# **Dell Wyse ThinOS 2303, 2211, 2208, and 2205** Release Notes

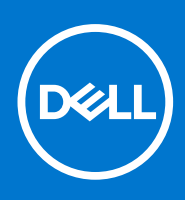

### Notes, cautions, and warnings

**NOTE:** A NOTE indicates important information that helps you make better use of your product.

**CAUTION: A CAUTION indicates either potential damage to hardware or loss of data and tells you how to avoid the problem.**

**WARNING: A WARNING indicates a potential for property damage, personal injury, or death.**

© 2023 Dell Inc. or its subsidiaries. All rights reserved. Dell Technologies, Dell, and other trademarks are trademarks of Dell Inc. or its subsidiaries. Other trademarks may be trademarks of their respective owners.

# **Contents**

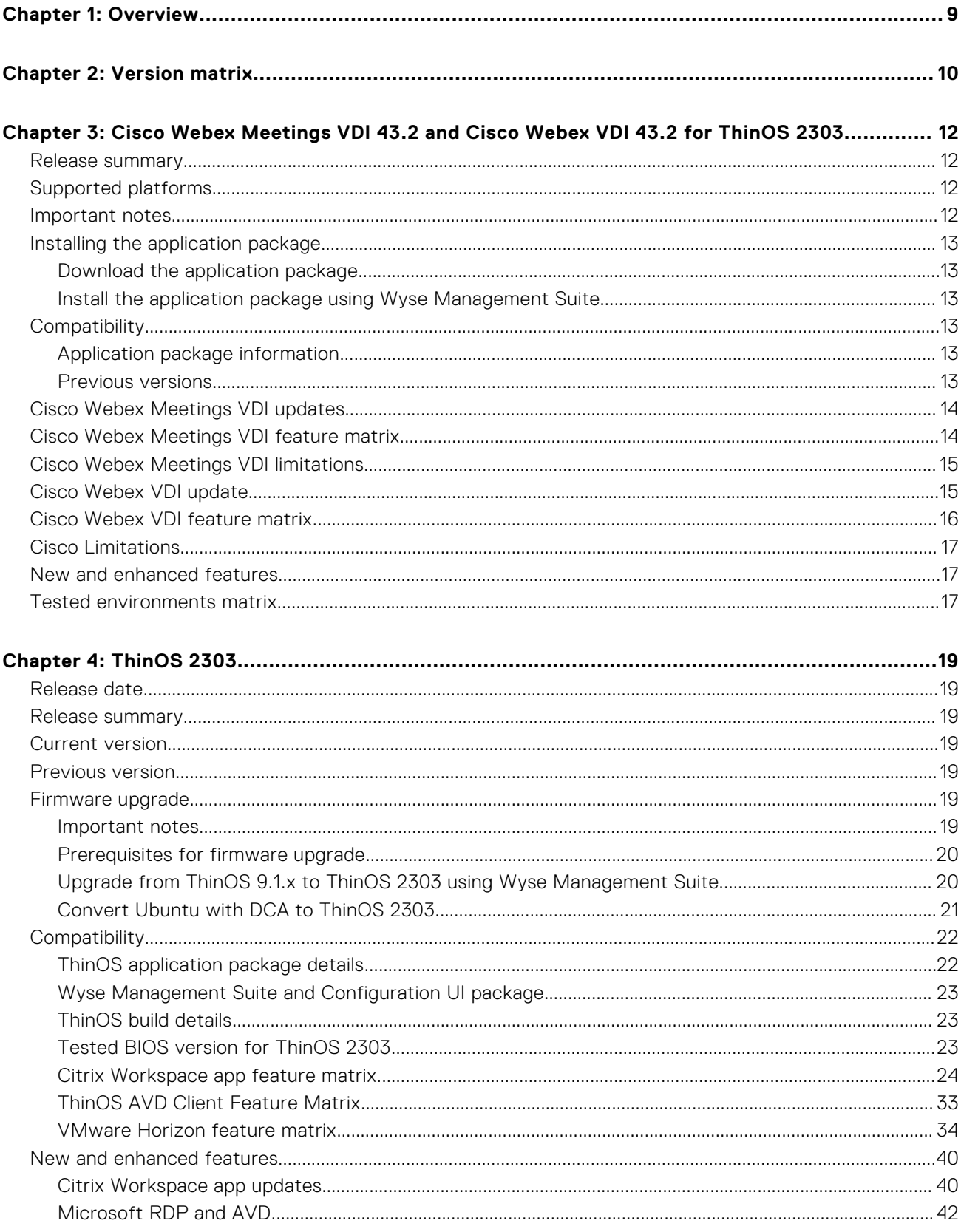

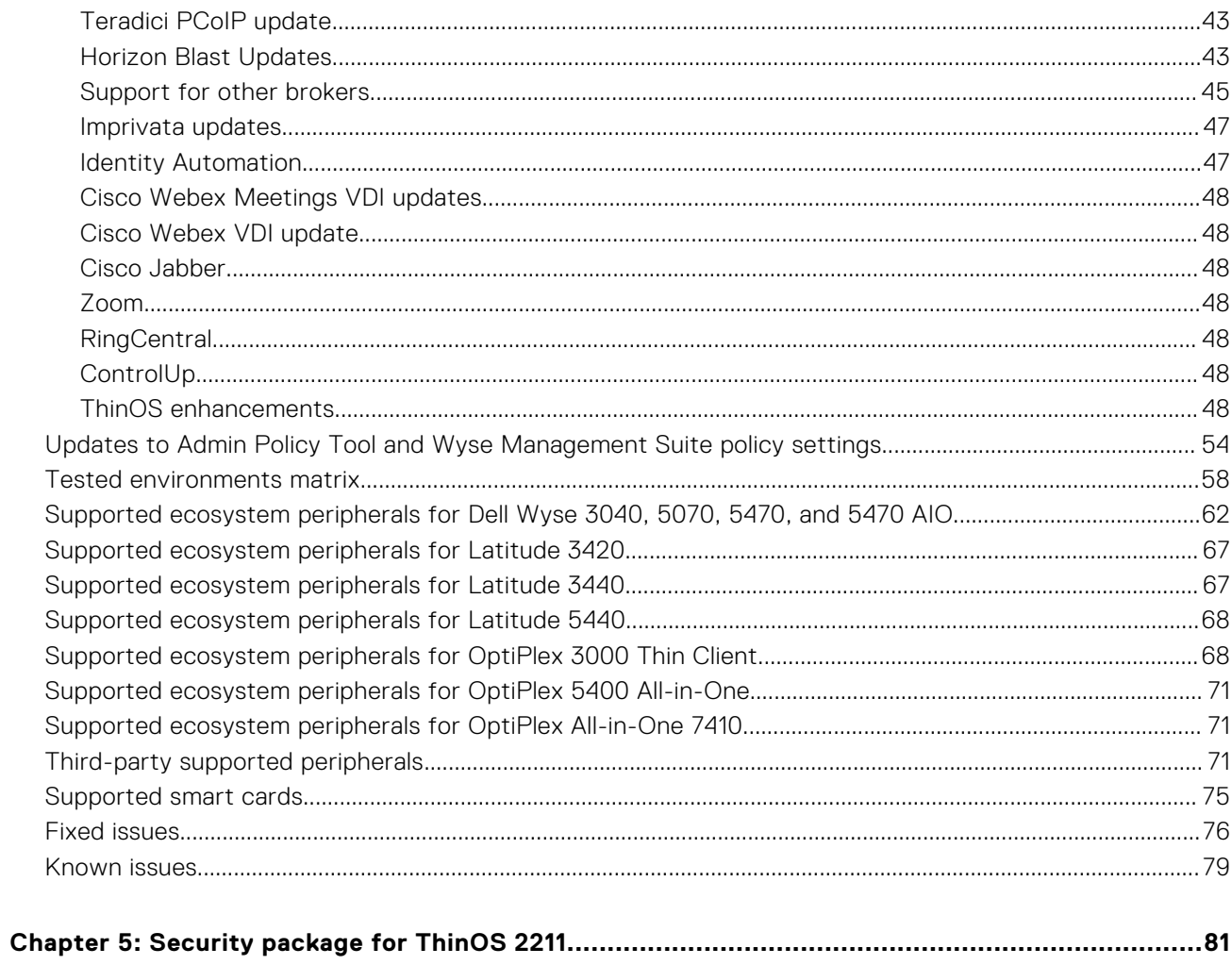

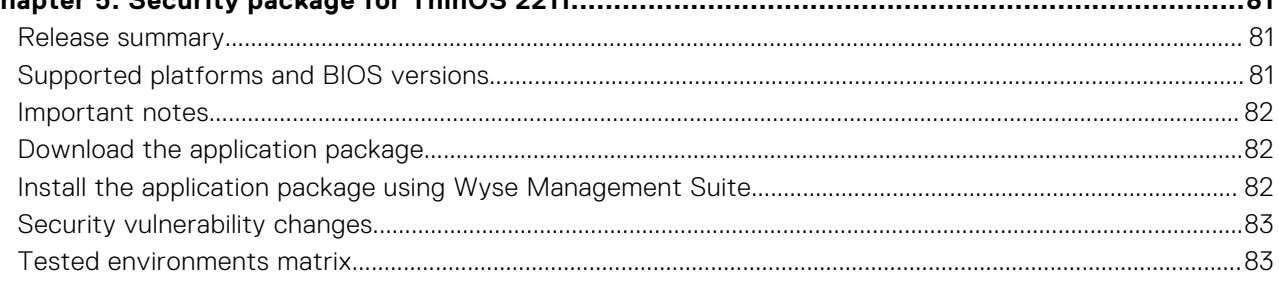

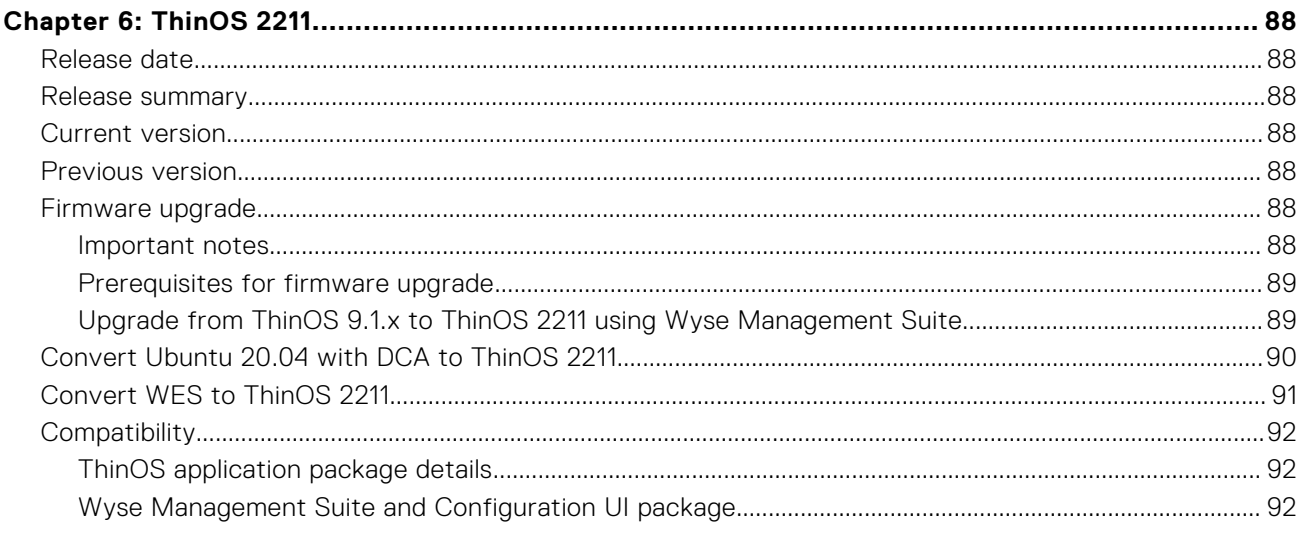

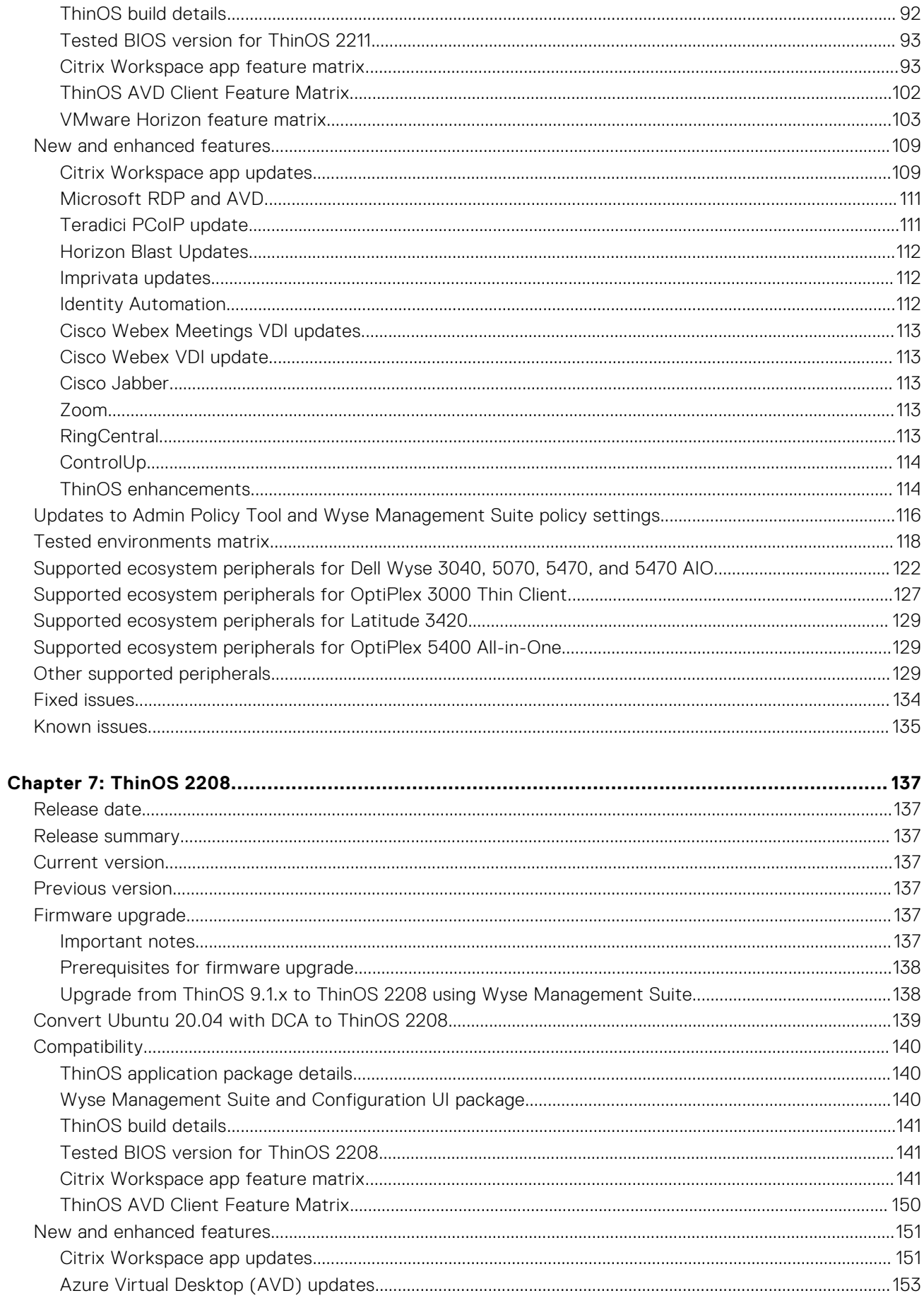

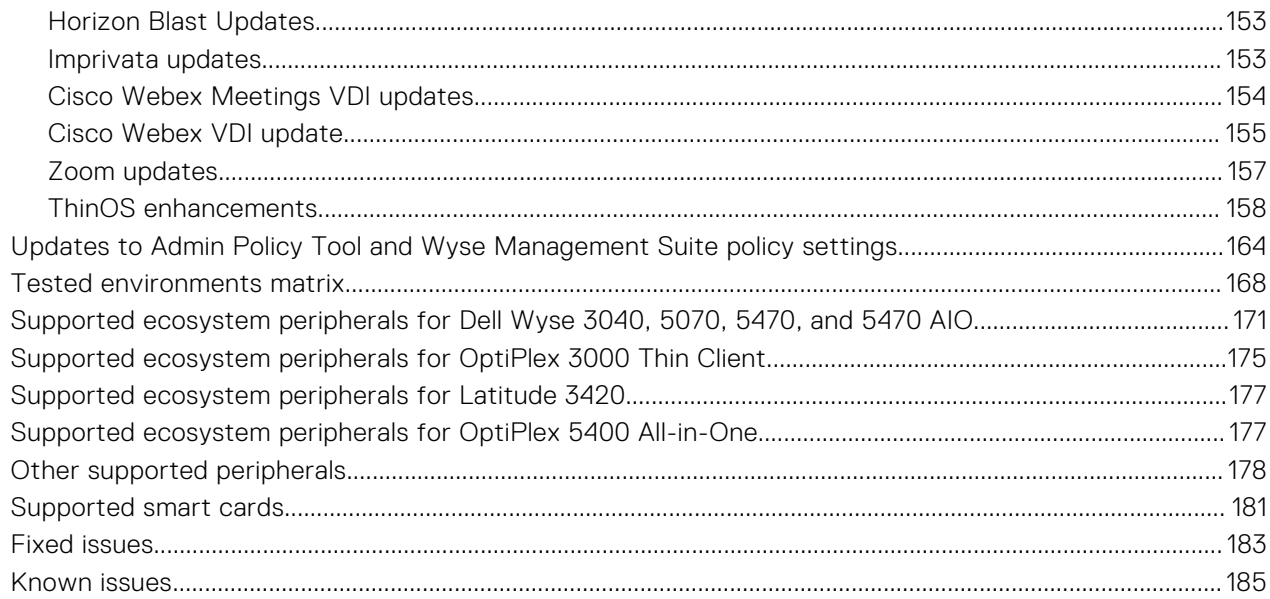

# Chapter 8: Citrix Workspace App 2205, Webex Meetings VDI 42.8 (special release based on<br>42.6). Webex VDI 42.4. Zoom 5.10.2. and Imprivata 7.8 packages for ThinOS 2205...........

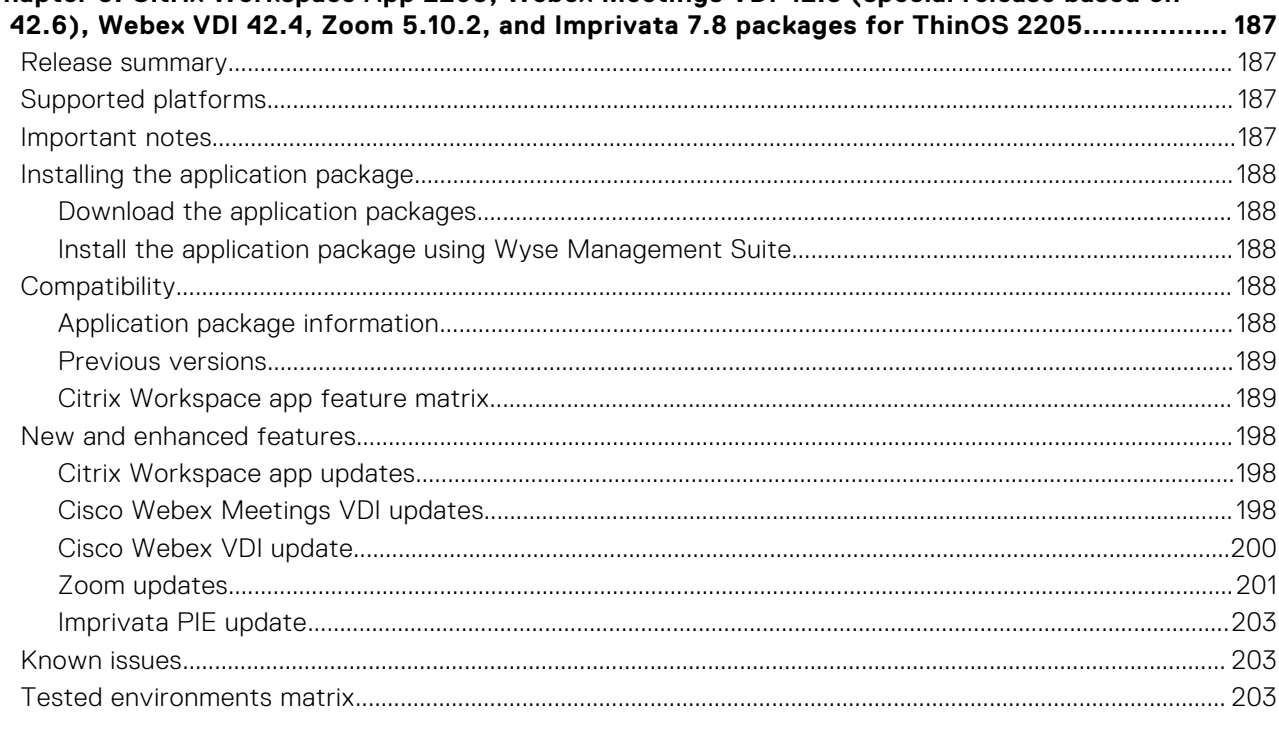

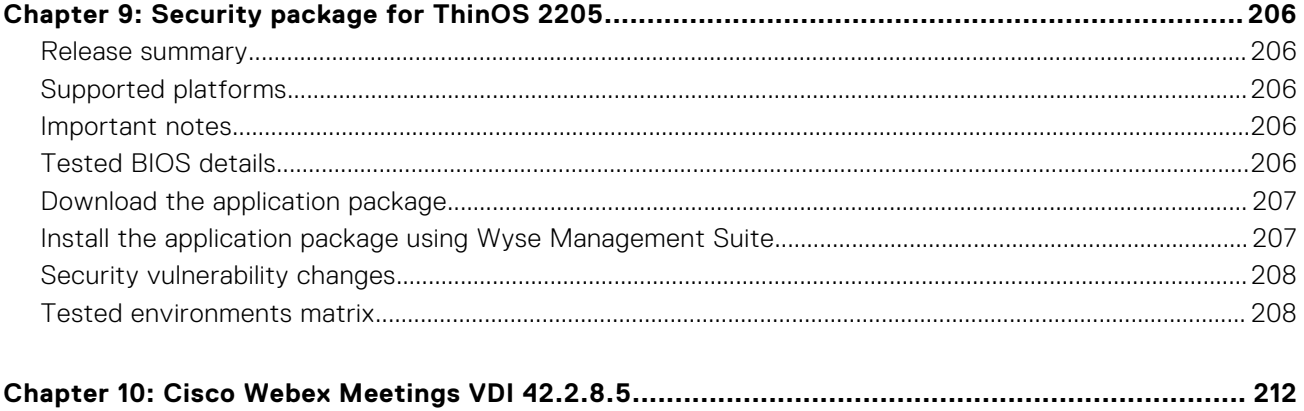

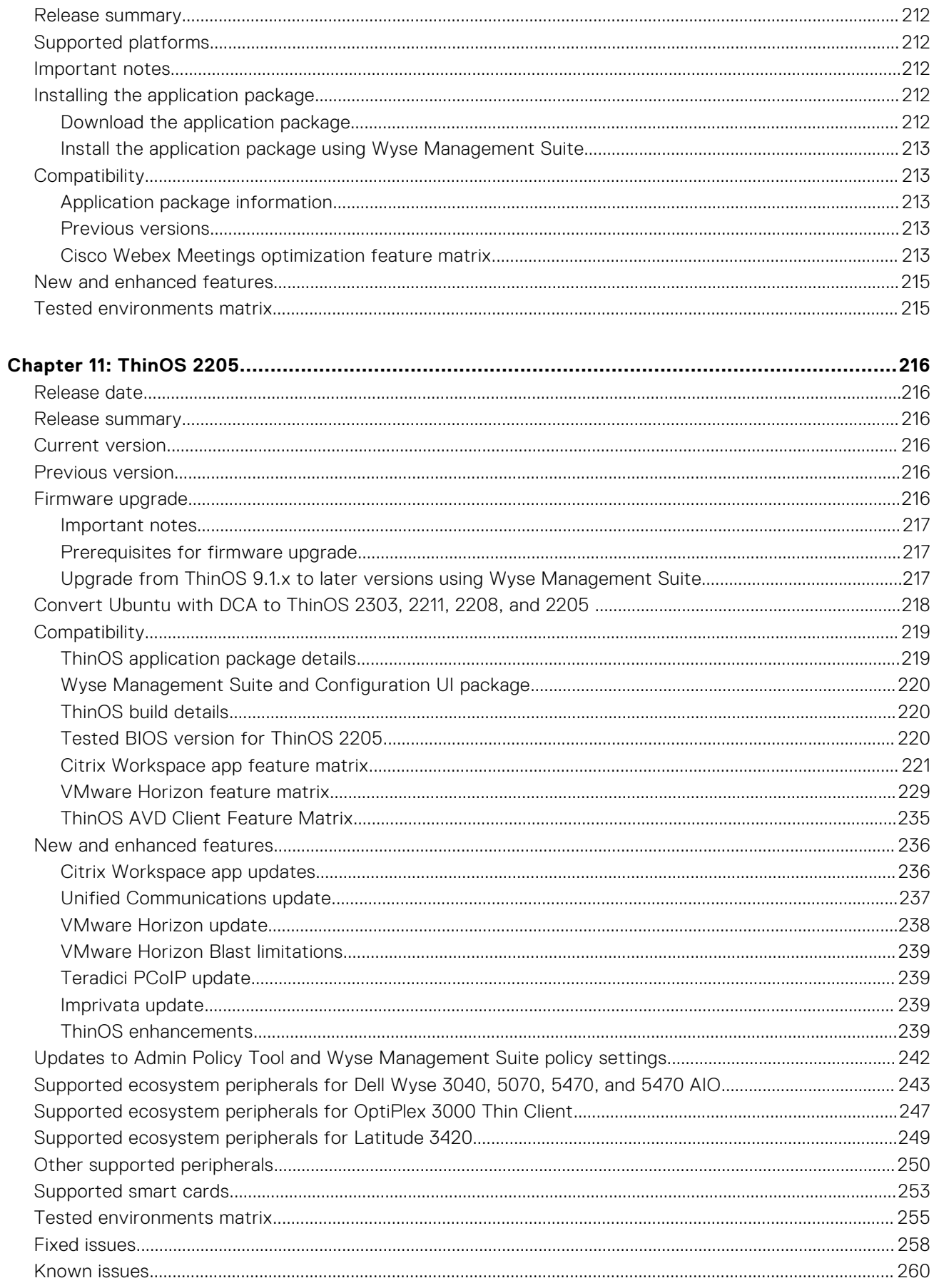

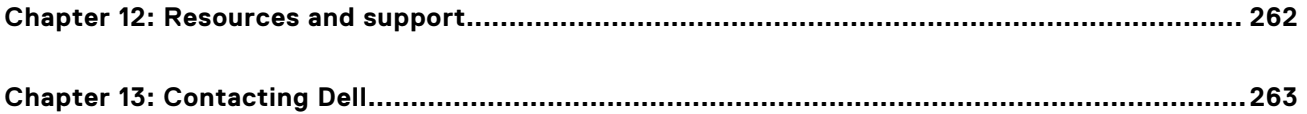

# **Overview**

**1**

<span id="page-8-0"></span>Dell Wyse ThinOS software is designed to run on a broad array of Dell hardware platforms. New releases are created to support new hardware platforms, correct defects, make enhancements, or add new features. These releases are tested and supported on current, actively shipping hardware platforms, and those hardware platforms that are within their first year after their official End of Life date.

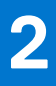

# **Version matrix**

<span id="page-9-0"></span>The following version matrix lists the platforms supported in each Dell Wyse ThinOS release, and helps you select which version of ThinOS software or ThinOS application package is appropriate for your work environment.

#### **Table 1. Version Matrix**

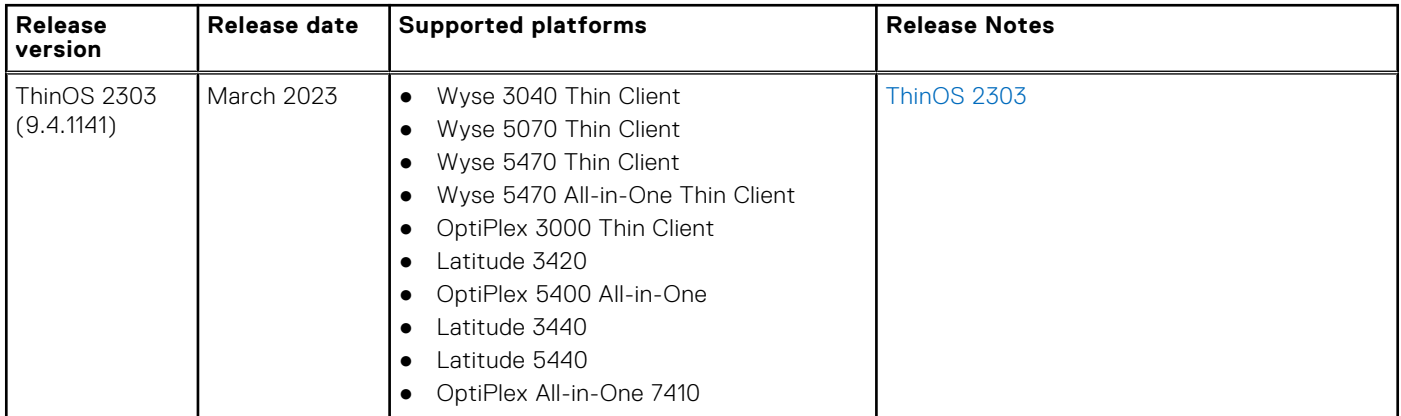

### **Table 2. Version Matrix**

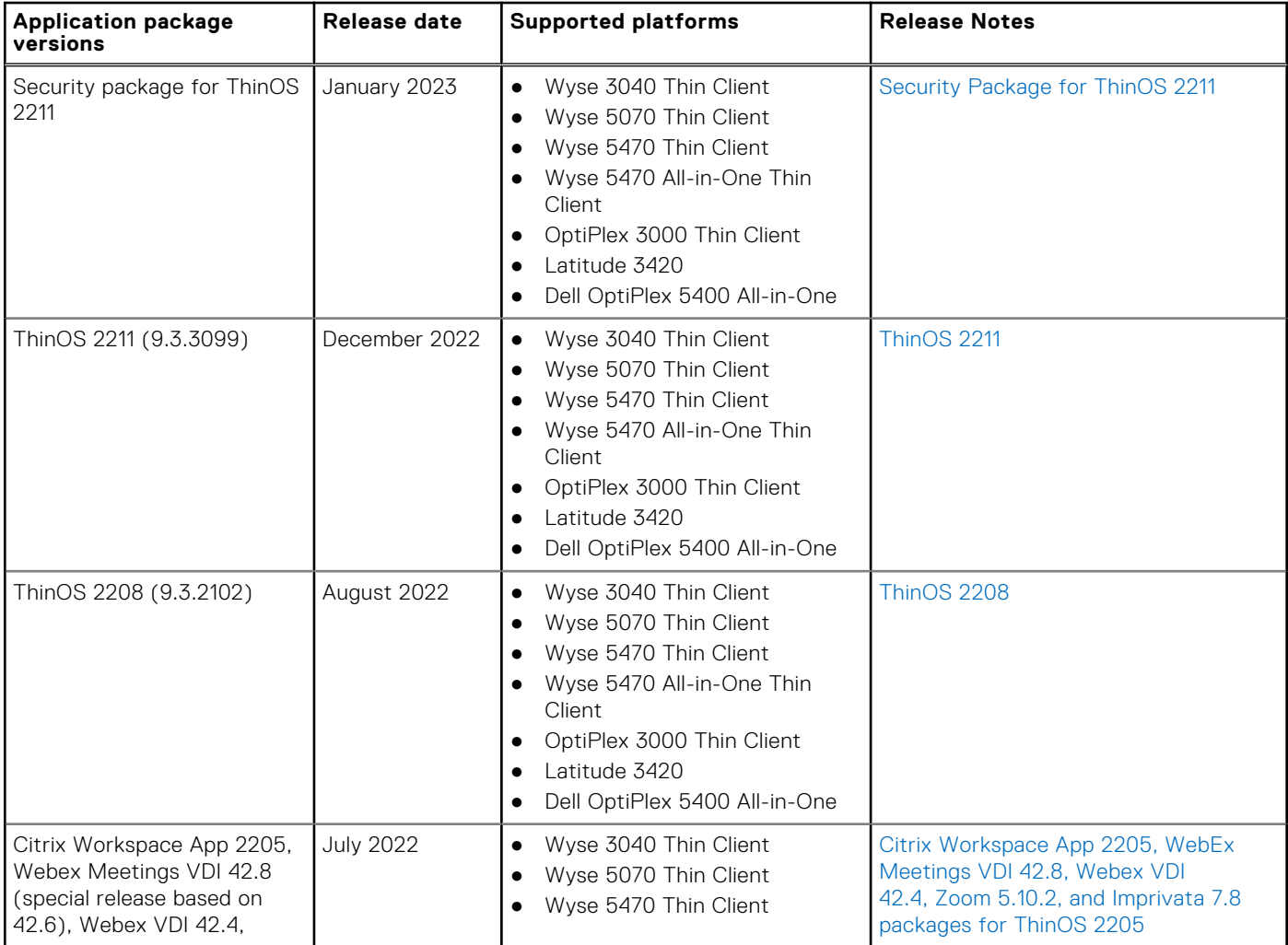

#### **Table 2. Version Matrix (continued)**

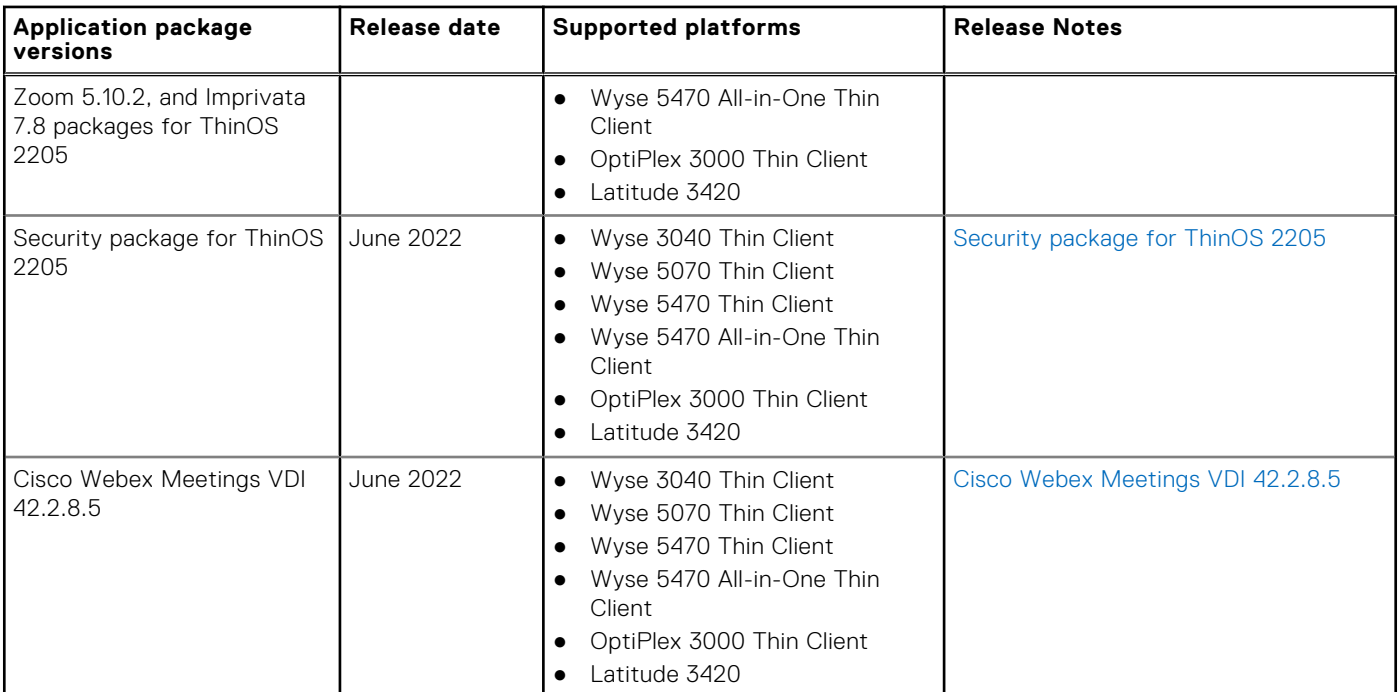

#### **Table 3. Version Matrix**

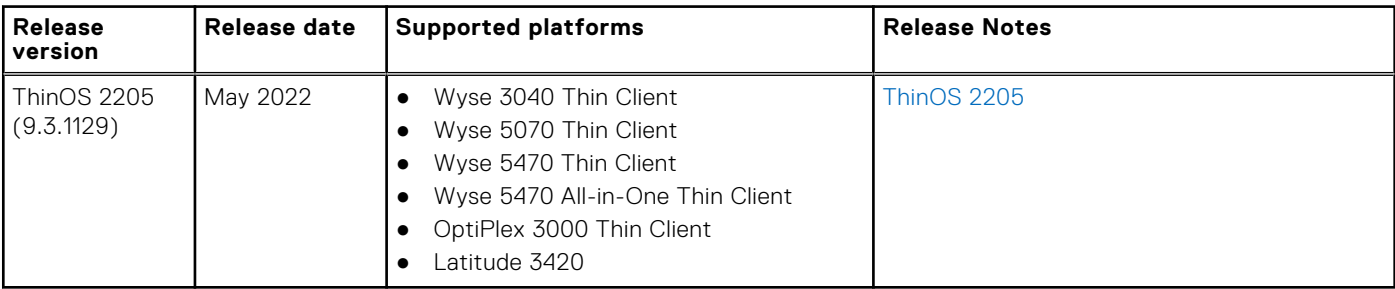

# **3**

# <span id="page-11-0"></span>**Cisco Webex Meetings VDI 43.2 and Cisco Webex VDI 43.2 for ThinOS 2303**

### **Release summary**

Patch or add-on releases are created to support the existing platforms or software releases, correct defects, make enhancements, or add new features.

### Current version

Cisco\_Webex\_Meetings\_VDI\_ 43.2.5.22.1.pkg Cisco\_Webex\_VDI\_ 43.2.0.25640.1.pkg (formerly called Cisco Webex Teams)

### Release date

April 2023

## **Supported platforms**

- Wyse 3040 Thin Client
- Wyse 5070 Thin Client
- Wyse 5470 Thin Client
- Wyse 5470 All-in-One Thin Client
- OptiPlex 3000 Thin Client
- Latitude 3420
- OptiPlex 5400 All-in-One
- Latitude 3440
- Latitude 5440
- OptiPlex 7410 AIO

## **Important notes**

- Upgrade the ThinOS firmware to ThinOS 2303 (9.4.1141) before you install the application packages.
- Cisco Webex Meetings VDI and Cisco Webex VDI is qualified for Citrix VDI on ThinOS 2303 (9.4.1141) with Citrix Workspace app package 23.2.0.10.4.
- Cisco Webex Meetings VDI and Cisco Webex VDI is qualified for VMware Blast VDI on ThinOS 2303 (9.4.1141) with VMware Horizon package 2212.8.8.0.21079016.5.

# <span id="page-12-0"></span>**Installing the application package**

### **Download the application package**

#### **Steps**

- 1. Go to [www.dell.com/support](https://www.dell.com/support).
- 2. In the **Enter a Service Tag, Serial Number, Service Request, Model, or Keyword** field, type the model number of your device.
- 3. Select the product from the searched results to load the product page.
- 4. On the product support page, click **Drivers & downloads**.
- 5. Select the operating system as **ThinOS**.
- 6. Locate the application package that you require.
- 7. Download the application package file.

### **Install the application package using Wyse Management Suite**

#### **Prerequisites**

- The thin client must be registered to Wyse Management Suite.
- Create a group in Wyse Management Suite with a group token.
	- **NOTE:** If you have an existing group with a valid group token, you can register the thin client to the same group.
- Ensure you have downloaded the ThinOS 9.x Application Package. See, [Download the application package](#page-187-0).

#### **Steps**

- 1. Go to the **Groups & Configs** page and select a group.
- 2. From the **Edit Policies** drop-down menu, click **ThinOS 9.x**. The Configuration Control | ThinOS window is displayed.
- 3. In the left pane, click **Standard**.
- 4. From the **Standard** menu, expand **Firmware**, and click **Application Package Updates**.

**NOTE:** If you cannot locate the **Application Package Updates** option under the **Standard** tab, use the **Advanced** tab.

- 5. Click **Browse** and select the ThinOS 9.x application package to upload.
- 6. From the **Select the ThinOS Application(s) to deploy** drop-down menu, select the uploaded application package.
- 7. Click **Save & Publish**.

The thin client downloads the package to install and restarts. The package version is upgraded.

## **Compatibility**

### **Application package information**

- Supported ThinOS application packages— **Cisco Webex Meetings VDI 43.2.5.22.1.pkg** and **Cisco\_Webex\_VDI\_43.2.0.25640.1.pkg (formerly called Cisco Webex Teams)** are qualified by Dell Technologies.
- Supported Firmware-ThinOS 2303 (9.4.1141).

**NOTE:** For information about other packages, see [ThinOS application package details](#page-218-0) in the **ThinOS 9.4.1141 Release Notes**.

### **Previous versions**

Cisco\_Webex\_Meetings\_VDI\_43.2.1.18.5.pkg

<span id="page-13-0"></span>Cisco\_Webex\_VDI\_43.2.0.25211.4.pkg (formerly called Cisco Webex Teams)

# **Cisco Webex Meetings VDI updates**

Cisco Webex Meetings VDI package version is updated to 43.2.5.22.1.

# **Cisco Webex Meetings VDI feature matrix**

#### **Table 4. Cisco Webex Meetings VDI feature matrix**

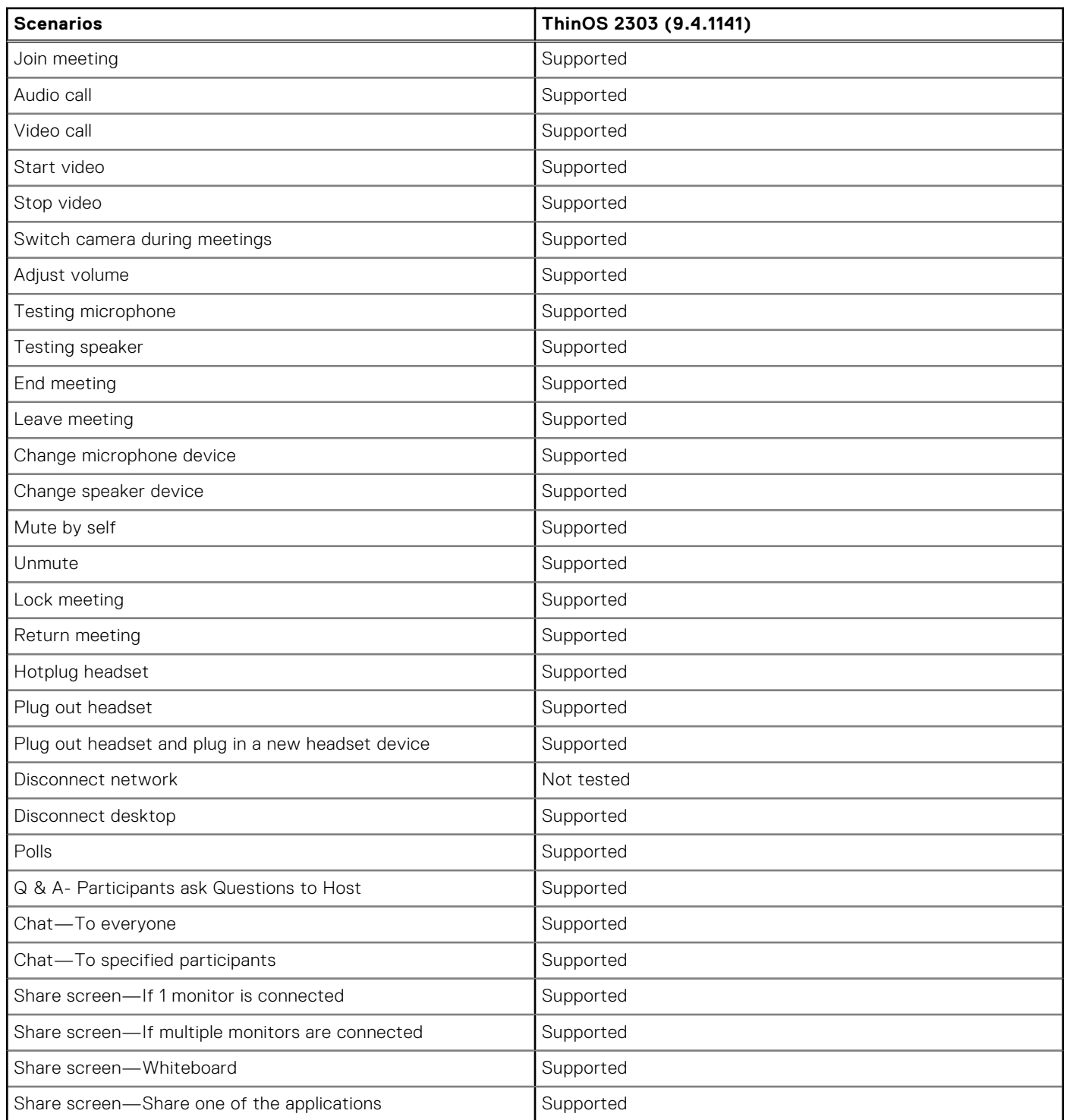

<span id="page-14-0"></span>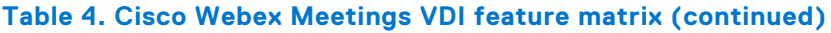

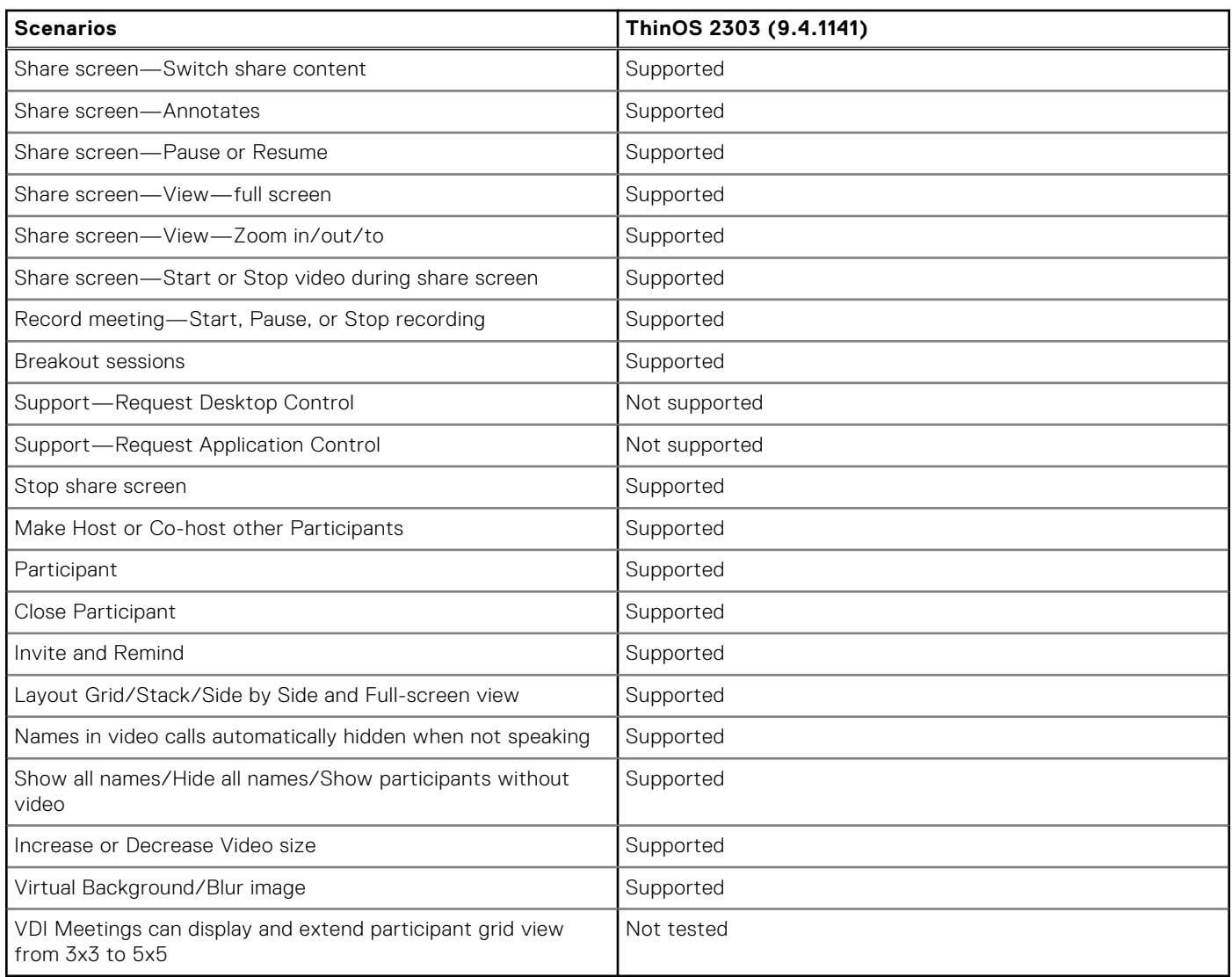

# **Cisco Webex Meetings VDI limitations**

- While viewing the shared video from others, zooming percentage varies automatically from 103% to 220%. The issue is observed on Wyse 5070 standard thin client and Latitude 3420 with ThinOS.
- When a user moves the shared screen from another user in a side-by-side layout, there is an issue with the user interface.
- When a user minimizes and restores the meeting session, there is a delay in viewing the videos from other users.
- When a user is sharing the screen, the video of all users becomes black screen in the Webex meeting call.

# **Cisco Webex VDI update**

- Cisco Webex VDI package version is updated to 43.2.0.25640.1.
- Supports Virtual Background/ Blur image.

# <span id="page-15-0"></span>**Cisco Webex VDI feature matrix**

#### **Table 5. Cisco Webex VDI feature matrix**

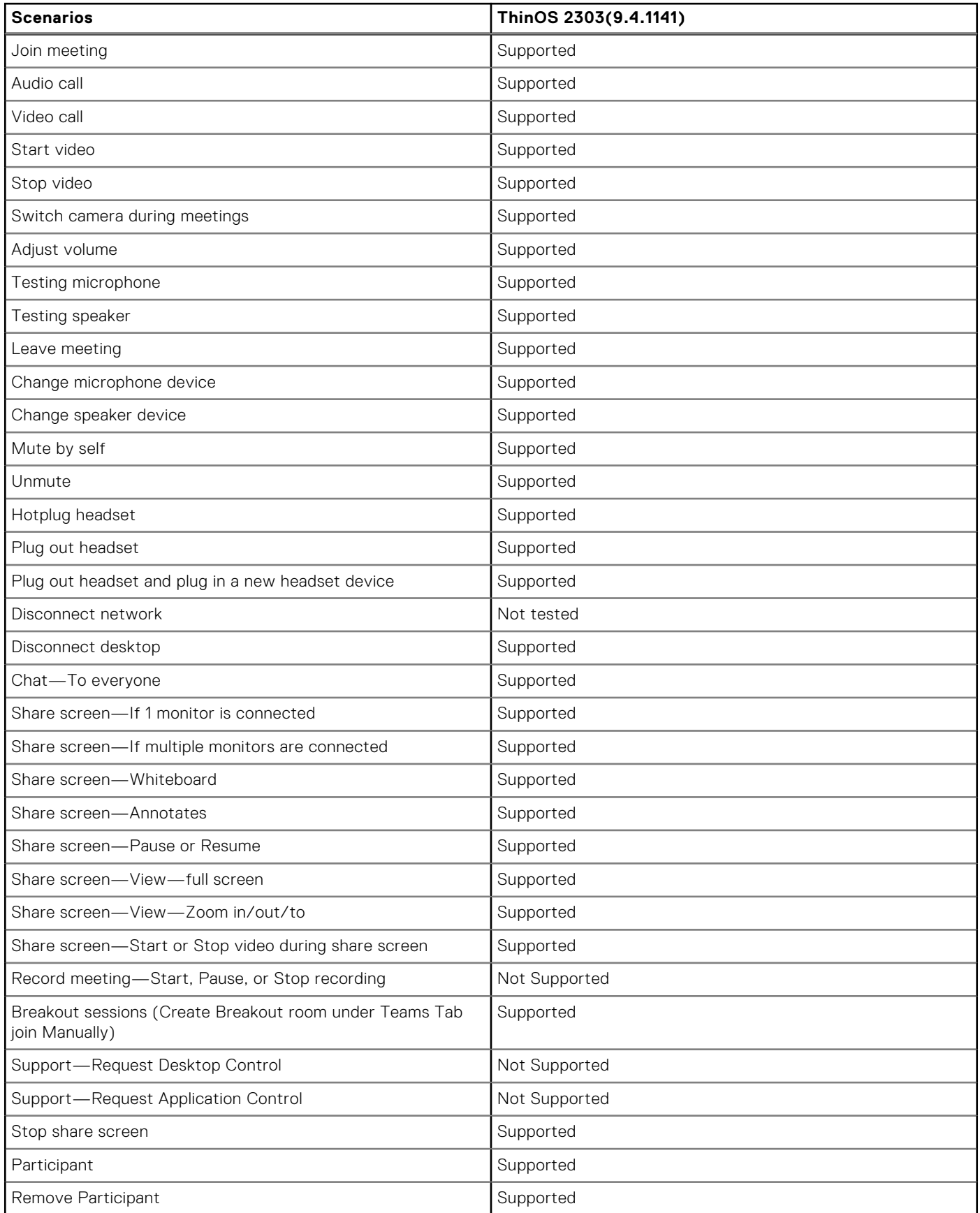

#### <span id="page-16-0"></span>**Table 5. Cisco Webex VDI feature matrix (continued)**

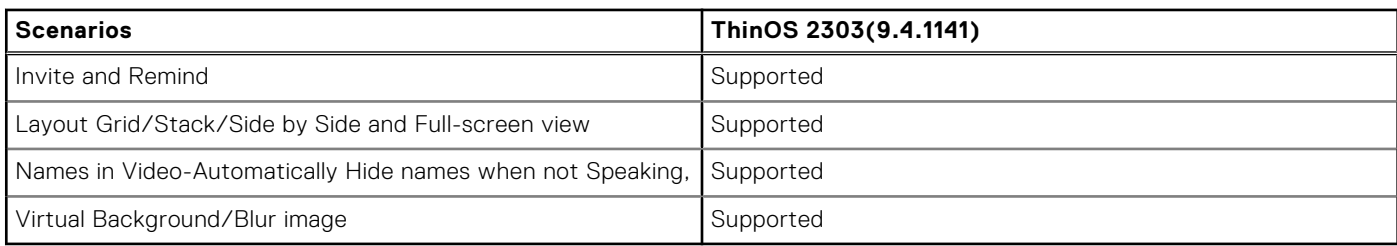

# **Cisco Limitations**

The Microphone will not work for few seconds if the user starts sharing screen.

## **New and enhanced features**

Cisco Webex Meetings VDI package version is updated to 43.2.5.22.1 Fixed the virtual background/ blur image issue.

# **Tested environments matrix**

The following tables display the tested server versions for this release. The supported versions are not limited to the tested versions. ThinOS is compatible backward and forward with server versions:

#### **Table 6. Tested environment—General Components**

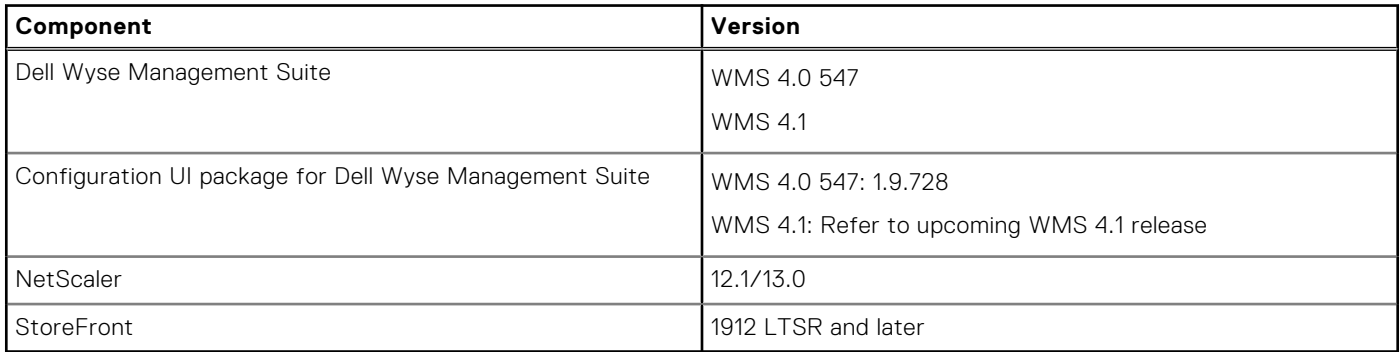

#### **Table 7. Tested environment—Cisco Webex VDI**

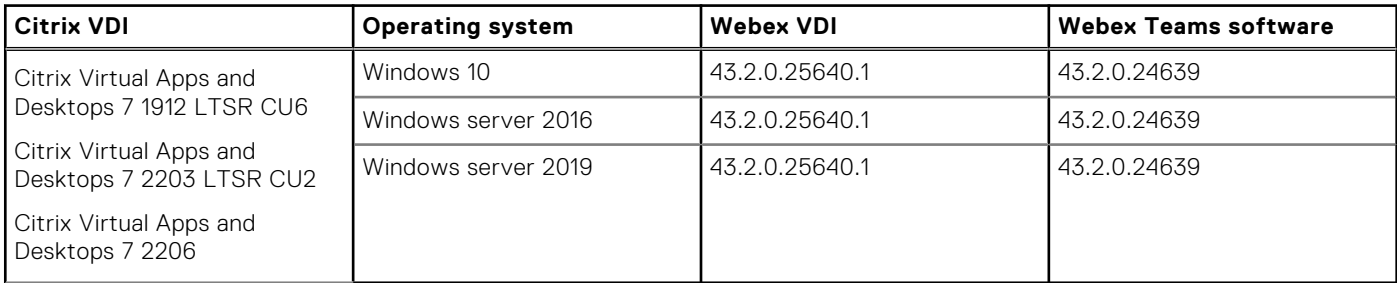

#### **Table 8. Tested environment—Cisco Webex VDI**

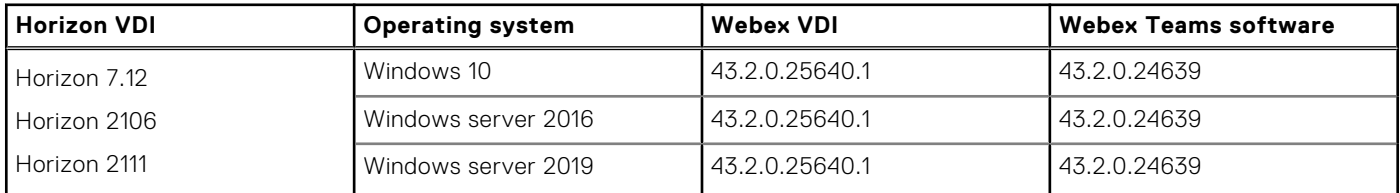

#### **Table 9. Citrix Tested environment—Cisco Webex Meetings VDI**

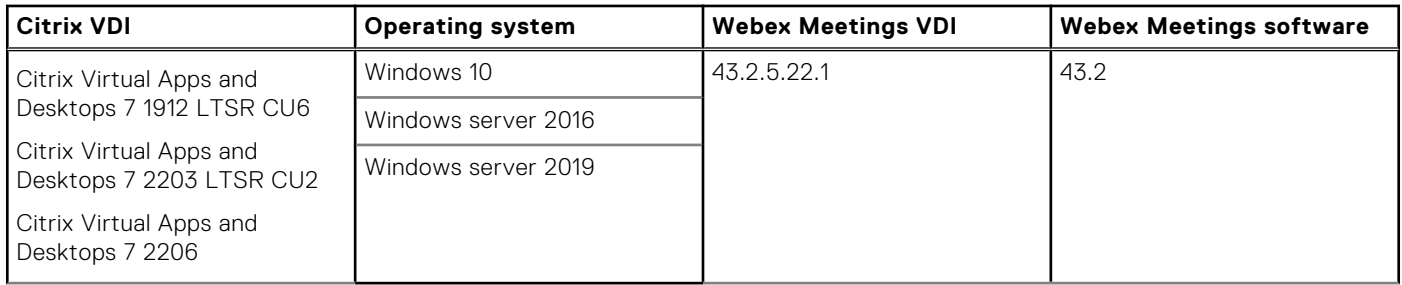

### **Table 10. Citrix Tested environment—Cisco Webex Meetings VDI**

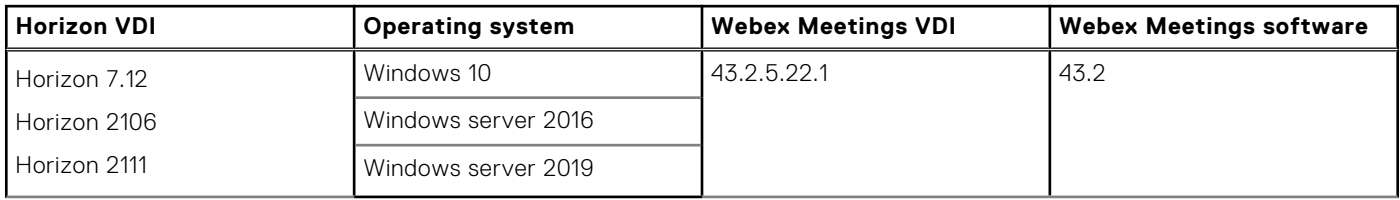

# **4**

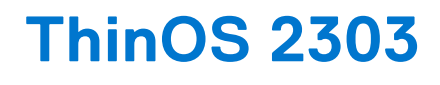

## <span id="page-18-0"></span>**Release date**

March 2023

### **Release summary**

Patches or Add-on releases are created to support existing platforms or software releases, correct defects, make enhancements, or add minor features.

### **Current version**

ThinOS 2303 (9.4.1141)

# **Previous version**

ThinOS 2211 (9.3.3099)

## **Firmware upgrade**

The following firmware upgrade scenarios are supported:

#### ● **9.1.3129 or later versions > ThinOS 2303 (9.4.1141)**

**NOTE:** If your current version is earlier than 9.1.3129, you cannot upgrade to ThinOS 2303. You must upgrade to ThinOS 9.1.3129 or later versions before upgrading to the latest version of ThinOS 9.x.

**NOTE:** If you want to downgrade ThinOS 2303 to a version earlier than 9.1.3129, you must use ThinOS Merlin image.

For more information, see the *Dell Wyse ThinOS Version 2303 Migration Guide* at [www.dell.com/support](https://www.dell.com/support/home/en-us). For the steps to access documents, see [Resources and support.](#page-261-0)

### **Important notes**

- To further improve the security of ThinOS devices, TLS 1.0 and 1.1 have been removed in ThinOS 2303. If your network or VDI environments still require TLS 1.0 or 1.1, use ThinOS 2211 or earlier versions until you have updated your environment.
- If you get the error **Could not add account. Please check your account and try again.** when logging in to Citrix or Login failed! when logging in to VMware, check whether TLS 1.0 or TLS 1.1 is required by your Citrix or VMware Broker agent to log in.
- If you get a wired IEEE802.1x authentication or wireless authentication failure, check whether your network environments require TLS 1.0 or 1.1.
- It is recommended changing the default BIOS password to increase the security posture of your devices.
- There are chances that after the upgrade, the device displays a black screen. You may reboot the device to boot it up correctly.
- From ThinOS 2303, if the thin client is registered in Wyse Management Suite group 1 and you set the Wyse Management Suite group 2 token in group 1 policy, a dialog box is displayed to change the group. Click **Cancel** to change to group 2 immediately. Click **Restart Now** or wait for the 60-second countdown to finish and then reboot to change to group 2.
- <span id="page-19-0"></span>If the Live Update option is disabled, the thin client cannot download and install any firmware or package until the next reboot.
	- In ThinOS 2211 and previous versions, the thin client cannot download and install the operating system firmware and BIOS firmware until the next reboot.
	- From ThinOS 2303, the operating system firmware and BIOS firmware downloads in the background but cannot complete installation until the next reboot.

However, the firmware or packages are downloaded in the following scenarios even when the **Live Update** option is disabled:

- When you register the thin client to Wyse Management Suite manually.
- When you power on the thin client from a power off state.
- When you change the Wyse Management Suite group.
- When a new firmware or an application notification is displayed on your thin client, clicking Next Reboot will:
	- Not display a notification if you have changed the Wyse Management Suite group and if the files are downloaded from the new group.
	- Not display any notification if the new firmware or application is downloaded in the same group.
	- o Installs the firmware or package after a reboot.
- If you have installed HID\_Fingerprint\_Reader package, ensure that you have also installed Citrix\_Workspace\_App package, or you cannot upgrade to ThinOS version 2303.
- If you configure settings, like brokers, locally in ThinOS 2303 and downgrade to ThinOS 2205 or earlier versions using Wyse Management Suite, the settings are lost.
- If you downgrade to ThinOS 2205 or earlier versions using Wyse Management Suite, reboot the system manually again to set a password locally in ThinOS. Otherwise, passwords, like the broker login password, gets corrupted when rebooting for the first time after downgrading.

### **Prerequisites for firmware upgrade**

Before you upgrade from ThinOS 9.1.x to ThinOS 2303, power on the system and disable the sleep mode. If the system has entered the sleep mode, you must send the Wake On LAN command through Wyse Management Suite before using any real-time commands. To use the Wake On LAN command, ensure that the **Wake On LAN** option is enabled in BIOS.

### **Upgrade from ThinOS 9.1.x to ThinOS 2303 using Wyse Management Suite**

#### **Prerequisites**

- Ensure that you are running ThinOS 9.1.3129 or later version on your thin client.
- Create a group in Wyse Management Suite with a group token.
- The thin client must be registered to Wyse Management Suite.
- Download the ThinOS 2303 (9.4.1141) firmware to upgrade.

#### **Steps**

- 1. Go to the **Groups & Configs** page and select a group.
- 2. From the **Edit Policies** drop-down menu, click **ThinOS 9.x**. The **Configuration Control | ThinOS** window is displayed.
- 3. In the left pane, click **Standard**.
- 4. From the **Standard** menu, expand **Firmware**, and click **OS Firmware Updates**.

**NOTE:** If you cannot locate the **OS Firmware Updates** option under the **Standard** tab, use the **Advanced** tab.

- 5. Click **Browse** and select the **ThinOS 9.x** firmware to upload.
- 6. From the **Select the ThinOS Firmware to deploy** drop-down menu, select the uploaded firmware.
- 7. Click **Save & Publish**.

The thin client downloads the firmware to install and restarts. The firmware version is upgraded.

**NOTE:** There are chances that the upgrade might fail with event log stating **Failed to install**. In such an event, you  $\left( \cdot \right)$ may reboot the device and upgrade again.

- <span id="page-20-0"></span>**NOTE:** After upgrading to ThinOS 2303, all application packages released prior to ThinOS 2205 are removed automatically. You must install the latest application packages.
- **NOTE:** There are chances that the ThinOS background might be in blue color and some features may not work. In this case, you have to reboot the device.

### **Convert Ubuntu with DCA to ThinOS 2303**

#### **Prerequisites**

#### **Table 11. Supported conversion scenarios**

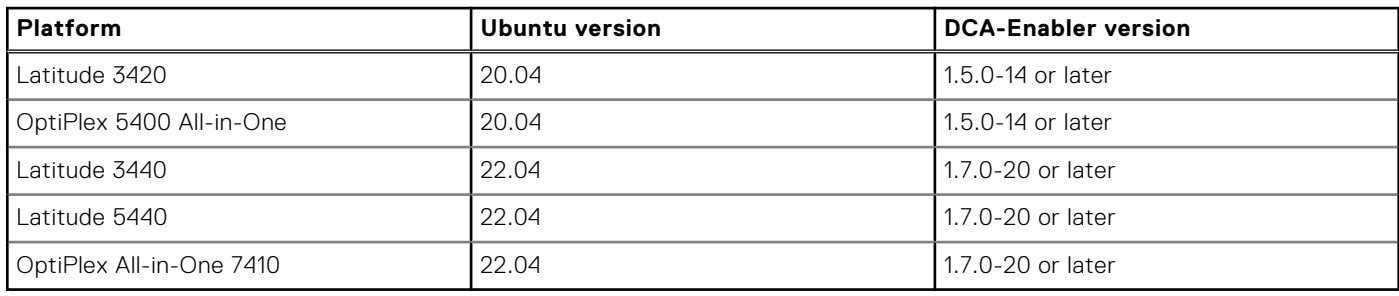

Ensure that DCA-Enabler is installed on your Ubuntu devices according to above table. For details on how to install DCA-Enabler in Ubuntu operating system and upgrade it, see *Dell Wyse ThinOS Migration Guide* at [www.dell.com/support](HTTPS://WWW.DELL.COM/SUPPORT/HOME/EN-US)

- The device must have a factory-installed Ubuntu operating system. If you have custom installed the Ubuntu operating system, you cannot convert it to ThinOS 2303.
- Wyse Management Suite version 4.0 or later versions must be used to convert to ThinOS 2303.
- Ensure that you have connected the device to the external power source using the power adapter.
- Ensure you have enough ThinOS Activation devices licenses on Wyse Management Suite 4.0 or later versions.
- Create a group in Wyse Management Suite with a group token.
- The ThinOS Activation devices license number of Wyse Management Suite must be larger than the device number. If it is not larger, you cannot create the Advanced Policy for conversion.
- The Ubuntu devices must be registered to Wyse Management Suite as generic clients. For details on how to register the generic client to Wyse Management Suite, see *Dell Wyse ThinOS Migration Guide* at [www.dell.com/support.](HTTPS://WWW.DELL.COM/SUPPORT/HOME/EN-US)
- Ensure you have downloaded the Ubuntu to ThinOS 2303 conversion image.

Extract the Ubuntu to ThinOS 2303 conversion image to get the Conversion Installer file DTOS\_Ubuntu\_Installer\_1.2-dtos0-amd64\_signed.tar.gz and ThinOS image ThinOS\_2303\_9.4.1141.pkg.

**(i) NOTE:** The ThinOS image ThinOS 2303 9.4.1141.pkg can be used for downgrade in the future.

#### **Steps**

- 1. Go to **Apps & Data** > **App Inventory** > **Generic Client**, and click **Add Package file**.
- 2. Upload the Conversion Installer file DTOS\_Ubuntu\_Installer\_1.2-dtos0-amd64\_signed.tar.gz
- 3. Go to **Apps & Data** > **OS Image Repository** > **ThinOS 9.x**, and click **Add Firmware file**.
- 4. Upload the ThinOS image ThinOS 2303 9.4.1141.pkg.
- 5. Go to **Apps & Data** > **App Policies** > **Generic Client**, and click **Add Advanced Policy**.
- 6. Enter the policy name, select the group in which the Ubuntu devices have been registered, and select **Generic Client** as OS type.
- 7. Click **Add app**, and select the conversion installer file that was uploaded before from the drop-down menu.
- 8. Click **Add app** again, and select the ThinOS image file that was uploaded before from the drop-down menu.
- 9. Select the platforms you want to convert in the **Platform Filter** drop-down menu.
- 10. Click **Save**.

#### **NOTE:** Ensure that the **Apply Policy Automatically** option is set to **Do not apply automatically**.

- 11. In the next window, click **Yes** to schedule a job.
- 12. Select **Immediately** in the **Run** drop-down menu in the **App Policy Job** window and click **Preview**.
- 13. Click **Schedule**.

<span id="page-21-0"></span>The Conversion Installer file downloads and installs first followed by the ThinOS image. After installation, the device restarts automatically.

- **NOTE:** After you register the converted ThinOS device to Wyse Management Suite, the ThinOS activation devices license is consumed automatically.
- **NOTE:** After conversion, ThinOS 2303 is in the factory default status. ThinOS 2303 must be registered to Wyse Management Suite manually or using DHCP/DNS discovery.
- **NOTE:** If the conversion has failed, you can see the error log table below and reschedule the job. Go to **Jobs** > **Schedule APP Policy** to reschedule the job.
- **NOTE:** If the conversion has failed, it is recommended to install the ThinOS ISO image.

If there is a **/usr/dtos** folder in your Ubuntu device, you can use the command **cat /var/log/dtos\_dca\_installer.log** to get the error log.

If there is no **/usr/dtos folder** in your Ubuntu device, go to the **WMS Server Jobs** page to check the error messages.

#### **Table 12. Error Log table**

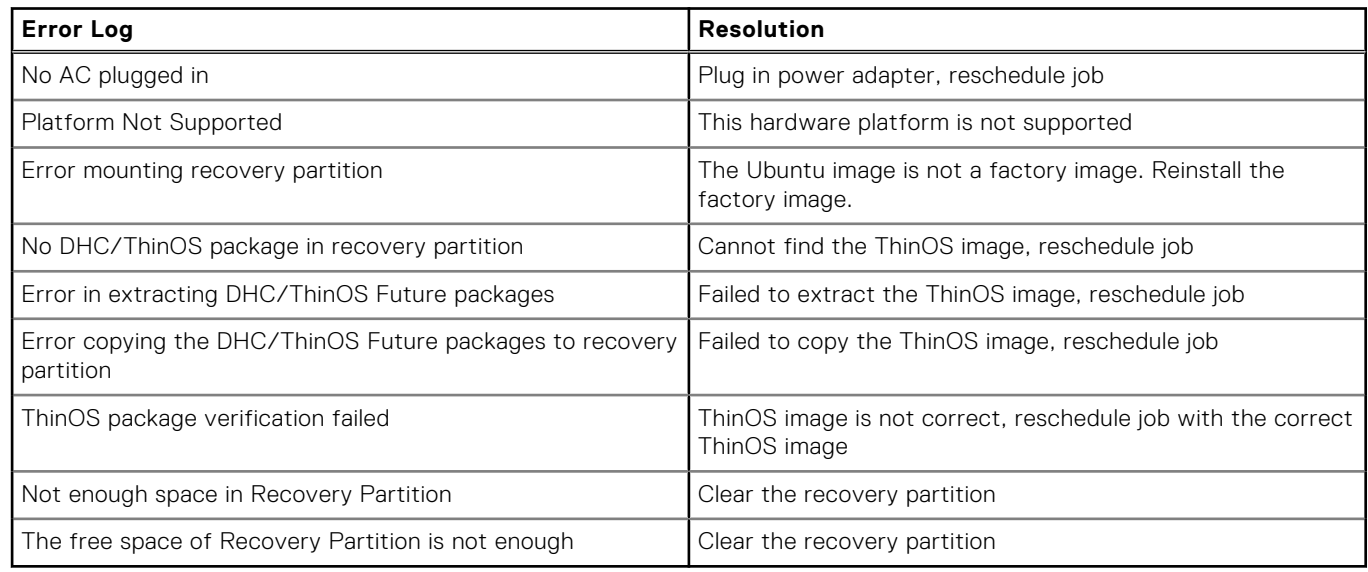

### **Compatibility**

### **ThinOS application package details**

- Citrix\_Workspace\_App\_23.2.0.10.4.pkg
- EPOS\_Connect\_7.4.0.2.pkg
- HID\_Fingerprint\_Reader\_210217.23.pkg
- VMware\_Horizon\_2212.8.8.0.21079016.5.pkg
- Identity\_Automation\_QwickAccess\_2.0.4.1.6.pkg
- Imprivata\_PIE\_7.11.001.0045.48.pkg
- Imprivata\_PIE\_7.10.002.0009.47.pkg
- Jabra\_8.5.5.4.pkg
- Cisco\_Jabber\_14.1.3.307560.10.pkg
- Teradici\_PCoIP\_22.09.4.12.pkg
- Cisco\_Webex\_VDI\_43.2.0.25211.4.pkg
- Cisco\_Webex\_Meetings\_VDI\_43.2.1.18.5.pkg
- Microsoft\_AVD\_2.0.2102.pkg
- Zoom\_Citrix\_5.13.0.22460.2.pkg
- Zoom\_Horizon\_5.13.0.22460.2.pkg
- Zoom\_AVD\_5.13.0.22460.2pkg
- <span id="page-22-0"></span>● ControlUp\_VDI\_Agent\_1.0.0.1.33.pkg
- RingCentral\_App\_VMware\_Plugin\_23.1.10.5.pkg
- Common\_Printing\_1.0.0.23.pkg

**NOTE:** After upgrading to ThinOS 2303, all application packages released prior to ThinOS 2205 are removed automatically. You must install the latest application packages.

**(i)** NOTE: You cannot install application packages released prior to ThinOS 2205 on ThinOS 2303, and Installation fails for the first time. After the installation fails, ThinOS does not download the application packages anymore.

### **Wyse Management Suite and Configuration UI package**

- Wyse Management Suite version 4.0
- Configuration UI package 1.9.728

**NOTE:** Use Wyse Management Suite 4.0 server and Configuration UI package 1.9.728 for the new Wyse Management Suite ThinOS 9.x Policy features.

### **ThinOS build details**

- ThinOS 9.1.3129 or later versions to ThinOS 2303 (9.4.1141)—ThinOS\_2303\_9.4.1141.pkg
- Ubuntu to ThinOS 2303 conversion build—ThinOS 2303 9.4.1141 Ubuntu Conversion.zip

### **BIOS packages**

#### **Table 13. BIOS package**

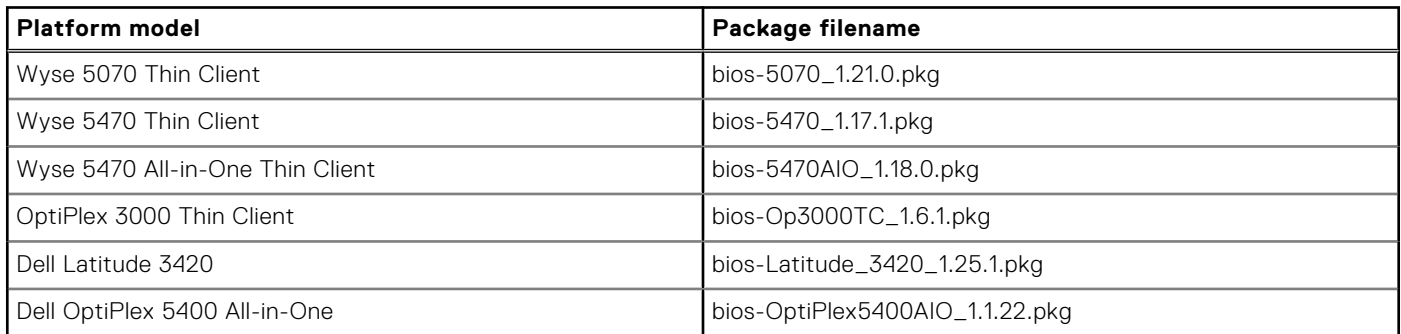

### **Tested BIOS version for ThinOS 2303**

#### **Table 14. Tested BIOS details**

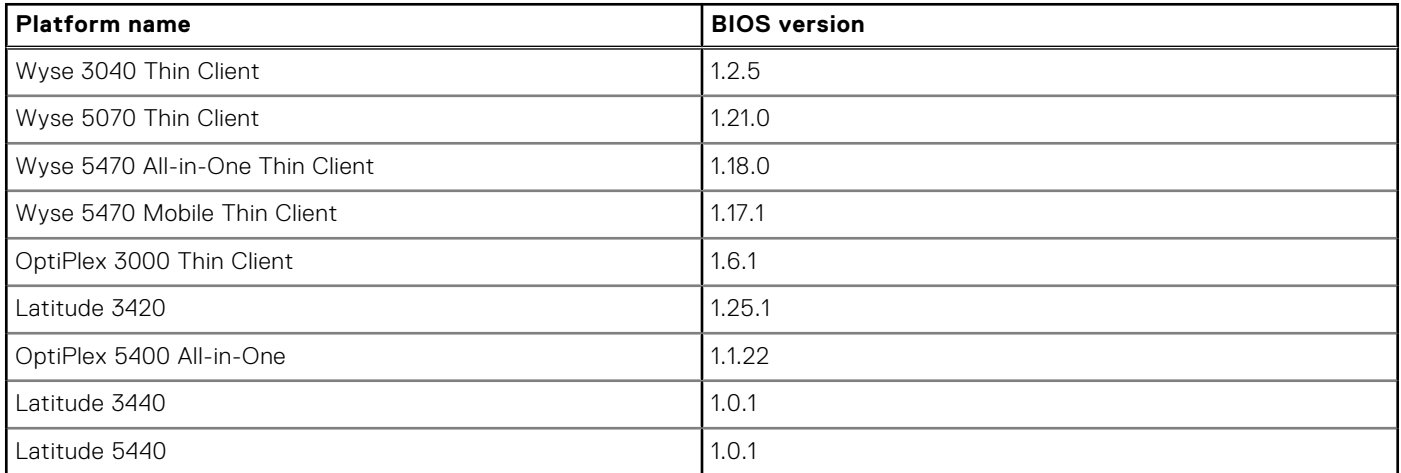

#### <span id="page-23-0"></span>**Table 14. Tested BIOS details (continued)**

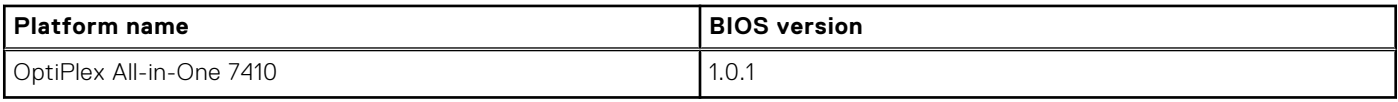

### **Citrix Workspace app feature matrix**

### **Table 15. Citrix Workspace app feature matrix**

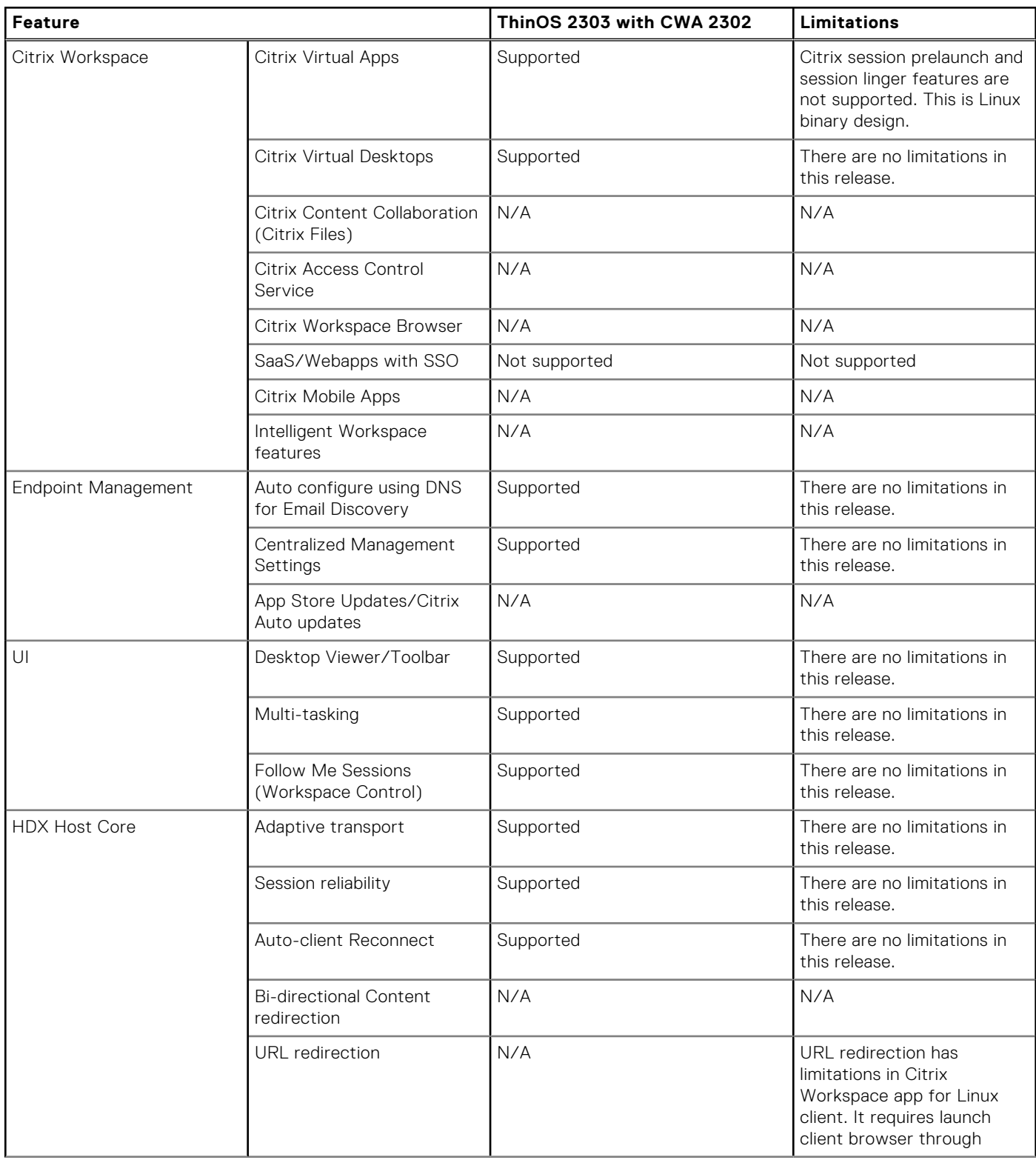

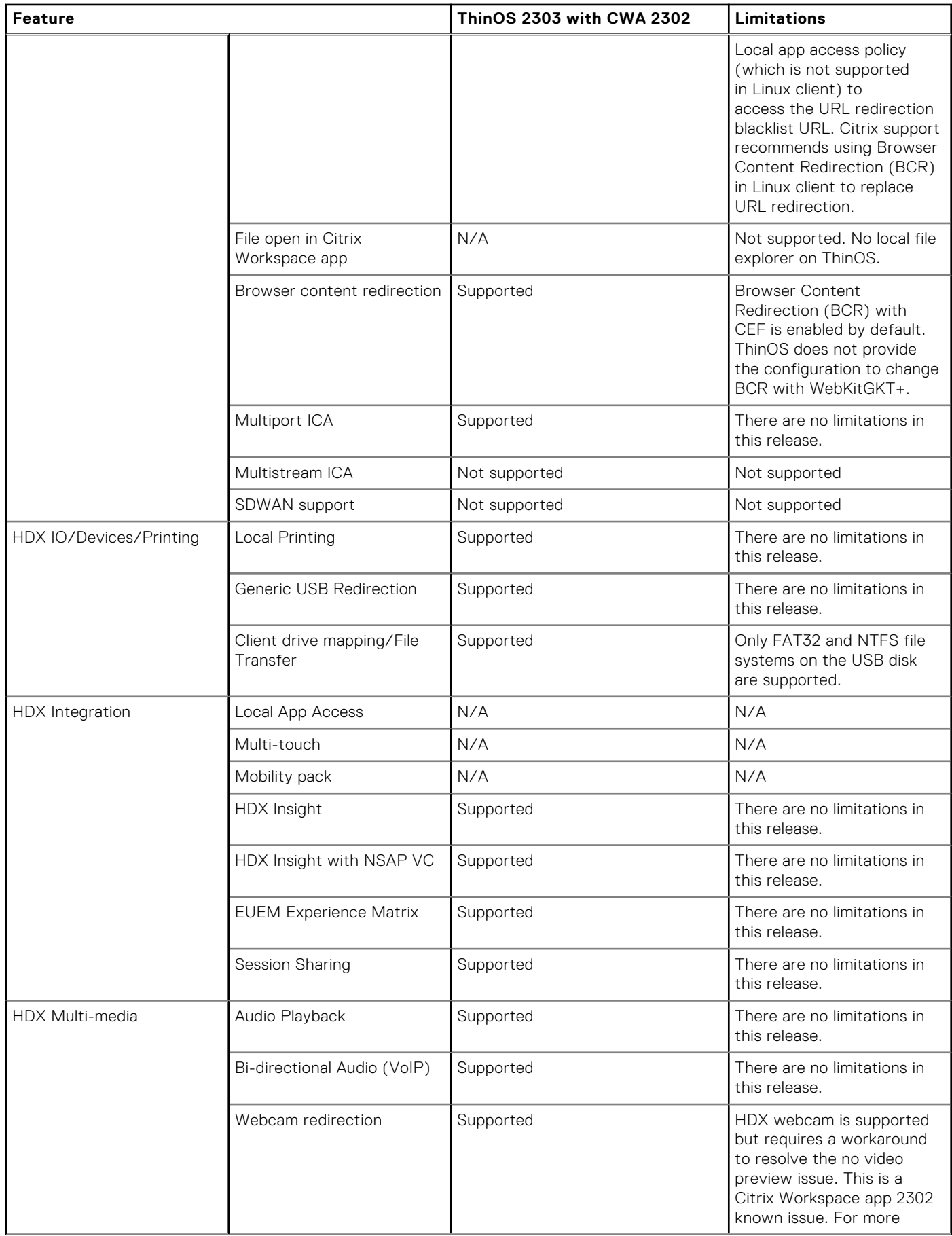

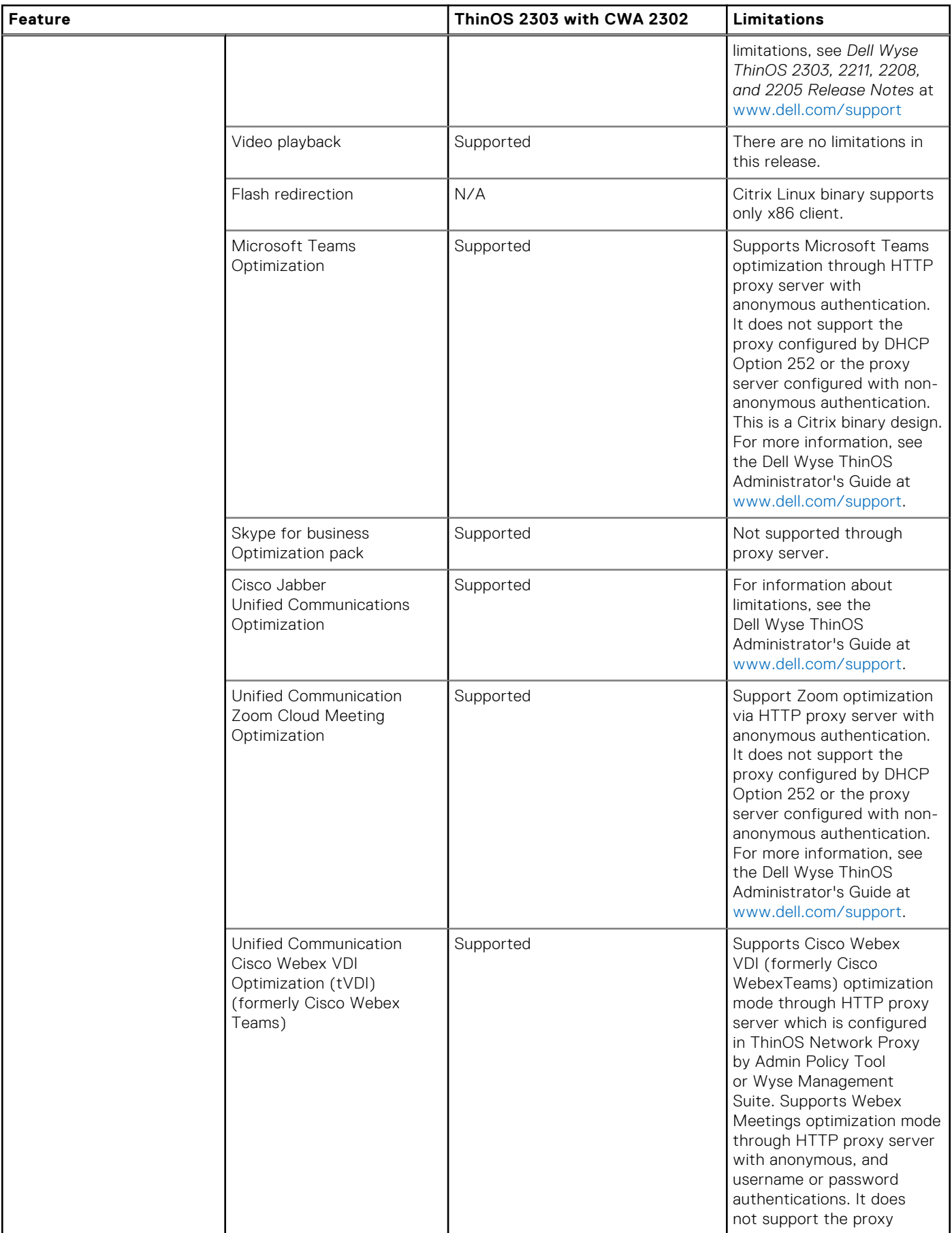

#### **Feature ThinOS 2303 with CWA 2302 Limitations** configured by DHCP Option 252. For more information, see the Dell Wyse ThinOS Administrator's Guide at [www.dell.com/support](https://www.dell.com/support/home/en-us/). Unified Communication Cisco Webex Meetings Optimization (wVDI) Supported Dell Technologies recommends to wait for 10s to join a second meeting after you end the first meeting. Otherwise, VDI mode may not work. Supports Webex Meetings optimization mode through HTTP proxy server with anonymous, and username or password authentications. It does not support the proxy configured by DHCP Option 252. For more information, see the Dell Wyse ThinOS Administrator's Guide at [www.dell.com/support](https://www.dell.com/support/home/en-us/). Windows Multimedia redirection Supported There are no limitations in this release. UDP Audio **Supported** Supported There are no limitations in this release. HDX Graphics H.264-enhanced SuperCodec Supported There are no limitations in this release. Client hardware acceleration Supported There are no limitations in this release. 3DPro Graphics Supported Supported There are no limitations in this release. External Monitor Support Supported For limitations, see the Dell Wyse ThinOS Administrator's Guide at [www.dell.com/support](https://www.dell.com/support/home/en-us/). True Multi Monitor **Supported** There are no limitations in this release. Desktop Composition redirection N/A N/A Location Based Services (Location available via APIdescription N/A N/A Authentication Federated Authentication (SAML/Azure AD) Supported There are no limitations in this release. RSA Soft Token Supported Supported There are no limitations in this release. Challenge Response SMS (Radius) Supported There are no limitations in this release. OKTA Multi factor authentication Supported There are no limitations in this release.

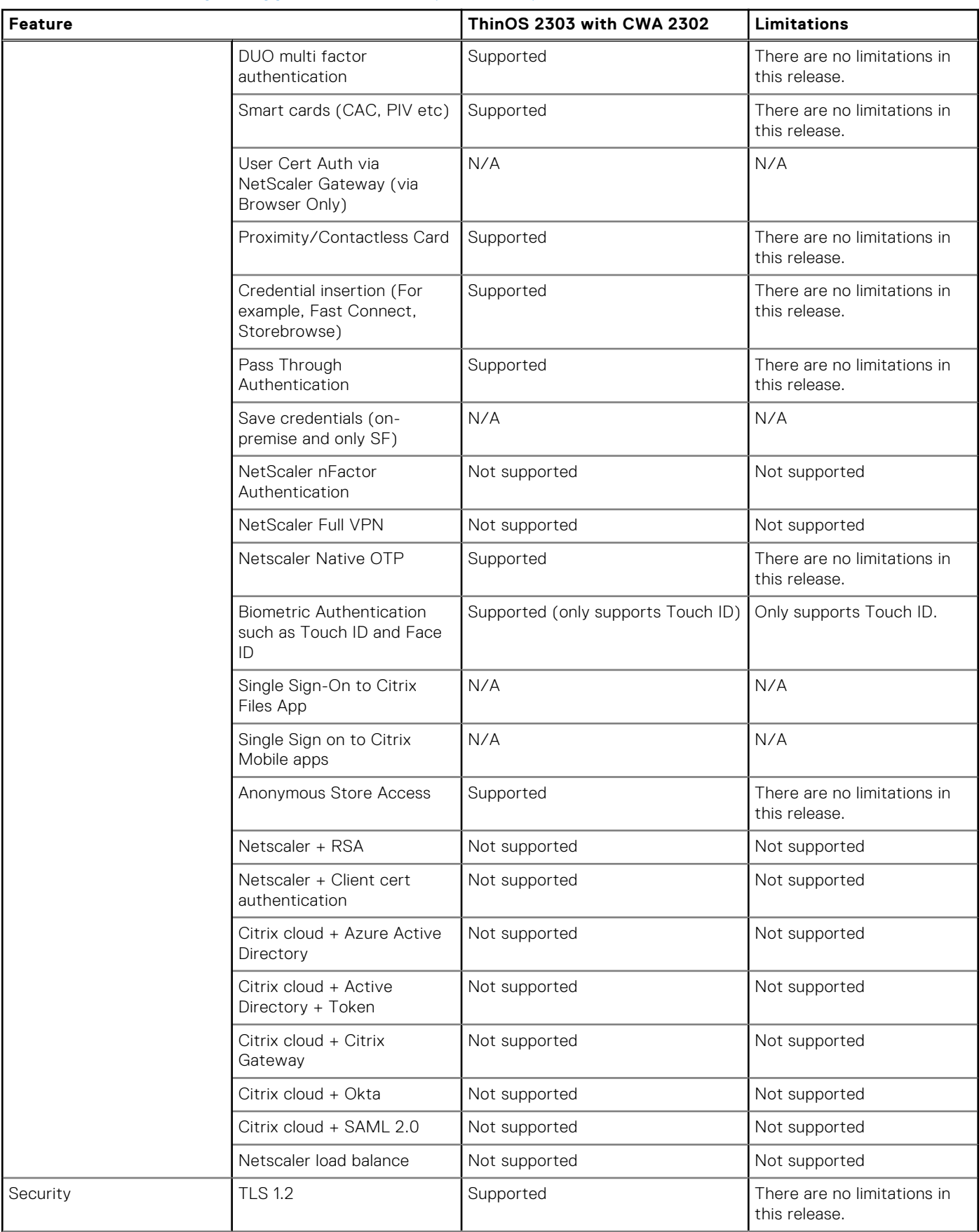

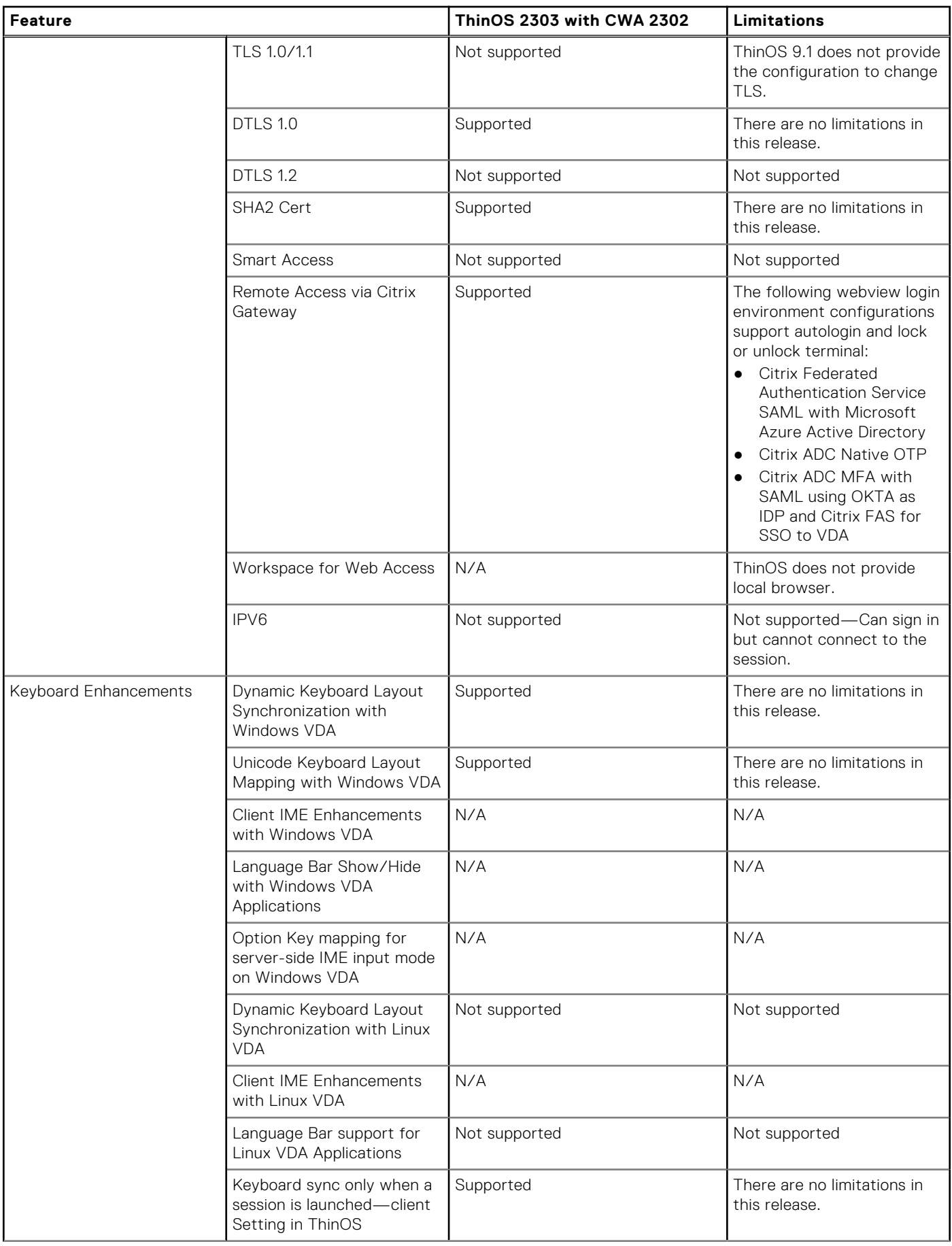

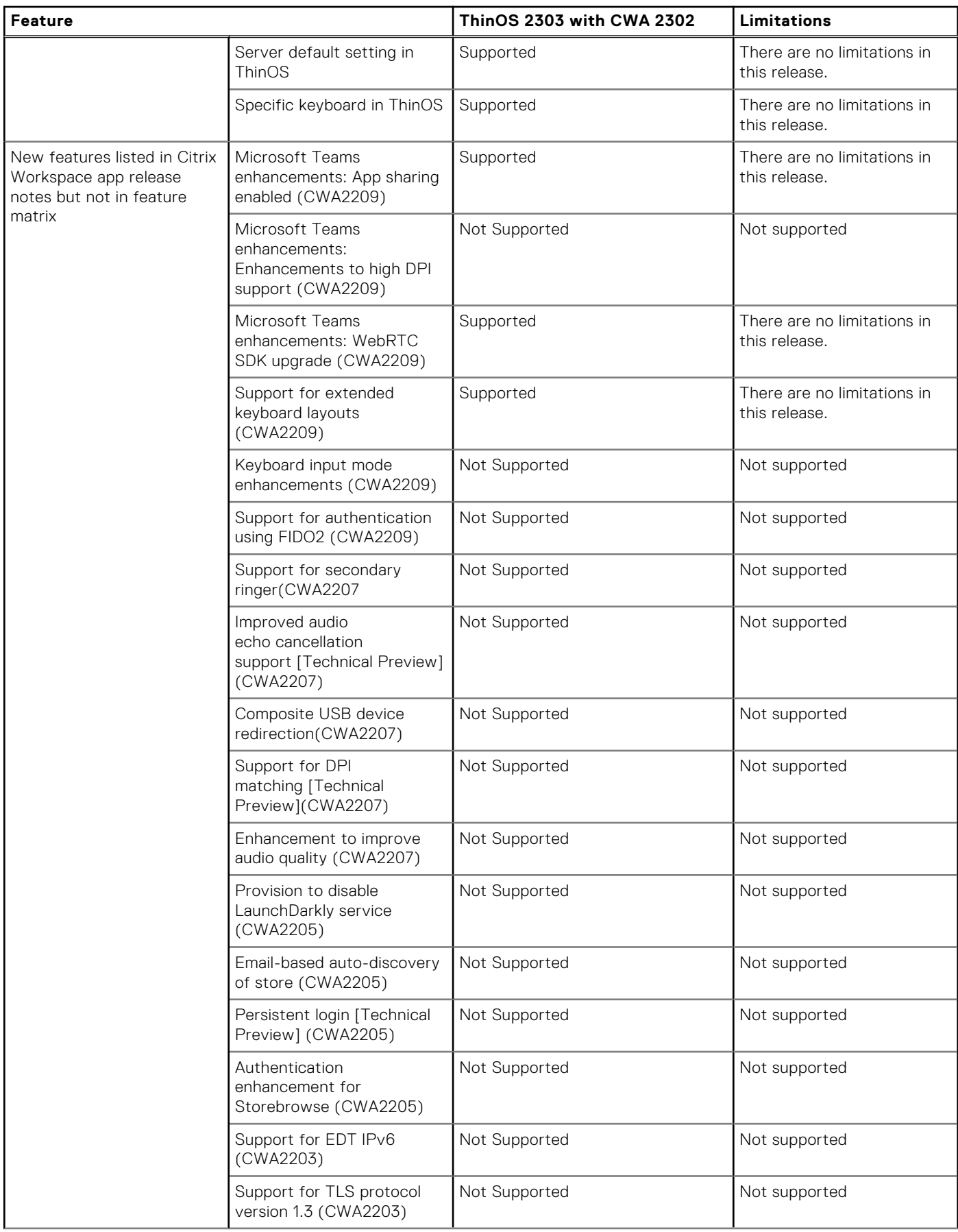

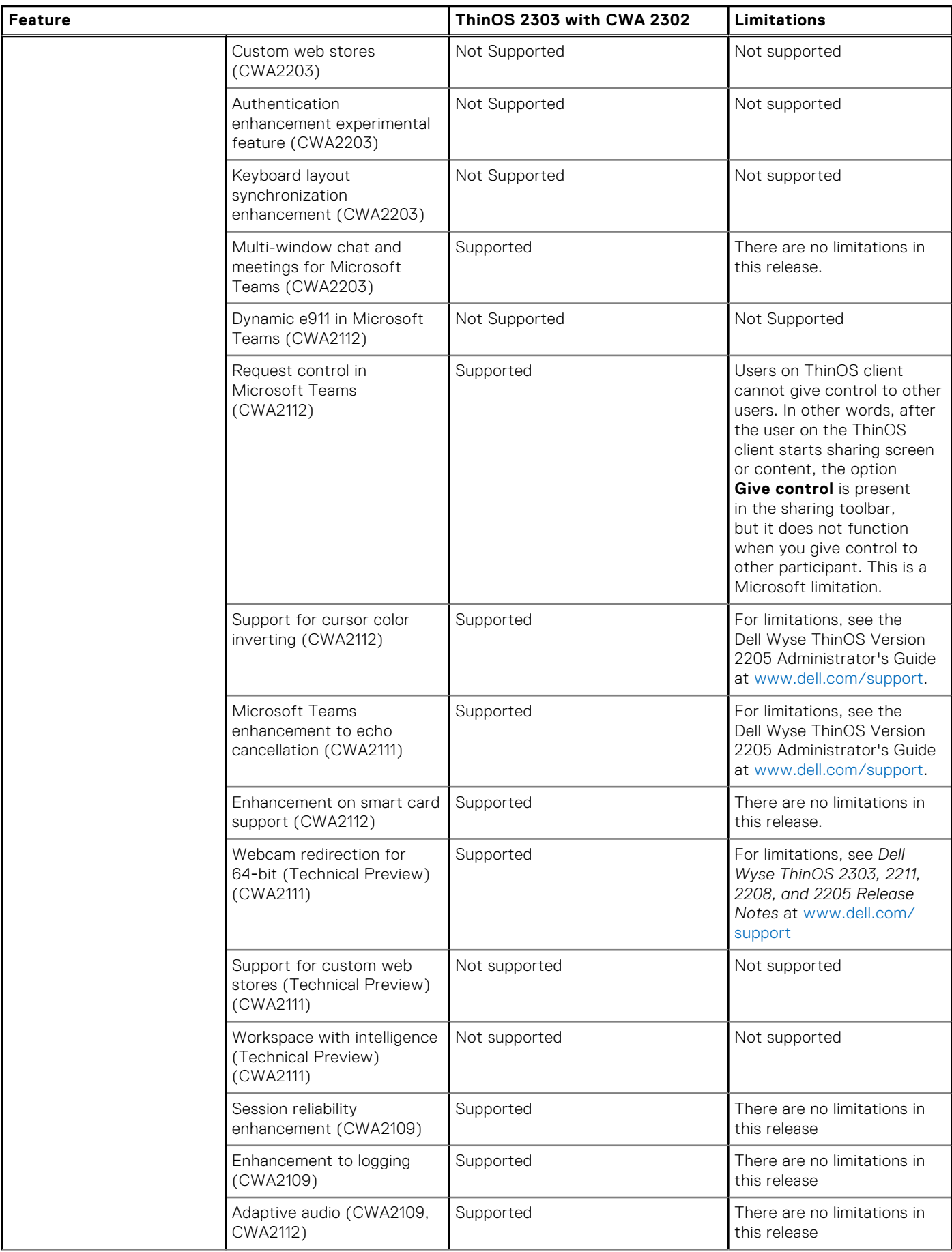

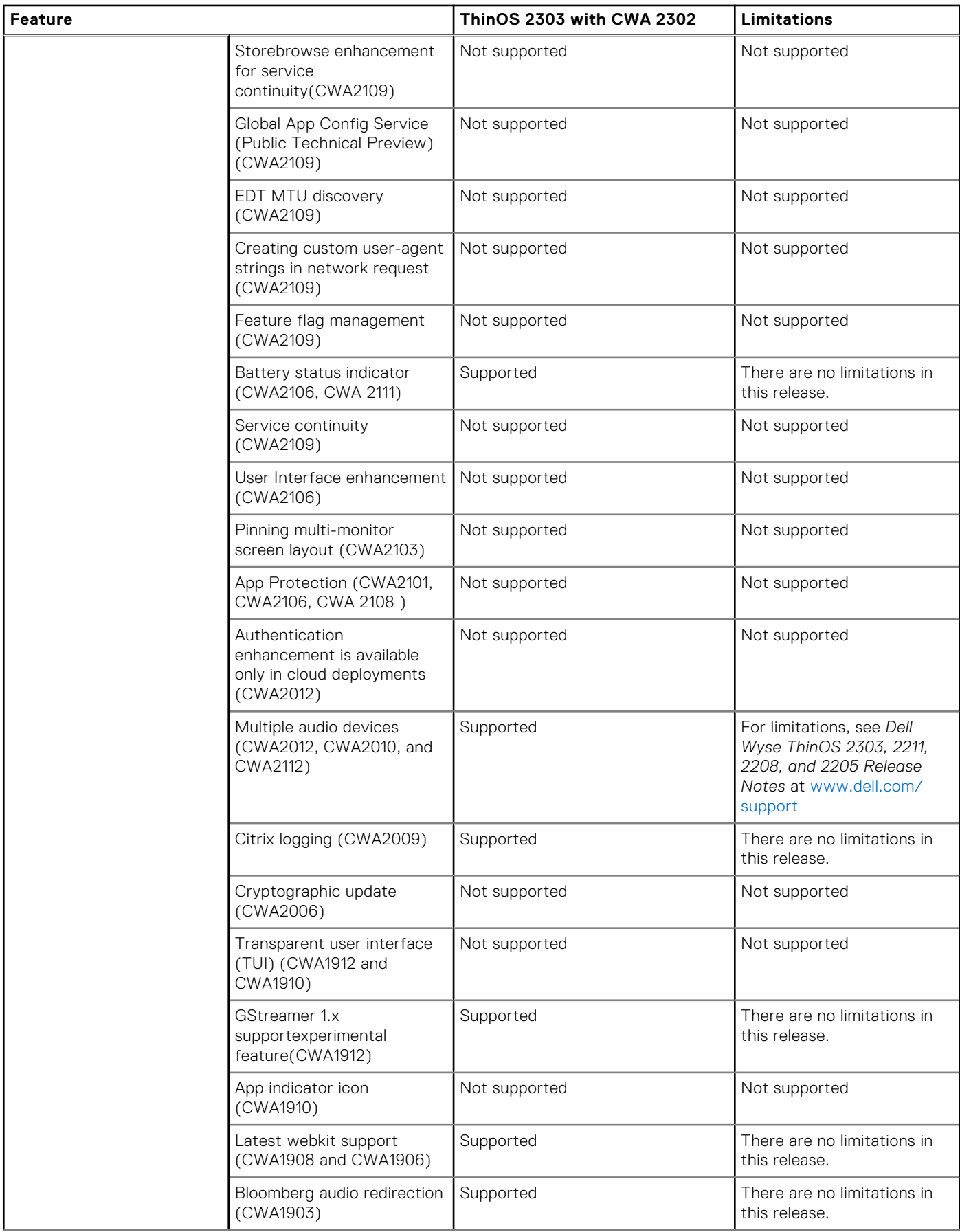

<span id="page-32-0"></span>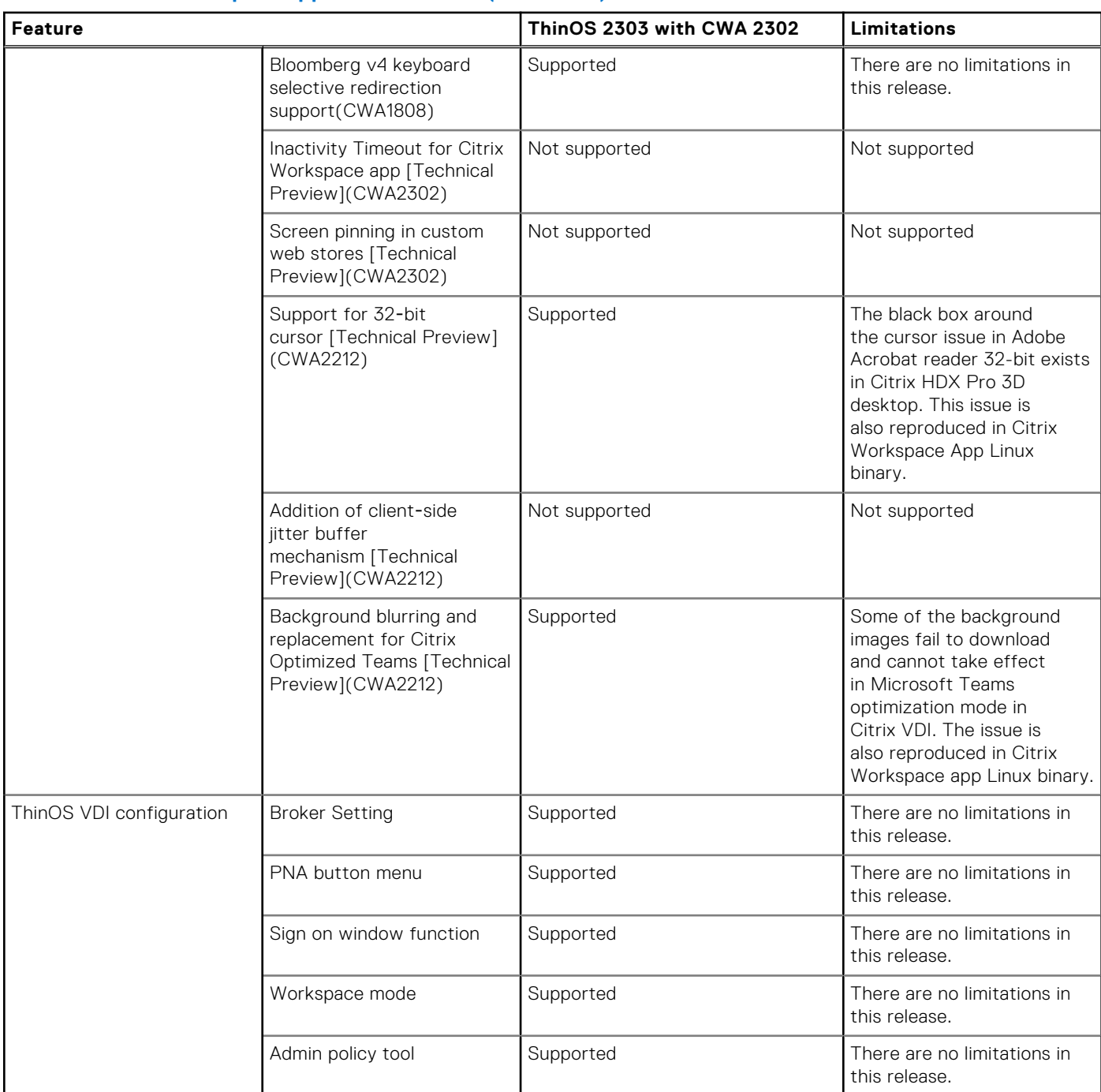

### **ThinOS AVD Client Feature Matrix**

#### **Table 16. ThinOS AVD Client Feature Matrix**

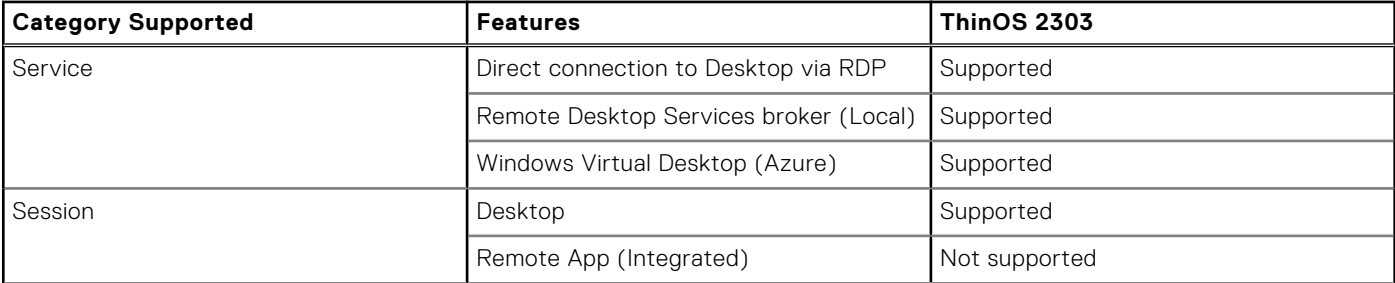

<span id="page-33-0"></span>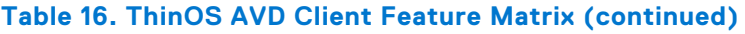

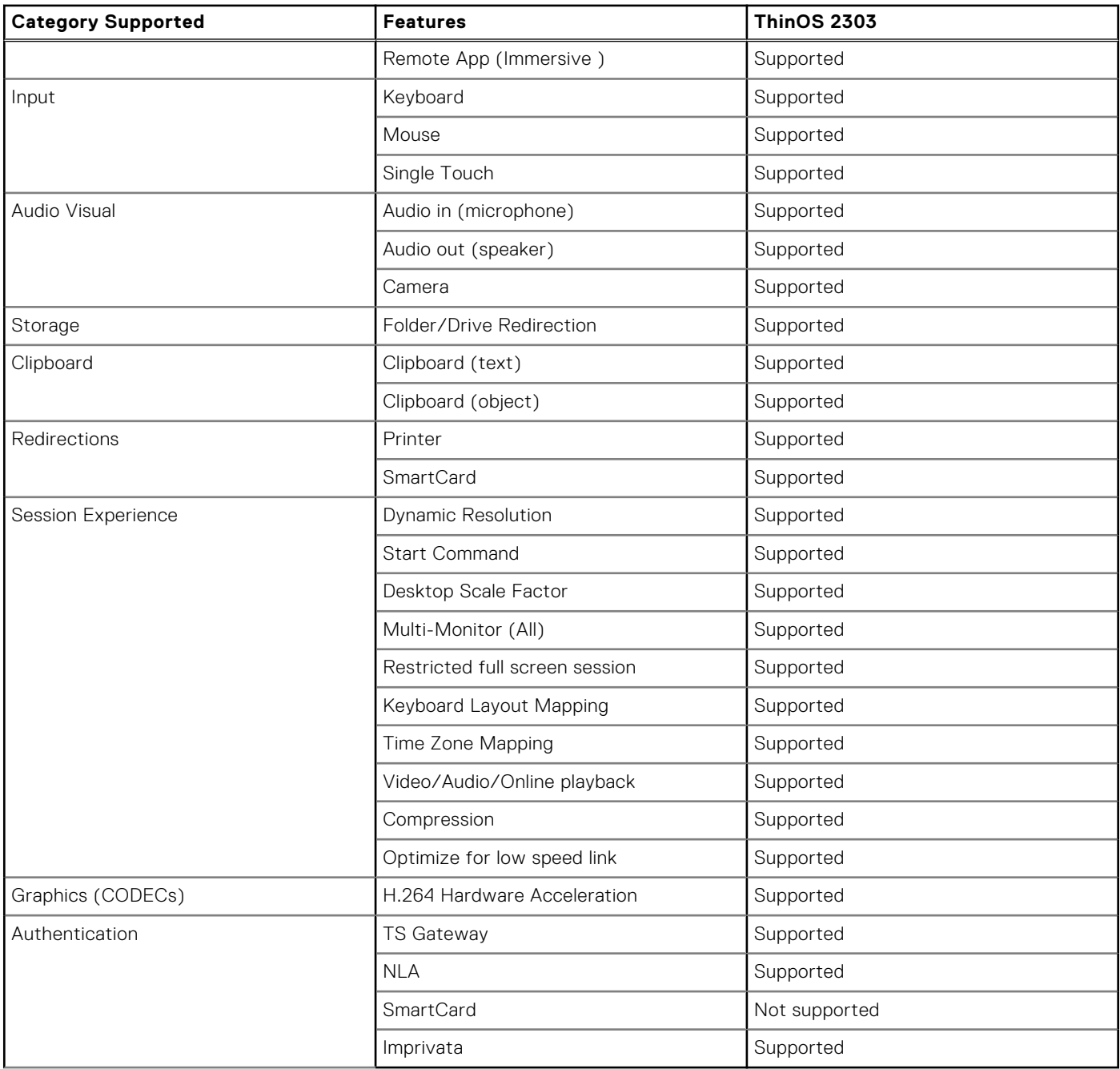

### **VMware Horizon feature matrix**

### **Table 17. VMware Horizon feature matrix**

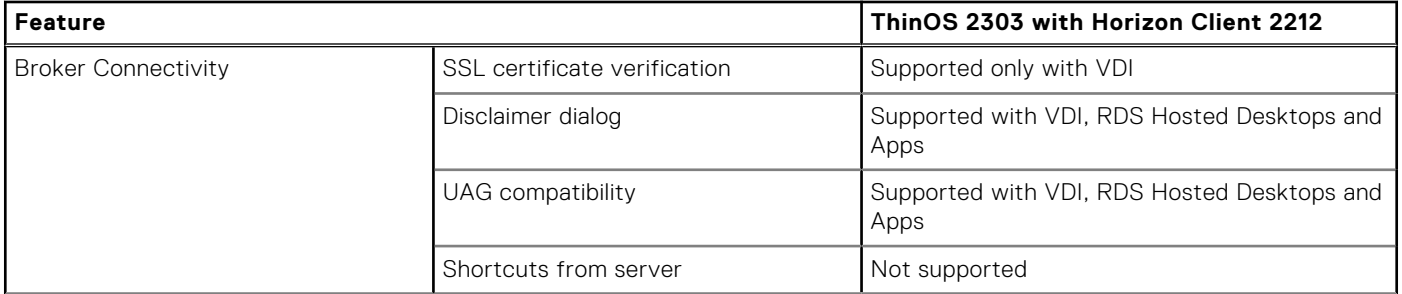

#### **Table 17. VMware Horizon feature matrix (continued)**

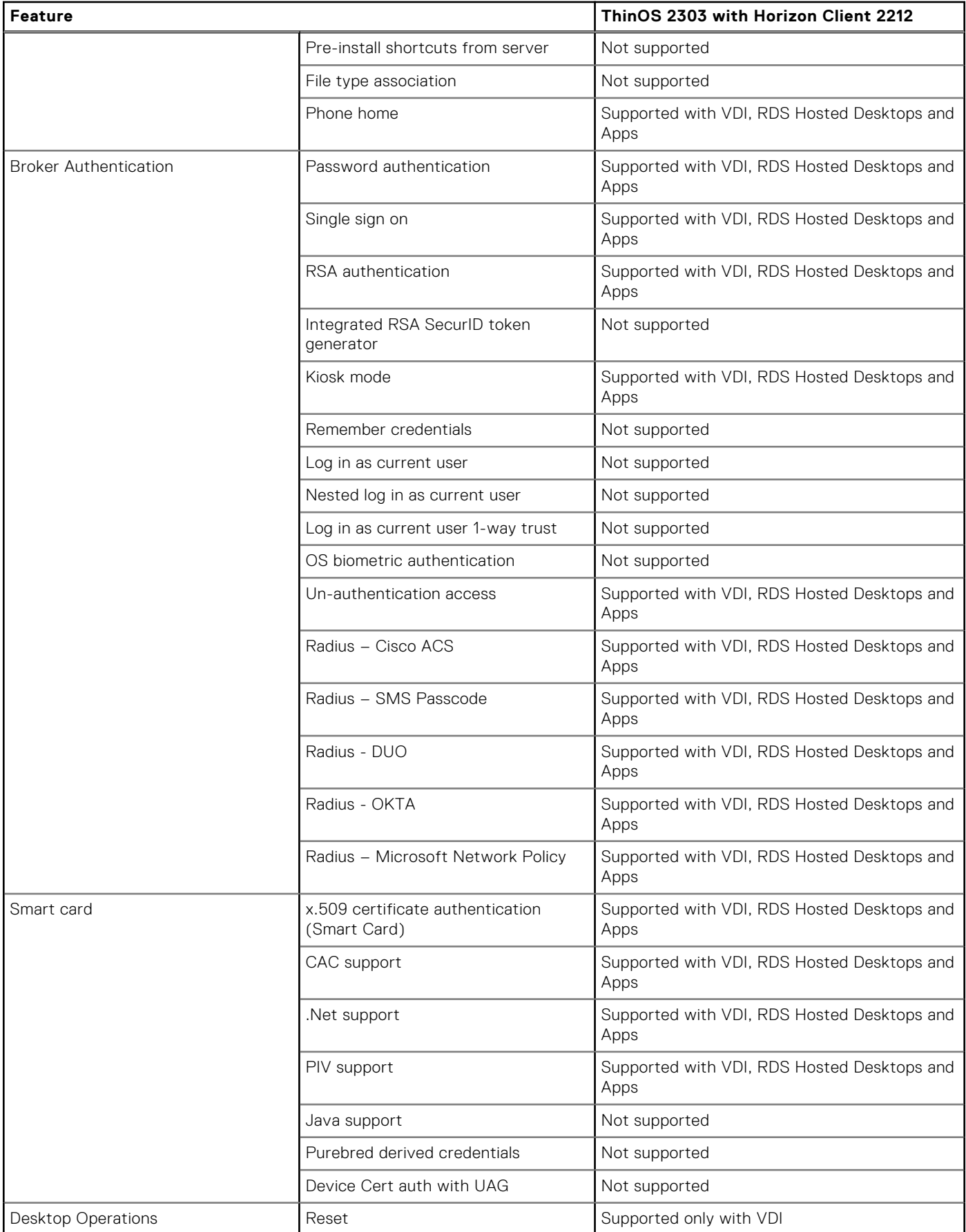

#### **Table 17. VMware Horizon feature matrix (continued)**

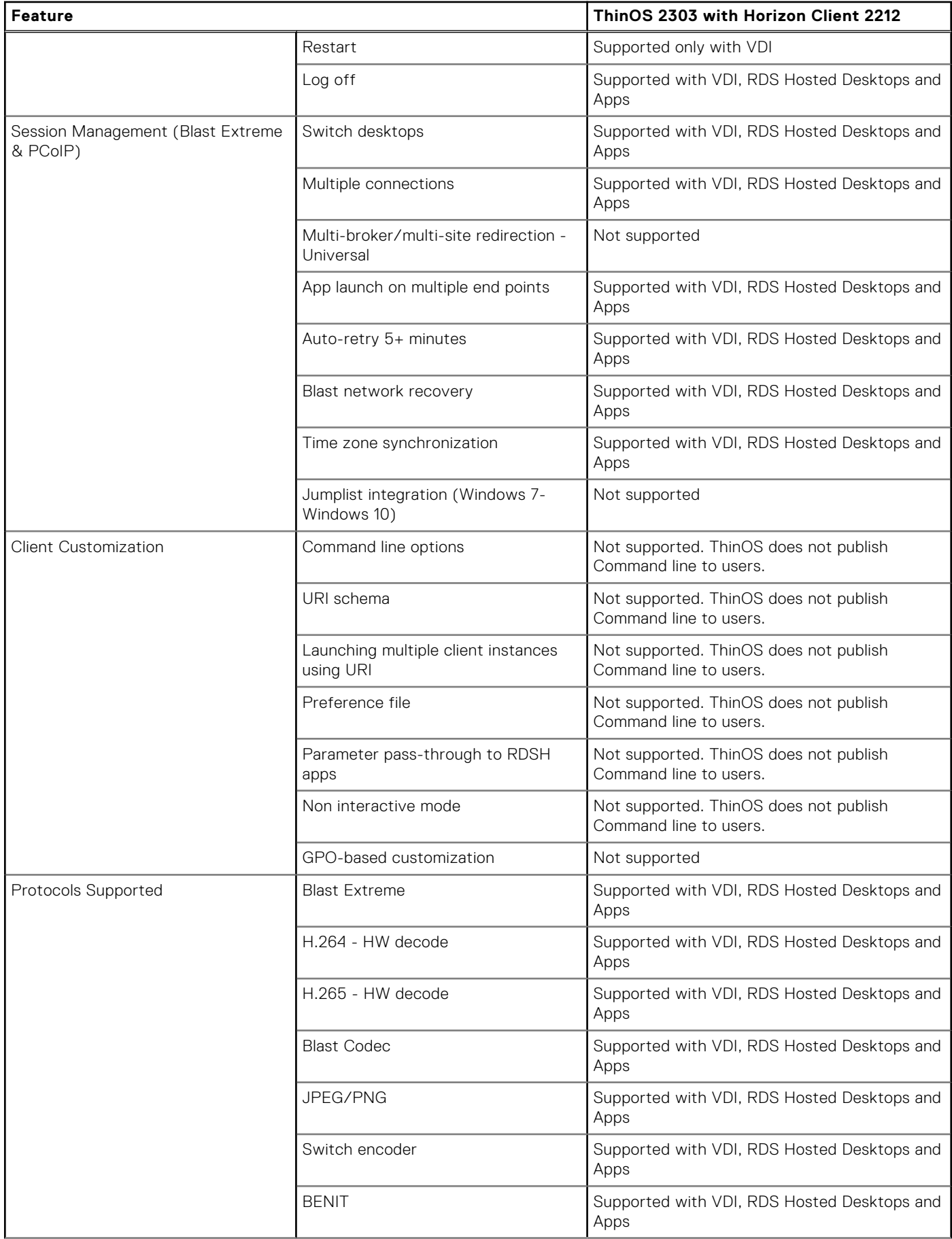
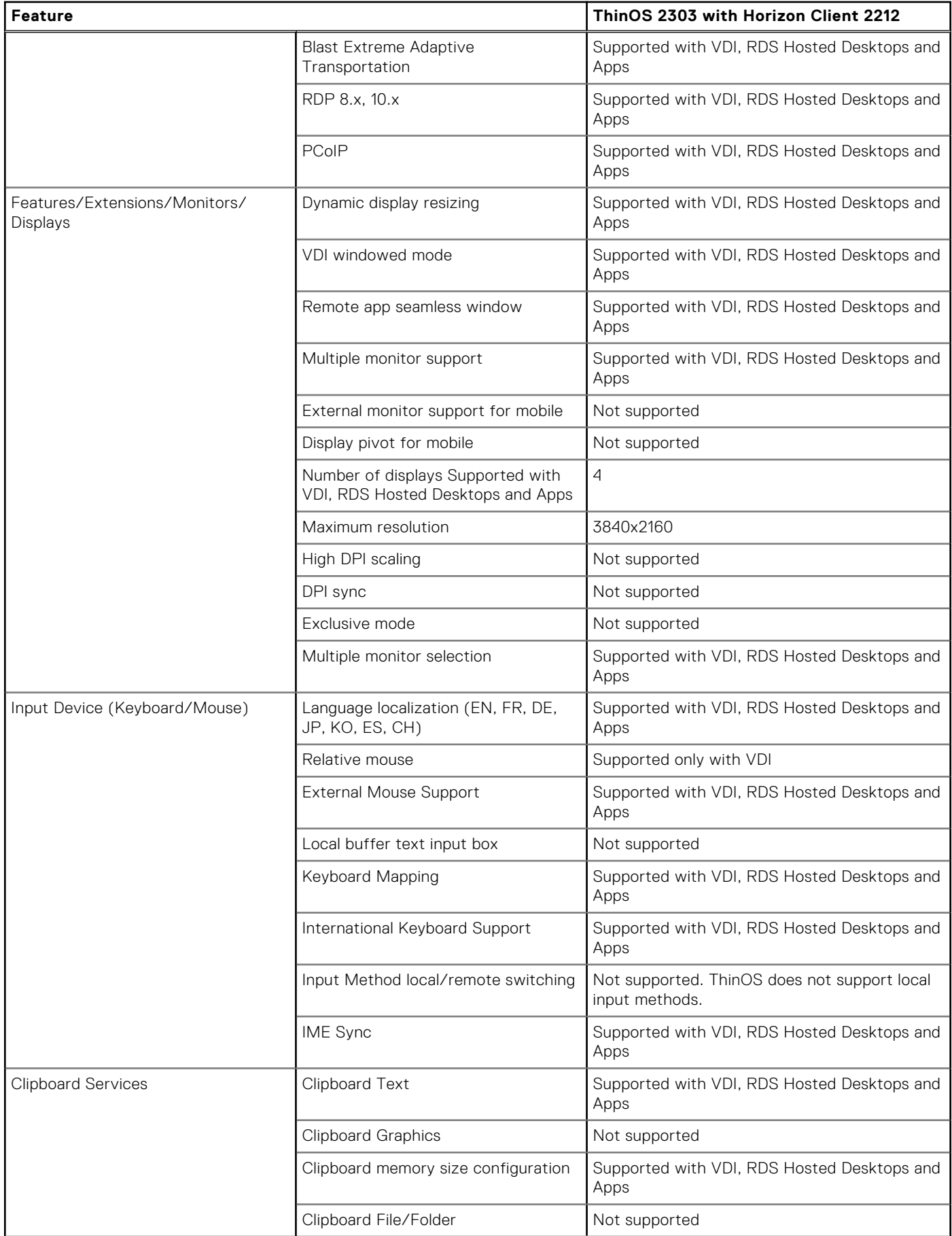

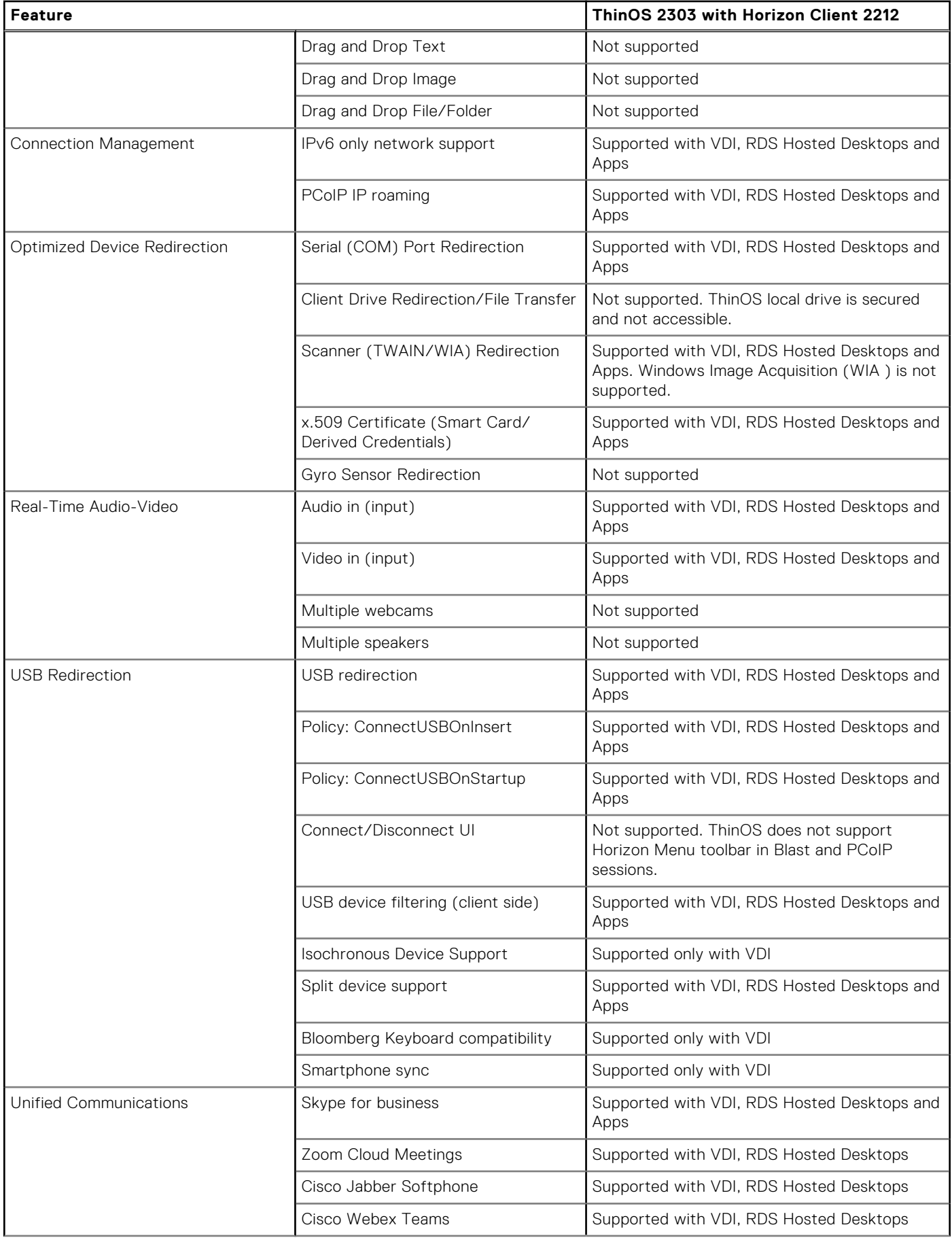

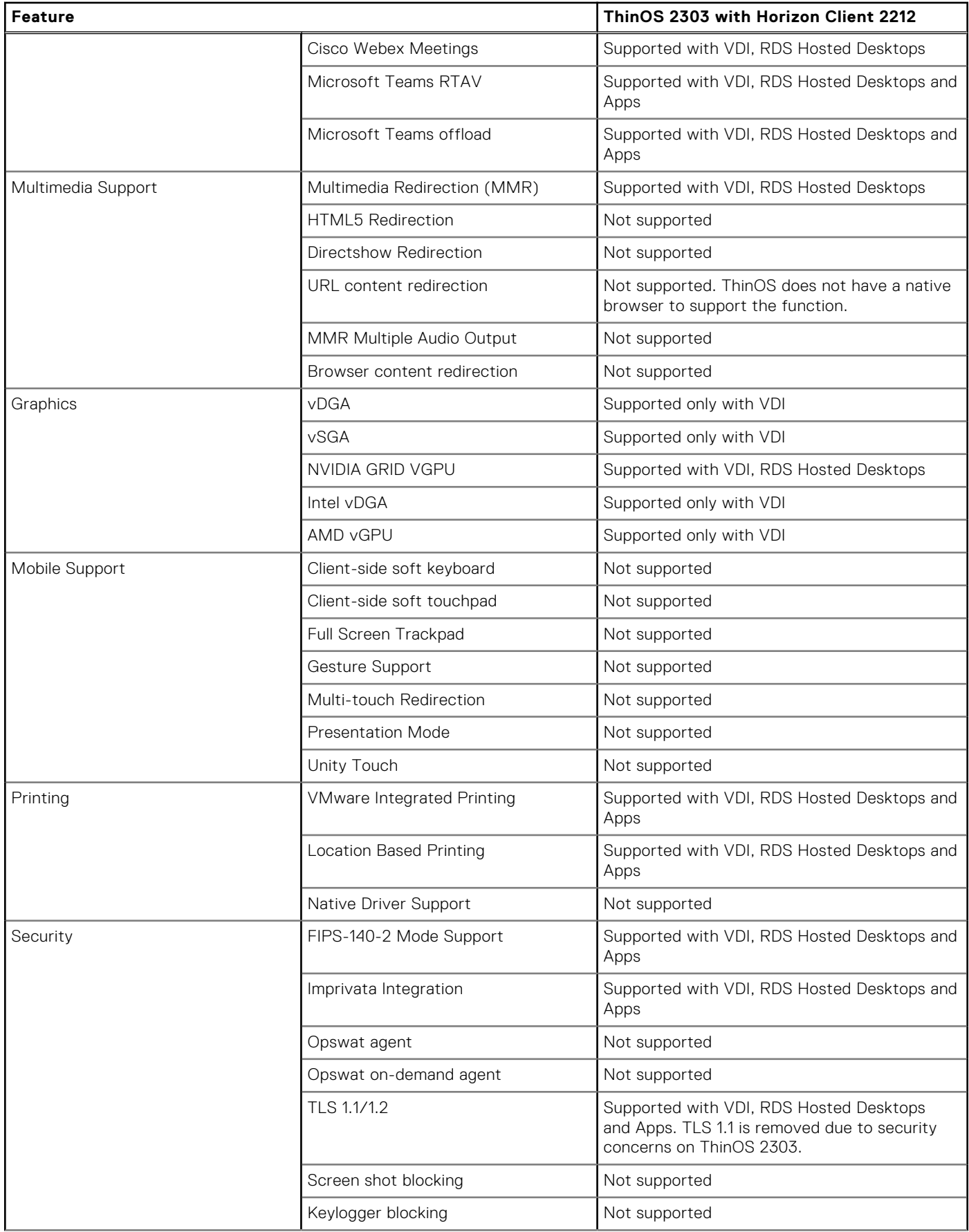

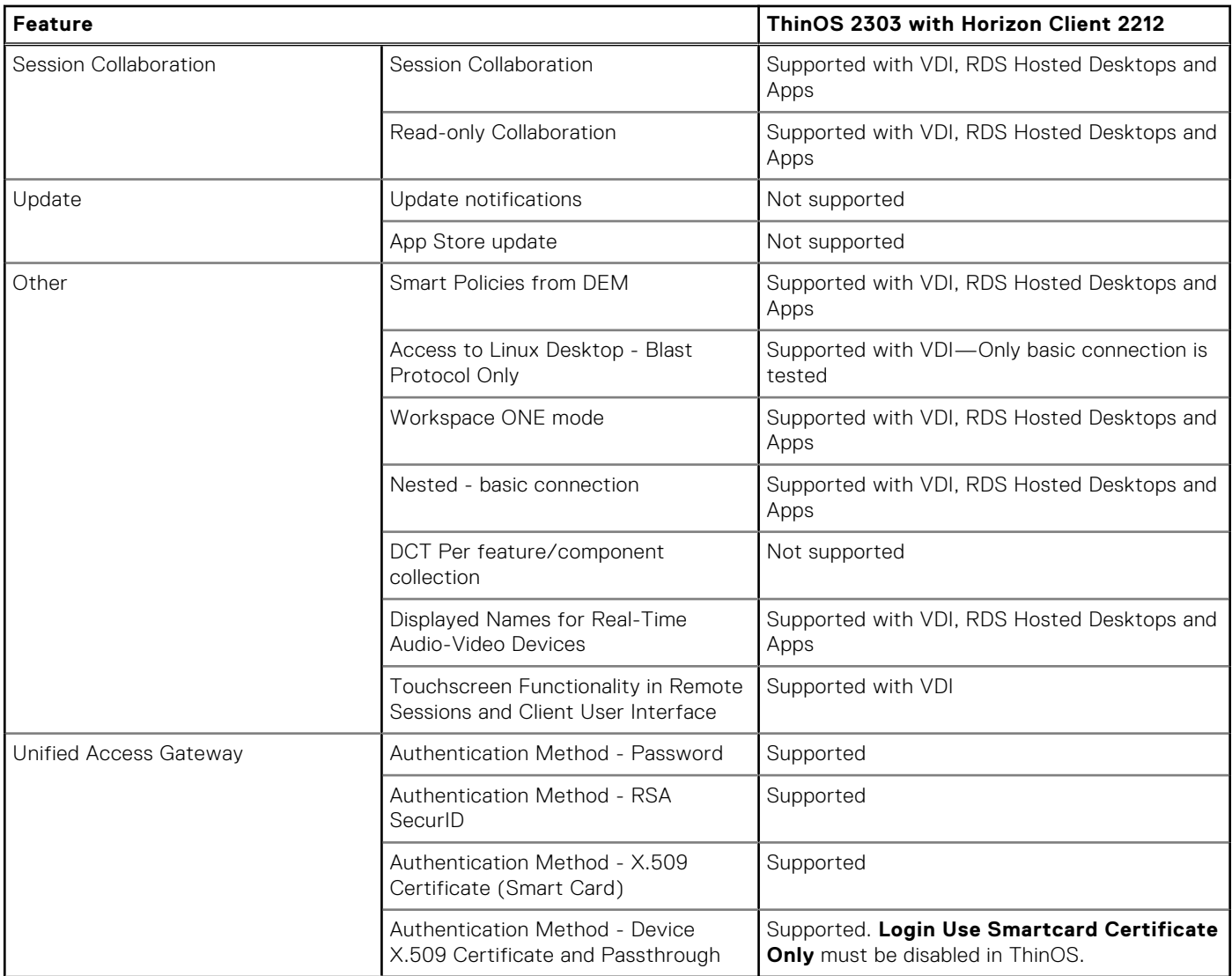

For detailed information about the VMware Horizon features, see the Horizon documentation at [docs.vmware.com](https://docs.vmware.com).

# **New and enhanced features**

# **Citrix Workspace app updates**

Citrix Workspace App package version is updated to 23.2.0.10.4.

If you want to install the Citrix Workspace app version 2302 on ThinOS, install this package.

**NOTE:** Citrix Security Bulletin Alert CTX477618 does not affect ThinOS clients. For more information, see *Linux Security Bulletin for CVE-2023-24486* at [www.citrix.com](https://www.citrix.com/)

**NOTE:** Citrix Workspace App package version 23.2.0.10.4 and its new features that are supported by ThinOS 2303 is also supported on ThinOS 2211 (9.3.3099).

## **Supports 32-bit cursor**

- 32‐bit cursor is supported on ThinOS 2303 and Citrix Workspace App 2302.
- The black box around the cursor issue is resolved when using 3D applications in HDX 3D Pro VDA desktop.
- There is a black box around the 32-bit cursor in Adobe Acrobat reader in Citrix HDX Pro 3D desktop. This issue is also reproduced in Citrix Workspace App Linux binary.

#### **Supports multiple audio devices by default**

- From ThinOS 2303 and Citrix Workspace App 2302, Citrix Workspace app displays all available local audio devices in a session with their names.
- Plug-and-play functionality is also supported.
- Multiple audio devices redirection feature is enabled by default. In other words, AudioRedirectionV4=True parameter has already been configured during Citrix Workspace App 2302 package installation. You need not change the Citrix INI settings in Citrix configuration editor in Wyse Management Suite or Admin Policy Tool.
- To disable this feature, do the following:
- 1. In Admin Policy Tool or Wyse Management Suite policy settings, go to **Advanced** > **VDI Configuration Editor** > **Citrix Configuration Editor**.
	- 2. In the **Citrix INI Settings**, click **Add Row**.
	- 3. From the **File** drop-down list, select **module.ini**.
	- 4. From the **Operation** drop-down list, select **Add or Update**.
	- 5. In the Section field, enter **ClientAudio**.
	- 6. In the **Key** field, enter **AudioRedirectionV4**.
	- 7. In the **Value** field, enter **False**.
	- 8. Sign out or restart the device for the settings to take effect.
		- **(i) NOTE:** Cisco JVDI does not support multiple audio devices feature, which is a known Cisco limitation. To ensure there is no confusion or mistakes for users who use JVDI in a Citrix environment, multiple audio devices feature is dynamically disabled after JVDI package is installed, and the feature is dynamically enabled after JVDI package is uninstalled.
		- **NOTE:** There is an eight-device limitation on HDX session redirection, which is a Citrix VDA limitation. The total number of playback and recording devices on the thin client must be lesser than or equal to eight to use multiple audio devices redirection feature. If the total number of playback and recording devices on thin client is more than eight, the feature does not work. In that case, some of the audio devices may be missing in HDX session or the audio devices are displayed as Citrix HDX audio.

#### **Support for background blurring and replacement for Microsoft Teams optimized mode**

- The feature requires Multi-Window feature as a prerequisite, which is available in VDA 2112 or later versions and Microsoft Teams 1.5.00.11865 or later versions.
- From ThinOS 2303 and Citrix Workspace App 2302, you can blur or change your background by going to **More** > **Apply Background Effects** when you are in a meeting or call.
- **Limitations**:
	- Few background images fail to download and display in Microsoft Teams optimization mode in Citrix VDI. The issue is also reproduced in Citrix Workspace app Linux binary.
	- Sometimes, it takes 2 s to 3 s for the background image to be displayed. The issue is also reproduced in Citrix Workspace app Linux binary.

#### **Support for Request control in Microsoft Teams optimized mode**

- From ThinOS 2303 and Citrix Workspace App 2302, you can request control during a Microsoft Teams call or meeting when a participant is sharing the screen. Once you have control, you can make selections, edits, or other modifications to the shared screen.
- To take control when a screen is being shared, click **Request control** at the top of the Microsoft Teams screen. The meeting participant, who is sharing the screen, can either allow or deny your request.
- While you have control, you can make selections, edits, and other modifications to the shared screen. When you are done, click **Stop control**.
- **Limitation**
	- o If you are using a ThinOS client, you cannot give control to other users. In other words, after the user on the ThinOS client starts sharing the screen, the option **Give control** is present in the sharing toolbar, but the function does not work after giving control to other participant. This is a Microsoft limitation.

#### **Other Citrix Workspace App Limitations**

- If users sign in using NetScaler with OTP authentication, Citrix workspace mode in ThinOS does not take effect.
- Multiple audio devices feature does not work correctly with CWA2302 package on ThinOS 2211 and Cisco Jabber package version 14.1.2.307144.7. Remove the Cisco Jabber package to make multiple audio devices work.
- The following issues also occur in Citrix Workspace app Linux binary:
	- **Select playback device** dropdown list in Citrix session is not refreshing automatically when hot plugging the USB headset and multiple audio devices feature is enabled.
- There is an eight-device limitation on HDX session redirection, which is a Citrix VDA limitation. The total number of playback and recording devices on the thin client must be lesser than or equal to eight to use multiple audio devices redirection feature.
- o If the total number of playback and recording devices on thin client is more than eight, the feature does not work after signing off and signing in to the Citrix session.
- **Webex Call failed** error message is displayed when starting a video call using HDX Web Camera with Theora encoder through a VDI fallback mode on WebEx teams application.
- Some background images fail to download and cannot take effect in Microsoft Teams optimization mode in Citrix VDI sessions.
- A dark shadow mouse cursor is displayed on VDA2203 desktop during desktop launch or when a remote desktop is in an HDX session through mstsc.exe.
- There is an echo when in calls or meetings using Microsoft Teams optimized mode on the mobile thin client or AIO thin client with integrated audio devices.
- HDX webcam is not working inside a Citrix session and there is no video preview in application. As a workaround, do the following:
	- 1. On Admin Policy Tool or Wyse Management Suite policy settings, go to **Advanced** > **VDI Configuration Editor** > **Citrix Configuration Editor**.
	- 2. In **Citrix INI Settings**, click **Add Row**.
	- 3. From the **File** drop-down list, select **wfclient.ini**.
	- 4. From the **Operation** drop-down list, select **Add or Update**.
	- 5. In the **Section** field, enter **WFClient**.
	- 6. In the **Key** field, enter **HDXWebCamDelayType**.
	- 7. In the **Value** field, enter **2**.
	- 8. In **Citrix INI Settings**, click **Add Row**.
	- 9. From the File drop-down list, select wfclient.ini.
	- 10. From the **Operation** drop-down list, select **Add or Update**.
	- 11. In the **Section** field, enter **WFClient**.
	- 12. In the **Key** field, enter **HDXWebCamDelayTime**.
	- 13. In the **Value** field, enter **1000**

14. Sign out or restart the device for the settings to take effect.

The above workaround is only applicable for Citrix Workspace App 2302.

- Invert cursor feature is not working in Citrix VDA2212 with Windows 10 operation system and Windows 2019 desktop.
- Sometimes the mouse cursor of the host is missing when sharing screen and giving control to the user who is working on the ThinOS client in Microsoft Teams optimized mode. As a workaround, click the left button of the mouse in the host desktop.
- Mouse cursor is displayed as a black block in Adobe Acrobat Reader (32-bit) in Citrix HDX 3D Pro desktop.
- Microsoft teams audio or video calls have audio issues when logging in to Microsoft Teams from a web browser with BCR enabled.
- Multimedia redirection (MMR) videos stop responding and there is no audio on devices with Virtual Delivery Agent (VDA) version 2203 and 2206.
- Citrix Session search tab does not work after clicking the **Device** tab in **Citrix Desktop Viewer** toolbar.
- Audio issues are noticed when using a redirected USB headset in Citrix session.
- When playing WMV-9 or WMV-7 videos in .wmp format, the wallpaper of the VDI session is displayed on the video.
- The following new features from Citrix Workspace App 2212 and 2302 are not supported in ThinOS:
- o Inactivity timeout for Citrix Workspace app.
- Screen pinning in custom web stores.
- Addition of client-side iitter buffer mechanism.

# **Microsoft RDP and AVD**

**Enabling Network Level Authentication (NLA) is optional**—If you select the **Enable NLA** checkbox in the **RDP** tab of **Global Connection Settings**, you can verify users before connecting to an RDP session.

**NOTE:** Disabling NLA locally in the ThinOS client works only in RDP sessions. You should select **Enable NLA** before connecting to RDS sessions. However, **Enable NLA** does not work in AVD sessions.

**Microsoft Teams Optimization in RDP sessions** (Preview)

**NOTE:** This is an experimental feature.

- ThinOS 2303 supports media optimization for Microsoft Teams in RDP sessions.
- To enable the Teams optimization feature for AVD, you must meet the following requirements:
	- Install the Microsoft Teams desktop app in RDP protocol sessions. See *Use Microsoft Teams on Azure Virtual Desktop* at [www.microsoft.com](https://www.microsoft.com/en-in/) for more information.
	- Check whether Microsoft Teams has been launched in optimized mode. Click the three dots next to your profile image, and go to **About** > **Version**. If Teams is in optimized mode, a banner that says **AVD Media Optimized** is displayed.

#### ● **Known Issues**

- Azure sessions stop responding when video calling using Teams.
- ThinOS local devices are not displayed in Microsoft Teams of RDP protocol sessions.
- o Only one camera is displayed in Microsoft Teams of RDP protocol sessions.

#### **Change in AVD broker settings interface**

- Multiple Azure Cloud Workspaces are supported with this release, so **Azure Common (ARMv2)**, **Azure Classic (MS-Prod)**, **Azure US Gov**, and **Azure China** workspaces have been added in **Remote Connections** > **Broker Setup** > **Azure Workspaces** list.
- **Azure Common (ARMv2)** and **Azure Classic (MS-Prod)** supports Azure Cloud, which is the most common workspace.
- Azure US Gov (Preview) supports the Azure environment of the US government. This workspace is for preview only.
- Azure China (Preview) supports the Azure China 21Vianet environment. This workspace is for preview only.
- **Azure Common (ARMv2)** and **Azure Classic (MS-Prod)** are both selected by default and you can adjust based on your environment. Some environments work with **Azure Common (ARMv2)** only.

## **Teradici PCoIP update**

- Teradici version is updated to 22.09.4.12 in ThinOS 2303.
- **Limitations**
	- Remote Workstation Card PCoIP sessions cannot be connected when using Teradici PCoIP package version 22.09.4.12, which is a known issue from Teradici. If you want to connect to Remote WorkStation card PCoIP sessions, use PCoIP package version 22.04.2.13, which is in the ThinOS 2208 release.
	- When redirecting a USB headset or Nuance Power microphone to a PCoIP session, there is no audio playback.
	- PCoIP sessions take longer to end.
	- When two or more monitors are connected to ThinOS, a PCoIP session is launched, and display settings of ThinOS is changed multiple times, the PCoIP session displays a black screen. As a workaround, you must reconnect the PCoIP session.

## **Horizon Blast Updates**

The Horizon package version is updated to Horizon 2212 in ThinOS 2303.

#### **Unified Access Gateway**

- **Device Cert Authentication with Unified Access Gateway and Passthrough**—With the client device certificate authentication feature, Unified Access Gateway authenticates the thin client system. After successful device authentication, you must complete user authentication. For more information about this feature, see the VMware documentation at [docs.vmware.com](https://docs.vmware.com/).
	- 1. Go to **Wyse Management Suite** or **Admin Policy Tool**.
	- 2. Go to **Login Experience** > **Login Settings**.
	- 3. Disable **Login Use Smartcard Certificate Only**.
	- 4. Click **Save**.
	- 5. Import the PFX certificate into ThinOS.
	- 6. Configure the Horizon Broker agent with the UAG server address.
	- 7. Start the Broker agent login process.
	- 8. Select the certificate to log in.
- **X.509 Certificate Authentication**—You can configure the X.509 certificate authentication in Unified Access Gateway to allow ThinOS to authenticate with certificates. For more information about this feature, see the VMware documentation at [docs.vmware.com](https://docs.vmware.com/)
	- 1. Connect the smartcard reader to the ThinOS client.
	- 2. Configure the Horizon Broker agent with UAG server address.
	- 3. Insert the smartcard in the smartcard reader.
	- 4. Select the valid certificate.

5. Enter the PIN to log in.

- **RADIUS Authentication**—RADIUS offers a wide range of third-party, two-factor authentication options. To use RADIUS authentication on Unified Access Gateway, you must have a configured RADIUS server that is accessible on the network from Unified Access Gateway.
	- 1. Configure the Horizon Broker agent with UAG server address.
	- 2. Enter the RADIUS username and passcode to log in.
- **RSA SecurID Authentication**—After the Unified Access Gateway appliance is configured as authentication agent in the RSA SecurID server, add the RSA SecurID configuration information to Unified Access Gateway.
	- 1. Configure the Horizon Broker agent with the UAG server address.
- 2. Enter the RSA username and token to log in.
- **SAML Authentication**—If you are using SAML version 2.0 identity provider, you can directly integrate the identity provider with the Unified Access Gateway (UAG) to support Horizon client user authentication. To use SAML third-party integration with UAG, you must use Horizon Connection Server 7.11 or later versions. To integrate the UAG with the identity provider, do the following:
	- 1. Configure the identity provider with the service provider (UAG) information.
	- 2. Upload the metadata file of the identity provider to the UAG.
	- 3. Configure the Horizon settings on the UAG Admin console.

No additional configuration is required in ThinOS. But, after the Broker agent connection is established, you are prompted to do a third-party authentication.

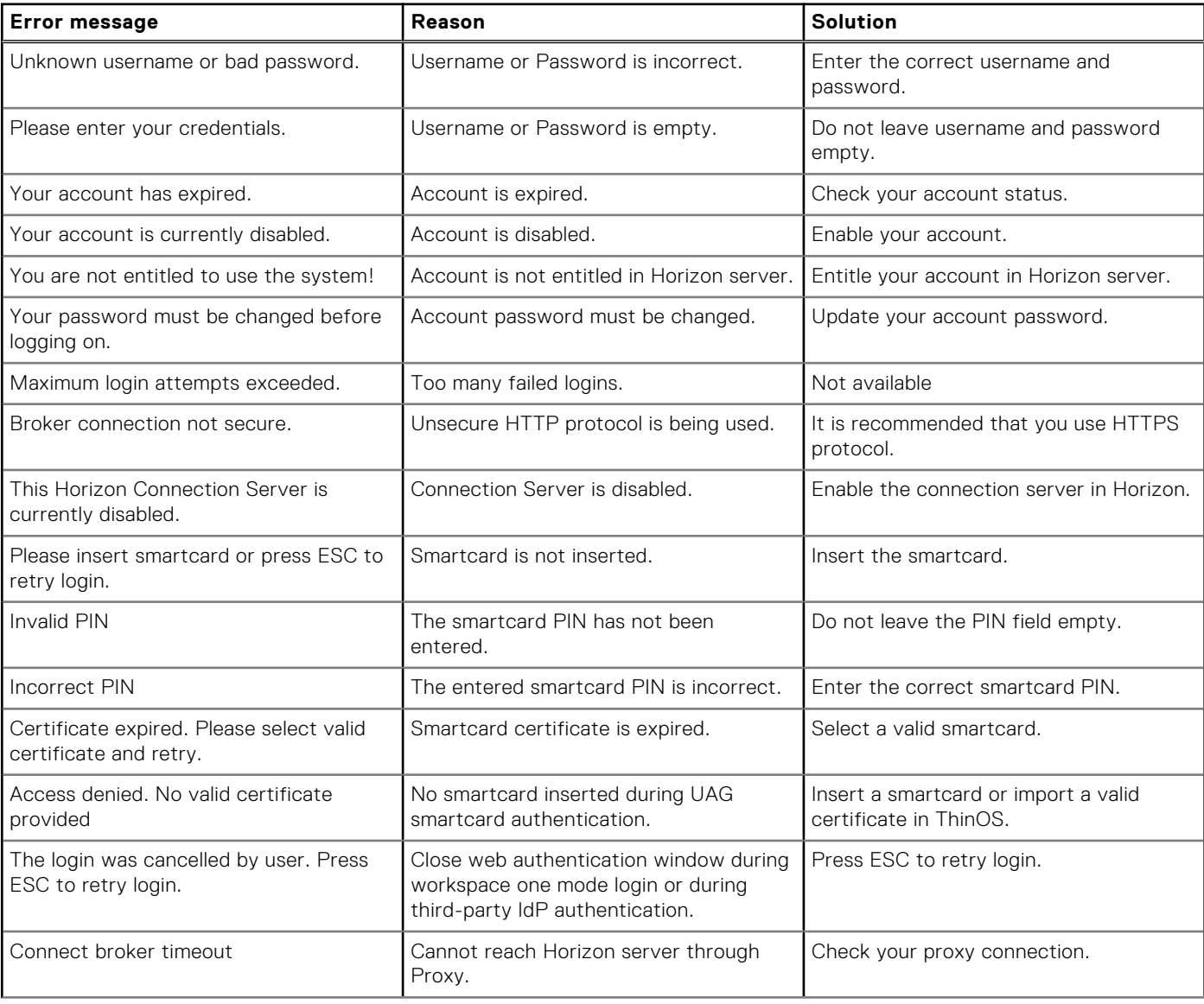

#### **Table 18. Troubleshooting errors during Horizon login**

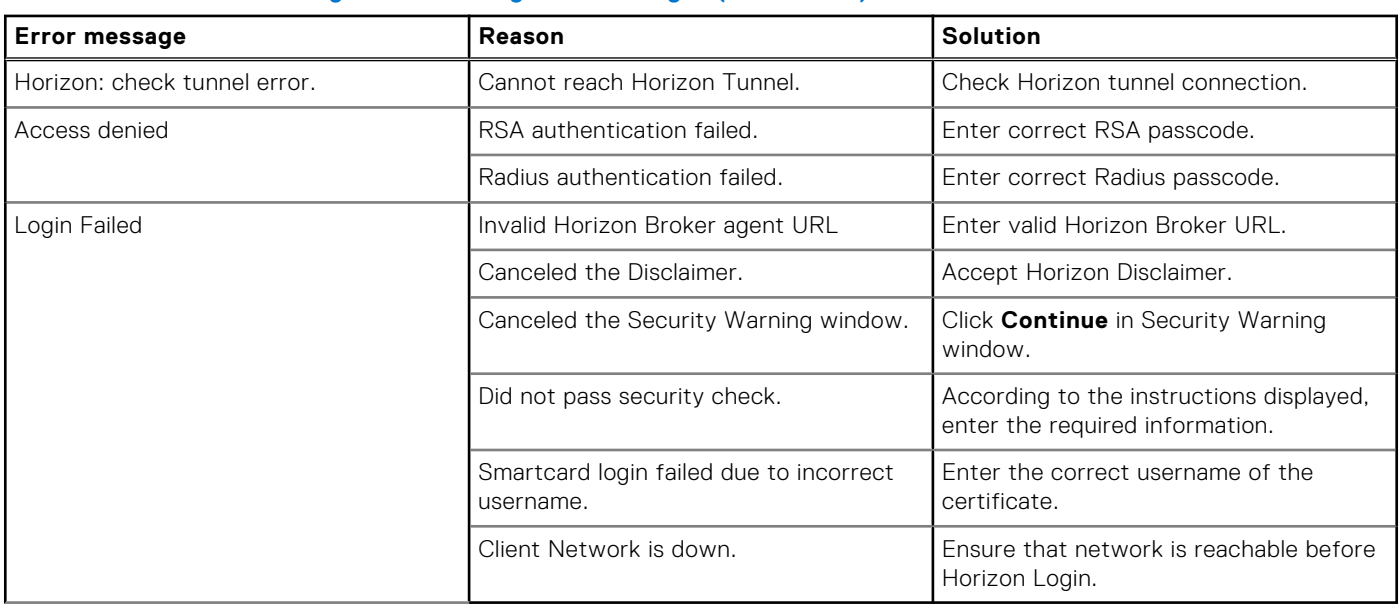

## **Table 18. Troubleshooting errors during Horizon login (continued)**

## **Support for other brokers**

You can configure other Broker agents in **Remote Connections**. Leostream, Parallels RAS, and Systancia Workplace Broker agents are supported from ThinOS 2303.

● In the **Select Broker Type** drop-down list under **Remote Connections** > **Broker Setup**, **Other Broker** option has been added that supports Leostream and Parallels RAS brokers.

**NOTE:** ThinOS 2303 provides only experimental support for Systancia Workplace and is going to be supported in future ThinOS releases.

- You can also configure the other Broker agents in Wyse Management Suite and Admin Policy Tool by going to **Broker Settings** > **Other Broker Settings**.
	- 1. In the **Broker Server** field, you can configure the Broker agent server address by adding the URL of the other Broker agent.
	- 2. In the **Auto Connect List** field, you can configure the desktop and applications that must be automatically connected.
	- 3. In the **Notice to Broker Connection**, when using Parallels RAS Broker agent, **Enable Password Variables** must be enabled in **Login Experience** > **Login Session**.
		- The server certificate must be imported in ThinOS before connecting to the Broker agent.
		- The Broker agent URL must be in FQDN format.
		- RDP is supported in other Broker agent sessions only. AVD application package must also be installed.

## **Leostream**

- Leostream connection Broker agent version is 9.0.40.10.
- Leostream agent version is 7.3.8.0.
- Remote Desktop Protocol (RDP) is supported during Leostream desktop sessions. AVD application package must also be installed.

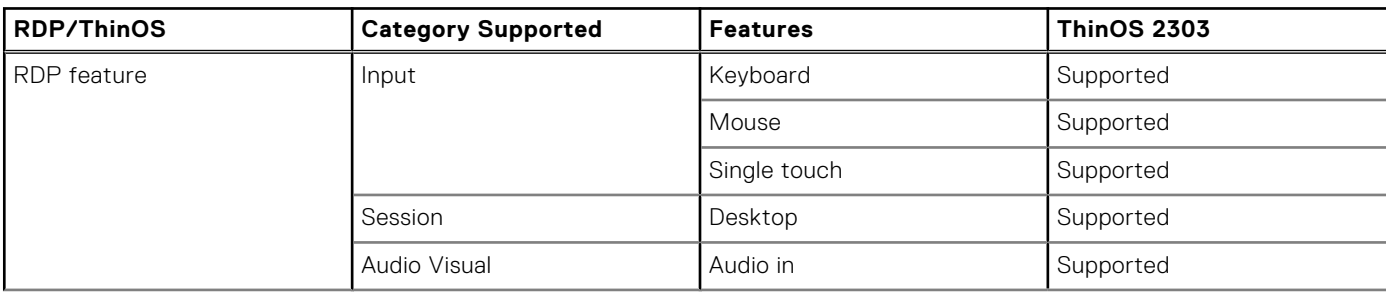

## **Table 19. Leostream Feature Matrix**

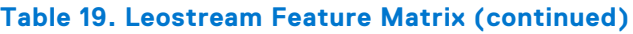

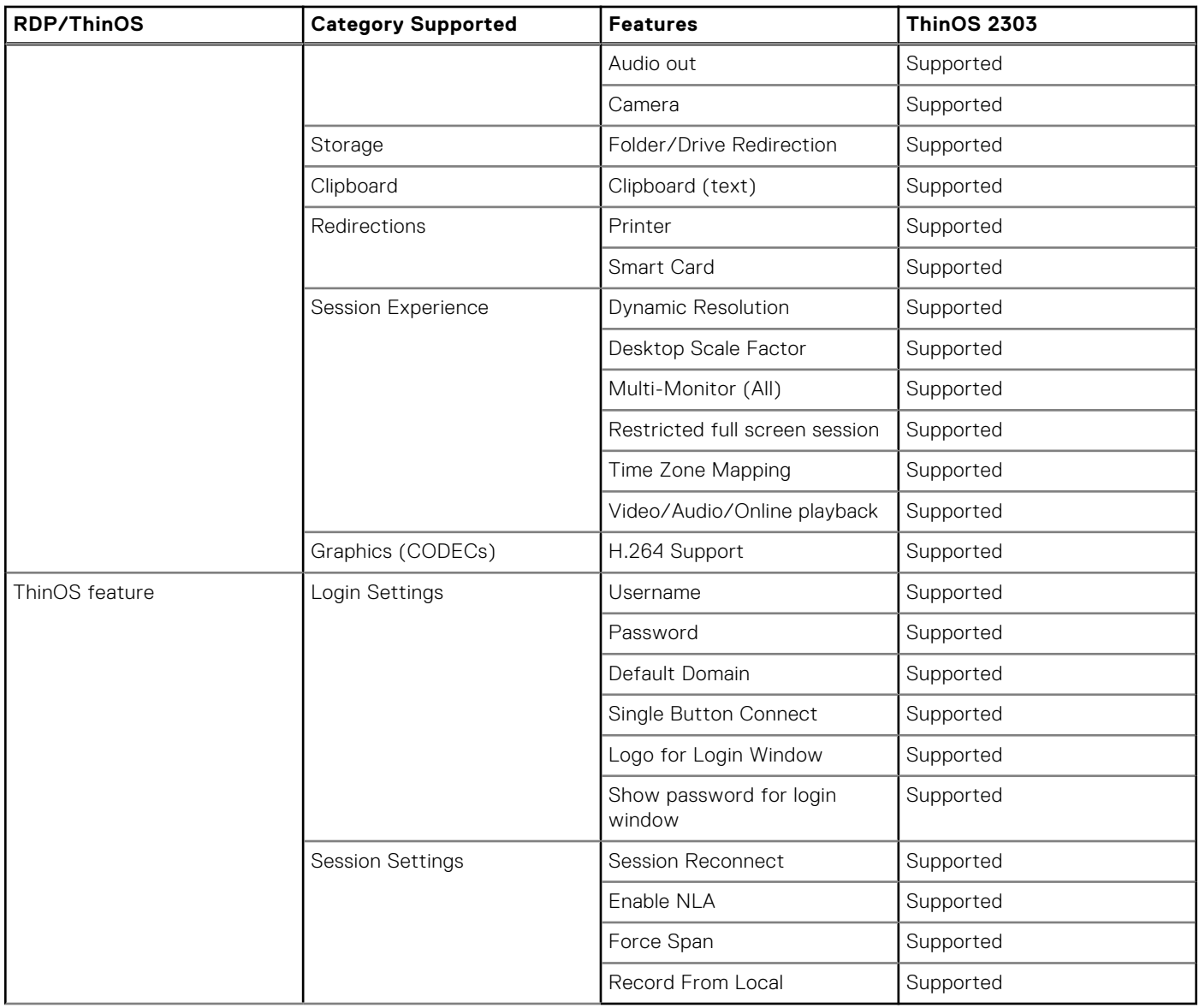

## **Systancia Workplace**

Systancia Workplace is an application and desktop virtualization solution.

- **(i)** NOTE: ThinOS 2303 provides only experimental support for Systancia Workplace and is going to be supported in future ThinOS releases.
- Supports Systancia Workplace Broker agent.
- Supports RDP for VDI sessions using the Systancia Workplace broker. AVD application package must also be installed.
- **Known Issue**
	- If Systancia Workplace Broker agent does not respond in 5 s, login fails with a timeout error message. As a workaround, log in again when facing the timeout error.

## **Parallels RAS (Remote Application Server)**

- Parallels Remote Application Server (RAS) version is 18.0.22497.
- Remote Desktop Protocol (RDP) is supported during desktop and application sessions. AVD application package must also be installed.

## **Table 20. Parallels Feature Matrix**

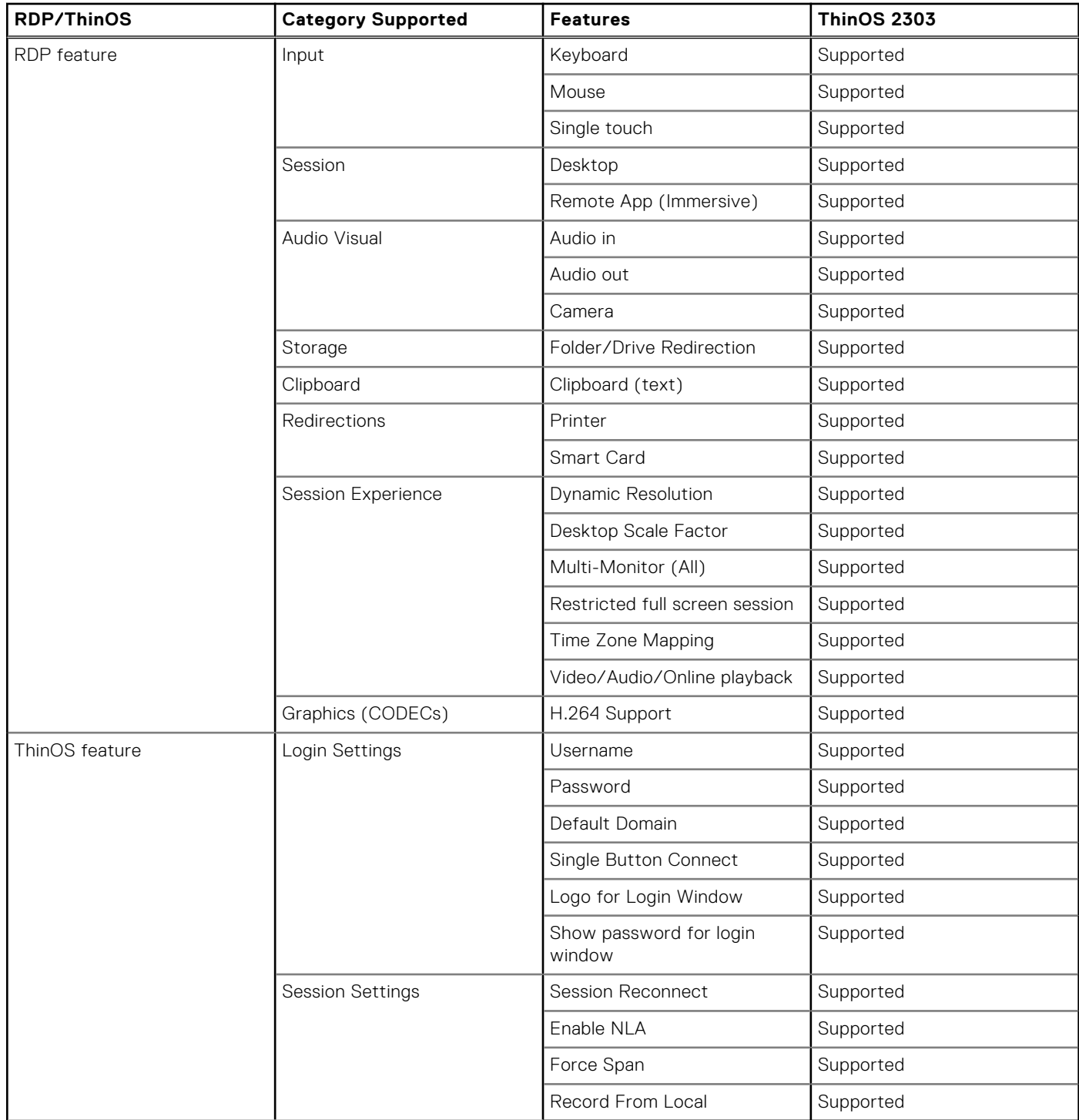

## **Imprivata updates**

- ThinOS Imprivata\_PIE\_7.10.002.0009.47.pkg is supported against OneSign server 7.10.000.18.
- ThinOS Imprivata\_PIE\_7.11.001.0045.48.pkg is supported against OneSign server 7.11.000.5.

## **Identity Automation**

Identity automation package is updated to 2.0.4.1.6.

# **Cisco Webex Meetings VDI updates**

- Cisco Webex Meetings VDI package version is updated to 43.2.1.18\_5.
- Added new features:
	- Watermark
	- Background noise cancellation
- **Limitations**:
	- A shadow of the virtual background is displayed in meetings.
	- When you share your screen during meetings, other participants take longer to see your screen on their systems.

# **Cisco Webex VDI update**

- Cisco Webex VDI package version is updated to 43.2.0.25211.4.
- Added new features to Webex Teams VDI:
- Music mode
- **Limitations**:
	- When you enable the virtual background in Webex VDI application, the application stops responding.
	- When sharing your screen, the microphone does not work for some time on network speed.

## **Cisco Jabber**

- Cisco Jabber (jVDI) version is updated to 14.1.3.307560.10.
- **Limitations**:
	- When optimization is disabled, there is Citrix Jabber audio issues.
	- Bluetooth headset does not work in jVDI. As a workaround, change to **Streaming** profile, but the headset cannot be used for jVDI calls.

## **Zoom**

Zoom package version is updated to 5.13.0.22460.2.

# **RingCentral**

RingCentral package version is updated to 23.1.10.5.

## **ControlUp**

ControlUp package version is 1.0.0.1.33.

## **ThinOS enhancements**

**Supports Latitude 3440**—The following hardware configurations are supported:

#### **Table 21. Hardware configurations that are supported for Latitude 3440**

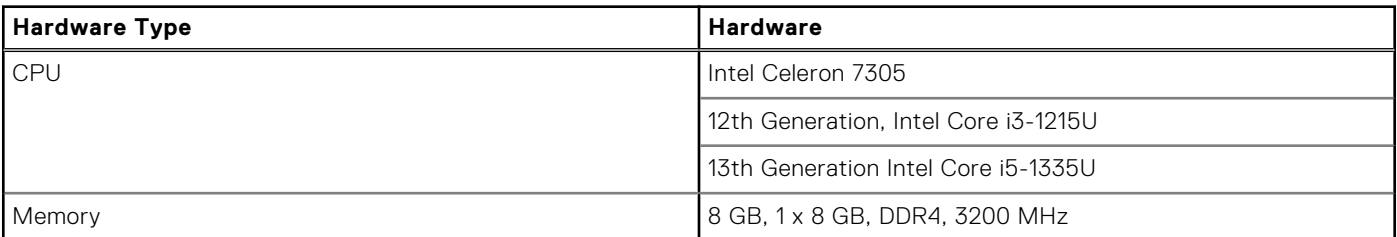

## **Table 21. Hardware configurations that are supported for Latitude 3440 (continued)**

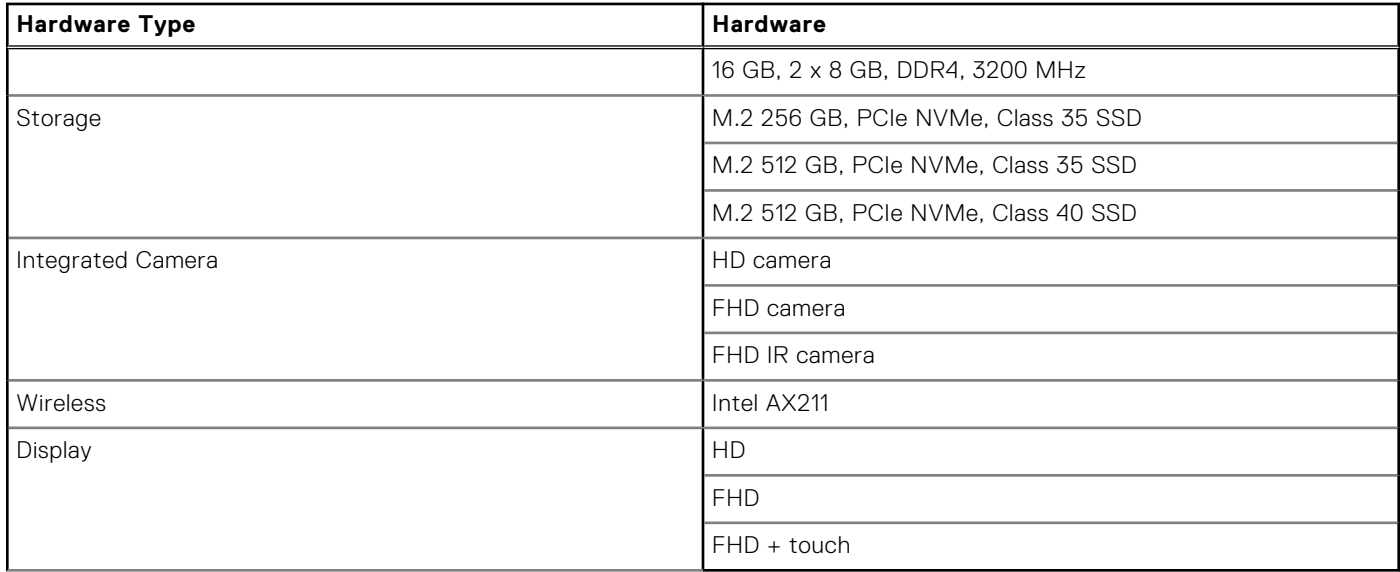

The following hardware configurations are not supported for Latitude 3440:

## **Table 22. Hardware configurations that are not supported for Latitude 3440**

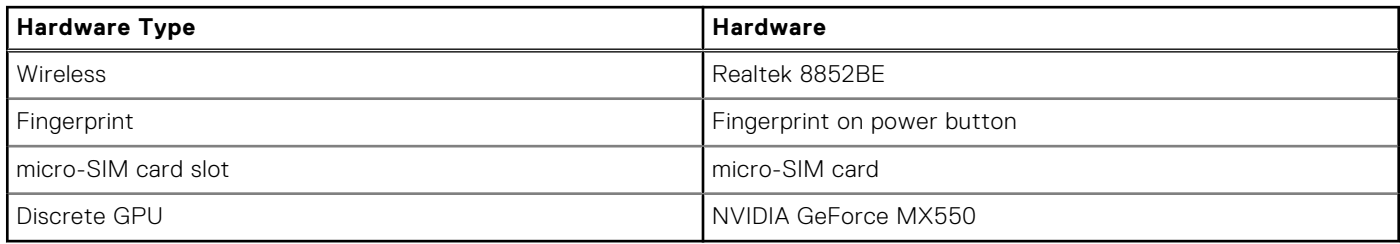

**Supports Latitude 5440**—The following hardware configurations are supported:

## **Table 23. Hardware configurations that are supported for Latitude 5440**

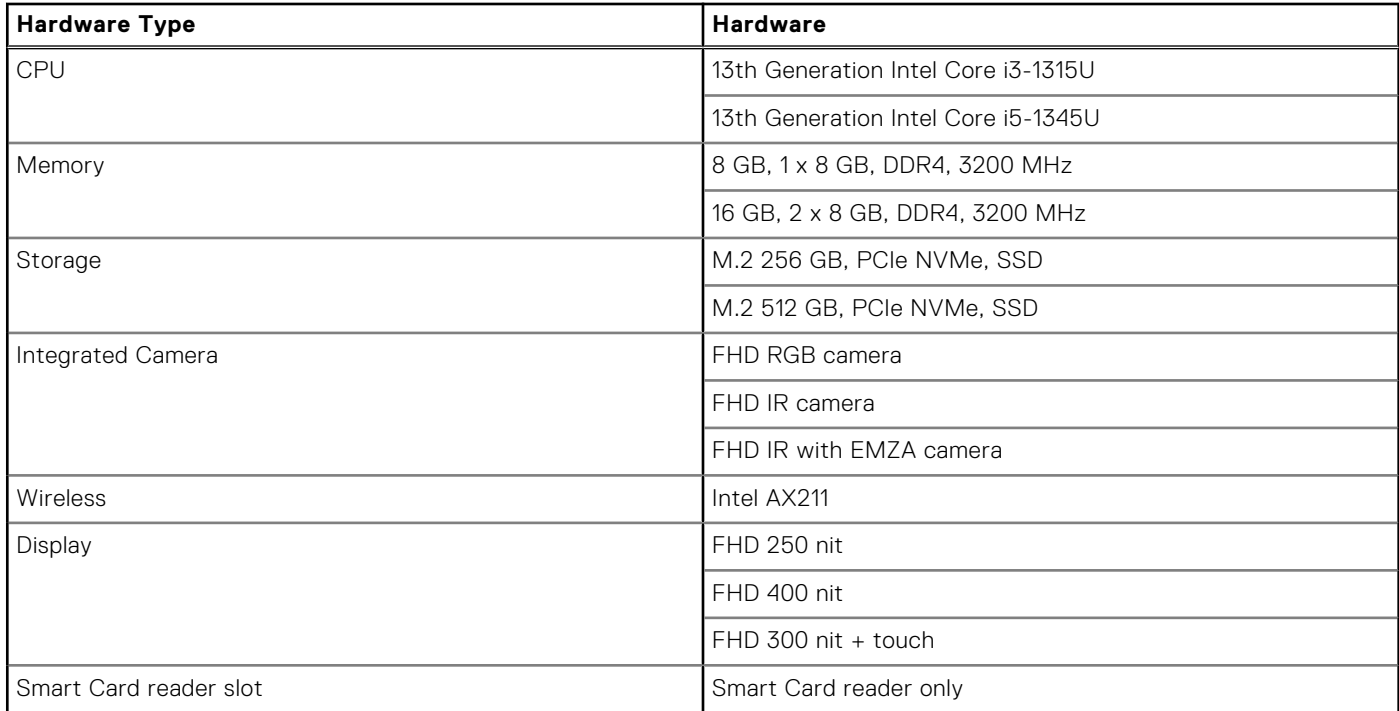

The following hardware configurations are not supported for Latitude 5440:

### **Table 24. Hardware configurations that are not supported for Latitude 5440**

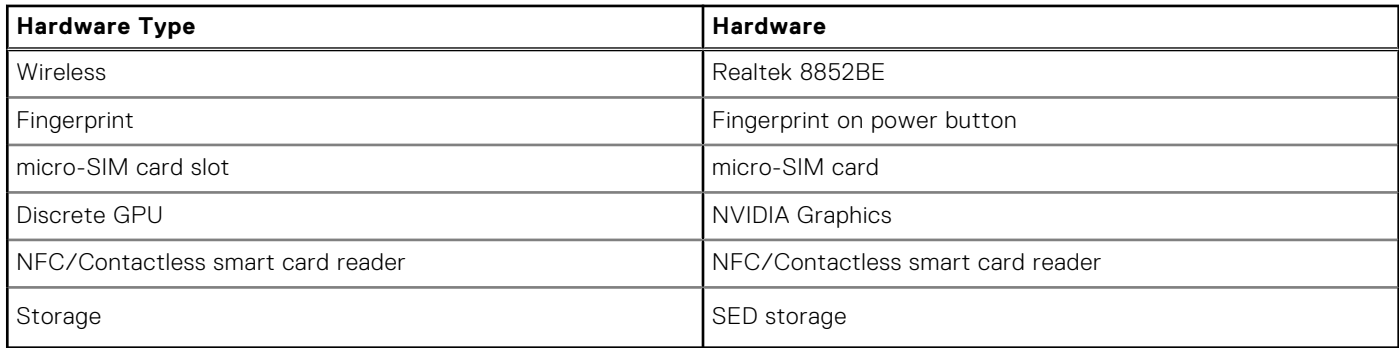

**Supports OptiPlex All-in-One 7410**—The following hardware configurations are supported:

#### **Table 25. Hardware configurations that are supported for OptiPlex All-in-One 7410**

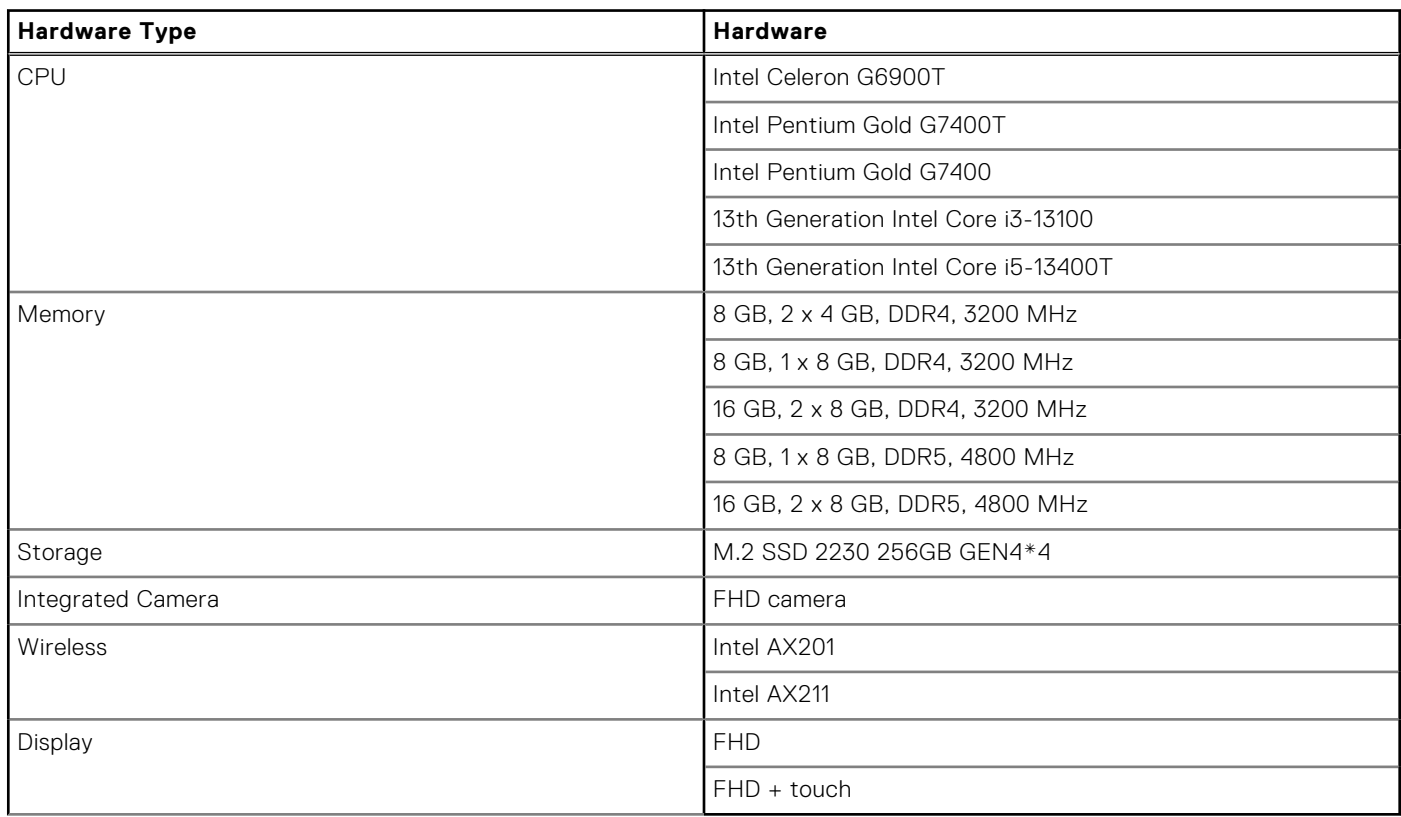

The following hardware configuration is not supported for OptiPlex All-in-One 7410:

#### **Table 26. Hardware configurations that are not supported for OptiPlex All-in-One 7410**

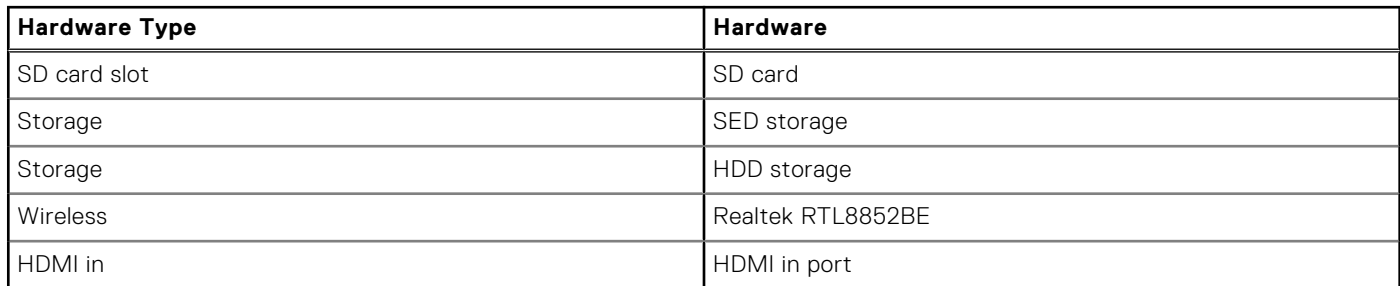

#### **Asset Tag in System Information window**

● Added **Asset Tag** parameter in the **System Information** window. The parameter is displayed only when **Asset Tag** is set in BIOS settings.

● Added **\$AT** variable in Wyse Management Suite and Admin Policy Tool for **Asset Tag**.**\$AT** can be used as a terminal name, and the length is limited to 32 characters. **Asset Tag** is also displayed in the Wyse Management Suite device details tab.

#### **New OS, BIOS, Application update process—Servicing mode**

- Updated the order from **OS** > **BIOS** > **Application** to **BIOS** > **OS** > **Application**. After BIOS update, ThinOS reboots and then continues to update the operating system. After operating system update, ThinOS reboots and then continues to update the application.
- Removed the bottom-right download progress window. The operating system and BIOS downloads in the background and is installed in servicing mode. Applications are both downloaded and installed in servicing mode.
	- **NOTE:** The operating system firmware and BIOS firmware downloads in the background, and the thin client can download them when **Live Update** is disabled. However, the installation cannot be completed until the next reboot.
- When ThinOS enters servicing mode, ThinOS automatically logs off when you are logged in. You cannot log in until the update process is finished.
- If the update fails, ThinOS automatically exits servicing mode after a countdown. You can also click **Exit** to exit the mode manually. After exiting the servicing mode, you can log in to continue your work.
- The applications that fail to update are displayed in the failed application list.
- If you update an invalid application package, like trying to install an application released prior or as part of ThinOS 2205, the update fails. Reboot your device and the device does not download and install the invalid application package again.
- If you do not connect power adapter to the ThinOS client, the update fails with a 60-seconds countdown error **AC power is not connected**.
	- If you connect the power adapter in 60 seconds, ThinOS exits servicing mode and then enters servicing mode again to continue the update process.
	- If you do not connect the power adapter in 60 seconds, ThinOS exits servicing mode after the countdown is complete. You must reboot and update again.
- If the network disconnects during application package download, ThinOS waits for 45 seconds
	- If network is recovered in 45 seconds, the current downloading application package is ignored and the next application package begins to install. After the other application packages are updated, the client automatically reboots and downloads the application package that was not downloaded in the beginning.
	- If network is not recovered in 45 seconds, a message is displayed stating that the application package list has failed to install. You can connect network and reboot to update again.

**Wyse Management Suite group change behavior update**—From ThinOS 2303, if the thin client is registered in Wyse Management Suite group 1 and you change it to Wyse Management Suite group 2, a dialog box is displayed to change the group. Click **Cancel** to change to group 2 immediately. Click **Restart Now** or wait for the 60-second countdown to finish and then reboot to change to group 2.

**NOTE:** If you set policies that require reboot to take effect in group 2, you must reboot again manually.

**Complete device log from Wyse Management Suite server**— You can fetch client logs from the Wyse Management Suite server, and these logs are the same as the logs which are exported to the client.

**Supports Apple AirPods Bluetooth audio profiles**—The following Bluetooth profiles are applicable for all Bluetooth headsets except Jabra Elite 3 Bluetooth headset:

- Headset Profile (HSP) and Handsfree Profile (HFP): When listening in on a call and when recording calls on Zoom, Webex, Teams, and so on, you can select these profiles.
- Advanced Audio Distribution Profile (A2DP): When listening to audio on your thin client, you can select this A2DP profile. A2DP profile supports stereo quality audio and is meant for playing music. You cannot record audio and use microphone simultaneously with this profile.

If you are using the Streaming profile, you cannot record or use the microphone when in session or locally.

**NOTE:** Close the Jabbar application to use Bluetooth headsets.

**Supports Jabra Elite 3**—Jabra Elite 3 Bluetooth headset supports only unified communication calls. But, all Bluetooth headsets take time to respond during unified communication calls on ThinOS and Ubuntu operating systems.

**Event log improvement**—Improved wired IEEE802.1x authentication and wireless authentication event log.

**Citrix Program Neighborhood Agent icon update**—Citrix Program Neighborhood Agent icon in classic modern mode is changed to Citrix Workspace icon.

**Net iD smart card firmware update**—Updated the Net iD smart card firmware version to 6.8.5.20.

**SMB printer update**—If the SMB printer username, password, and domain fields do not have a defined value, the client fetches it from the VDI login credentials for this field. If one of the values is already defined, the client retains the value.

**Scheduled shutdown or reboot settings update**—Once a scheduled shutdown or reboot job is created, a message on the client event log is displayed and the client check-in to the Wyse Management Suite server is not affected. If the client is

powered on during the scheduled shutdown or reboot time range, the scheduled reboot or shutdown job happens in the same time range on another day.

**Supports Common Printing package**— Common Printing is a collection of tools supporting different types of printers and printer classes like PS, TXT, PCL4, PCL5, PCL6.

- The feature supports papersize management, lossless compression of scanned pages, and color management.
- Various printer drivers and software are a part of the Common Printing package.
- The feature also supports various printing formats such as PDF, PNG, JPG, TIFF.
- **Limitation**: When USB printer mapping occurs, random printing occurs. As a workaround, use UPD printing Print Drivers of the Citrix Universal Print Driver (UPD) Component,

**Change in BIOS settings after fresh installation or conversion**—If you convert a device from another operating system to ThinOS 2303 or install the ThinOS 2303 recovery image, ThinOS changes BIOS settings when booting for the first time:

- BIOS password: Set to **Fireport**
- SATA/NVMe Operation: Set to **AHCI/NVMe**
- Integrated NIC: Set to **Enabled** (set to disable PXE boot support)
- Wake-on-LAN: Set to **LAN only**

For OptiPlex 3000 Thin Client with SFP module, the option is set to **LAN or SFP NIC**.

- Enable Secure Boot: Set to **ON**
- Enable USB Boot Support: Set to **OFF**
- Enable USB Wake Support: Set to **ON**
- **Deep Sleep Control: Set to Disabled**

**NOTE:** Only the devices with BIOS password **Fireport** or an empty password field apply these changes in BIOS settings.

#### **Performance History**—**Performance Retrospective** is renamed to **Performance History** in the **Troubleshooting** window of **General** tab.

#### **OpenVPN**

- ThinOS 2303 supports OpenVPN.
- To connect to OpenVPN, do the following:
	- 1. Go to **System Settings** > **VPN Manager**.
	- 2. Click **Open VPN**.
	- 3. Click **+** to add VPN details.
	- 4. Select the OVPN config file in **APT/WMS** > **Network Configuration** > **VPN Settings** > **VPN** > **Open VPN config** dropdown list.
	- 5. Click **OK**.
	- 6. In the Open VPN tab server list, select **VPN**.
	- 7. Click **Connect**.

**Fortinet VPN**—Fortinet is supported in ThinOS 2303 and is added in **Open Connect** > **Protocol**. You cannot edit the server field locally once the server fields are saved.

**Bluetooth tab in Peripherals**—**Bluetooth** tab has been moved after **Audio** tab in **Peripherals** window.

**Disable keyboard keys**—You can disable keys a to z, 0 to 9, and PrintScreen key on the keyboard.

**NOTE:** Enter **PrtScn** to disable the PrintScreen key. Do not enter **PrintScreen**.

**Supports Multi-Stream Transport (MST) or Daisy Chaining**—The following table displays the platforms that support MST along with the maximum resolution that is supported when two or three monitors are connected:

#### **Table 27. MST and Maximum resolution**

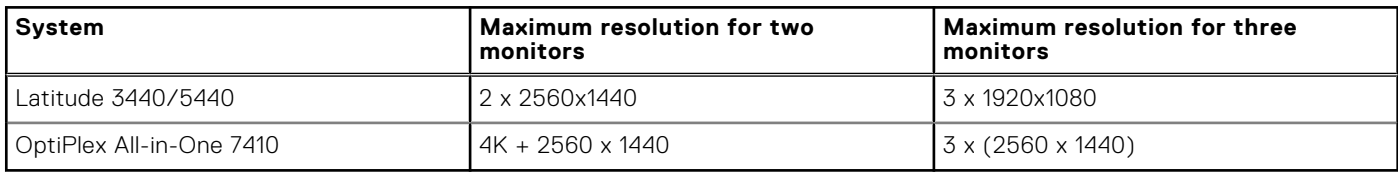

**NOTE:** DisplayPort and Type-C port supports MST; HDMI port does not support MST.

#### **Limitations for Multi-Stream Transport (MST)**

● If you enable MST on monitors, display audio does not work.

- If you reboot with multiple monitors connected, the monitors may display a black screen. As a workaround, unplug and plug in the monitor again.
- If you connect two or three monitors with MST and plug out the monitors, ThinOS stops responding for 15 s or 30 s. When ThinOS stops responding, do not plug in the monitor again. Wait for ThinOS to recover and then plug in the monitor.
- If the default resolution of the monitors is more than the maximum resolution that can be supported, the ThinOS client stops responding.
- If you hot plug monitors when ThinOS is displaying screensaver, the monitors display a black screen.

#### **Calibration tab**

- Added a **Calibration** tab in **Client Settings** > **Peripherals**.
- If you plug in an external touch monitor to the client without an integrated screen, **Calibration** can be enabled.
- Click the **Calibrate** button to start the calibration and then click **+** one by one until the calibration is finished.
- You can use the calibration function on only one screen.

**Supports docking stations**—The following docks and systems are supported:

● **Dell Dock - WD19/WD19S/WD19TB(Thunderbolt port is not supported)**

#### **Table 28. Platforms that support WD19 and their maximum resolution**

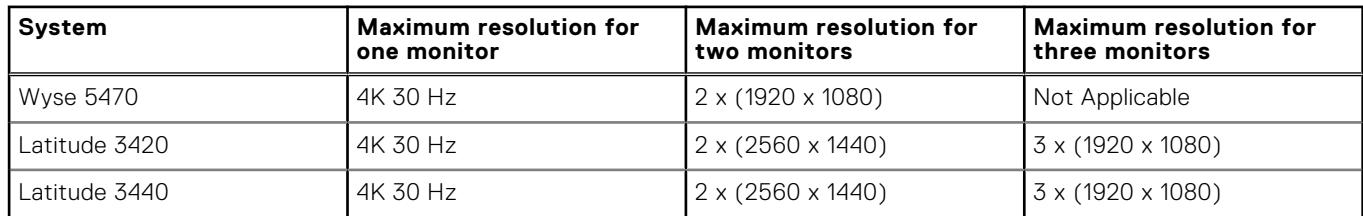

#### **Dell Thunderbolt Dock - WD22TB4**

#### **Table 29. Platforms that support WD22TB4 and their maximum resolution**

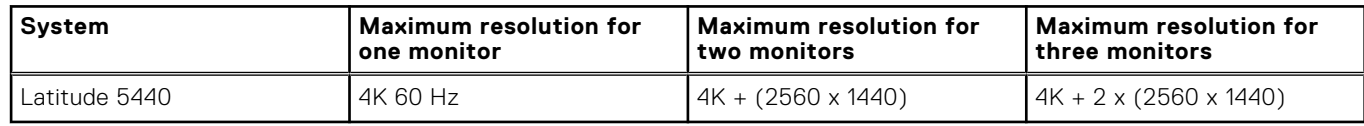

#### ● **Limitations**

- o If multiple monitors are connected, display audio does not work.
- Do not hot plug monitors to the docking station as this causes a black screen issue. You can hot plug the docking station instead.
- HDMI port and Type-C port cannot support two monitors simultaneously. Only one of these ports can be used as a display device at a time.
- o If you connect two or three monitors on the docking station and plug out the docking station, ThinOS stops responding for 15 s or 30 s. When ThinOS stops responding, do not plug in the docking station again. Wait for ThinOS to recover and then plug in the docking station
- If the default resolution of the monitors on the docking station is larger than the maximum supported resolution, the ThinOS client stops responding. For example, if you connect three monitors with default resolution of 4 K with WD19S dock and then connect the dock to Latitude 3440, the client stops responding.
- ThinOS only supports one external network port. If there is a network port on the monitor and you connect the monitor to a docking station with type-C cable, the network port on monitor works and the network port on the dock does not work.

**Allow server list**—If the Wyse Management Suite server is not in the allow server list and you check in it in **Central configuration** location, **Server is not in allow list!** error message is displayed and the client cannot check in. Wyse Management Suite continues to be connected with the managed group if it has failed to connect to a server that is not in allow list.

**Updates for locally-configured LPD service in VDI session**—If the LPD service is configured in the local **Printer Setup** window, you must restart the client for the LPD service to work in the VDI session.

# **Updates to Admin Policy Tool and Wyse Management Suite policy settings**

- **(i)** NOTE: Wyse Management Suite 4.0 server and Configuration UI package 1.9.728 are required for the updates to Admin Policy Tool and Wyse Management Suite policy settings.
- **TLS Control**—TLS 1.2 is the only option available in ThinOS 2303. TLS 1.0 and 1.1 have been removed from the TLS protocol list in **Privacy & Security** > **Security Policy** from ThinOS 2303. TLS 1.0 and 1.1 only applies to ThinOS 2211.

To improve the security of ThinOS devices, few outdated and less-secure ciphers are removed. It is recommended to disable deprecated ciphers to strengthen security if your environment does not require them:

#### **Table 30. Cipher List and their security status**

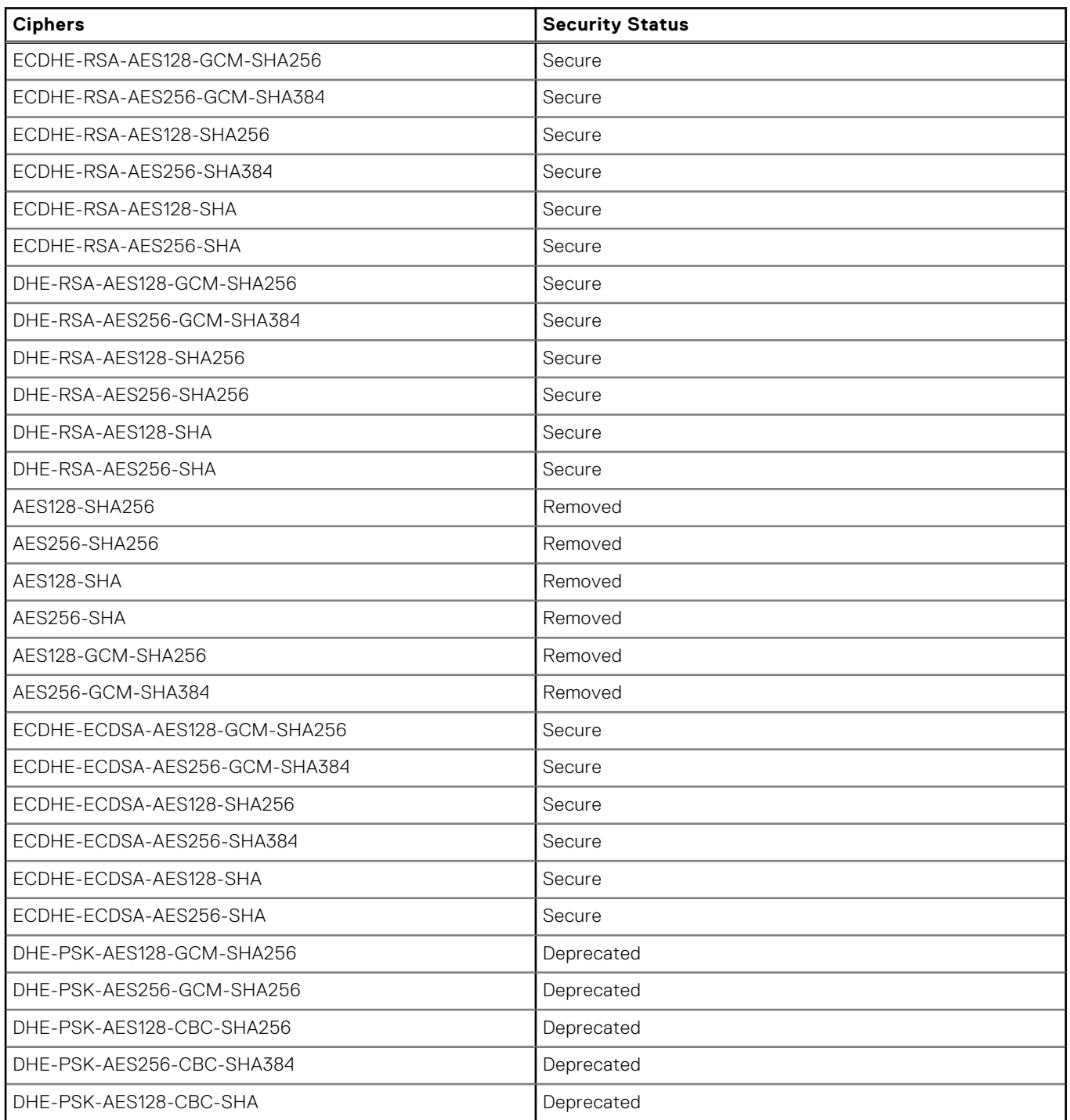

### **Table 30. Cipher List and their security status (continued)**

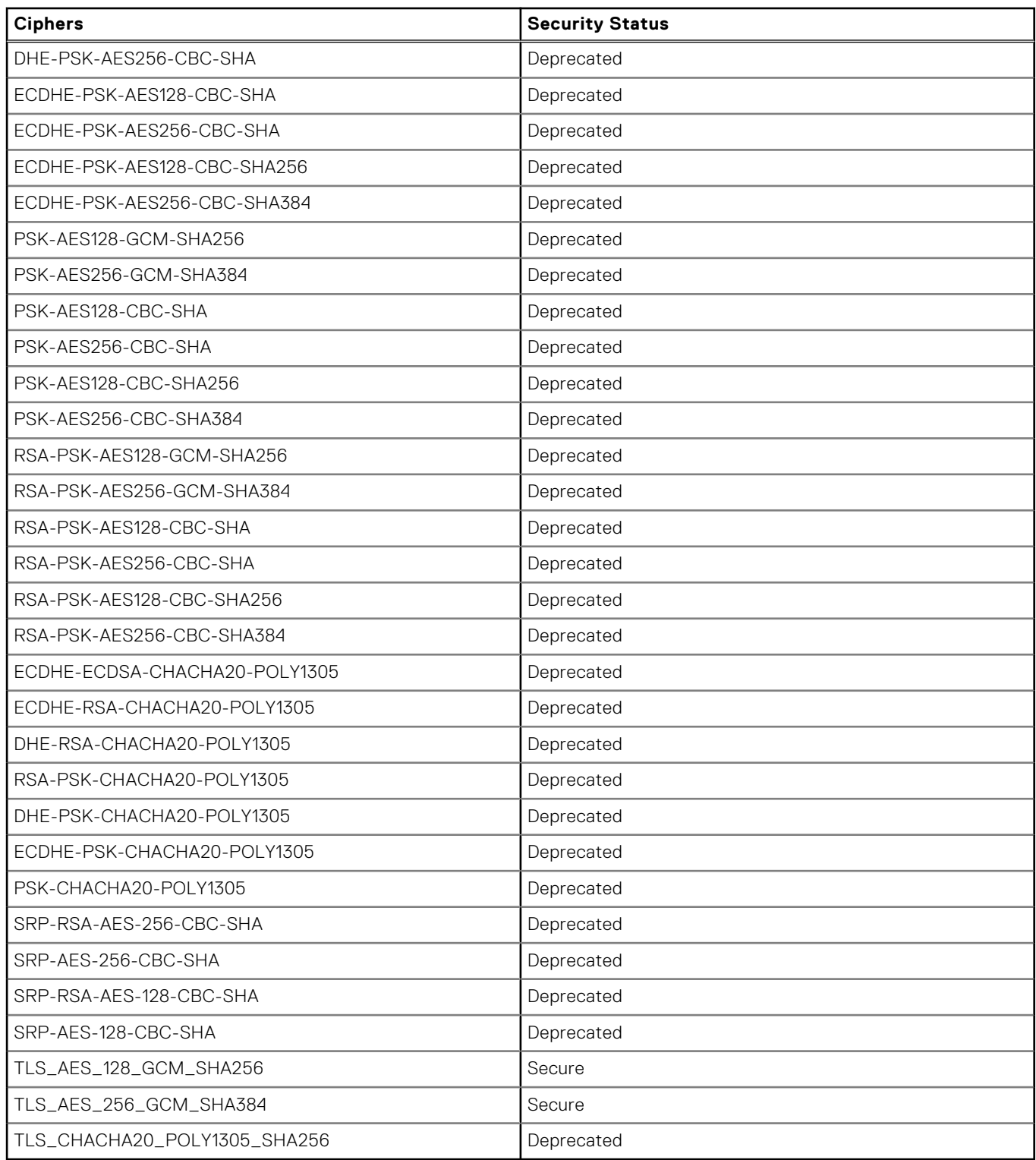

- **Granular Control of Troubleshooting in Account Privileges**—Added **Granular Control of Troubleshooting** in **Privacy & Security** > **Account Privileges**. When you enable Troubleshooting with Customize privilege level, you can select the tabs in this drop-down list to enable them.
- **New BIOS pages**—Added new BIOS pages for Dell Latitude 3440, Dell Latitude 5440, and OptiPlex All-in-One 7410.
- **Deep Sleep Control**—Added **Deep Sleep Control** option in Dell Wyse 5070 and Dell Wyse 5470 AIO BIOS pages.
- **Wake on LAN LAN or SFP NIC**—Added **LAN or SFP NIC** in **Wake on LAN** drop-down list in Dell OptiPlex 3000 Thin Client BIOS and set it as the default value. If you set **Wake on LAN** value as **LAN or SFP NIC**:
	- On thin clients with SFP, BIOS is set as **LAN or SFP NIC**.
	- On thin clients without SFP, BIOS is set as **LAN only**.
- **PXE Boot Support and Secure Boot Enable**—Changed the default value of **PXE Boot Support** from **Enabled** to **Disabled** and default value of **Secure Boot Enable** from **Disabled** to **Enabled** for all system BIOS pages.
- **Select Auto Renew Time Frame**—Added **Select Auto Renew Time Frame** under **Privacy & Security** > **SCEP** > **Enable Auto Renew**. The values for this option ranges from 10% to 100%, and the default value is set at 50%.
- **Enable NLA**—The **Enable NLA** option is in **Session Settings** > **RDP and AVD Session Settings**, and by default the option is enabled. If enabled, you can verify users before connecting to an RDP session.
- **Microsoft Teams Optimization**—This option is in **Session Settings**>**RDP and AVD Session Settings**, and by default the option is enabled. If enabled, the AVD media of Microsoft Teams is optimized in RDP protocol sessions. If disabled, the AVD media of Microsoft Teams is not connected. You must restart Microsoft Teams reboot for this option to take effect.
- **Stop Logon If error** 
	- In **Broker Settings** > **Global Broker Settings** if you select the **Default Broker Type** as **Citrix Virtual Apps and Desktop**, the name of policy is changed from **Multi Domain** to **Stop Logon If Error**. There is no change in function as this is merely a change in the policy name.
	- For ThinOS 2211 or earlier versions, in **Broker Settings** > **Global Broker Settings** if you select the **Default Broker Type** as **Citrix Virtual Apps and Desktop**, the **Multi Domain** policy is displayed only when you enable the **Multi Farm** policy.
	- On ThinOS 2303 and later versions, in **Broker Settings** > **Global Broker Settings** if you select the **Default Broker Type** as **Citrix Virtual Apps and Desktop**, the **Stop Logon If Error** policy is displayed only when **Multi Logon** policy is disabled.
- **Multi Broker**—Added **Multi Broker** option for the **Default Broker Type** field in **Broker Settings** > **Global Broker Settings**. With this option you can use **Same Broker Type Failover**, **Stop Logon if Error**, **Multi Logon**, **Sequential Domain**, and other multibroker features when signing in.

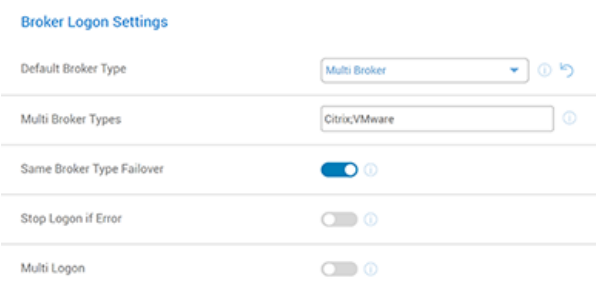

#### **Figure 1. Multi Broker in Broker Logon Settings**

- **Multi Broker Types**—You can set the logging in sequence of the Broker agent type. Use a semicolon to separate different Broker agent types including Citrix, VMware, RDS, Other, Teradici, and Amazon. The default value of this policy is **Citrix; VMware**. The value in this parameter is case insensitive.
- **Same Broker Type Failover**—Enabling this policy enables failover sign-on when connecting to one Broker agent type. When the policy is enabled, only the first valid Broker agent of the same protocol logs in. If disabled, all valid Broker agents of the same protocol can log in.
- **Stop Logon if Error**—This policy is displayed only when **Multi Logon** policy is disabled. You can enable this policy to stop the logging in process and raise an error when login has failed when using a Broker agent. The policy is disabled by default.
- **Multi Logon**—Enabling this policy gives you the option to enter multiple credentials in case multiple Broker agent types are specified. By disabling this policy, you can log in to the specified Broker agent type with only one credential. The policy is enabled by default.
	- **NOTE:** When the **Multi Logon** policy is enabled, a different Broker agent logon page is displayed in the login window when waiting to enter credentials. When logging in using Multi Farm policy with Multi Logon disabled, only the general ThinOS login window is displayed.
	- **NOTE:** When the ThinOS client is locked with multiple Broker agents, you can use any password of the different Broker agents to unlock the client.
- **Sequential Domain**—This policy is displayed only when Multi Logon policy is enabled. You can enable this policy to authenticate all domains configured in **Login Settings** > **Domain List**. The policy is disabled by default.
- **Added input validation for SMB printer host URL, printer name, and queue**—The SMB printer host URL format is **\\host\printer**, If the URL format does not match, the policy is not saved. The special characters - @%^\*() **+=~?/.,:`** are only allowed for the below fields:
	- Local Printer Settings Name
	- LPD Printer Settings Queue, Name
	- SMB Printer Settings Local Name
- **Enable Expert Mode Log**—This option is in **Services** > **Troubleshooting Settings** and is disabled by default. If you enable this option, the full event logs are displayed in **System Information** under **Event Log**.
- **Clear Logs on Shutdown or Reboot**—This option is in **Services** > **Troubleshooting Settings** and is disabled by default. If you enable this option, ThinOS clears the logs or coredump files when shutting down or rebooting the client.
- **Disable Floatbar**—Added **Disable Floatbar** in **Personalization** > **User Experience Settings**. When the system mode is set to **Modern** mode and **Disable Floatbar** is enabled, the floatbar is disabled and the floatbar can only be displayed by pressing Windows key on the keyboard when focus is on the ThinOS desktop.
- **Show Taskbar when mouse, Delay Taskbar Activation in Milliseconds**—Added a new option **Show Taskbar when mouse, Delay Taskbar Activation in Milliseconds** in **Personalization** > **User Experience Settings**
	- When the system mode is set to **Classic** mode and **Hide Taskbar** is enabled, you can also set the **Show Taskbar when mouse** option to show the taskbar when moving the mouse.
	- If you want to delay when the taskbar is displayed, you can set **Show Taskbar when mouse** to **Delay** and set the value of **Delay Taskbar Activation in Milliseconds** to **Delay Taskbar**. This delays the display of the taskbar.
	- If the value of **Delay Taskbar Activation in Milliseconds** is set to **0**, taskbar is disabled and can only be displayed by pressing Windows key on the keyboard when the focus is on the ThinOS desktop.
- **Enable Performance History**—**Enable Performance Retrospective** is renamed to **Enable Performance History** in **Services** > **Troubleshooting Settings**.
- **OpenVPN configuration**—The option is added to **Network Configuration** > **VPN Settings** > **VPN**, and this option is used to upload the .ovpn files required to connect to the VPN servers.
- **OpenVPN**—Added OpenVPN in **Network Configuration** > **VPN Settings** > **VPN Connection Settings**. Here are the steps to add OpenVPN in VPN connection settings:
	- 1. Click **Add Row**.
	- 2. Select **OpenVPN** in **Type** list.
	- 3. Enter the required information and import the **.ovpn** file.
	- 4. Click **Save & Publish**.
	- Here are the steps to connect to OpenVPN:
	- 1. Power on the thin client.
	- 2. Go to **Admin Policy Tool** > **Advanced > Network Configuration** > **VPN Settings** > **Upload OpenVPN Config File** > **Save & Publish**
	- 3. Go to **System Settings** > **VPN Manager**.
	- 4. Click **Open VPN**.
	- 5. Click **+** to add the VPN details.
	- 6. In the **Name** field, enter **Test**.
	- 7. In the **Server** field, enter **vpn.devconnectprogram.com**.
	- 8. In **Type**, select **OVPN Config File**.
	- 9. Enter the username and password.
	- 10. Select **OVPN file** from the drop-down list.
	- 11. Click **OK**.
- **Change in Azure Virtual Desktop Settings interface**—ThinOS has made interface changes to support multiple Azure Clouds, so the Admin Policy Tool or Wyse Management Suite page also has corresponding changes:

#### **Azure Virtual Desktop Settings**

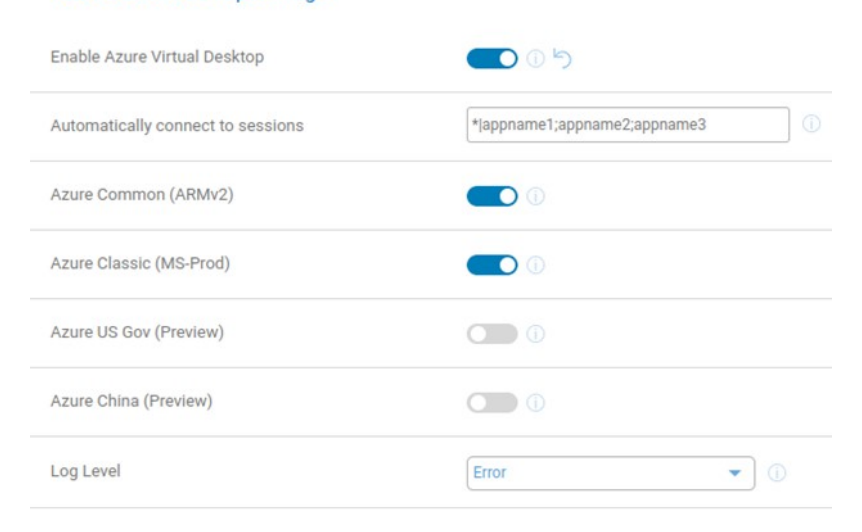

#### **Figure 2. Azure Virtual Desktop Settings**

- **Enable Fast Disconnect key for Sign Off**—Added a new policy **Enable Fast Disconnect key for Sign Off** in **Personalization** > **Shortcut Keys**. If **Enable Fast Disconnect key for Sign Off** option is enabled, pressing the key that is defined in **Fast Disconnect Key** policy disconnects all sessions and returns to logon window.
- **Timer When Plugged in**—Changed the default value of **Timer When Plugged in** in **System Settings** > **Power Sleep Settings** from 30 minutes to 15 minutes.
- **Enable Display Port Audio**—Added new option **Enable Display Port Audio** in **Peripheral Management** > **Audio**. Enable or disable this option to enable or disable the display audio feature on all platforms except 3040.
- **Added The Maximum Retries for Downloading File and The Interval Time for Each Retry options for WDA Settings**—**The Maximum Retries for Downloading** specifies the maximum retries for downloading file from each Wyse Management Suite file repository. The supported values are from one to nine, while the default is three. **The Interval Time** for Each Retry specifies the random interval in seconds before each retry occurs. The supported value is zero to 600, while the default value is zero.

# **Tested environments matrix**

The following tables display the testing environment for the respective attributes:

#### **Table 31. Tested environment—General components**

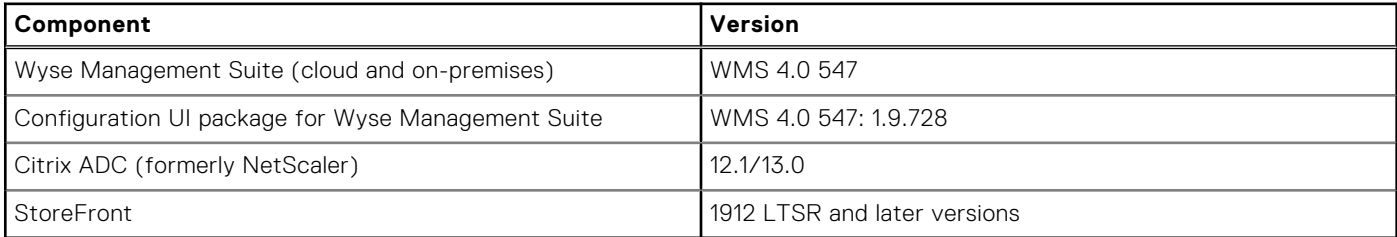

#### **Table 32. Test environment—Citrix**

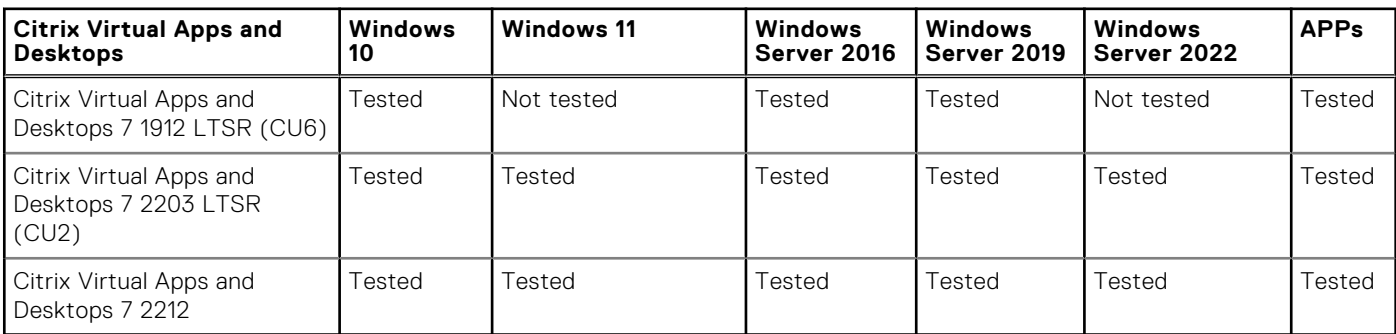

### **Table 33. Test environment—VMware Horizon**

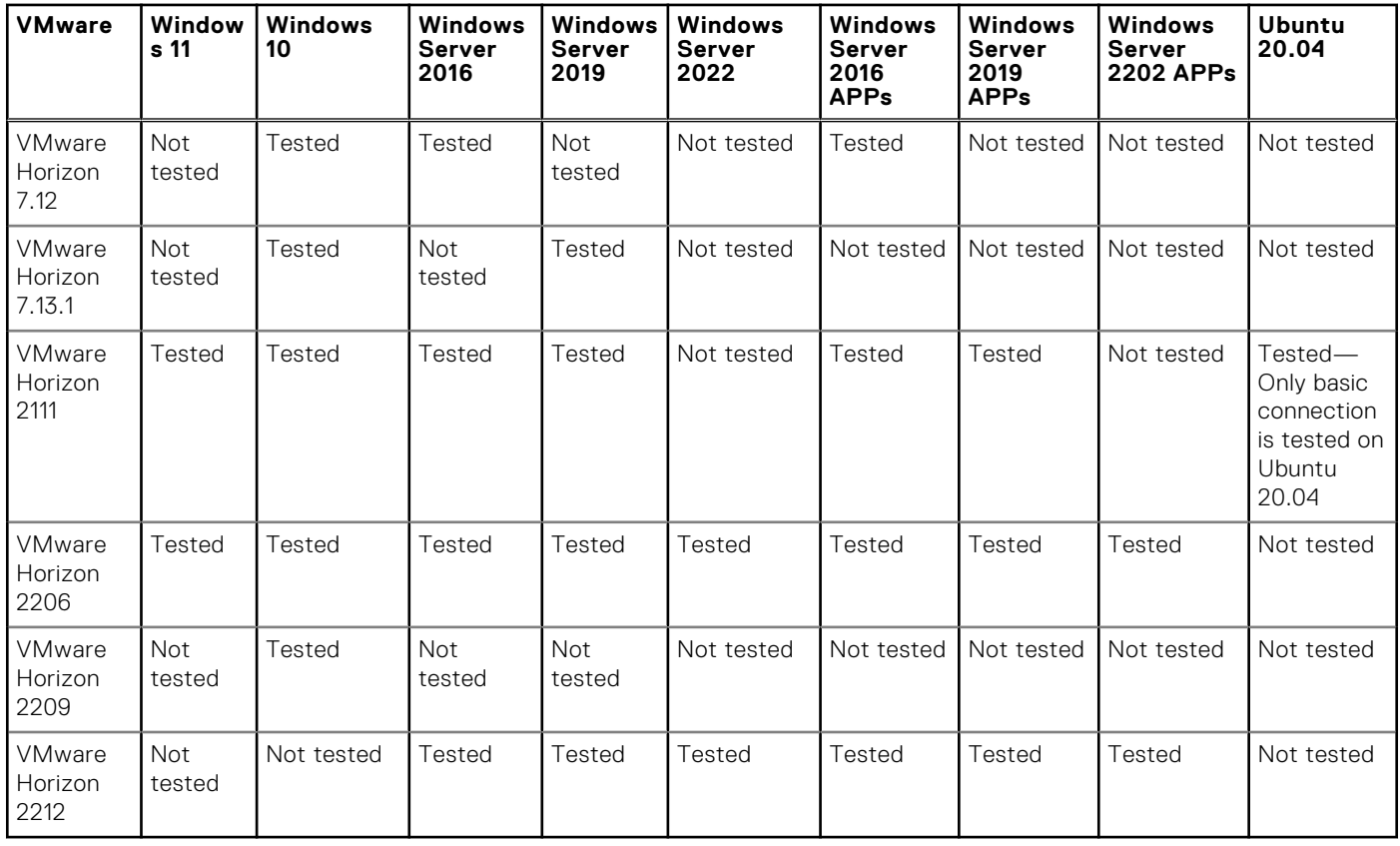

### **Table 34. Test environment – VMware Horizon Cloud**

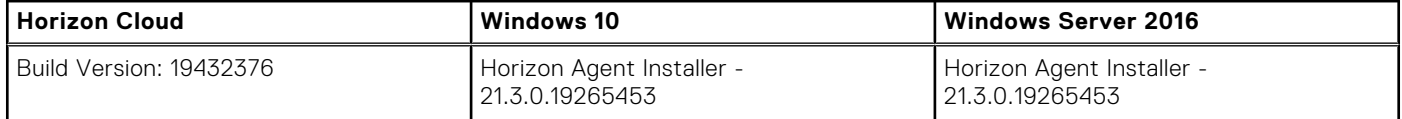

## **Table 35. Test environment—Microsoft RDP**

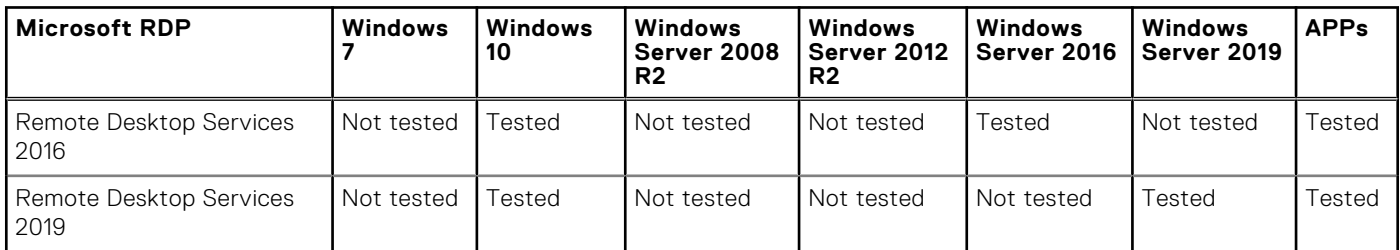

#### **Table 36. Test environment—AVD**

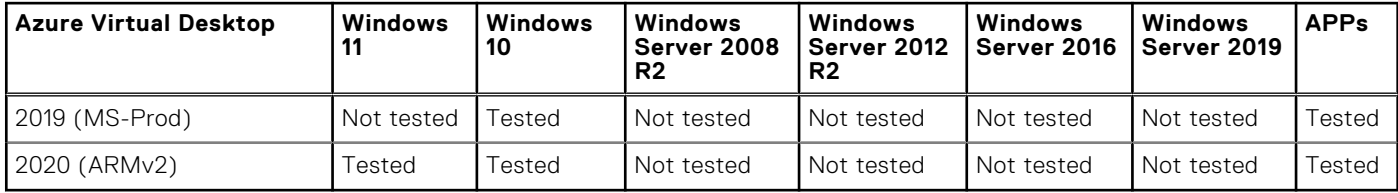

## **Table 37. Tested environment—Skype for Business**

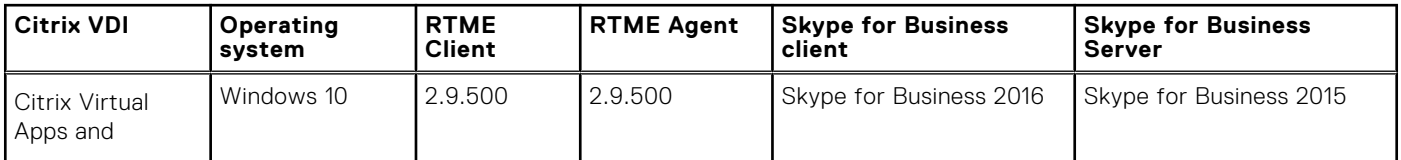

## **Table 37. Tested environment—Skype for Business (continued)**

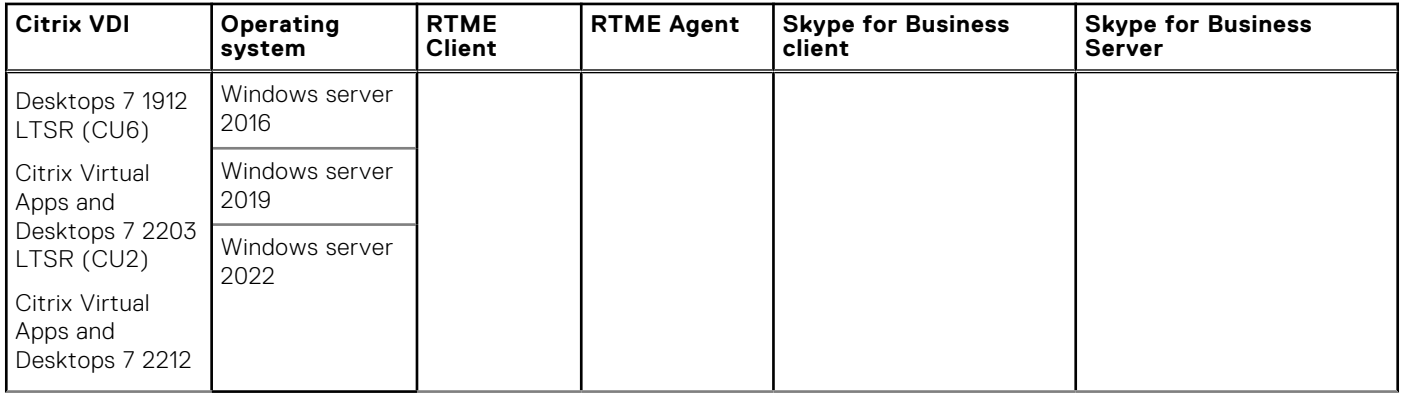

## **Table 38. Tested environment—Skype for Business**

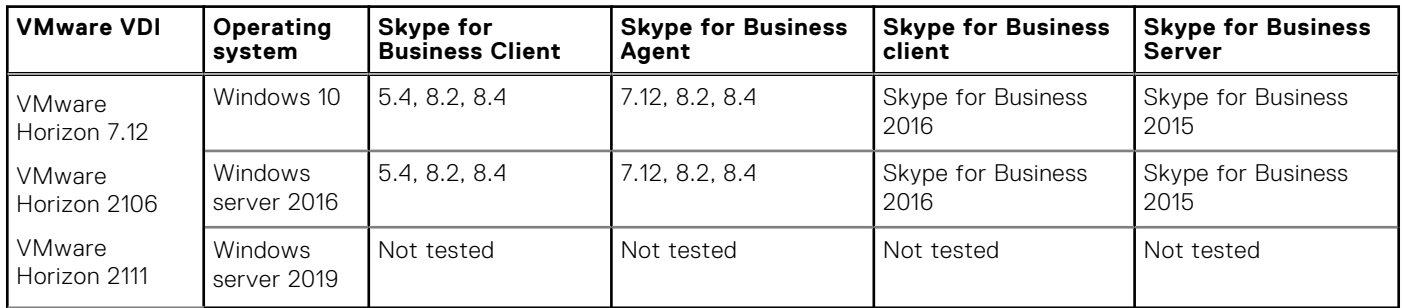

## **Table 39. Tested environment—JVDI**

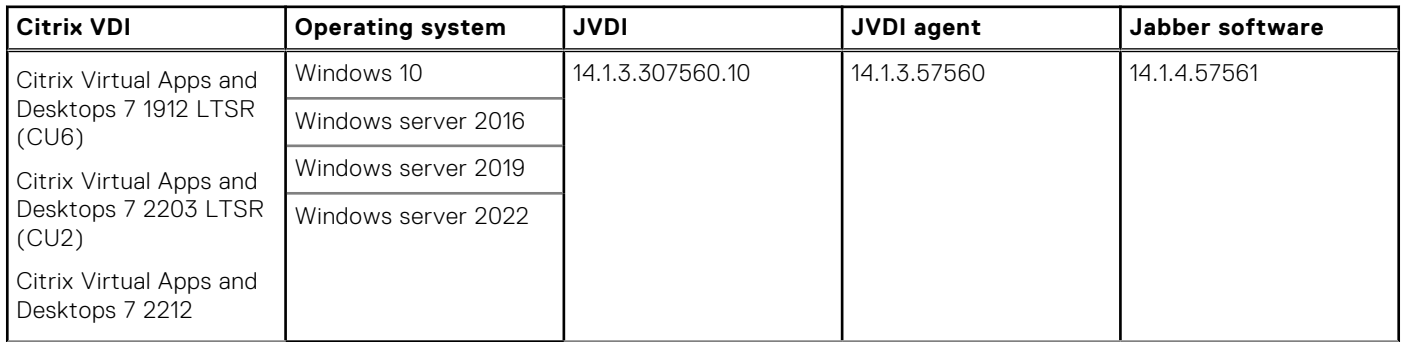

## **Table 40. Tested environment—JVDI**

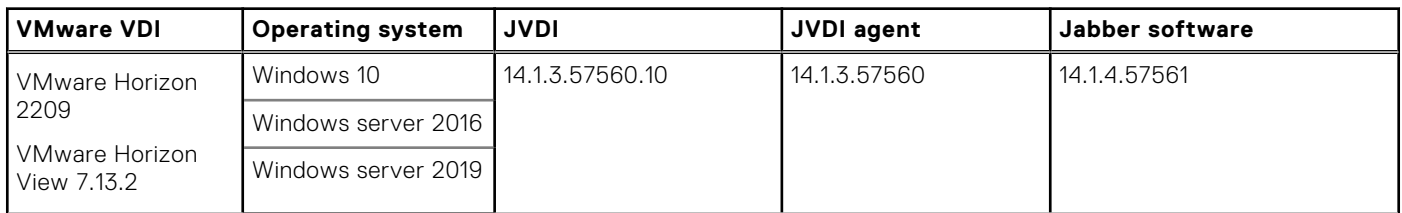

## **Table 41. Tested environment—Zoom**

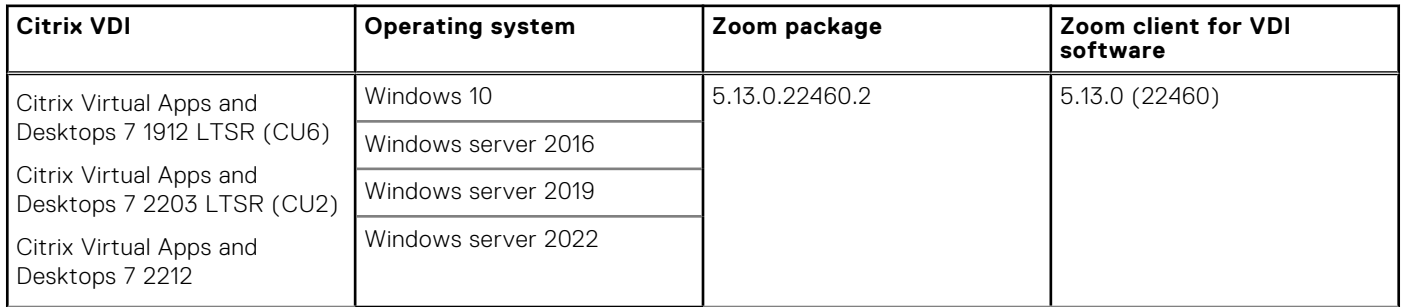

## **Table 42. Tested environment—Zoom**

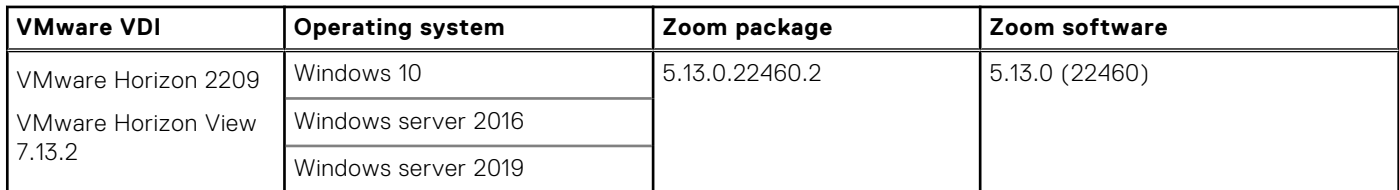

## **Table 43. Tested environment—Zoom**

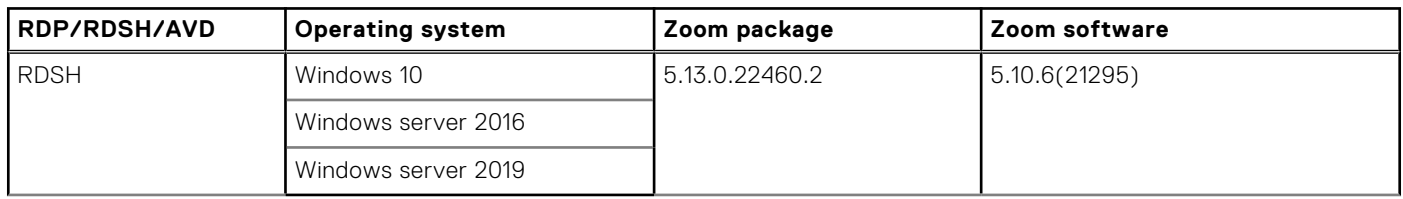

## **Table 44. Tested environment—Cisco Webex Teams**

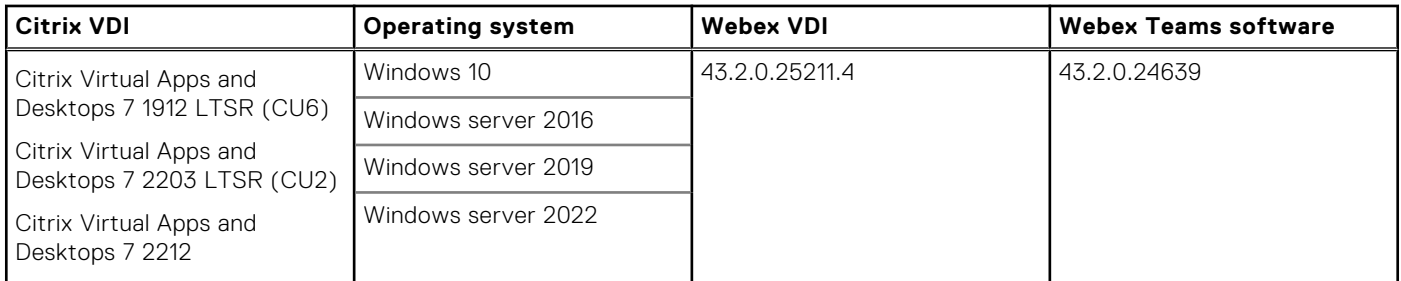

## **Table 45. Tested environment—Cisco Webex Teams**

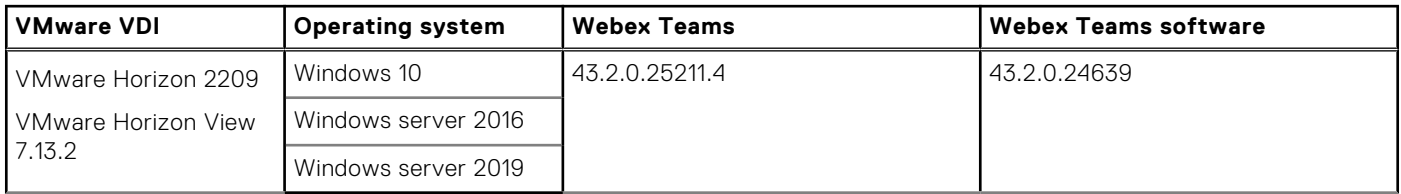

## **Table 46. Tested environment—Cisco Webex Meetings**

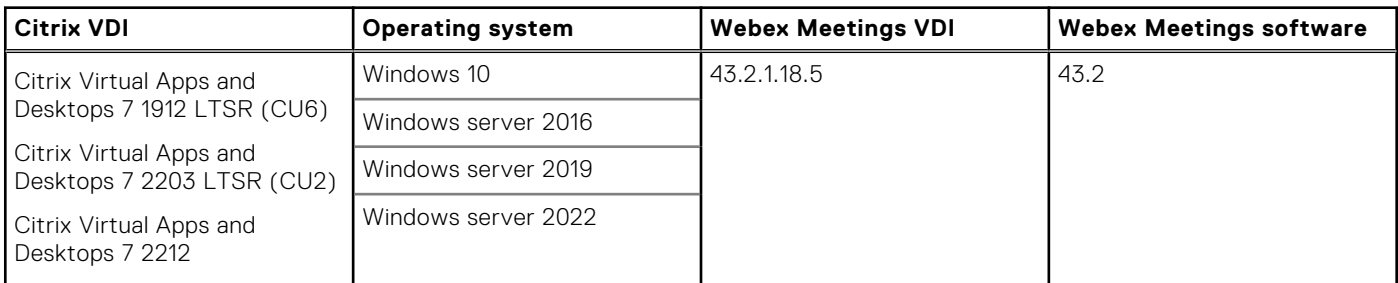

## **Table 47. Tested environment—Cisco Webex Meetings**

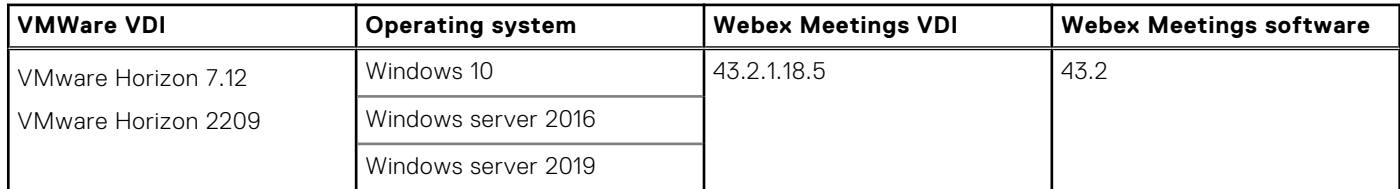

## **Table 48. Tested environment—RingCentral**

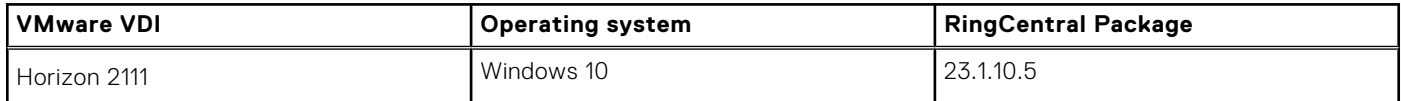

### **Table 48. Tested environment—RingCentral (continued)**

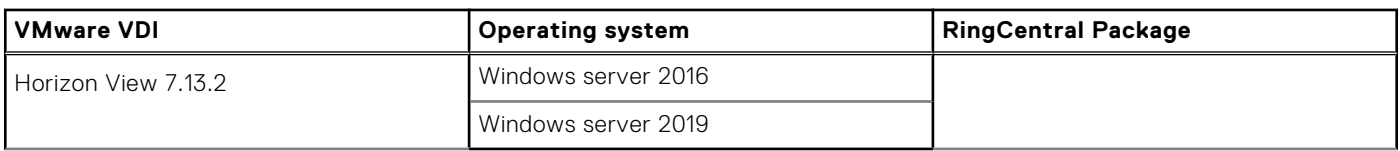

# **Supported ecosystem peripherals for Dell Wyse 3040, 5070, 5470, and 5470 AIO**

**NOTE:** The supported peripherals are not limited to the peripherals devices listed in this section.

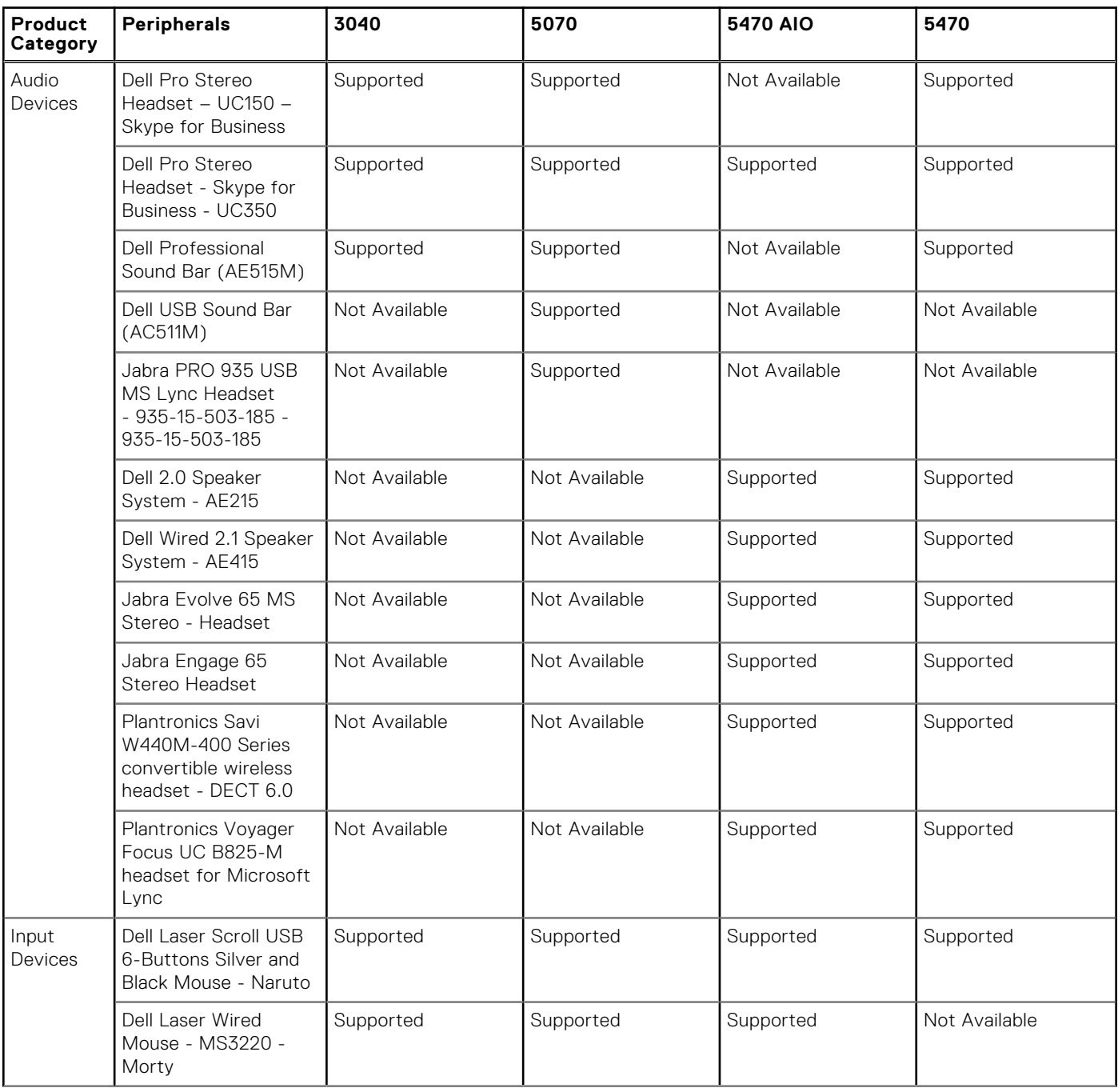

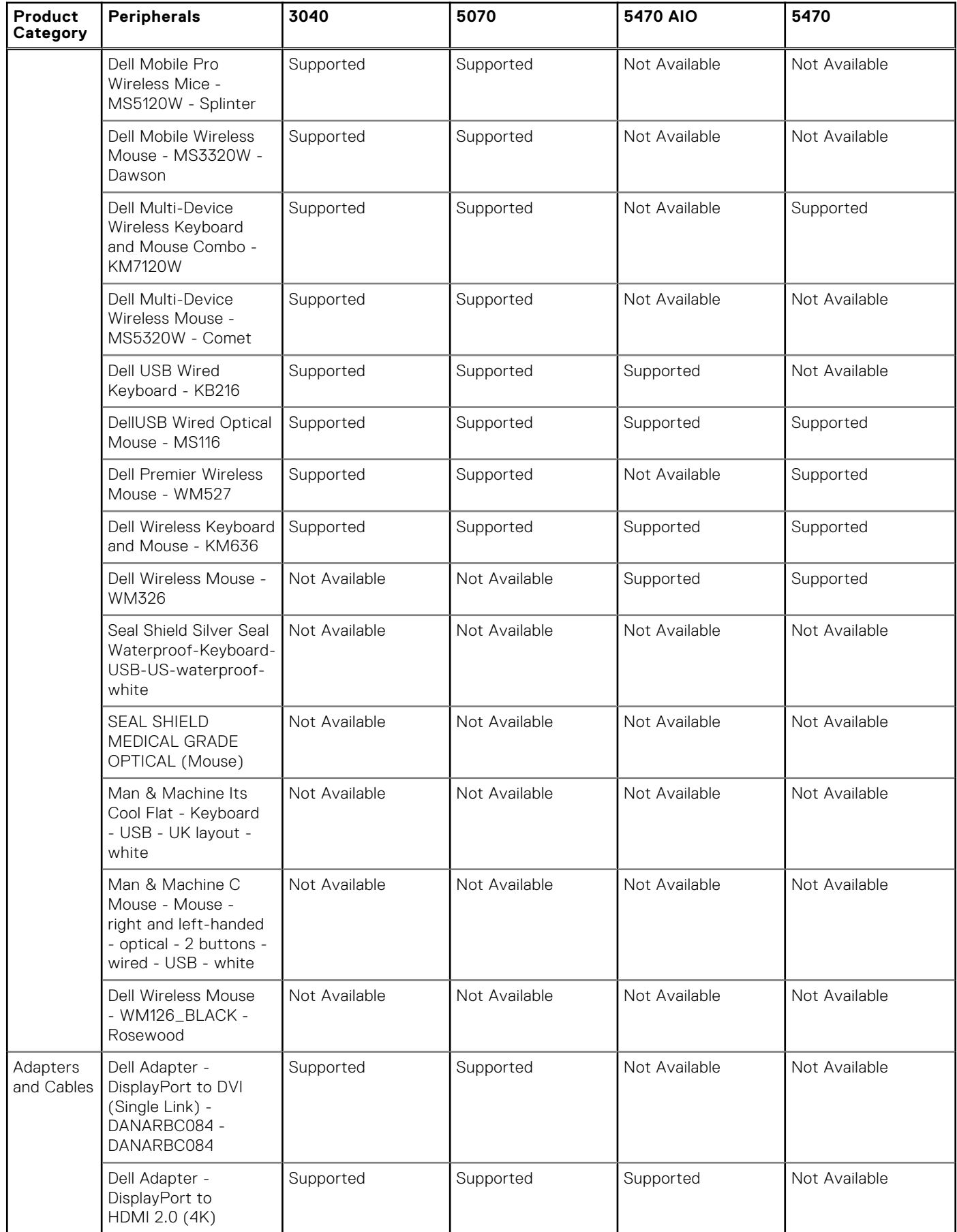

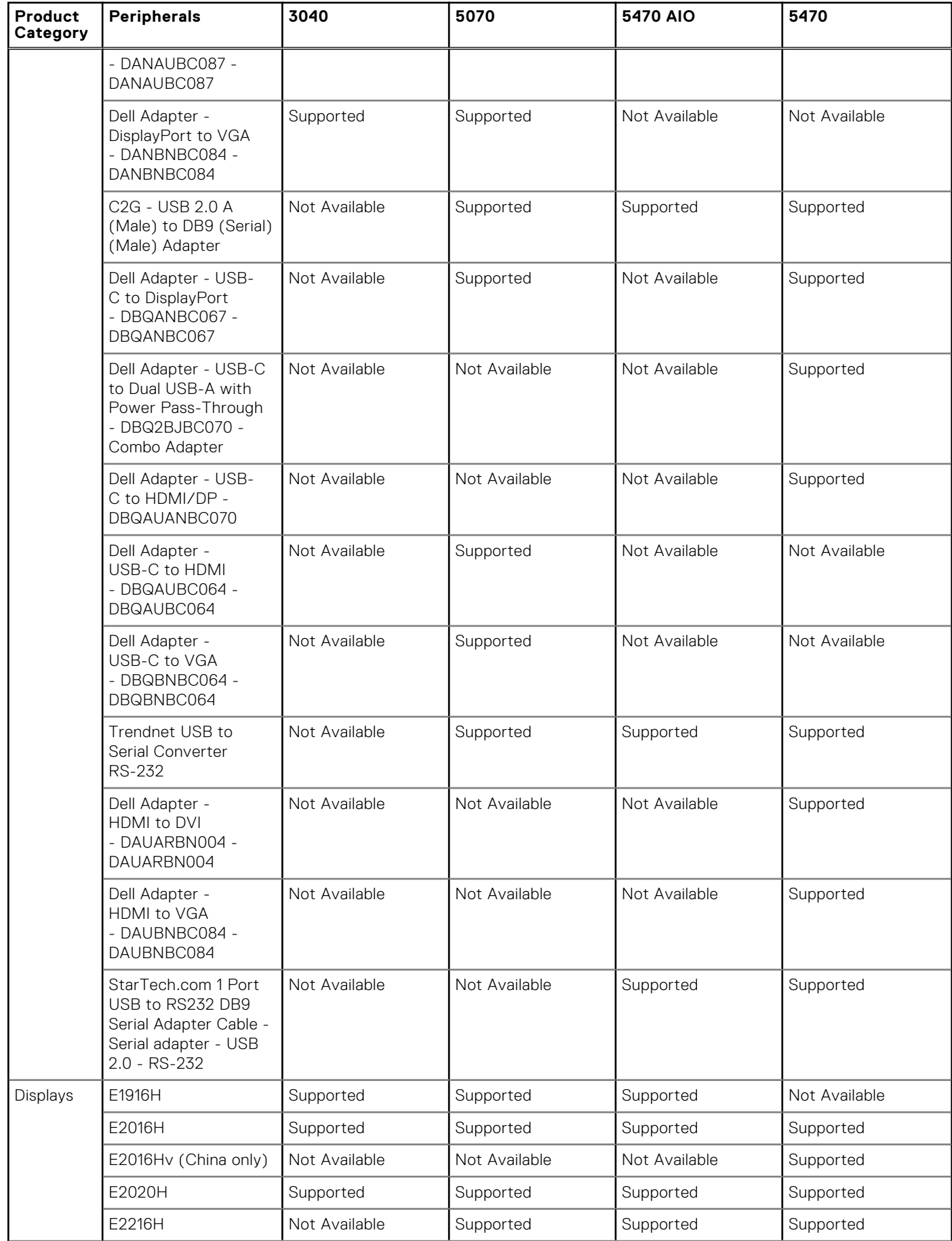

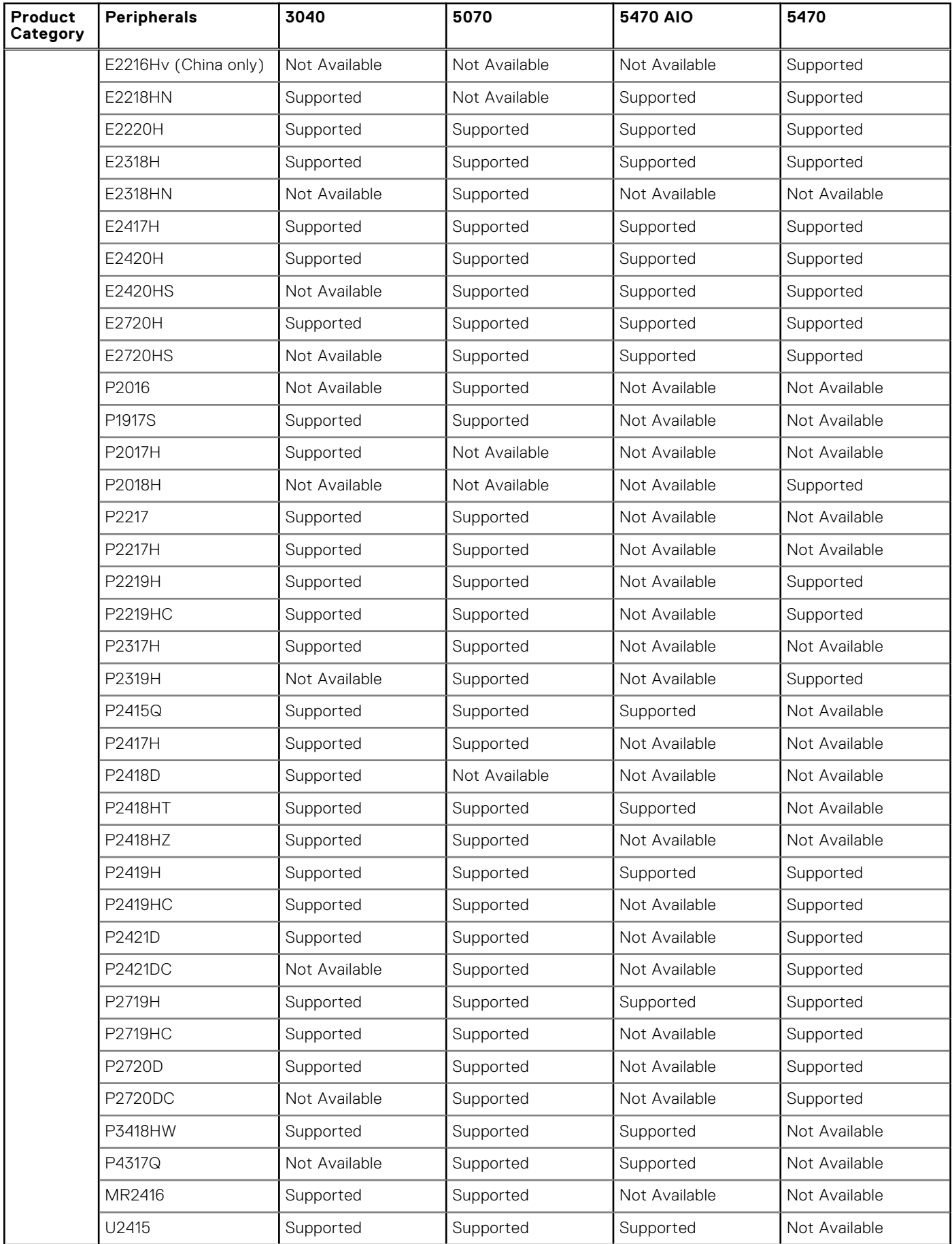

#### **Product Category Peripherals 3040 5070 5470 AIO 5470** U2419H Supported Supported Supported Supported U2419HC Supported Supported Supported Not Available Supported U2518D Supported Supported Supported Supported Supported Not Available U2520D Supported Supported Supported Supported U2718Q (4K) Supported Supported Supported Supported U2719D Supported Supported Supported Supported U2719DC Supported Supported Not Available Supported U2720Q Supported Supported Supported Supported U2721DE Not Available Supported Supported Supported Supported U2421HE Not Available Not Available Supported Supported U4320Q **Not Available** Supported Supported Supported Supported U4919DW Not Available Supported Not Available Not Available Networkin g Add On 1000 Base-T SFP transceiver (RJ-45) Not Available Supported Not Available Not Available Docking station Dell Dock - WD19-C Not Available Not Available Not Available Supported Dell Thunderbolt Dock - WD19TB (Thunderbolt Display is not supported) Not Available | Not Available | Not Available | Supported Storage | Dell Portable SSD. USB-C 250GB Not Available Supported Not Available Supported Dell External Tray Load ODD (DVD Writer) Not Available Supported Not Available Supported Smart Card Readers Dell Smartcard Keyboard - KB813 Supported Supported Supported Supported Dell keyboard KB813t Supported Supported Supported Supported Sun microsystem SCR 3311 Not Available Supported Not Available Not Available Cherry SmartTerminal SMART Card Reader ST-1044U Not Available Supported Not Available Not Available Cherry SmartTerminal ST-1144 SMART Card Reader - USB 2.0 Not Available Supported Supported Supported Supported CHERRY KC 1000 SC - Keyboard - with Smart Card reader - USB - English - US black - TAA Compliant - JK-A0104EU Not Available Supported Not Available Supported Printers Dell Color Multifunction Printer - E525w Supported Not Available Not Available Not Available

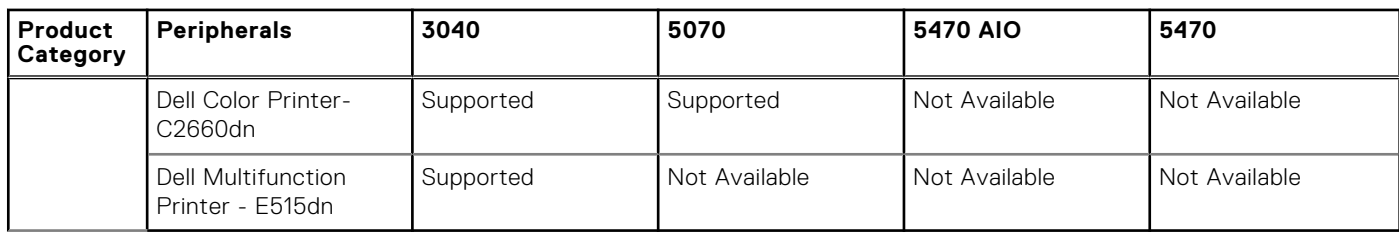

# **Supported ecosystem peripherals for Latitude 3420**

## **Table 50. Supported ecosystem peripherals for Latitude 3420**

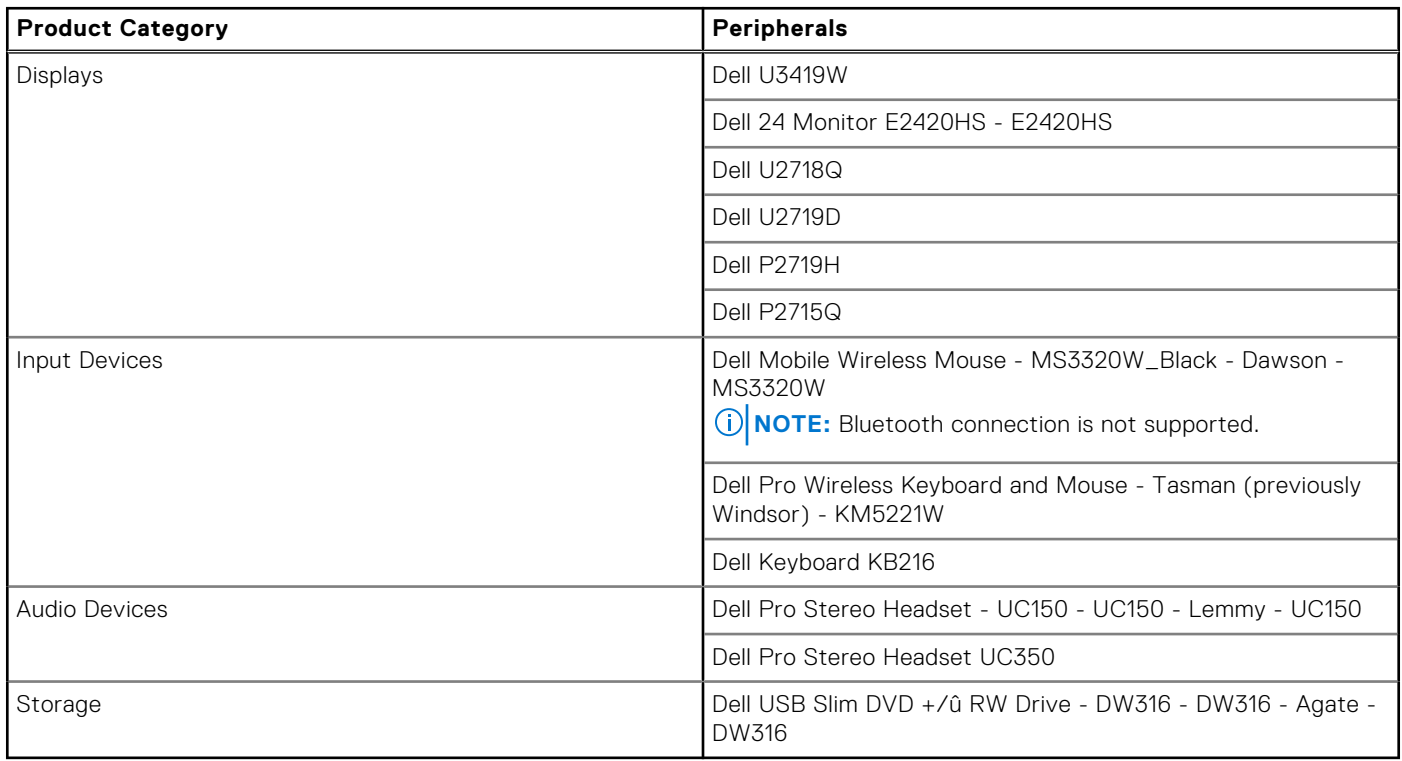

# **Supported ecosystem peripherals for Latitude 3440**

**NOTE:** The supported peripherals are not limited to the peripherals devices listed in this section.

## **Table 51. Supported ecosystem peripherals for Latitude 3440**

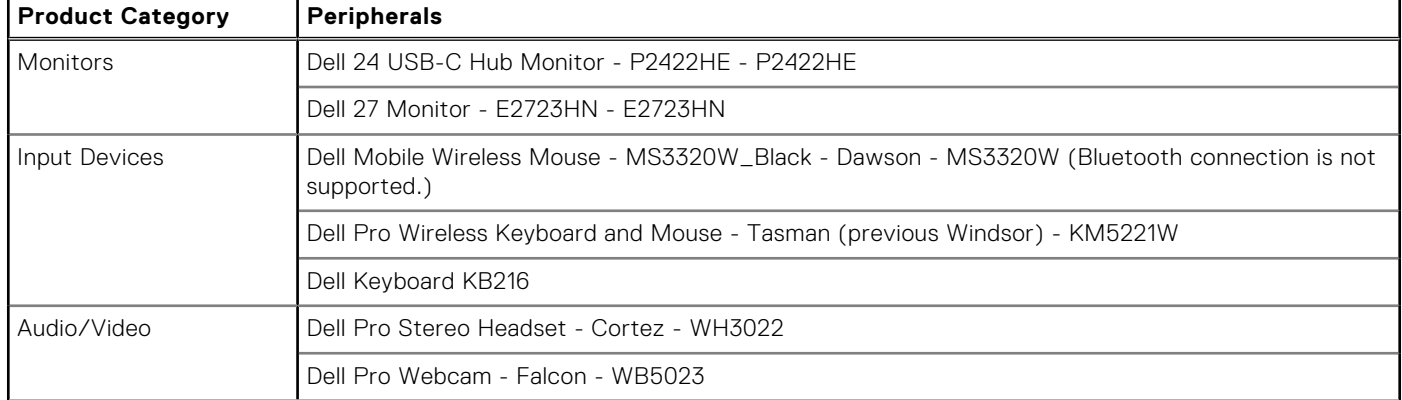

## **Table 51. Supported ecosystem peripherals for Latitude 3440 (continued)**

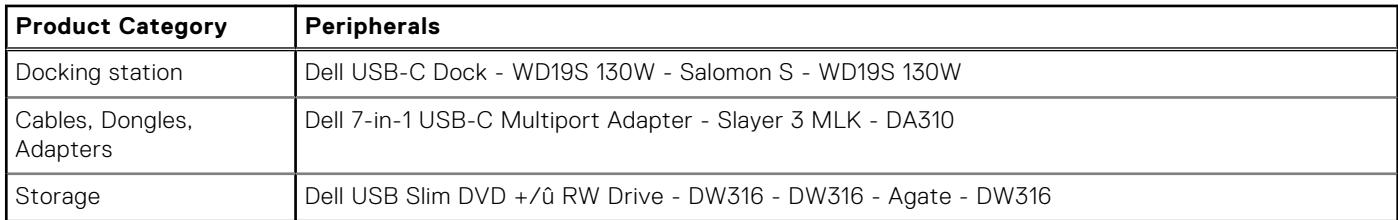

# **Supported ecosystem peripherals for Latitude 5440**

**NOTE:** The supported peripherals are not limited to the peripherals devices listed in this section.

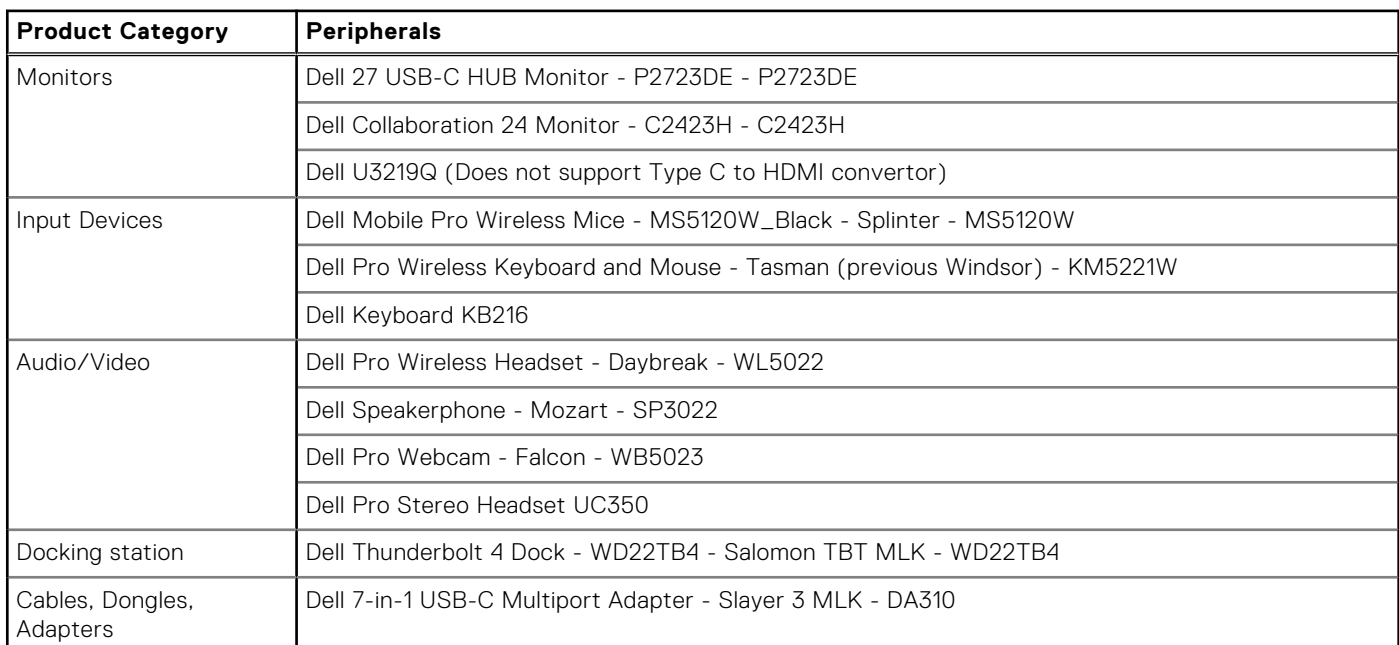

## **Table 52. Supported ecosystem peripherals for Latitude 5440**

# **Supported ecosystem peripherals for OptiPlex 3000 Thin Client**

**NOTE:** The supported peripherals are not limited to the peripherals devices listed in this section.

## **Table 53. Supported ecosystem peripherals for OptiPlex 3000 Thin Client**

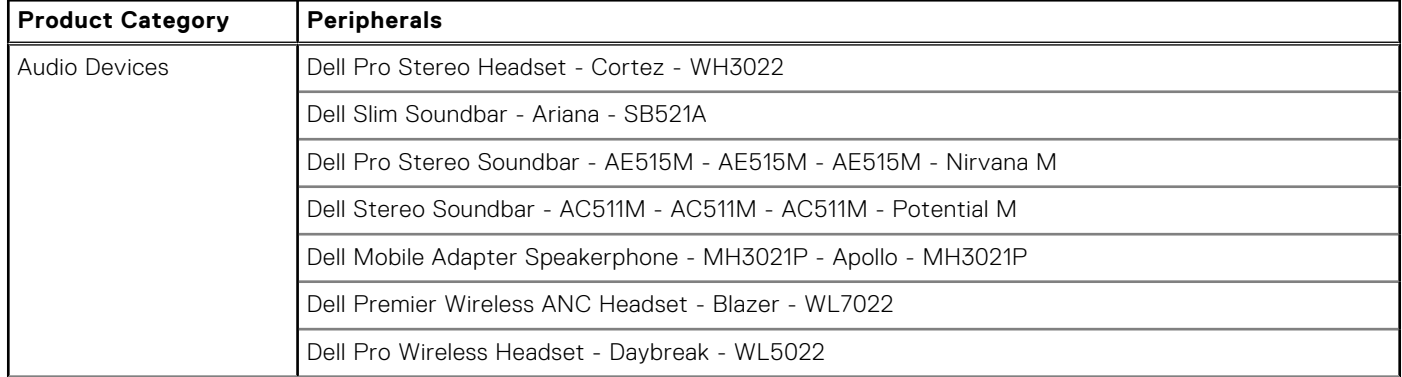

## **Table 53. Supported ecosystem peripherals for OptiPlex 3000 Thin Client (continued)**

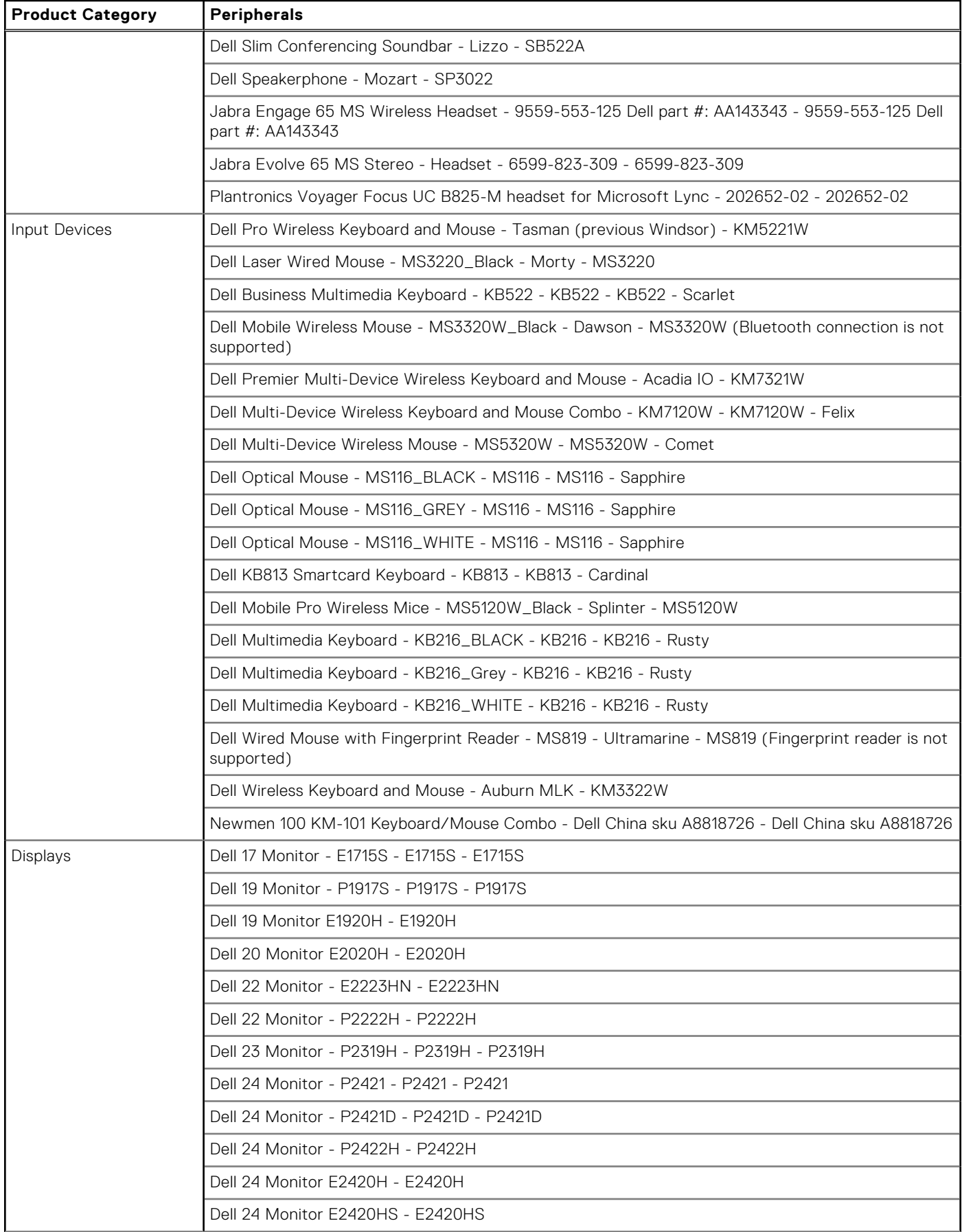

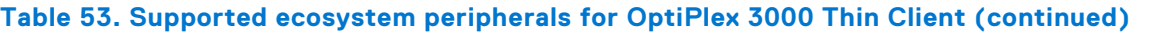

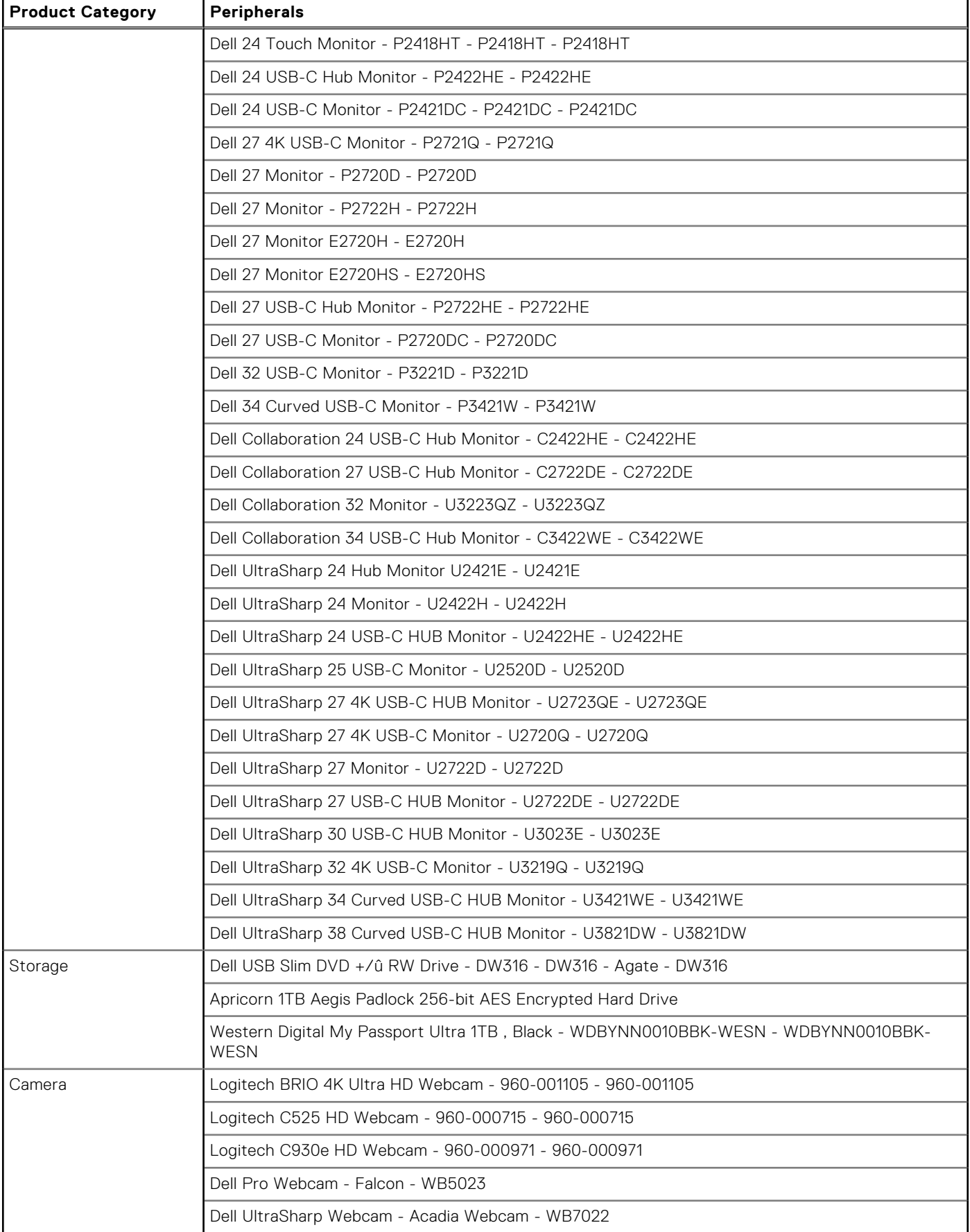

# **Supported ecosystem peripherals for OptiPlex 5400 All-in-One**

## **Table 54. Supported ecosystem peripherals for OptiPlex 5400 All-in-One**

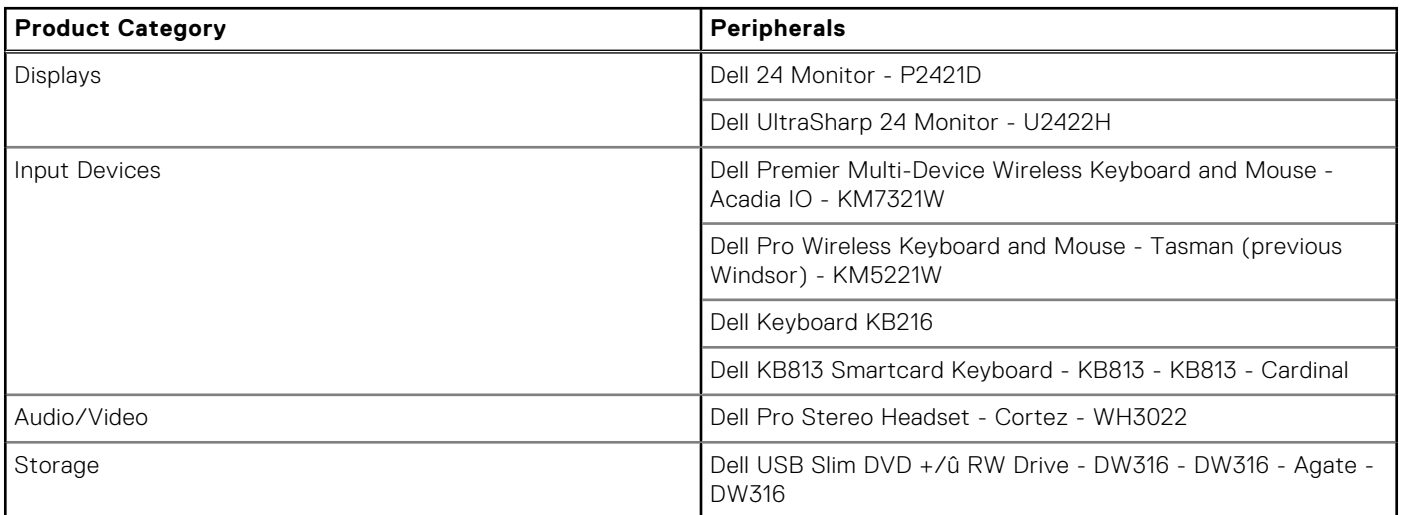

# **Supported ecosystem peripherals for OptiPlex All-in-One 7410**

**NOTE:** The supported peripherals are not limited to the peripherals devices listed in this section.

## **Table 55. Supported ecosystem peripherals for OptiPlex All-in-One 7410**

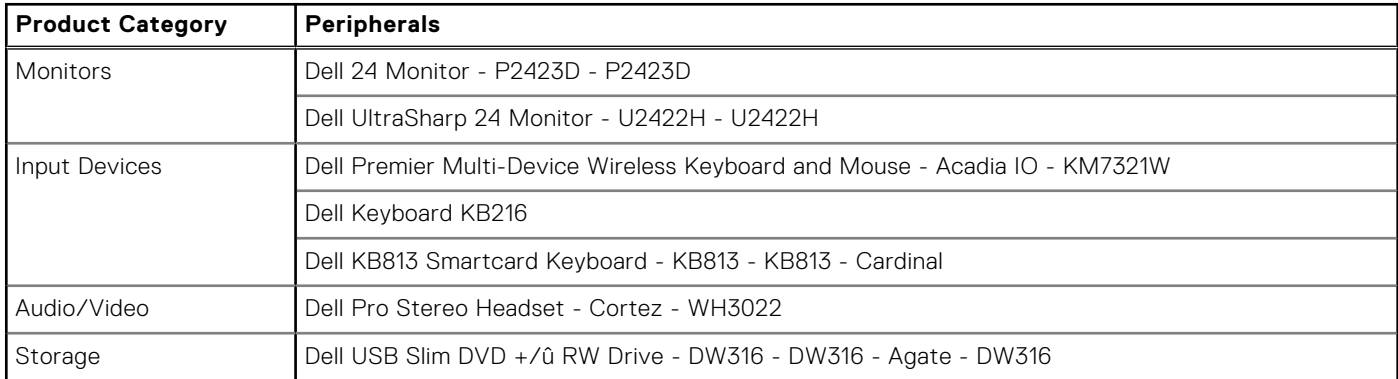

# **Third-party supported peripherals**

## **Table 56. Third-party supported peripherals**

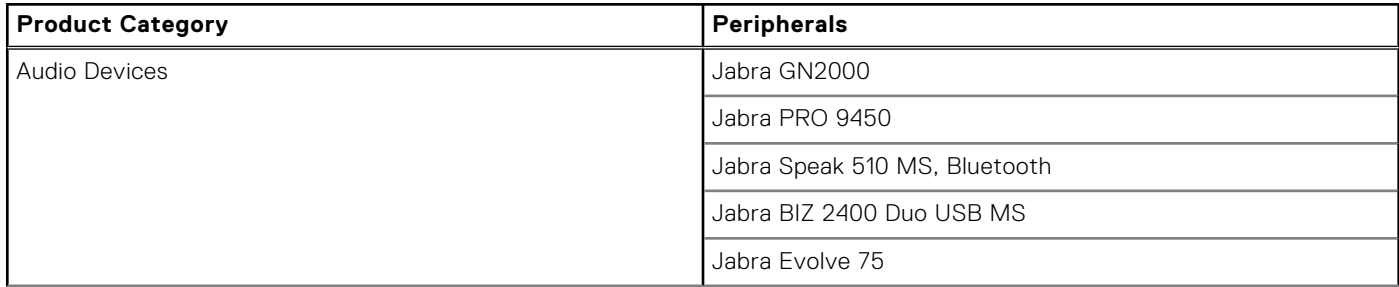

## **Table 56. Third-party supported peripherals (continued)**

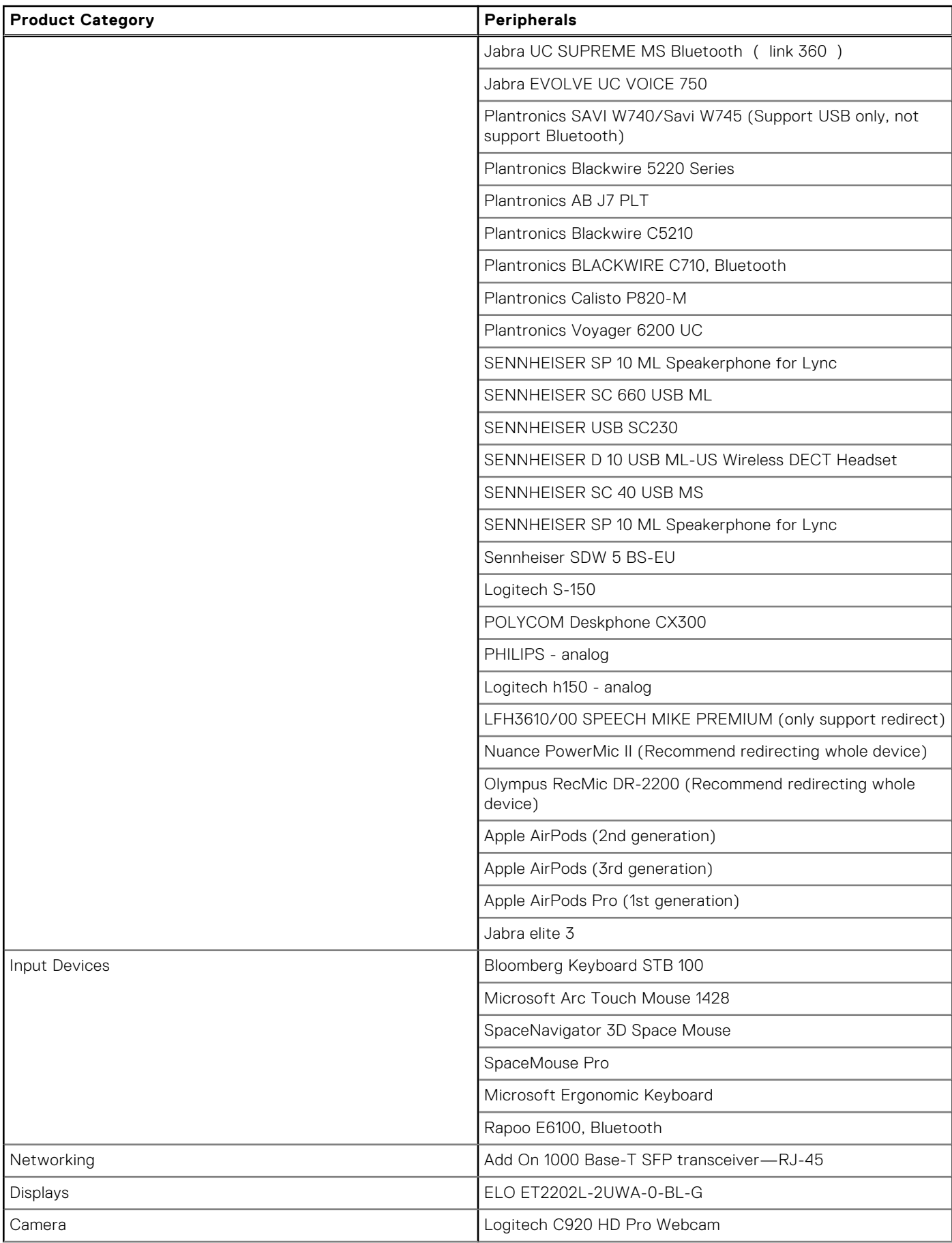
## **Table 56. Third-party supported peripherals (continued)**

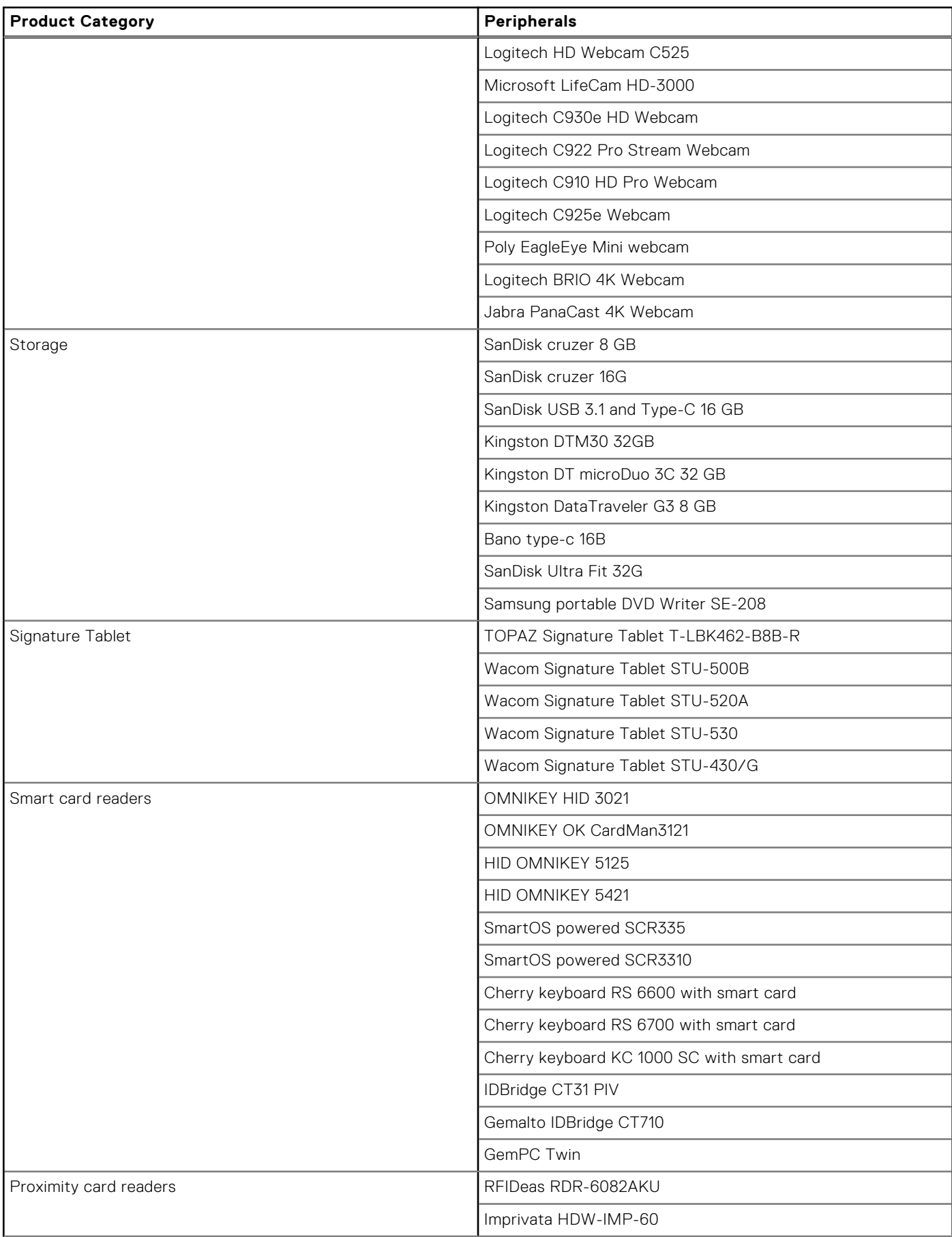

### **Table 56. Third-party supported peripherals (continued)**

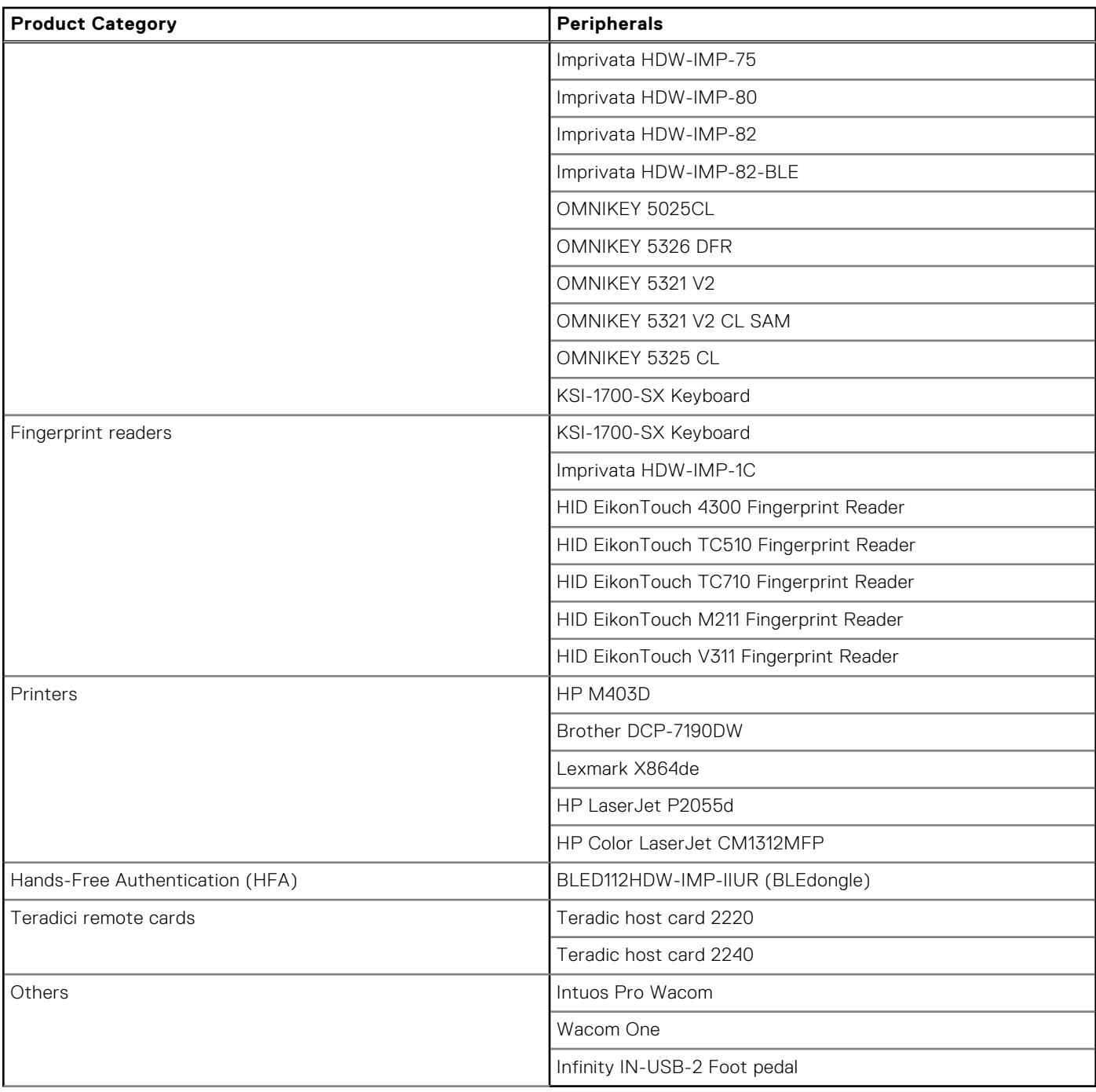

# Known issues and Limitations with PowerMic devices

- Nuance PowerMic sound dictation does not work properly in PCoIP sessions. This causes the Dragon Medical One (DMO) software to stop responding after some time.
- Hot plugging in or plugging out the PowerMic device when it is working may cause the DMO software to stop responding. As a workaround, relaunch the software.
- It is recommended to use full redirection of the whole device in Blast and Citrix sessions. If you split redirect some buttons in Blast and Citrix sessions and plug out and plug-in PowerMic, the device is not recognized. In Blast sessions, you must also disable Bluetooth redirection or it ThinOS works abnormally.
- PowerMic stops working in the DMO software inside VMware PCoIP sessions after inserting a USB drive to the thin client. This issue occurs only if the USB drive is redirected. As a workaround, use USB disk Map settings instead of USB disk Redirection.
- PowerMic does not redirect to VMware PCoIP sessions when you do the following in sequence:
	- 1. Sign off from the Broker agent without closing an application.
	- 2. Disconnect and connect PowerMic to a different USB port.
	- 3. Sign into the Broker agent again.
- PowerMic does not work in DMO software after disconnecting PowerMic II and connecting PowerMic III when a VMware PCoIP session is open.
- The mouse pointer is not displayed in VMware PCoIP sessions when using PowerMic As a workaround, sign out and sign into the Broker agent.

# **Workaround**

Workaround for the above mentioned limitations are:

- If you are using Power Mic 2 and 3 in VMware PCoIP sessions, add **0x05541001**, **NoDriver** in **vUSB Force Redirect**. To add the parameter, go to **APT > Advanced > Peripheral Management > USB Redirection > vUSB Force Redirect > Add Row**.
- If you are using Power Mic 4 in VMware PCoIP sessions, add **0x05540064**, **NoDriver** in **vUSB Force Redirect**. To add the parameter, go to **APT > Advanced > Peripheral Management > USB Redirection > vUSB Force Redirect > Add Row**.

# **Supported smart cards**

### **Table 57. Supported smart cards**

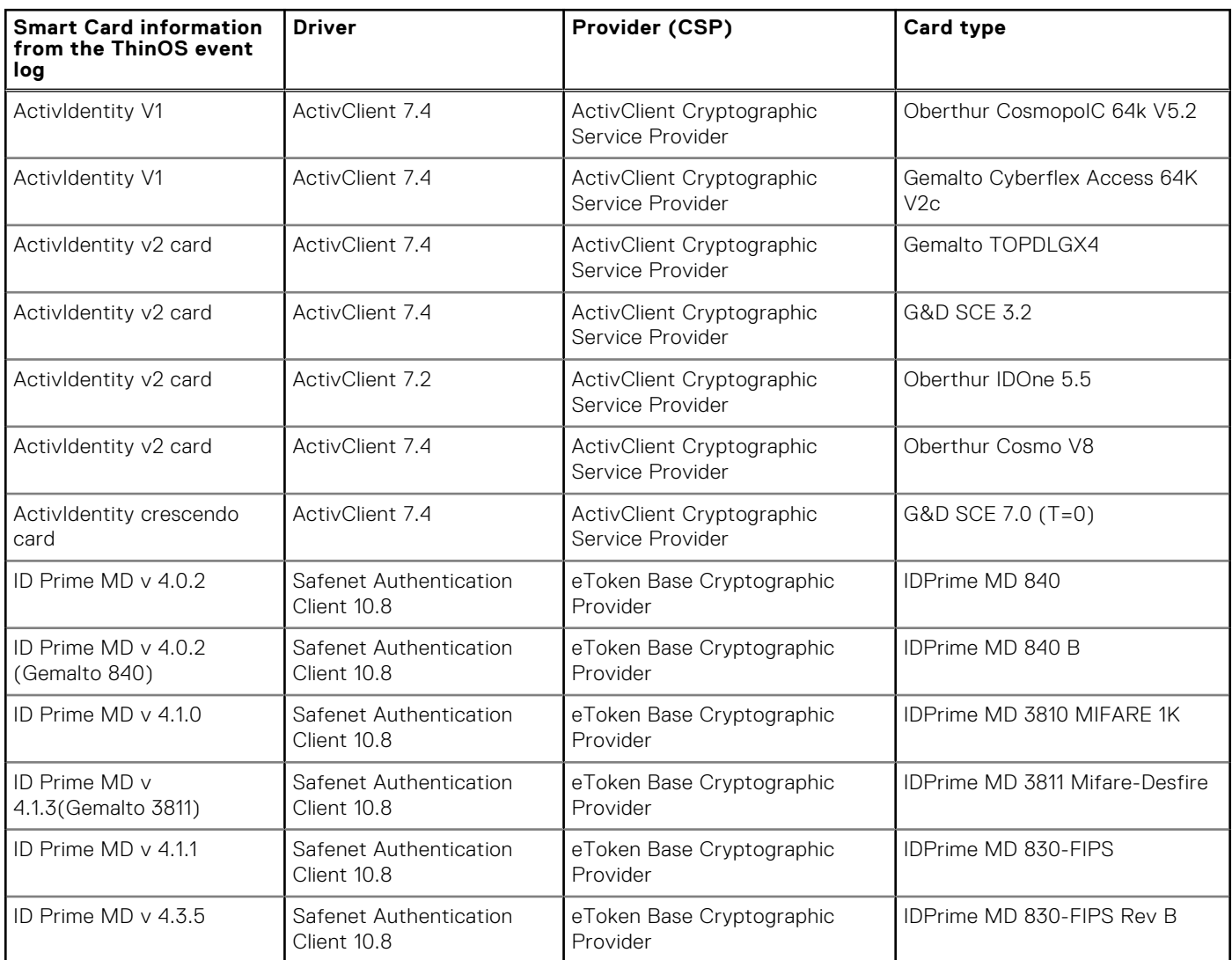

## **Table 57. Supported smart cards (continued)**

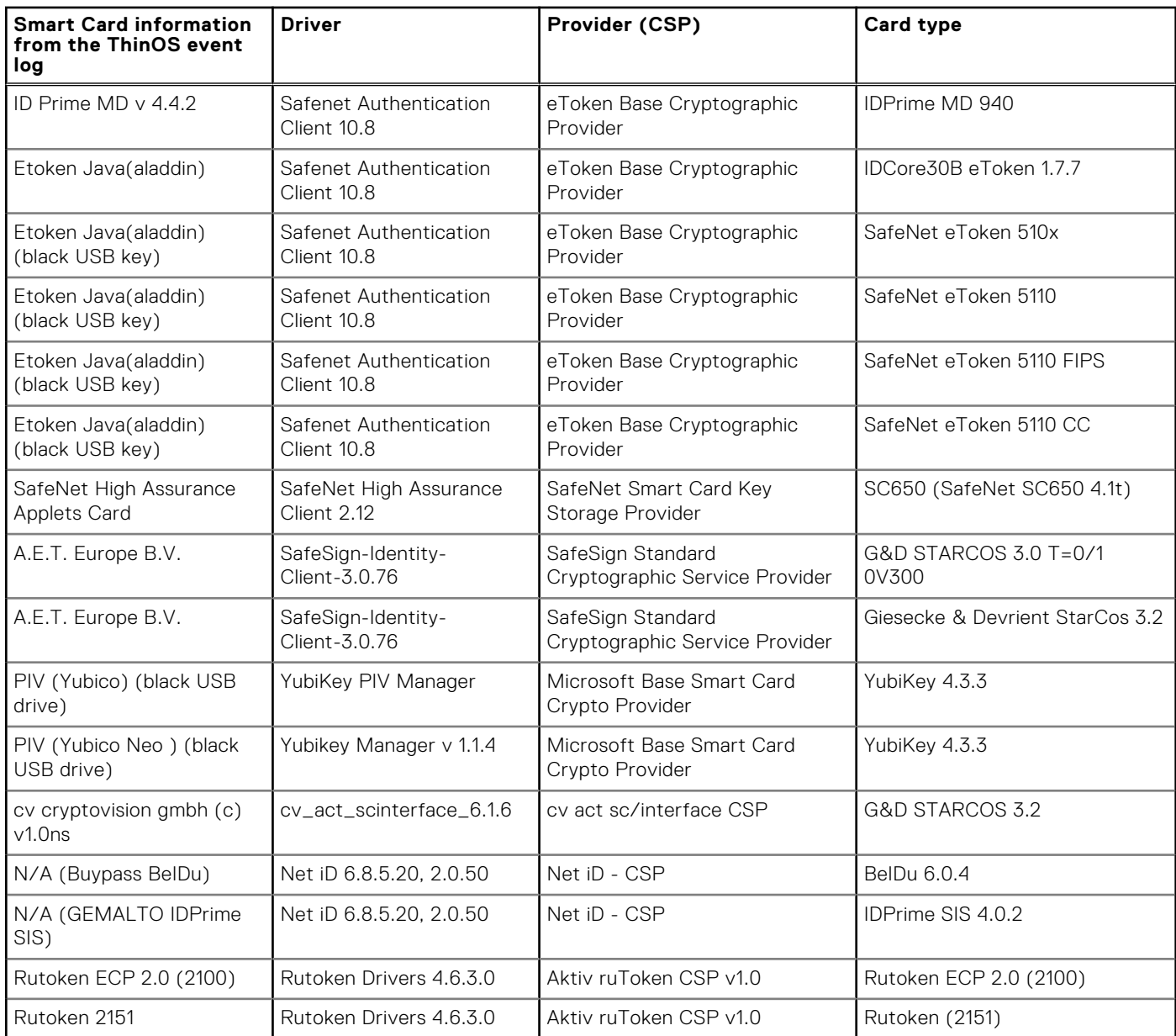

# **Fixed issues**

### **Table 58. Fixed issues**

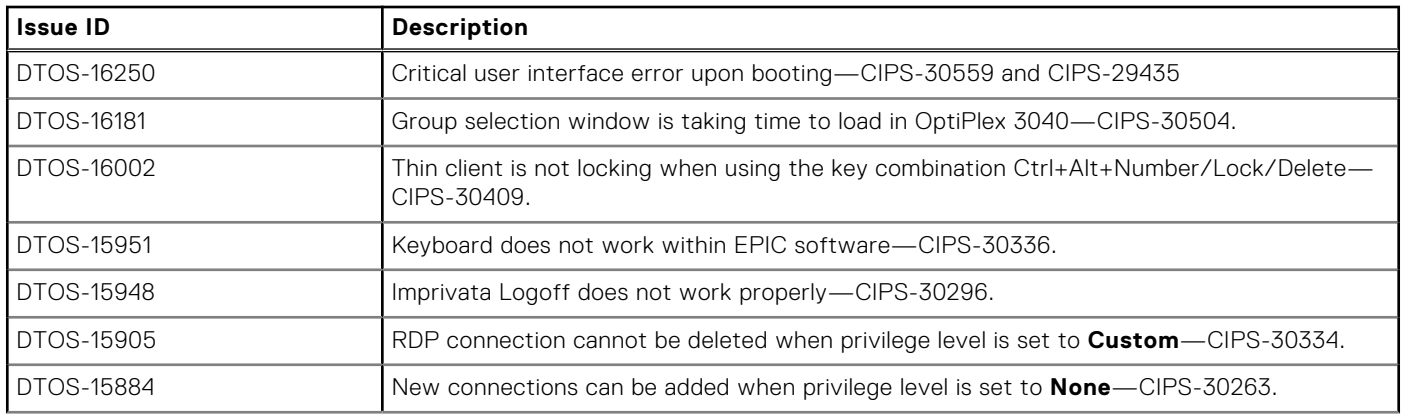

## **Table 58. Fixed issues (continued)**

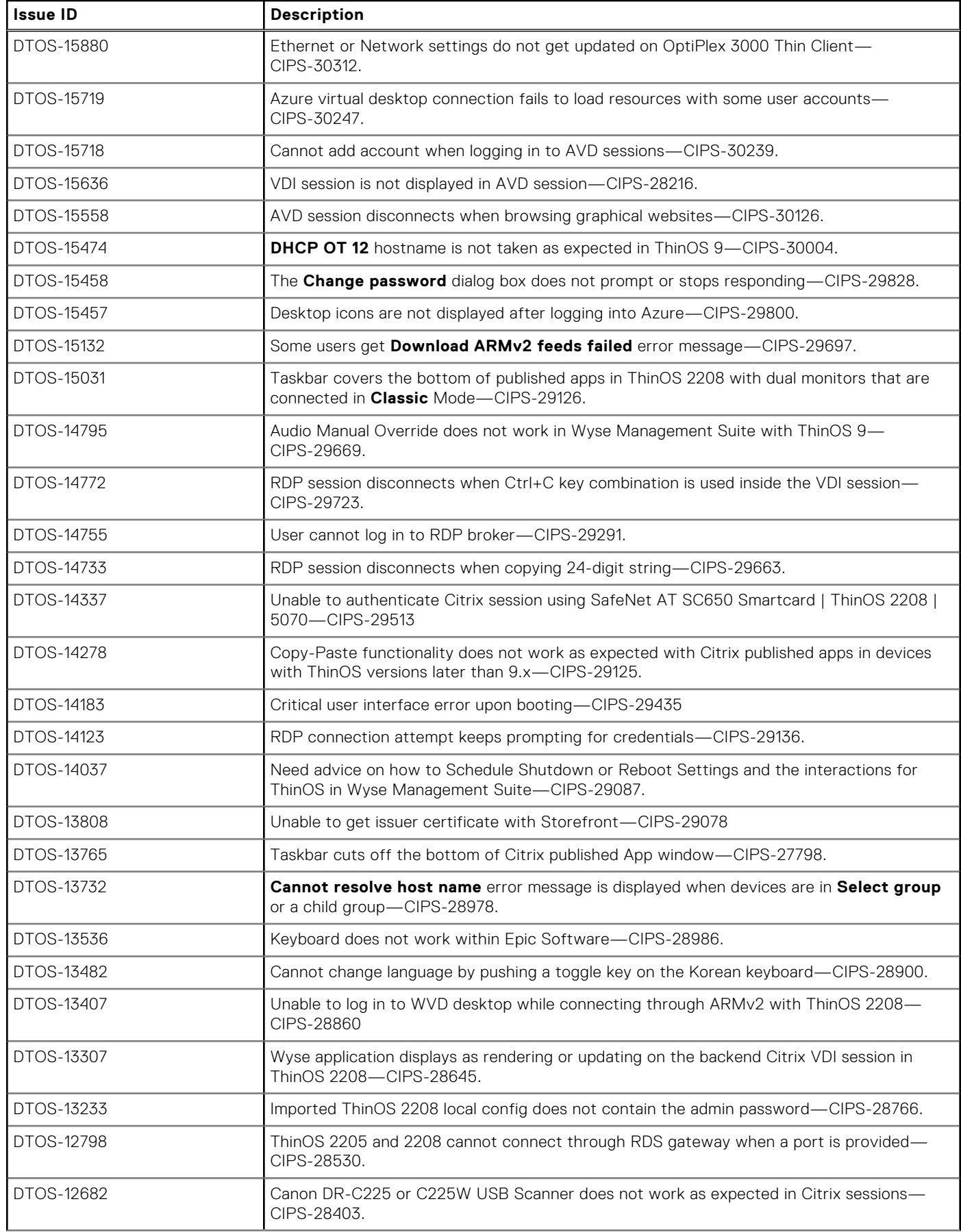

### **Table 58. Fixed issues (continued)**

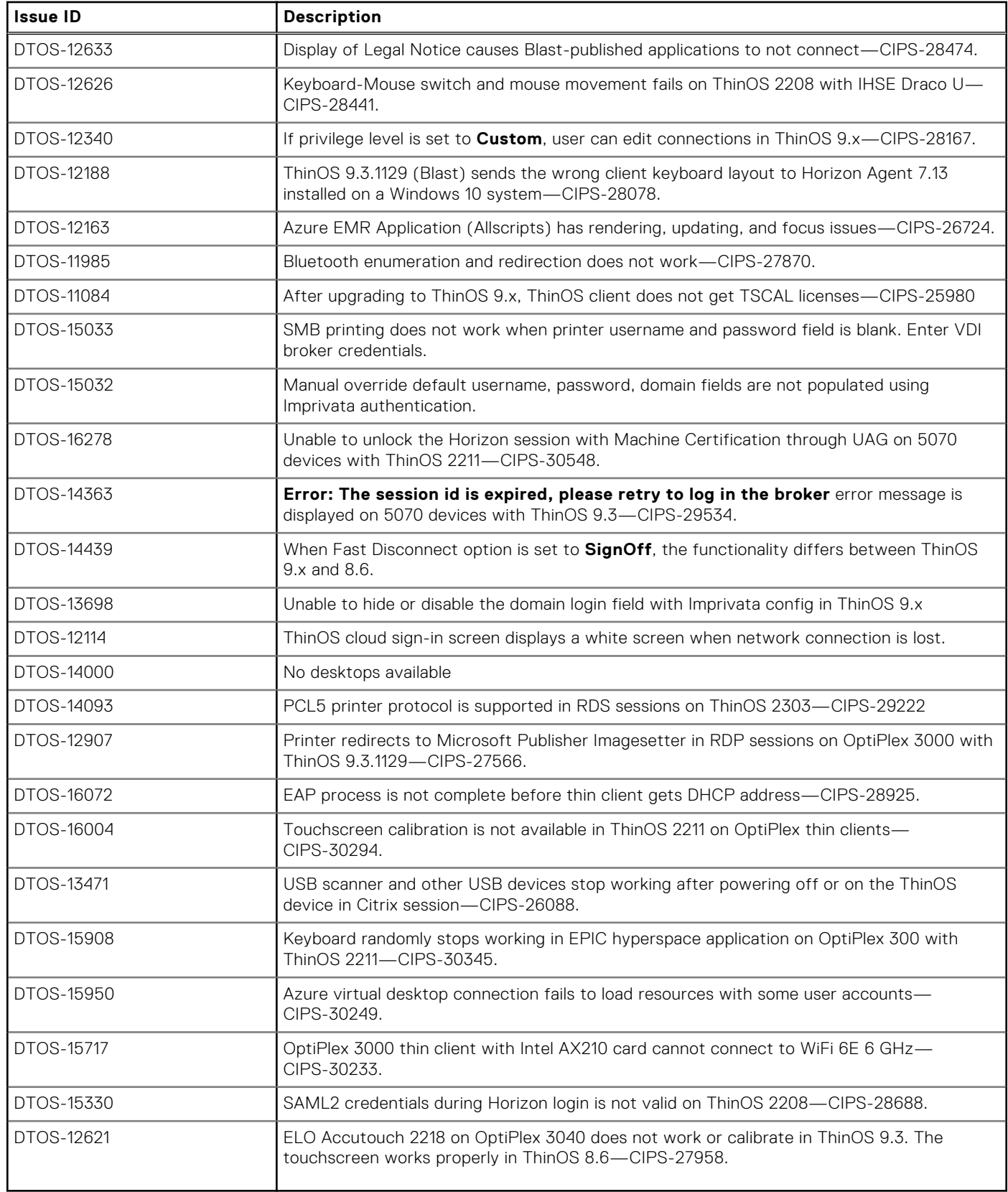

# **Known issues**

## **Table 59. Known issues**

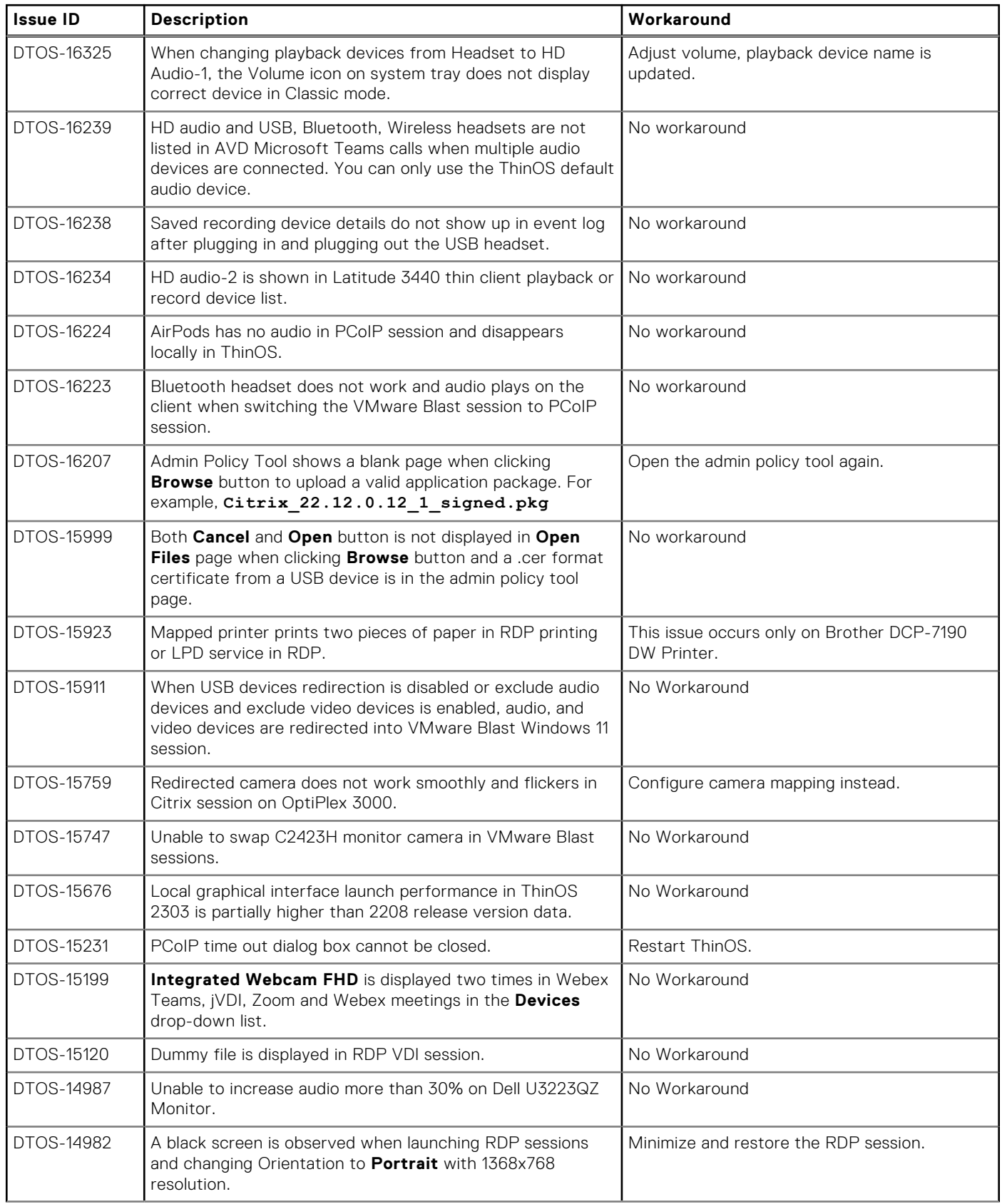

### **Table 59. Known issues (continued)**

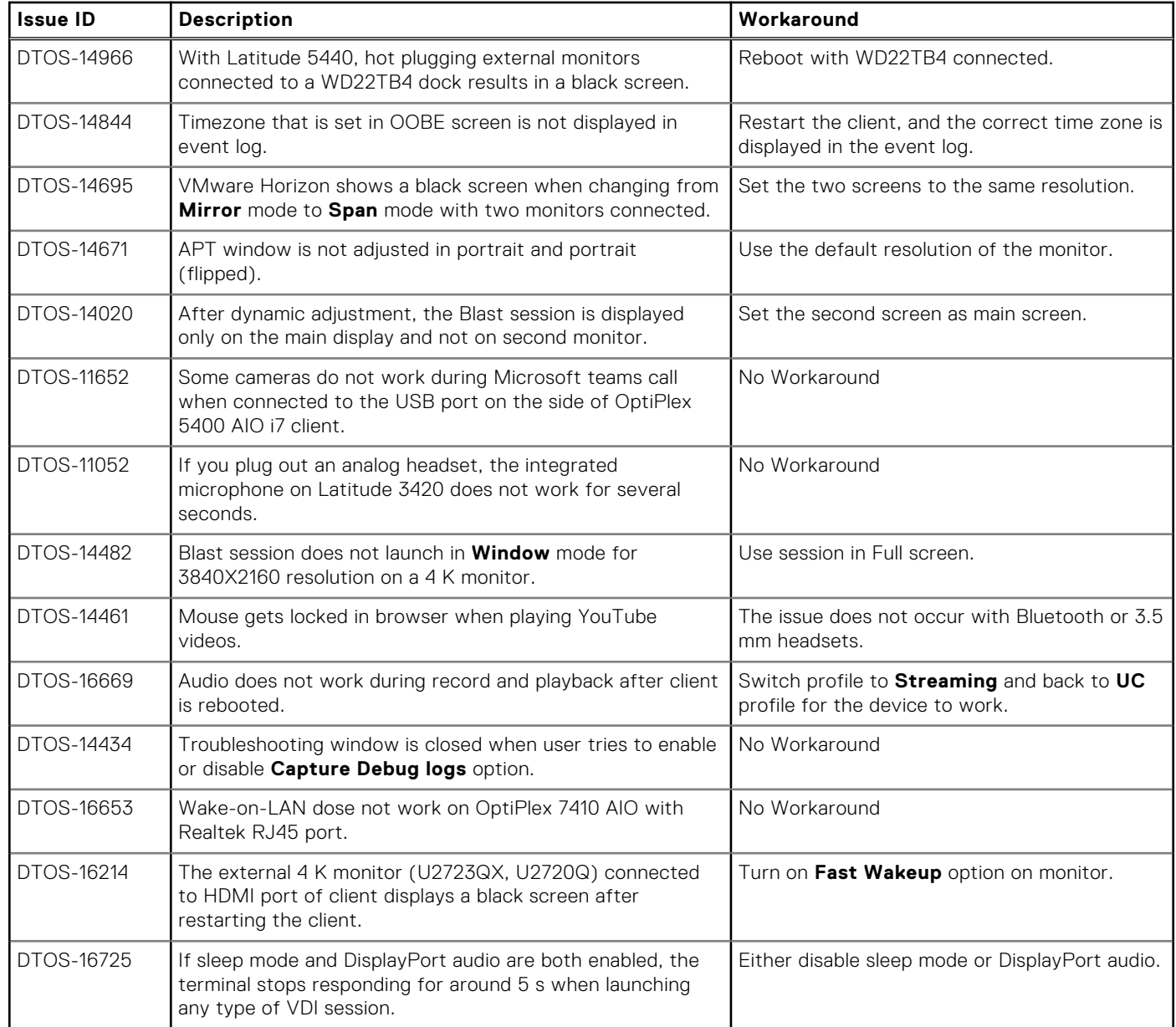

# **Security package for ThinOS 2211**

# **Release summary**

Patch or add-on releases are created to support the existing hardware platforms, correct defects, make enhancements, or add new features. These releases are tested and supported on shipping hardware platforms. This package fixes the following security issues:

- CVE-2022-40304
- CVE-2022-40303
- CVE-2022-43680
- CVE-2017-14634
- CVE-2018-13419
- CVE-2018-19662
- CVE-2018-19661
- CVE-2017-6892
- CVE-2018-19432
- CVE-2018-19758
- CVE-2019-3832
- CVE-2018-13139
- CVE-2017-14246
- CVE-2017-8363
- CVE-2017-14245
- CVE-2017-8365
- CVE- 2017-8361
- CVE-2017-12562
- CVE-2017-8362
- CVE-2019-20367
- CVE-2022-36067

This package is only applicable for ThinOS 2211 (9.3.3099).

# Version

Security\_Addon\_2211\_009.pkg

## Release date

January 2023

# **Supported platforms and BIOS versions**

The thin clients and their BIOS versions that are supported as part of this release are as follows:

#### **Table 60. Supported platforms and BIOS versions**

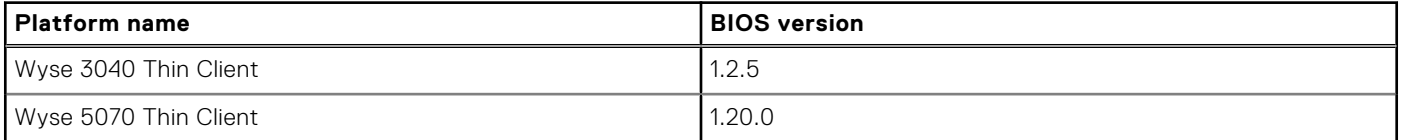

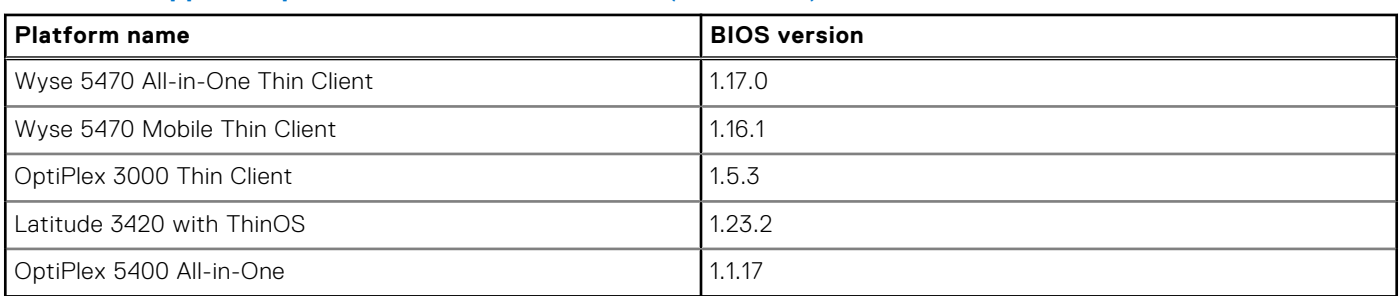

### **Table 60. Supported platforms and BIOS versions (continued)**

# **Important notes**

- The security package is only applicable for ThinOS 2211 (9.3.3099). You need not install this stand-alone package on later ThinOS versions as they contain this fix by default.
- After you install **Security\_Addon\_2211\_009.pkg**, do not uninstall it from ThinOS 2211. If you uninstall the package, the security fix gets removed.
- When you upgrade ThinOS 2211 that has **Security\_Addon\_2211\_009.pkg** installed, to the next version of ThinOS, the package is removed by default. The security fix is included as part of the next ThinOS version.

**NOTE:** If the package is not removed automatically after the upgrade, restart the thin client.

# **Download the application package**

#### **Steps**

- 1. Go to [www.dell.com/support](https://www.dell.com/support).
- 2. In the **Enter a Service Tag, Serial Number, Service Request, Model, or Keyword** field, type the model number of your device.
- **3.** Select the product from the searched results to load the product page.
- 4. On the product support page, click **Drivers & downloads**.
- 5. Select the operating system as **ThinOS**.
- 6. Locate the application package that you require.
- 7. Download the application package file.

# **Install the application package using Wyse Management Suite**

#### **Prerequisites**

- Upgrade the ThinOS firmware to version 2211.
- Create a group in Wyse Management Suite with a group token.
- The thin client must be registered to Wyse Management Suite.
- Download the application package. See, [Download the application package](#page-12-0).

#### **Steps**

- 1. Go to the **Groups & Configs** page and select a group.
- 2. From the **Edit Policies** drop-down menu, click **ThinOS 9.x**. The **Configuration Control | ThinOS** window is displayed.
- 3. In the left pane, click **Standard**.
- 4. From the **Standard** menu, expand **Firmware**, and click **Application Package Updates**.

**NOTE:** If you cannot locate the **Application Package Updates** option under the **Standard** tab, use the **Advanced** tab.

- 5. Click **Browse**, and select **Security\_Addon\_2211\_009.pkg**.
- 6. From the drop-down menu, select the uploaded application package.
- 7. Click **Save & Publish**.

The thin client downloads the package to install and restarts.

#### **Results**

The security package is installed, and the security issue is fixed.

# **Security vulnerability changes**

- Updated libxml from version 2.9.14 to 2.10.3 to fix the security issue CVE-2022-40304 and CVE-2022-40303.
- Updated expat from version 2.4.8 to 2.5.0 to fix the security issue CVE-2022-43680.
- Updated libsndfile from version 1.0.28 to 1.1.0 to fix the security issue CVE-2017-14634, CVE-2018-13419, CVE-2018-19662, CVE-2018-19661, CVE-2017-6892, CVE-2018-19432, CVE-2018-19758, CVE-2019-3832, CVE-2018-13139, CVE-2017-14246, CVE-2017-8363, CVE-2017-14245, CVE-2017-8365, CVE- 2017-8361, CVE-2017-12562, and CVE-2017-8362.
- Updated libbsd version 0.9.1 to fix the security issue CVE-2019-20367.
- Updated vm2 version 3.9.10 to fix the security issue CVE-2022-36067.

# **Tested environments matrix**

The following tables display the testing environment for the respective attributes:

#### **Table 61. Tested environment—General components**

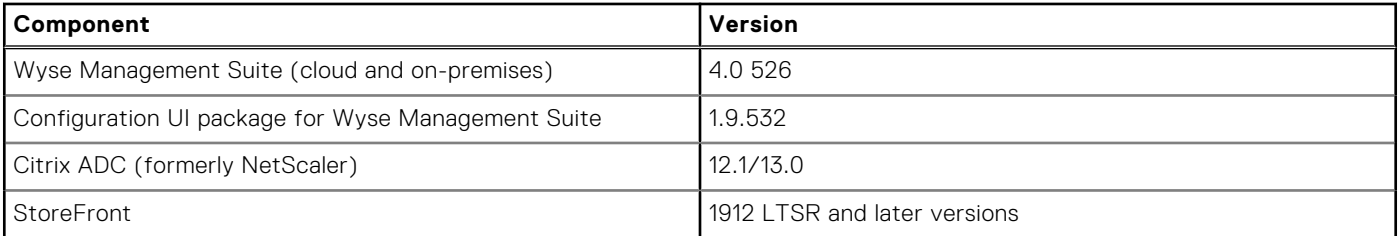

#### **Table 62. Test environment—Citrix**

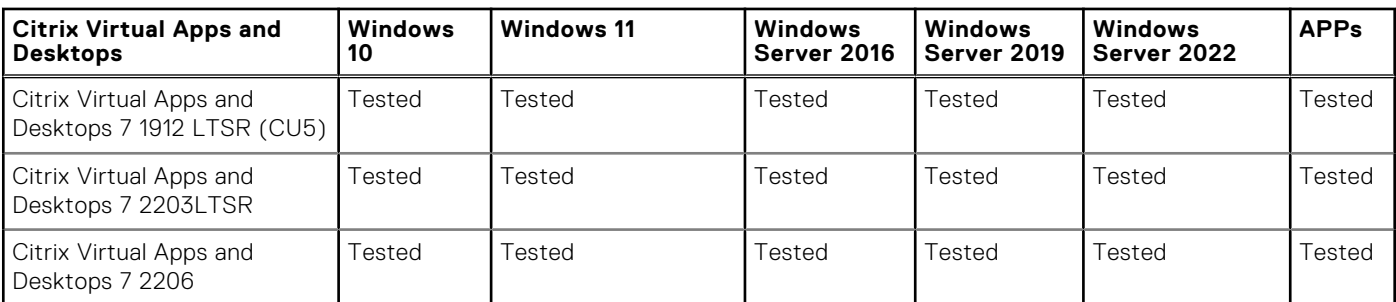

### **Table 63. Test environment—VMware Horizon**

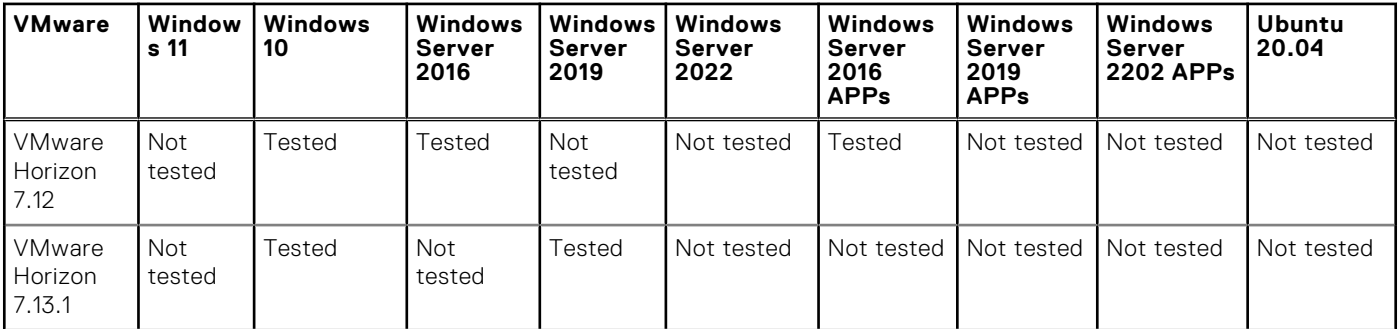

### **Table 63. Test environment—VMware Horizon (continued)**

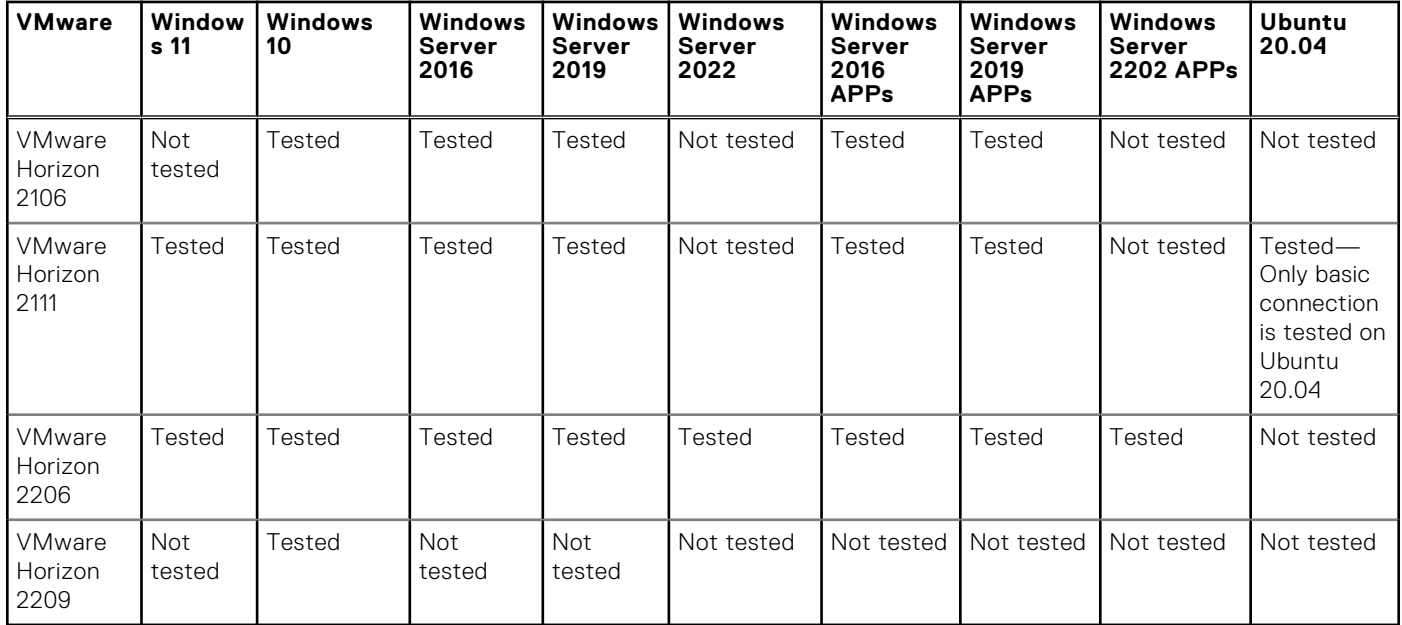

#### **Table 64. Test environment – VMware Horizon Cloud**

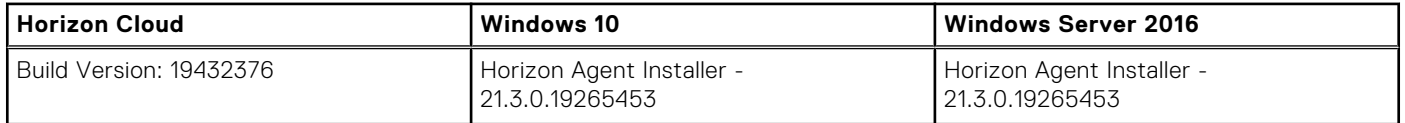

### **Table 65. Test environment—Microsoft RDP**

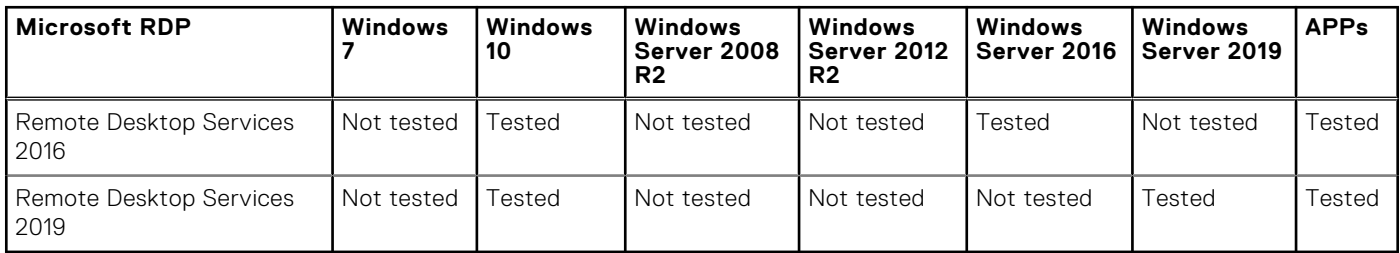

### **Table 66. Test environment—AVD**

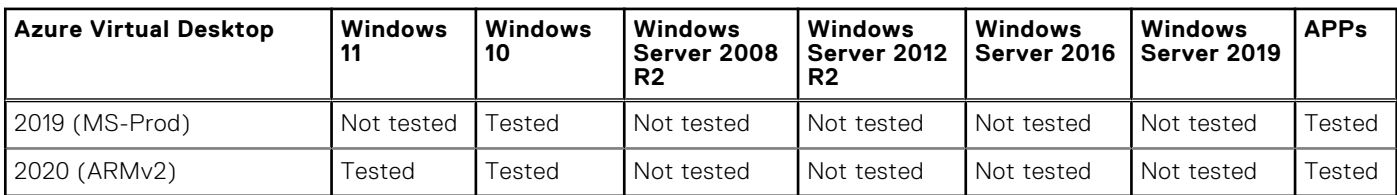

### **Table 67. Tested environment—Skype for Business**

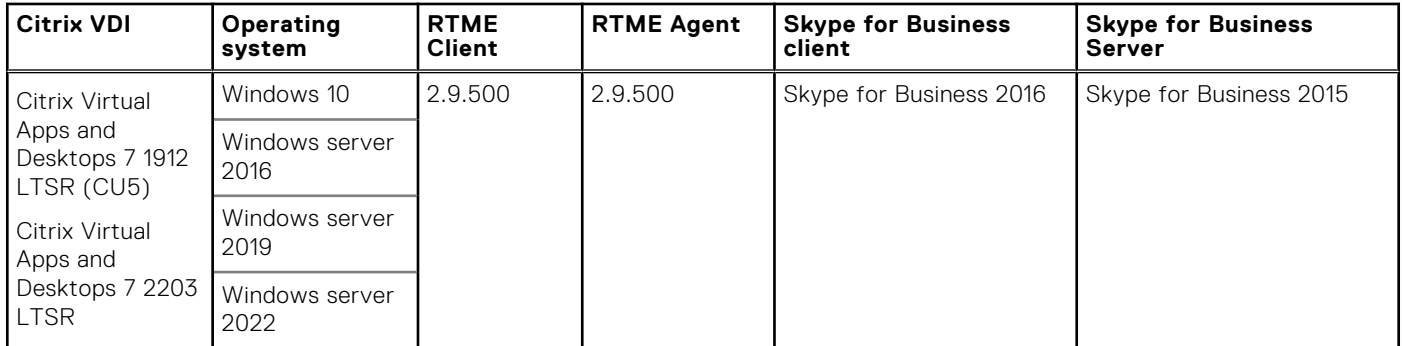

### **Table 67. Tested environment—Skype for Business (continued)**

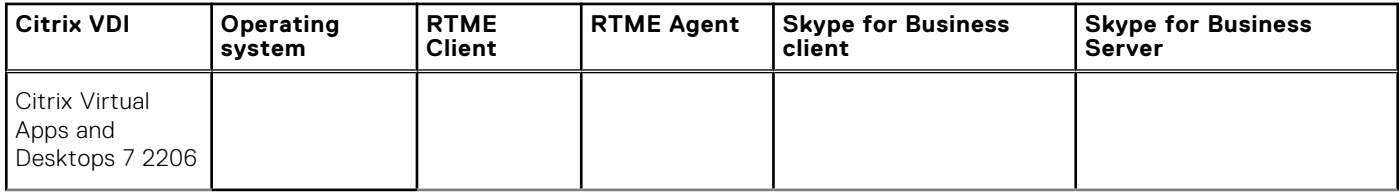

### **Table 68. Tested environment—Skype for Business**

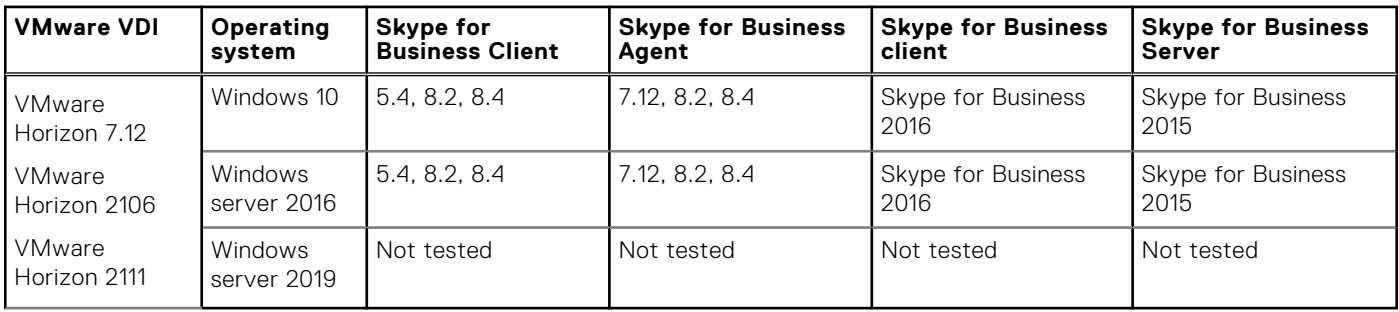

## **Table 69. Tested environment—JVDI**

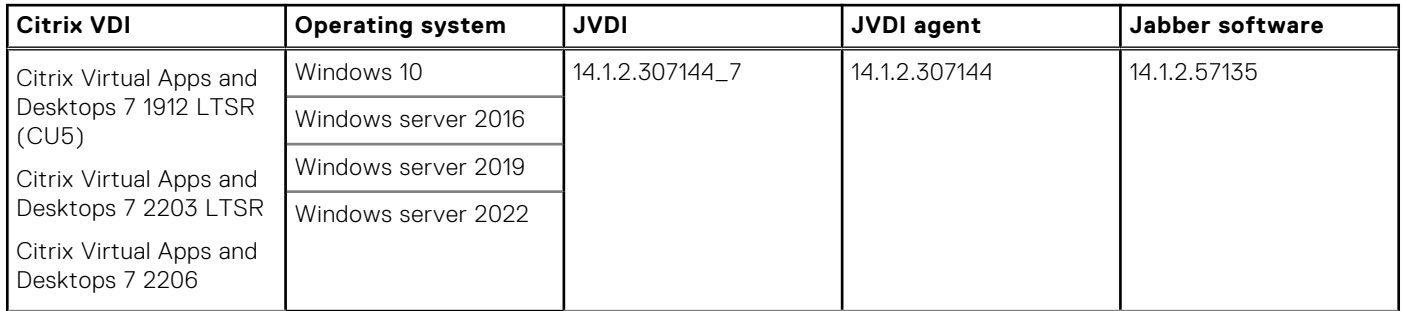

### **Table 70. Tested environment—JVDI**

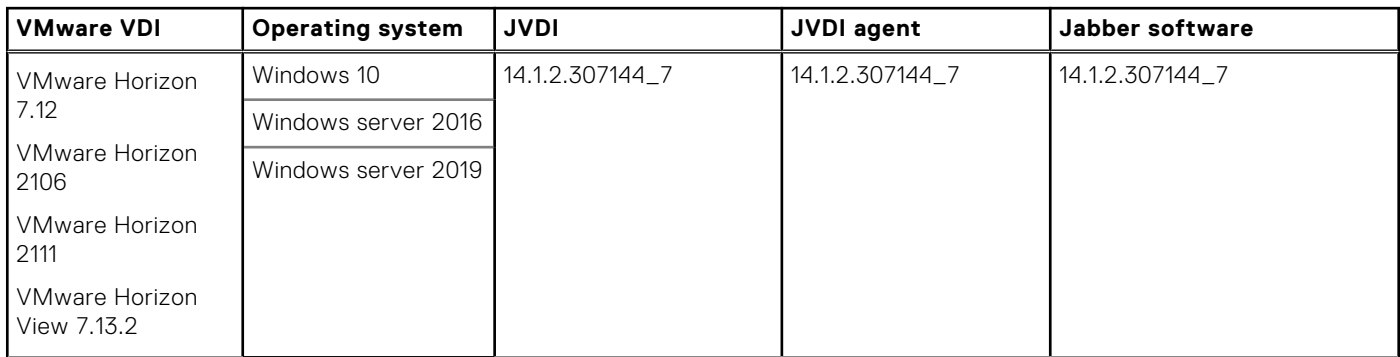

### **Table 71. Tested environment—Zoom**

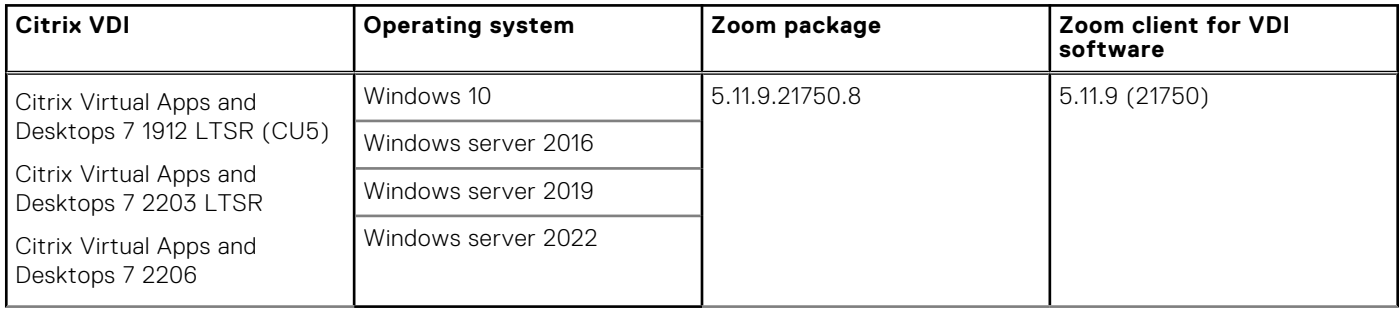

### **Table 72. Tested environment—Zoom**

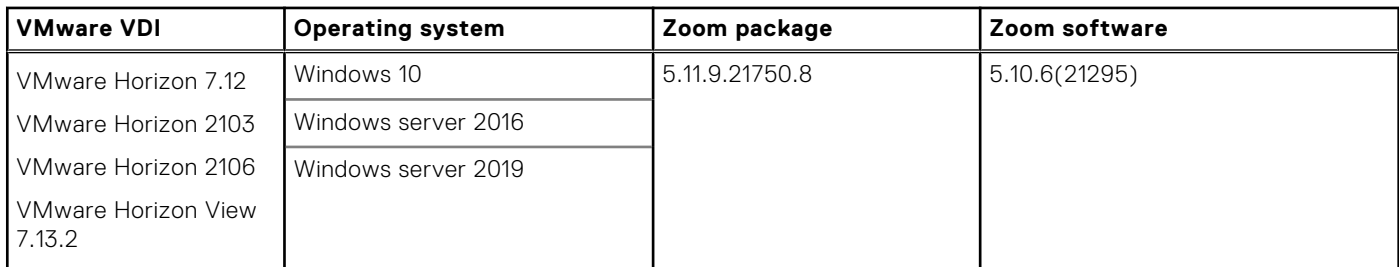

## **Table 73. Tested environment—Zoom**

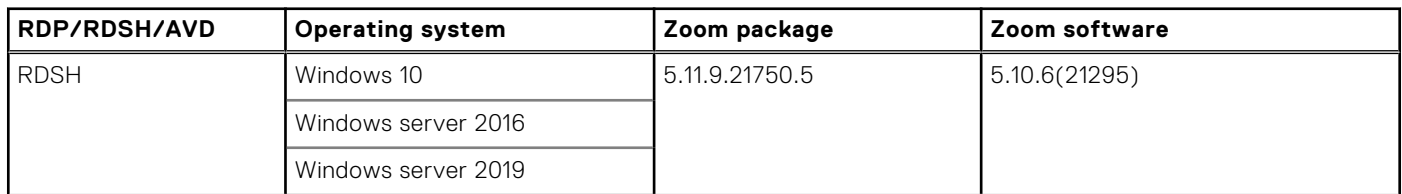

## **Table 74. Tested environment—Cisco Webex Teams**

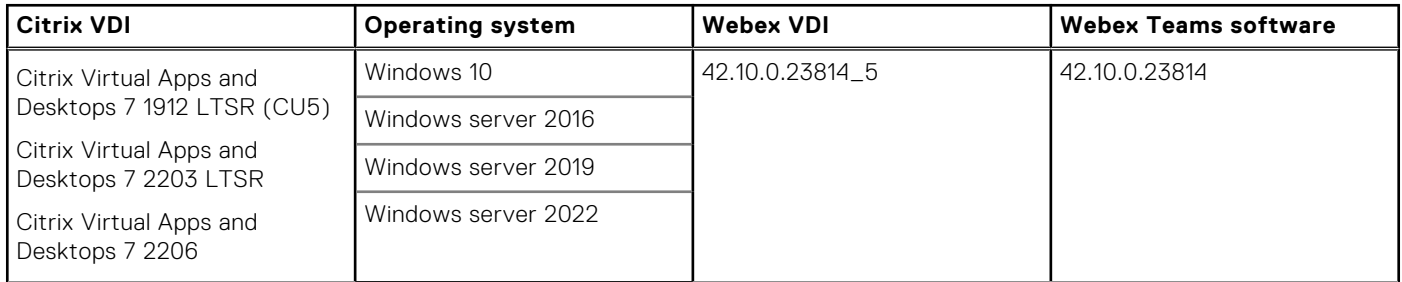

## **Table 75. Tested environment—Cisco Webex Teams**

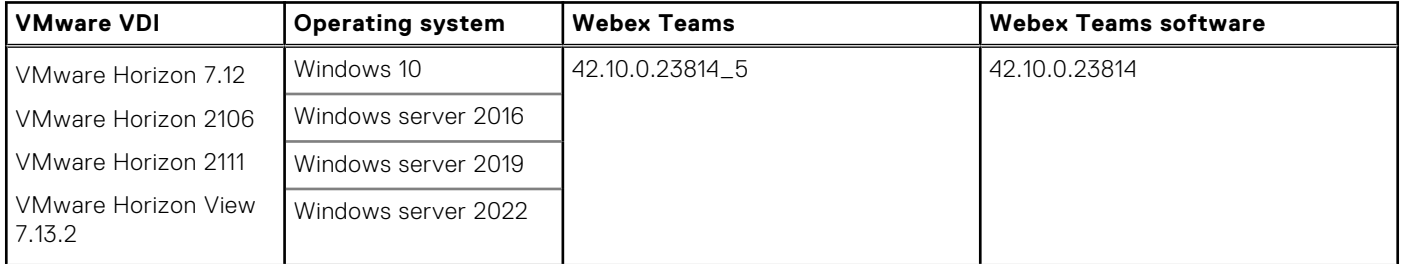

### **Table 76. Tested environment—Cisco Webex Meetings**

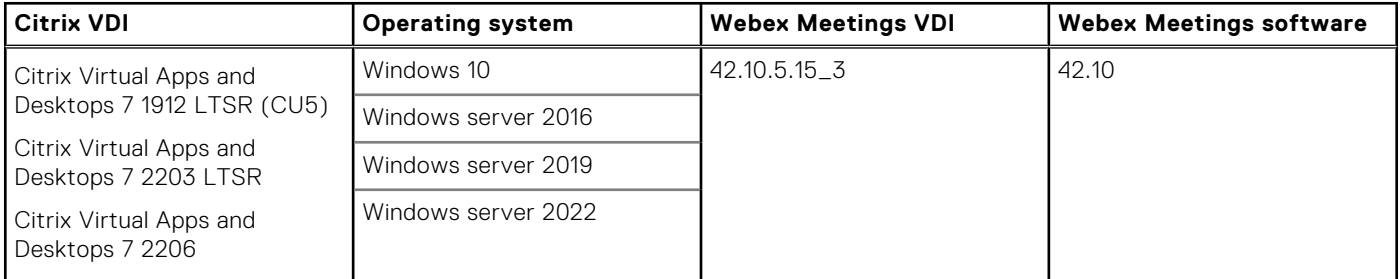

### **Table 77. Tested environment—Cisco Webex Meetings**

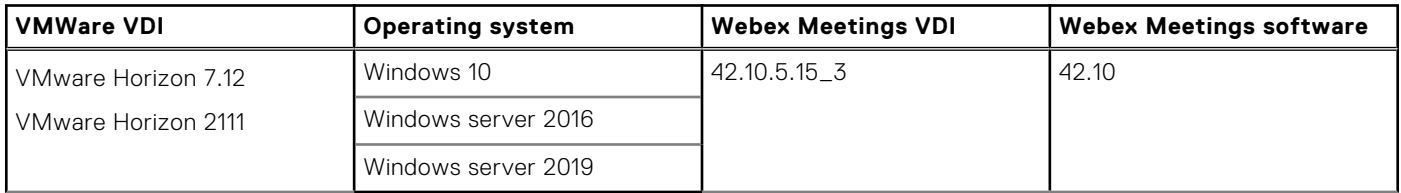

### **Table 78. Tested environment—RingCentral**

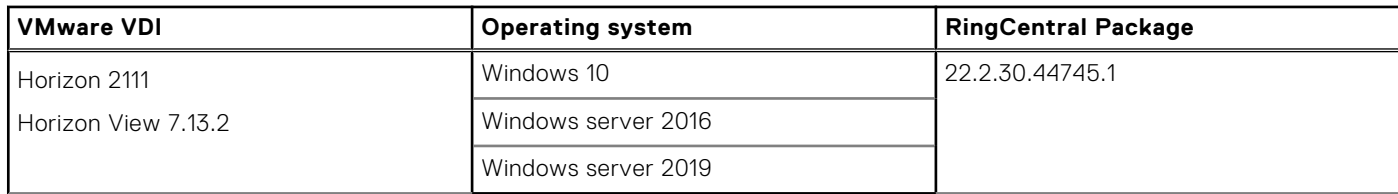

# **6**

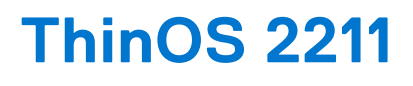

# **Release date**

December 2022

# **Release summary**

Patches or Add-on releases are created to support existing platforms or software releases, correct defects, make enhancements, or add minor features.

# **Current version**

ThinOS 2211 (9.3.3099)

# **Previous version**

ThinOS 2208 (9.3.2102)

# **Firmware upgrade**

The following firmware upgrade scenarios are supported:

#### ● **9.1.3129 or later versions > ThinOS 2211 (9.3.3099)**

**NOTE:** If your current version is earlier than 9.1.3129, you cannot upgrade to ThinOS 2211. You must upgrade to ThinOS 9.1.3129 or later versions before upgrading to the latest version of ThinOS 9.x

**NOTE:** If you want to downgrade ThinOS 2211 to a version earlier than 9.1.3129, you must use ThinOS Merlin image.

For more information, see the *Dell Wyse ThinOS Version 2211 Migration Guide* at [www.dell.com/support.](https://www.dell.com/support/home/en-us) For the steps to access documents, see [Resources and support.](#page-261-0)

# **Important notes**

- In ThinOS 2211, TLS 1.0 and 1.1 are disabled by default. If you want to use TLS 1.0 and 1.1 to connect to any server, you can enable 1.0 and 1.1 using Wyse Management Suite policy. TLS 1.0 and 1.1 is going to be removed in future releases. If you are still using TLS 1.0 and 1.1, update your environment to deploy future releases.
- If you have Wyse Management Suite version 3.8 or earlier, you cannot enable TLS 1.0 and 1.1 using Wyse Management Suite policy. You must update to Wyse Management Suite 4.0.

**NOTE:** If you get the error **Could not add account. Please check your account and try again.** when logging in to Citrix or **Login failed!** when logging in to VMware, check whether TLS 1.0 or TLS 1.1 is required by your Citrix or VMware Broker agent to log in.

- There are chances that after the upgrade the device displays a black screen. You may reboot the device to boot it up correctly.
- If the thin client is registered in Wyse Management Suite group 1 and you set Wyse Management Suite group 2 token in group 1 policy, then the group 2 token is applied on GUI but the thin client will still be in group 1. You must reboot the thin client to change the thin client to Wyse Management Suite group 2.

**NOTE:** Dell Technologies recommends that you set both new ThinOS firmware and new application packages in Group 1, so that thin client installs the files, automatically reboots, and changes to Group 2.

- If the Live Update option is disabled, the thin client cannot download and install any firmware or package until the next reboot. However, the firmware or packages are downloaded in the following scenarios even when the **Live Update** option is disabled:
	- When you register the thin client to Wyse Management Suite manually.
	- When you power on the thin client from a power off state.
- When you change the Wyse Management Suite group.
- When a new firmware or an application notification is displayed on your thin client, clicking Next Reboot will:
- Not display a notification if you have changed the Wyse Management Suite group and if the files are downloaded from the new group.
- Not display any notification if the new firmware or application is downloaded in the same group.
- o Installs the firmware or package after a reboot.
- If you have installed HID\_Fingerprint\_Reader package, ensure that you have also installed Citrix\_Workspace\_App package, or you cannot upgrade to ThinOS version 2211.
- If you configure settings, like brokers, locally in ThinOS 2211 and downgrade to ThinOS 2205 or earlier versions using Wyse Management Suite, the settings are lost.
- If you downgrade to ThinOS 2205 or earlier versions using Wyse Management Suite, reboot the system manually again to set a password locally in ThinOS. Otherwise, the password may not be clear.

# **Prerequisites for firmware upgrade**

Before you upgrade from ThinOS 9.1.x to ThinOS 2211, power on the system and disable the sleep mode. If the system has entered the sleep mode, you must send the Wake On LAN command through Wyse Management Suite before using any real-time commands. To use the Wake On LAN command, ensure that the Wake On LAN option is enabled in BIOS.

# **Upgrade from ThinOS 9.1.x to ThinOS 2211 using Wyse Management Suite**

#### **Prerequisites**

- Ensure that you are running ThinOS 9.1.3129 or later version on your thin client.
- Create a group in Wyse Management Suite with a group token.
- The thin client must be registered to Wyse Management Suite.
- Download the ThinOS 2211 (9.3.3099) firmware to upgrade.

#### **Steps**

- 1. Go to the **Groups & Configs** page and select a group.
- 2. From the **Edit Policies** drop-down menu, click **ThinOS 9.x**. The **Configuration Control | ThinOS** window is displayed.
- 3. In the left pane, click **Standard**.
- 4. From the **Standard** menu, expand **Firmware**, and click **OS Firmware Updates**.

**NOTE:** If you cannot locate the **OS Firmware Updates** option under the **Standard** tab, use the **Advanced** tab.

- 5. Click **Browse** and select the **ThinOS 2211** firmware to upload.
- 6. From the **Select the ThinOS Firmware to deploy** drop-down menu, select the uploaded firmware.

#### 7. Click **Save & Publish**.

- The thin client downloads the firmware to install and restarts. The firmware version is upgraded.
- **NOTE:** There are chances that the upgrade might fail with event log stating **Failed to install**. In such an event, you may reboot the device and upgrade again.
- **(i)** NOTE: To optimize security, application performance, and stability, a design change has been made in ThinOS 2205 when installing third-party applications, like Citrix Workspace App, VMware Horizon, and Microsoft AVD. Third-party applications released as part of ThinOS 2205 use a different shared library search path than older third-party package versions. Because of this optimization, third-party packages that are released before ThinOS 2205 are no longer

supported with ThinOS 2205 or later versions. Install the latest version of the required third-party application after you upgrade to ThinOS 2205 or later versions.

**NOTE:** There are chances that the ThinOS background might be in blue color and some features may not work. In this case, you have to reboot the device.

# **Convert Ubuntu 20.04 with DCA to ThinOS 2211**

The conversion is supported on Latitude 3420 and OptiPlex 5400 All-in-One.

#### **Prerequisites**

- If you have a device that is running Ubuntu 20.04 operating system, ensure that DCA-Enabler 1.5.0-14 or later versions is installed. For details on how to install DCA-Enabler in Ubuntu operating system and upgrade it, see Dell Wyse ThinOS Migration Guide at [www.dell.com/support.](HTTPS://WWW.DELL.COM/SUPPORT/HOME/EN-US)
	- **(i)** NOTE: The device must have a factory-installed Ubuntu 20.04 operating system. If you have custom installed the Ubuntu operating system, you cannot convert it to ThinOS 2211.
- Wyse Management Suite version 3.7 or later versions must be used to convert to ThinOS 2211.
- Ensure that you have connected the device to the external power source using the power adapter.
- Ensure you have enough ThinOS Activation devices licenses on Wyse Management Suite 3.7 or later versions.
- Create a group in Wyse Management Suite with a group token.
- The ThinOS Activation devices license number of Wyse Management Suite must be larger than the device number. If it is not larger, you cannot create the Advanced Policy for conversion.
- The Ubuntu 20.04 devices must be registered to Wyse Management Suite as generic clients. For details on how to register the generic client to Wyse Management Suite, see Dell Wyse ThinOS Migration Guide at [www.dell.com/support](HTTPS://WWW.DELL.COM/SUPPORT/HOME/EN-US).
- Ensure you have downloaded the Ubuntu 20.04 to ThinOS 2211 conversion image.
- Extract the Ubuntu 20.04 to ThinOS 2211 conversion image to get the Conversion Installer file DTOS\_Ubuntu\_Installer\_1.1-dtos4-amd64\_signed.tar.gz and ThinOS image ThinOS\_2211\_9.3.3099.pkg.

 $(i)$ **NOTE:** The ThinOS image ThinOS 2211 9.3.3099.pkg can be used for downgrade in the future.

#### **Steps**

- 1. Go to **Apps & Data** > **App Inventory** > **Generic Client**, and click **Add Package file**.
- 2. Upload the Conversion Installer file DTOS\_Ubuntu\_Installer\_1.1-dtos4-amd64\_signed.tar.gz
- 3. Go to **Apps & Data** > **OS Image Repository** > **ThinOS 9.x**, and click **Add Firmware file**.
- 4. Upload the ThinOS image ThinOS 2211 9.3.3099.pkg.
- 5. Go to **Apps & Data** > **App Policies** > **Generic Client**, and click **Add Advanced Policy**.
- 6. Enter the policy name, select the group in which the Ubuntu devices have been registered, and select **Generic Client** as OS type.
- 7. Click **Add app**, and select the conversion installer file that was uploaded before from the drop-down menu.
- 8. Click **Add app** again, and select the ThinOS image file that was uploaded before from the drop-down menu.
- 9. Select the platforms you want to convert in the **Platform Filter** drop-down menu.
- 10. Click **Save**.

**NOTE:** Ensure that the **Apply Policy Automatically** option is set to **Do not apply automatically**.

- 11. In the next window, click **Yes** to schedule a job.
- 12. Select **Immediately** in the **Run** drop-down menu in the **App Policy Job** window and click **Preview**.
- 13. Click **Schedule**.

The Conversion Installer file downloads and installs first followed by the ThinOS image. After installation, the device restarts automatically.

**NOTE:** After you register the converted ThinOS device to Wyse Management Suite, the ThinOS activation devices license is consumed automatically.

**NOTE:** After conversion, ThinOS 2211 is in the factory default status. ThinOS 2211 must be registered to Wyse Management Suite manually or using DHCP/DNS discovery.

**NOTE:** If the conversion has failed, you can see the error log table below and reschedule the job. Go to **Jobs** > **Schedule APP Policy** to reschedule the job.

If there is a **/usr/dtos** folder in your Ubuntu 20.04 device, you can use the command **cat /var/log/ dtos\_dca\_installer.log** to get the error log. If the conversion has failed, it is recommended to install ThinOS ISO image.

If there is no **/usr/dtos folder** in your Ubuntu 20.04 device, go to the **WMS Server Jobs** page to check the error messages.

#### **Table 79. Error Log table**

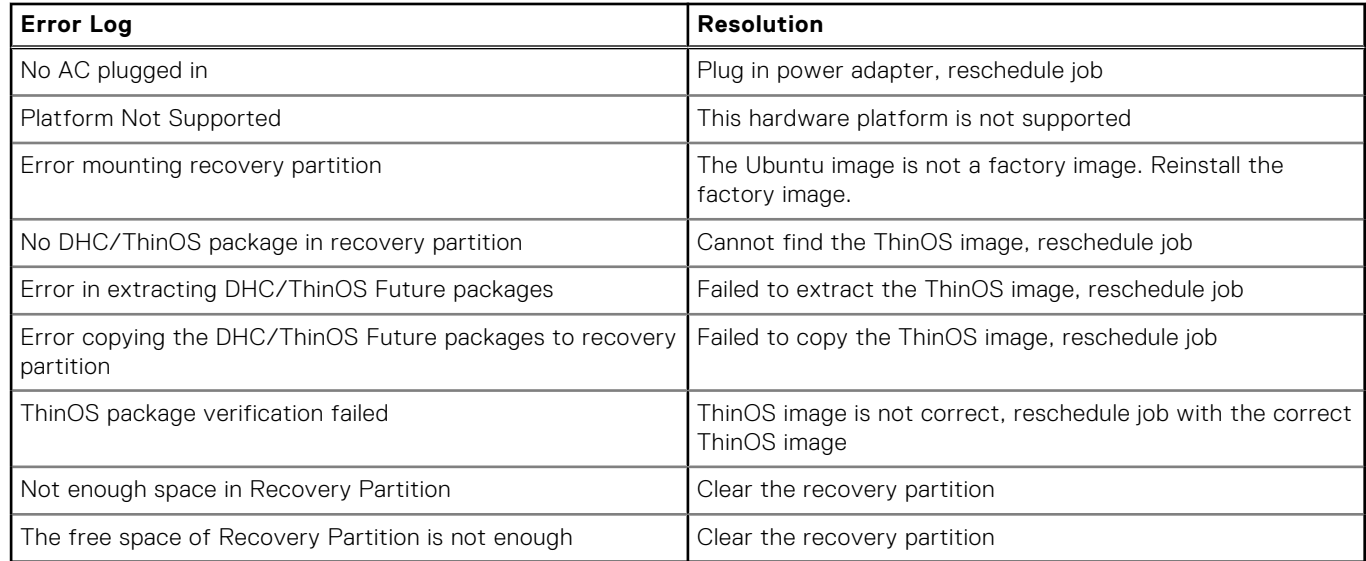

# **Convert WES to ThinOS 2211**

Supported platforms that can convert to ThinOS 2211 are Wyse 5070 Thin Client, Wyse 5470 Mobile Thin Client, and Wyse 5470 All-in-One Thin Client.

#### **Prerequisites**

- Ensure you are running Windows 10 Enterprise LTSC 2019 version 10.04.08.05.22.00.
- You must use Wyse Management Suite 4.0 or later versions.
- Ensure that there are enough ThinOS Activation licenses on devices with Wyse Management Suite 4.0 or later versions.
- Create a group in Wyse Management Suite with a group token.
- You must be registered to Wyse Management Suite.
- Ensure that you have downloaded the WES to ThinOS 2211 conversion image ThinOS\_2211\_9.3.3099\_WES\_Conversion.zip.

#### **Steps**

1. Extract the conversion image ThinOS\_2211\_9.3.3099\_WES\_Conversion.zip to get the .exe file and copy this exe file to the Wyse Management Suite 4.0 or later version server repository.

#### The path to upload the conversion image is **Repository Location** > **repository** > **osImages** > **zipped**.

- 2. On the Wyse Management Suite page, go to **Portal Administration** > **File Repository**, select the repository, and click **Sync Files**. Wait for the synchronization to complete.
- 3. Ensure that the conversion image is in the repository by going to **Apps & Data** > **OS Image Repository** > **WES/ThinLinux**.
- 4. Go to **Apps & Data** > **OS Image Policies** > **WES/ThinLinux**, click **Add Policy**.
- 5. Enter the policy name.
- 6. Select the group that WES devices are registered to and select **WES** as **OS type**.
- 7. Select **WIE10** as **OS Subtype Filter**.
- 8. Select the conversion image as **OS Image**.
- 9. Select **Force this version as Rule**.
- 10. In the **Apply Policy Automatically** drop-down list, select **Do not apply automatically**.
- 11. Click **Save**.

A dialog box is displayed to schedule a job.

- 12. Click **Yes** to schedule a job.
- 13. Select **Immediately** from the **Run** drop-down list in the **App Policy Job** dialog box.
- 14. Click **Preview**.
- 15. Click **Schedule** when the next dialog box is displayed.
	- **NOTE:** After conversion, ThinOS is in factory default status. You must register ThinOS to Wyse Management Suite manually or by DHCP/DNS discovery.
	- **NOTE:** After you register the converted ThinOS devices to Wyse Management Suite, the ThinOS Activation devices license is consumed.

# **Compatibility**

# **ThinOS application package details**

- Cisco\_Jabber\_14.1.2.307144.7.pkg
- Cisco\_Webex\_Meetings\_VDI\_42.10.5.15.3.pkg
- Cisco\_Webex\_VDI\_42.10.0.23814.5.pkg
- Citrix\_Workspace\_App\_22.9.0.21.3.pkg
- ControlUp\_VDI\_Agent\_1.0.0.1.26.pkg
- EPOS\_Connect\_7.2.0.29149.1.pkg
- HID\_Fingerprint\_Reader\_210217.18.pkg
- Identity\_Automation\_QwickAccess\_2.0.3.1.1.pkg
- Imprivata\_PIE\_7.9.000.0023.1162.pkg
- Jabra\_8.5.5.1.pkg
- Microsoft\_AVD\_1.9.2017.pkg
- RingCentral\_App\_VMware\_Plugin\_22.3.30.1.pkg
- Teradici\_PCoIP\_22.07.3.16.pkg
- VMware\_Horizon\_2209.8.7.0.20616018.3.pkg
- Zoom\_AVD\_5.11.9.21750.5.pkg
- Zoom\_Citrix\_5.11.9.21750.8.pkg
- Zoom\_Horizon\_5.11.9.21750.8.pkg
- **NOTE:** To optimize security, application performance, and stability, a design change has been made from ThinOS 2205 when installing third-party applications, like Citrix Workspace App, VMware Horizon, and Microsoft AVD. Third-party applications released as part of ThinOS 2205 use a different shared library search path than older third-party package versions. Because of this optimization, third-party packages that are released before ThinOS 2205 are no longer supported with ThinOS 2205 or later versions. Install the latest version of the required third-party application after you upgrade to ThinOS 2205 or later versions.

# **Wyse Management Suite and Configuration UI package**

- Wyse Management Suite version 4.0
- For the Configuration UI package version, refer to the upcoming Wyse Management Suite 4.0 release.

**NOTE:** Use Wyse Management Suite 4.0 server for the new Wyse Management Suite ThinOS 9.x Policy features.

# **ThinOS build details**

- ThinOS 9.1.3129 or later versions to ThinOS 2211 (9.3.3099)—ThinOS\_2211\_9.3.3099.pkg
- Ubuntu 20.04 to ThinOS 2211 conversion build—ThinOS 2211 9.3.3099 Ubuntu Conversion.zip

● WES to ThinOS 2211 conversion build— ThinOS\_2211\_9.3.3099\_WES\_Conversion.zip

# **BIOS packages**

### **Table 80. BIOS package**

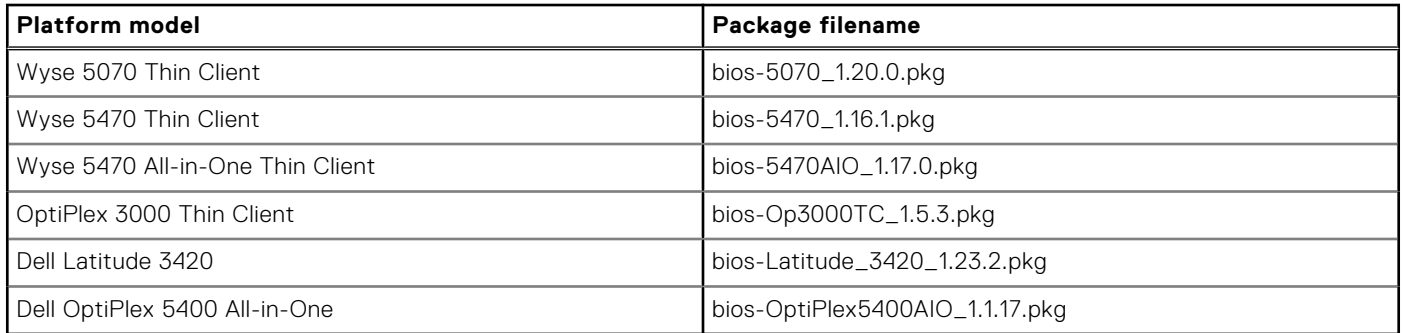

**(i)** NOTE: BIOS upgrade requires a display screen (integrated or external) without which the update fails. In this case, you cannot install the BIOS package again. You must install another BIOS version.

# **Tested BIOS version for ThinOS 2211**

### **Table 81. Tested BIOS details**

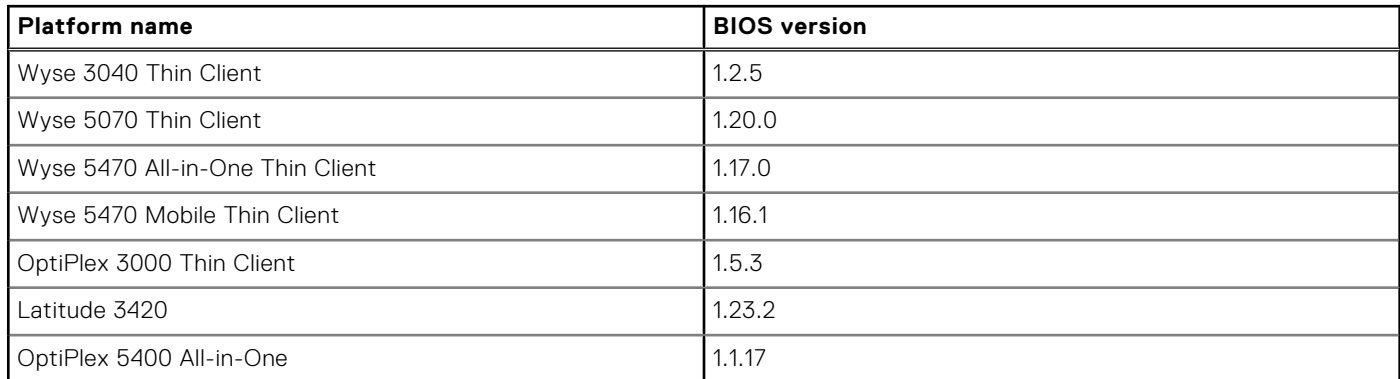

# **Citrix Workspace app feature matrix**

### **Table 82. Citrix Workspace app feature matrix**

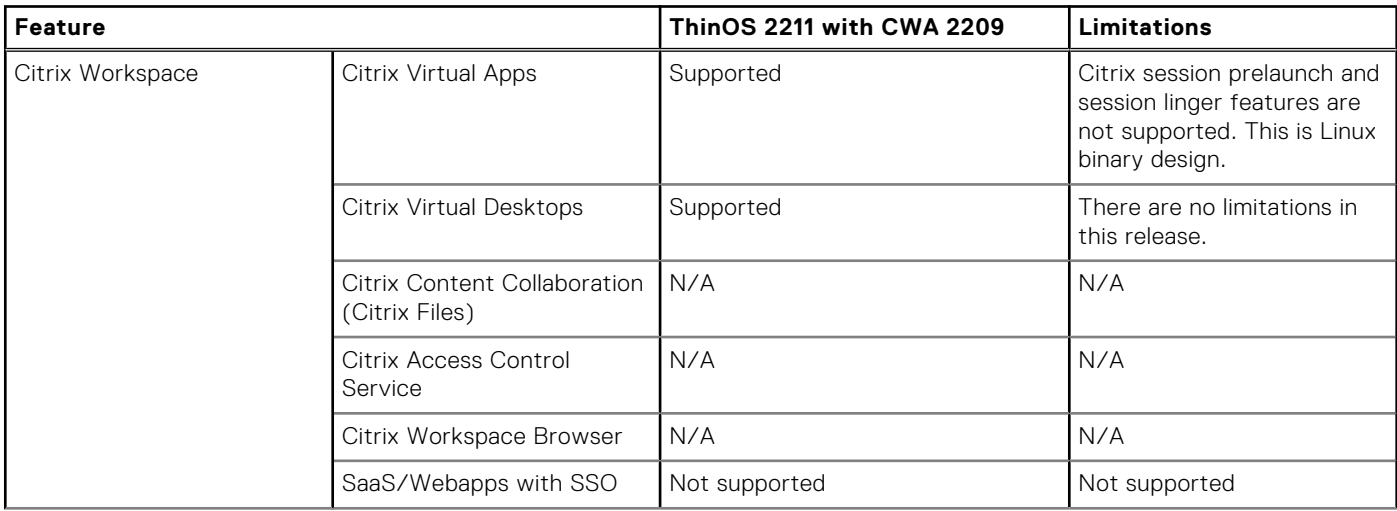

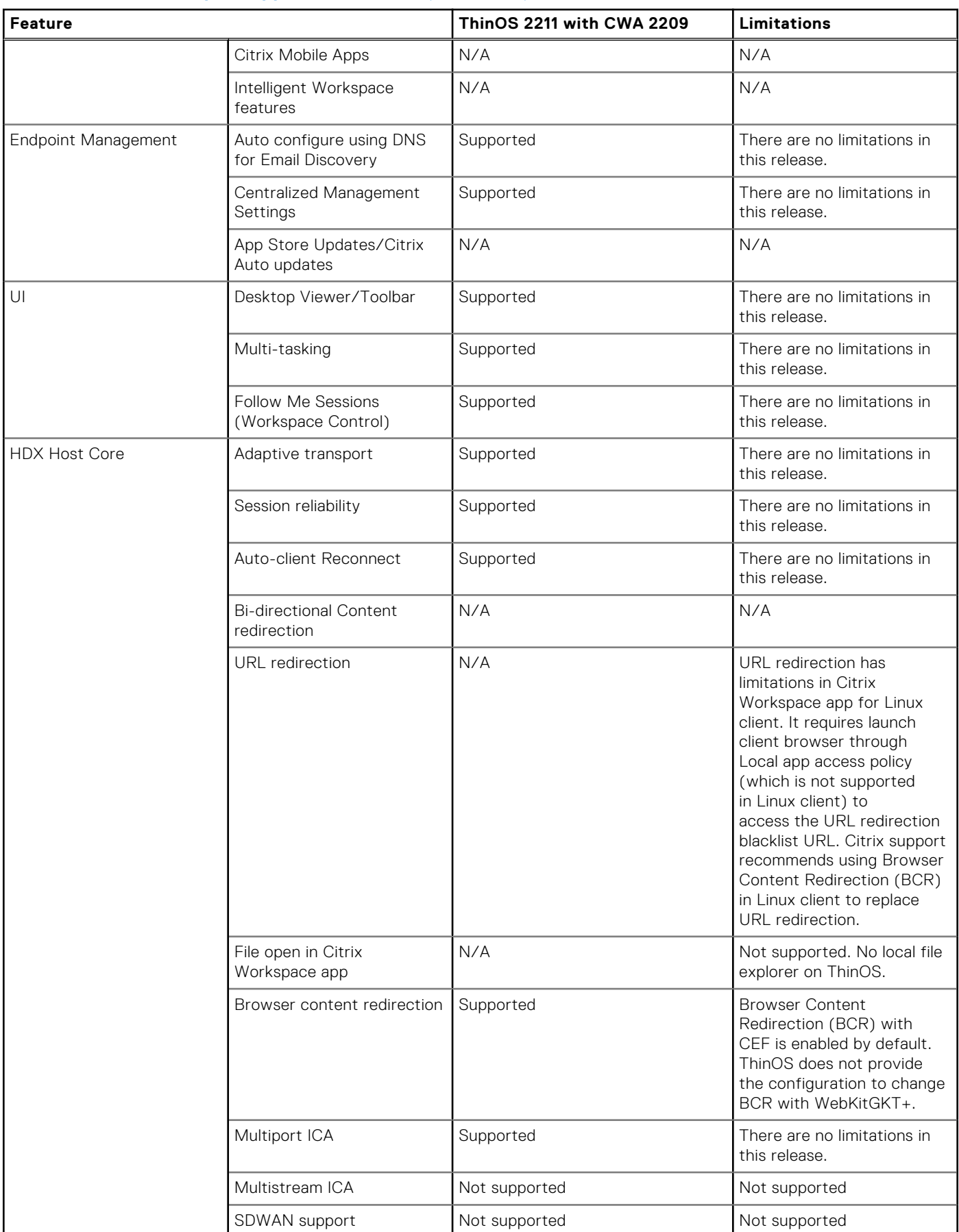

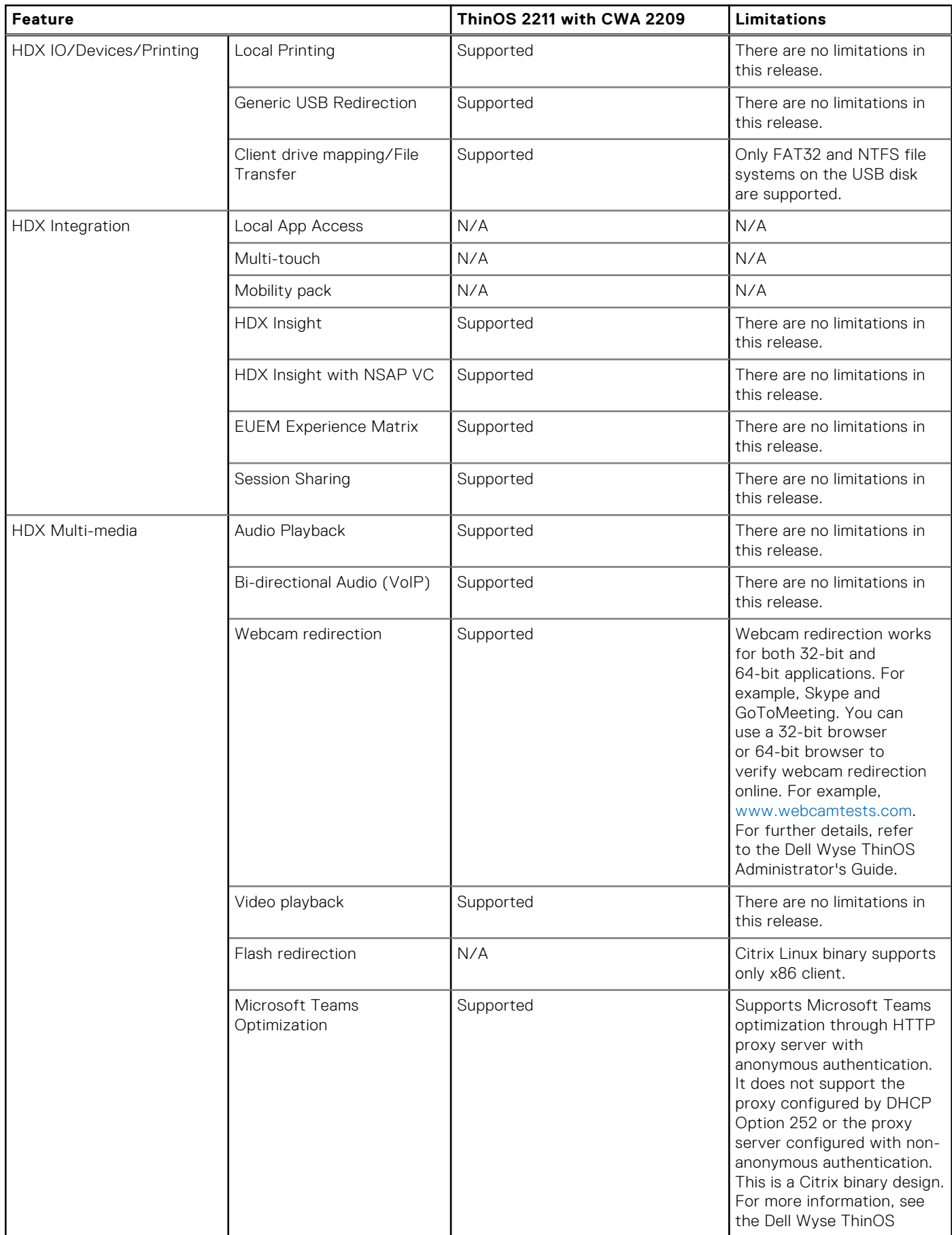

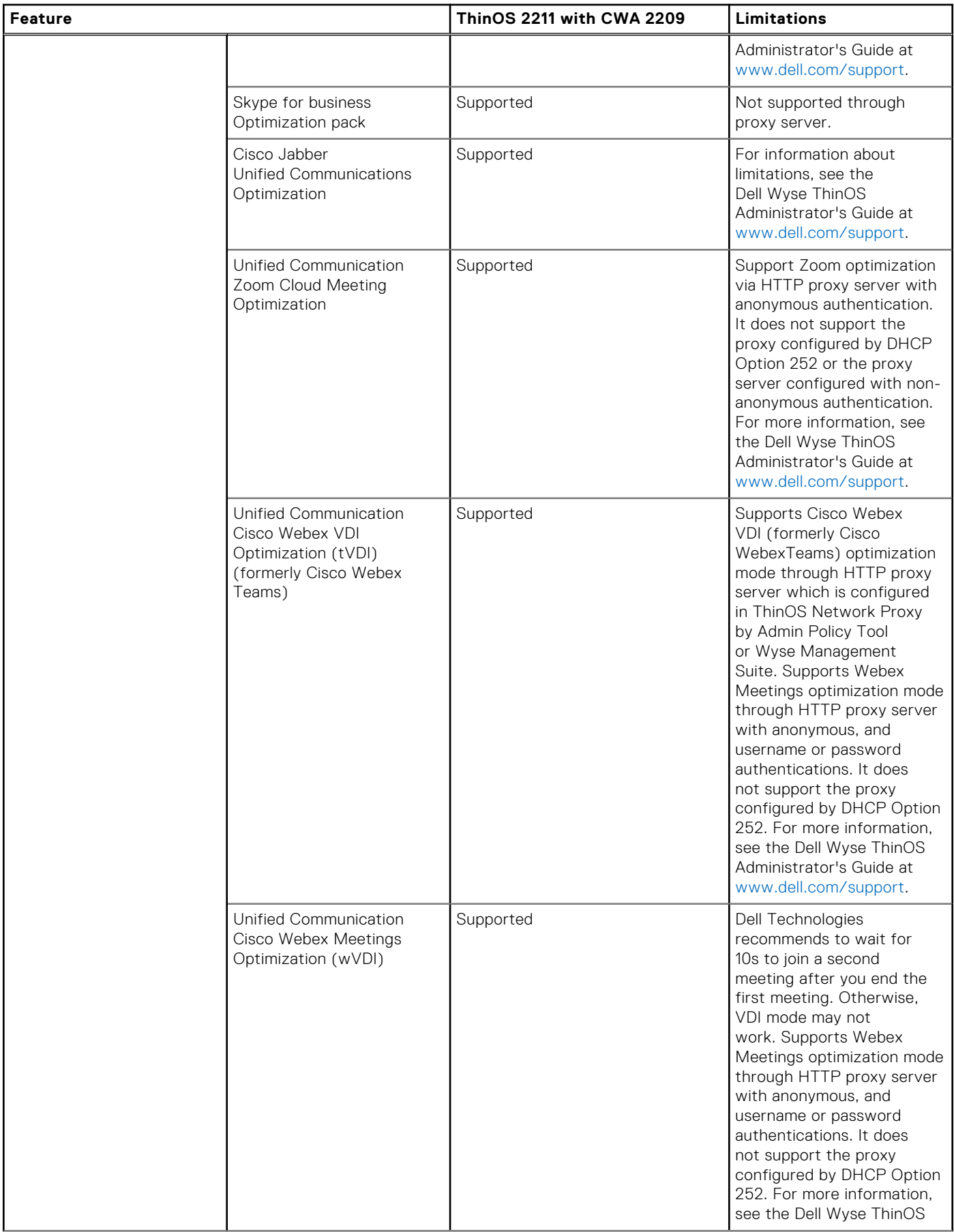

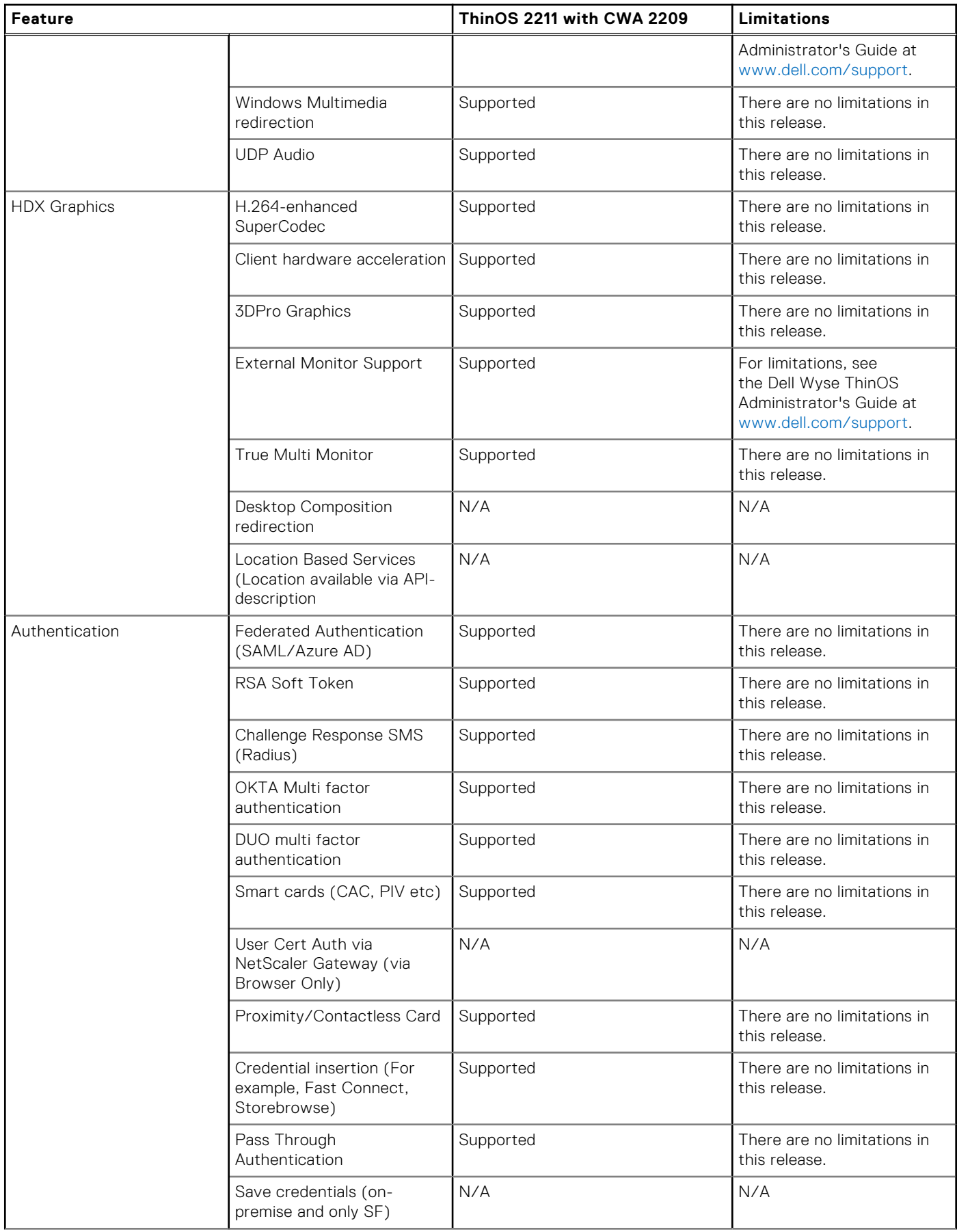

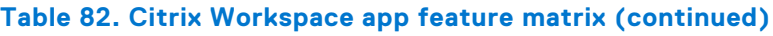

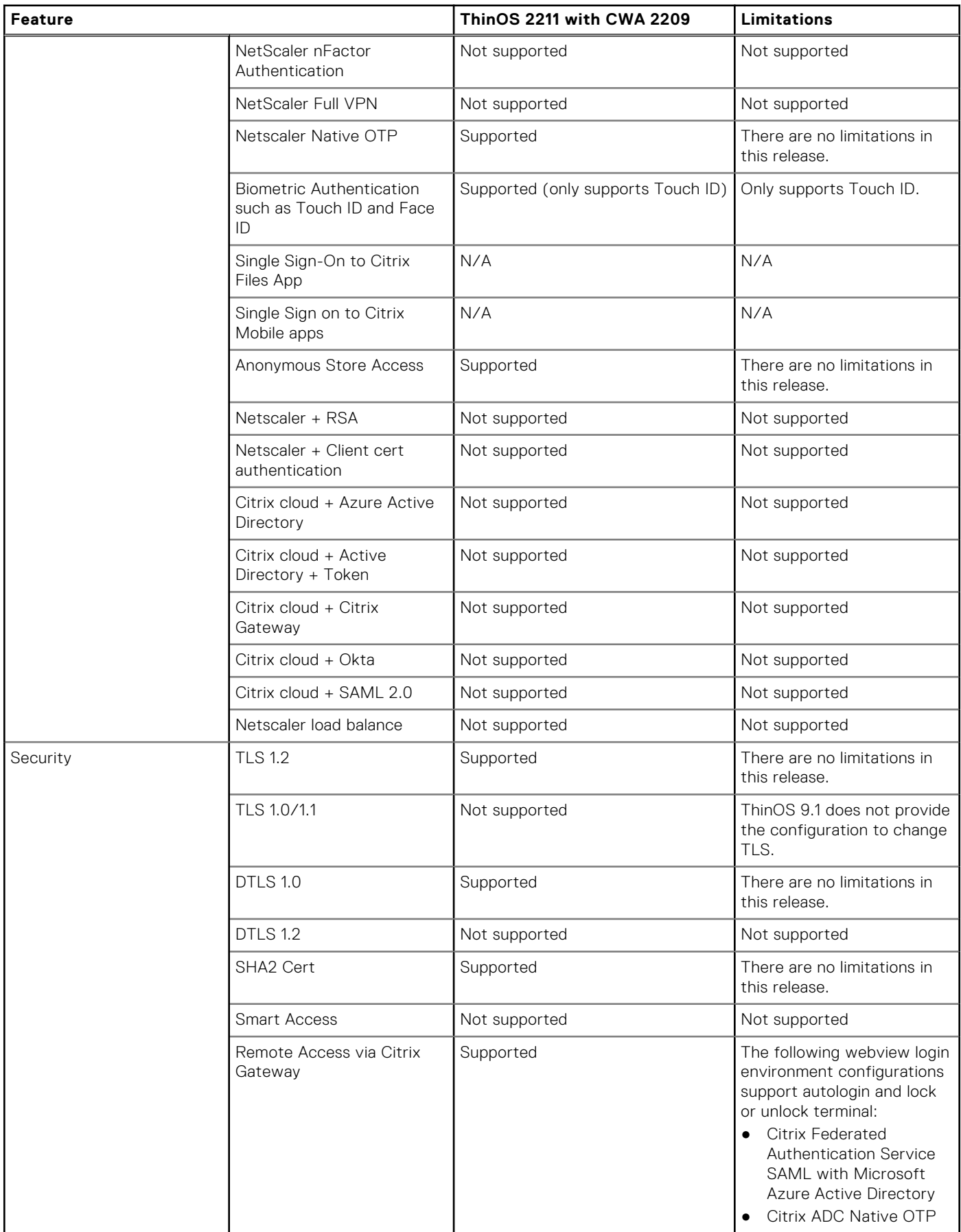

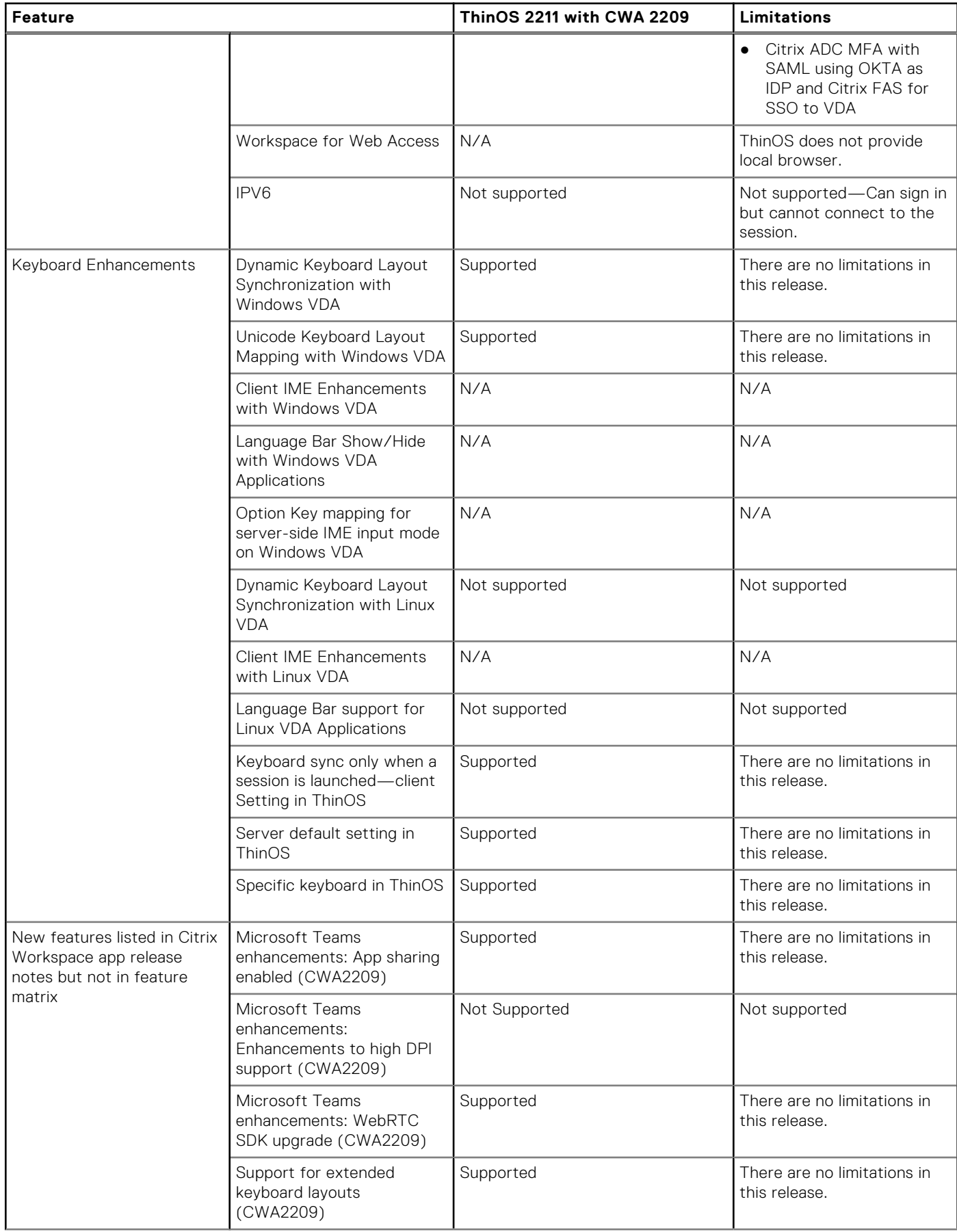

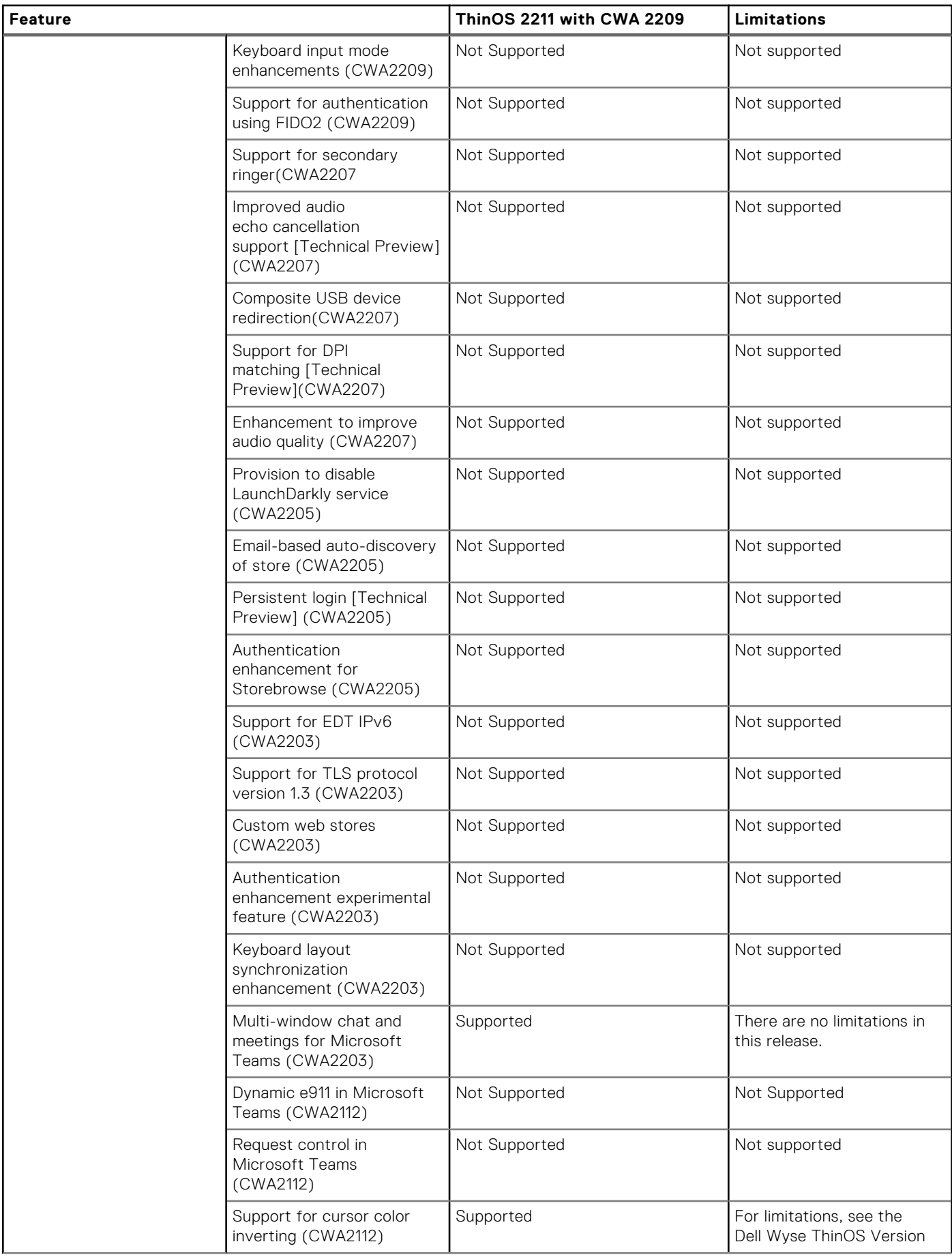

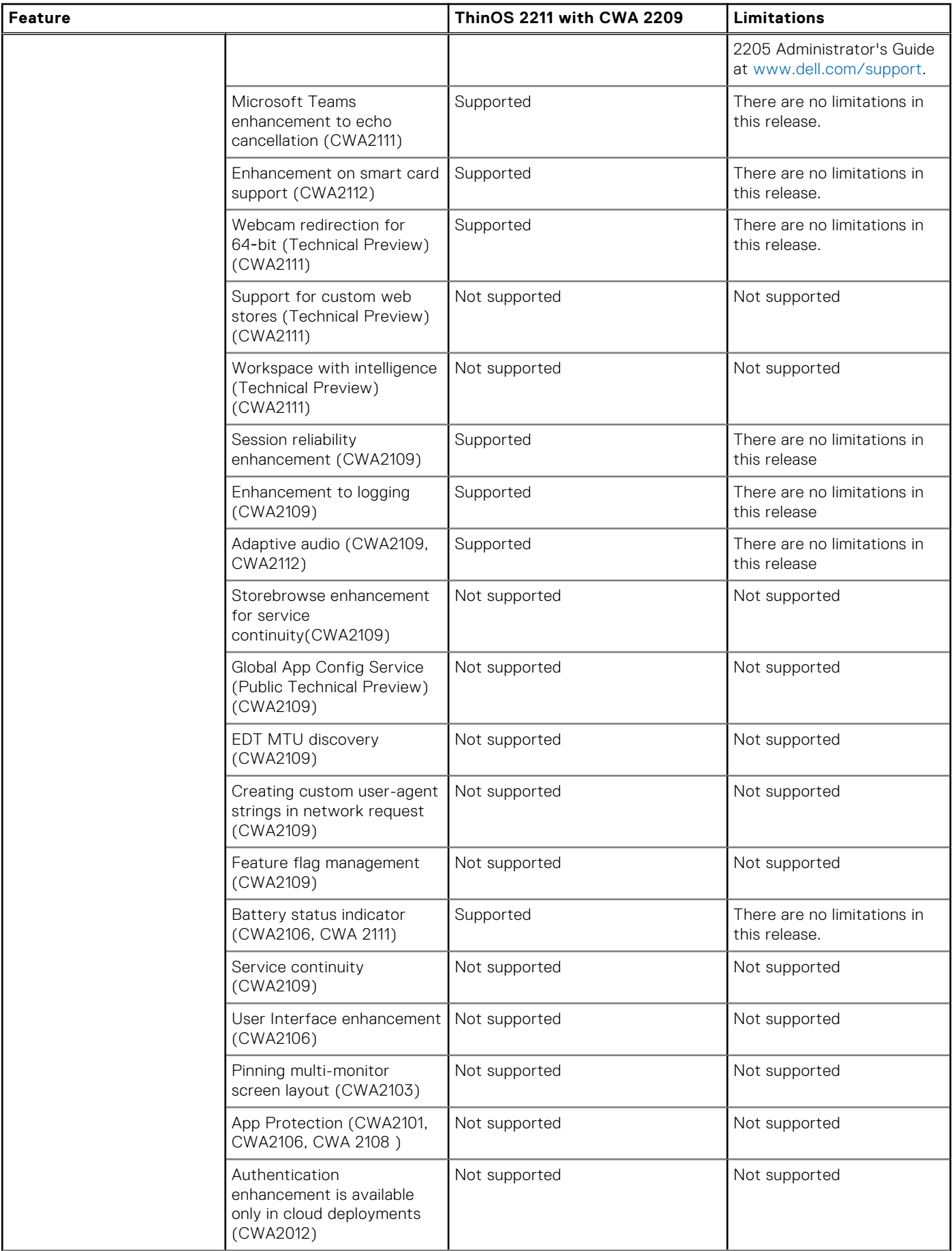

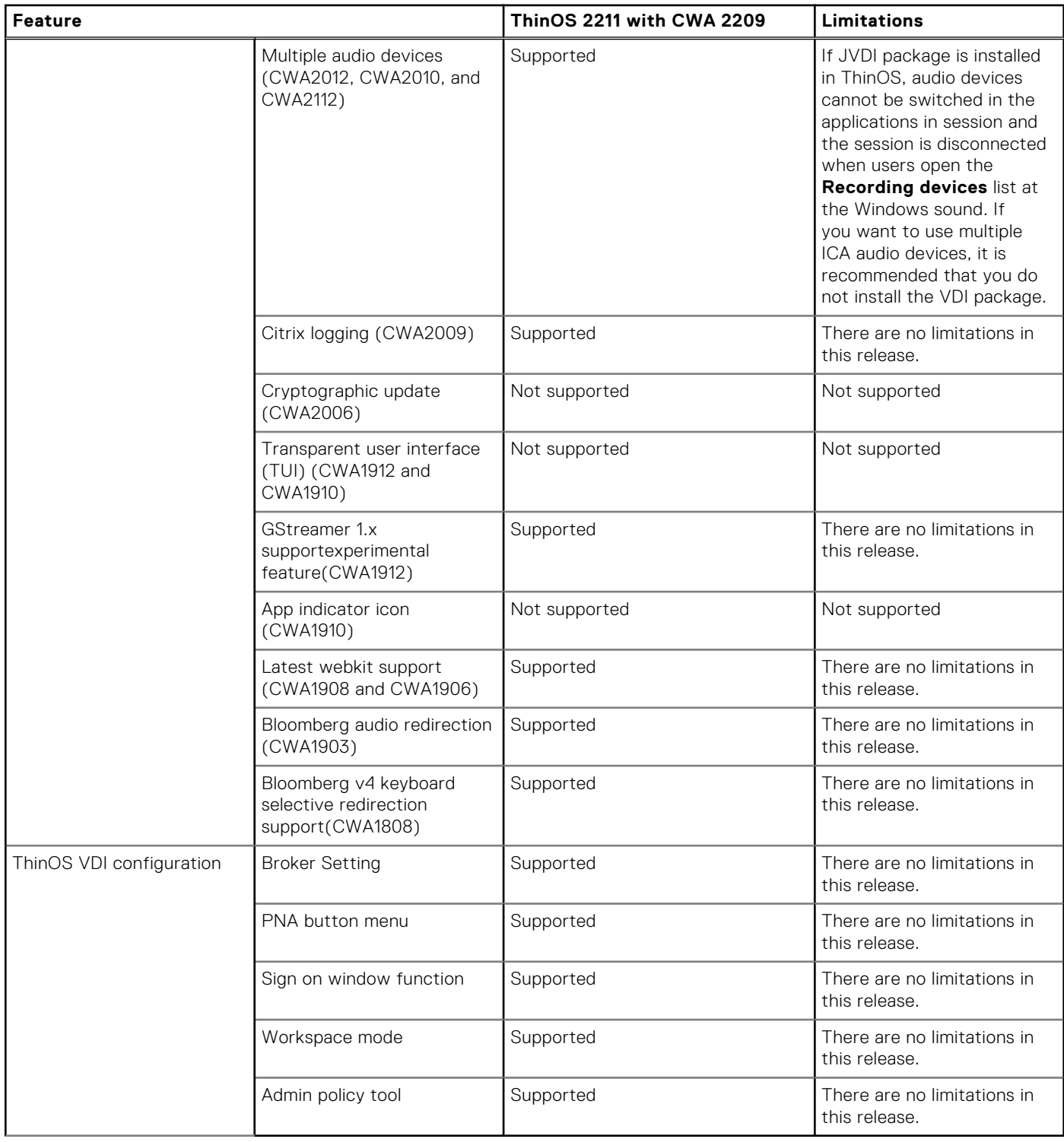

# **ThinOS AVD Client Feature Matrix**

## **Table 83. ThinOS AVD Client Feature Matrix**

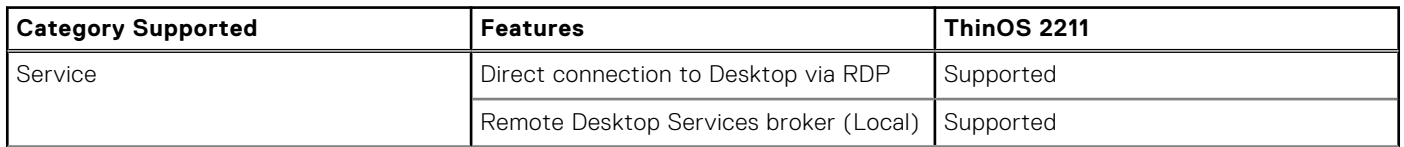

### **Table 83. ThinOS AVD Client Feature Matrix (continued)**

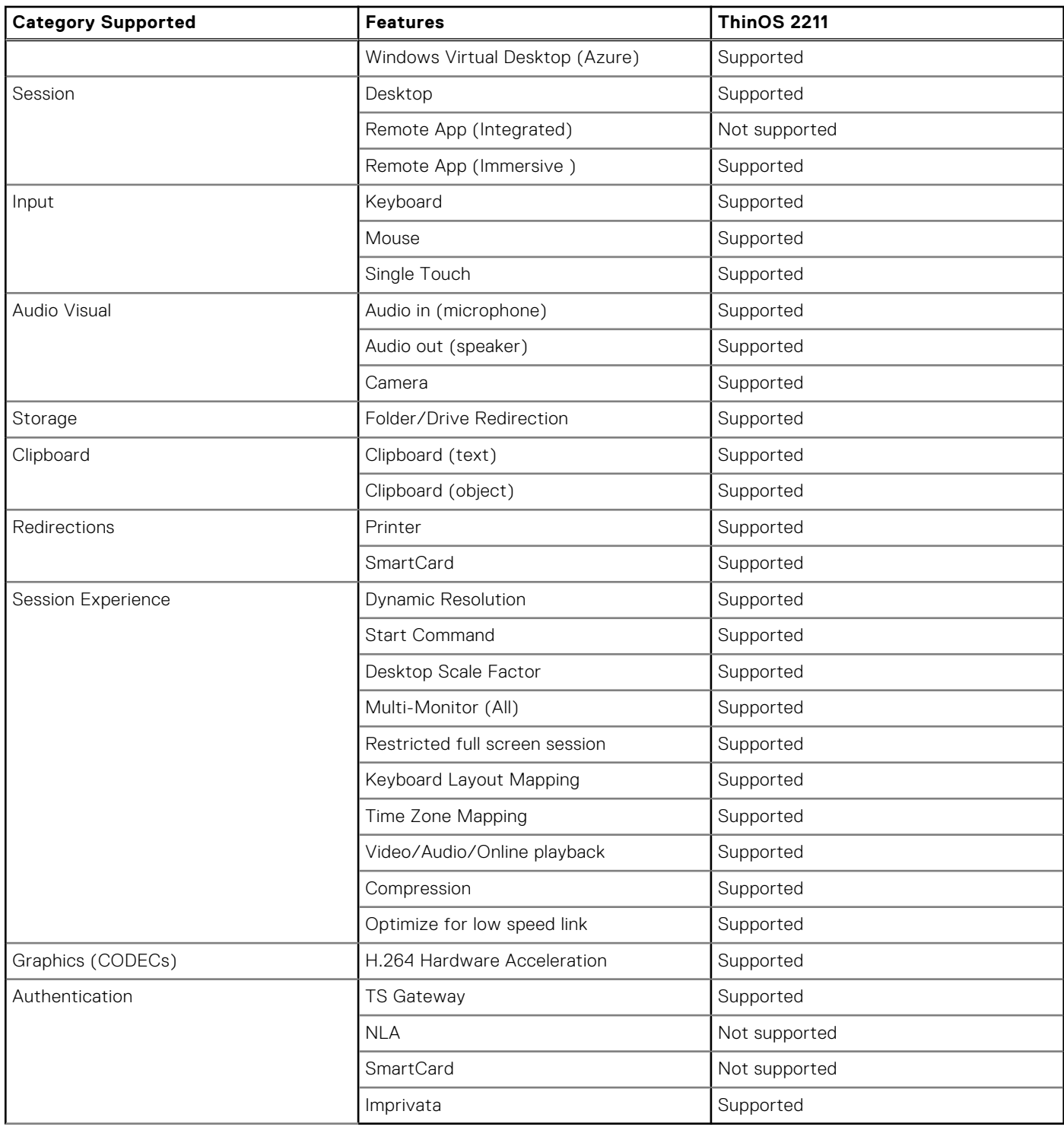

# **VMware Horizon feature matrix**

### **Table 84. VMware Horizon feature matrix**

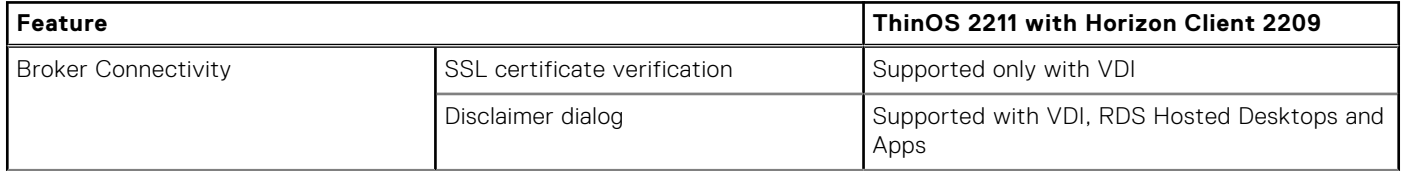

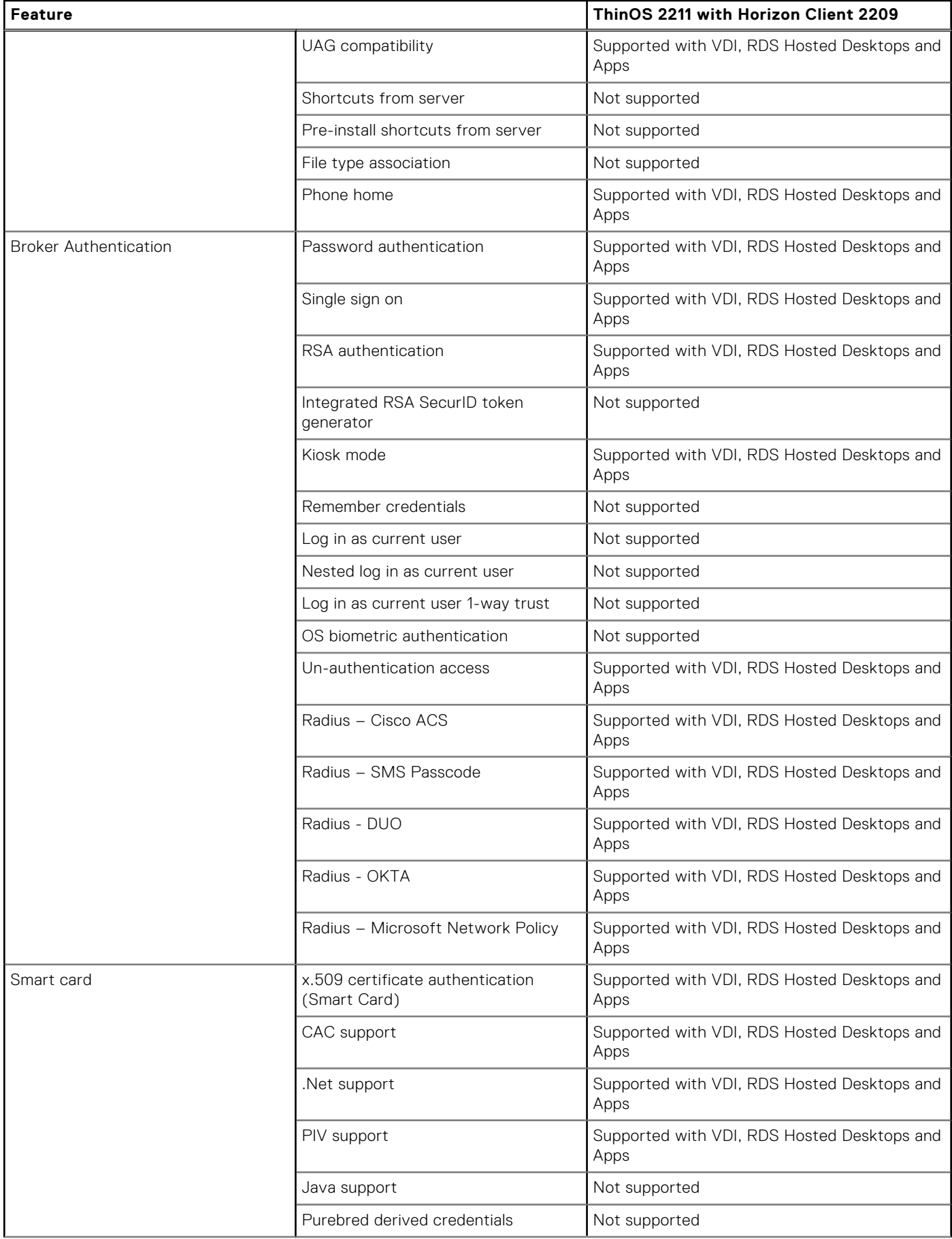

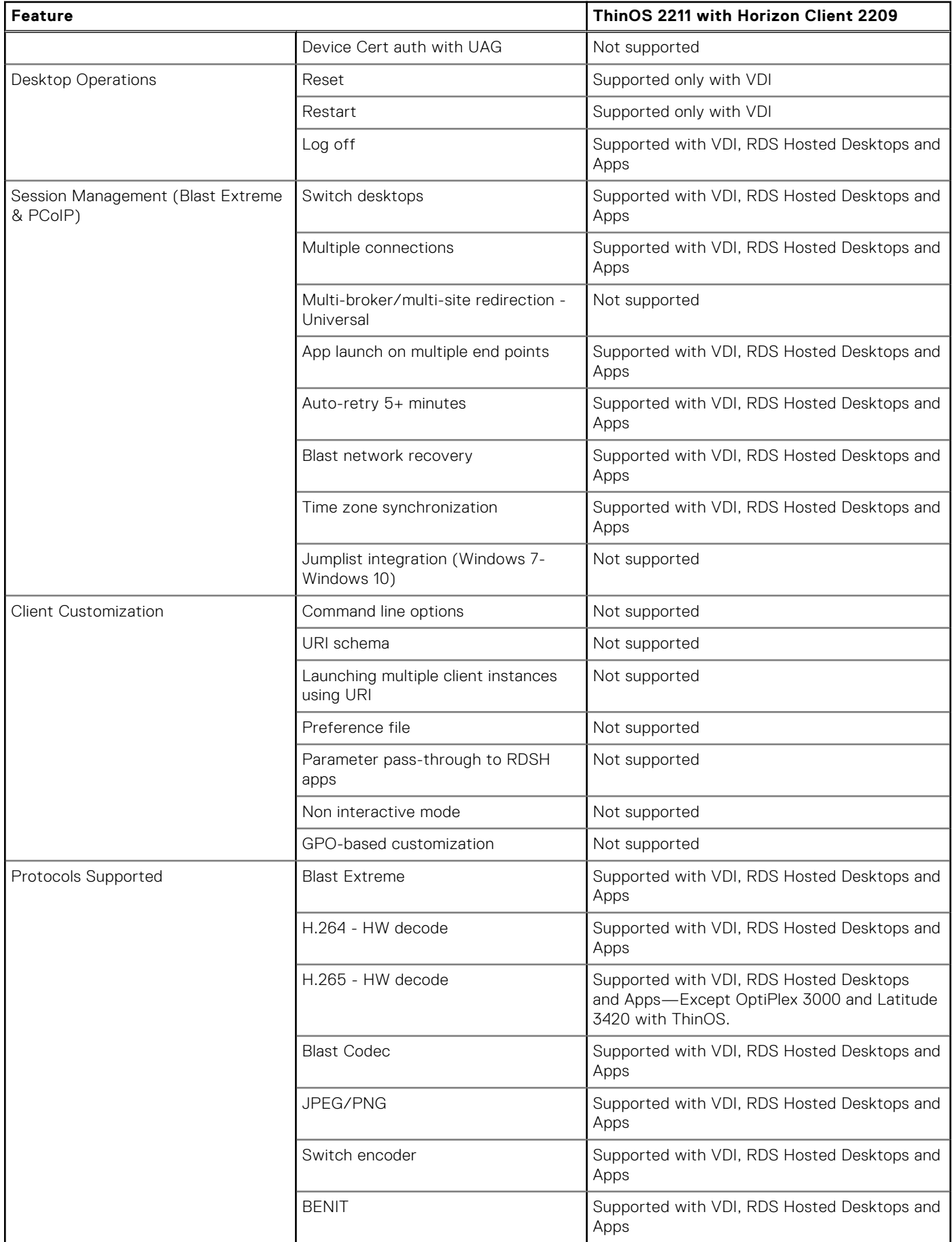

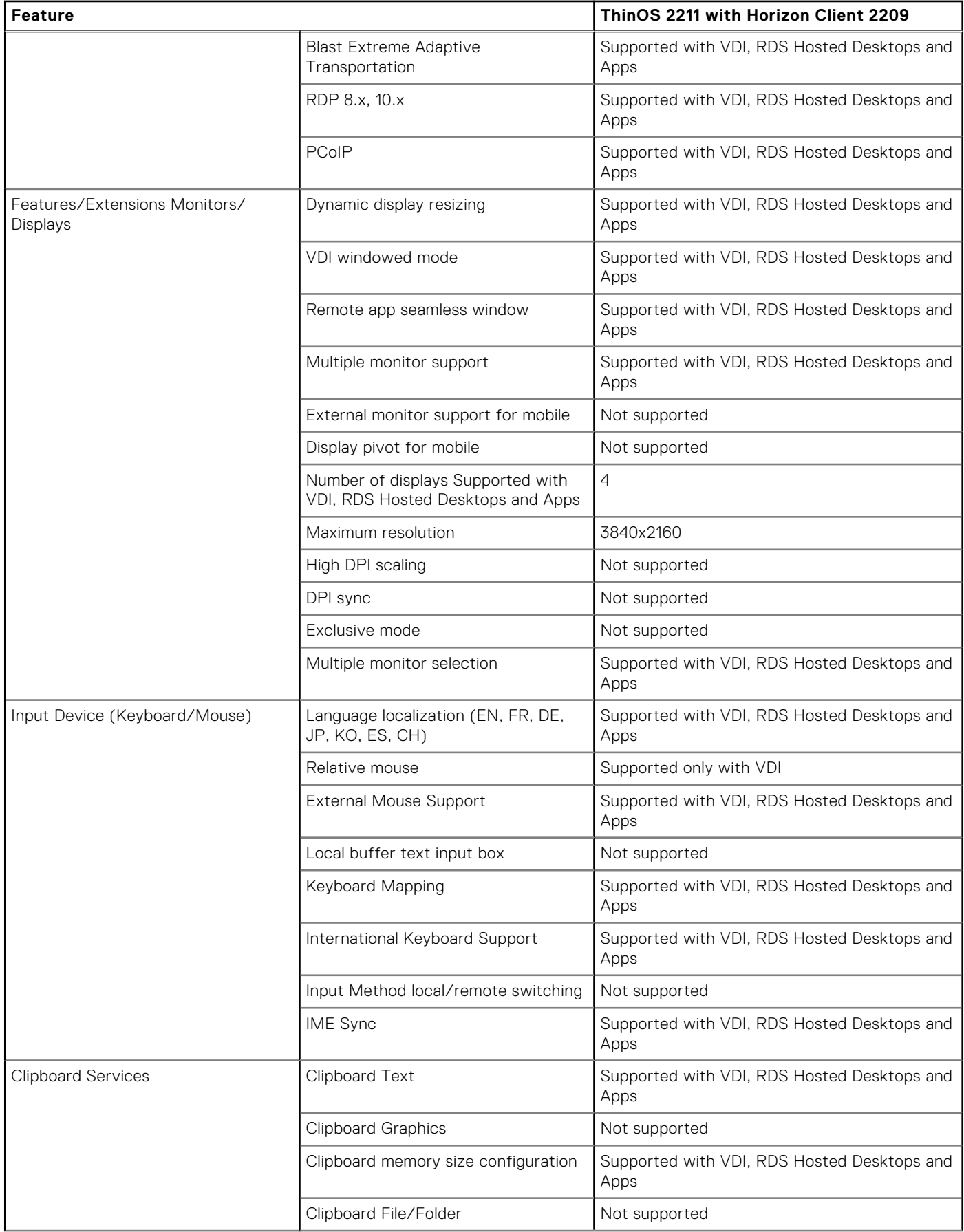

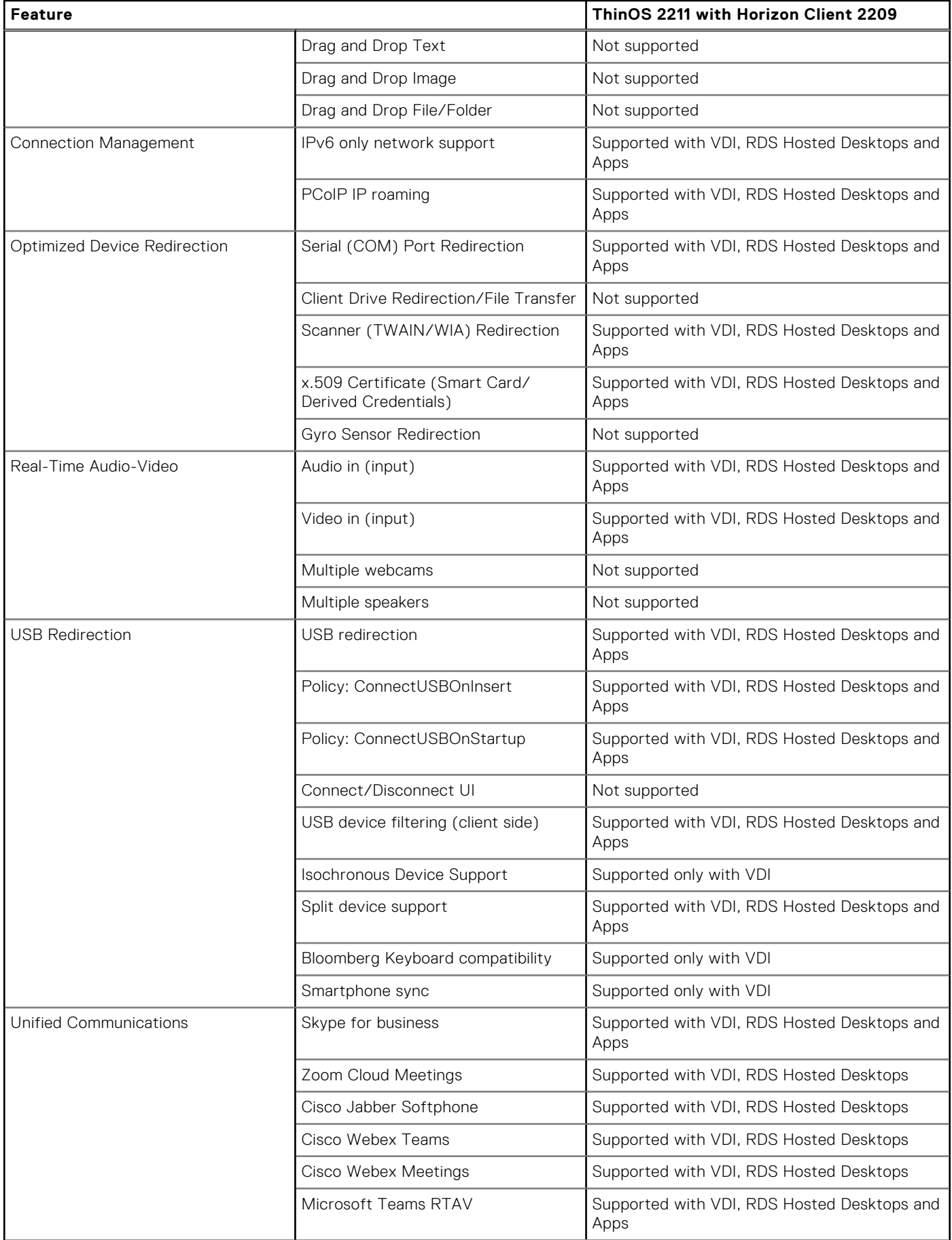

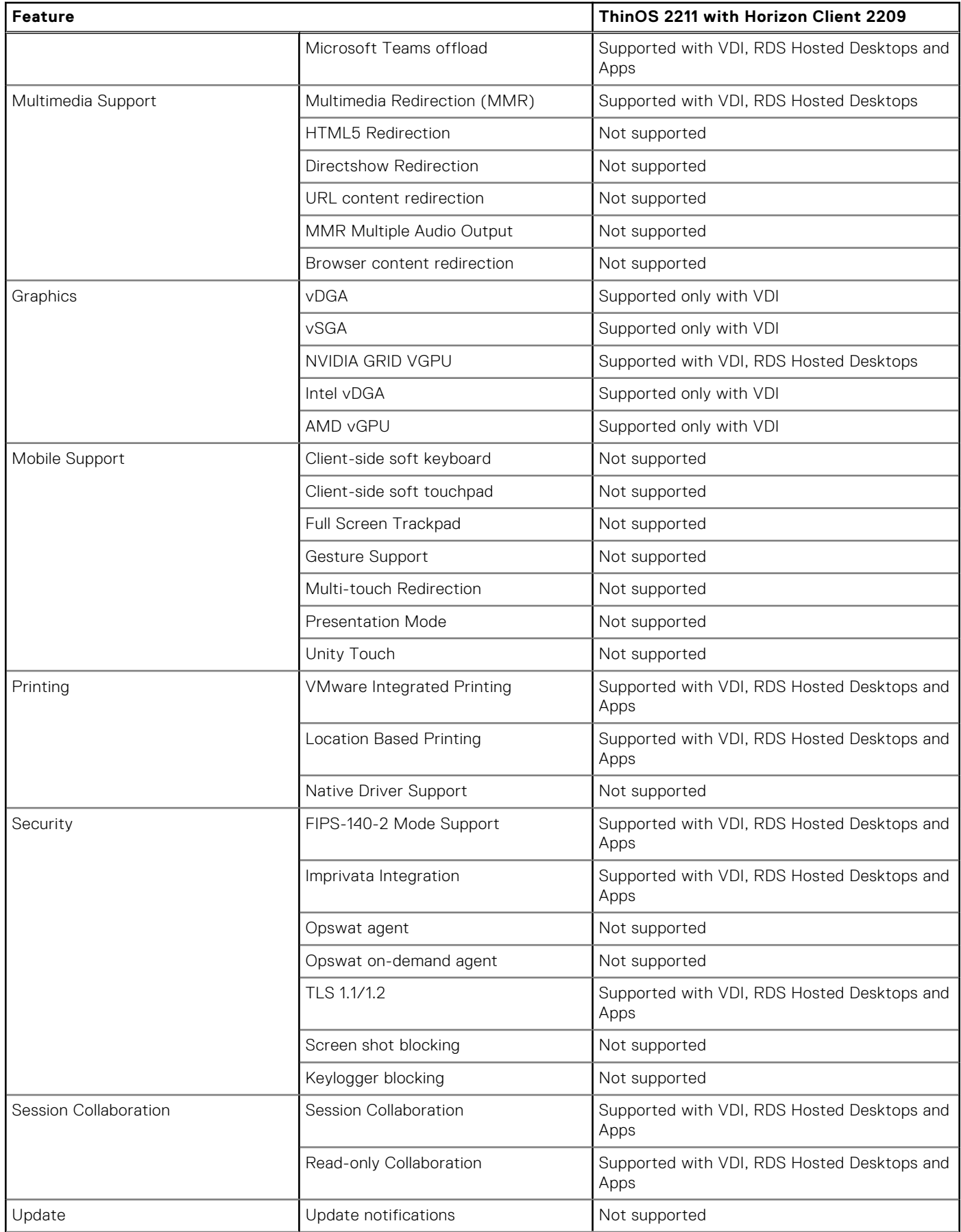
### **Table 84. VMware Horizon feature matrix (continued)**

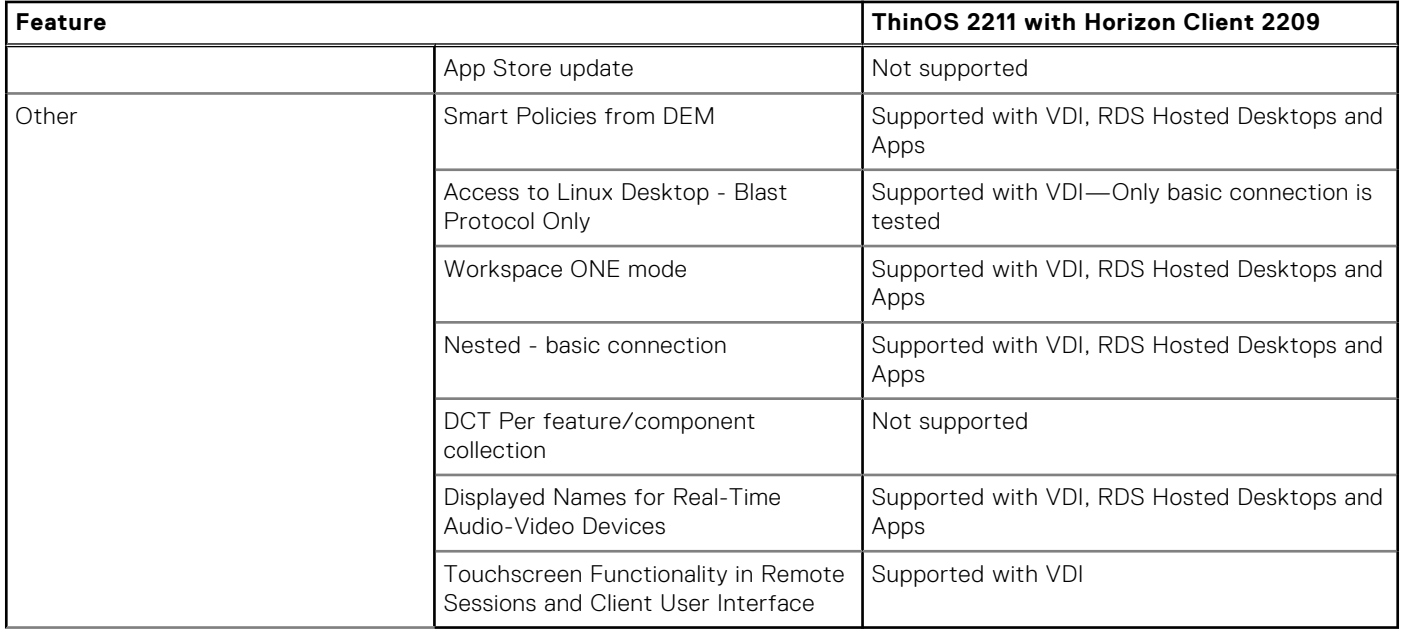

For detailed information about the VMware Horizon features, see the Horizon documentation at [docs.vmware.com](https://docs.vmware.com).

# **New and enhanced features**

# **Citrix Workspace app updates**

Citrix Workspace App package version is updated to 22.9.0.21.3.

**NOTE:** If you want to install the Citrix Workspace app version 2209 on ThinOS, install this package.

#### **Supports virtual display layout**

From ThinOS 2211 and Citrix Workspace App 2209, virtual display layout on VDA is supported. The virtual display configuration interface helps you to define a virtual display layout per session monitor on the VDA, in a live session. This feature allows you to split each session monitor independently into multiple virtual monitors. You can split the session into eight virtual monitors on the remote desktop. Also, you can update the session primary monitor and DPI settings for the displays.

The virtual display configuration is stored per user per client device, which has persisted across session resize, session disconnect or reconnect, and session logoff or login. The configured virtual display layout reset occurs on a session resize and change in the number of session monitors.

Before configuring the virtual display layout on VDA, keep in mind the following points:

- Single-session or multisession operating system VDA is supported.
- The graphics status indicator policy must be enabled.
- VDA version 2019 or later (Dell Technologies qualified VDA 2203 LTSR and 2206).

**NOTE:** Only desktop sessions can be configured.

Follow these steps to configure your virtual display layout on VDA:

1. Right-click the graphics status indicator icon from the system tray and select **Configure virtual displays**.

The virtual display configuration interface is launched.

- 2. Right-click a virtual display to mark it as the primary monitor.
- 3. Use the DPI drop-down list to set a preferred scaling factor for the virtual display.

You can draw horizontal or vertical lines to separate the screen into virtual monitors. The screen is split according to specified percentages of the session monitor resolutions.

4. After defining a virtual display layout, click **OK** to save the layout, or **Cancel** to discard the changes.

Use **Reset** to undo the configuration and restore the original layout.

#### **Log in to Citrix ADC using MFA with SAML, OKTA as IDP, and Citrix FAS for SSO to VDA**

From ThinOS 2211 and Citrix Workspace App 2209, you can log in to Citrix Application Delivery Controller (ADC) through Multiple Factors Authentication (MFA) with Security Assertion and Markup Language (SAML), using OKTA as the identity provider, and Citrix FAS for Single Sign-On (SSO) to VDA.

### 1. From the desktop menu, go to **System setup** > **Remote Connections**.

The Remote Connections dialog box is displayed.

- 2. Click the **Broker Setup** tab and select **Citrix Virtual Apps and Desktops** from the **Broker Type** drop-down list.
- 3. Enter the Citrix ADC gateway server URL in the **Broker Server** field. You can also configure other options.
- 4. Click **OK**.

The NetScaler gateway Webview login window is displayed and, you are redirected to Okta IDP for authentication.

5. Enter the user credentials with UPN format and password.

If you have not registered your phone with Okta Verify, you are prompted to setup MFA.

- 6. Select **Enter a code** or **Get a push notification** security method using Okta Verify application.
- 7. Launch the Okta Verify application on your phone.
	- If you selected **Enter a code** previously, enter the code in the Citrix ADC login window and click **Verify**.
	- If you selected **Get a push notification**, approve the push notification on your phone once you get it.
- 8. If the authentication is successful, you are logged into Citrix ADC.

**NOTE:** ThinOS does not support Okta Single Sign-On (SSO) with Certificate Authentication.

### **Support for extended keyboard layouts**

From ThinOS 2211 and Citrix Workspace App 2209, Japanese 106 keyboard, Portuguese ABNT/ABNT2 keyboards, and Multimedia keyboards are supported in Citrix VDI sessions. The Scancode keyboard input mode supports the extended keyboard layouts along with all keyboard layout synchronization modes.

This feature is disabled by default. To enable the extended keyboard layouts in Citrix VDI session, ensure that the Scancode keyboard input mode is configured, and do the following:

- 1. In **Admin Policy Tool** or Wyse Management Suite policy settings, go to **Advanced** > **VDI Configuration Editor** > **Citrix Configuration Editor**.
- 2. In **Citrix INI Settings**, click **Add Row**.
- 3. From the **File** drop-down list, select **wfclient.ini**.
- 4. From the **Operation** drop-down list, select **Add or Update**.
- 5. In the **Section** field, enter **WFClient**.
- 6. In the **Key** field, enter **KeyboardEventMode**.
- 7. In the **Value** field, enter **Scancode**.
- 8. Sign out or restart the device for the settings to take effect.

**NOTE:** Ensure that the setting **Enabled Volume Control for Client Volume** is disabled in Admin Policy Tool or Wyse Management Suite policy. Otherwise, the Multimedia keyboards do not work.

#### **Citrix Workspace App Limitations**

- In the server operating system VDA desktop (such as Windows server 2016, 2019, and 2022), if audio and video devices are required to be redirected into a session, ensure that the following registry settings are configured in session:
	- HKLM\Software\Citrix\PortICA\GenericUSB key and REG\_DWORD value **UsbAudioEnabled** is set to 1.
	- HKLM\Software\Citrix\PortICA\GenericUSB key and REG\_DWORD value **UsbVideoEnabled** is set to 1.
	- If audio and video devices redirection in server operating system VDA is not required, ensure **UsbAudioEnabled** and **UsbVideoEnabled** is set to 0.
- For thin clients that have the default time zone as **UTC+0(UTC)** in ThinOS 2208 and earlier versions, the Windows 11 VDA session may face display flickering issues after upgrading to ThinOS 2211. To resolve this, change the time zone or set the UTC+0 (UTC) time zone to **others** and then set it back to **UTC+0 (UTC)** from Admin Policy Tool or Wyse Management Suite policy.
- Relative mouse feature does not work in Citrix Workspace App on ThinOS.
- Citrix webview auto login does not work after rebooting the client, when the user credentials are configured through Wyse Management Suite.
- The following new features from Citrix Workspace App 2209 are not supported in ThinOS:
	- Microsoft Teams enhancements: Enhancements to high DPI support
- Keyboard input mode enhancements
- Support for authentication using FIDO2

#### **Known issues in Linux Citrix Workspace app binary**

- Multimedia Redirection (MMR) video stops responding, and there is no audio with Citrix VDA 2203 and VDA 2206.
- When playing videos in Windows Media Video (WMV) version 9 or version 7 format, the wallpaper of the VDI session is displayed in the video.
- If the Microsoft Teams optimization option is disabled, the audio and video devices in Microsoft Teams device settings are displayed as **None**.
- Microsoft LifeCam Cinema camera name is displayed as **Generic** in **Citrix toolbar** > **Devices** > **Manage devices**.
- When trying to play .WMP format 4 K videos in Citrix, there are audio issues and no video is displayed.
- Audio issue with Microsoft Teams during audio or video calls when using a browser.
- Mouse cursor is not displayed correctly in Word in ICA Windows 2022 desktop.
- Invert cursor is not working in ICA Windows 2022 desktop.
- Dual monitor setup does not work when RDP client is published using Citrix application.
- The webview login screen stops responding, and a white screen is displayed after network connection is lost.
- The integrated audio speakers on Wyse 5470 thin clients emit an echo during calls or meeting. As a workaround, use a USB headset.
- If there is a Microsoft Teams call or meeting happening between a Wyse 5470 thin client and a thin client that is or is not Wyse 5470 thin client, you may encounter audio issues when you enable the camera. You can change the default settings to troubleshoot the audio issues by doing the following:
	- 1. In the Citrix JSON Settings, click **Add Row**.
	- 2. From the **File** drop-down list, **select hdx\_rtc\_engine/config.json**.
	- 3. From the **Operation** drop-down list, select **Add or Update**.
	- 4. In the **Key** field, enter **EnableAEC**.
	- 5. In the **Value** field, enter **0**.
	- 6. Follow steps one to three again.
	- 7. In the **Key** field, enter **EnableAGC**.
	- 8. In the **Value** field, enter **0**.
	- 9. Follow steps one to three again.
	- 10. In the **Key** field, enter **EnableNS**.
	- 11. In the **Value** field, enter **0**.
	- 12. Sign out or restart the device for the settings to take effect.

## **Microsoft Teams updates**

From ThinOS 2211 and Citrix Workspace App 2209, App sharing is enabled in Microsoft Teams optimization mode. You can share an application using the Screen sharing feature in Microsoft Teams. The feature is applicable on Citrix Virtual Apps and Desktops 2109 and later.

**NOTE:** If the **Use video codec for compression** Citrix policy is set as **For the entire screen**, app sharing is not available. You can use other video codecs instead. The issue also occurs in Linux Citrix Workspace app binary.

# **Microsoft RDP and AVD**

**SmartCard redirection**—From ThinOS 2211 and AVD package version 1.9, SmartCard can be redirected in RDP and AVD sessions.

**Printer update in RDP/AVD session**—If you want to map a printer to the RDP/AVD session, install the specific driver in the RDP/AVD session before mapping.

**NOTE:** The printer supports only PostScript (PS) drivers in RDP/AVD session.

# **Teradici PCoIP update**

Teradici version is updated to 22.07.3.16 in ThinOS 2211.

- It is recommended that you deploy Teradici virtual audio driver in PCoIP session. If your USB or Bluetooth headset does not work in PCoIP session, deploy the Teradici virtual audio driver in PCoIP session.
- **Known Issues**
	- Remote Workstation Card PCoIP session cannot be connected when using Teradici PCoIP package 22.07.3.16. If you want to connect to the Remote WorkStation card PCoIP session, use PCoIP package version 22.04.2.13 that was in the ThinOS 2208 release.
	- There is a 15-second delay when reconnecting to previous PCoIP sessions that have Horizon Agent and Imprivata Agent installed. The issue is fixed in VMware Horizon 7.13.2, 8.5, or later versions with an additional registry key change that is required on the virtual machine. For more information, see *Delay in reconnecting to Horizon desktop when HTML Access and Imprivata OneSign are in use (85892)* at [www.vmware.com/docs](https://www.vmware.com/in.html).
	- Entering Sleep mode may cause ThinOS to stop responding in PCoIP sessions when connected to a USB headset or when a monitor is connected to the thin client using Type-C cable. This issue only occurs in PCoIP sessions on Horizon Broker agents, Teradici Cloud Access Broker agents, and Amazon WorkSpaces.

# **Horizon Blast Updates**

- The Horizon package version is updated to Horizon 2209 in ThinOS 2211 release.
- **Supports Multi-session for a published application**—When multi-session mode is enabled for a published application, you can use multiple sessions of the same published application when you log in to the server from different client devices.

For example, if you open a published application in multi-session mode on client A, and then open the same published application on client B, the published application remains open on client A, and a new session of the published application opens on client B. If multi-session mode is disabled, which means that client is in single-session mode, the published application session on client A disconnects and reconnects on client B. If the multi-session mode is set as Enable (Enforced) or Enabled (Default On), ThinOS launches the multi-session mode.

#### ● **Limitations and Known Issues**

- Some camera names are not displayed correctly in Horizon Skype for Business. This is a VMware limitation.
- VMware Horizon Login Broker agent window displays a Tunnel error after client reboot. As a workaround, leave the password field empty in **Remote Connections** > **General Options**.

# **Imprivata updates**

- ThinOS Imprivata\_PIE\_7.9.000.0023.1162.pkg is supported against OneSign server 7.9.000.11 with ThinOS 2211 release.
- **Known issue**: Saved default credentials do not passthrough to the Imprivata PIW login window.

# **Identity Automation**

- Identity automation package is updated to 2.0.3.1.
- **Supports PIN Reset**—You can reset your PIN from the ThinOS login window by clicking **Forgot your PIN**. ThinOS must match the configuration ID with the profile ID that enabled the PIN reset. You must set the configuration ID to 1.

**NOTE:** To enable PIN rest, Lynx server version 1.7.0.6 is required.

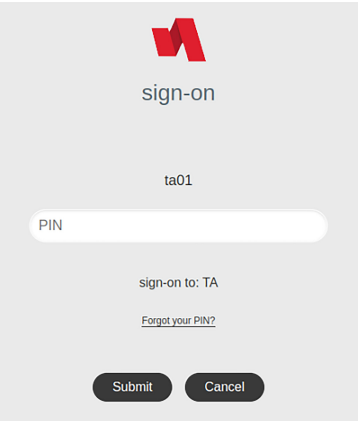

#### **Figure 3. PIN Reset in ThinOS login**

# **Cisco Webex Meetings VDI updates**

- Cisco Webex Meetings VDI package version is updated to 42.10.5.15.3.
- Added meeting action sounds—A sound is played for participants joining a meeting, leaving a meeting, raising hand, receiving a message, and waiting in the lobby.

# **Cisco Webex VDI update**

Cisco Webex VDI package version is updated to 42.10.0.23814.5.

### ● **Added new features**:

- o Preview of shared content.
- Choose the skin tone for your reactions.
- o See more in thumbnail videos.
- Maximize what you see when content is shared.
- Identify whether a meeting participant is internal, external, or unverified.
- Hosts can set a stage view for all meeting participants.

# **Cisco Jabber**

Cisco Jabber version is updated to 14.1.2.307144.7.

# **Zoom**

- Zoom Citrix and Horizon package version is updated to 5.11.9.21750.8.
- Zoom AVD package is also supported in 5.11.9.21750.5.
- **Limitation** Citrix Zoom package does not work using UDP port 88xx.

# **RingCentral**

- RingCentral package version, RcApp\_VMwareplugin\_22.2.30.44745.1, is supported in ThinOS 2211.
- RingCentral supports Audio only.
- For Citrix, you can install citrix-vda-policy (Windows Batch File) in a VDI session. No additional package is required by the client.
- For VMware, you can install the RingCentral package on ThinOS Client locally and the VMware plugin in VDI session.

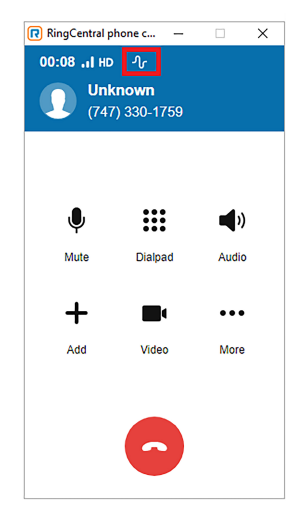

#### **Figure 4. RingCentral**

# **ControlUp**

**NOTE:** Ensure you have Windows or later versions and VMware Horizon Client 5.0.0 and later version on your system.

#### **Prerequisites**:

- ControlUp Package and ControlUp agent must be installed on the ThinOS client.
- VMware or Citrix VDA must be launched.

#### **Steps:**

- 1. Launch ControlUp console that is already installed on your desktop.
- 2. In the ControlUp console, connect the machine that is launched on the client.
- 3. Go to **Sessions** tab and select **Remote DX** from the column dropdown at the upper right corner.
- 4. In **Remote DX**, you can see the client information such as **Client Name**, **Client IP**, **LAN Latency**, and so on

ControlUp version 1.0.0.1.26 is supported in ThinOS 2211. ControlUp helps in analyzing client and VDI resources.

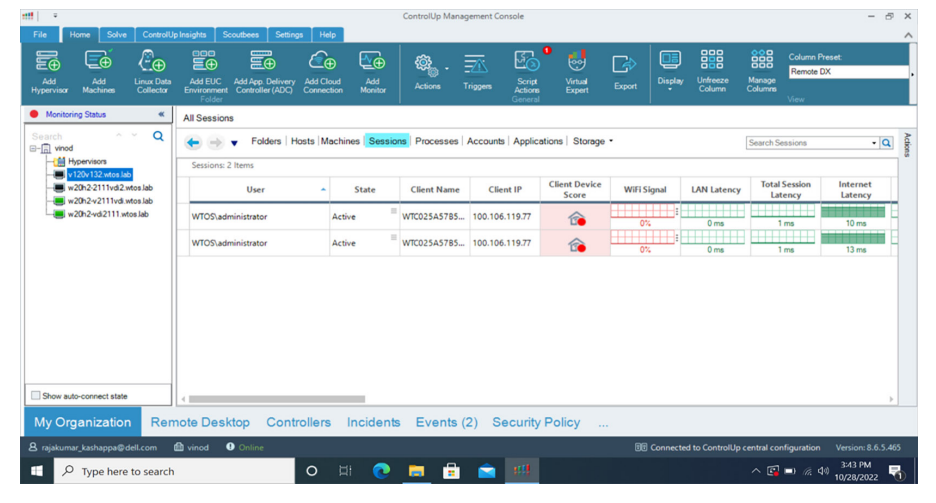

**Figure 5. ControlUp Management Console**

# **ThinOS enhancements**

- 1. **Admin mode login event on Wyse Management Suite 4.0 server**—If you enable admin mode in Wyse Management Suite policy by going to **Privacy & Security** > **Account Privileges** and then login, a login event is recorded. This event is recorded in Wyse Management Suite 4.0 server, whether the login is successful or not.
- 2. **Fail to change BIOS settings event on Wyse Management Suite 4.0 server**—If you publish the BIOS policy from Wyse Management Suite 4.0 server with a wrong BIOS password, a failure event is recorded. This event is recorded in Wyse Management Suite 4.0 server.
- 3. **Supports new MIB tree in SNMPV3** —ThinOS supports MIB tree 1.3.6.1.4.1.714.1.2.6.1.2.0 to send message to client, and the message character count is increased to 255 characters. ThinOS also supports MIB tree 1.3.6.1.4.1.714.1.2.6.1.1.0 to reboot the client. The reboot client behaviors are as follows:
	- Set to **0**: Reboot immediately
	- Set to **x**: Reboot after x minutes (x is integer)
	- Set to **-1**: Cancel reboot

**NOTE:** If you set 1.3.6.1.4.1.714.1.2.6.1.1.0 to reboot the client, you cannot set another value to change the reboot timer directly. You must set the value to **-1** to cancel the reboot first, and then set another value to reboot again.

- 4. **LPD service for printer**—A thin client can be configured to provide Line Printer Daemon (LPD ) services, making the thin client a printer server on the network. The LPD printer service is applied with LPT printer and SMB printer. **NOTE:** The LPD service for printer is not supported in AVD/RDP session on ThinOS 2211.
- 5. **Performance Retrospective**—You can enable **Enable Performance Retrospective** option in **APT/WMS** > **Advanced** > **Services** > **Troubleshooting Settings**. When you click **Performance Retrospective** in the **General** tab of the
	- **Troubleshooting** dialog box, CPU, Memory, and Disk data is displayed.

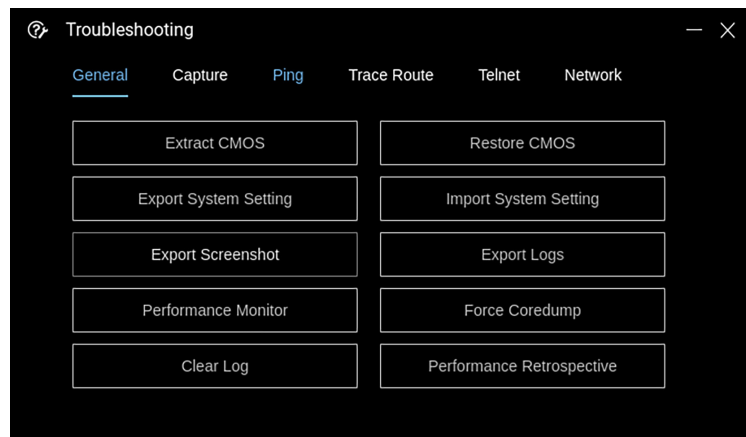

#### **Figure 6. Performance Retrospective option in Troubleshooting**

When you click **Networking**, Network data like ENET and WLAN is displayed, and the data starts from terminal boot. Five-minute data is displayed by default, and you can select a time span in the list by using **Prev** and **Next** buttons.

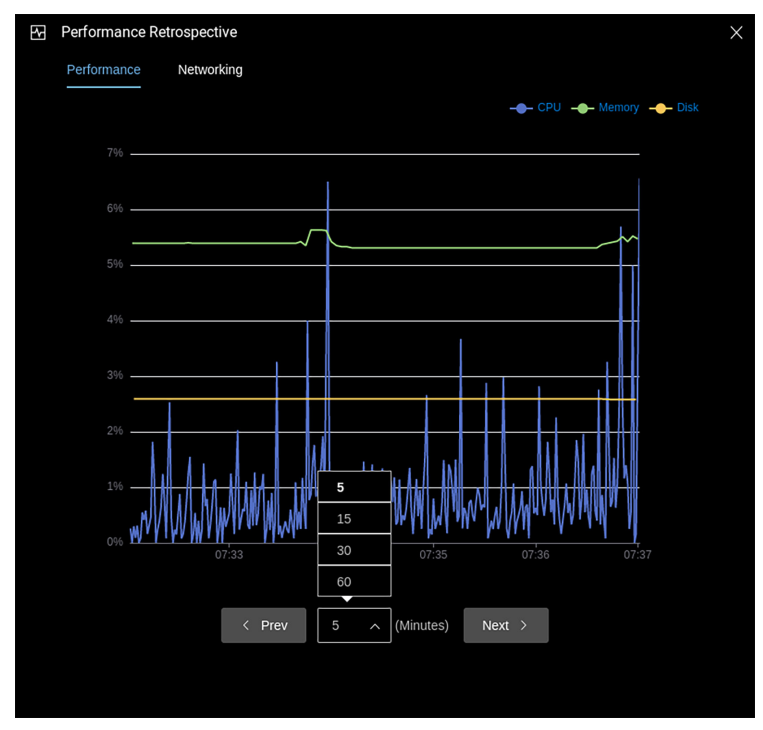

#### **Figure 7. Network data in Performance Retrospective**

#### 6. **VDI with Web Authentication updates**

- **Web Authentication Auto Login update**: After setting the default credentials in **Remote Connections** > **General Options**, when you connect to a VDI Broker agent that uses Web Authentication, the default credentials passes through to the web page automatically.
- **Lock/Unlock Terminal when using Web Authentication method**
	- In ThinOS 2208 (9.3.2102), after logging into a VDI Broker agent with Web Authentication and locking the ThinOS session, you must set a temporary password to unlock the system.
	- From ThinOS 2211 (9.3.3099) onwards, a temporary password is not required. You can use the password that is used at the time of logging in to unlock the system directly.
- **Tested scenarios**: In case any other (or custom) web authentication pages are used, correct caching of the credentials, which results in behavior similar to ThinOS 2208 or earlier versions, cannot be guaranteed . The tested scenarios are as follows:
	- Citrix Federated Authentication Service SAML with Microsoft Azure Active Directory
	- Citrix ADC Native OTP
	- Citrix ADC MFA with SAML using OKTA as IDP and Citrix FAS for SSO to VDA
	- Horizon Workspace One Mode (On-premises)
- Horizon Workspace One Mode (WS1 Access)
- Horizon Workspace One Mode (WS1 Access) with OKTA IDP
- VMware Unified Access Gateway with OKTA IDP
- VMware Unified Access Gateway with Microsoft Azure IDP
- Azure Virtual desktop Broker agent
- 7. **Updated the First Boot Wizard import configuration password character limit from eight to nine**—When importing the system settings configuration in First Boot Wizard, the minimum password character limit is nine characters.
- 8. **VPN Update**—GlobalProtect with .pfx certificate feature is added.
- 9. **Secure MQTT connection** for the **Wyse Management Suite cloud server**—When the client checks in to the Wyse Management Suite cloud server, the MQTT connection is routed to a secure MQTT connection. If the secure MQTT connection fails, the cloud server falls back to a nonsecure MQTT connection.
- 10. **SCEP renewal interval update**—If the client fails to renew the certificate, the SCEP renewal interval changes from 20 s to 12 hours.
- 11. **Enabled SD card support on OptiPlex 5400 All-in-One**—The SD card slot on OptiPlex 5400 All-in-One is not a USB port. You cannot redirect SD card to VDI sessions. You can only map the SD card to Citrix and RDP sessions as a disk.
- 12. **SMB printer update** If the SMB printer credentials field is left empty, the client uses the login credentials (not the web login authentication credentials) as the SMB printer credentials.
	- **NOTE:** In the local printer setup window, if you want to do a local SMB printer test, you must first add and save the SMB credentials manually, and then do a test print.
- 13. After logging in using Citrix, VMware, or Microsoft webview Broker agent on the client, the last username that was used to log in is recorded in the Wyse Management Suite server device list page and device details page.

# **Updates to Admin Policy Tool and Wyse Management Suite policy settings**

- **(i)** NOTE: Wyse Management Suite 4.0 is required for the updates to Admin Policy Tool and Wyse Management Suite policy settings.
- 1. **WINS Server** —Added new option **WINS Server** in **Network Configuration** > **DNS Settings**. If you disable **Only use DNS configuration set in DHCP**, you can set **WINS Server**

**NOTE:** ThinOS only supports one WINS server.

- 2. **SNMP Server List**—Added a new option **SNMP Server List** in **Network Configuration** > **SNMPV3 Settings**. You can set four SNMP servers.
	- If you leave this option blank, any SNMP server can access ThinOS.
	- If you set the SNMP server, only the SNMP servers in the list can access ThinOS.
- 3. **TLS Control**—Added new options **TLS Min Protocol**, **TLS Max Protocol**, and **Select Ciphers to disable** in **Privacy & Security** > **Security Policy**. These options require a reboot to take effect.
	- If you select the minimum TLS version in **TLS Min Protocol** and maximum TLS version in **TLS Max Protocol**, ThinOS uses the TLS versions in the scope for connection.

**NOTE:** With the next release, TLS 1.0 and 1.1 are going to be removed.

If you select the TLS ciphers in **Select Ciphers to disable**, ThinOS does not use these ciphers for connection.

● Wired and wireless authentication ignores the TLS control settings. Authentication servers decide the TLS versions and ciphers.

**(i)** NOTE: In the next release, wired and wireless authentication is going to follow TLS control settings. Ensure that your wired and wireless environment support TLS 1.2.

- Wyse Management Suite server connection ignores the TLS control settings. Wyse Management Suite servers decide the TLS versions and ciphers.
- Imprivata OneSign ProveID Embedded ignores the TLS control settings. OneSign servers decide the TLS versions and ciphers.
- Identity Automation ignores the TLS control settings. HealthCast Lynx servers decide the TLS versions and ciphers.
- Web browser login always uses TLS 1.2 version or later.
- If the TLS version in TLS Max Protocol is lower than TLS Min Protocol, after saving, the new values revert to the original values.
- 4. **Reason For RDP/AVD Session Disconnect is displayed**—The default value is **Enable** in **Session Settings** > **RDP and AVD Session Settings**. When an RDP/AVD session gets disconnected, a dialog box displays the reason for disconnection.

This dialog box stops the session auto reconnect process, so disable this feature if you prefer to auto reconnect to the session.

- 5. **Hide Taskbar**—Added a new option **Hide Taskbar** in **Personalization** > **User Experience Settings** > **System Mode**. This option is for classic mode only. If you enable this option, the taskbar at the bottom is hidden when ThinOS is not logged in or if you try to maximize a window. You can move the mouse cursor to the bottom to show the taskbar.
	- **NOTE:** This option is designed for seamless use of the application. If you are using the desktop in full screen mode, it is recommended to disable it. Otherwise, when you move the mouse cursor to the bottom, ThinOS taskbar covers the Windows desktop taskbar.
- 6. **Manual Override for Closing the Lid**—Added a new option **Manual Override** in **System Settings** > **Power Sleep Settings** > **Closing the Lid (MTC only)**. When the option is enabled, you can change the value of **When I close the lid** on the ThinOS client by going to **System Preferences** > **Power and Sleep**. After that, the ThinOS client does not apply the policy of Closing the Lid from Wyse Management Suite anymore.
- 7. **Manual Override Login Settings** Added **Manual Override Login Settings** in **Advanced** > **Login Experience** > **Login Settings** > **Default Credentials**. By default, the option is disabled.
	- If **Manual Override** is disabled, the settings in **Advanced** > **Login Experience** > **Login Settings** > **Default Credentials** from Wyse Management Suit take priority.
	- If **Manual Override** is enabled, **Manual Override Policy** is displayed and by default, it is **By group**. Another option is **By parameters**. When **Manual Override Policy** is enabled, the changes of local default credentials in **Remote Connections** > **General Options** takes priority.
		- If **Manual Override** is enabled **By group** and local default credentials are changed, all the policy changes made in **WMS** > **Advanced** > **Login Experience** > **Login Settings** > **Default Credentials** are prevented.
		- If **Manual Override** is enabled **By parameters** and local default credentials are changed, only the conflicting settings in **Advanced** > **Login Experience** > **Login Settings** > **Default Credentials** from Wyse Management Suite server are prevented.
- 8. **UC Virtual Channel settings** Unified Communication Virtual Channel Settings are added in **Citrix Session Settings**, **Blast Session Settings**, and **RDP and AVD Session Settings**.
	- UC Virtual Channel settings in **Citrix Session Settings**
		- **NOTE:** The UC Virtual Channel settings do not apply to ThinOS versions later than 9.1.2101 but earlier than or equal to 2208 (9.3.2102). These settings are supported again from ThinOS 2211 and later. From ThinOS 2211, the default values of all UC virtual channel settings have been changed to **Enabled**.
		- **NOTE:** When the UC virtual channels are disabled, the Unified Communication software on ThinOS uses the fallback mode, which uses the HDX webcam and HDX audio. Using the fallback mode consumes more remote desktop resources such as CPU, GPU, RAM, and Network.
		- **NOTE:** Enabling or disabling the UC plug-in settings in **VDI Configuration Editor** > **Citrix Configuration Editor** is deprecated from ThinOS 2211.

For ThinOS 9.1.2101 or earlier versions, see ThinOS 9.1 Administrator's Guide at [www.dell.com/support](https://www.dell.com/support/home/en-us) on the number of allowed virtual channels and tested combinations of Unified Communication optimizations.

- a. On the ThinOS client, open **Admin Policy Tool**, or go to the ThinOS 9.x policy settings in Wyse Management Suite.
- b. In the **Advanced** tab, expand **Session Settings**, and click **Citrix Session Settings**.
- c. In the **UC Virtual Channel Settings** section, enable or disable one or more Unified Communications (UC) virtual channels as per your preference. The available options are:
	- Microsoft Teams Optimization
	- HDX RealTime Media Engine for Microsoft Skype for Business
	- Zoom Meetings Optimization
	- Cisco Jabber Softphone for VDI (JVDI)
	- Cisco Webex Meetings for VDI
	- Cisco Webex VDI (formerly Cisco Webex Teams)
- d. Sign out or restart the device for the settings to take effect.

The following UC virtual channels labels are renamed in ThinOS 2211 Admin Policy Tool and Wyse Management Suite version 4.0 using the Configuration UI package vxxxxx:

- **RTME for Skype for Business** is renamed to **HDX RealTime Media Engine for Microsoft Skype for Business**.
- **JVDI for Cisco Jabber** is renamed to **Cisco Jabber Softphone for VDI (JVDI)**.
- **Cisco Webex Meetings for VDI** is renamed to **Cisco Webex Meetings for VDI**.
- **Cisco Webex Teams for VDI** is renamed to **Cisco Webex VDI** (formerly Cisco Webex Teams).
- UC Virtual Channel settings in **Blast Session Settings**
	- a. On the ThinOS client, open **Admin Policy Tool**, or go to the ThinOS 9.x policy settings in Wyse Management Suite.
- b. In the **Advanced** tab, expand **Session Settings**, and click **Blast Session Settings**.
- c. In the **UC Virtual Channel Settings** section, enable or disable one or more Unified Communications (UC) virtual channels as per your preference. The available options are:
	- Microsoft Teams Optimization
	- VMware Virtualization Pack for Skype for Business
	- Zoom Meetings Optimization
	- Cisco Jabber Softphone for VDI (JVDI)
	- Cisco Webex Meetings for VDI
	- Cisco Webex VDI (formerly Cisco Webex Teams)
- d. Sign out or restart the device for the settings to take effect.
- UC Virtual Channel settings in RDP and AVD Session Settings
- a. On the ThinOS client, open **Admin Policy Tool**, or go to the ThinOS 9.x policy settings in Wyse Management Suite.
- b. In the **Advanced** tab, expand **Session Settings**, and click **RDP and AVD Session Settings**.
- c. In the **UC Virtual Channel Settings** section, enable or disable one or more Unified Communications (UC) virtual channels as per your preference. Zoom Meetings Optimization is the only available optimization.
- d. Sign out or restart the device for the settings to take effect.
	- **NOTE:** It is recommended that the UC Virtual Channel Settings be kept as **Enabled**. From ThinOS 2211 onwards, if you disable the UC Virtual Channel Setting, the UC fallback mode is used. The video and audio quality degrades, and the system performance is affected.
- 9. **Supports showing pictures from File Server option**—You can configure this option in **WMS/APT** > **Personalization** > **Screen Saver Settings** > **Showing Pictures** > **File Server option**. If **File server option** is enabled, the client can download the screensaver images from the IIS file server.

The option supports only HTTPS protocol. **File server option** also supports anonymous authentication and basic authentication on the IIS server.

**(i)** NOTE: The file server timer is the time taken to sync the file between client and server timer. Before the sync happens, the screen saver uses the last saved pictures or the default picture. After the sync happens, the screen saver applies the new pictures next time.

If the Enable CA validation option is enabled, the URL must be used with a fully qualified domain name (FQDN) and not IP. The URL must also use a domain signed certificate only.

10. **Supports enabling LPD Service setting in printer**—To configure this setting go to **WMS/APT** > **Peripheral Management** > **Printer** > **Local Printer Settings and SMB Printer Settings** > **Enable LPD Service**.

If enabled, the client can be configured to provide Line Printer Daemon (LPD ) services, that is, the client can work as a printer server on the network.

**NOTE:** LPD service for LPT and SMB is not supported in AVD/RDP sessions.

- 11. **Enable Group Change Notice**—Added **Enable Group Change Notice** in **Services** > **WDA Settings**. If this option is enabled, a dialog box is not displayed when changing the group on the thin client.
- 12. **Enable Performance Retrospective** Added **Enable Performance Retrospective** in **APT/WMS** > **Advanced** > **Services** > **Troubleshooting Settings**. By default, the option is disabled. When enabled, you must first specify the device for performance retrospective and the **Performance Retrospective** button, which is in **Troubleshooting** window of the **General** tab can be enabled.

# **Tested environments matrix**

The following tables display the testing environment for the respective attributes:

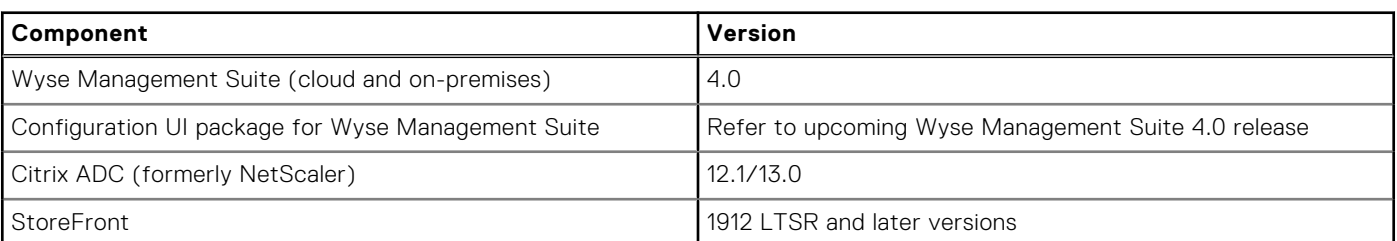

#### **Table 85. Tested environment—General components**

### **Table 86. Test environment—Citrix**

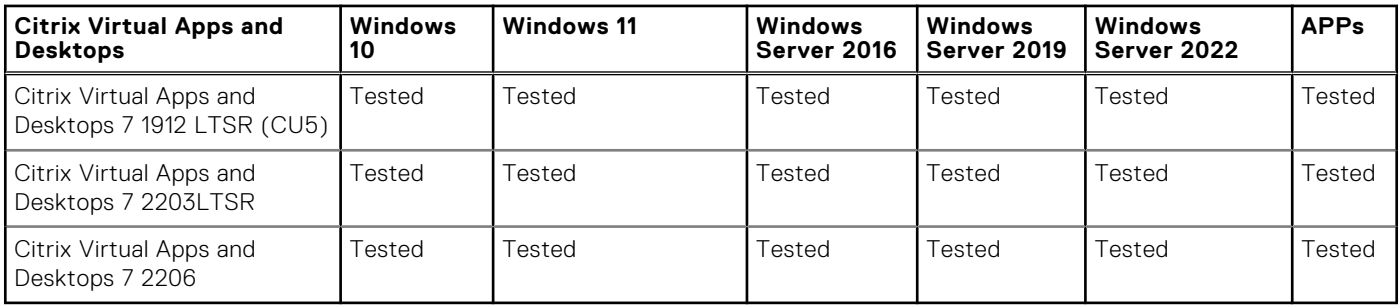

### **Table 87. Test environment—VMware Horizon**

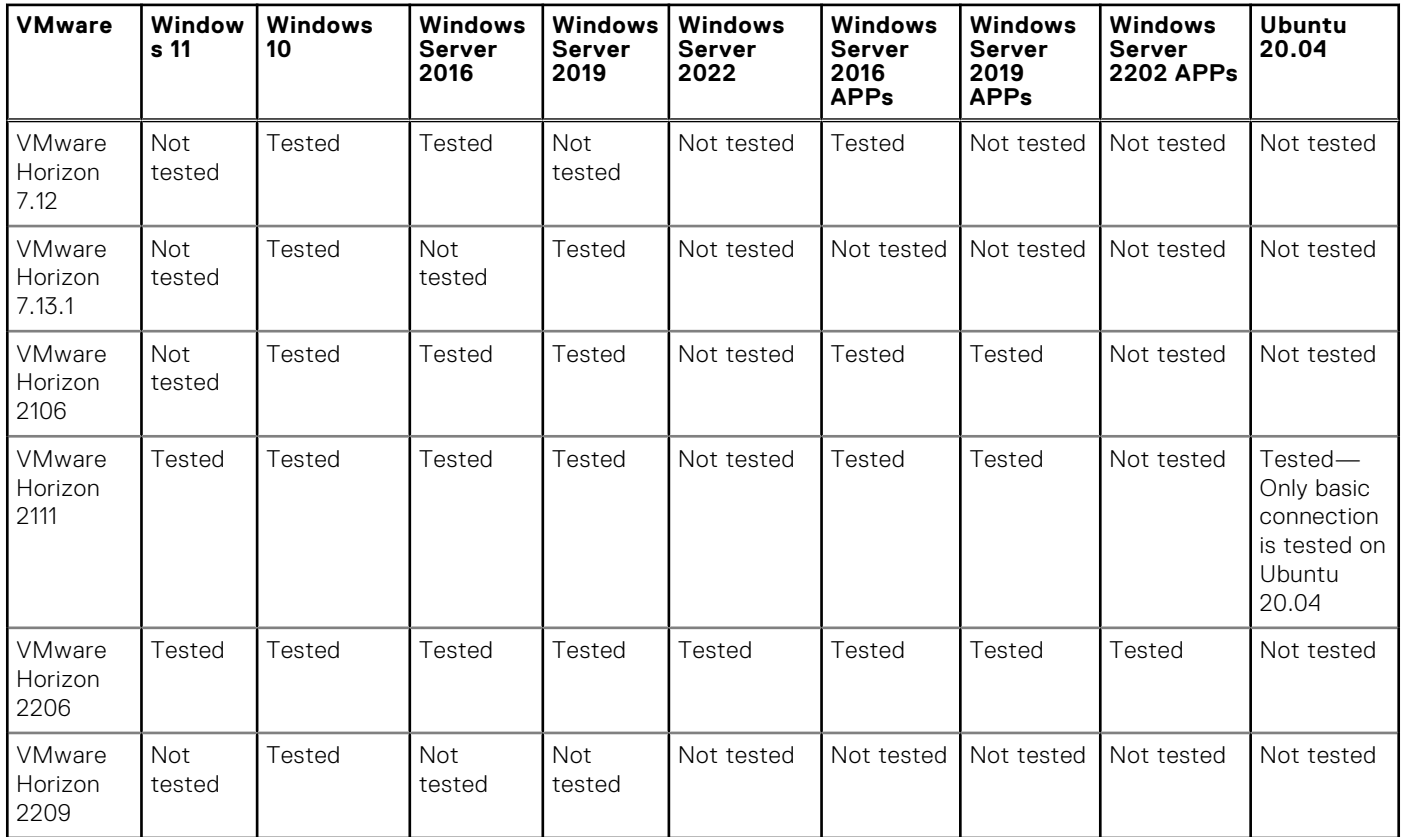

## **Table 88. Test environment – VMware Horizon Cloud**

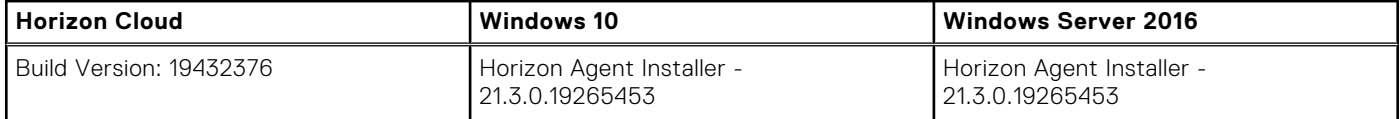

## **Table 89. Test environment—Microsoft RDP**

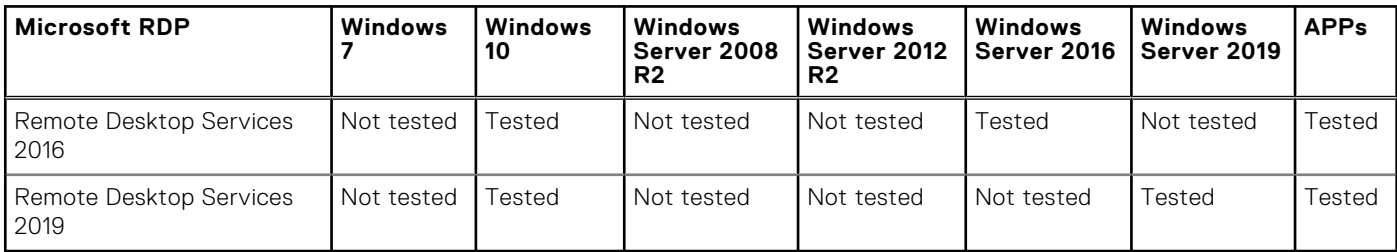

### **Table 90. Test environment—AVD**

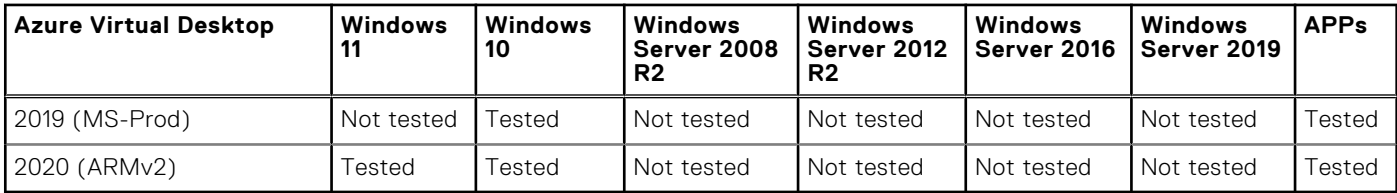

### **Table 91. Tested environment—Skype for Business**

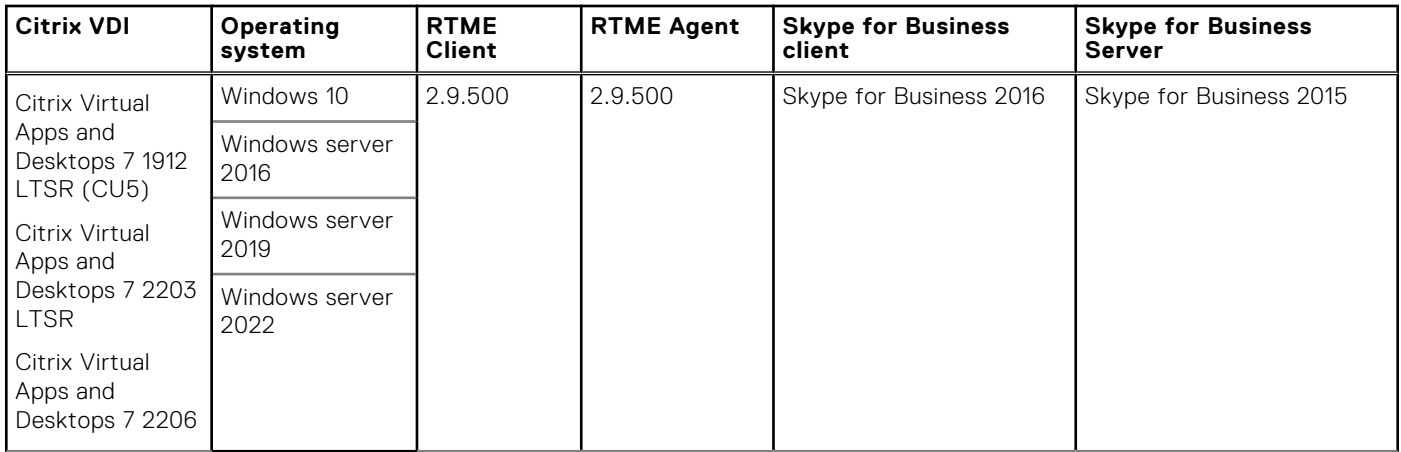

## **Table 92. Tested environment—Skype for Business**

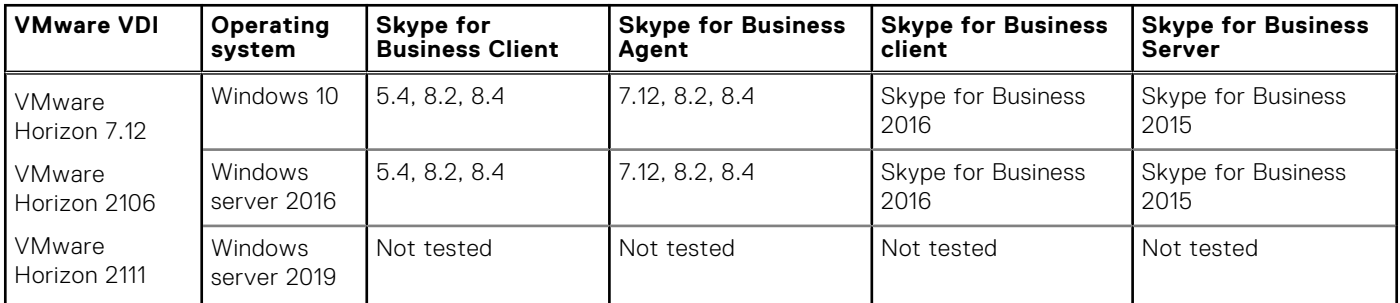

## **Table 93. Tested environment—JVDI**

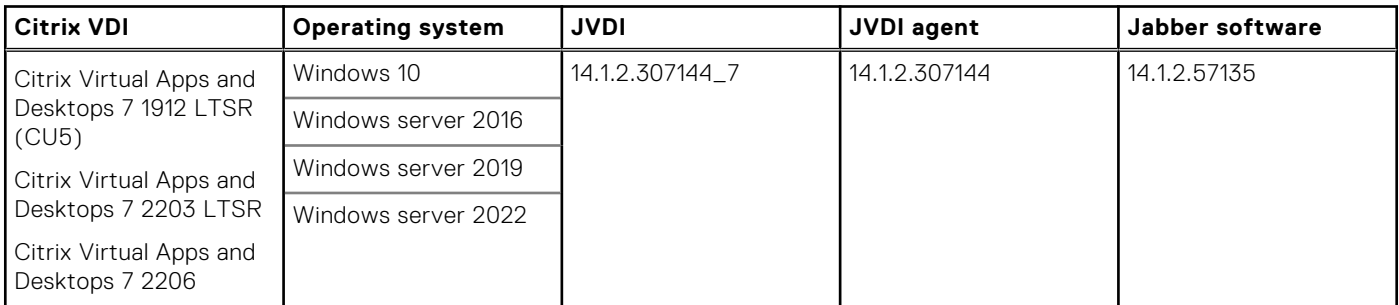

## **Table 94. Tested environment—JVDI**

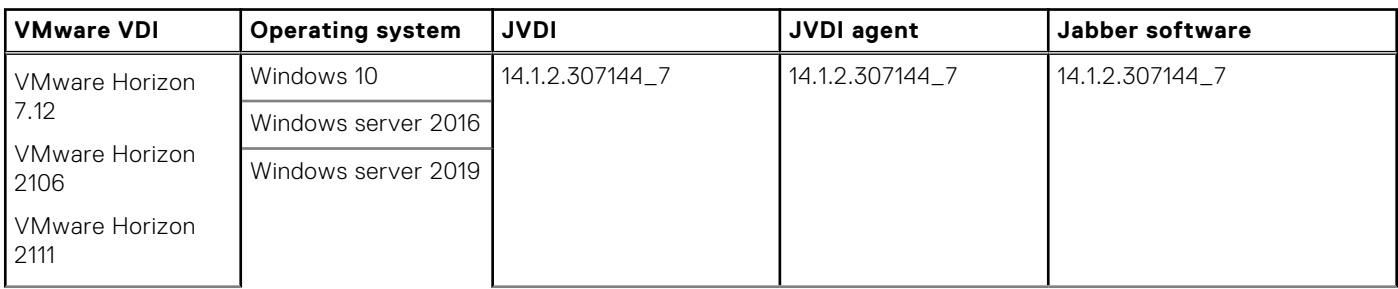

## **Table 94. Tested environment—JVDI (continued)**

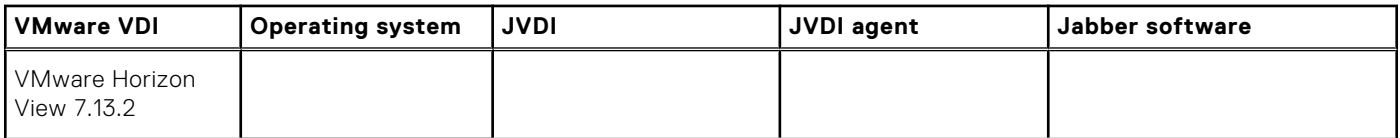

## **Table 95. Tested environment—Zoom**

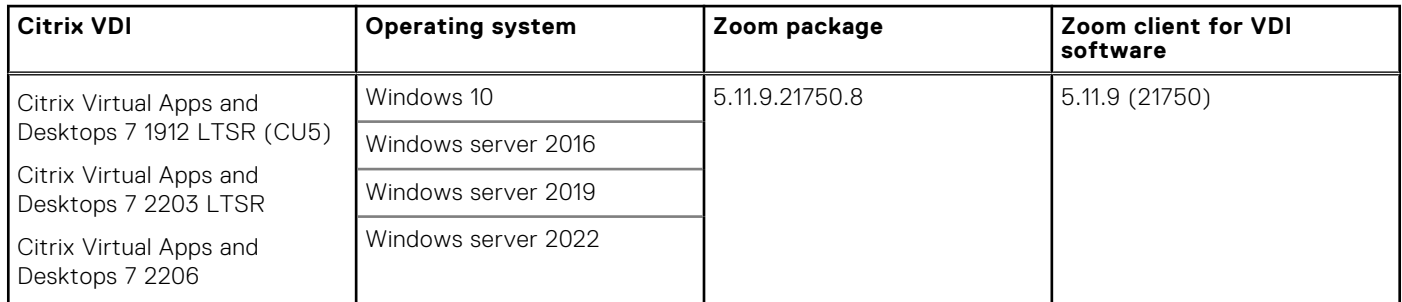

### **Table 96. Tested environment—Zoom**

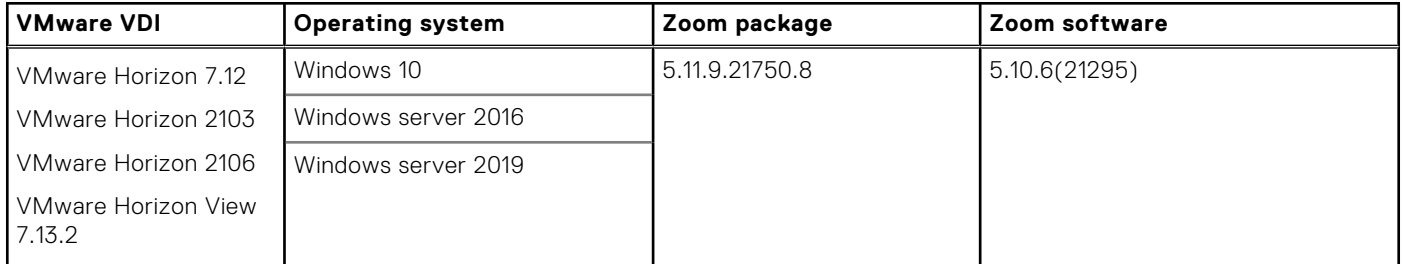

## **Table 97. Tested environment—Zoom**

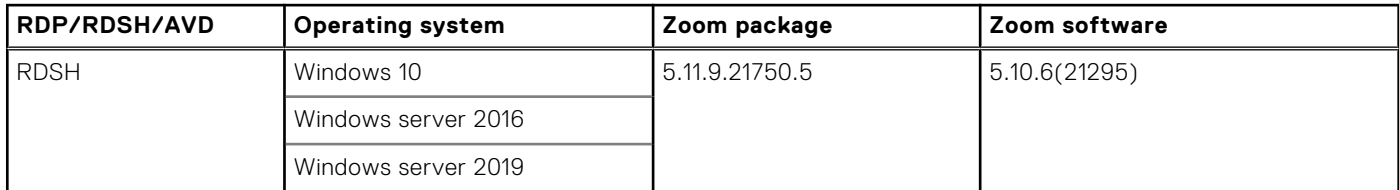

### **Table 98. Tested environment—Cisco Webex Teams**

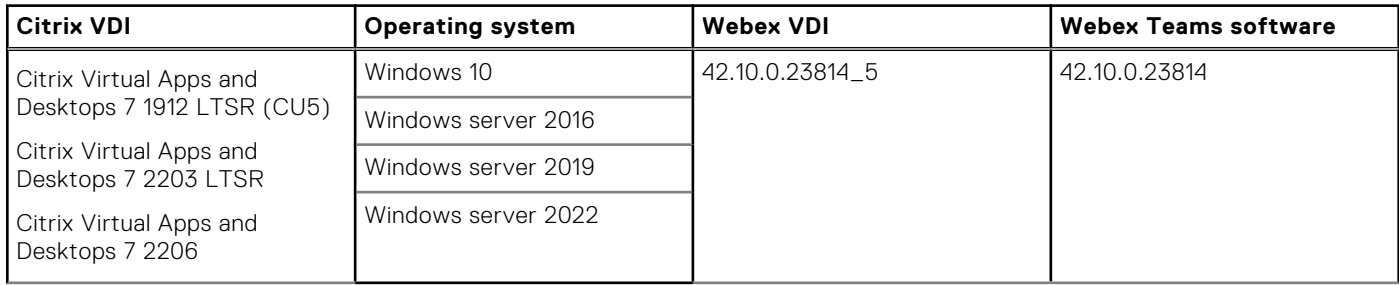

### **Table 99. Tested environment—Cisco Webex Teams**

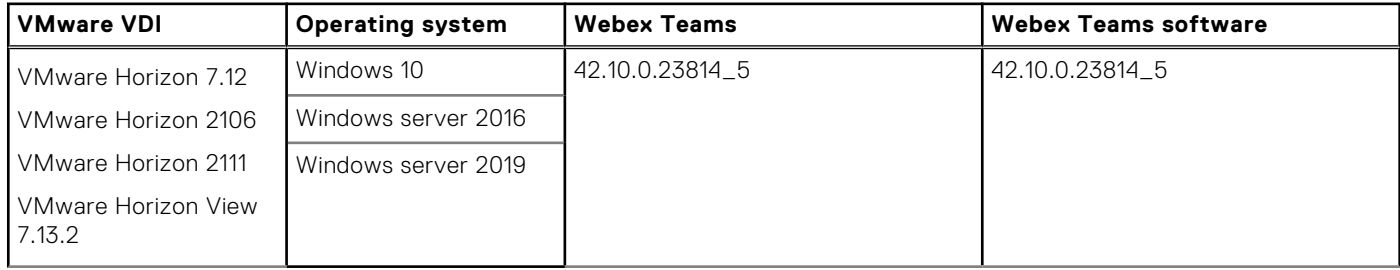

### **Table 100. Tested environment—Cisco Webex Meetings**

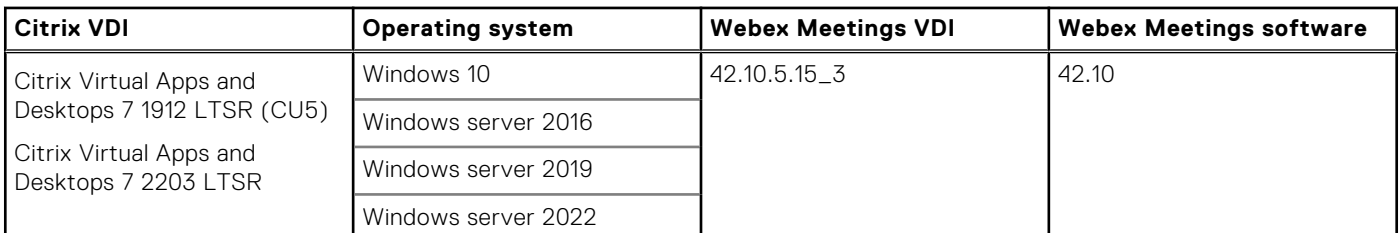

### **Table 101. Tested environment—Cisco Webex Meetings**

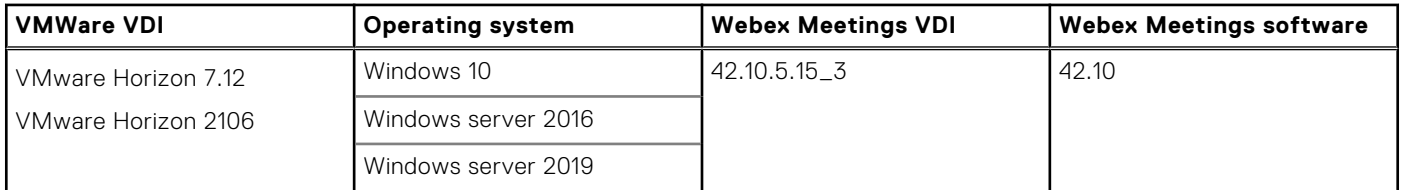

### **Table 102. Tested environment—RingCentral**

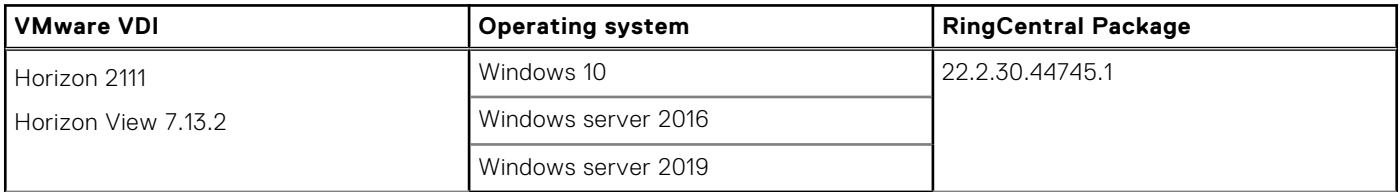

# **Supported ecosystem peripherals for Dell Wyse 3040, 5070, 5470, and 5470 AIO**

**NOTE:** The supported peripherals are not limited to the peripherals devices listed in this section.

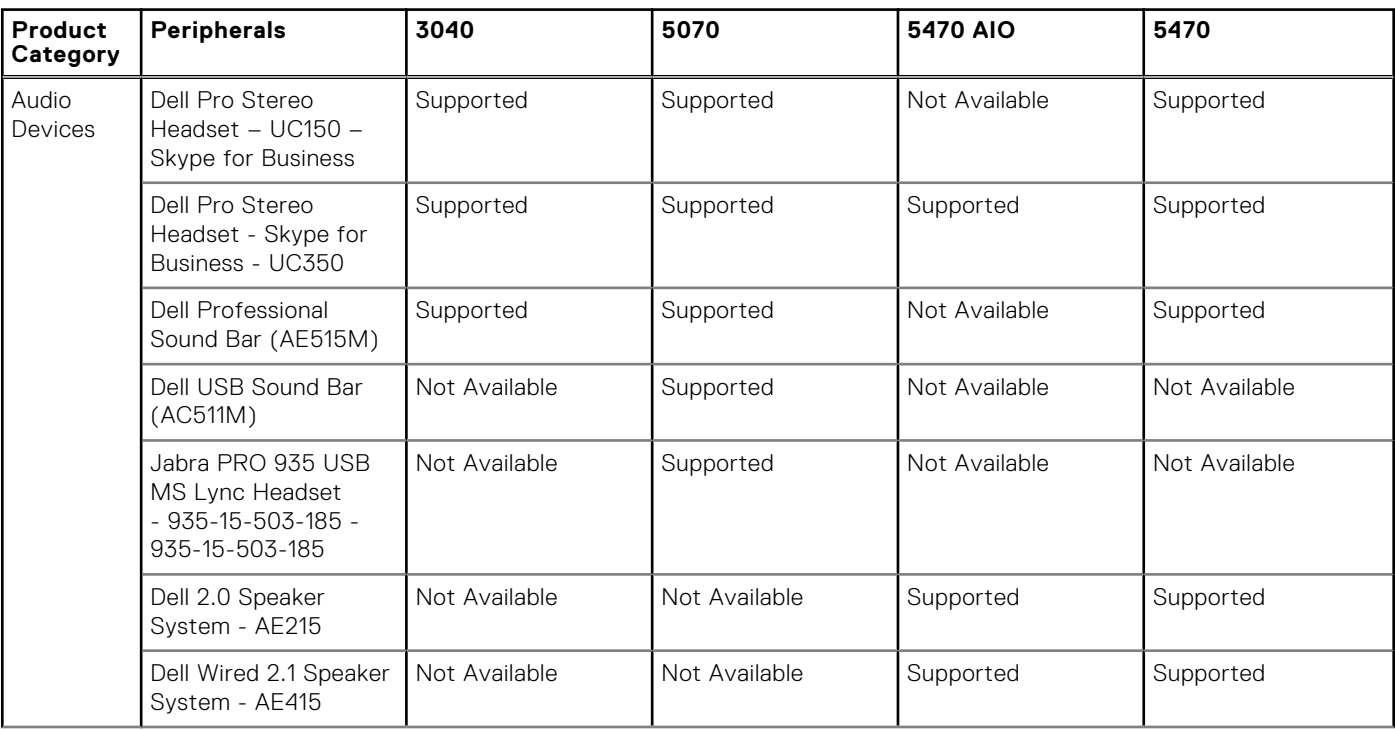

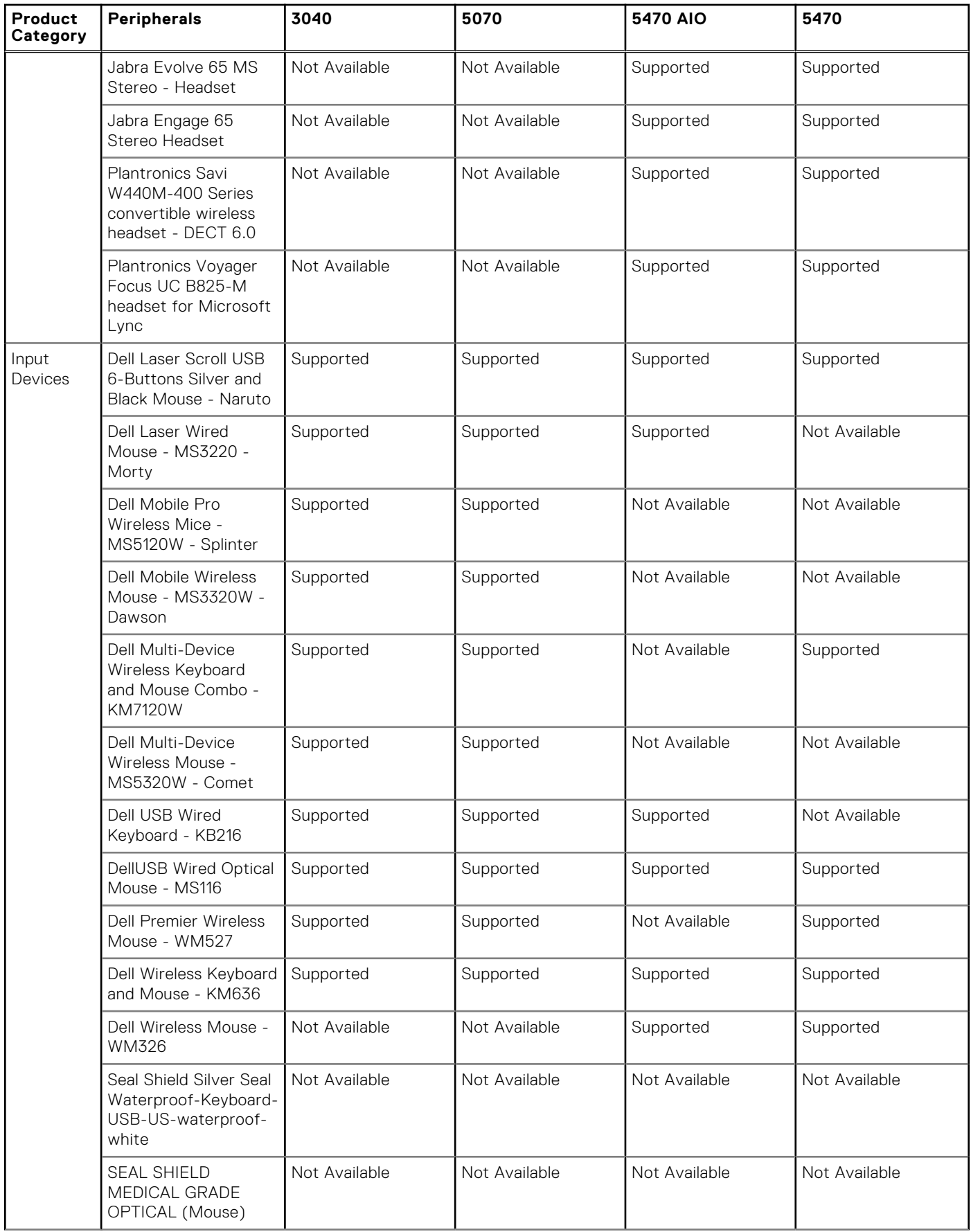

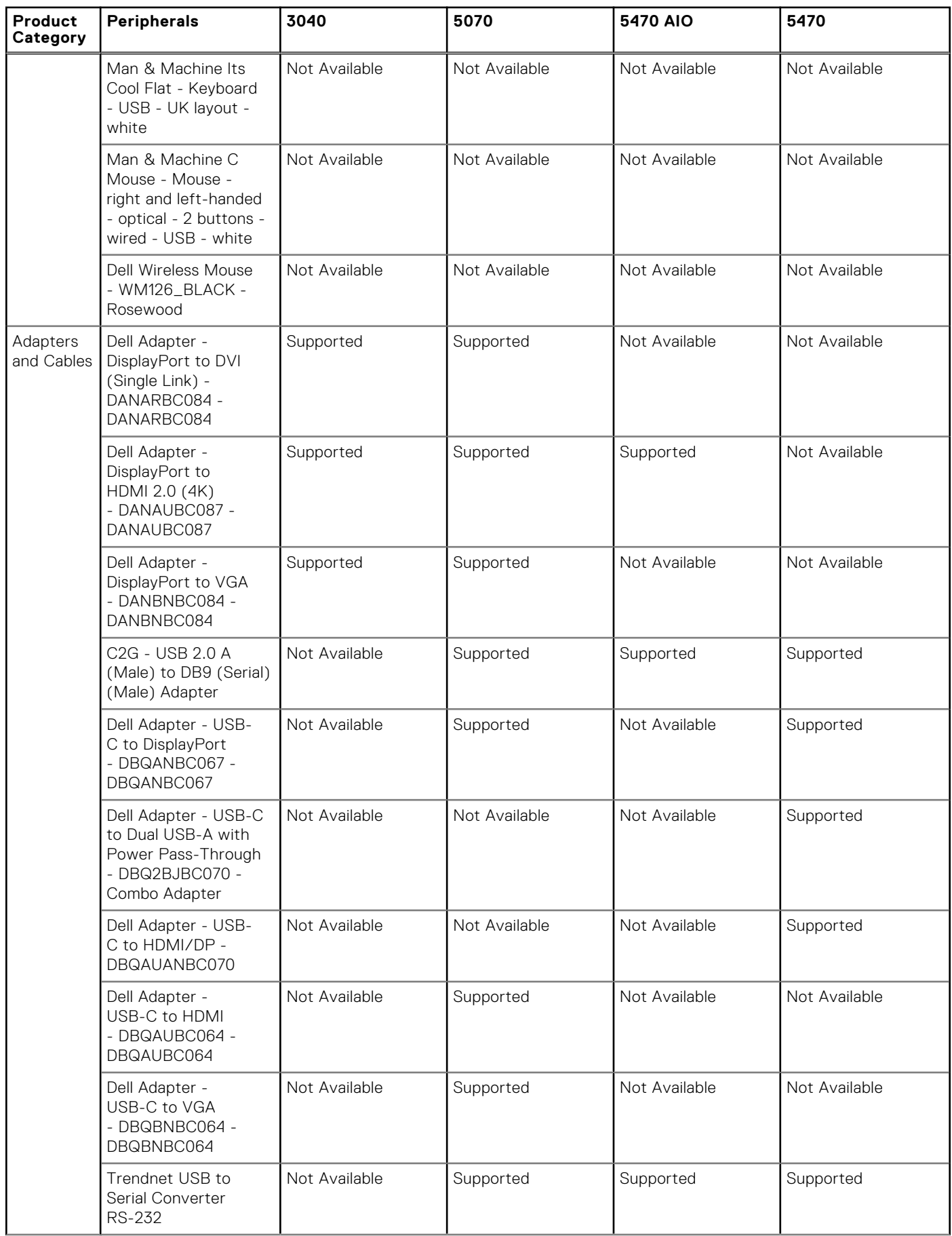

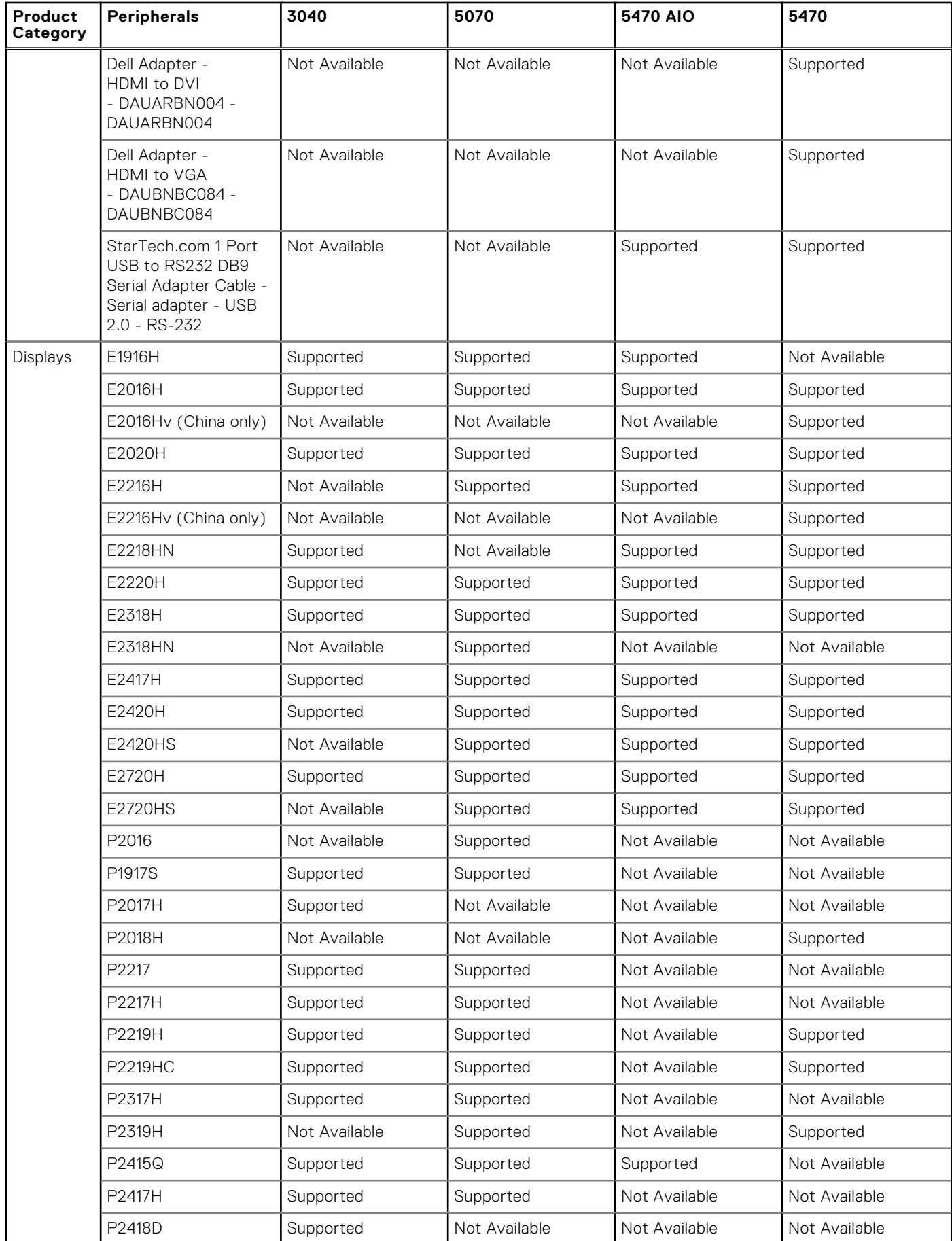

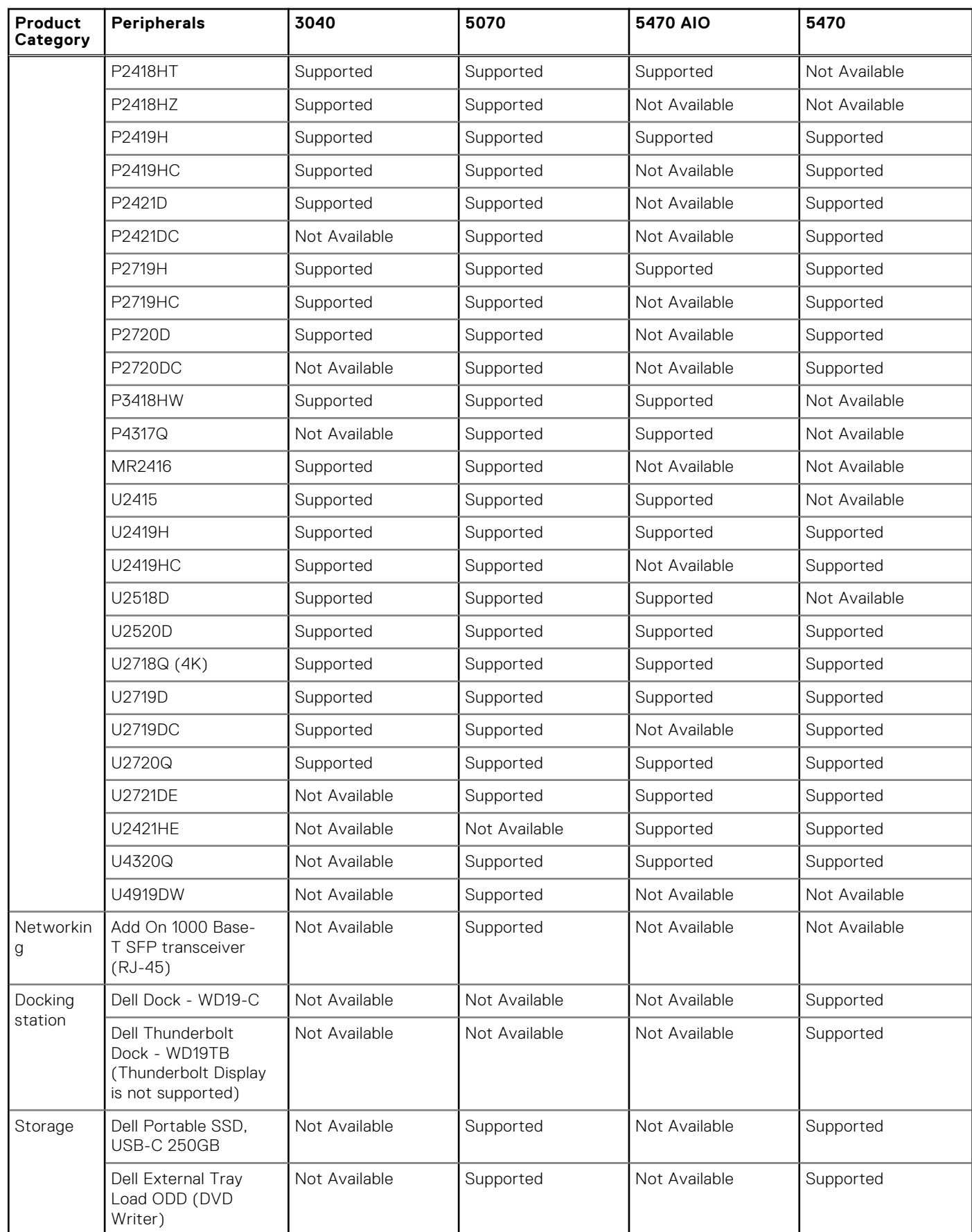

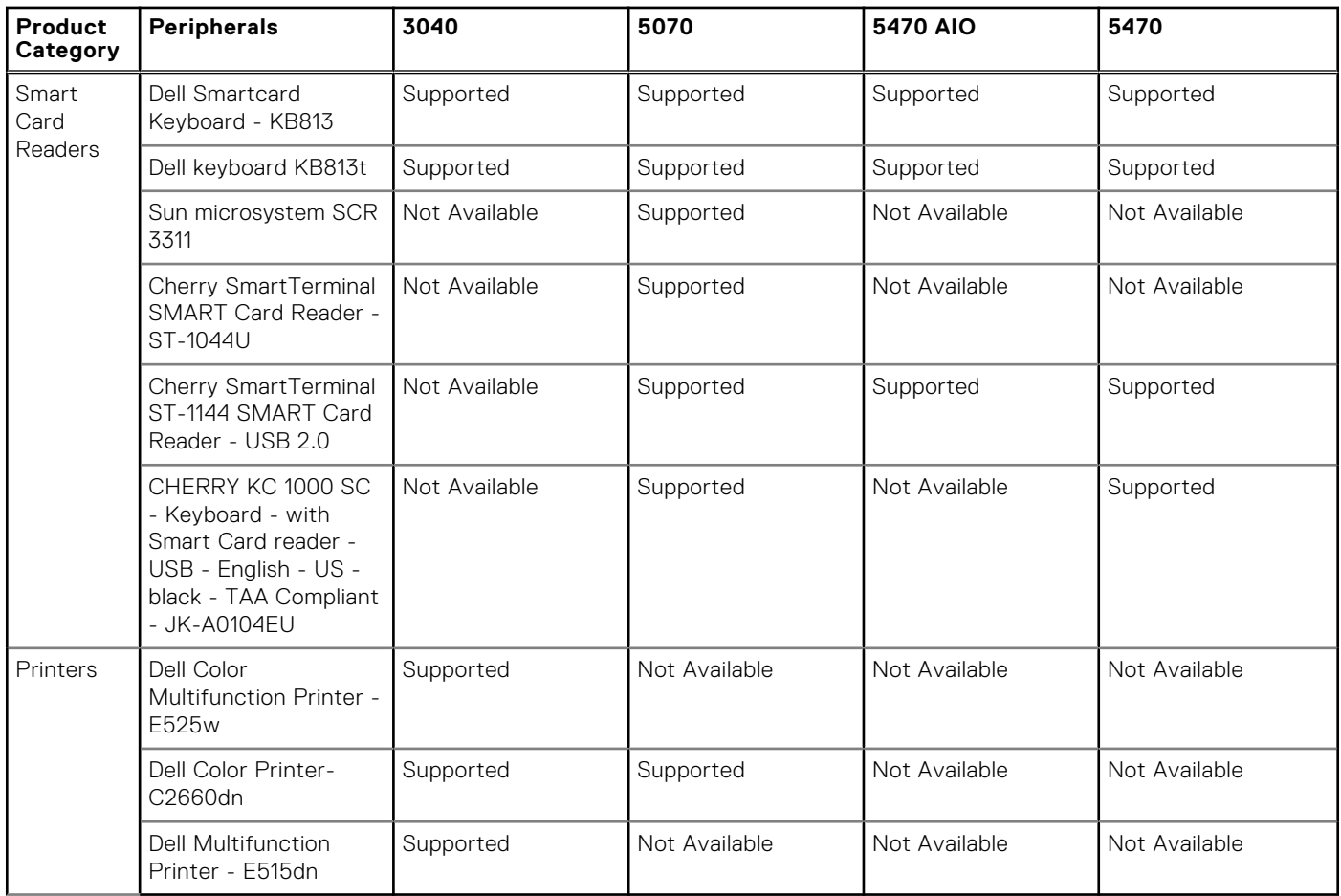

# **Supported ecosystem peripherals for OptiPlex 3000 Thin Client**

**NOTE:** The supported peripherals are not limited to the peripherals devices listed in this section.

## **Table 104. Supported ecosystem peripherals for OptiPlex 3000 Thin Client**

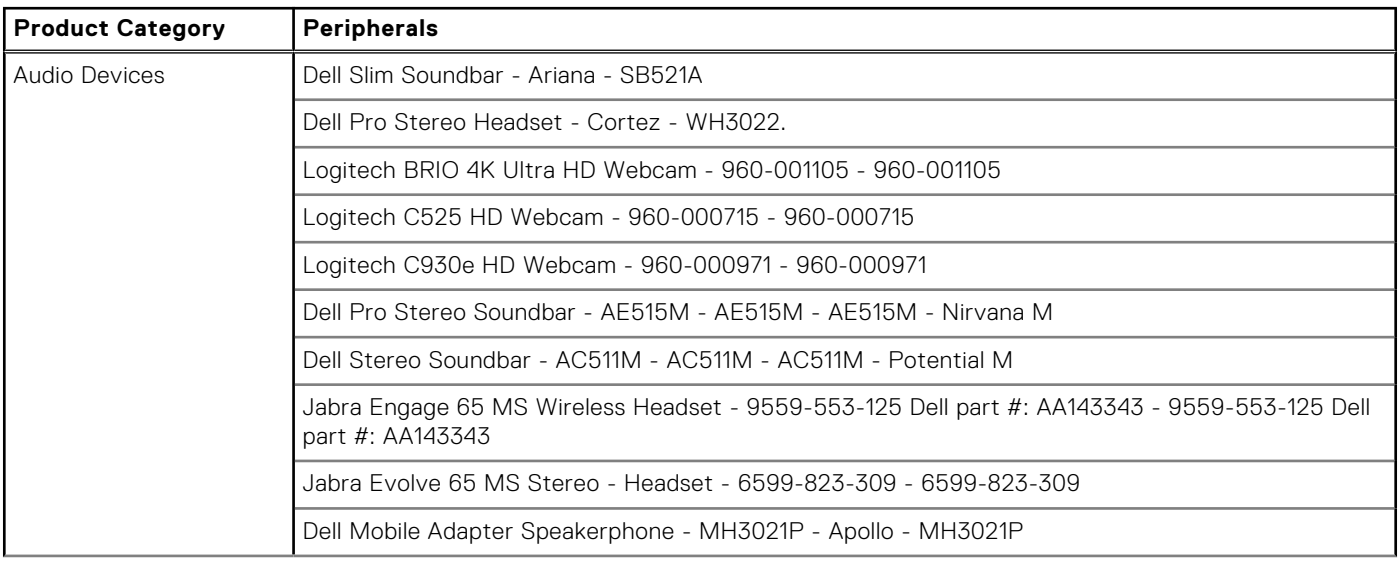

## **Table 104. Supported ecosystem peripherals for OptiPlex 3000 Thin Client (continued)**

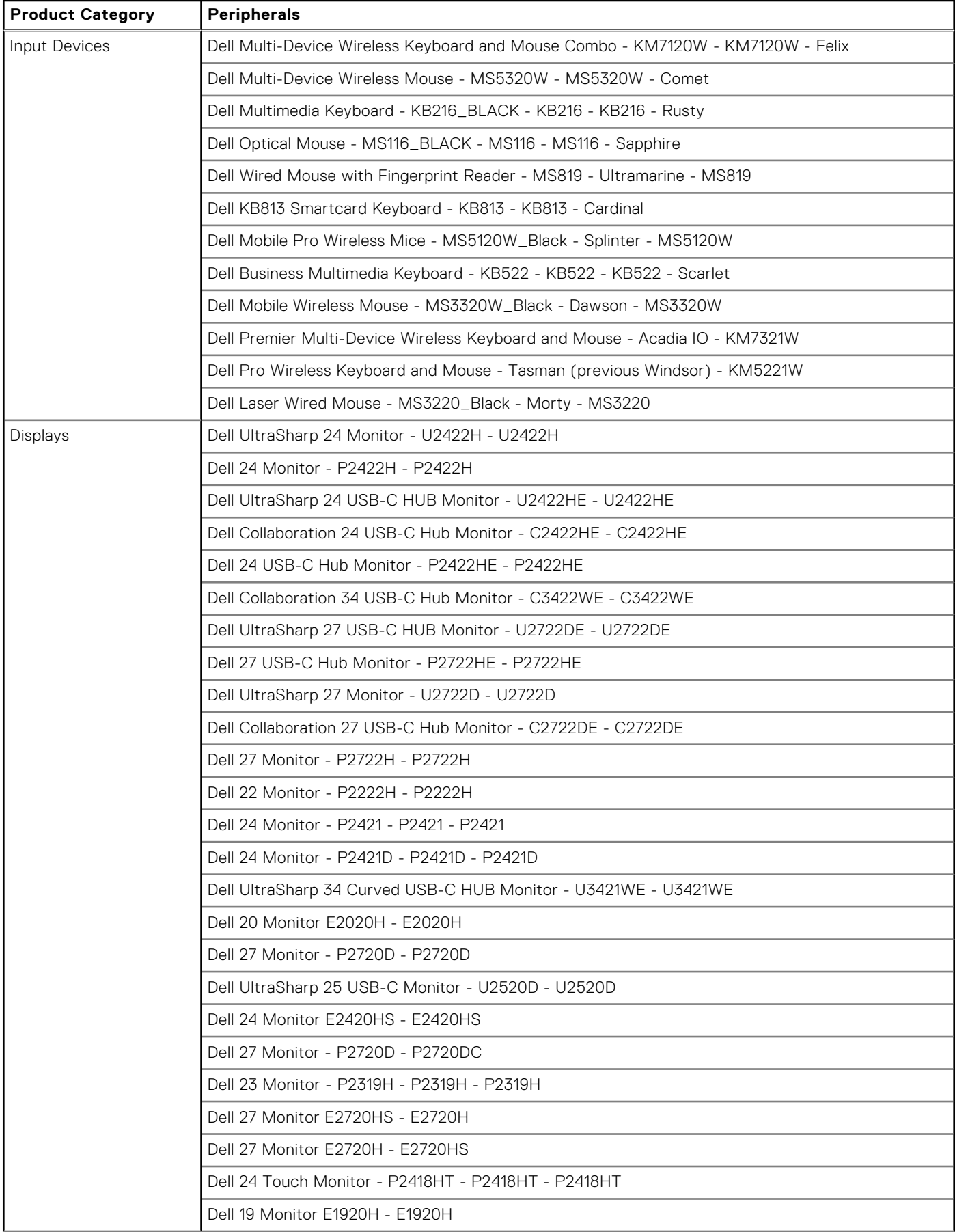

### **Table 104. Supported ecosystem peripherals for OptiPlex 3000 Thin Client (continued)**

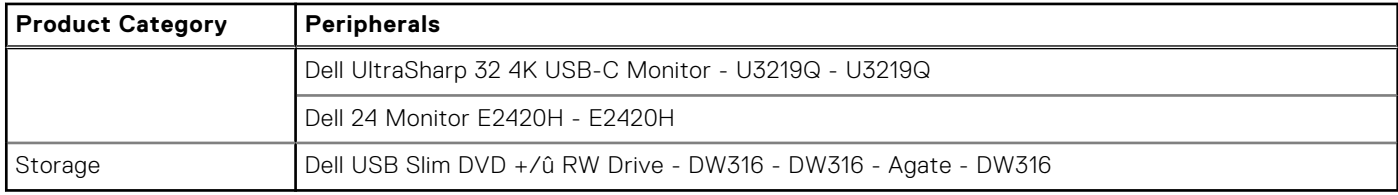

# **Supported ecosystem peripherals for Latitude 3420**

### **Table 105. Supported ecosystem peripherals for Latitude 3420**

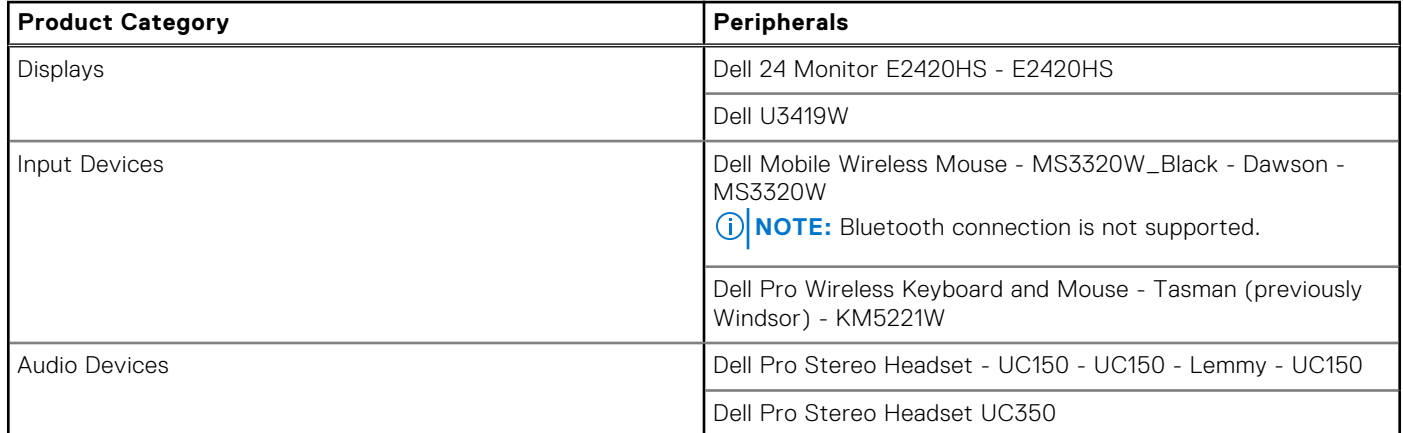

# **Supported ecosystem peripherals for OptiPlex 5400 All-in-One**

### **Table 106. Supported ecosystem peripherals for OptiPlex 5400 All-in-One**

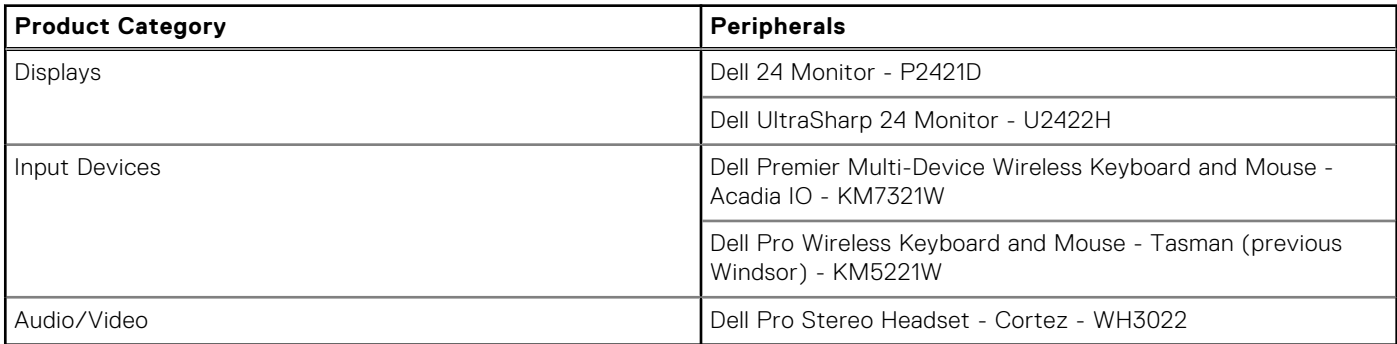

# **Other supported peripherals**

#### **Table 107. Other supported peripherals**

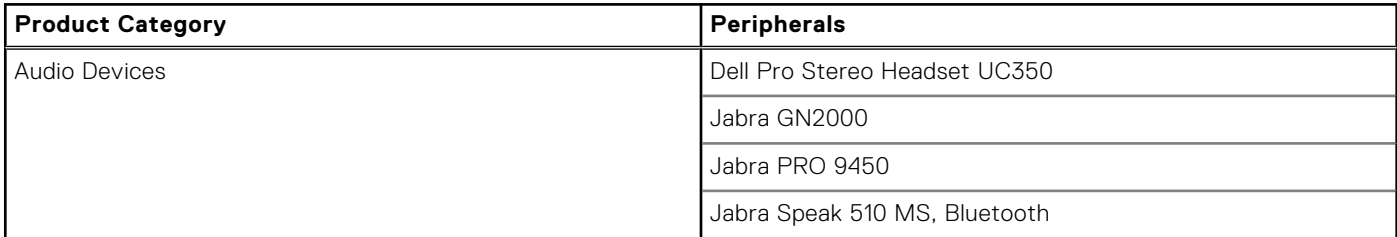

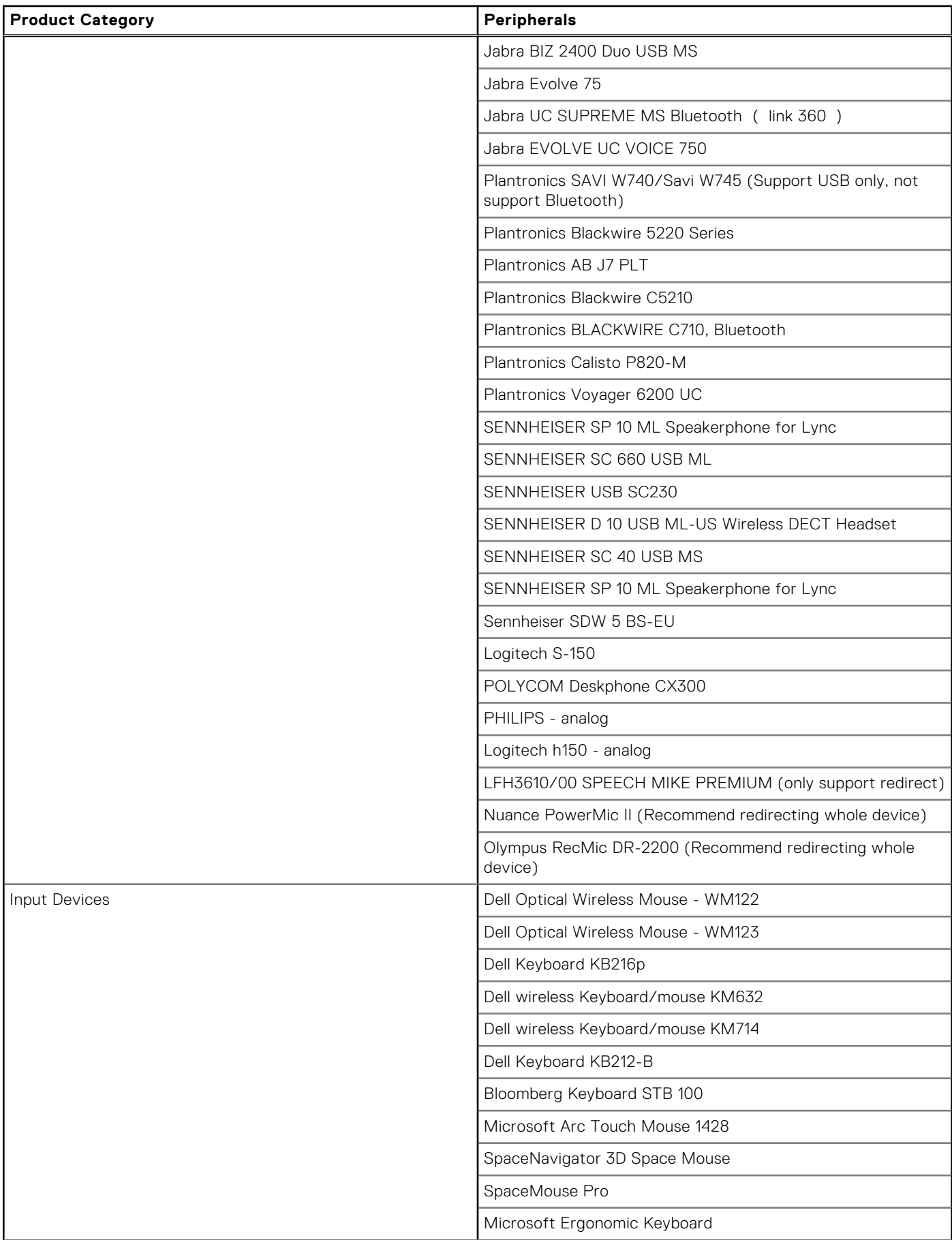

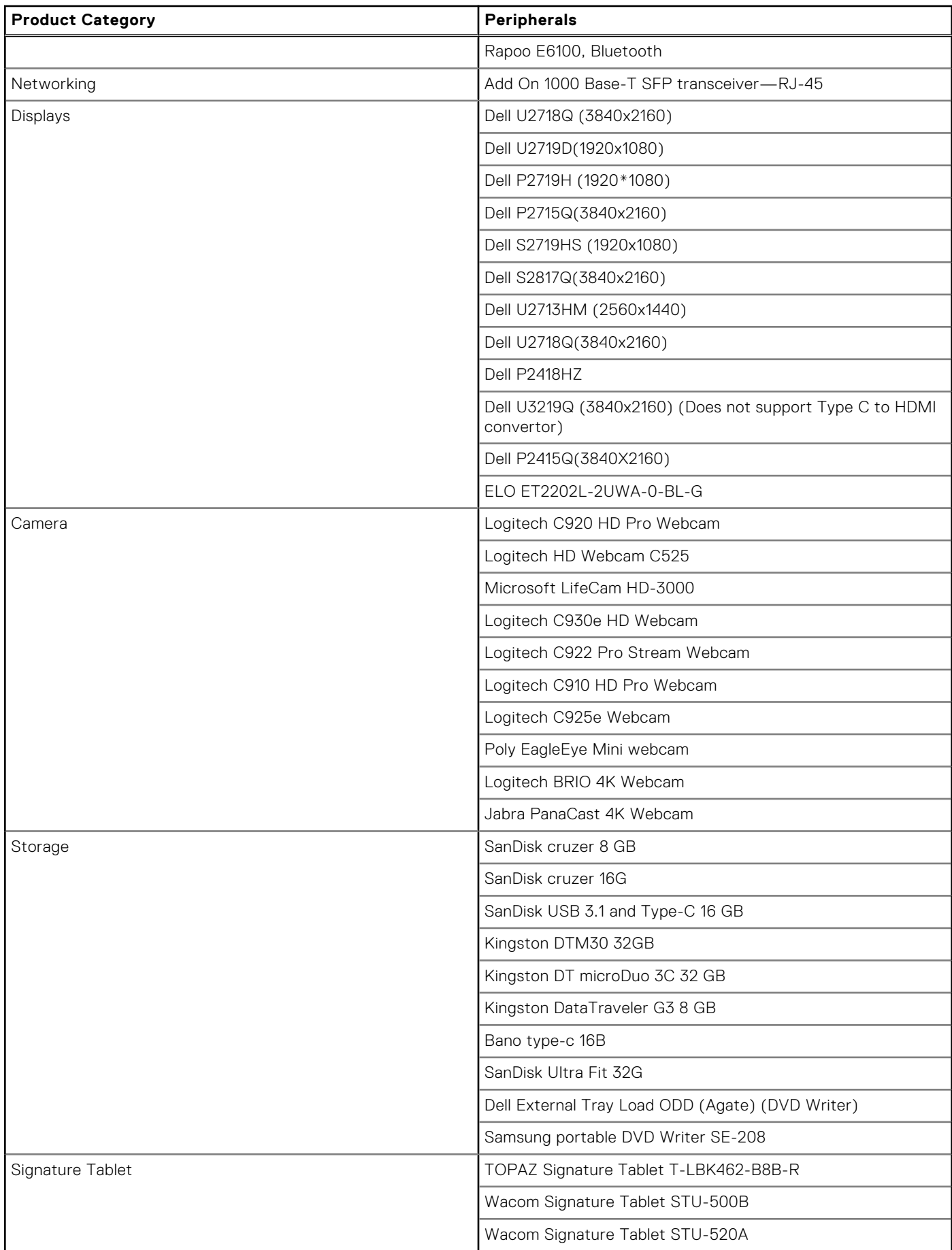

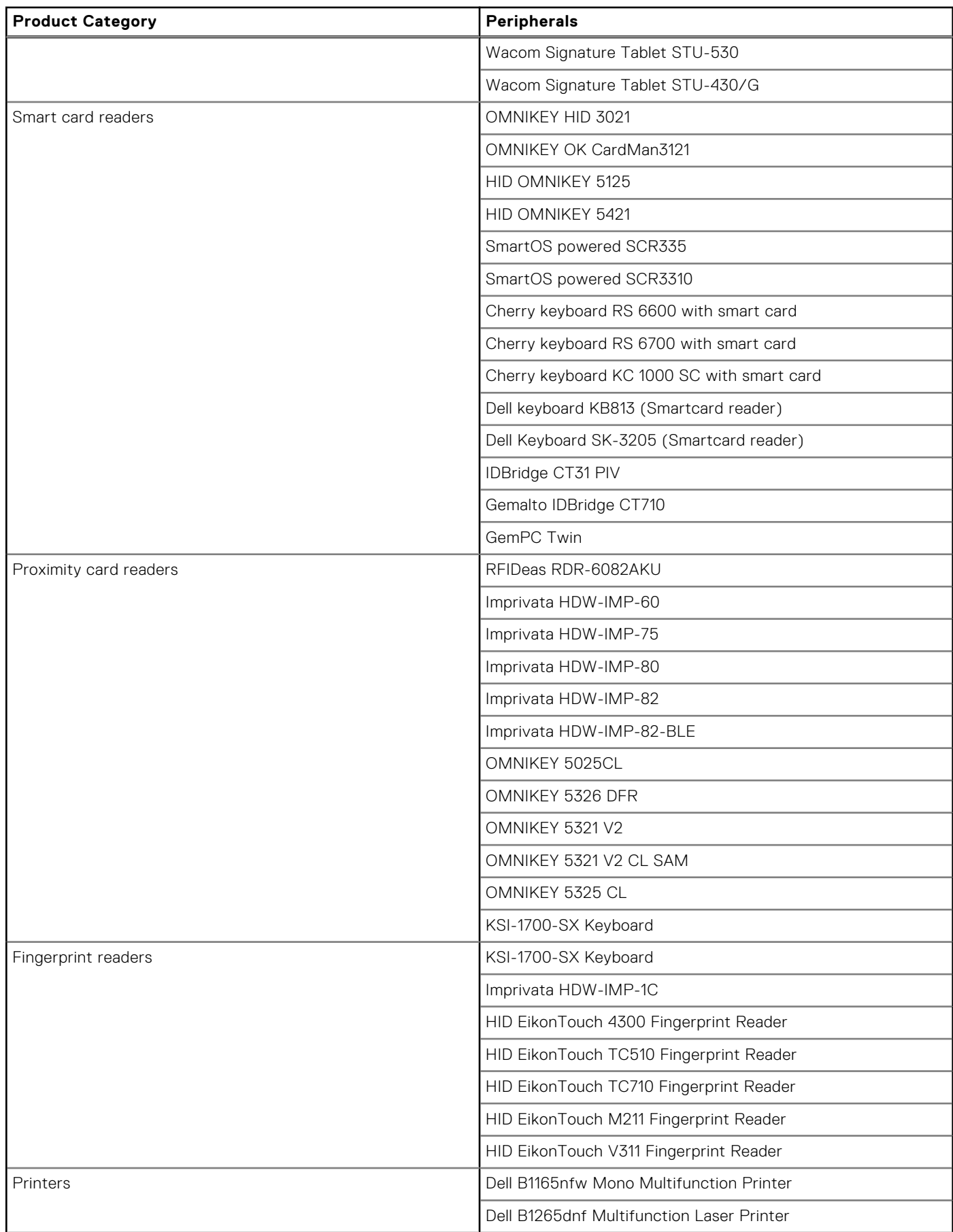

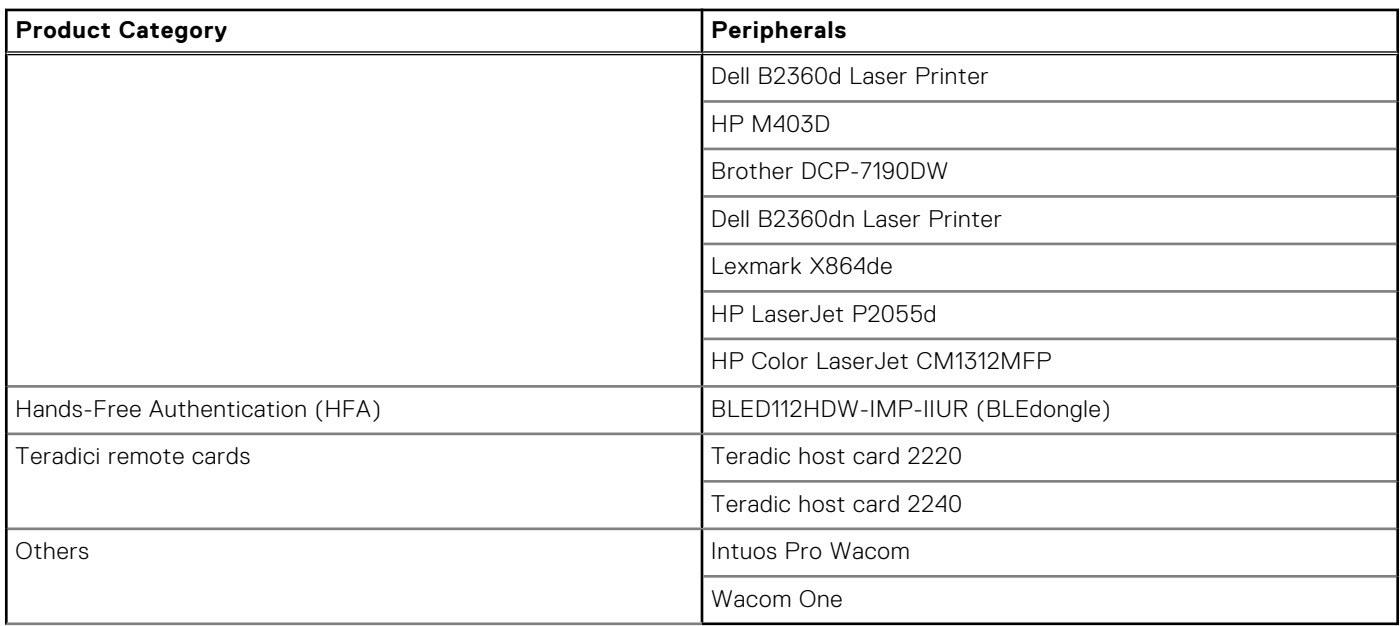

# Known issues and Limitations with PowerMic devices

- Nuance PowerMic sound dictation does not work properly in PCoIP sessions. This causes the Dragon Medical One (DMO) software to stop responding after some time.
- Hot plugging in or plugging out the PowerMic device when it is working may cause the DMO software to stop responding. As a workaround, relaunch the software.
- It is recommended to use full redirection of the whole device in Blast and Citrix sessions. If you split redirect some buttons in Blast and Citrix sessions and plug out and plug-in PowerMic, the device is not recognized. In Blast sessions, you must also disable Bluetooth redirection or it ThinOS works abnormally.
- PowerMic stops working in the DMO software inside VMware PCoIP sessions after inserting a USB drive to the thin client. This issue occurs only if the USB drive is redirected. As a workaround, use USB disk Map settings instead of USB disk Redirection.
- PowerMic does not redirect to VMware PCoIP sessions when you do the following in sequence:
	- 1. Sign off from the Broker agent without closing an application.
	- 2. Disconnect and connect PowerMic to a different USB port.
	- 3. Sign into the Broker agent again.
- PowerMic does not work in DMO software after disconnecting PowerMic II and connecting PowerMic III when a VMware PCoIP session is open.
- The mouse pointer is not displayed in VMware PCoIP sessions when using PowerMic As a workaround, sign out and sign into the Broker agent.

# **Workaround**

Workaround for the above mentioned limitations are:

- If you are using Power Mic 2 and 3, you must enable **Allow USB Imaging Family Device** and add 0x05541001, NoDriver in **vUSB Force Redirect**. To add the parameter, go to **APT > Advanced > Session Settings > Session Settings**.
- If you are using Power Mic 4, you must enable **Allow USB Imaging Family Device** and add 0x05540064, NoDriver in **vUSB Force Redirect**. To add the parameter, go to **APT > Advanced > Session Settings > Session Settings**.

# **Fixed issues**

## **Table 108. Fixed issues**

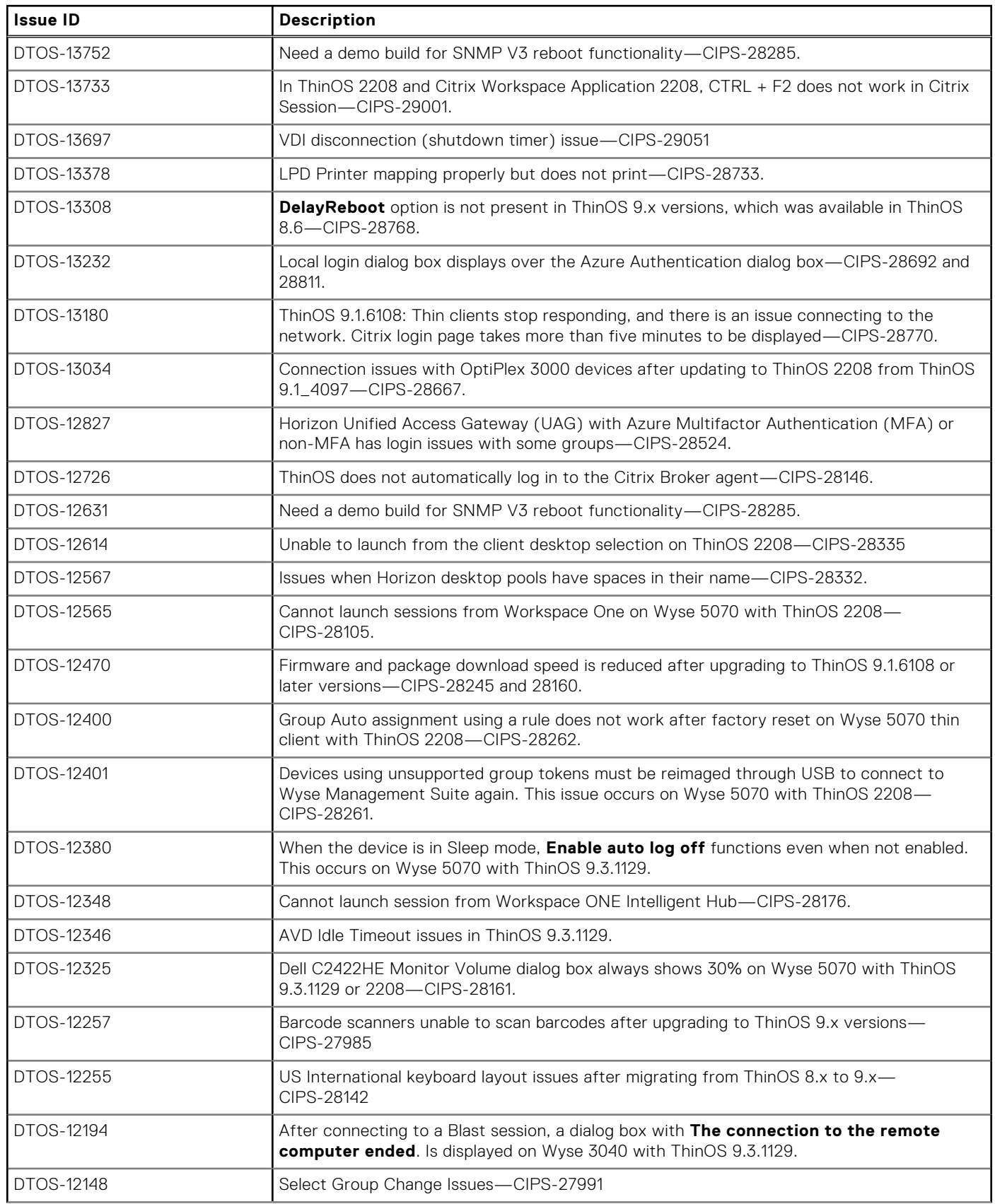

### **Table 108. Fixed issues (continued)**

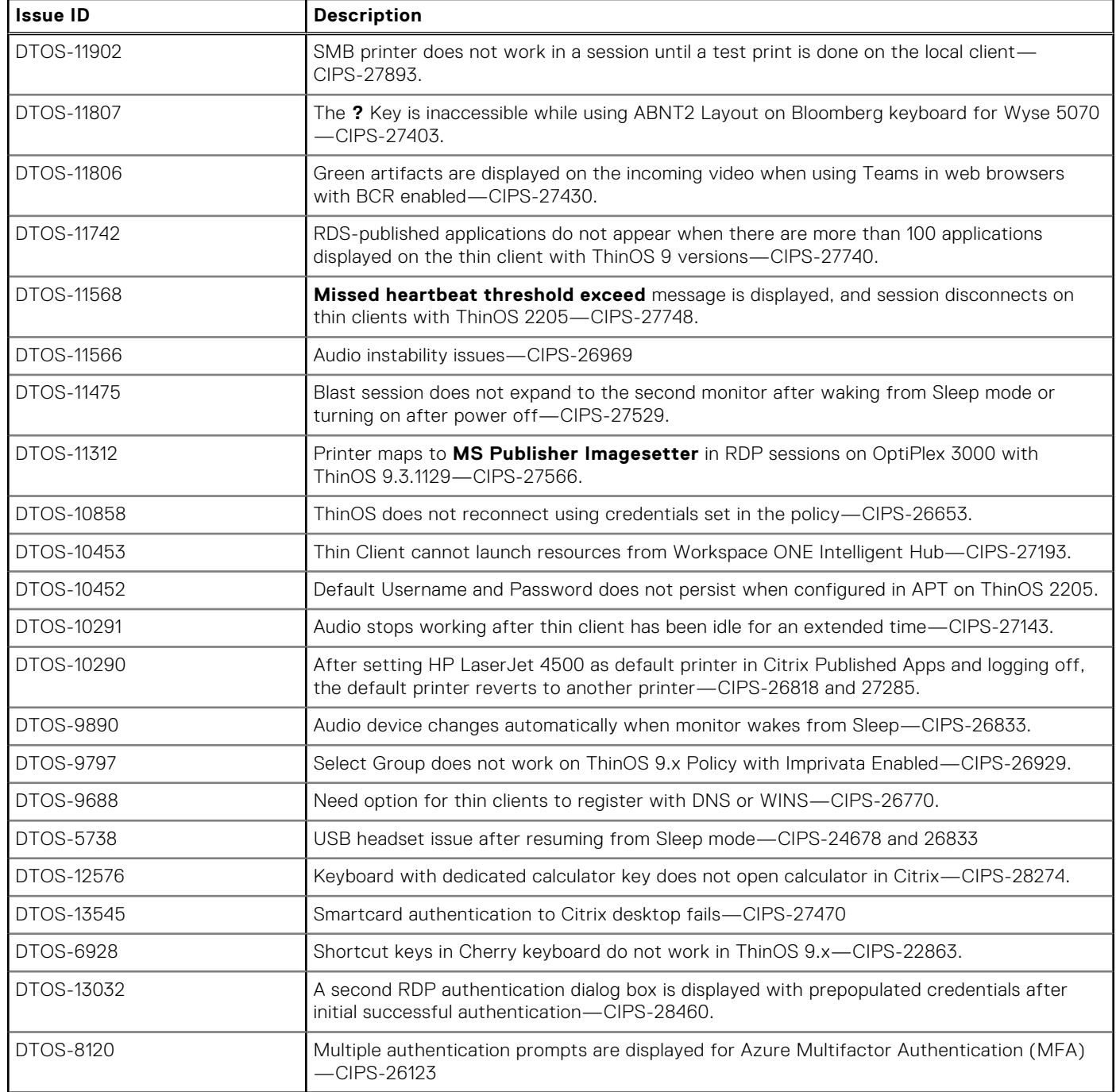

# **Known issues**

## **Table 109. Known issues**

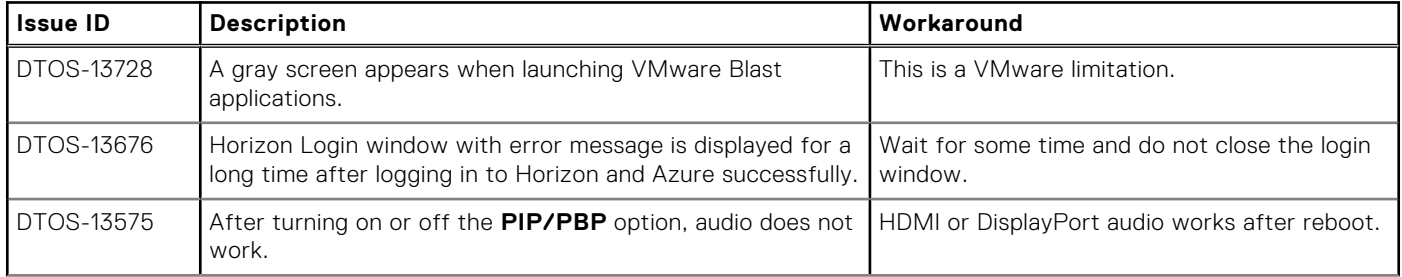

### **Table 109. Known issues (continued)**

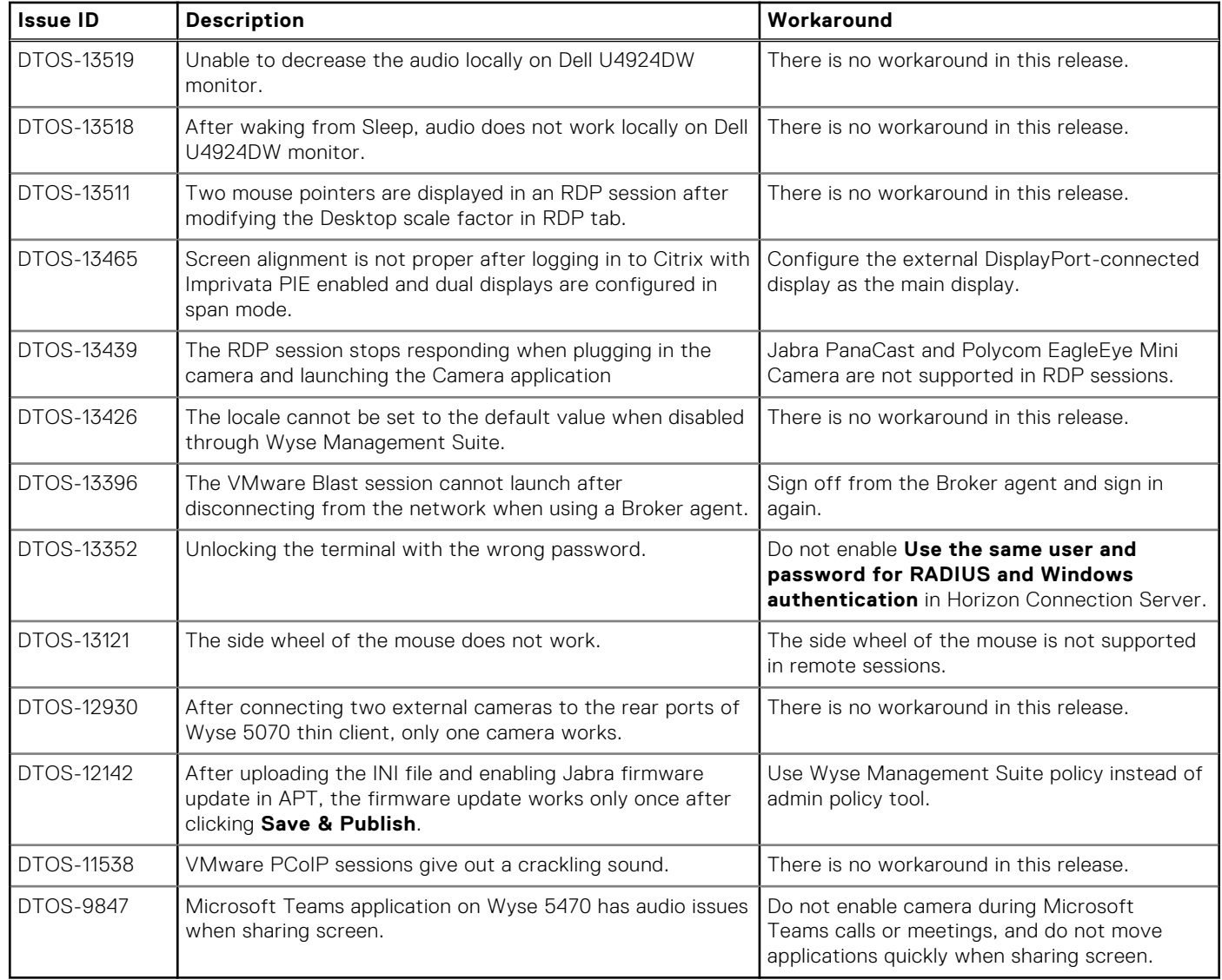

# **ThinOS 2208**

**7**

# **Release date**

November 2022

# **Release summary**

Patches or Add-on releases are created to support existing platforms or software releases, correct defects, make enhancements, or add minor features.

# **Current version**

ThinOS 2211 (9.3.3xxx)

# **Previous version**

ThinOS 2208 (9.3.2102)

# **Firmware upgrade**

The following firmware upgrade scenarios are supported:

● 9.1.3129 or later versions > ThinOS 2208 (9.3.2102)

 $(i)$ **NOTE:** If your current version is earlier than 9.1.3129, you cannot upgrade to ThinOS 2208.

 $(i)$ **NOTE:** If you want to downgrade ThinOS 2208 to a version earlier than 9.1.3129, you must use ThinOS Merlin image.

For more information, see the *Dell Wyse ThinOS Version 2208 Migration Guide* at [www.dell.com/support](https://www.dell.com/support/home/en-us). For the steps to access documents, see [Resources and support.](#page-261-0)

# **Important notes**

- There are chances that after the upgrade the device displays a black screen. You may reboot the device to boot it up correctly.
- If the thin client is registered in Wyse Management Suite group 1 and you set Wyse Management Suite group 2 token in group 1 policy, then the group 2 token is applied on GUI but the thin client will still be in group 1. You must reboot the thin client to change the thin client to Wyse Management Suite group 2.

**NOTE:** Dell Technologies recommends that you set both new ThinOS firmware and new application packages in Group 1, so that thin client installs the files, automatically reboots, and changes to Group 2.

- If the **Live Update** option is disabled, the thin client cannot download and install any firmware or package until the next reboot. However, the firmware or packages are downloaded in the following scenarios even when the **Live Update** option is disabled:
	- When you register the thin client to Wyse Management Suite manually.
	- When you power on the thin client from a power off state.
	- When you change the Wyse Management Suite group.
- When a new firmware or an application notification is displayed on your thin client, clicking Next Reboot will:
- Not display a notification if you have changed the Wyse Management Suite group and if the files are downloaded from the new group.
- Not display any notification if the new firmware or application is downloaded in the same group.
- o Installs the firmware or package after a reboot.
- If you have installed HID\_Fingerprint\_Reader package, ensure that you have also installed Citrix\_Workspace\_App package, or you cannot upgrade to ThinOS version 2208.
- If you configure settings, like brokers, locally in ThinOS 2208 and downgrade to ThinOS 2205 or earlier versions using Wyse Management Suite, the settings are lost.
- If you downgrade to ThinOS 2205 or earlier versions using Wyse Management Suite, reboot the system manually again to set a password locally in ThinOS. Otherwise, the password may not be clear.

# **Prerequisites for firmware upgrade**

Before you upgrade from ThinOS 9.x to ThinOS 2208, power on the system and disable the sleep mode. If the system has entered the sleep mode, you must send the Wake On LAN command through Wyse Management Suite before using any real-time commands. To use the Wake On LAN command, ensure that the Wake On LAN option is enabled in BIOS.

# **Upgrade from ThinOS 9.1.x to ThinOS 2208 using Wyse Management Suite**

#### **Prerequisites**

- Ensure that you are running ThinOS 9.1.3129 or later version on your thin client.
- Create a group in Wyse Management Suite with a group token.
- The thin client must be registered to Wyse Management Suite.
- Download the ThinOS 2208 (9.3.2102) firmware to upgrade.

#### **Steps**

- 1. Go to the **Groups & Configs** page and select a group.
- 2. From the **Edit Policies** drop-down menu, click **ThinOS 9.x**. The **Configuration Control | ThinOS** window is displayed.
- 3. In the left pane, click **Standard**.
- 4. From the **Standard** menu, expand **Firmware**, and click **OS Firmware Updates**.

**NOTE:** If you cannot locate the **OS Firmware Updates** option under the **Standard** tab, use the **Advanced** tab.

- 5. Click **Browse** and select the **ThinOS 2208** firmware to upload.
- 6. From the **Select the ThinOS Firmware to deploy** drop-down menu, select the uploaded firmware.
- 7. Click **Save & Publish**.
	- The thin client downloads the firmware to install and restarts. The firmware version is upgraded.
		- **NOTE:** There are chances that the upgrade might fail with event log stating **Failed to install**. In such an event, you may reboot the device and upgrade again.
		- **NOTE:** To optimize security, application performance, and stability, a design change has been made in ThinOS 2205 when installing third-party applications, like Citrix Workspace App, VMware Horizon, and Microsoft AVD. Third-party applications released as part of ThinOS 2205 use a different shared library search path than older third-party package versions. Because of this optimization, third-party packages that are released before ThinOS 2205 are no longer supported with ThinOS 2205 or later versions. Install the latest version of the required third-party application after you upgrade to ThinOS 2205 or later versions.
		- **NOTE:** There are chances that the ThinOS background might be in blue color and some features may not work. In this case, you have to reboot the device.

# **Convert Ubuntu 20.04 with DCA to ThinOS 2208**

The conversion is supported on Latitude 3420 and OptiPlex 5400 All-in-One.

#### **Prerequisites**

● If you have a device that is running Ubuntu 20.04 operating system, ensure that DCA-Enabler 1.5.0-14 or later versions is installed. For details on how to install DCA-Enabler in Ubuntu operating system and upgrade it, see Dell Wyse ThinOS Migration Guide at [www.dell.com/support.](HTTPS://WWW.DELL.COM/SUPPORT/HOME/EN-US)

**(i)** NOTE: The device must have a factory-installed Ubuntu 20.04 operating system. If you have custom installed the Ubuntu operating system, you cannot convert it to ThinOS 2208.

- Wyse Management Suite version 3.7 or later versions must be used to convert to ThinOS 2208.
- Ensure that you have connected the device to the external power source using the power adapter.
- Ensure you have enough ThinOS Activation devices licenses on Wyse Management Suite 3.7 or later versions.
- Create a group in Wyse Management Suite with a group token.
- The ThinOS Activation devices license number of Wyse Management Suite must be larger than the device number. If it is not larger, you cannot create the Advanced Policy for conversion.
- The Ubuntu 20.04 devices must be registered to Wyse Management Suite as generic clients. For details on how to register the generic client to Wyse Management Suite, see Dell Wyse ThinOS Migration Guide at [www.dell.com/support](HTTPS://WWW.DELL.COM/SUPPORT/HOME/EN-US).
- Ensure you have downloaded the Ubuntu 20.04 to ThinOS 2208 conversion image.
- Extract the Ubuntu 20.04 to ThinOS 2208 conversion image to get the Conversion Installer file **DTOS\_Ubuntu\_Installer\_1.1-dtos4-amd64\_signed.tar.gz** and ThinOS image **ThinOS\_2208\_9.3.2102.pkg**. **NOTE:** The ThinOS image **ThinOS\_2208\_9.3.2102.pkg** can be used for downgrade in the future.

#### **Steps**

- 1. Go to **Apps & Data** > **App Inventory** > **Generic Client**, and click **Add Package file**.
- 2. Upload the Conversion Installer file **DTOS\_Ubuntu\_Installer\_1.1-dtos4-amd64\_signed.tar.gz**
- 3. Go to **Apps & Data** > **OS Image Repository** > **ThinOS 9.x**, and click **Add Firmware file**.
- 4. Upload the ThinOS image **ThinOS\_2208\_9.3.2102.pkg**.
- 5. Go to **Apps & Data** > **App Policies** > **Generic Client**, and click **Add Advanced Policy**.
- 6. Enter the policy name, select the group in which the Ubuntu devices have been registered, and select **Generic Client** as OS type.
- 7. Click **Add app**, and select the conversion installer file that was uploaded before from the drop-down menu.
- 8. Click **Add app** again, and select the ThinOS image file that was uploaded before from the drop-down menu.
- 9. Select the platforms you want to convert in the **Platform Filter** drop-down menu.
- 10. Click **Save**.

#### **NOTE:** Ensure that the **Apply Policy Automatically** option is set to **Do not apply automatically**.

- 11. In the next window, click **Yes** to schedule a job.
- 12. Select **Immediately** in the **Run** drop-down menu in the **App Policy Job** window and click **Preview**.
- 13. Click **Schedule**.

The Conversion Installer file downloads and installs first followed by the ThinOS image. After installation, the device restarts automatically.

- **NOTE:** After you register the converted ThinOS device to Wyse Management Suite, the ThinOS activation devices Œ license is consumed automatically.
- **(i)** NOTE: After conversion, ThinOS 2208 is in the factory default status. ThinOS 2208 must be registered to Wyse Management Suite manually or using DHCP/DNS discovery.
- **NOTE:** If the conversion has failed, you can see the error log table below and reschedule the job. Go to **Jobs** > **Schedule APP Policy** to reschedule the job.

If there is a **/usr/dtos** folder in your Ubuntu 20.04 device, you can use the command **cat /var/log/ dtos dca\_installer.log** to get the error log. If the conversion has failed, it is recommended to install ThinOS ISO image.

If there is no **/usr/dtos folder** in your Ubuntu 20.04 device, go to the **WMS Server Jobs** page to check the error messages.

### **Table 110. Error Log table**

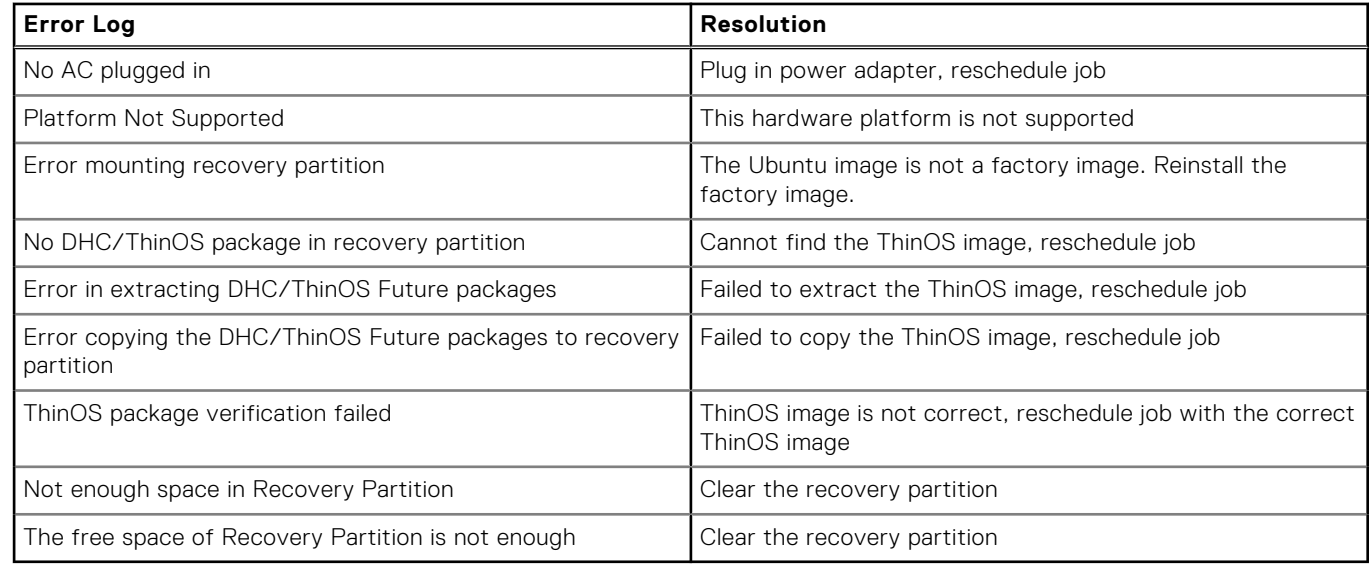

# **Compatibility**

# **ThinOS application package details**

- Citrix\_Workspace\_App\_22.7.0.20.2.pkg
- Epos\_Connect\_7.2.0.29149.1.pkg
- HID\_Fingerprint\_Reader\_210217.18.pkg
- VMware\_Horizon\_2206.8.6.0.20094634.1.pkg
- Identity\_Automation\_QwickAccess\_2.0.2.1.0.pkg
- Imprivata\_PIE\_7.8.000.0008.1161.pkg
- Imprivata\_PIE\_7.9.000.0023.1162.pkg
- Jabra\_8.5.5.1.pkg
- Cisco\_Jabber\_14.1.1.306904.1.pkg
- Teradici\_PCoIP\_22.04.2.13.pkg
- Cisco\_Webex\_VDI\_42.6.0.22645.1.pkg
- Cisco\_Webex\_Meetings\_VDI\_42.8.2.8.1.pkg
- Microsoft\_AVD\_1.8.1819.pkg
- Zoom\_Citrix\_5.10.6.21295.2.pkg
- Zoom\_Horizon\_5.10.6.21295.2.pkg
- **(i)** NOTE: To optimize security, application performance, and stability, a design change has been made in ThinOS 2205 when installing third-party applications, like Citrix Workspace App, VMware Horizon, and Microsoft AVD. Third-party applications released as part of ThinOS 2205 use a different shared library search path than older third-party package versions. Because of this optimization, third-party packages that are released before ThinOS 2205 are no longer supported with ThinOS 2205 or later versions. Install the latest version of the required third-party application after you upgrade to ThinOS 2205 or later versions.

# **Wyse Management Suite and Configuration UI package**

- Wyse Management Suite version 3.8.181
- Configuration UI package 1.9.72

**NOTE:** Upgrade ThinOS 2208 ConfigUI first before upgrading to ThinOS 2208 operating system firmware.

# **ThinOS build details**

- ThinOS 9.1.3129 or later versions to ThinOS 2208 (9.3.2102)—**ThinOS\_2208\_9.3.2102.pkg**
- Ubuntu 20.04 + DCA 1.5.0-14 to ThinOS 2208 conversion build
	- **ThinOS\_2208\_9.3.2102\_Conversion.zip**—Dell Latitude 3420 and Dell OptiPlex 5400 All-in-One

# **BIOS packages**

## **Table 111. BIOS package**

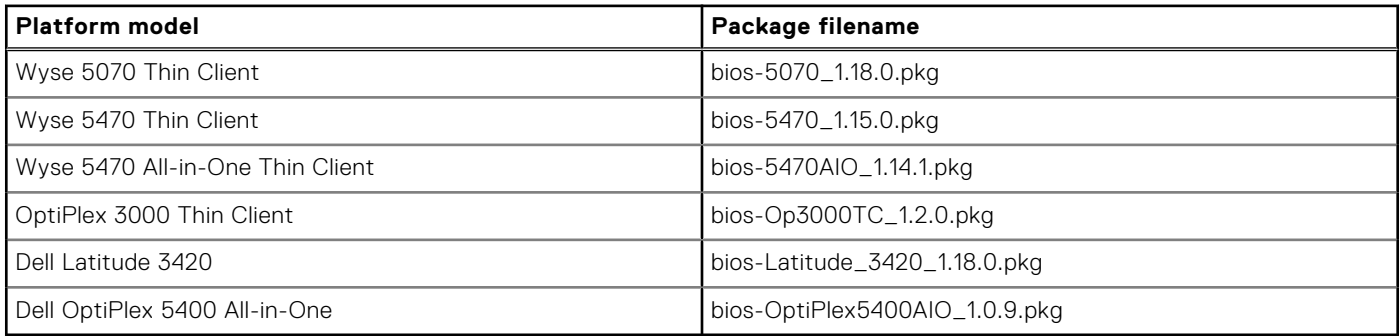

# **Tested BIOS version for ThinOS 2208**

## **Table 112. Tested BIOS details**

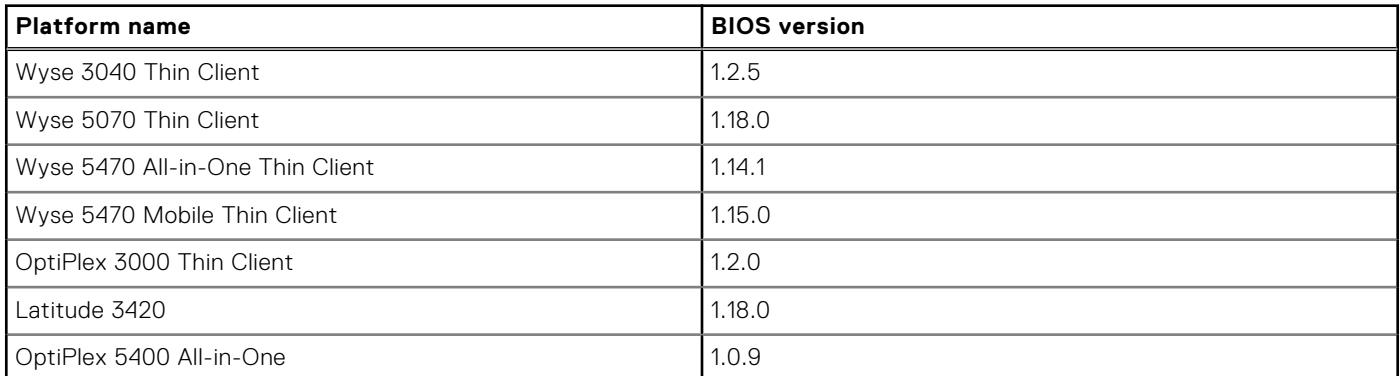

# **Citrix Workspace app feature matrix**

### **Table 113. Citrix Workspace app feature matrix**

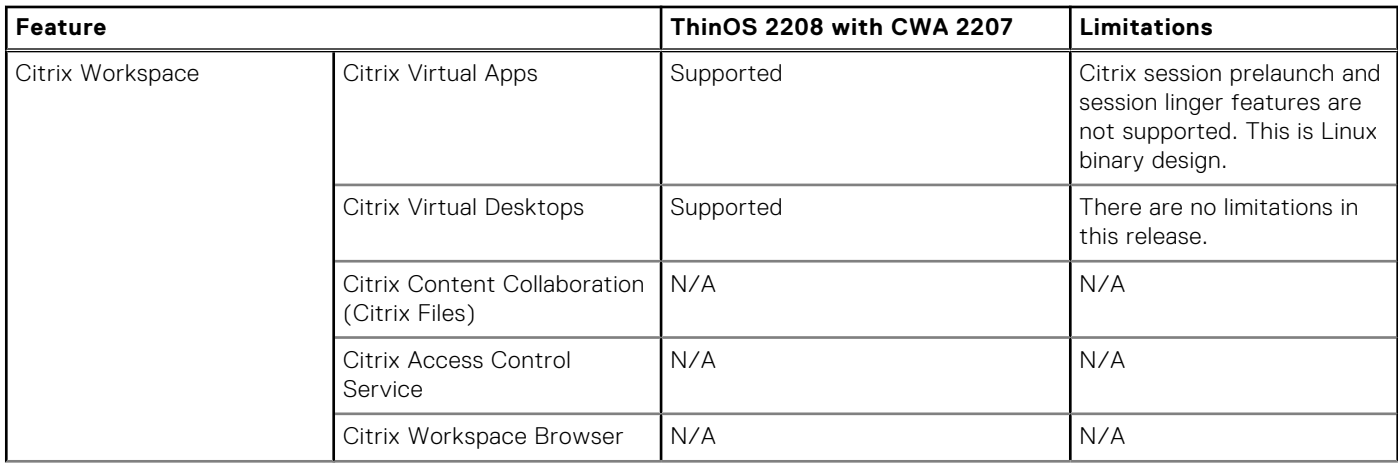

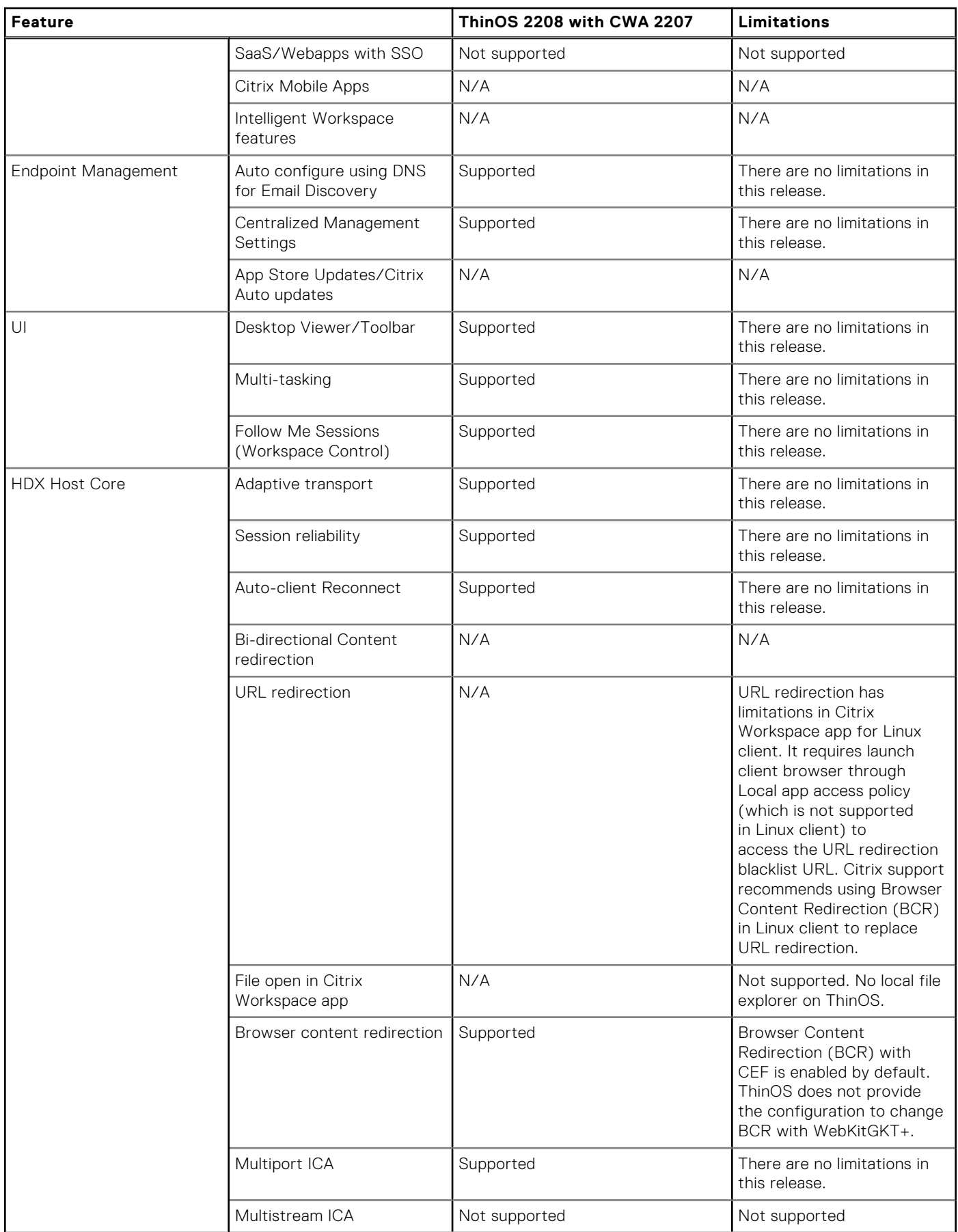

### **Table 113. Citrix Workspace app feature matrix (continued)**

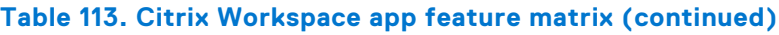

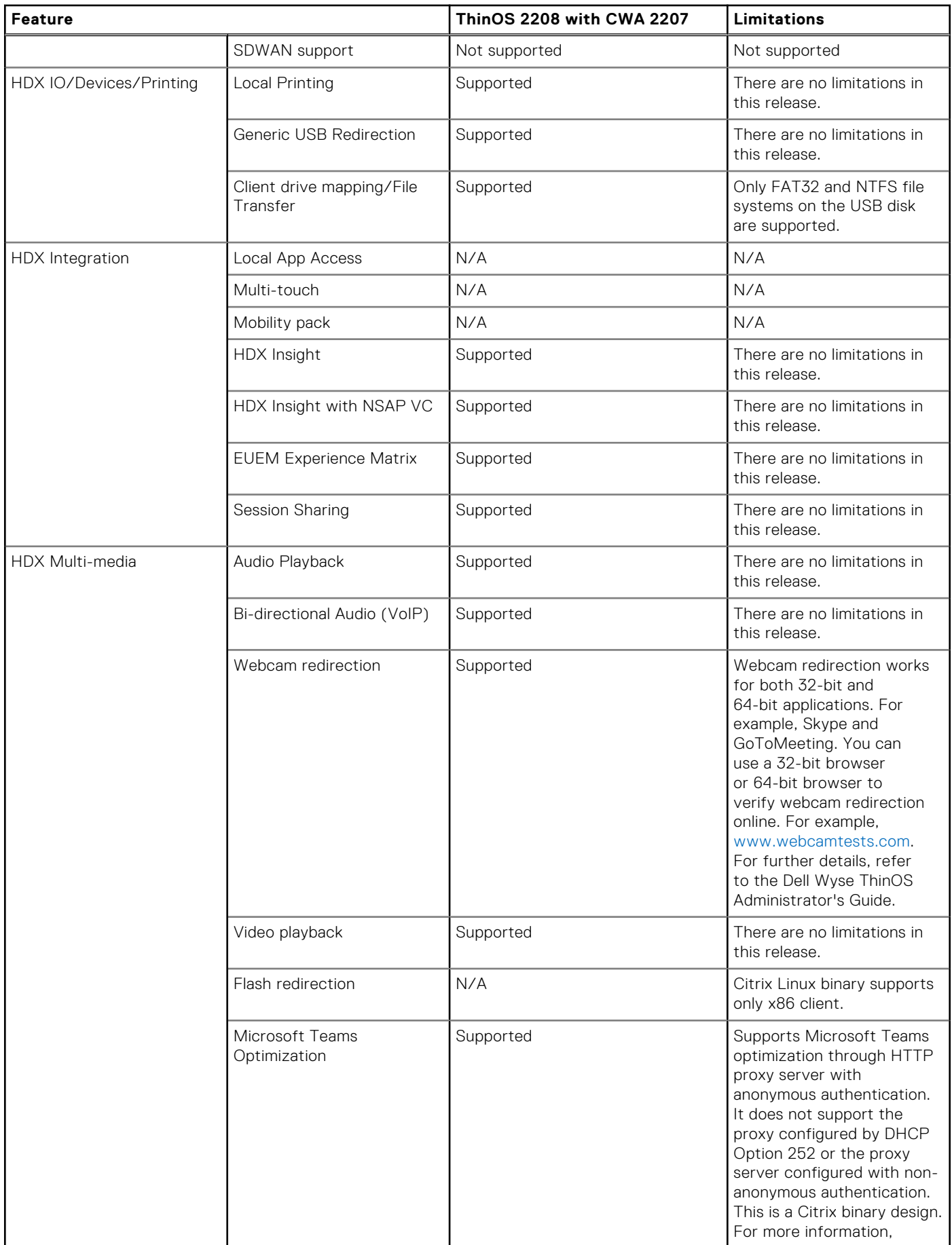

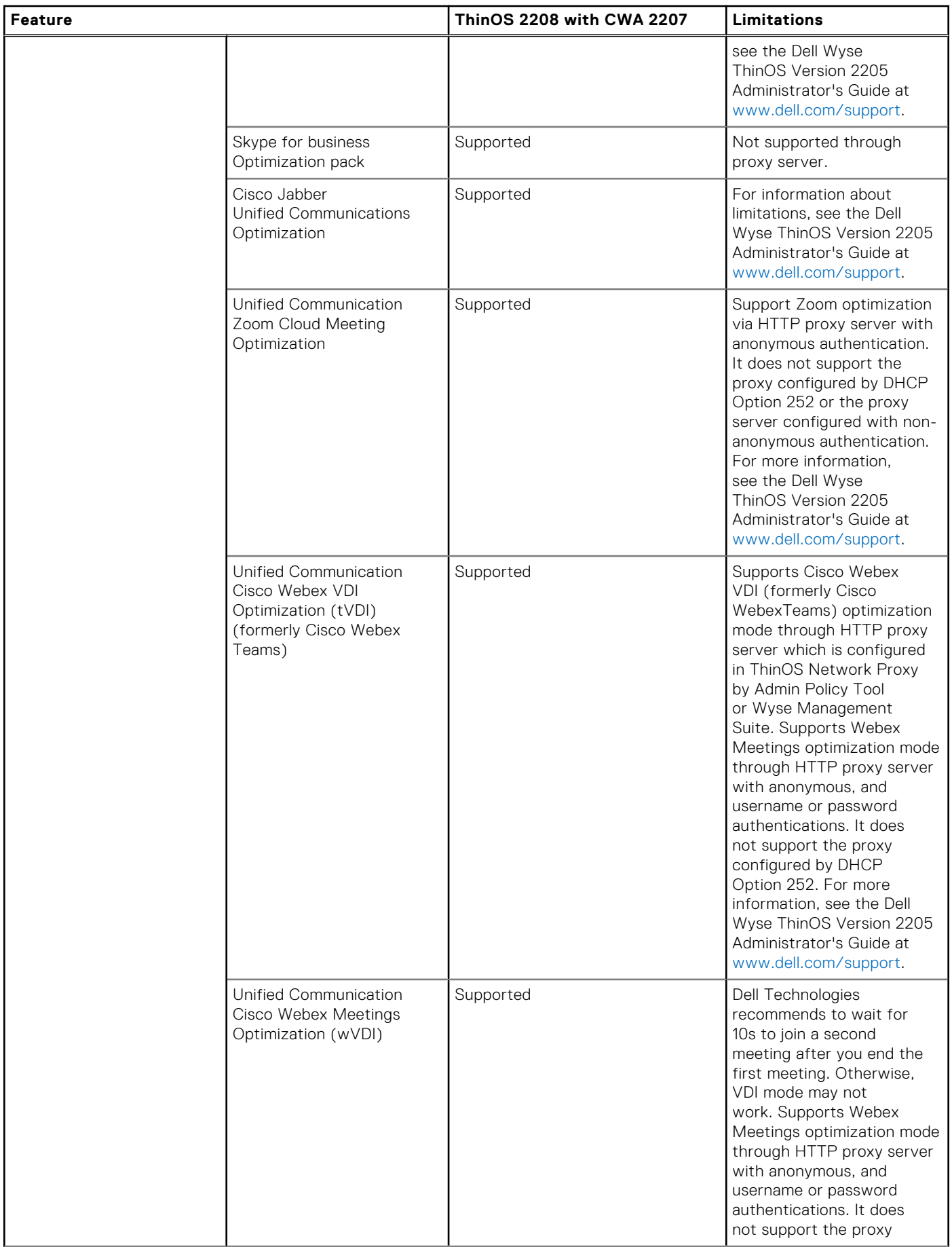

## **Table 113. Citrix Workspace app feature matrix (continued)**
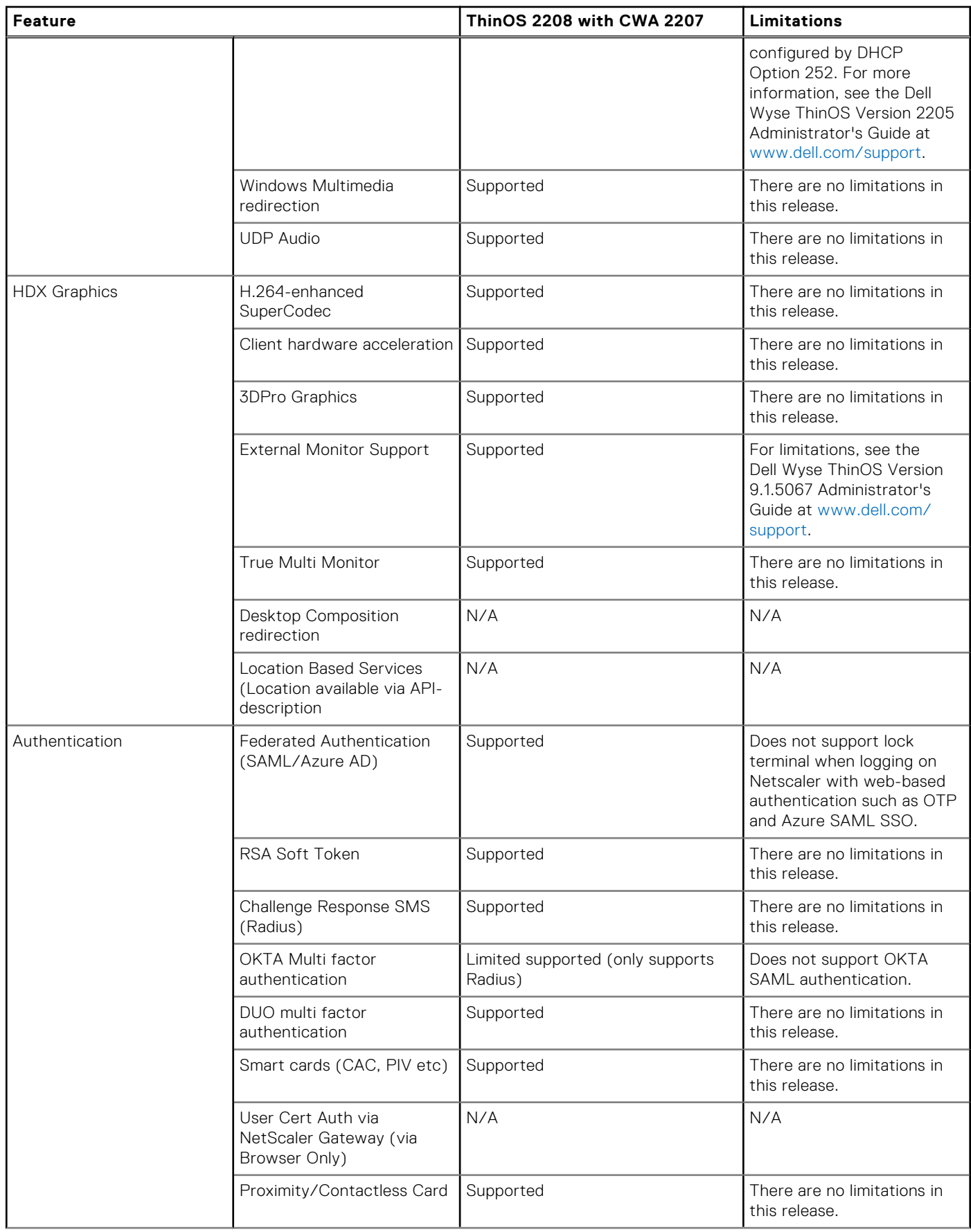

#### **Feature ThinOS 2208 with CWA 2207 Limitations** Credential insertion (For example, Fast Connect, Storebrowse) Supported There are no limitations in this release. Pass Through Authentication Supported There are no limitations in this release. Save credentials (onpremise and only SF) N/A N/A NetScaler nFactor Authentication Not supported Not supported NetScaler Full VPN Not supported Not supported Not supported Netscaler Native OTP Supported Does not support lock terminal when logging on Netscaler with web-based authentication such as OTP and Azure SAML SSO. Biometric Authentication such as Touch ID and Face ID Supported (only supports Touch ID) Only supports Touch ID. Single Sign-On to Citrix Files App N/A N/A Single Sign on to Citrix Mobile apps N/A N/A Anonymous Store Access Supported There are no limitations in this release. Netscaler + RSA Not supported Not supported Not supported Netscaler + Client cert authentication Not supported Not supported Citrix cloud + Azure Active Directory Not supported Not supported Citrix cloud + Active Directory + Token Not supported Not supported Citrix cloud + Citrix Gateway Not supported Not supported Citrix cloud + Okta  $\blacksquare$  Not supported Not supported Citrix cloud + SAML 2.0 Not supported Not supported Netscaler load balance Mot supported Not supported Not supported Security TLS 1.2 Supported There are no limitations in this release. TLS 1.0/1.1 Not supported ThinOS 9.1 does not provide the configuration to change TLS. DTLS 1.0 Supported There are no limitations in this release. DTLS 1.2 Not supported Not supported Not supported SHA2 Cert Supported Supported There are no limitations in this release.

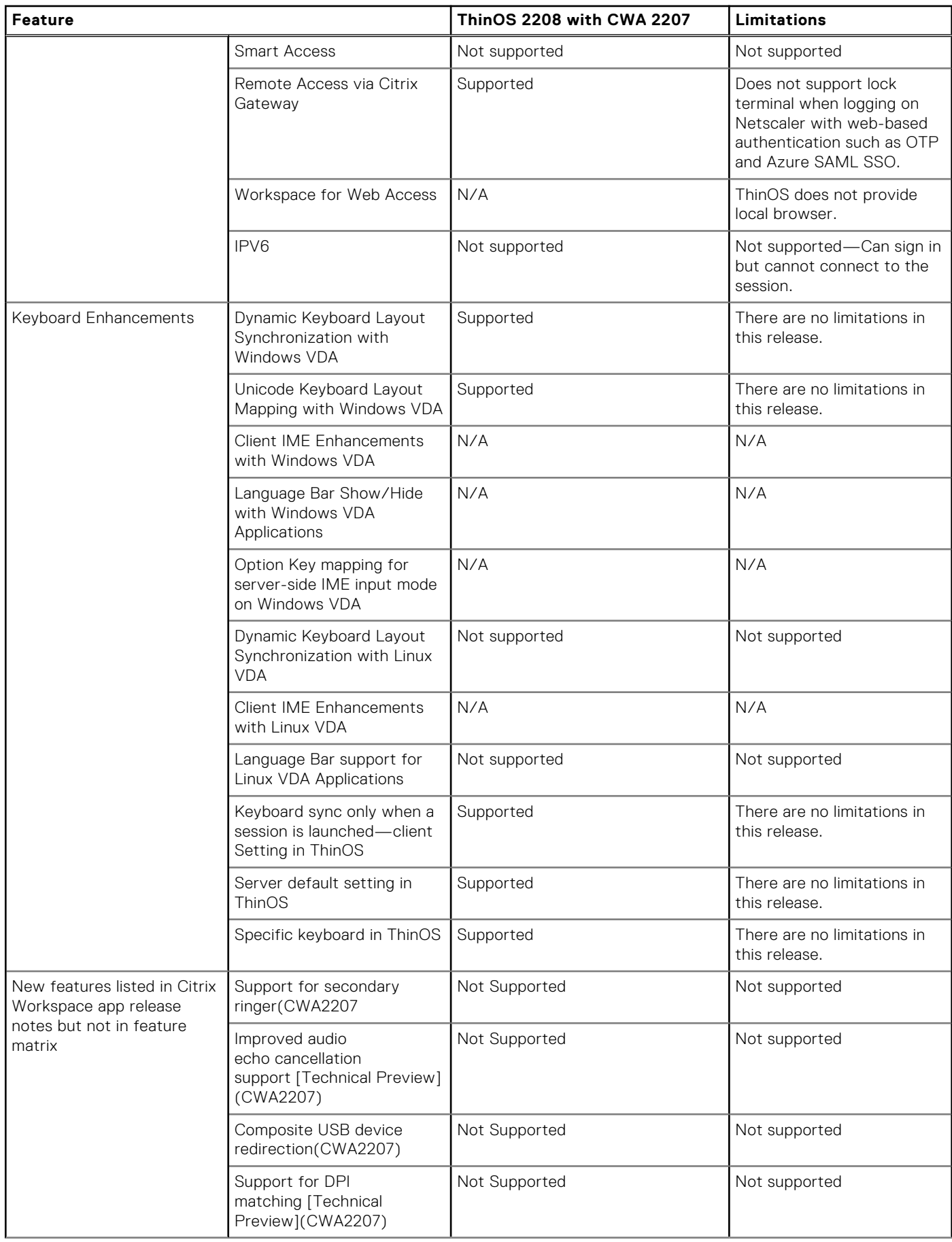

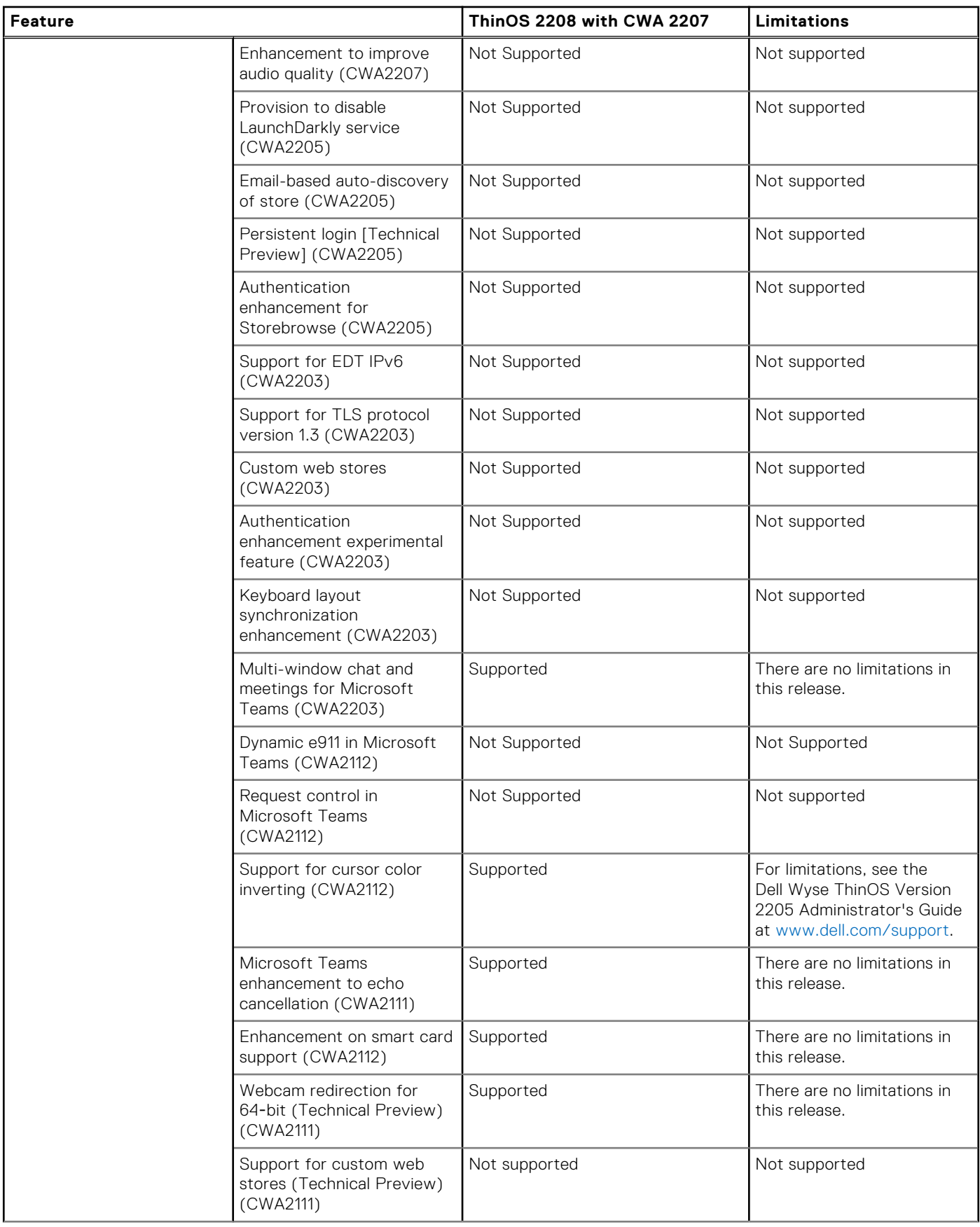

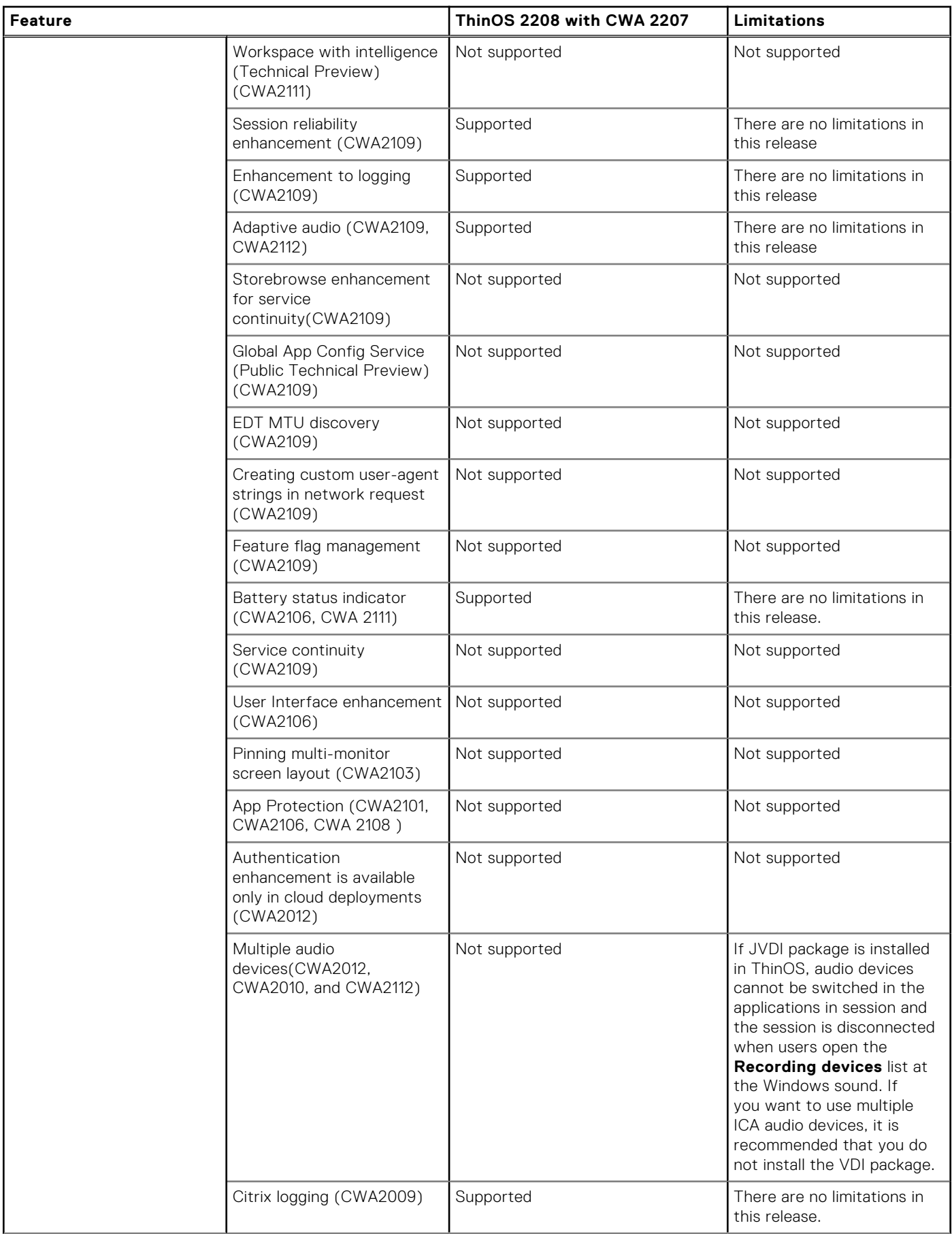

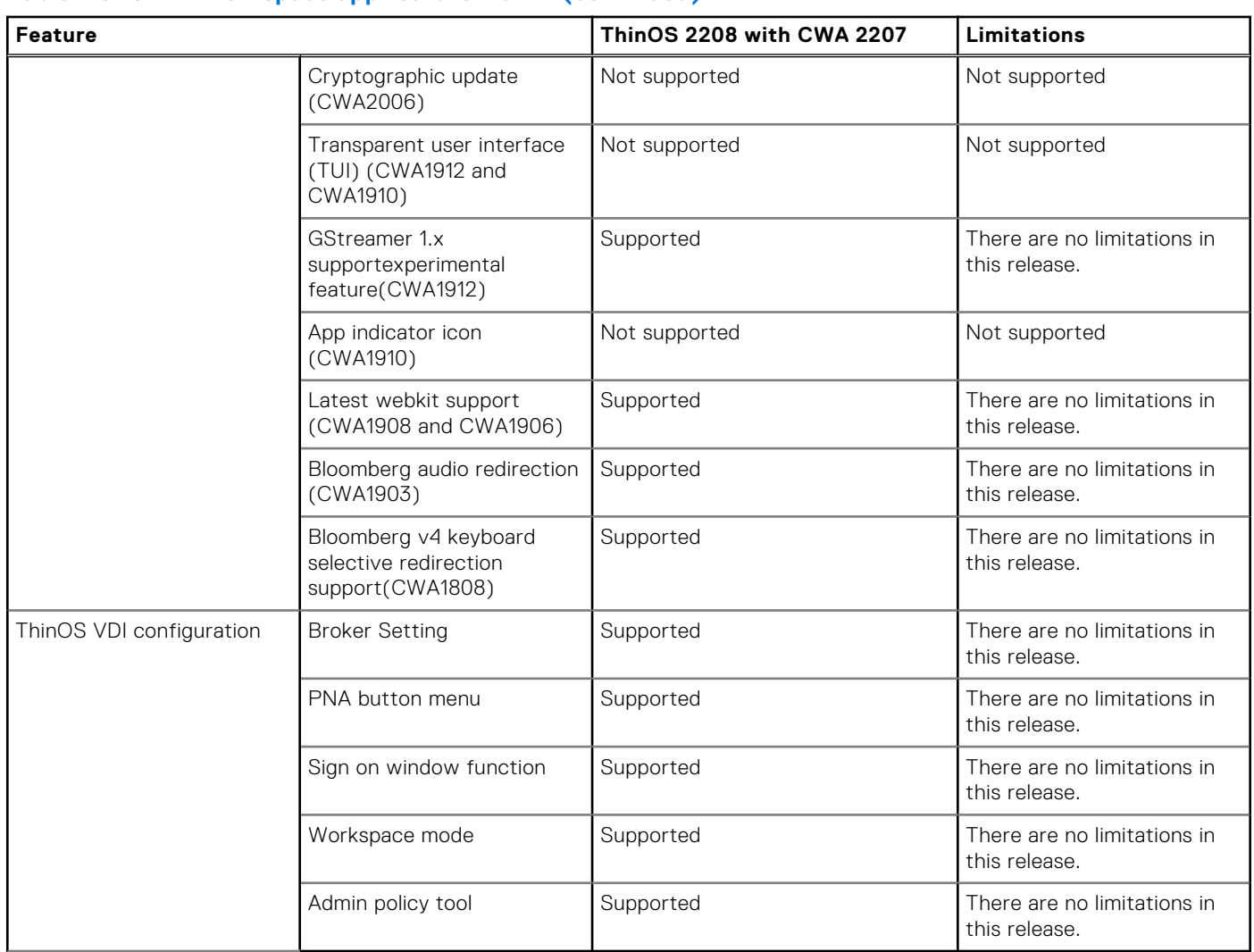

# **ThinOS AVD Client Feature Matrix**

## **Table 114. ThinOS AVD Client Feature Matrix**

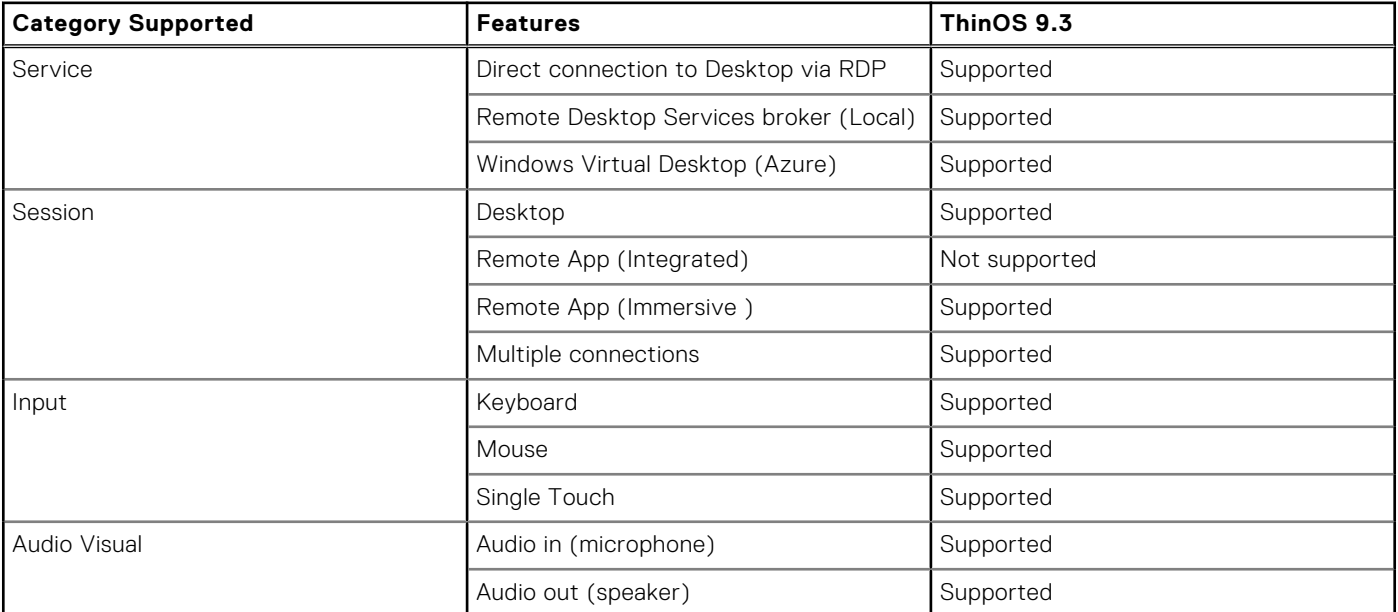

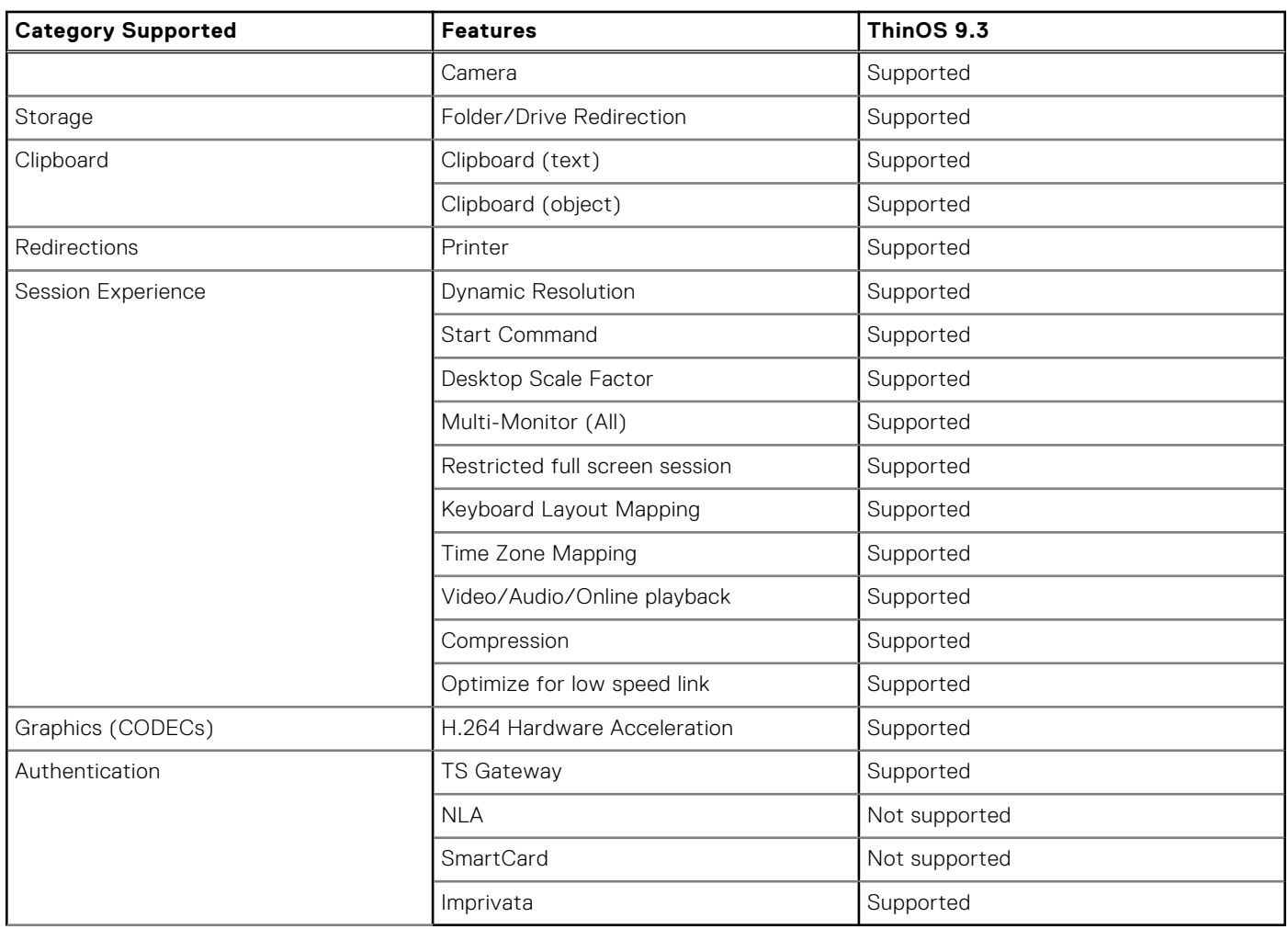

## **Table 114. ThinOS AVD Client Feature Matrix (continued)**

# **New and enhanced features**

# **Citrix Workspace app updates**

Citrix Workspace App package version is updated to 22.7.0.20.2.

**NOTE:** If you want to install the Citrix Workspace app version 2207 on ThinOS, install this package.  $(i)$ 

● **Multi-window chat and meetings for Microsoft Teams**—From ThinOS 2208 and Citrix Workspace App 2207 onwards, multiwindow chat and meetings for Microsoft Teams is supported.

**NOTE:** Ensure that you have Citrix Workspace App package version 22.7.0.20.2 or later, VDA 2112 or later, and Microsoft Teams 1.5.00.11865 or later. A sign-out, sign in, and restart from Microsoft Teams is also required.

- **Webcam redirection for 64-bit applications** From ThinOS 2208 and Citrix Workspace App 2207 onwards, webcam redirection or HDX RealTime Webcam Video Compression is supported for 64-bit applications. Webcam redirection works for 32-bit and 64-bit applications, like Skype, GoToMeeting. Use a 32-bit browser or 64-bit browser to verify webcam redirection online. By default, ThinOS only supports webcam redirection feature for 32-bit apps. To enable webcam redirection for 64-bit apps, do the following:
	- 1. In Admin Policy Tool or Wyse Management Suite policy settings, go to **Advanced tab** > **VDI Configuration Editor** > **Citrix Configuration Editor**.
	- 2. In the **Citrix INI settings**, click **Add Row**.
	- 3. From the **File** drop-down list, select **wfclient.ini**.
	- 4. From the **Operation** drop-down list, select **Add or Update** .
	- 5. In the **Section** field, enter **WFClient**.
- 6. In the Key field, enter **HDXH264InputEnabled**.
- 7. In the Value field, enter **True**.
- 8. Sign out or restart the device for the settings to take effect.
- RTME (Citrix HDX Realtime Media Engine) is updated to 2.9.500-2802.
- **USB device redirection with Citrix Desktop Viewer**—From ThinOS 2208 and Citrix Workspace App 2207, **Devices** section is displayed in**Citrix Desktop Viewer**. To redirect the USB devices from the **Devices** section to the session, do the following:
	- 1. In a desktop session, go to **Desktop Viewer** under **Devices**. The USB devices are displayed.
	- 2. Select the USB device that you want to redirect.

To redirect the USB devices from the **Preferences** section to the session, do the following:

- 1. Go to **Preferences** > **Devices**. The USB devices are displayed.
- 2. Select the **Redirect** check boxes next to the devices.
- 3. Click **OK**.

**NOTE:** Clear the required menu item or check boxes next to the devices to disconnect a device from session. By clearing the menu items or check boxes, the devices are mapping in session.

#### **Limitations of USB device redirection with Citrix Desktop Viewer**

- By default, only USB disk, USB storage, USB DVD ROM can be used to redirect or map into a session.
- By default, the printer, audio, video devices, and composite devices such as Bloomberg keyboard are restricted by policy to redirect to session as these devices are controlled by Admin Policy Tool or WMS policy. You can allow the devices to redirect to session from Admin Policy Tool or Wyse Management Suite by going to **Advanced** > **Session Settings** > **Global Session Settings** or by going to **Advanced** > **Peripheral Management** > **USB Redirection Settings**. These devices are allowed to redirect or disconnect from the **Devices** section in Citrix Desktop Viewer.

#### **Citrix Workspace App Limitations**

- The following new features from Citrix Workspace App 2207 are not supported in ThinOS.
	- Support for secondary ringer
	- Improved audio echo cancellation support
	- Composite USB device redirection
	- Support for DPI matching
	- Improved audio quality

The following issues also occur in Linux Citrix Workspace app binary:

- When doing OKTA authentication to NetScaler, the locked account does not get the error message **Incorrect password** and **Your account is temporarily locked**.
- HD Pro Webcam C920 does not work during Webex Teams VDI video calls.
- An error message **Webex Call failed** is displayed when starting a video call using HDX Web Camera through a VDI fallback mode Webex Teams application.
- Sometimes, nothing can be entered using the keyboard on the Browser Content Redirection (BCR) page or VDA desktop.
- When UDP audio is enabled, Multiple Media Redirection (MMR) video stops responding, and there is no audio.
- When playing a video through VLC Media Player, the audio is distorted. The issue occurs only on OptiPlex 5400 All-in-One.
- The test cursor is not blinking in Command Prompt in the VDA server.
- Citrix Desktop View Toolbar Preferences and Devices window is displayed locally on ThinOS.
- When playing videos using VLC Media Player in Citrix VDI, Citrix sessions stop responding for about 10 s.
- Dell Webcam WB5023 camera cannot redirect to Citrix VDA desktop.
- Citrix session VDA displays **Connection Interrupted** after plugging out and plugging in a redirected Samsung smartphone.
- USB audio device redirection with Windows Server 2022 fails.
- When using redirection with Dell WB7022 USB camera, there is no video output.
- Citrix Desktop toolbar does not work in ICA Desktop VDI session.
- When the mouse pointer is placed on a blank screen, the screen shows a tooltip on the Home button window in Citrix Workspace mode.
- When playing Multiple Media Redirection (MMR) video in VDA2203 desktop, the video stops responding.
- Sharing your screen during a Microsoft Teams video meeting disconnects the call.
- The mouse cursor is not displayed properly in Word in ICA Windows server 2022 desktop.
- Invert cursor option does not work in ICA Windows server 2022 desktop.

# **Azure Virtual Desktop (AVD) updates**

**AVD auto login**— Set the default credentials in **Remote Connections** > **General Option**, and enable the Azure Virtual Desktop Broker agent. When you reboot the client, you need not enter the credentials again, as the client automatically logs in using the AVD Broker agent.

**AVD auto connect list**— Enter the name of the connection that is displayed in **Connection Manager** to automatically connect after you log in the AVD Broker agent. You can enter more than one connection name. Each connection name is separated by a semicolon and is case-sensitive.

# **Teradici PCoIP update**

- Teradici version is updated to 22.04.2.13 in ThinOS 2208.
- **Support for PCoIP display real time refresh** There is no need to disconnect and reconnect to PCoIP session to have a new display setting take effect. The PCoIP session adjusts the display settings in real time when changed. This is applicable in the following scenarios:
	- Hot plugging in or plug out a monitor.
	- Changing the resolution in display settings.
	- Rotating the monitor in display settings.
	- Closing and reopening the lid when session is launched.

# **Horizon Blast Updates**

- HD Pro Webcam C920 and Logitech BCC950 Conference Camera do not work on Webex Teams VDI video call. The issue also occurs in Horizon Linux Clients.
- Wyse 3040 Thin Client uses H264 software decoder and MMR/H264/HEVC is not supported on Horizon Client 2206 with ThinOS 2208

#### **Limitations and Known Issues**

- Camera names are not displayed correctly in Horizon SFB due to a VMware limitation.
- Blast session may not launch due to a compatibility issue with the Zoom Horizon package. The workaround for the issue is to go to **Systems Tools** > **Packages** and delete the **Zoom Horizon** package.
- HEVC is not supported in this release.
- The following limitations are applicable only on OptiPlex 5400 All-in-One:
	- ThinOS may reboot unexpectedly when disconnecting the blast session that has a redirected camera.
	- If the USB port on the side is used for connecting to a camera, some cameras do not work during Microsoft Teams or Cisco JVDI calls. This is a hardware limitation. Connect the camera to a rear USB port for the camera to function during Microsoft Teams or Cisco JVDI calls.

# **Imprivata updates**

- **Imprivata virtual channel support in AVD** AVD session supports Imprivata virtual channels with this release. When you log in to an AVD session using Imprivata PIW or Imprivata PIE, you can enroll using a proximity card and fingerprint in the Imprivata agent in AVD session. You can also log in through the Imprivata agent by tapping the proximity card or using your fingerprint.
- The Imprivata PIE application support matrix is as follows:

#### **Table 115. Supported and Tested Matrix on ThinOS 2205**

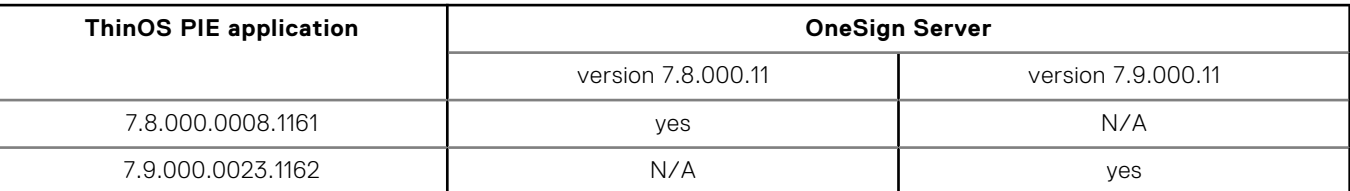

# **Cisco Webex Meetings VDI updates**

- Cisco Webex Meetings VDI package version is updated to 42.8.2.8 (special release based on 42.6).
- Supports **Virtual Background/Blur image** from this release.

**NOTE:** You may see version 42.8.2.8 in ThinOS Packages Details. This is just a special update of 42.6 version.

# **Cisco Webex Meetings VDI feature matrix**

#### **Table 116. Cisco Webex Meetings optimization feature matrix**

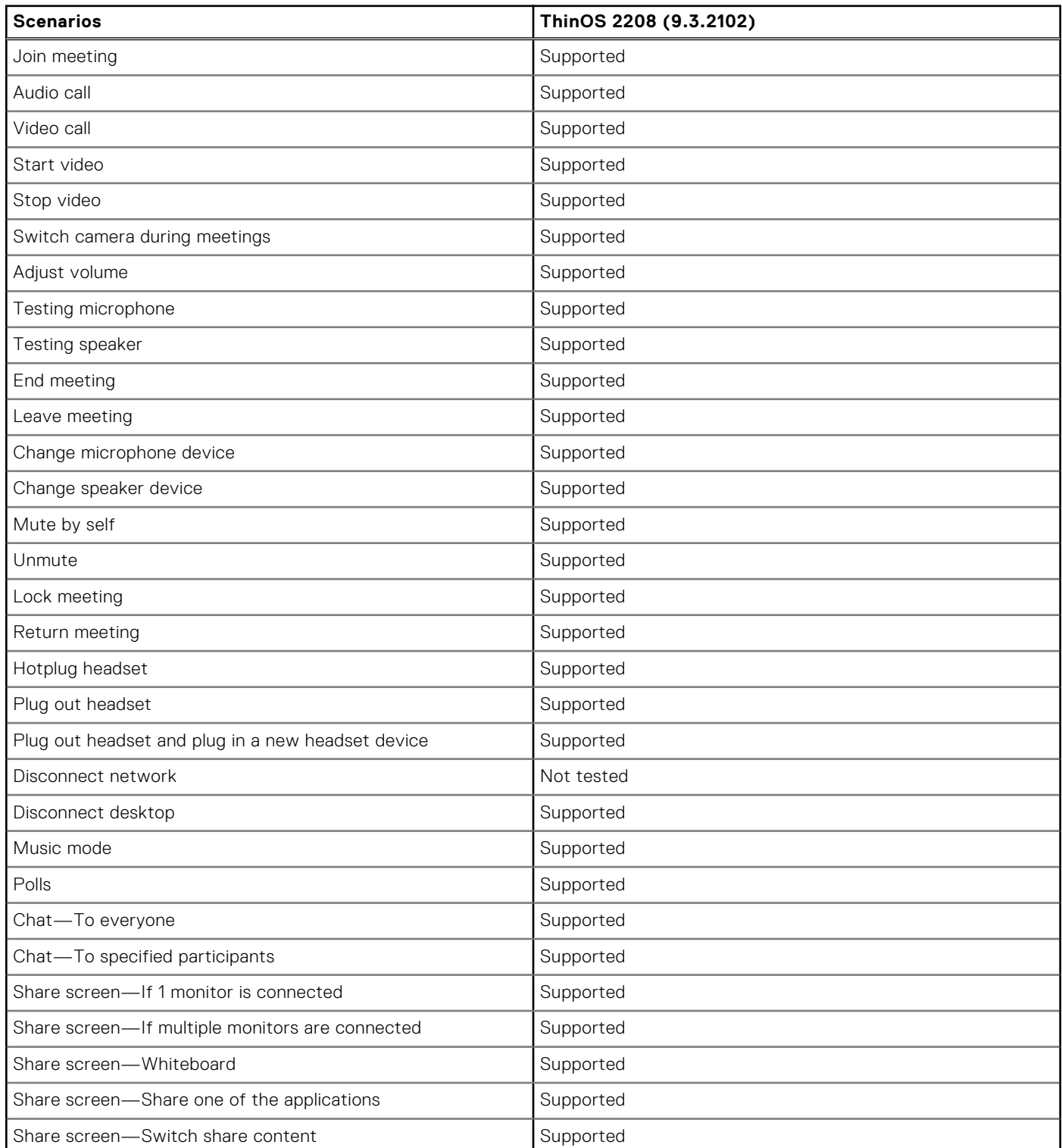

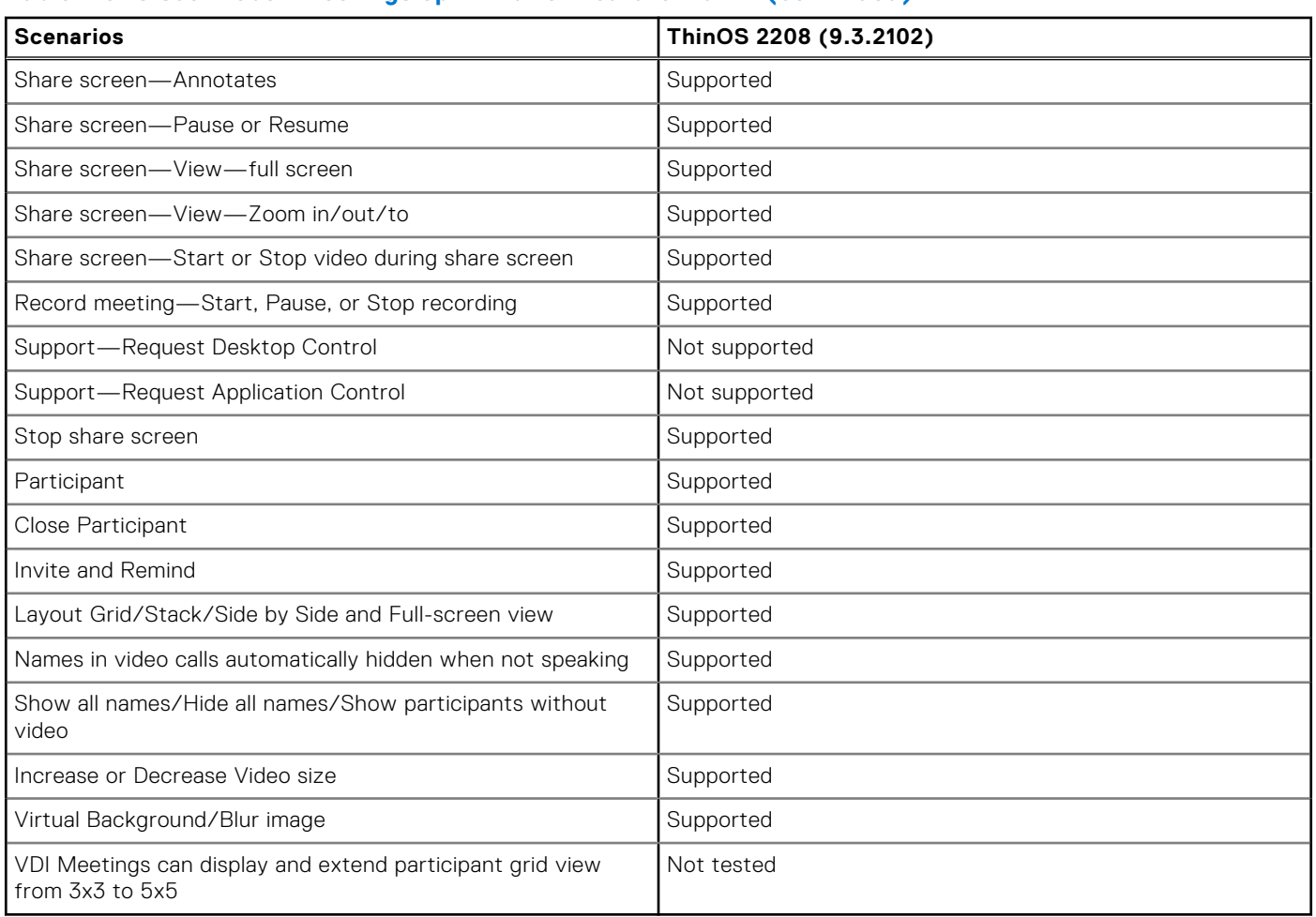

#### **Table 116. Cisco Webex Meetings optimization feature matrix (continued)**

# **Cisco Webex Meetings VDI limitations**

- If a user increases the zoom percentage to 213%, the shared screens of other users are not visible.
- While viewing the shared video from others, zooming percentage varies automatically from 103% to 220%. The issue is observed on Wyse 5070 standard thin client and Latitude 3420 with ThinOS.
- When a user moves the shared screen from another user in a side-by-side layout, there is an issue with the user interface.
- When a user minimizes and restores the meeting session, there is a delay in viewing the videos from other users.
- While sharing screen, if you play a local or online video, the shared video is not clear for other users.
- When a user is already sharing the screen and if a new user joins the meeting, the screen sharing gets delayed.
- On Wyse 5470 All-in-One thin clients, the shared video from another user stops responding.
- Virtual background preview window does not move smoothly while moving the videos setting window in Wyse 5470 thin client.
- A gray patch is displayed on the window screen when a user shares screen on a **WebEx Meetings** call.
- When you join a **WebEx Meetings** call, an error message that states cannot start, or join the meeting is displayed.

# **Cisco Webex VDI update**

- Cisco Webex VDI package version is updated to 42.6.0.22645.1.
- Added a new feature to remove a user from a conference call.

# **Cisco Webex VDI feature matrix**

## **Table 117. Cisco Webex optimization feature matrix**

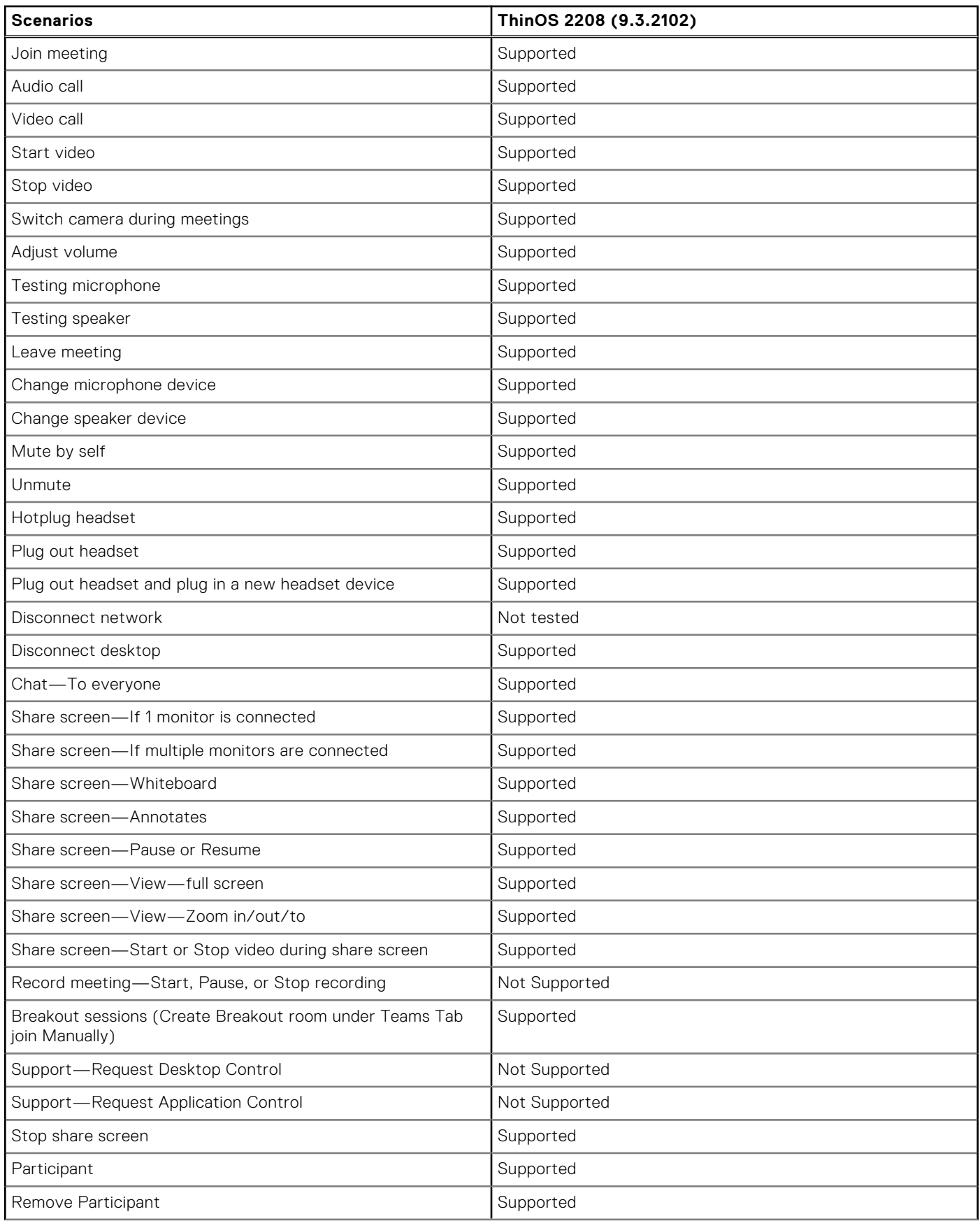

#### **Table 117. Cisco Webex optimization feature matrix (continued)**

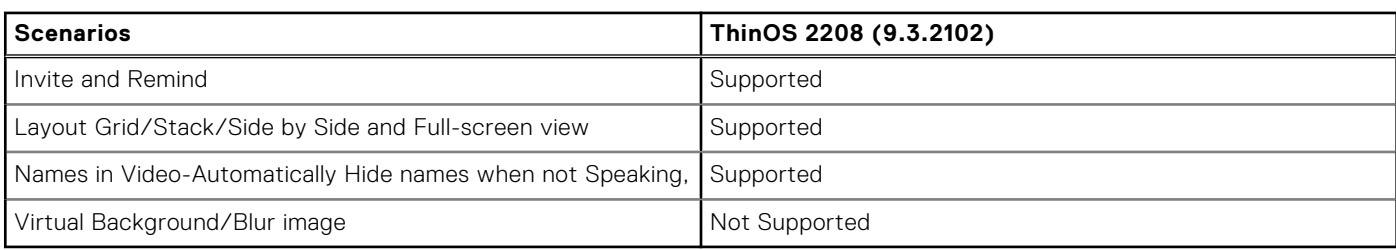

# **Cisco Webex VDI limitations**

The following features are not supported:

- 911 Wireless Location Reporting (CER)
- Automatically Optimize Shared Content
- Background noise reduction
- Blur and virtual background
- ICE support for media optimization
- Music Mode
- The down arrow does not work in **Audio** and **Video** options in Webex Teams.

# **Zoom updates**

- Zoom Citrix package version is updated to 5.10.6.21295.2
- Zoom Horizon package version is updated to 5.10.6.21295.2
- Added support for gesture recognition— Admins can enable users to provide reactions to speakers using hand gesture recognition during meetings.

#### **Fixed issues**

- An issue where the audio from a focused share session could be heard when new participants joined has been fixed.
- Changing the display view to a grid for the side panel may result in the **Mute** option not being displayed for all participants. Now, the Mute button is displayed for all participants.
- For the Linux VDI Plugin, the virtual background selection tab was incorrectly displayed when virtual backgrounds were disabled in the web configuration.
- The text displayed for the **Unmute** option was incorrect when using the **Request permission to Unmute participants** option.
- The dialog box to pick a color for the **I have a green screen** option was not allowing the user to select a color. This issue occurred when the dialog box was opened while video was being displayed in a meeting.

# **Zoom feature matrix**

#### **Table 118. Zoom feature matrix**

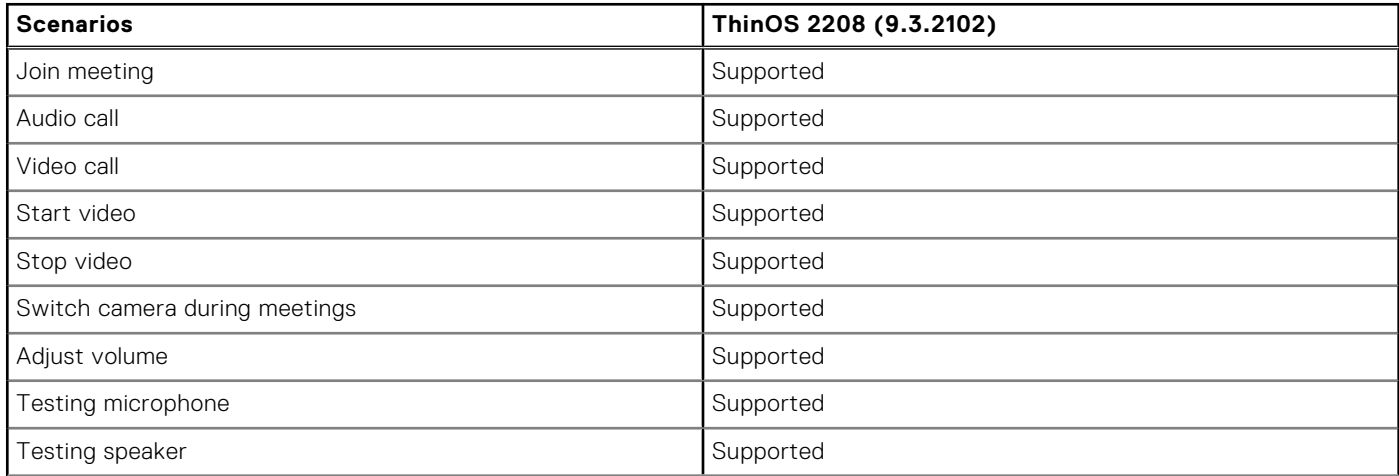

#### **Table 118. Zoom feature matrix (continued)**

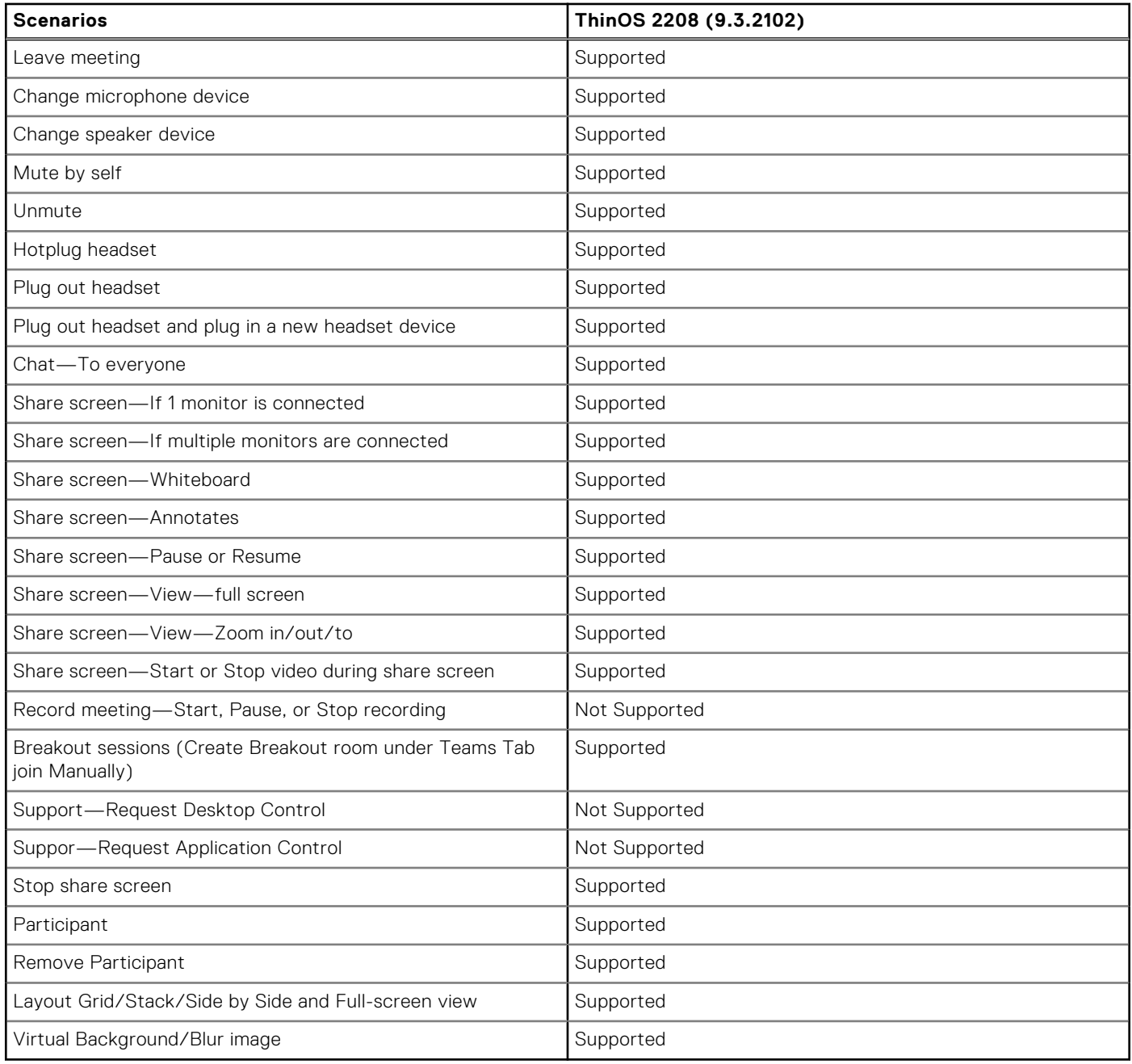

# **Zoom limitation**

The performance is low while using hardware platforms with 2 core processors. Use platforms with 4 core processors to avoid performance issues.

# **ThinOS enhancements**

- Supports ET2201L IntelliTouch ZB (Worldwide) E382790 and ET1717L AccuTouch ZB Black Anti-glare (Worldwide) E649473 ELO touch monitors.
- **Supports OptiPlex 5400 All-in-One**
	- The following hardware configurations are supported:

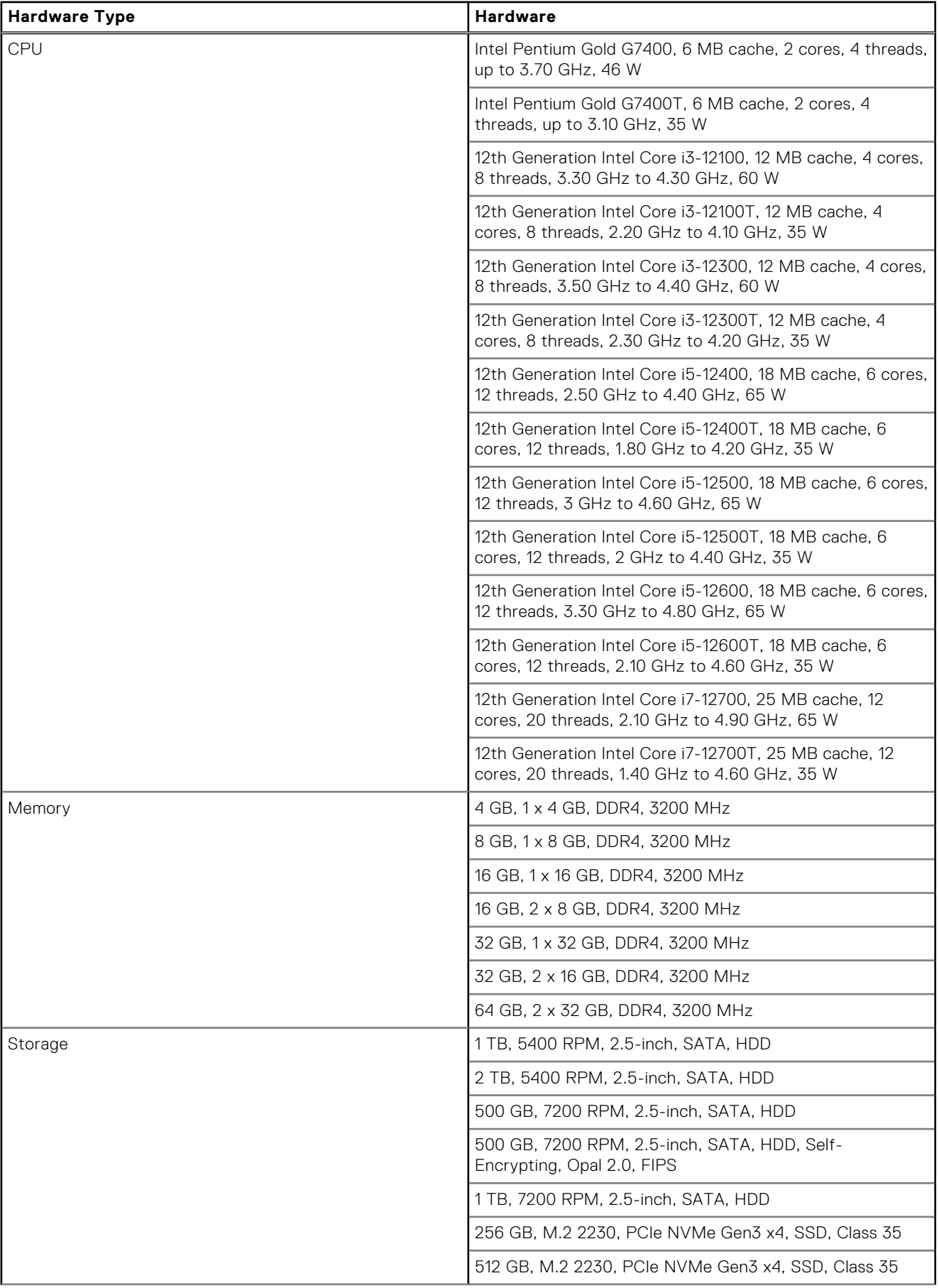

## **Table 119. Hardware configurations that are supported for OptiPlex 5400 All-in-One**

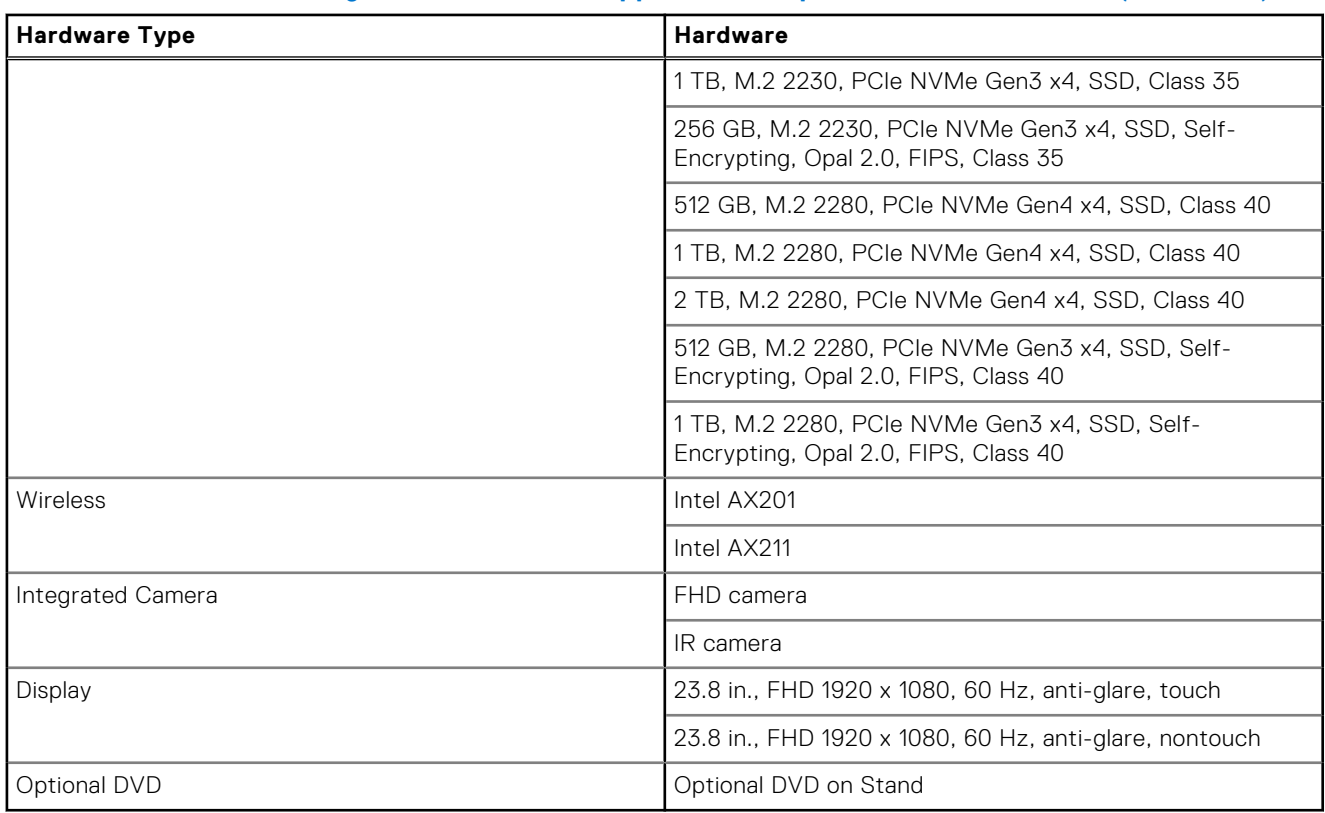

#### **Table 119. Hardware configurations that are supported for OptiPlex 5400 All-in-One (continued)**

○ The following hardware configurations are not supported for OptiPlex 5400 All-in-One:

#### **Table 120. Hardware configurations that are not supported for OptiPlex 5400 All-in-One**

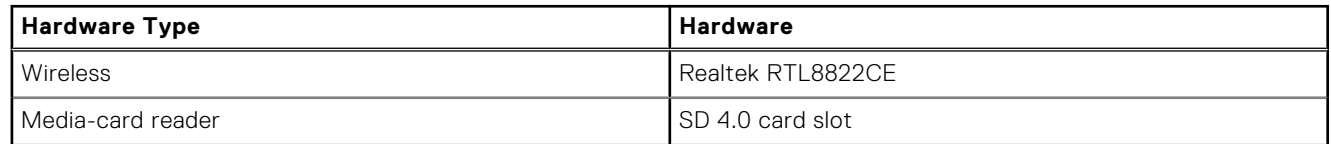

#### ● **ThinOS Limitations on OptiPlex 5400 All-in-One**

○ Few applications have an audio issue when recording with the integrated microphone.

○ Sleep mode is not supported.

○ HDMI-in port is not supported, so OptiPlex 5400 All-in-One with ThinOS cannot be used as a monitor.

**NOTE:** You must have ThinOS Activation devices license for OptiPlex 5400 All-in-One to enable VDI function.

**(i)** NOTE: If you do not connect the network cable, you can only connect to the Wi-Fi. ThinOS may not detect the network controller, which means ThinOS cannot connect to the Wyse Management Suite server. You must connect the network cable and reboot to recover the network controller to ensure ThinOS can connect to the Wyse Management Suite server.

#### ● **Improvements over Latitude 3420**

- Supports integrated microphone.
- Supports Dell DA310 7-in-1 USB-C Multiport Adapter.
- Supports DellWD19 docking station.
	- Do not hot plug monitors on Dell WD19 as a black screen may be displayed. You can hot plug the Dell WD19 docking station.
	- If you hot plug the Dell WD19 dock, display audio through the dock does not work. You must reboot with Dell WD19 connected to use the display audio, which works only with one monitor connected to Dell WD19.
- Supports Type-C port display audio.

**NOTE:** Latitude 3420 supports audio through one display only. If displays are connected using both HDMI and Type-C, the Type-C display audio takes priority.

● **Power adapter is required to complete operating system firmware, application packages, or BIOS firmware installation**— Operating system firmware, application packages, or BIOS firmware cannot be installed without power adapter, and an error message **Skip upgrade since AC power is not connected or disk space is not enough** is displayed in event log .

- **Light theme for Modern mode** The theme can be enabled in Wyse Management Suite policy by going to **Personalization** > **Experience Settings** > **Color scheme for Modern mode**.
- **Removed local ThinOS window icons from modern mode floatbar** In the previous release, few ThinOS local windows have icons on the modern mode floatbar, like the System Information window. These icons are removed, and only VDI icons will be on the floatbar.

**NOTE:** Only window icons are removed from the top of floatbar. Button icons at the bottom are not changed.

- Added transparency in classic mode
- Default desktop background Image is changed.
- **SNMPV3 is added and supported** SNMPV3 in ThinOS requires a security level with both authentication and privacy. This setting can be configured in Wyse Management Suite policy by going to **Network Configuration** > **SNMPV3 Settings**. ThinOS supports MIB tree 1.3.6.1.2.1 but not 1.3.6.1.2.1.10, 1.3.6.1.2.1.4.20.1.5, and 1.3.6.1.2.1.4.21.1.10. ThinOS supports private MIB tree 1.3.6.1.4.1.714 as below:

**NOTE:** ThinOS 2208 only supports Set and Get operations.

#### **Table 121. MIB**

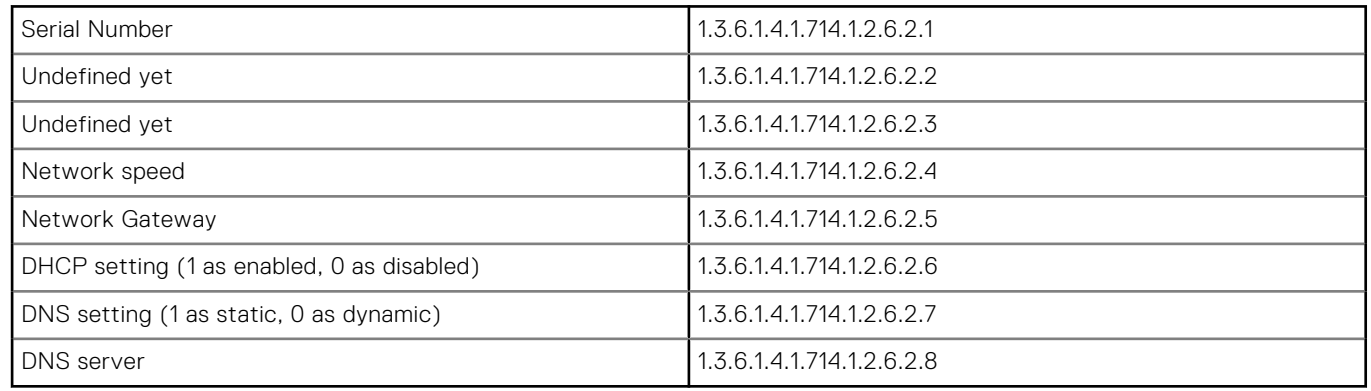

● **Updated the settings in System Preferences > Power and Sleep**— If the thin client does not support sleep mode, **Sleep** option is not displayed in the dropdown list and the default value is **Power off** with the timer **Disabled**.

- **Changed DNS SRV record to DNS/DHCP Discover** The name **DNS SRV record** is renamed to **DNS/DHCP Discover** in **Central Configuration** of the client menu. There is no functional change.
- **Changed the order of options in LPDs** In **Printer Setup** > **LPDs** of the client menu, the order of the options are changed.

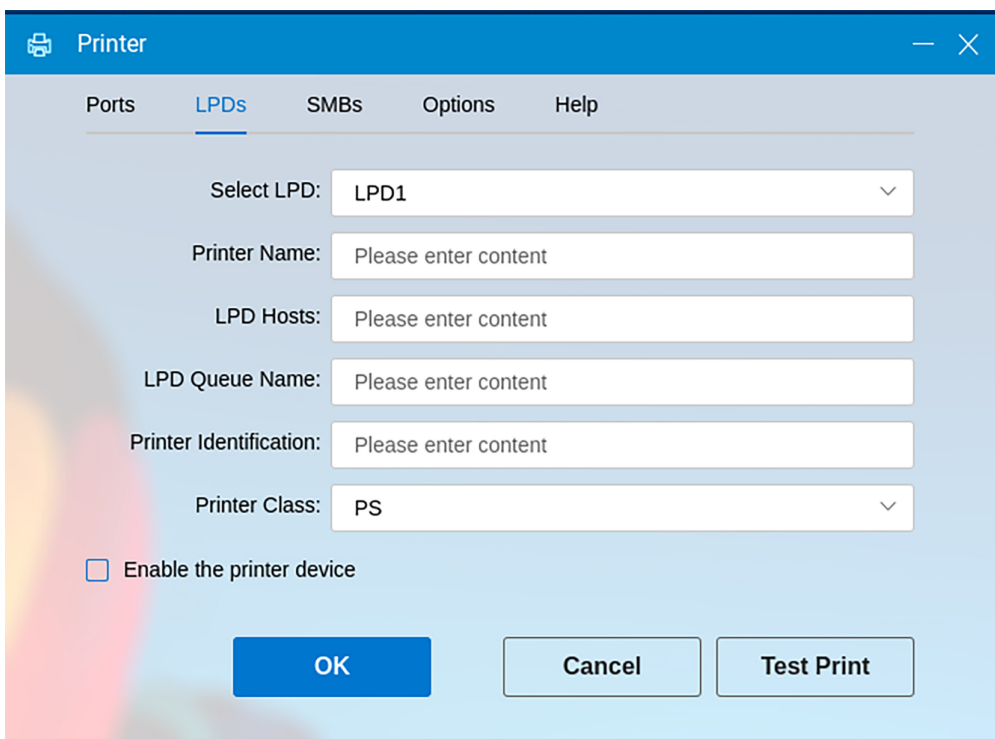

#### **Figure 8. LPDs tab in Printer**

- **Changed the audio device priority when manual override is enabled** When manual override is enabled, audio device priority does not change. To give priority to an audio device, select the audio device from the dropdown list manually. If the audio device is already selected in the dropdown list, choose another audio device in the list and change it back to the first audio device.
- **Default Wyse Management Suite URLs added in drop-down list in the OOBE Import Configuration page** In the OOBE - Import Configuration page, a drop-down list is added. The following two Wyse Management Suite URLs are shown by default.

us1.wysemanagementsuite.com

eu1.wysemanagementsuite.com

- **Updated the password policy when exporting logs** When exporting logs from **Troubleshooting**, the password must include upper and lower case letters, numbers, and one or more special characters in "!@#\$%^&\*-\_". The minimum length of the password should be nine characters.
- **Lock Terminal enhancement** A new group is created in Wyse Management Suite or Admin Policy Tool for Lock Terminal.

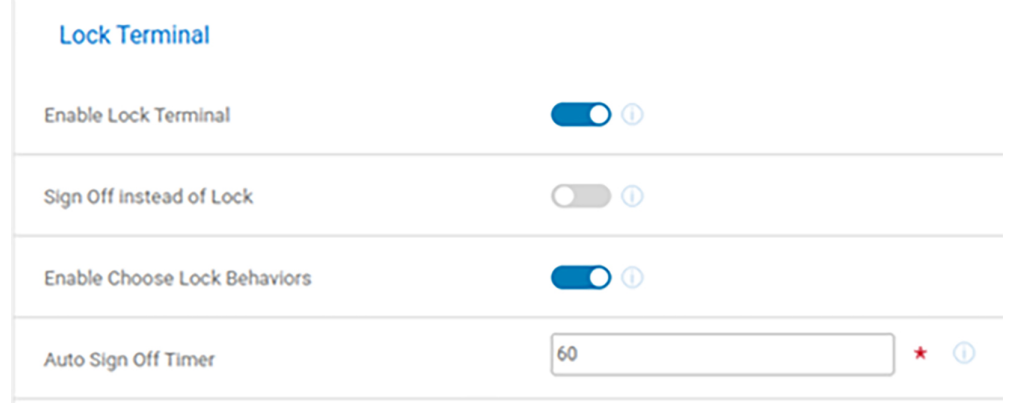

#### **Figure 9. Lock Terminal in Wyse Management Suite**

This group contains below parameters:

1. **Enable Lock Terminal**: This option enables the thin client to be locked. The default value of this parameter is **ON**. The previous name of this parameter was **Lock Terminal** under the group **Login Experience**.

**NOTE:** If the lock terminal option is disabled from ThinOS policy, the local terminal command from Wyse Management Suite ignores this option and locks the thin client.

2. **Sign Off instead of Lock**: When web authentication or an anonymous user signs in, you can configure the thin client to sign off instead of lock. The default value of this parameter is **OFF**. The previous name of this parameter is **Sign Off Automatically when Lock Terminal** under group **Screen Saver Settings**

**NOTE:** If **Enable Lock Terminal** is **OFF**, this parameter is not shown and configured.

3. **Enable Choose Lock Behaviors**: When web authentication or an anonymous user signs in, you can configure the thin client to display a dialog box to set the unlock password, sign off, or cancel lock. The default value of this parameter is **ON**.

**NOTE:** If **Sign Off instead of Lock** is ON, this parameter is not shown and configured. This parameter does not take effect when no web authentication or anonymous login is detected.

4. **Auto Sign Off Timer**: You can set auto sign-off timer from 10 s to 600 s. The default value of this parameter is **60**.

**NOTE:** If **Enable Choose Lock Behaviors** is **OFF**, this parameter is not shown and configured.

- **Enable Lock Terminal**: If **Enable Lock Terminal** is **ON**, the **Lock Terminal** option is displayed and selected in ThinOS shutdown menu. If **Enable Lock Terminal** is **OFF**, the **Lock Terminal** option is disabled in the ThinOS shutdown menu. You cannot lock the terminal from ThinOS shutdown menu or using the ThinOS system shortcut Ctrl + Alt + Left/Right.
- **Lock Terminal on Web Authentication and Anonymous Logon user cases**: ThinOS supports None broker agent Logon and various Web Authentication scenarios in VDI Logon. After ThinOS 2208 release, Lock Terminal will be supported in the following user cases:
	- Broker is None
	- Login AVD broker
	- Horizon Workspace One Mode
	- Horizon Anonymous Login
	- Horizon Kiosk mode
	- Horizon Azure + UAG broker
	- Horizon OKTA + UAG broker
	- **Citrix Storefront Anonymous Login**
	- Citrix Azure AD broker
	- Citrix OTP broker
	- Citrix Cloud with Web authentication
- **New features of Lock Terminal in Web Authentication and None broker agent login**
	- After selecting Lock Terminal in ThinOS shutdown menu or using the ThinOS system shortcut Ctrl + Alt + Left/ Right, the **Unable to Lock Account** window is displayed.

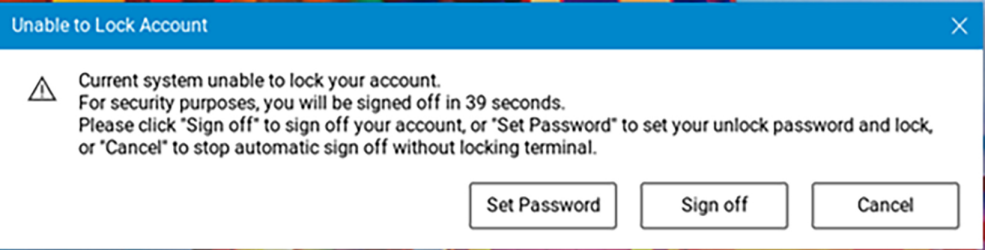

#### **Figure 10. Unable to Lock Account window**

- Once the countdown is over, terminal signs off.
- When the **Cancel** button is clicked, the **Lock Terminal** operation is cancelled.
- After the Set Password button is clicked, the Set Unlock Password window is displayed. You can follow the password complexity requirements to set a one-time password, which can be used to unlock the terminal.
- **NOTE:** Instead of **Sign Off** if **Lock** is **ON**, the terminal signs off when selecting **Lock Terminal** option from ThinOS shutdown menu or using the ThinOS system shortcut Ctrl + Alt + Left/Right.

**NOTE:** If **Enable Choose Lock Behaviors** is **OFF**, the **Lock Terminal** function is disabled. **Lock Terminal** is disabled in ThinOS shutdown menu. The ThinOS system shortcut Ctrl + Alt + Left/Right does not work either.

- **SMB printer credentials updated for VDI logon credentials and variables** 
	- If there is an SMB printer configuration in Wyse Management Suite, then the Wyse Management Suite SMB printer configuration always has a higher priority than the local SMB printer configuration.
	- If you want to always pass the VDI logon credentials to the SMB credentials, use **\$UN**, **\$PW**, and **\$DN** as the SMB printer username, password, and domain respectively on the Wyse Management Suite server or locally if there is no Wyse Management Suite configuration.
- If the SMB printer username, password, and domain fields are left empty on the Wyse Management Suite server or locally, after the VDI logon on the client, the VDI logon credentials do not pass to the SMB printer credentials.
- o If you want to use the same SMB printer credentials for all client users, configure the SMB printer common credentials (non-variables) on the Wyse Management Suite server or locally if there is no Wyse Management Suite configuration. **NOTE:** After configuring \$UN, \$PW, and \$DN as the SMB printer username, password, and domain on the Wyse Management Suite server on the client, the SMB printer credentials are empty before VDI logon on the client.

# **Updates to Admin Policy Tool and Wyse Management Suite policy settings**

- **DNS/DHCP Discover**—Change the option name from **DNS Discover** to **DNS/DHCP Discover** in **Services** > **WDA Settings**. The option can enable or disable ThinOS clients ability to discover Wyse Management Suite settings from both DNS and DHCP.
- **Force Discover**—Added a new option **Force Discover** in **Services** > **WDA Settings**. If the option is enabled, ThinOS client can discover Wyse Management Suite settings from DNS/DHCP and register the client even if it is already registered to Wyse Management Suite. Enable **DNS/DHCP Discover** for this option to take effect.
- **Color scheme for Modern mode** Added a new option **Color scheme for Modern mode** in **Personalization** > **Experience Settings**. The **Light** theme is applied when **Light** option is selected.
- **Sleep Mode** Added a new option **Sleep Mode** in **System Settings** > **Power Sleep Settings**. If disabled, the sleep function is disabled on the ThinOS client, and the sleep option is removed on all the ThinOS local windows. If you publish sleep policies from Wyse Management Suite on the ThinOS client in **System Preferences** > **Power and Sleep** the value is set as **Power off** and the **Timer** is set as **Disabled**.
- **Firmware Update Logic** Added a new option **Firmware Update Logic** in **Firmware** > **OS Firmware Updates**. When **Any different firmware** is selected, the client upgrades or downgrades to another operating system version. When **New firmware only** is selected, the client upgrades to a newer operating system version and cannot downgrade to an older operating system version.
- **Deep Sleep Control for OptiPlex 3000 Thin Client** Added a new option **Deep Sleep Control** in **BIOS** > **Dell OptiPlex 3000 Thin Client**. If you set the value to **Disabled**, you can wake the client on LAN from the power off status. If set to other values, you cannot wake the client on LAN from the power off status.
- **BIOS settings page for OptiPlex 5400 AIO**—Added a BIOS settings page to control the BIOS options for OptiPlex 5400 All-in-One.
- **Added Keyboard Error Detection, Fastboot, Extend BIOS POST time options** Added new options **Fastboot** and **Extend BIOS POST time** in BIOS for all platforms and added **Keyboard Error Detection** in BIOS for non-laptop platforms.
- **SNMPV3 Settings**—Added **SNMPV3 Settings** in **Network Configuration**. Enable **SNMP Enable** and set validate settings to make the ThinOS client an SNMPV3 agent.
- **RDS Web Login**—Added a new option **RDS Web Login** in **Broker Settings** > **Microsoft Remote Desktop Settings**. The default value is disabled. If enabled, Remote Desktop Service authentication uses the web login method instead of NTLM.
- **Automatically connect to sessions**: Added a new input box **Automatically connect to sessions** in **Broker Settings** > **Azure Virtual Desktop Settings**. **Specify Connection Name** is displayed in **Connection Manager** or on the client desktop to connect automatically.

**NOTE:** The name of the connection is case-sensitive. Use a semicolon to separate multiple connections to be launched automatically.

- **Hold key audio warnings countdown** Added a new option **Hold key audio warnings countdown** in **Peripheral Management** > **Keyboard** > **Keyboard Settings**. An audio beep is played on the current playback device when the timeout value (in milliseconds) has been reached after long pressing a key on the keyboard. Supported values are 0 to 20000, where 0 means disabled.
- **Hold key audio warnings beep repeat time** Added a new option **Hold key audio warnings beep repeat time** in **Peripheral Management** > **Keyboard** > **Keyboard Settings**. You can specify the interval in milliseconds when the repetitive beeps are played. The supported values are 0 to 5000, where 0 means no beep repetition.
- **Added Single Button Connect settings** You must set the default username, password, or domain and then enable **Single Button Connect** under the policy **Login Experience**> **Login Settings**> **Default Credentials**. The client does not log in to the VDI Broker agent automatically, but the default username, password, or domain is populated. After clicking the login button, the client logs in to the VDI Broker agent. The four configurations below are hidden and do not take effect:
	- Disable Default User on Login Console
	- Disable Default password on Login Console
	- Disable Default Domain on Login Console
	- Clear User
- **Added Single Connection setting**—The **Single Connection** setting is added in **Session Settings** > **Global Session Settings** > **Advanced Settings** page. By default, the setting is disabled. If enabled, the client is limited to one active desktop. If you try to launch the second or more desktops, the event log displays an error message. If there is an auto connection list that contains multiple desktops, only one desktop is allowed to autoconnect. Logging off or disconnecting the active desktop and connecting another desktop is allowed, but you can only launch one desktop simultaneously. This setting is only applicable for desktop sessions and there is no restriction for published applications. When **Single Connection** is enabled or disabled from Admin Policy Tool or Wyse Management Suite policy, signing off from the Broker agent or restarting the client makes the setting take effect.
- **Added Only Show and Launch the OnDesktop Session Type setting Only Show and Launch the OnDesktop Session Type** setting is added in **Session Settings** > **Global Session Settings** > **Display Settings** page. The setting enables the launch of **OnDesktop** defined session type in **Connection Manager** with **Classic** mode or on the menu bar with **Modern** mode. The setting is enabled by default. Here are a few scenarios:

#### **Table 122. Expected behaviors of different configurations in Admin Policy Tool or Wyse Management Suite**

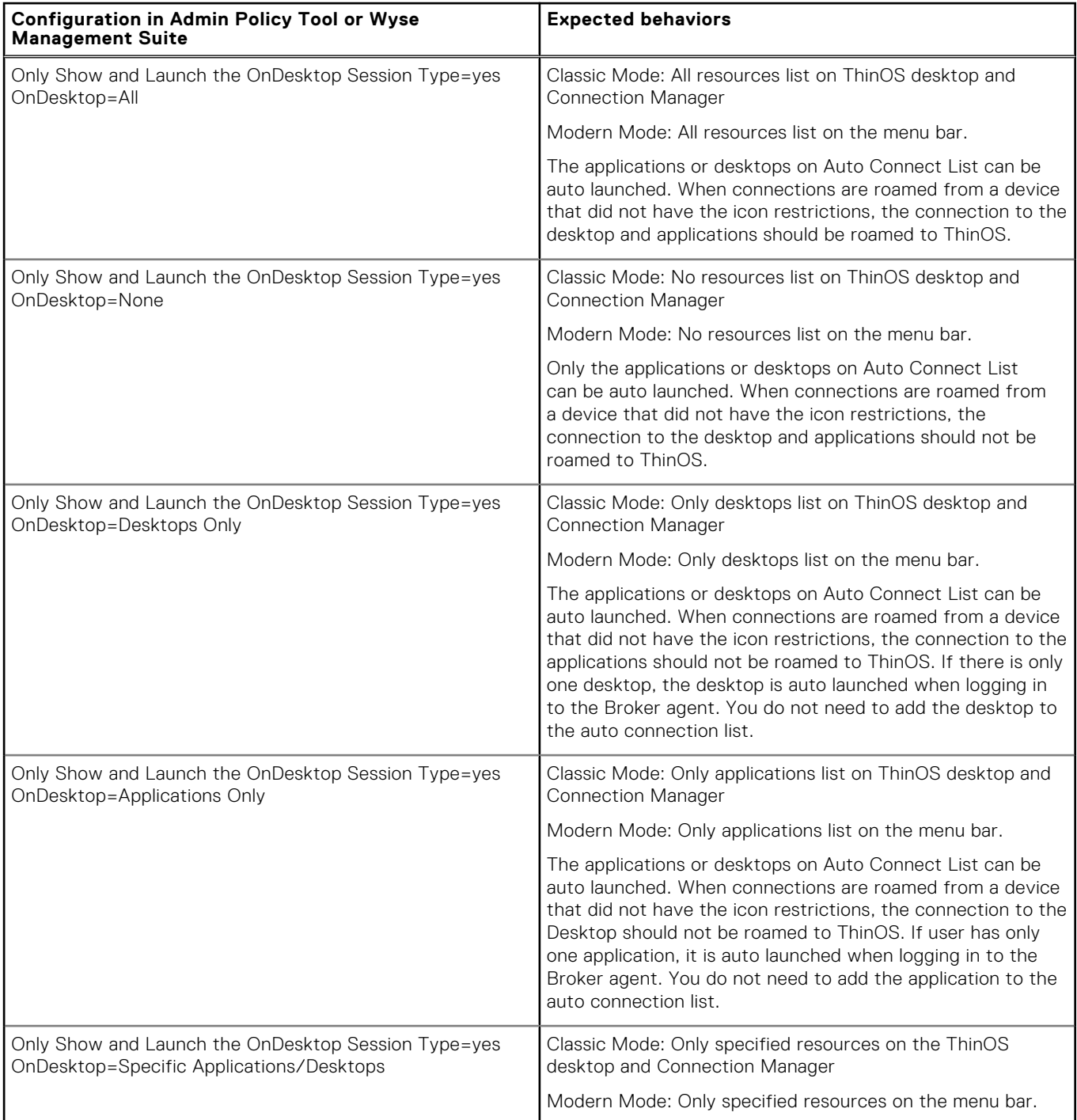

#### **Table 122. Expected behaviors of different configurations in Admin Policy Tool or Wyse Management Suite (continued)**

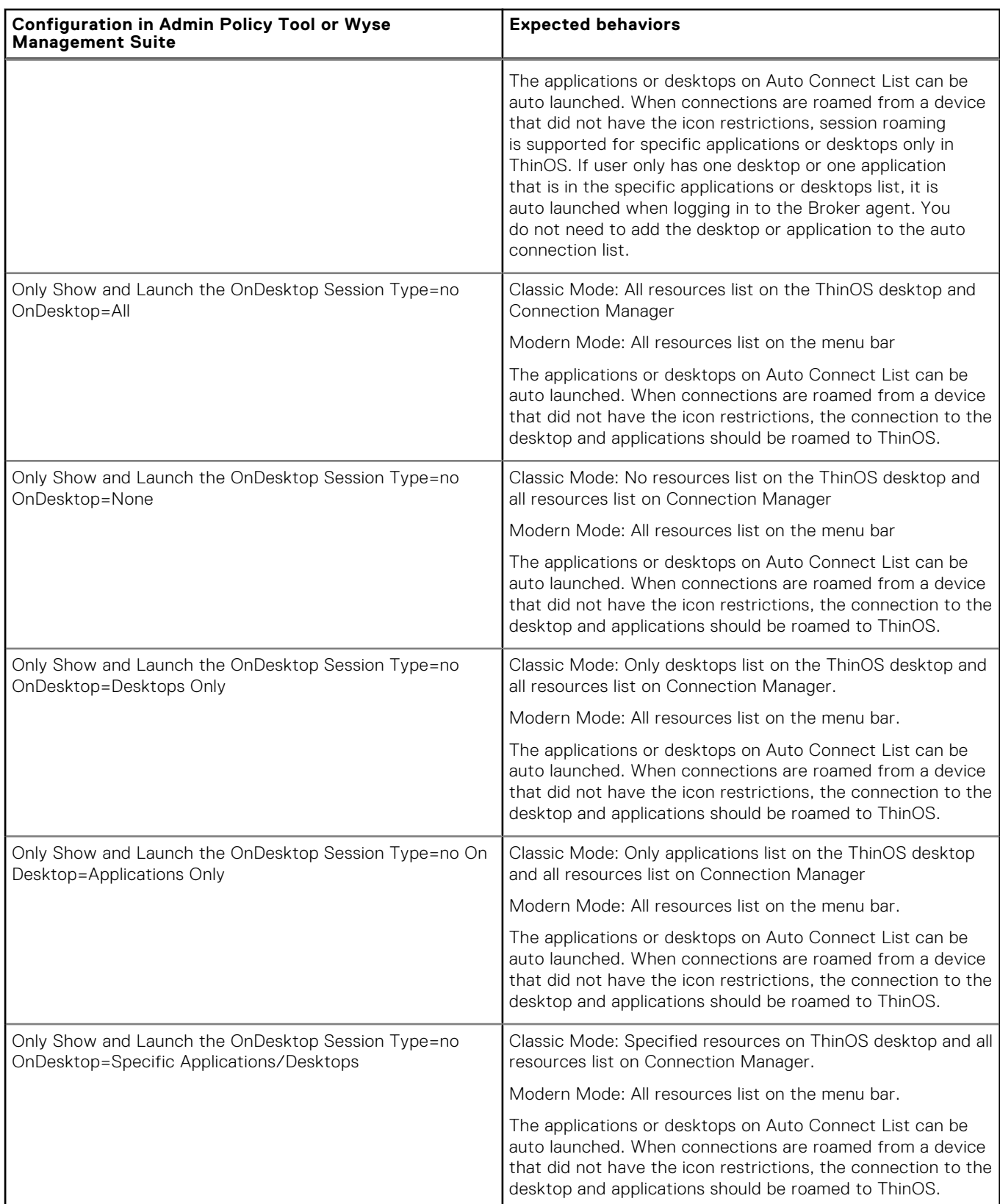

● **Application Package updates category**—Click **Browse** to upload application packages. All application packages are in the same drop-down list in 2205 and earlier versions. From ThinOS 2208, categories are added to improve the application packages visibility. All application packages go to the following defined categories:

1. Citrix

○ Citrix Workspace App

- 2. VMware
	- VMware Horizon
- 3. Microsoft
	- Microsoft AVD
- $4.7$  com
	- Zoom Citrix
	- Zoom Horizon
- 5. Cisco
	- Cisco Jabber
	- Cisco Webex Meetings VDI
	- Cisco Webex VDI
- 6. Dell
	- Security Addon
	- Hotfix
- 7. Third Party
	- Teradici PCoIP
	- Imprivata PIE
	- Jabra
	- EPOS Connect
	- HID Fingerprint Reader
	- Identity Automation QwickAccess
- 8. Other
	- Application packages that are not predefined in ThinOS 2208 yet

For each category, there is one switch option **Install/Uninstall** on the left and one drop-down list **Not Selected** by default on the right. Click the drop-down list, and the uploaded versions of the application package is displayed. You can select only one version in the list and the drop-down list title changes to the package name and repository.

**NOTE:** For **Other** category, you can select multiple application packages and versions, as the application packages

are not predefined yet. Once you have the application packages in **Other** category, it is recommended you upgrade the Wyse Management Suite configUI. The new Wyse Management Suite configUI sets the application packages in the new category.

If the switch option is set to **Install**, the selected application package version in the drop-down list is published to the ThinOS client to install.

If the switch option is set to **Uninstall**, the application package drop-down list is disabled, and the application package is uninstalled from the ThinOS client.

- **Added Edit Screen Saver in System Preferences** The option can be displayed by going to **Admin Policy Tool** > **Privacy & Security** > **Account Privileges**, selecting **Customize** from privilege level drop down list, and enabling **System Preferences**. If **System Preferences** is enabled,**Edit Screen Saver** is enabled by default. If **Edit Screen Saver** is disabled, you cannot change and configure the screen saver settings from the client menu **System Preferences**.
- **Added 5900, by default, to the VNC service VNCD TCP Port text field**—Go to **Service** > **VNC Service**, and **5900** is displayed in the VNCD TCP Port text field. From ThinOS 2208, the default value is displayed as 5900.
- **Data validation on Proxy Server URL** Go to **Network Configuration** > **Proxy Settings**, add a proxy row. The Proxy Server URL text field has data validation and cannot be saved if you cannot pass data validation.
- **Lock Terminal Lock Terminal** group has been added in **Login Experience** > **Login Settings**. There are four settings in this group.
	- **Enable Lock Terminal**: This setting was in **Login Experience** group, now it is moved to **Lock Terminal** group.
	- **Sign off instead of Lock**: This setting was called **Sign Off Automatically when Lock Terminal** in **Personalization** > **Screen Saver** page. Now it is moved to **Lock Terminal** group.
	- **Enable Choose Lock Behaviors**: This is a new setting. When WebAuth or an anonymous user signs on, you can configure to display a dialog box to set the unlock password, sign off directly, or cancel the lock.
	- **Auto Sign Off Timer** This is a new setting. You can set the auto sign-off timer from 10 s to 600 s.
- **DHCP option 42 enable** Added a new option **DHCP option 42 enable** in **Network Configuration** > **DHCP Settings**. Enable this option and the time server that is defined in DHCP server option 42 takes effect. After rebooting, the event log displays **Use DHCP NTP Servers: xxxxxx**, **Update time: xxxxxx**, where the date and time syncs with the time server.

**NOTE:** When this option is enabled, the time server that is defined in DHCP server option 42 takes priority.

● **Changed the default value from enabled to disabled for the Map Disks**— In **Session Settings**>**Global Session Settings** > **Local Resources and USB Redirection** > **Map Disks**, the default value has been changed from enabled to disabled.

**NOTE:** If you do not change Map Disks default value on the last ConfigUI, you must enable the **Map Disks** option again after upgrading to the ThinOS 2208 ConfigUI.

# **Tested environments matrix**

The following tables display the testing environment for the respective attributes:

#### **Table 123. Tested environment—General components**

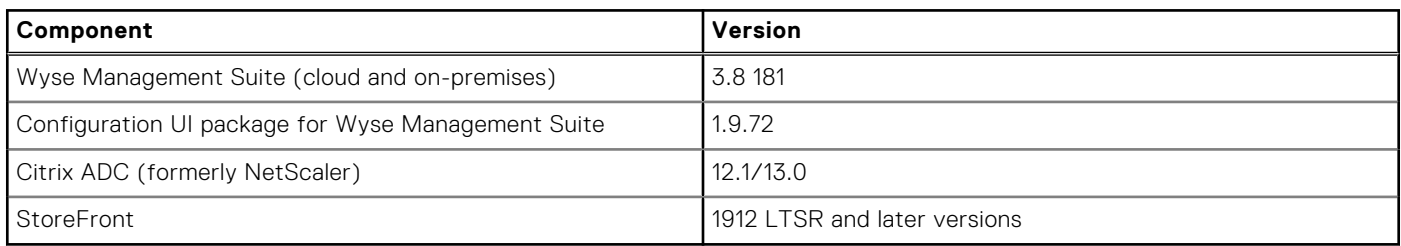

#### **Table 124. Test environment—Citrix**

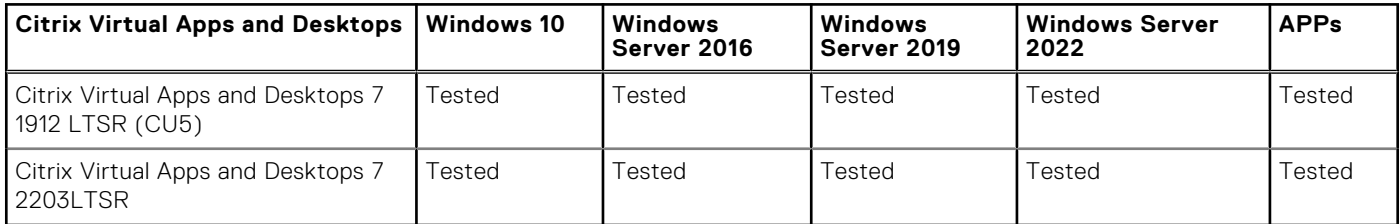

#### **Table 125. Test environment—VMware Horizon**

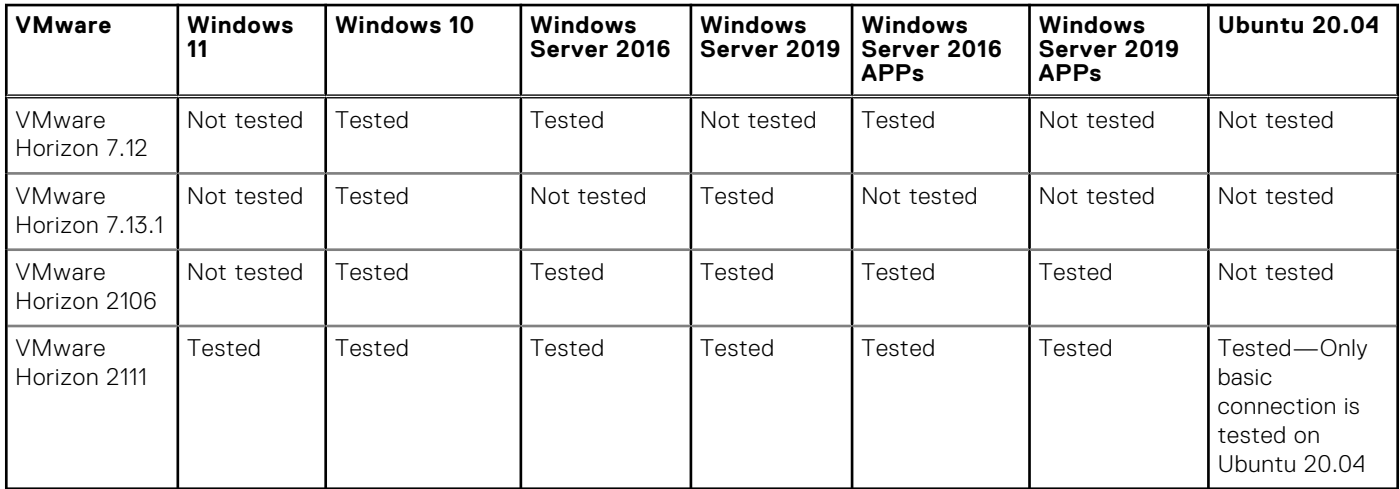

#### **Table 126. Test environment – VMware Horizon Cloud**

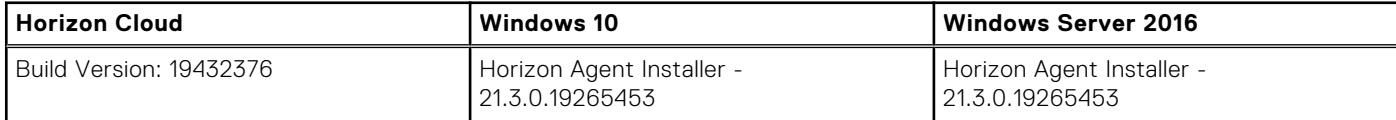

### **Table 127. Test environment—Microsoft RDP**

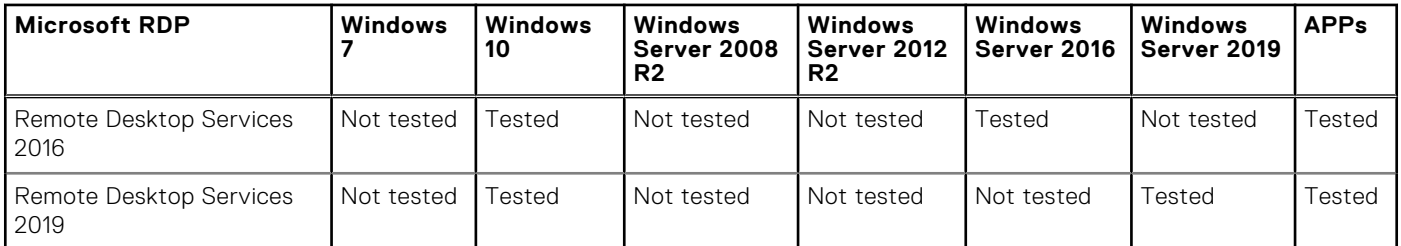

### **Table 128. Test environment—AVD**

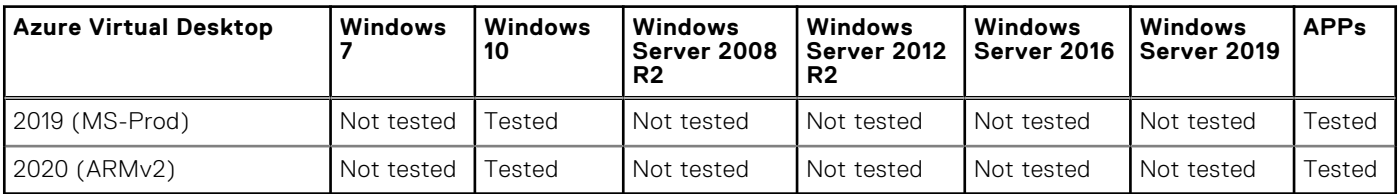

### **Table 129. Tested environment—Skype for Business**

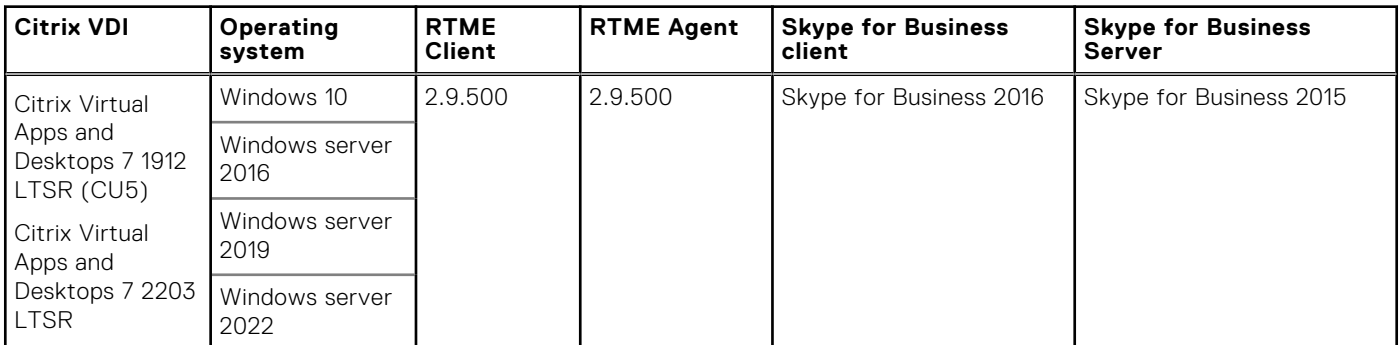

#### **Table 130. Tested environment—Skype for Business**

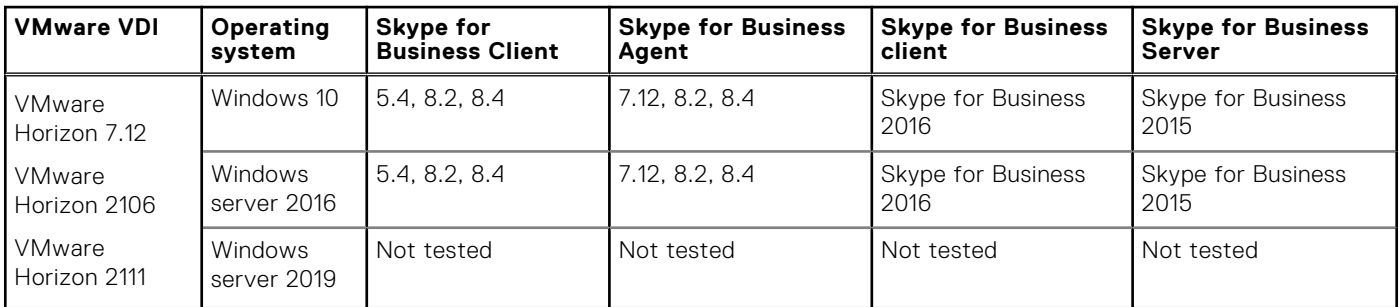

#### **Table 131. Tested environment—JVDI**

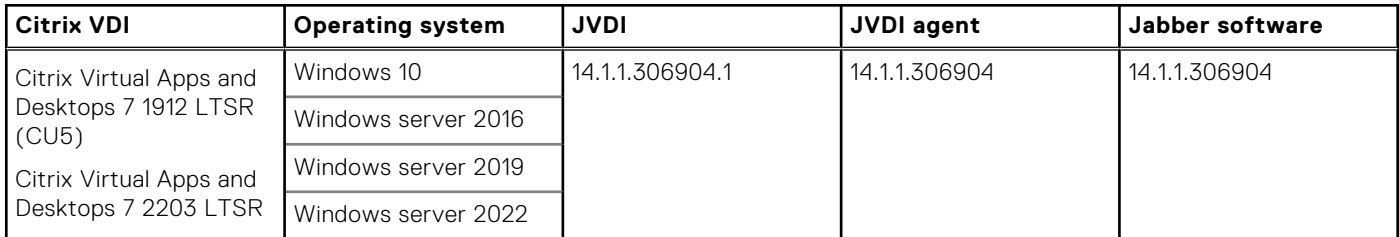

## **Table 132. Tested environment—JVDI**

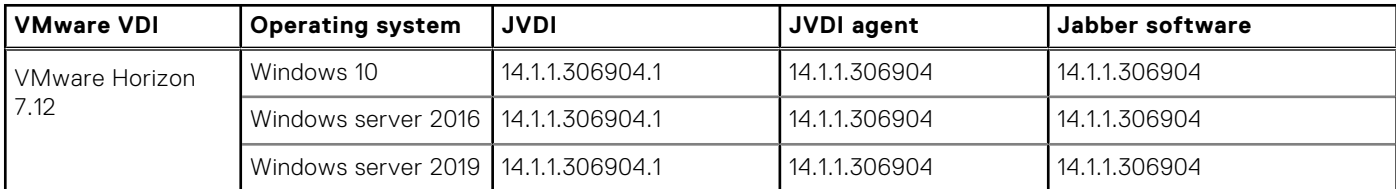

#### **Table 132. Tested environment—JVDI (continued)**

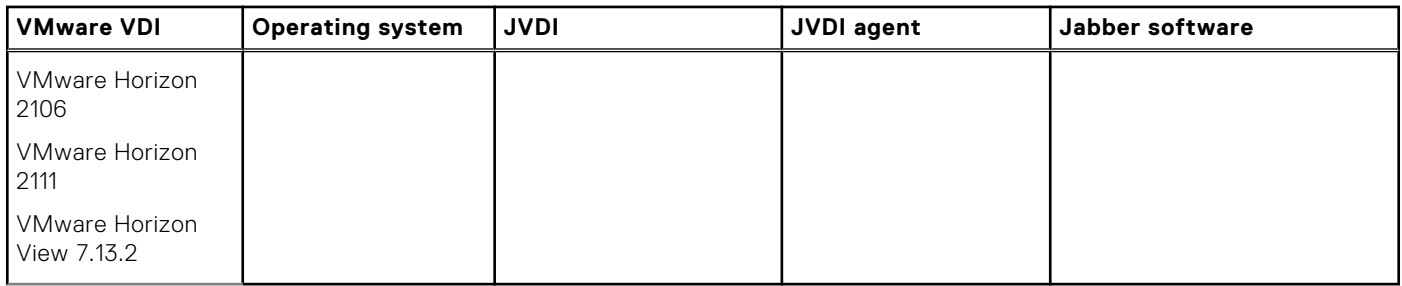

#### **Table 133. Tested environment—Zoom**

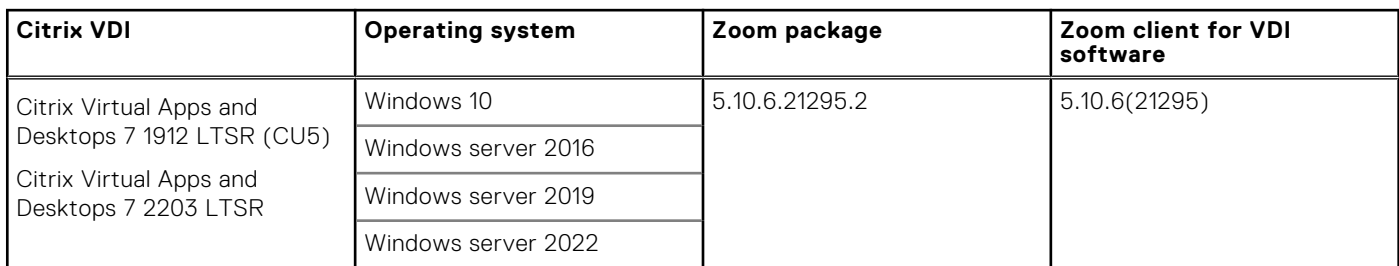

## **Table 134. Tested environment—Zoom**

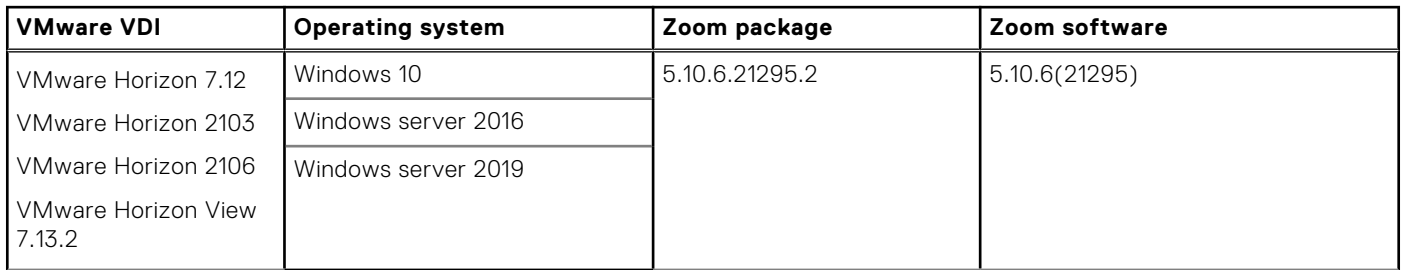

### **Table 135. Tested environment—Cisco Webex Teams**

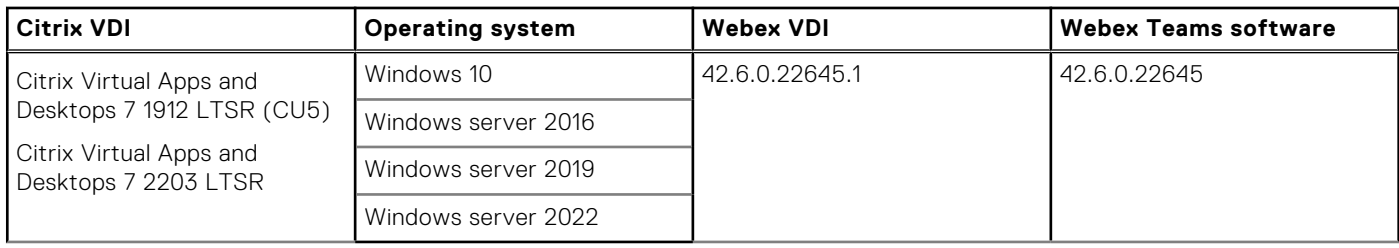

### **Table 136. Tested environment—Cisco Webex Teams**

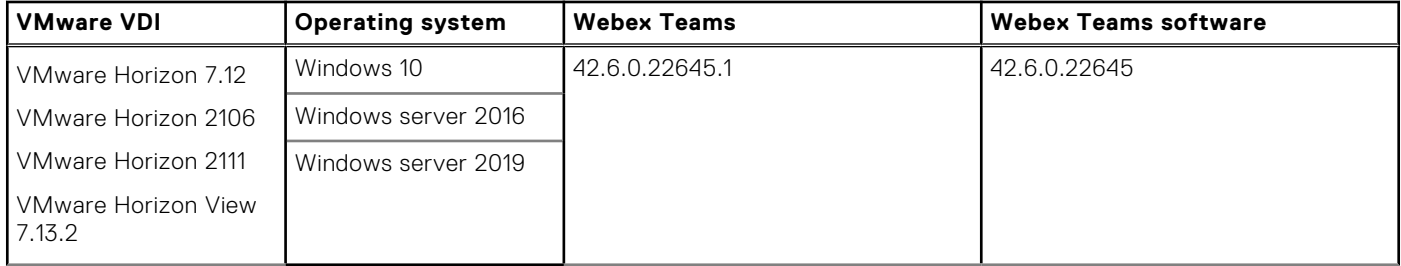

## **Table 137. Tested environment—Cisco Webex Meetings**

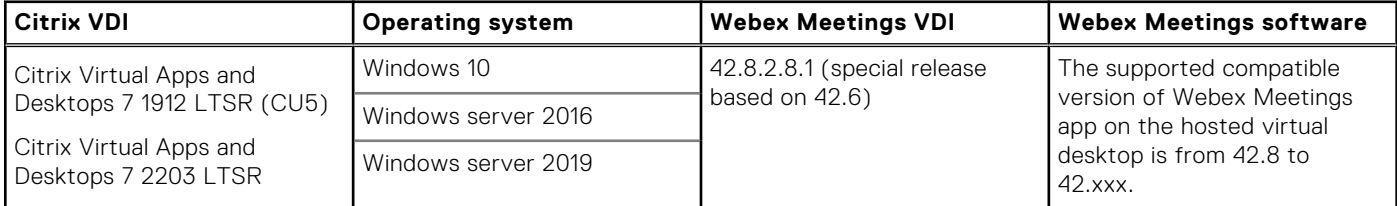

#### **Table 137. Tested environment—Cisco Webex Meetings (continued)**

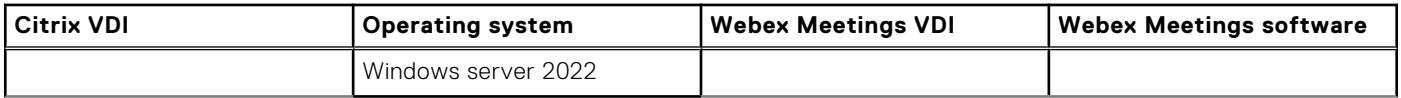

#### **Table 138. Tested environment—Cisco Webex Meetings**

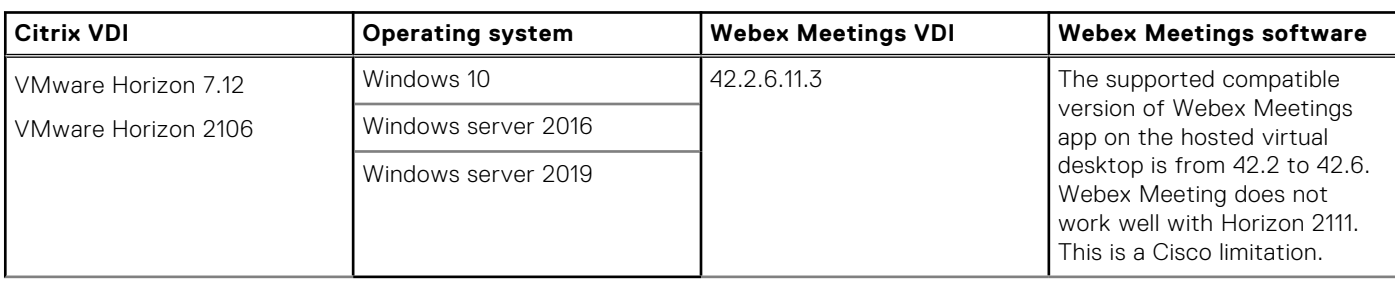

# **Supported ecosystem peripherals for Dell Wyse 3040, 5070, 5470, and 5470 AIO**

**NOTE:** The supported peripherals are not limited to the peripherals devices listed in this section.

#### **Table 139. Supported peripherals for Dell Wyse 3040, 5070, 5470, and 5470 AIO**

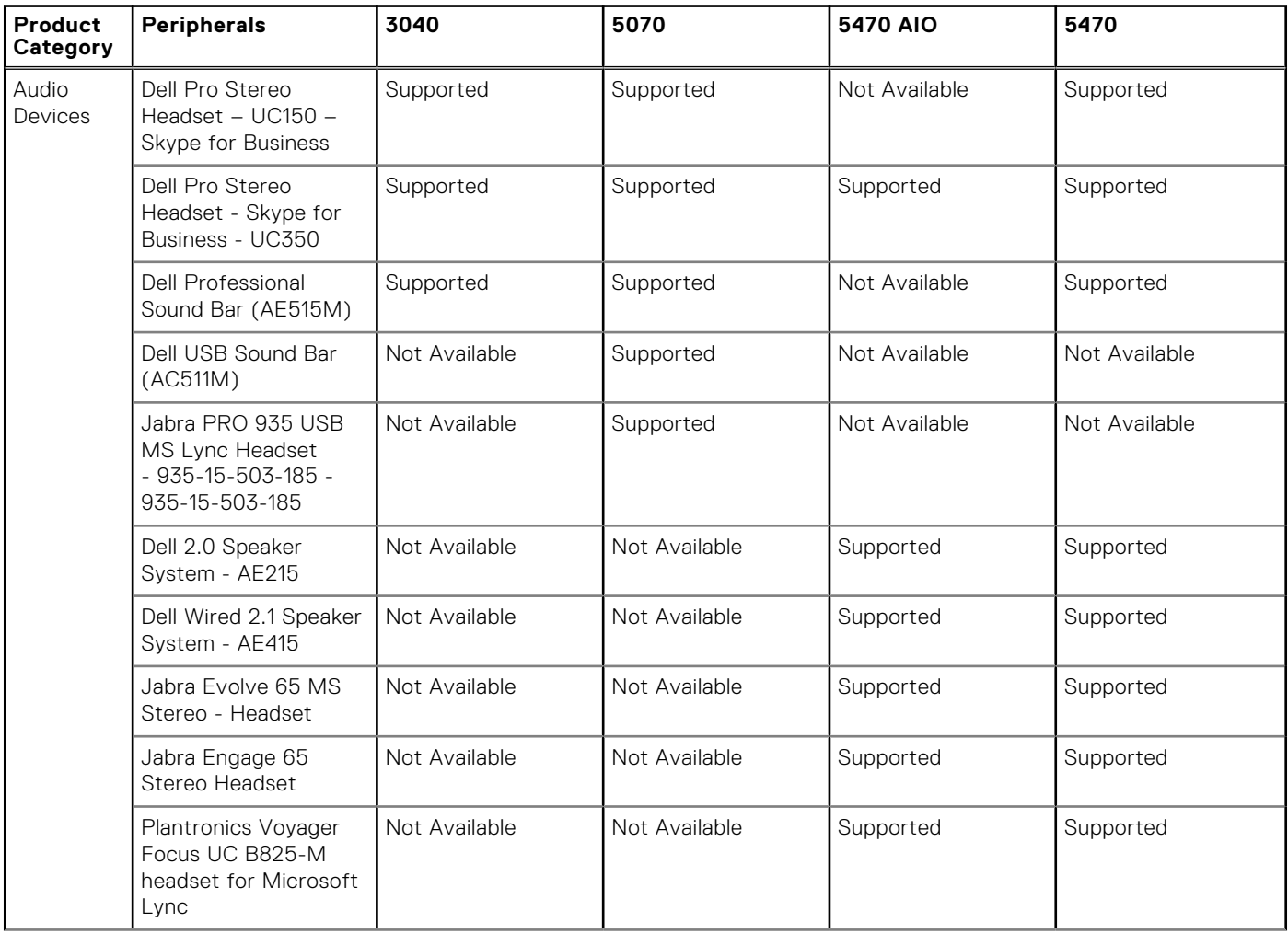

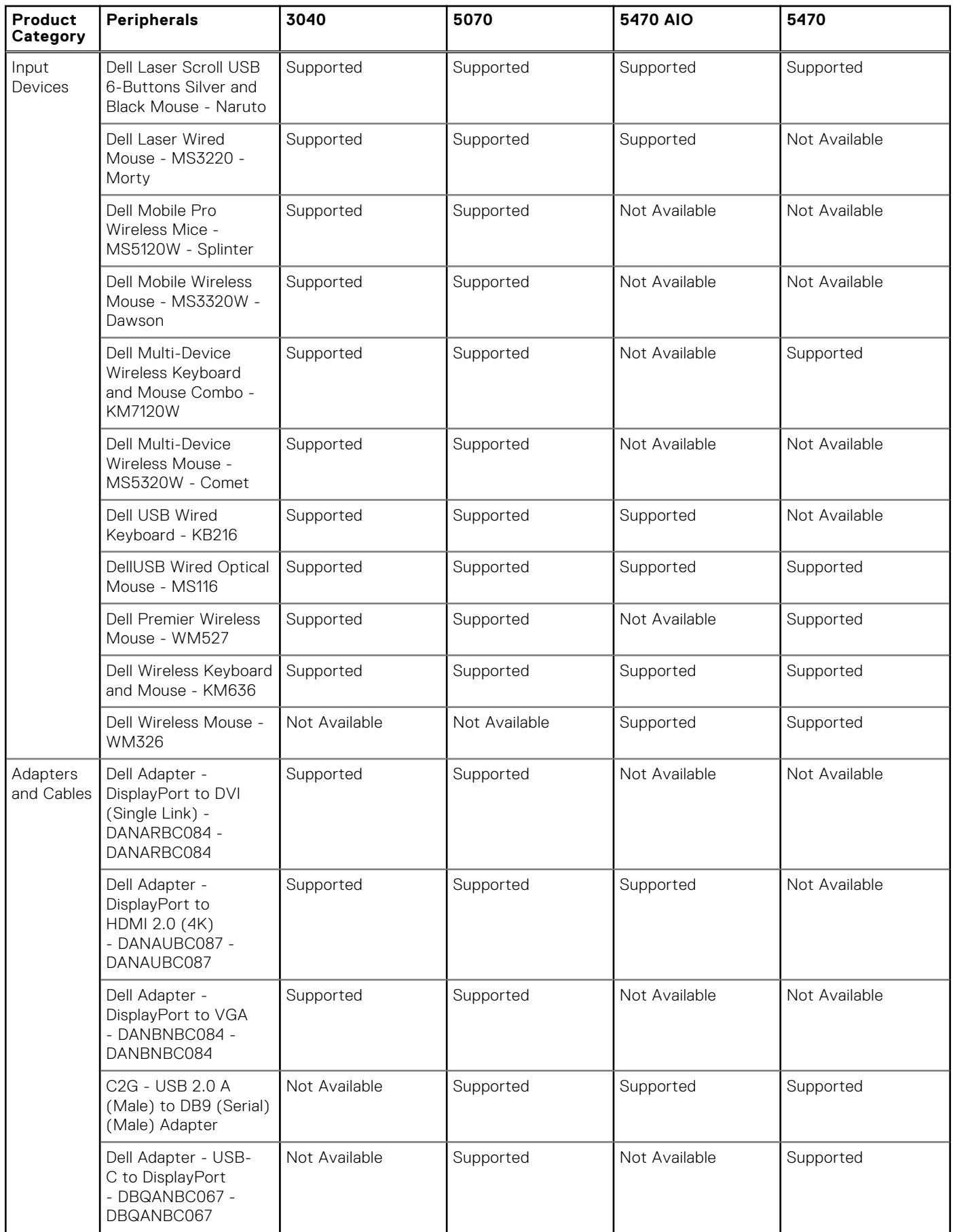

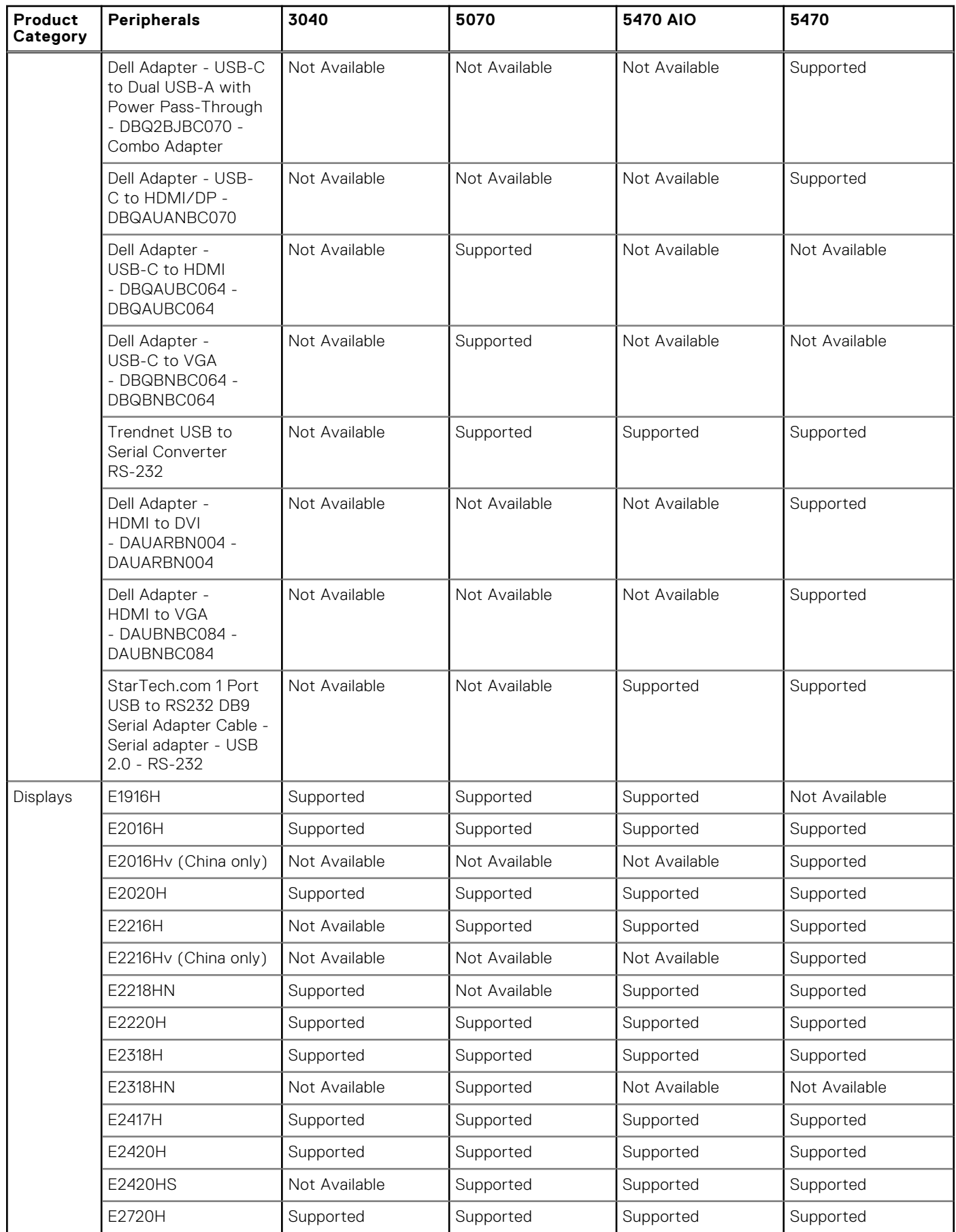

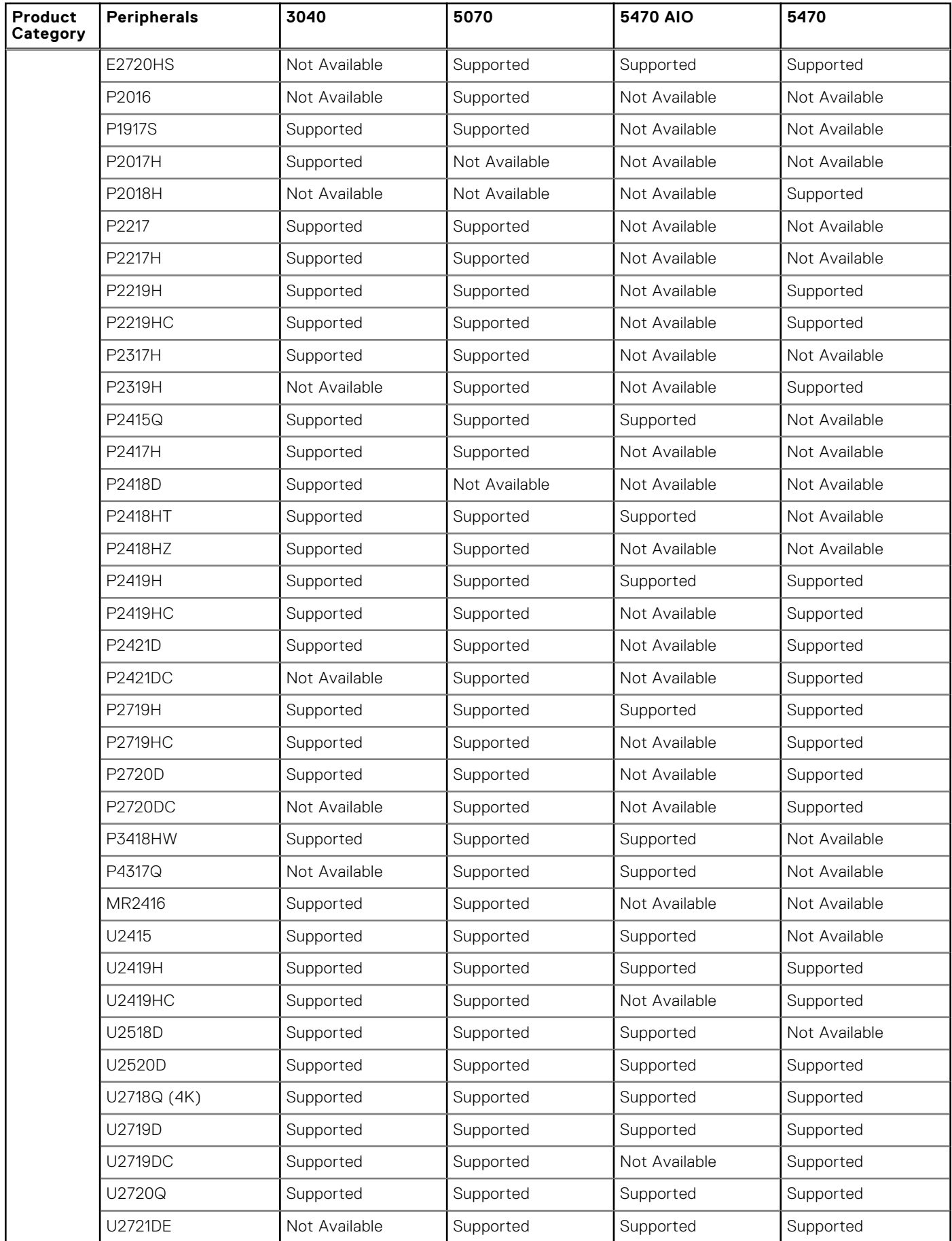

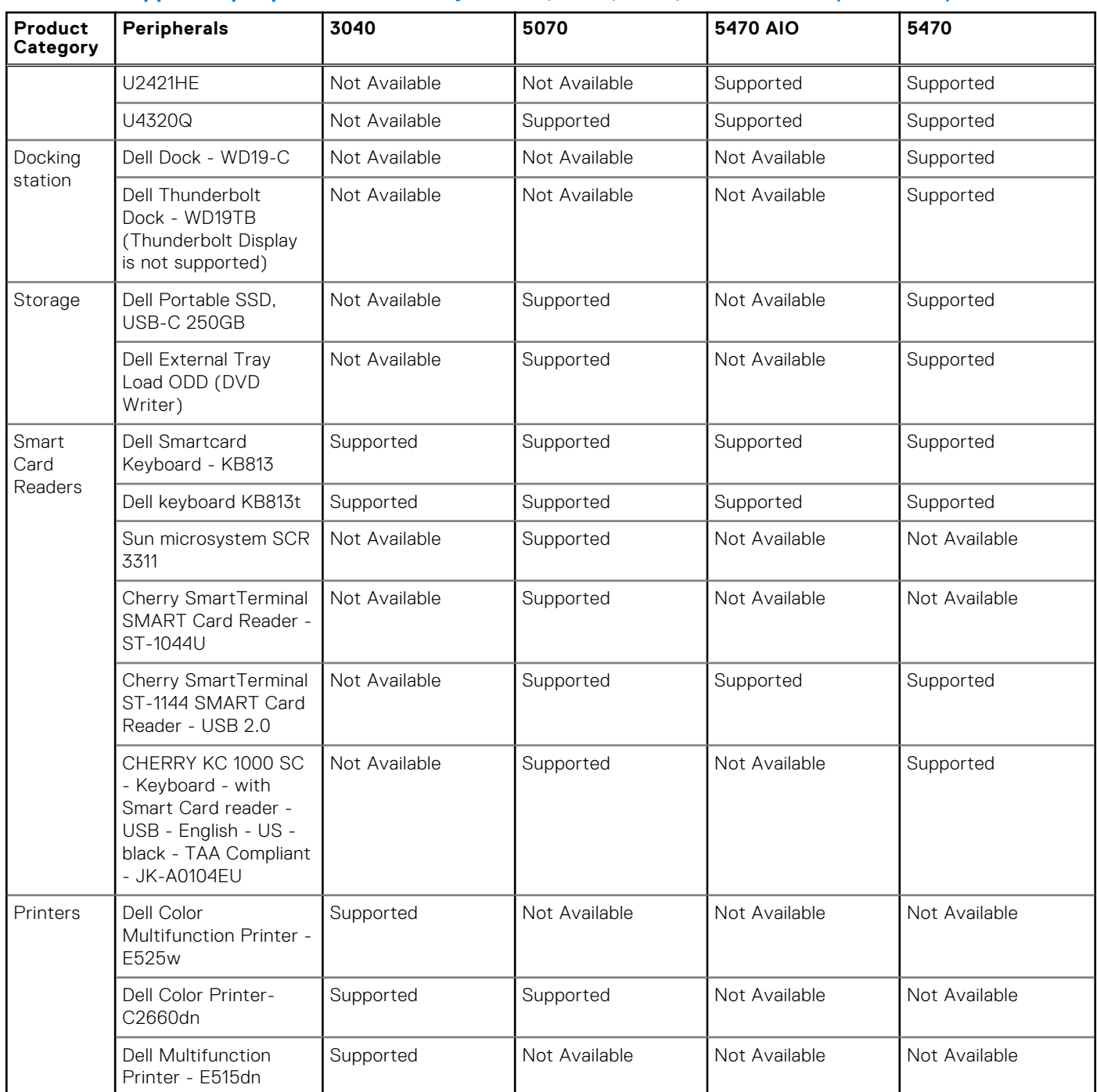

# **Supported ecosystem peripherals for OptiPlex 3000 Thin Client**

**NOTE:** The supported peripherals are not limited to the peripherals devices listed in this section.

### **Table 140. Supported ecosystem peripherals for OptiPlex 3000 Thin Client**

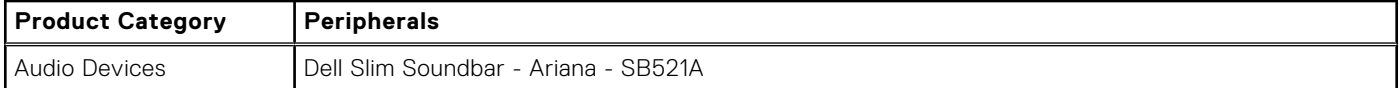

## **Table 140. Supported ecosystem peripherals for OptiPlex 3000 Thin Client (continued)**

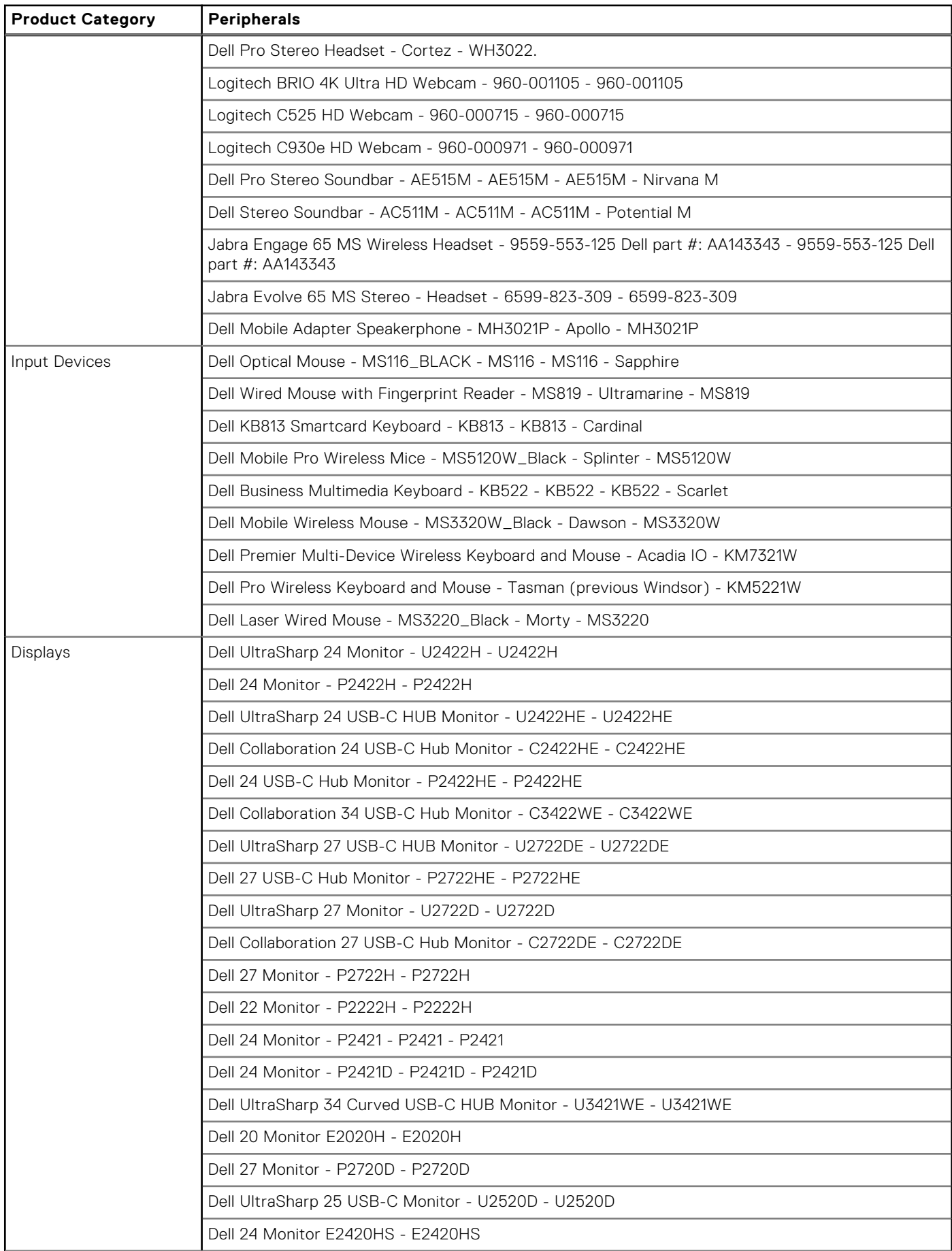

### **Table 140. Supported ecosystem peripherals for OptiPlex 3000 Thin Client (continued)**

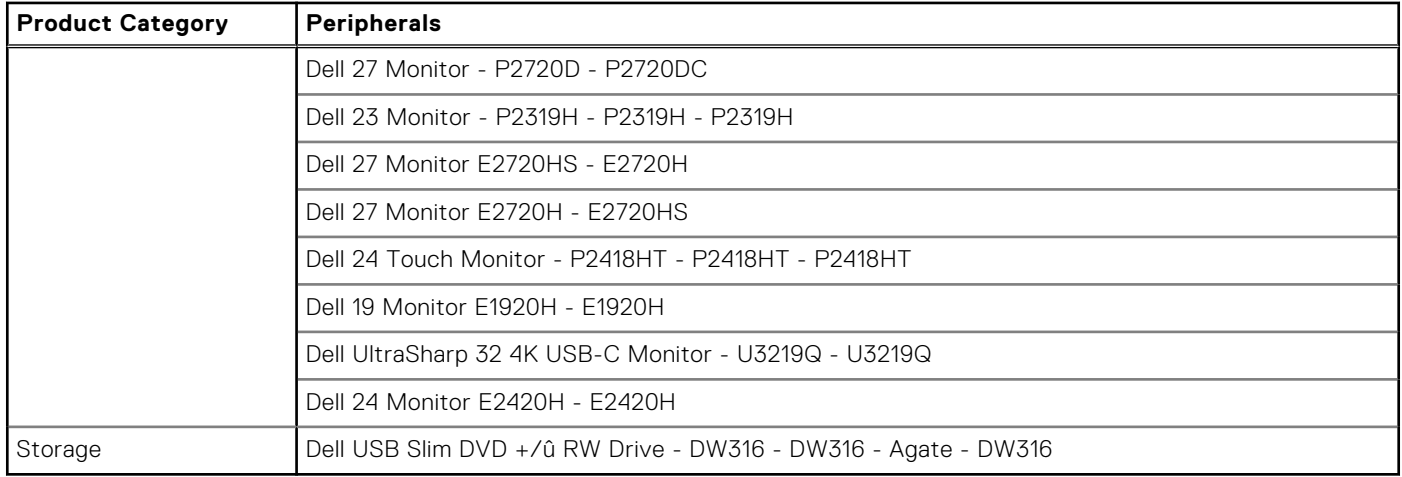

# **Supported ecosystem peripherals for Latitude 3420**

#### **Table 141. Supported ecosystem peripherals for Latitude 3420**

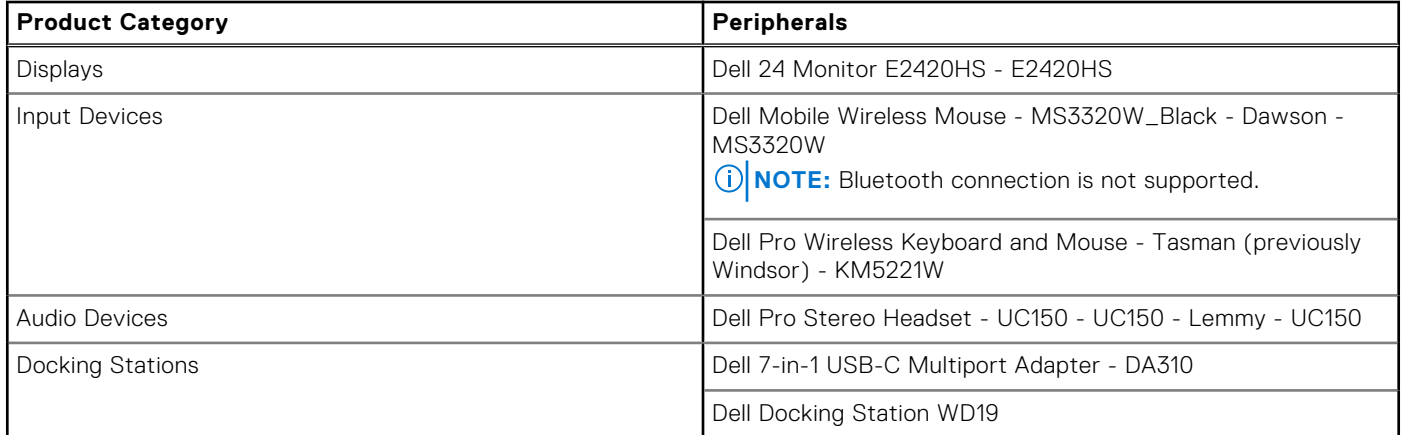

# **Supported ecosystem peripherals for OptiPlex 5400 All-in-One**

#### **Table 142. Supported ecosystem peripherals for OptiPlex 5400 All-in-One**

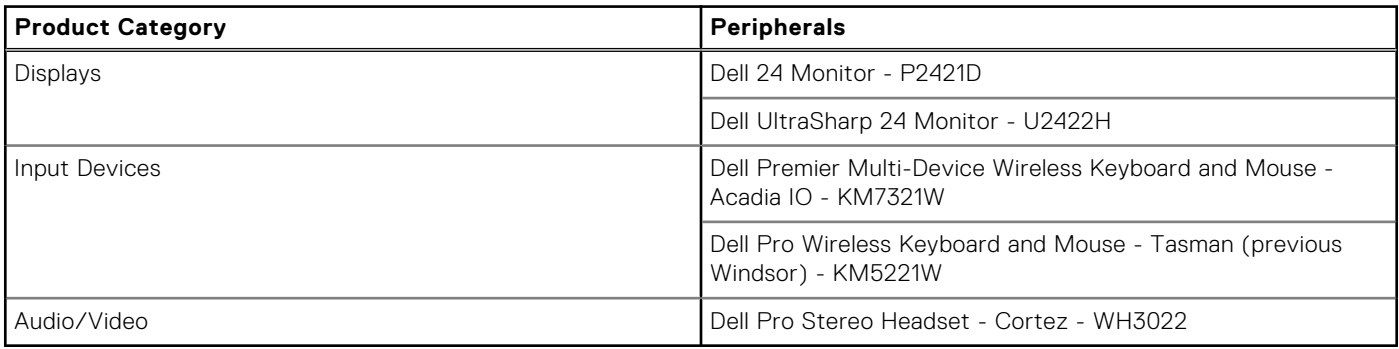

# **Other supported peripherals**

### **Table 143. Other supported peripherals**

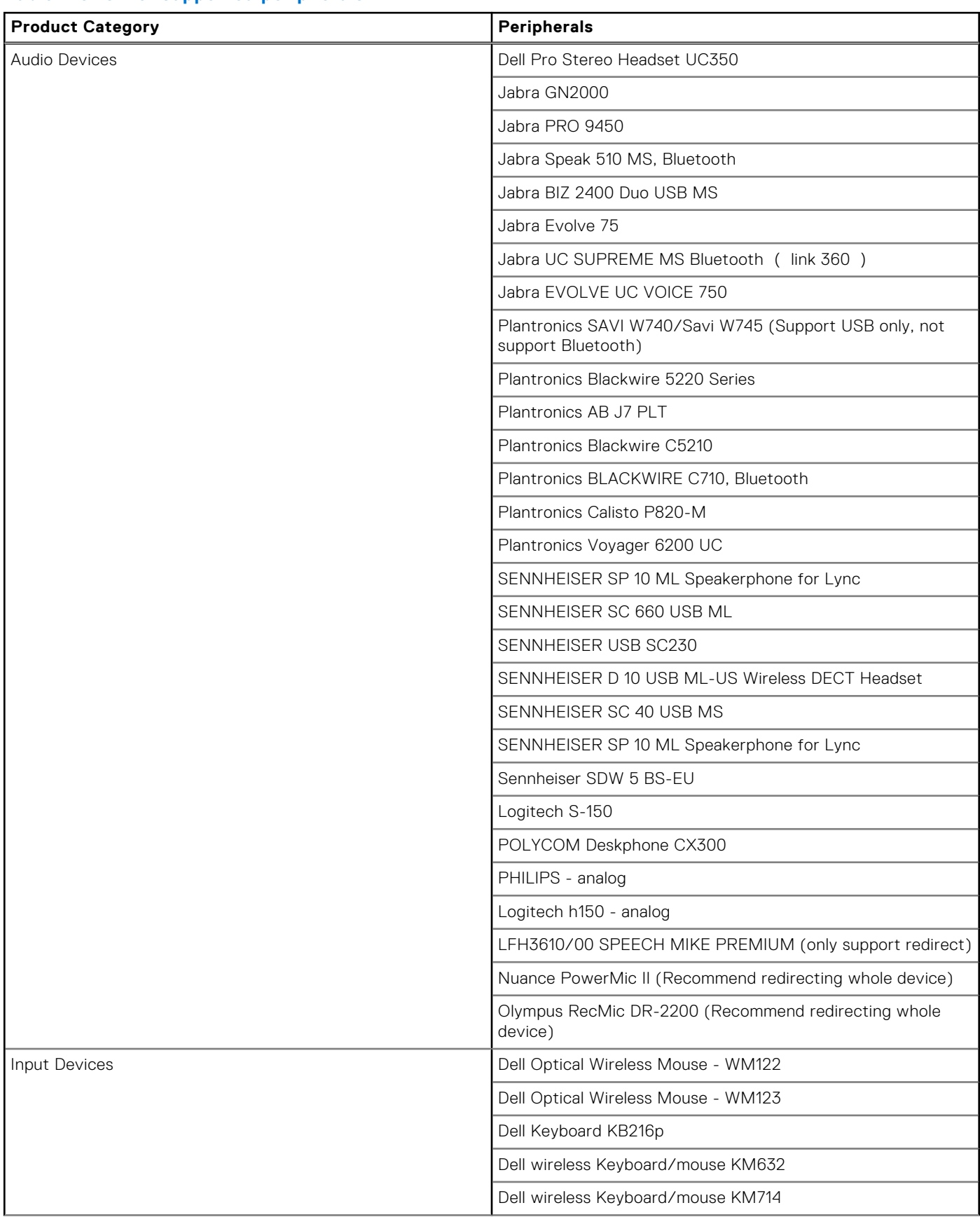

## **Table 143. Other supported peripherals (continued)**

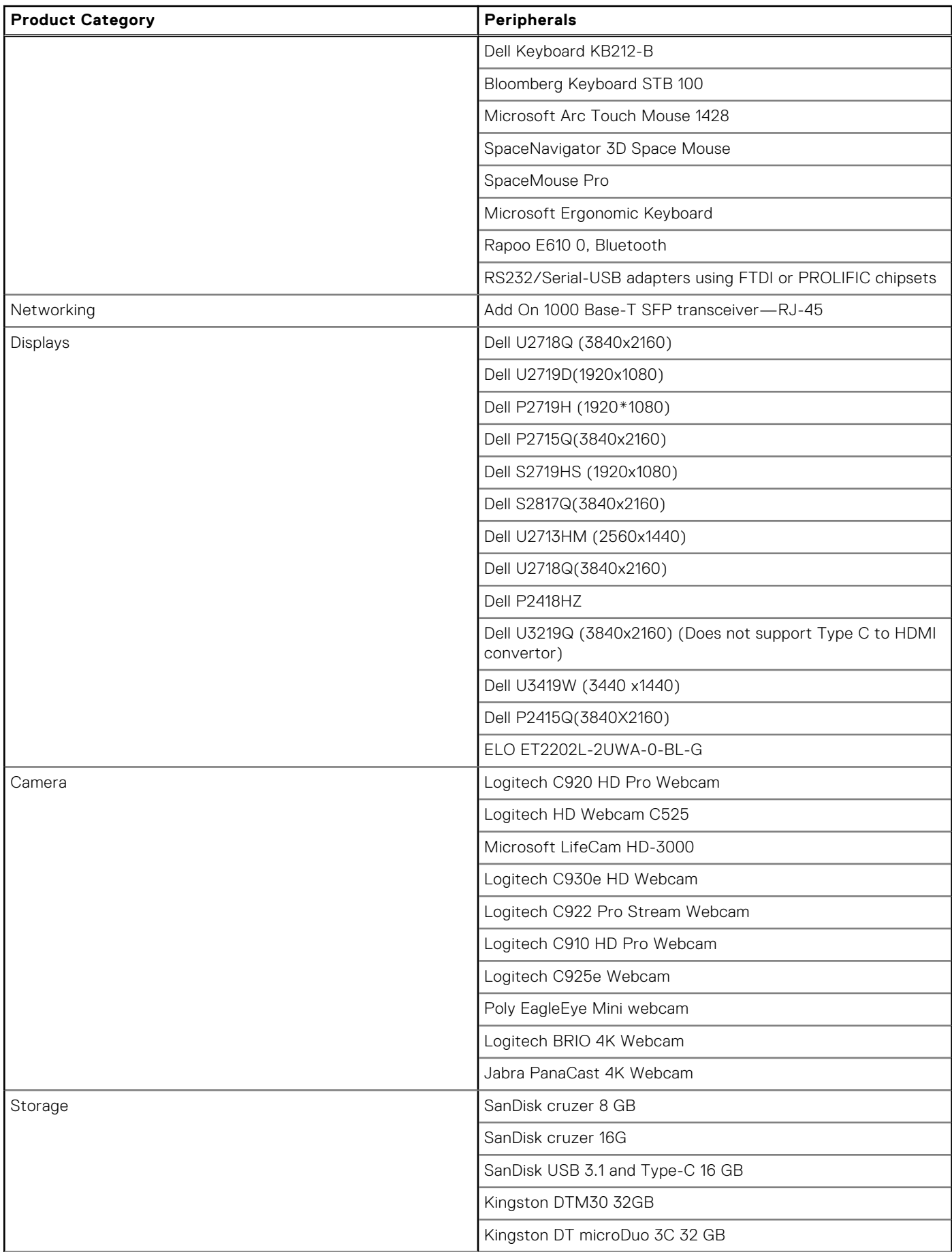

#### **Table 143. Other supported peripherals (continued)**

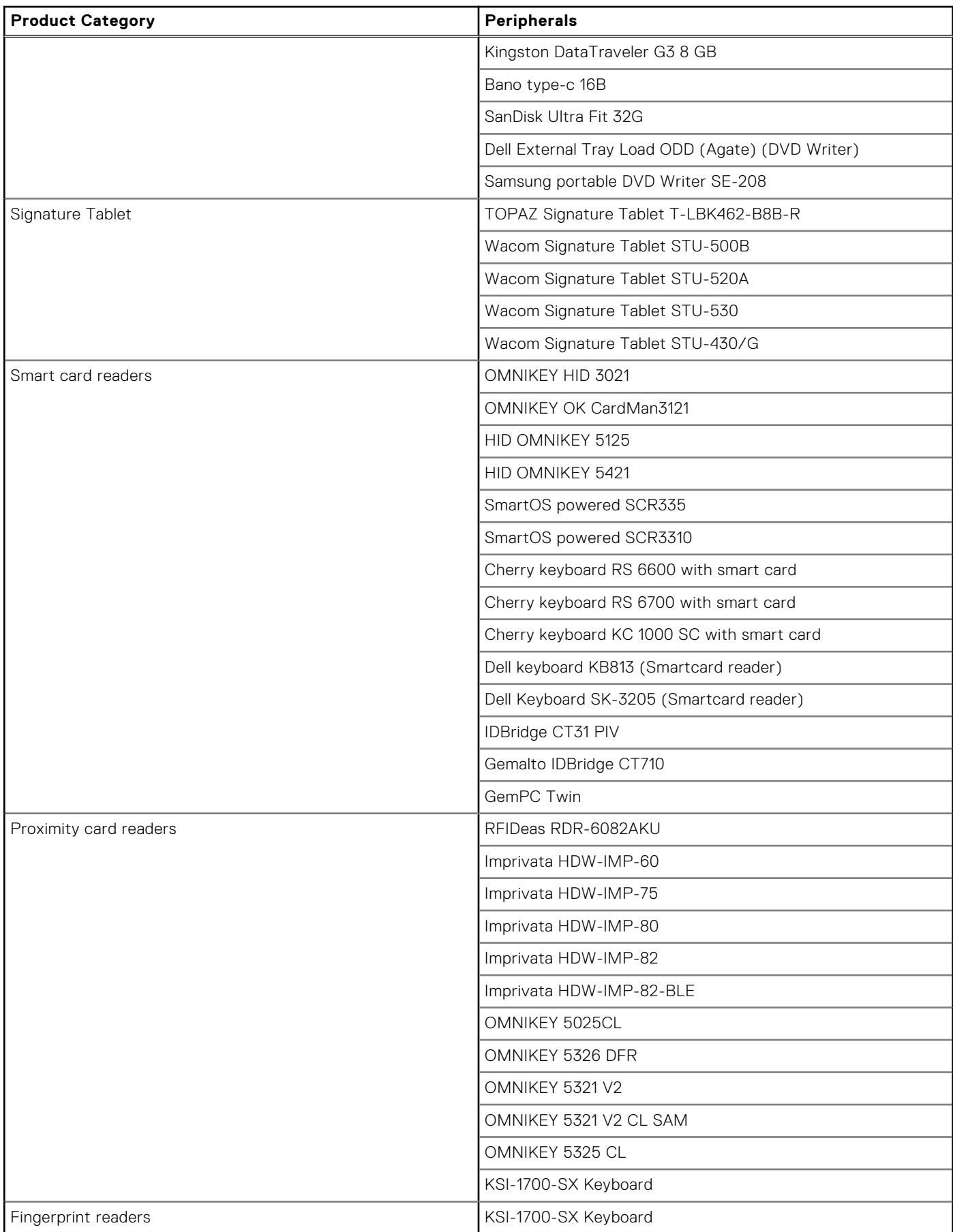
### **Table 143. Other supported peripherals (continued)**

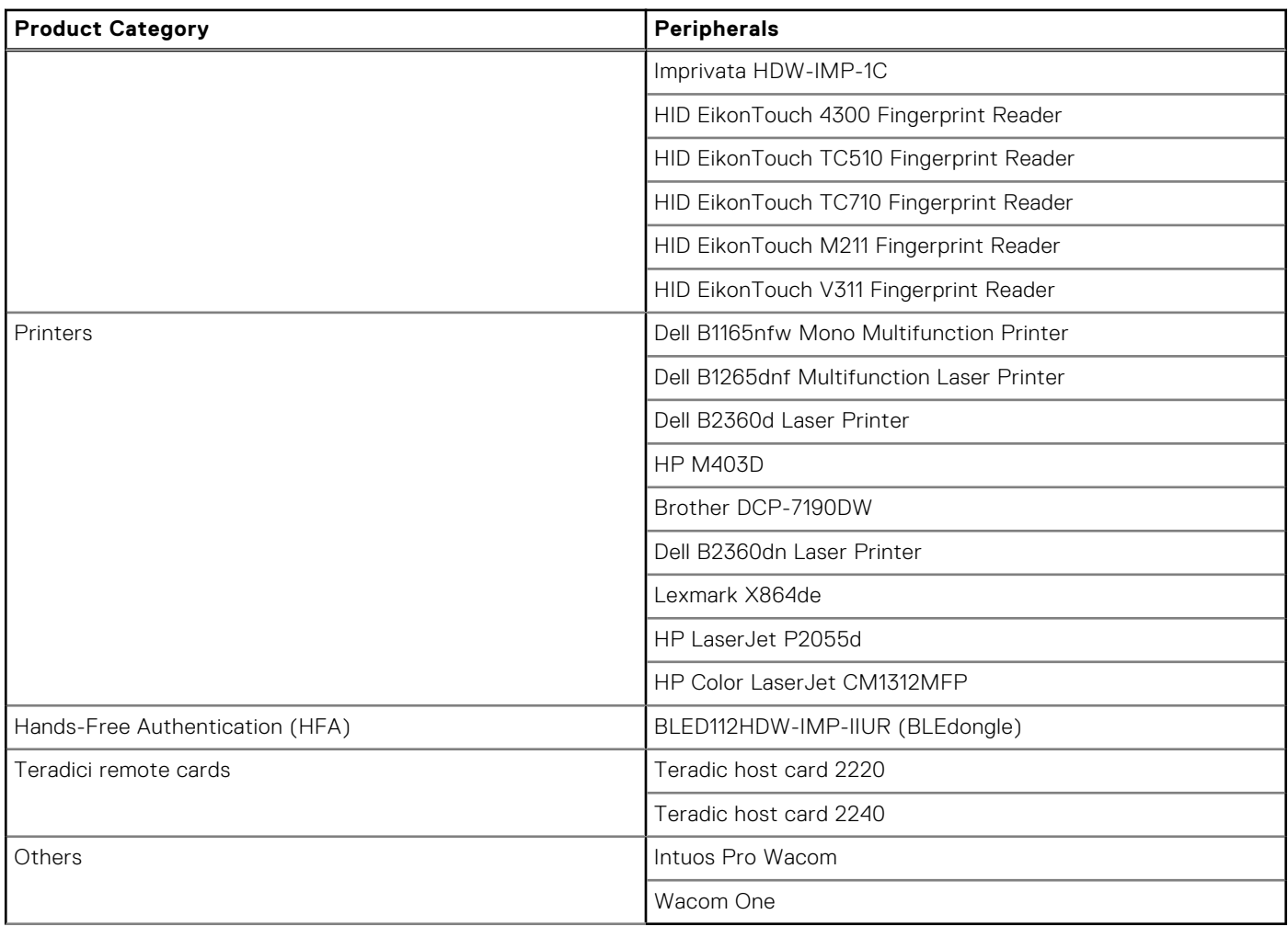

## **Supported smart cards**

### **Table 144. Supported smart cards**

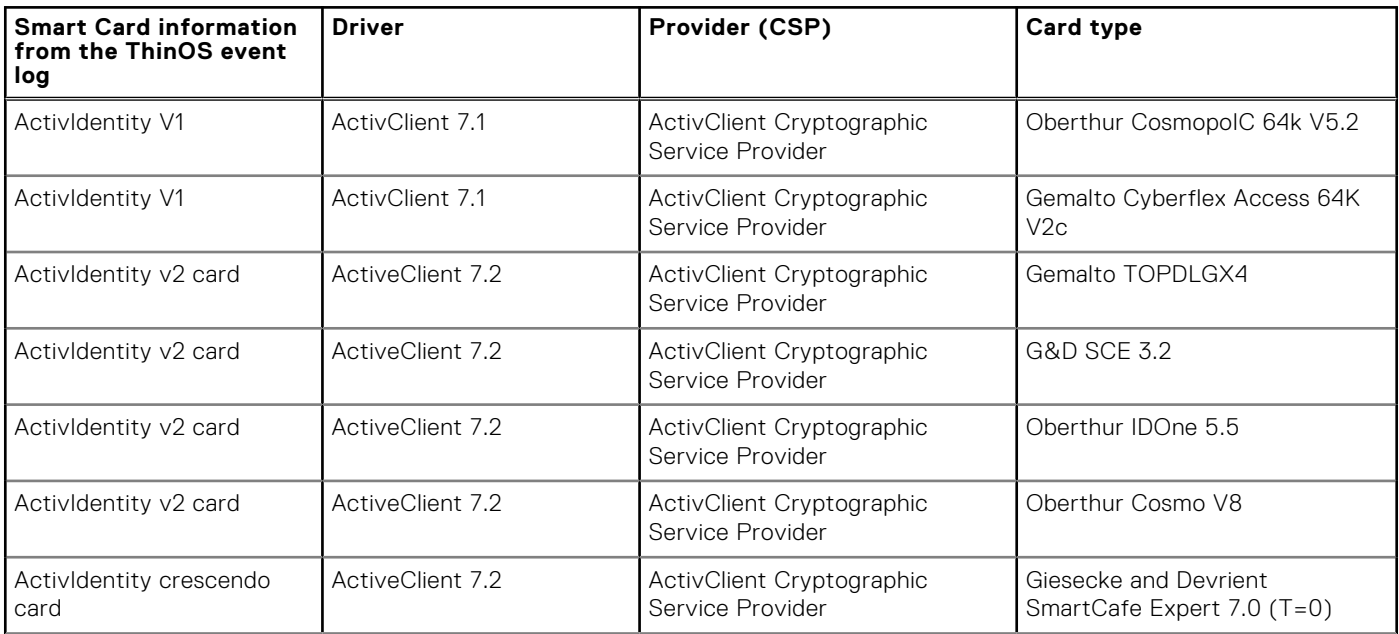

### **Table 144. Supported smart cards (continued)**

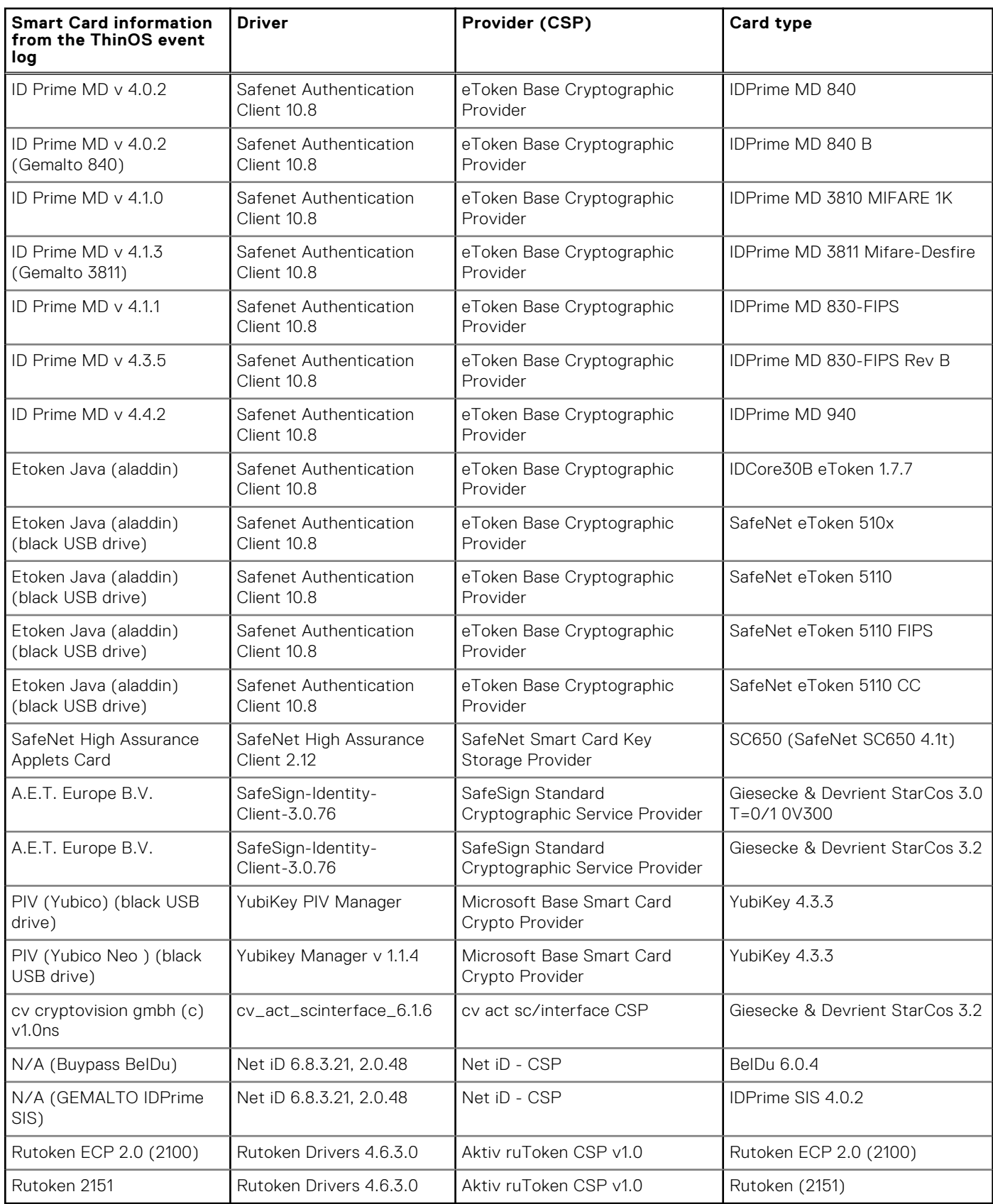

## **Fixed issues**

### **Table 145. Fixed issues**

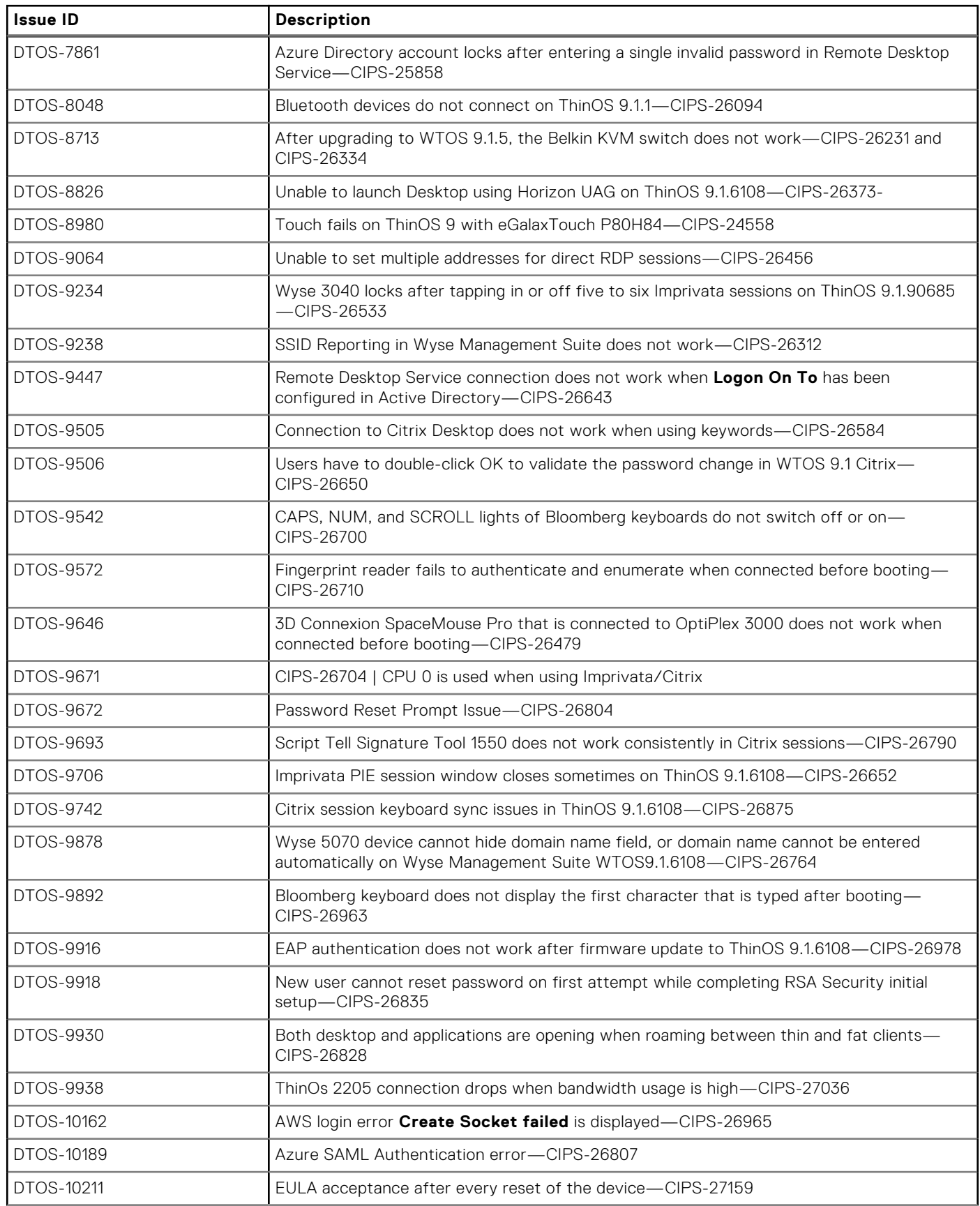

### **Table 145. Fixed issues (continued)**

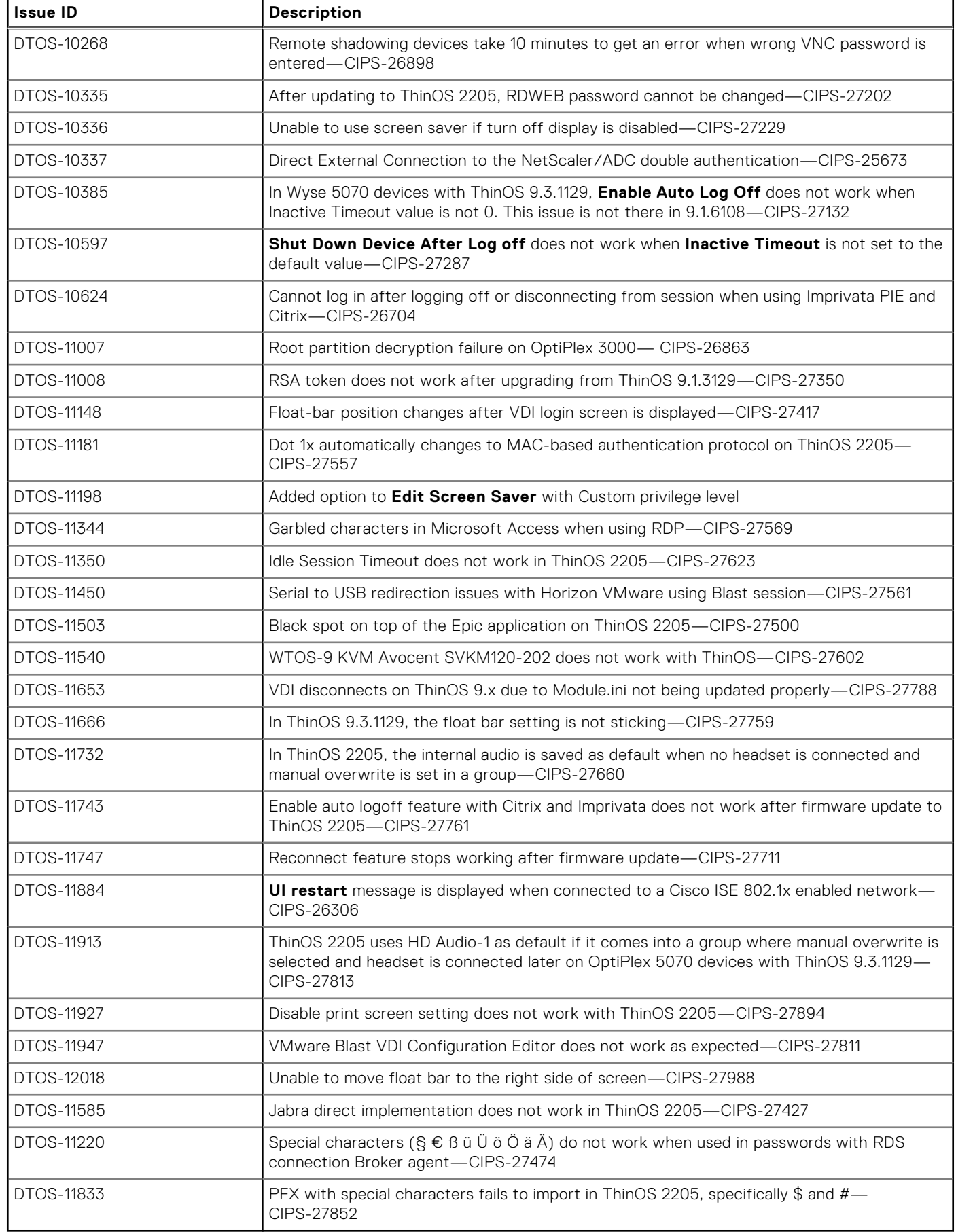

## **Known issues**

### **Table 146. Known issues**

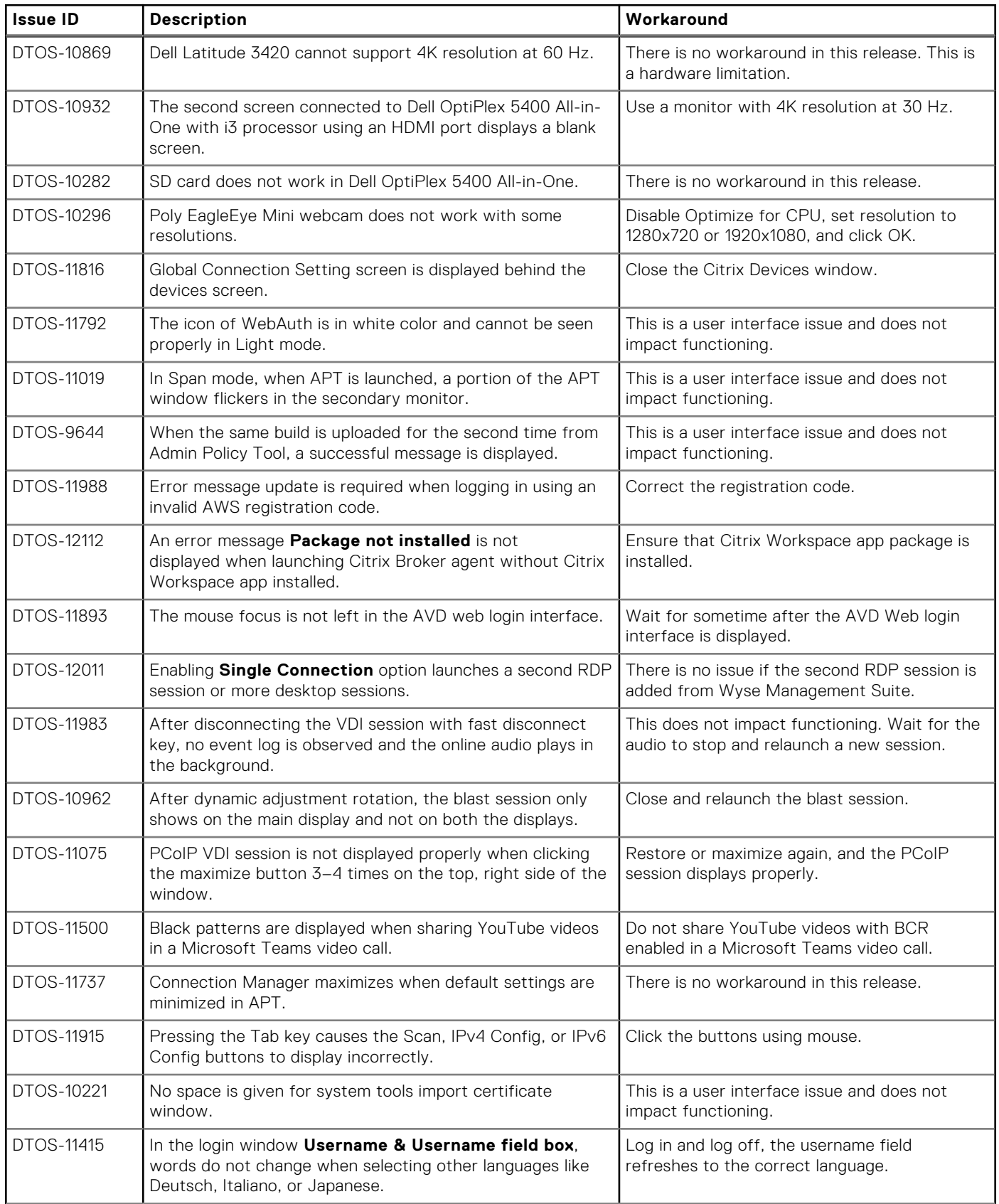

### **Table 146. Known issues (continued)**

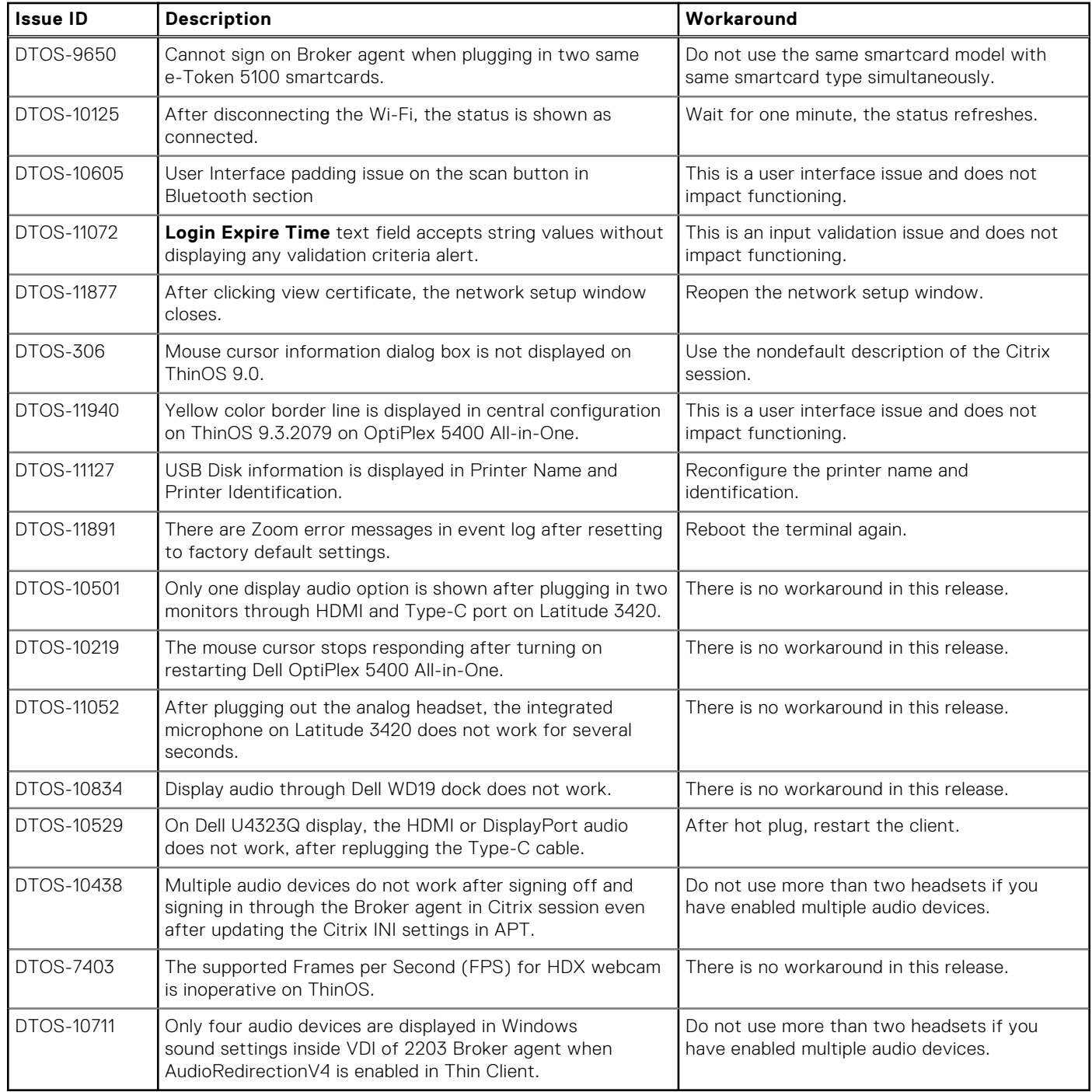

# **Citrix Workspace App 2205, Webex Meetings VDI 42.8 (special release based on 42.6), Webex VDI 42.4, Zoom 5.10.2, and Imprivata 7.8 packages for ThinOS 2205**

### **Release summary**

Patch or add-on releases are created to support the existing hardware platforms, correct defects, make enhancements, or add new features. These releases are tested and supported on shipping hardware platforms.

### Version

Citrix\_Workspace\_App\_22.5.0.16.3.pkg Cisco\_Webex\_Meetings\_VDI\_42.8.2.8.1.pkg Cisco\_Webex\_VDI\_42.4.1.22585.1.pkg (formerly Cisco Webex Teams) Zoom\_Citrix\_5.10.2.21113.7.pkg Zoom\_Horizon\_5.10.2.21113.8.pkg Imprivata\_PIE\_7.8.000.0008.1161.pkg

### Release date

July 2022

## **Supported platforms**

- Wyse 3040 Thin Client
- Wyse 5070 Thin Client
- Wyse 5470 Thin Client
- Wyse 5470 All-in-One Thin Client
- OptiPlex 3000 Thin Client
- Latitude 3420 with ThinOS

## **Important notes**

- Supported hardware platforms must have at least CPU with 4 cores to use the virtual background feature in Webex Meetings VDI.
- Upgrade the ThinOS firmware to ThinOS 2205 before you install the application packages.
- Cisco Webex Meetings VDI, Cisco Webex VDI, and Zoom are qualified for Citrix VDI on ThinOS 2205 (9.3.1129) with Citrix Workspace app package 22.5.0.16.3.
- Cisco Webex Meetings VDI, Cisco Webex VDI, and Zoom are qualified for VMware Blast VDI on ThinOS 2205 (9.3.1129) with VMware Horizon package 2203.8.5.0.19586897.4.

## **Installing the application package**

### **Download the application packages**

#### **Steps**

- 1. Go to [www.dell.com/support](https://www.dell.com/support).
- 2. In the **Enter a Service Tag, Serial Number, Service Request, Model, or Keyword** field, type the model number of your device.
- 3. Select the product from the searched results to load the product page.
- 4. On the product support page, click **Drivers & downloads**.
- 5. Select the operating system as **ThinOS**.
- 6. Locate the application packages that you require.
- 7. Download each application package file.

### **Install the application package using Wyse Management Suite**

#### **Prerequisites**

- Upgrade the ThinOS firmware to ThinOS 2205 before you install the application packages.
- The thin client must be registered to Wyse Management Suite.
- Create a group in Wyse Management Suite with a group token.

**NOTE:** If you have an existing group with a valid group token, you can register the thin client to the same group.

● Ensure you have downloaded the application packages. See, Download the application package.

#### **Steps**

- 1. Go to the **Groups & Configs** page and select a group.
- 2. From the **Edit Policies** drop-down menu, click **ThinOS 9.x**. The Configuration Control | ThinOS window is displayed.
- 3. In the left pane, click **Standard**.
- 4. From the **Standard** menu, expand **Firmware**, and click **Application Package Updates**.

**NOTE:** If you cannot locate the **Application Package Updates** option under the **Standard** tab, use the **Advanced** tab.

- 5. Click **Browse** and select the ThinOS 9.x application package to upload.
- 6. From the **Select the ThinOS Application(s) to deploy** drop-down menu, select the uploaded application package.
- 7. Click **Save & Publish**.

The thin client downloads the package to install and restarts. The package version is upgraded.

## **Compatibility**

### **Application package information**

- Supported ThinOS application packages—The following ThinOS packages are qualified by Dell Technologies.
	- Citrix\_Workspace\_App\_22.5.0.16.3.pkg
	- Cisco\_Webex\_Meetings\_VDI\_42.8.2.8.1.pkg
	- Cisco\_Webex\_VDI\_42.4.1.22585.1.pkg (formerly Cisco Webex Teams)
	- Zoom\_Citrix\_5.10.2.21113.7.pkg
	- Zoom\_Horizon\_5.10.2.21113.8.pkg
	- Imprivata\_PIE\_7.8.000.0008.1161.pkg
- Supported Firmware—ThinOS 2205 (9.3.1129).

**NOTE:** For information about other packages, see [ThinOS application package details](#page-218-0) in the **ThinOS 2205 Release Notes**.

### **Previous versions**

- Citrix\_Workspace\_App\_22.3.0.24.6.pkg
- Cisco\_Webex\_Meetings\_VDI\_42.2.8.5.1.pkg
- Cisco\_Webex\_VDI\_41.12.0.20899.3.pkg (formerly Cisco Webex Teams)
- Zoom\_Citrix\_5.9.6.20931.7.pkg
- Zoom\_Horizon\_5.9.6.20931.7.pkg
- Imprivata\_PIE\_7.7.000.0007.1143
- Imprivata\_PIE\_7.5.000.0003.1144

### **Citrix Workspace app feature matrix**

### **Table 147. Citrix Workspace app feature matrix**

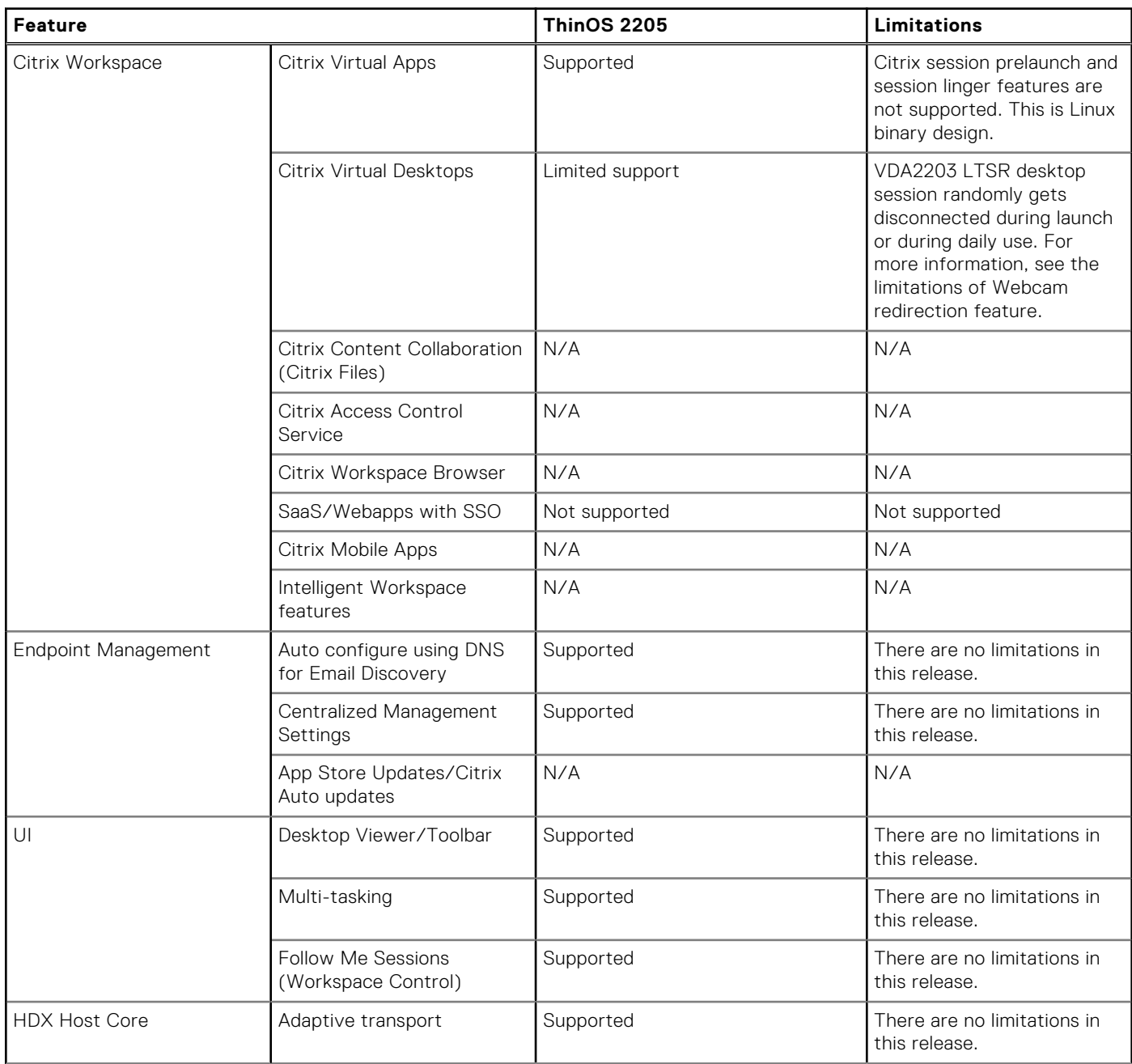

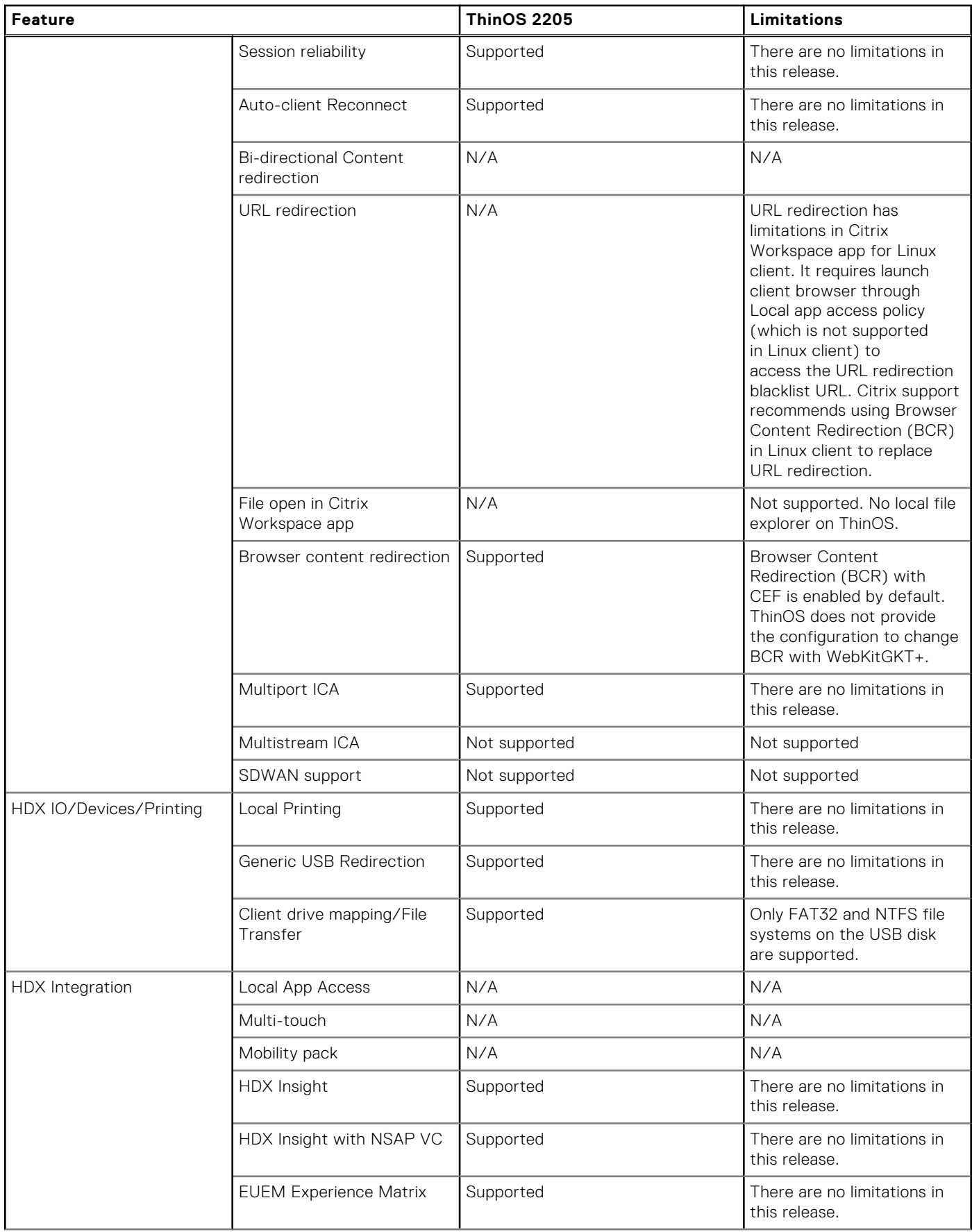

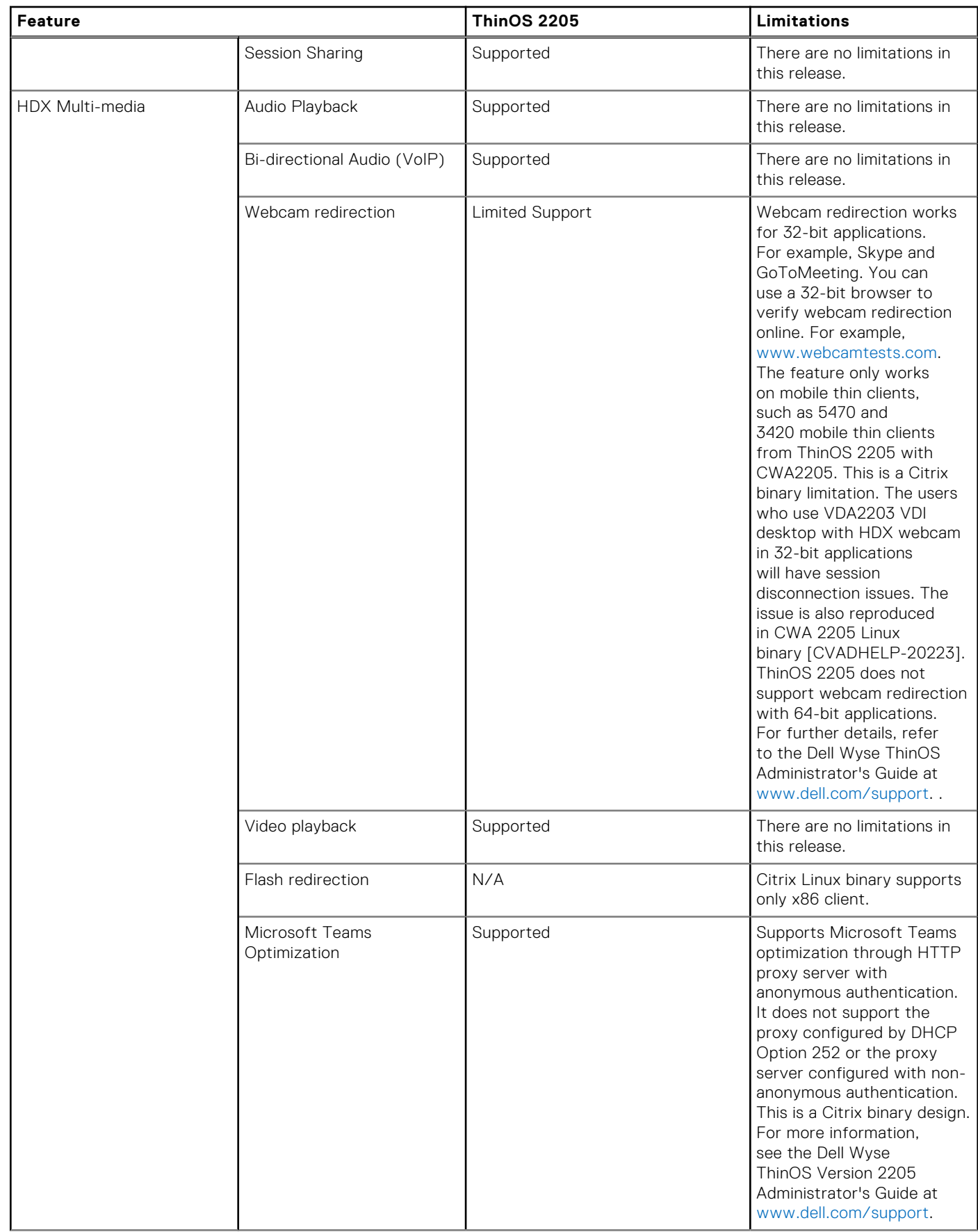

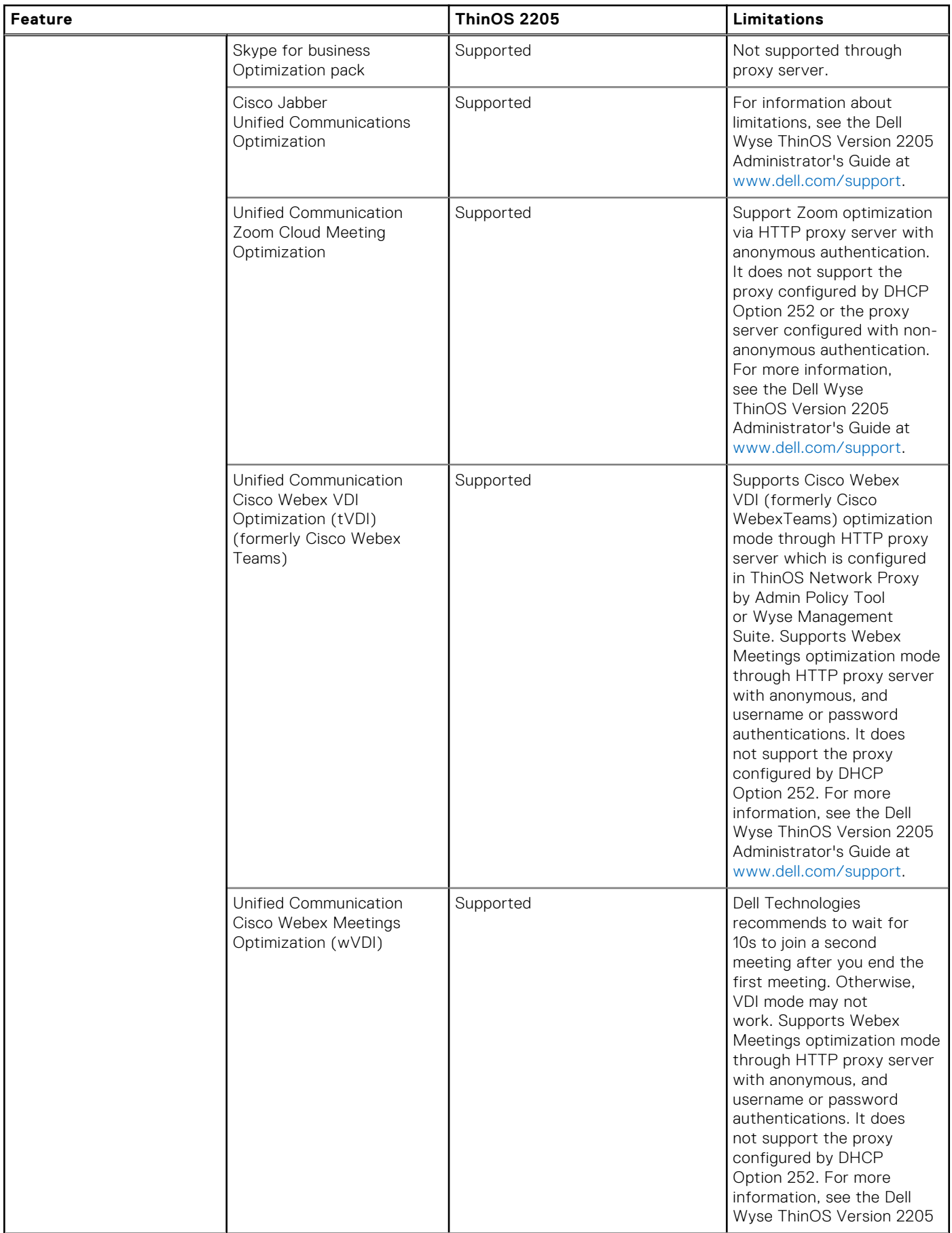

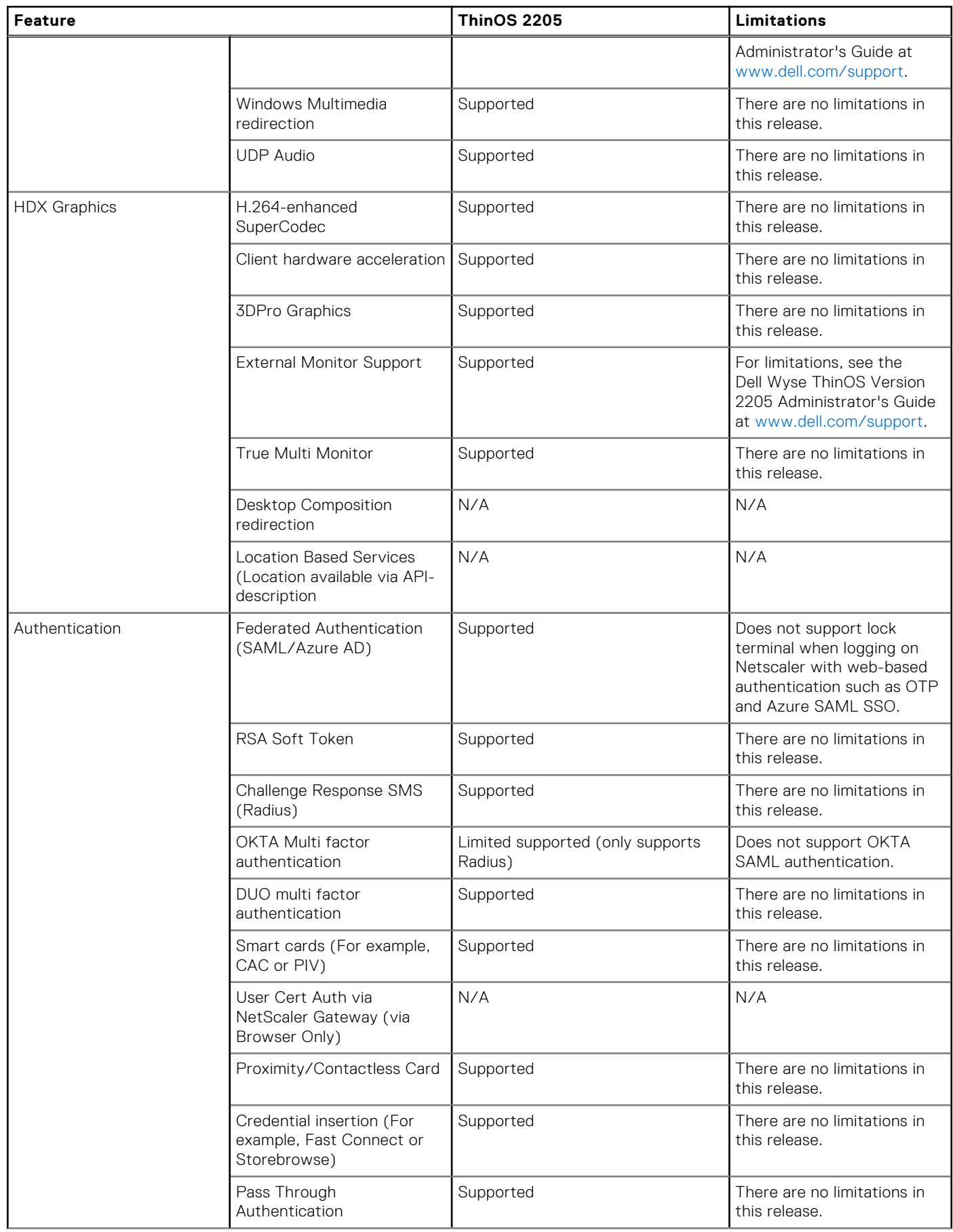

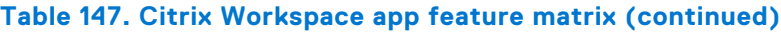

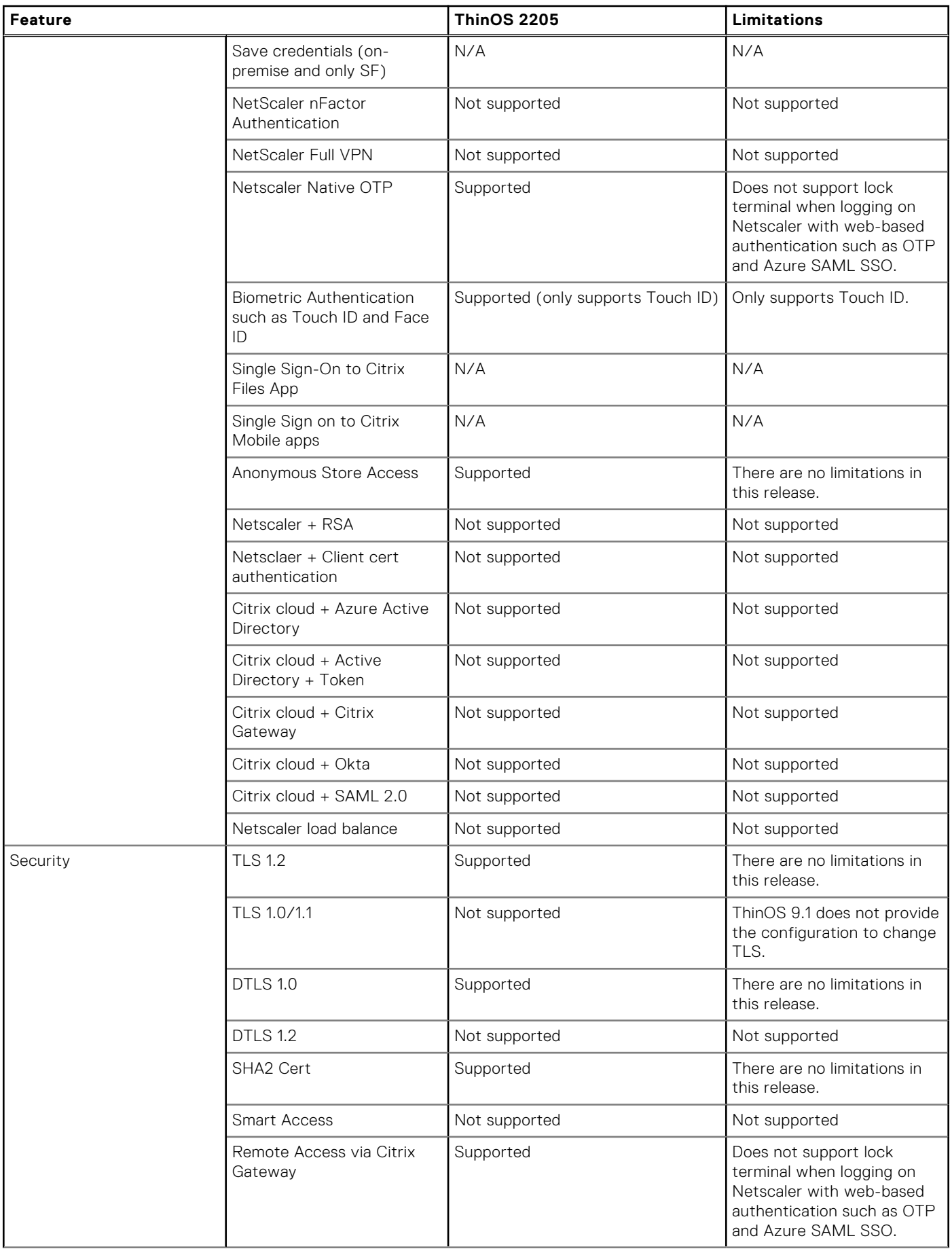

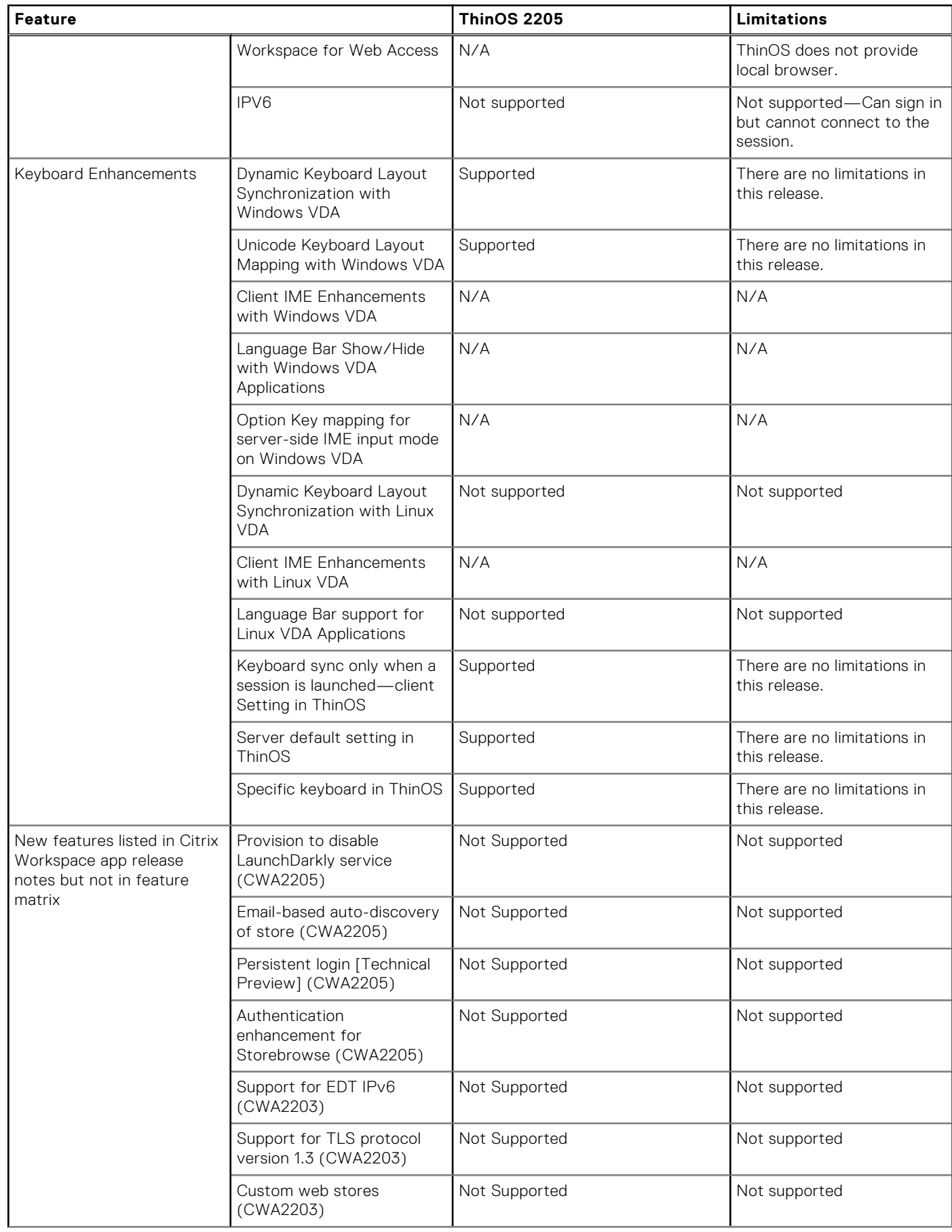

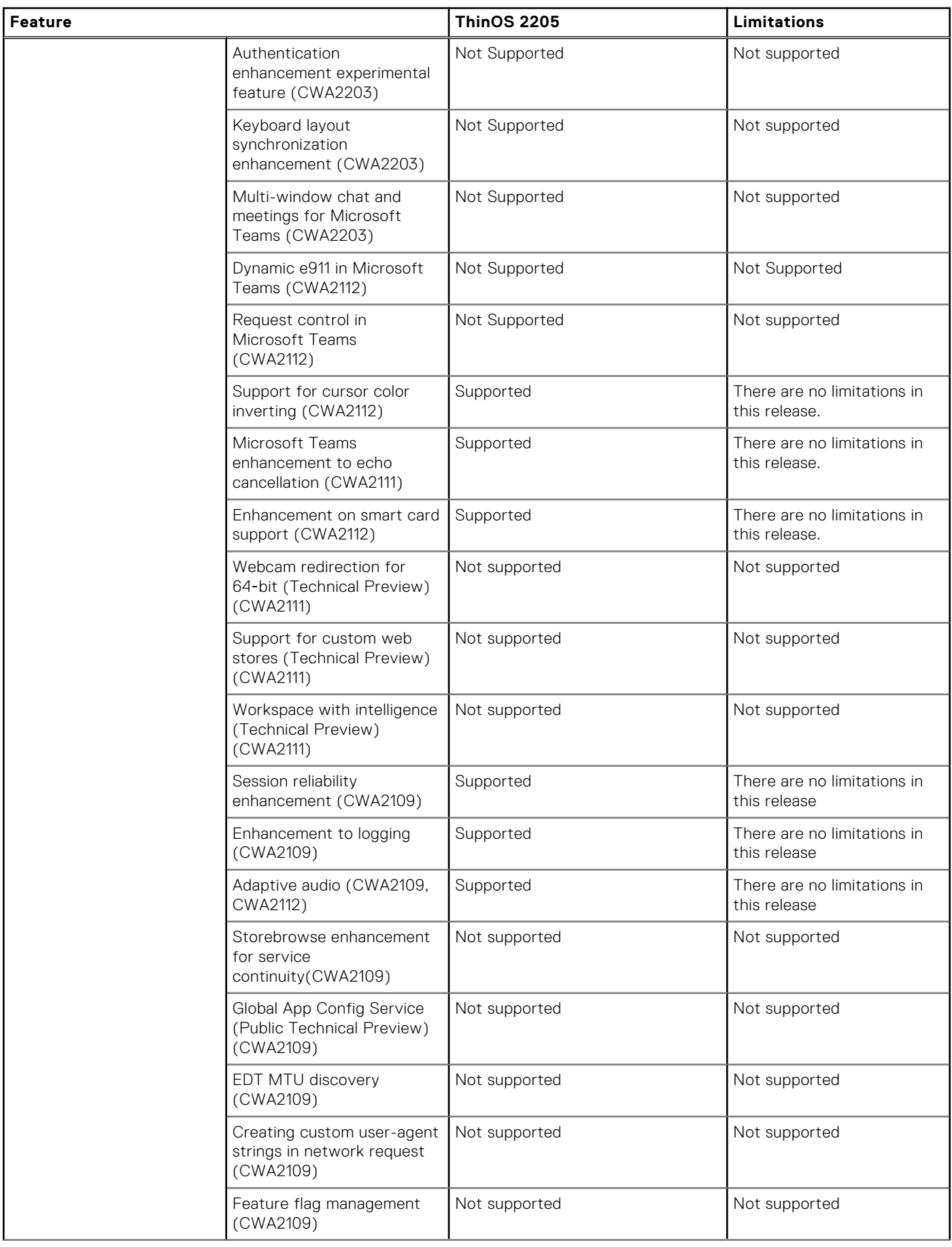

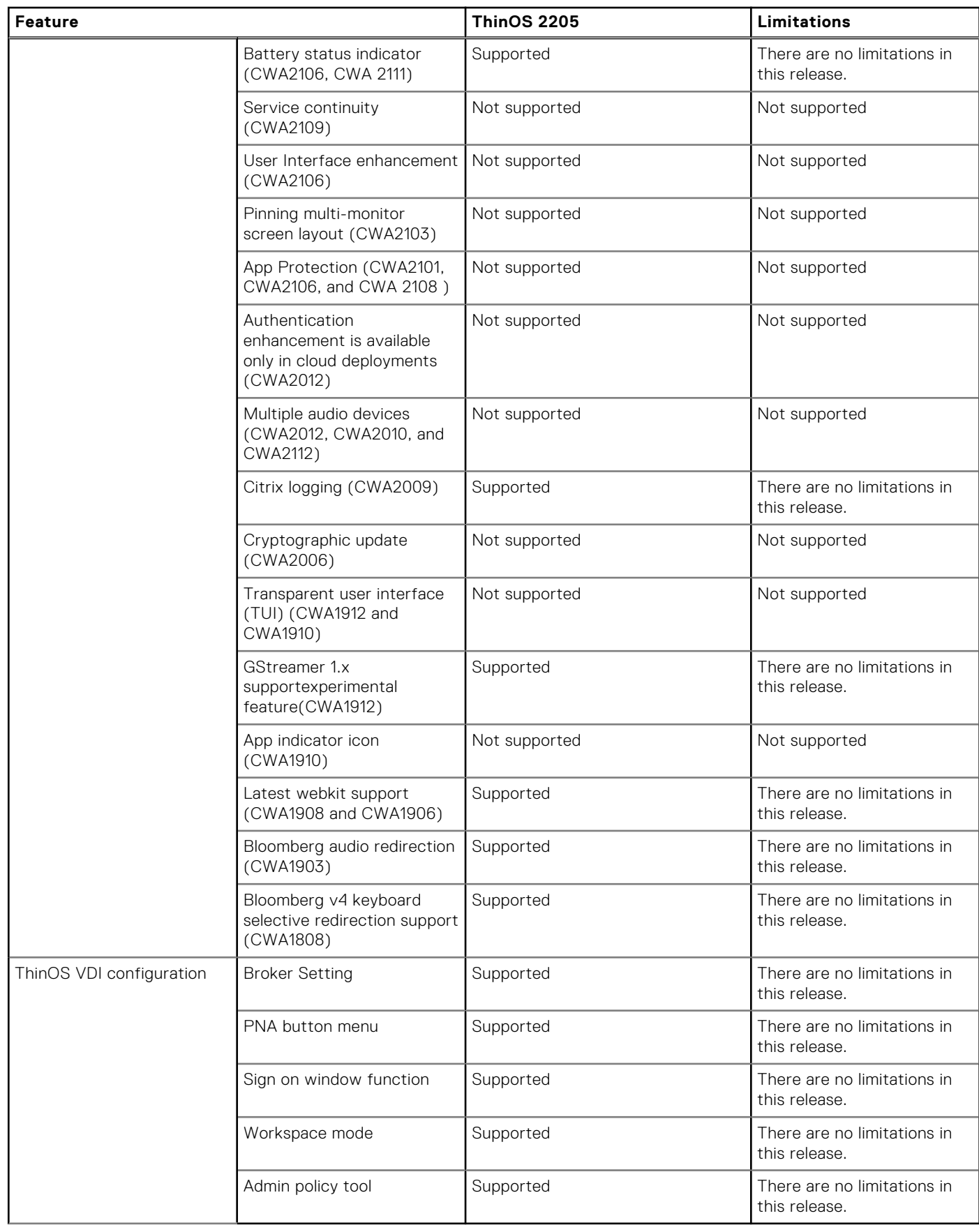

## **New and enhanced features**

### **Citrix Workspace app updates**

Citrix Workspace app package version is updated to 22.5.0.16.3 . This package is intended for users who want to install the Citrix Workspace app version 2205 on ThinOS.

RTME (Citrix HDX Realtime Media Engine) version is updated to 2.9.500-2802.

The following are the Citrix Workspace app limitations and known issues:

- If VDA2203 LTSR desktop is used with HDX webcam in 32-bit applications, the session disconnects. This issue is also observed in the Citrix Workspace app Linux binary—CVADHELP-20223.
- 64-bit applications with HDX webcam in ThinOS are not supported
- The following new features from Citrix Workspace app 2205 are not supported:
	- Provision to disable LaunchDarkly service
	- Email-based auto-discovery of store
	- Persistent login [Technical Preview]
	- Authentication enhancement for Storebrowse
- Test cursor does not blink in command prompt of server operating system VDA as it does in Windows 2016 and 2019. The issue is also reproduced in CWA 2205 Linux binary.

### **Cisco Webex Meetings VDI updates**

- Cisco Webex Meetings VDI package version is updated to 42.8.2.8.1.
- Supports Virtual Background/Blur image from this release. **NOTE:** You may see version 42.8.2.8 in ThinOS Packages Details. This is just a special update of 42.6 version.

### **Cisco Webex Meetings VDI feature matrix**

#### **Table 148. Cisco Webex Meetings optimization feature matrix**

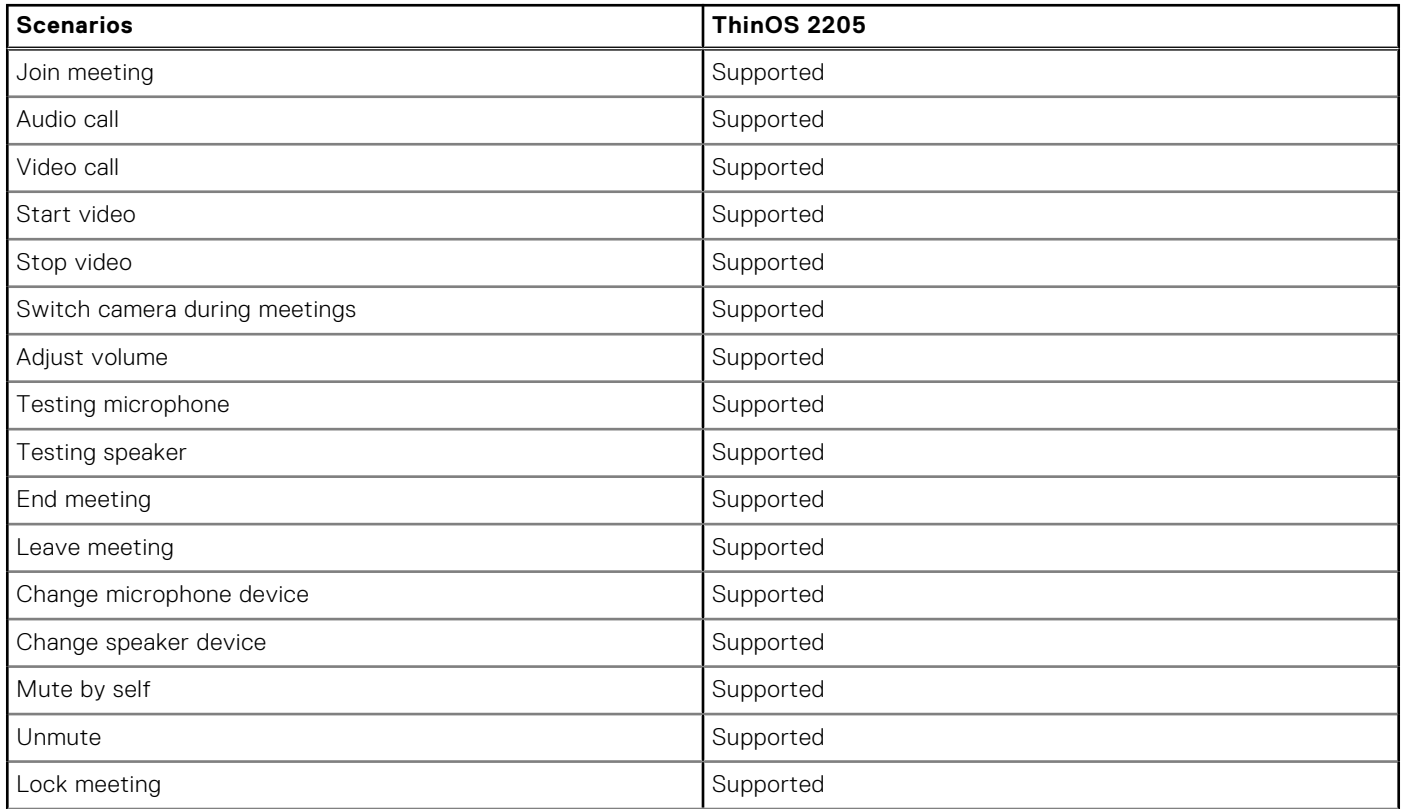

### **Table 148. Cisco Webex Meetings optimization feature matrix (continued)**

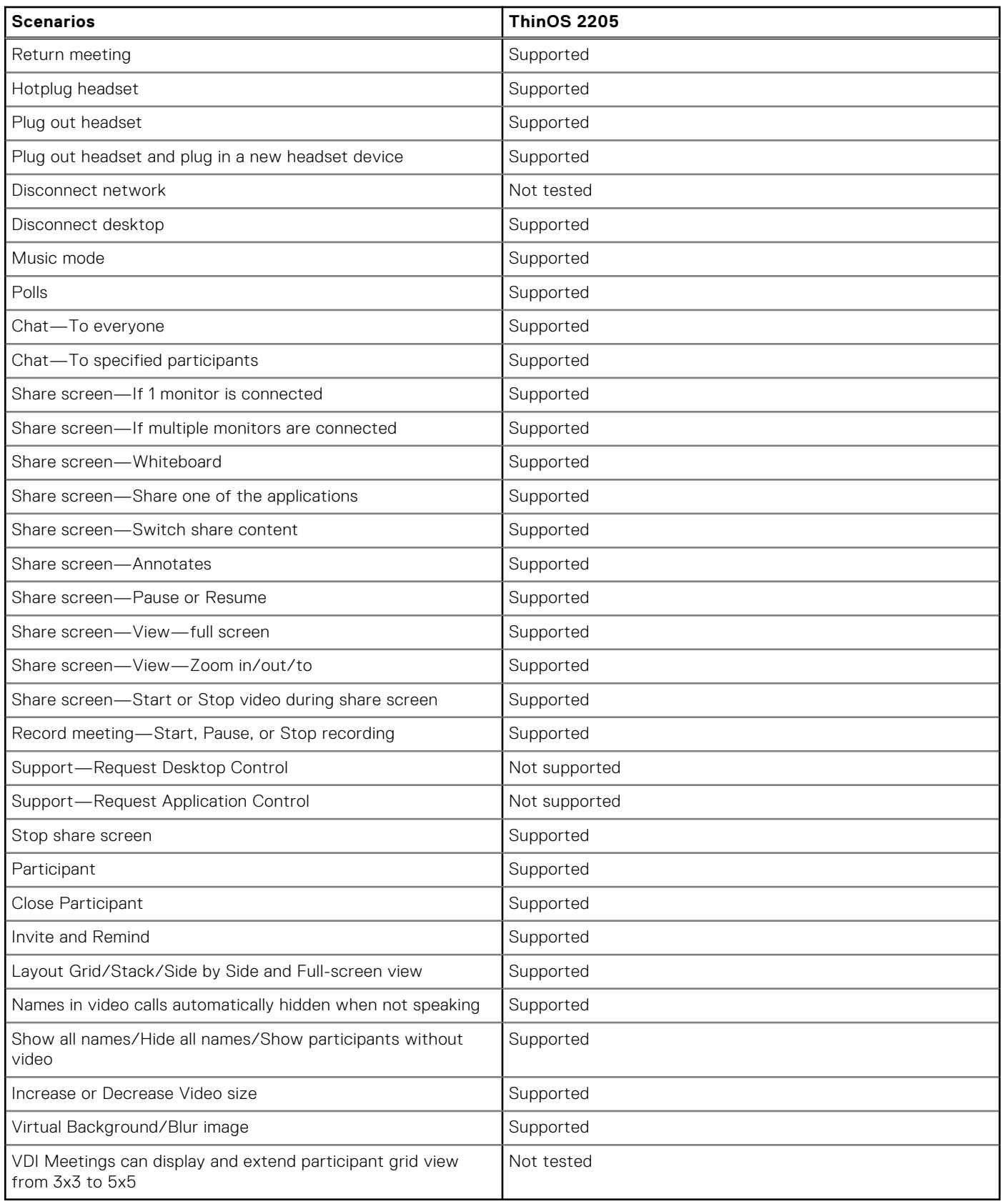

### **Cisco Webex Meetings VDI limitations**

● If a user increases the zoom percentage to 213%, the shared screens of other users are not visible.

- While viewing the shared video from others, zooming percentage varies automatically from 103% to 220%. The issue is observed on Wyse 5070 standard thin client and Latitude 3420 with ThinOS.
- When a user moves the shared screen from another user in a side-by-side layout, there is an issue with the user interface.
- When a user minimizes and restores the meeting session, there is a delay in viewing the videos from other users.
- While sharing screen, if you play a local or online video, the shared video is not clear for other users.
- When a user is already sharing the screen and if a new user joins the meeting, the screen sharing gets delayed.
- On Wyse 5470 All-in-One thin clients, the shared video from another user stops responding.
- Virtual background preview window does not move smoothly while moving the videos setting window in Wyse 5470 thin client.
- A gray patch is displayed on the window screen when a user shares screen on a **Webex Meetings** call.
- When you join a **Webex Meetings** call, an error message that states cannot start, or join the meeting is displayed.

### **Cisco Webex VDI update**

Cisco Webex VDI package version is updated to 42.4.1.22585.1.

### **Cisco Webex VDI feature matrix**

#### **Table 149. Cisco Webex optimization feature matrix**

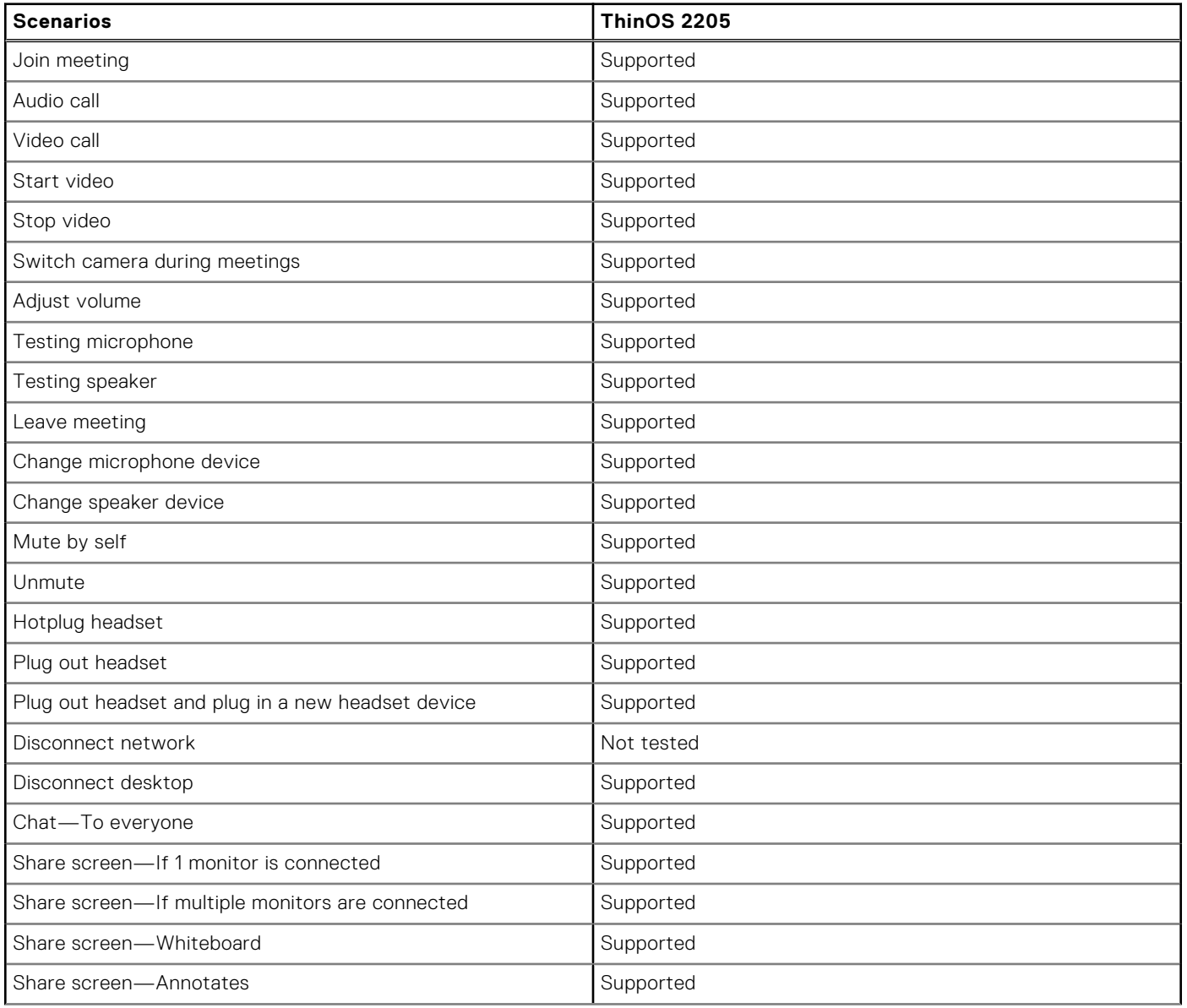

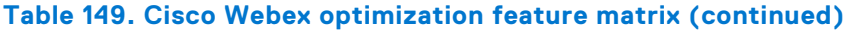

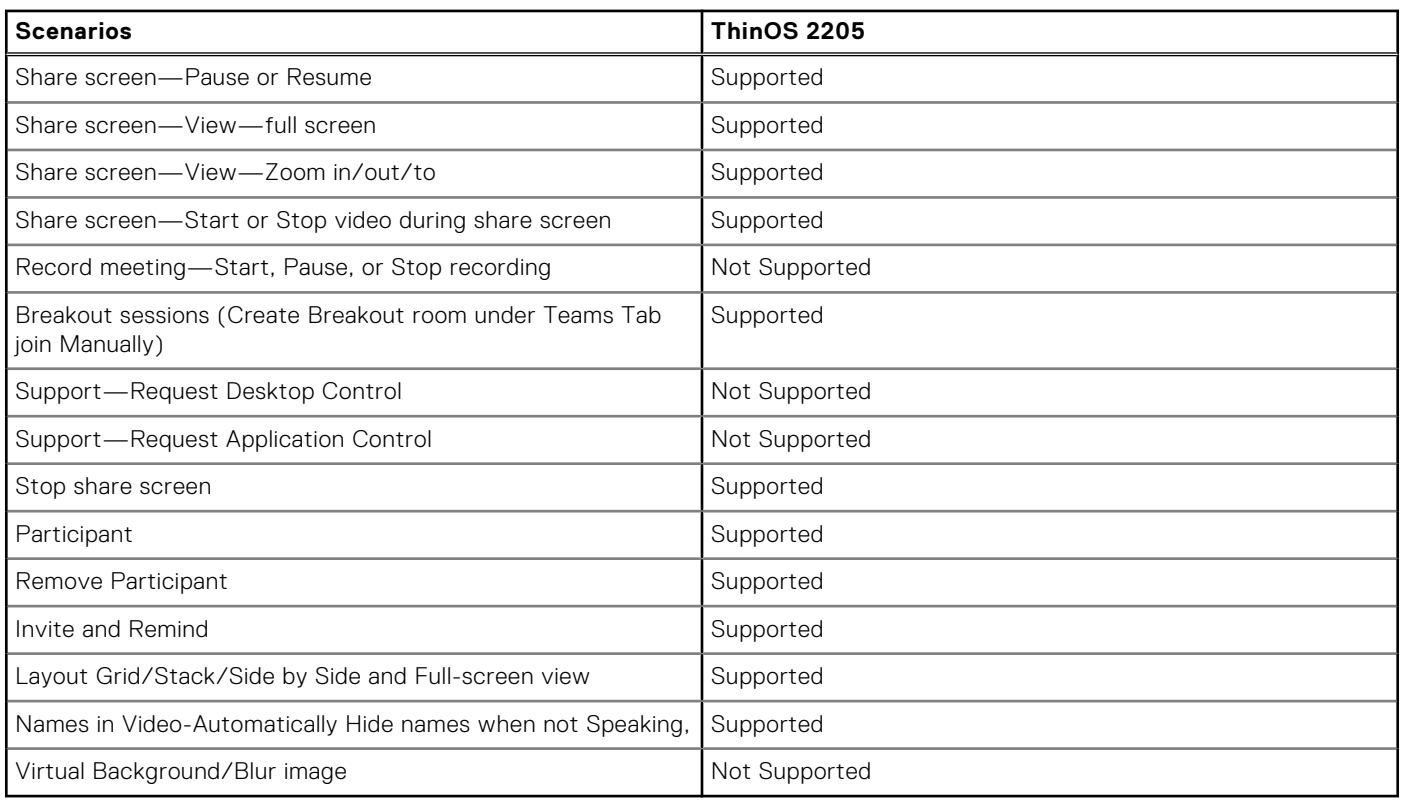

### **Cisco Webex VDI limitations**

The following features are not supported:

- 911 Wireless Location Reporting (CER)
- Automatically Optimize Shared Content
- Background noise reduction
- Blur and virtual background
- ICE support for media optimization
- Music Mode

### **Zoom updates**

- Zoom Citrix package version is updated to 5.10.2.21113.7.
- Zoom Horizon package version is updated to 5.10.2.21113.8.
- **Remote camera control**—Supports far end camera control.
- **VDI Statistics tab improvements**—More information about the status indication for missing or incompatible VDI plugins are added to the Statistics dialog in the VDI tab. You can view the information about when and why a session is running in fallback mode.

### **Zoom feature matrix**

### **Table 150. Zoom feature matrix**

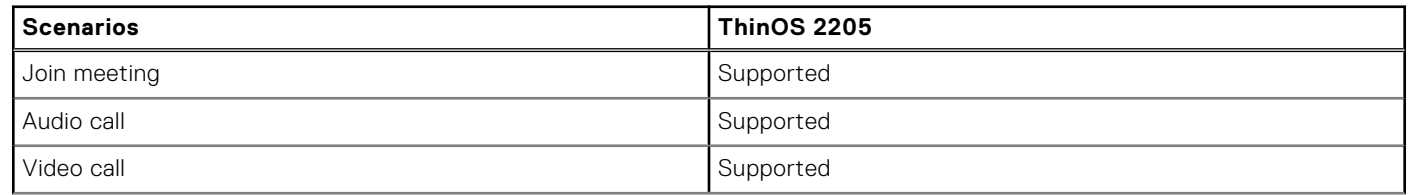

### **Table 150. Zoom feature matrix (continued)**

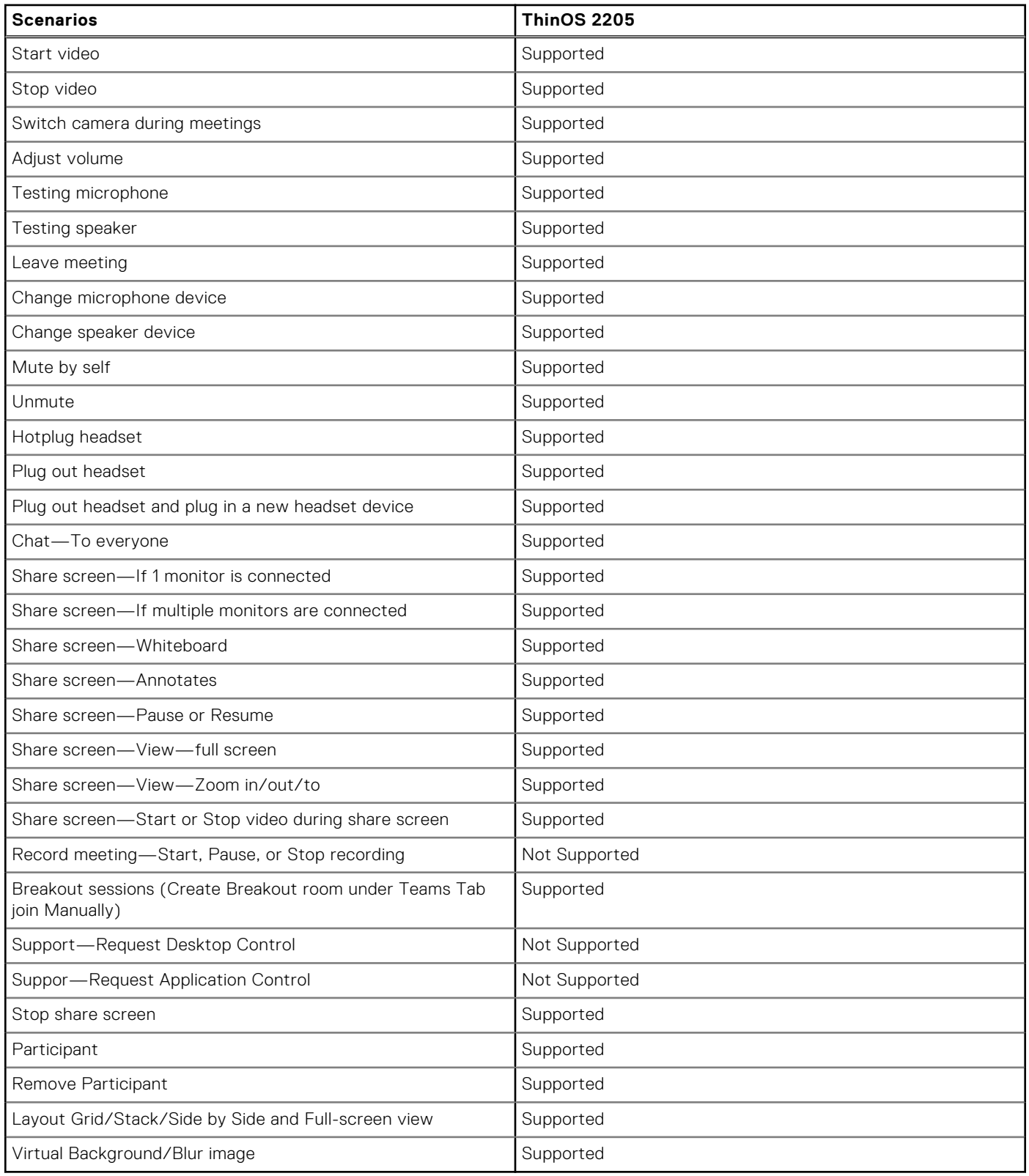

### **Zoom fixed issues and limitation**

The following issues are resolved:

● Fixed the issue where the audio from a focused shared session could be heard when new participants join.

- Fixed the issue where changing the display view to a grid for the side panel results in the Mute option not being presented for all participants. Mute option is now displayed for all participants.
- Fixed the issue where the virtual background selection tab for the Linux VDI plug-in was displayed incorrectly when virtual backgrounds were disabled in web configuration.
- Fixed the issue where the text displayed for the unmute option was incorrect while using the **Request permission to Unmute participants** option.
- Fixed the issue with the dialog to pick a color for the **I have a green screen option**. The issue is observed when the dialog was opened while a video is being displayed in a meeting, the user is unable to select a color.

**Zoom limitation**—The performance will be low while using hardware platforms with 2 cores CPU. Use platforms with 4 cores CPU to avoid performance issues.

### **Imprivata PIE update**

Imprivata package version is updated to 7.8.000.0008.1161.

## **Known issues**

#### **Table 151. Known issues**

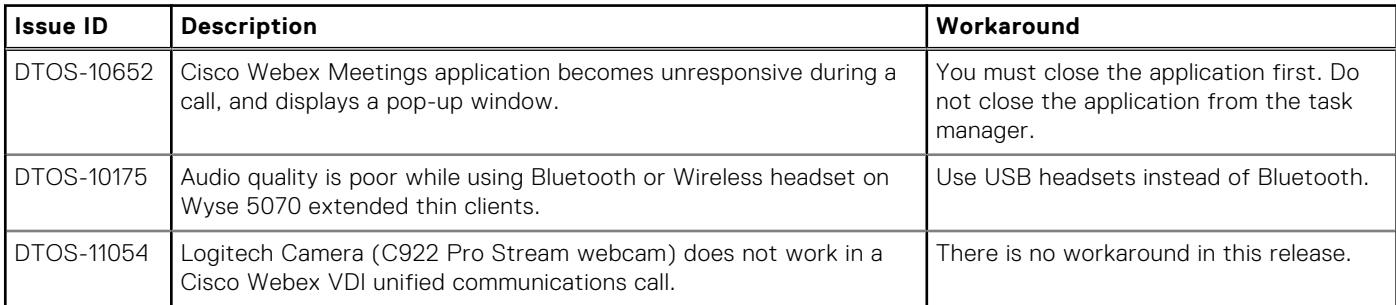

## **Tested environments matrix**

The following tables display the testing environment for the respective attributes:

#### **Table 152. Tested environment—General components**

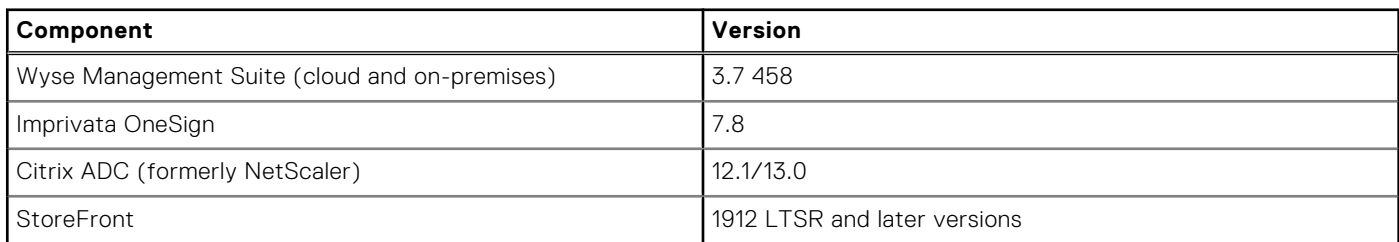

#### **Table 153. Test environment—Citrix**

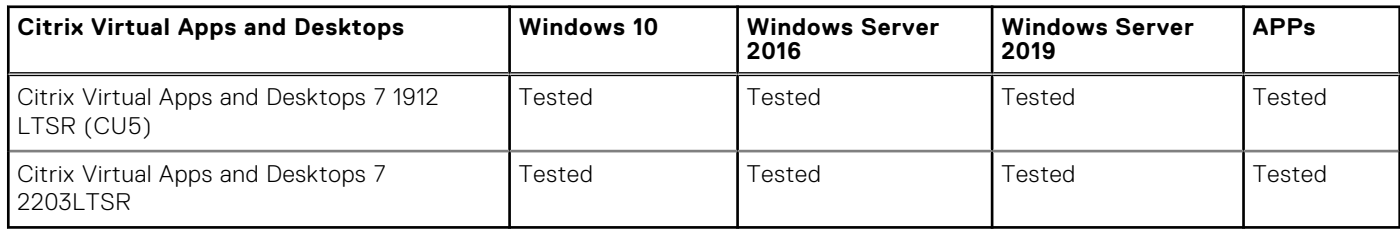

#### **Table 154. Test environment—VMware Horizon**

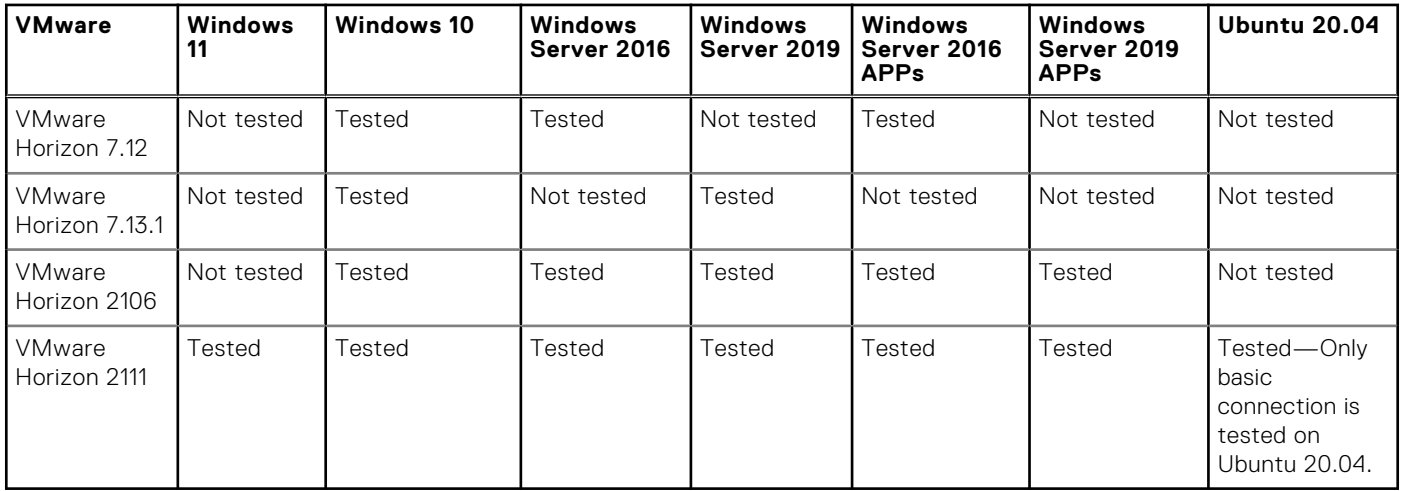

### **Table 155. Tested environment—Skype for Business**

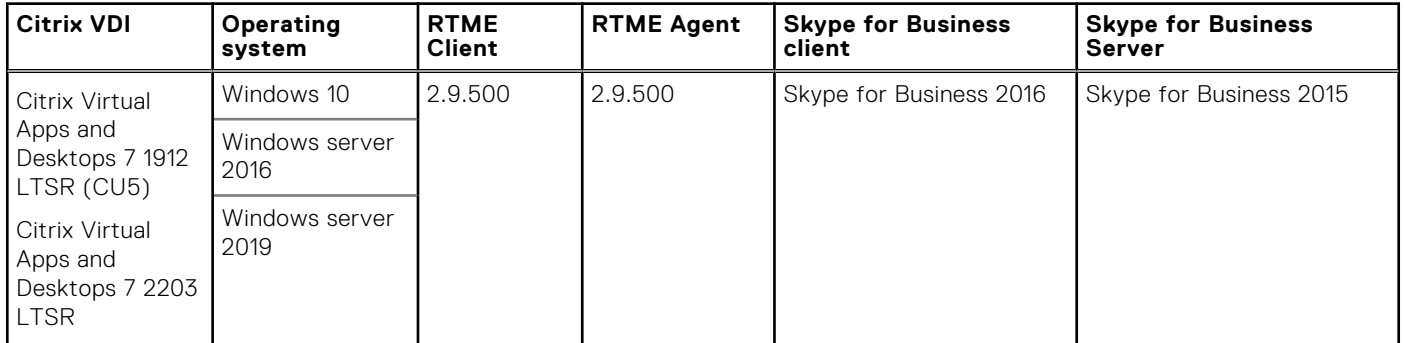

#### **Table 156. Tested environment—Zoom**

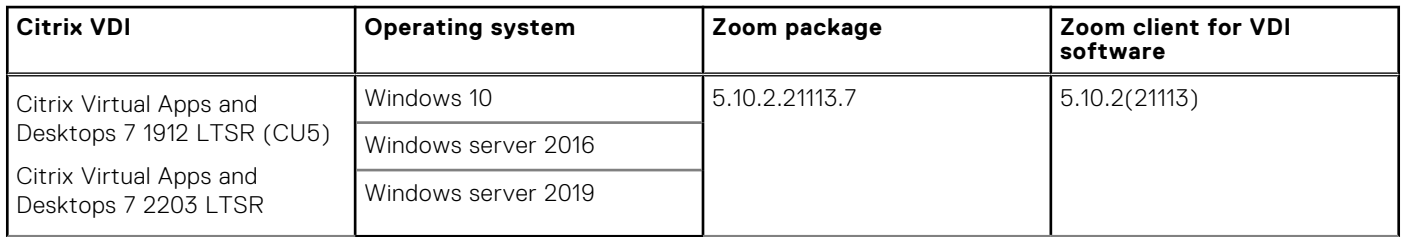

#### **Table 157. Tested environment—Zoom**

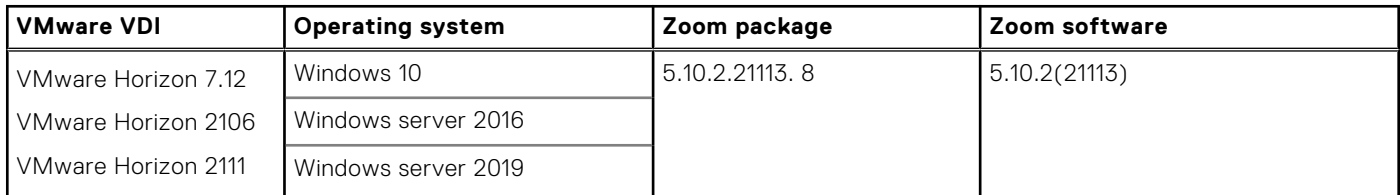

#### **Table 158. Tested environment—Cisco Webex VDI**

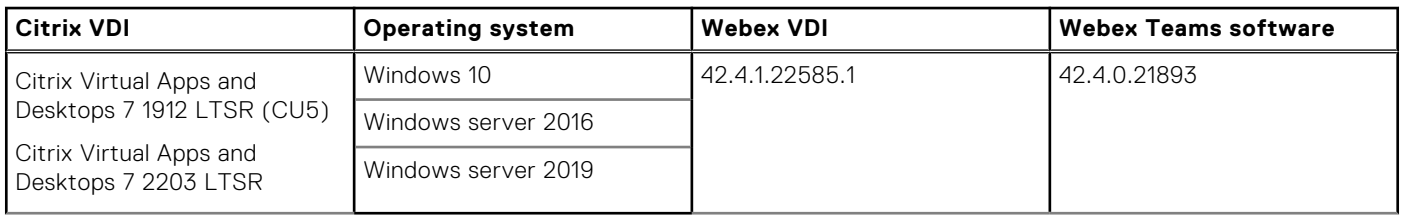

### **Table 159. Tested environment—Cisco Webex VDI**

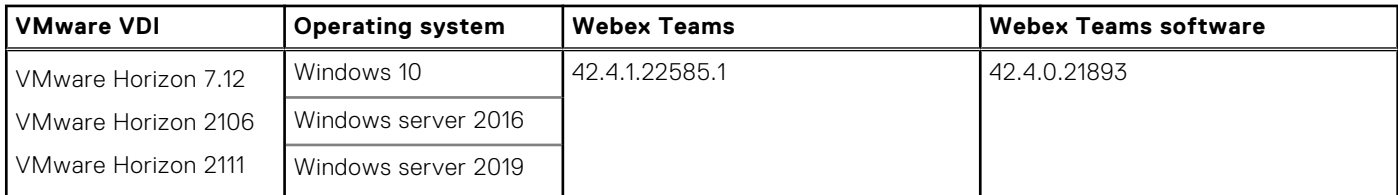

#### **Table 160. Tested environment—Cisco Webex Meetings VDI**

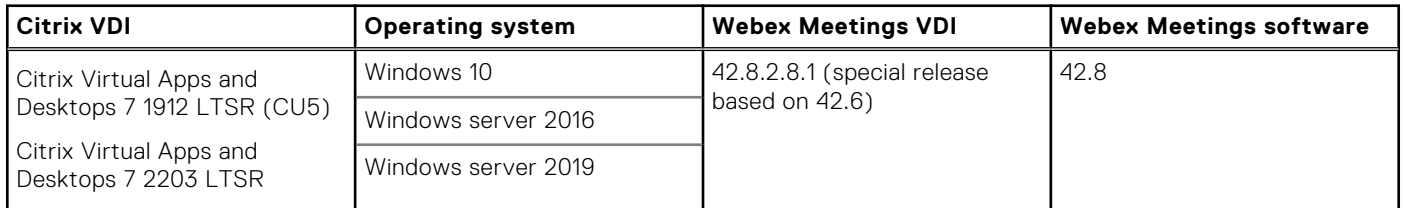

#### **Table 161. Tested environment—Cisco Webex Meetings**

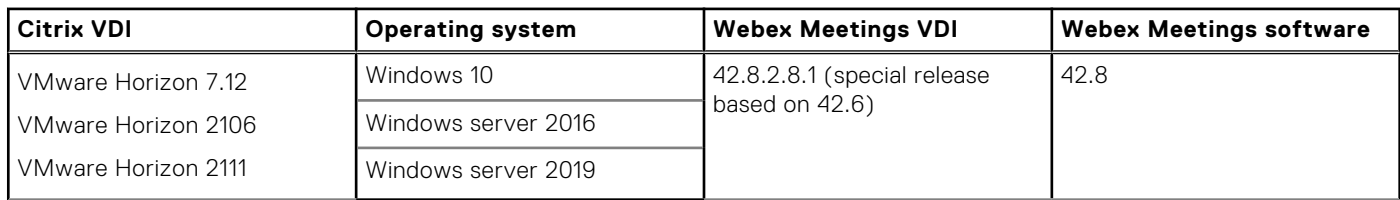

# **Security package for ThinOS 2205**

## <span id="page-205-0"></span>**Release summary**

Patch or add-on releases are created to support the existing hardware platforms, correct defects, make enhancements, or add new features. These releases are tested and supported on shipping hardware platforms. This package updates the **underscore** package from version 1.9.1 to 1.13.3 to fix the arbitrary code injection security vulnerability CVE-2021-23358. This security package is only applicable for ThinOS 2205 (9.3.1129).

### Version

Security\_Addon\_2205\_1.0.0.3.pkg

### Release date

June 2022

## **Supported platforms**

- Wyse 3040 Thin Client
- Wyse 5070 Thin Client
- Wyse 5470 Thin Client
- Wyse 5470 All-in-One Thin Client
- OptiPlex 3000 Thin Client
- Latitude 3420

## **Important notes**

- The security package is only applicable for ThinOS 2205 (9.3.1129). Future ThinOS releases will contain this fix.
- After you install **Security\_Addon\_2205\_1.0.0.3.pkg**, do not uninstall it from ThinOS 2205. If you uninstall the package, the security fix gets removed.
- When you upgrade ThinOS 2205 that has **Security\_Addon\_2205\_1.0.0.3.pkg** installed, to the next version of ThinOS, the package will be removed by default. The security fix is included as part of the next ThinOS version.

**NOTE:** If the package is not removed automatically after the upgrade, restart the thin client.

# **Tested BIOS details**

### **Table 162. Tested BIOS details**

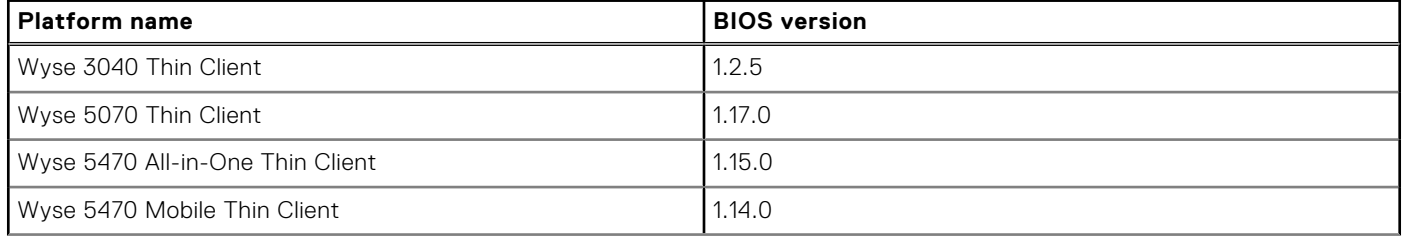

#### **Table 162. Tested BIOS details (continued)**

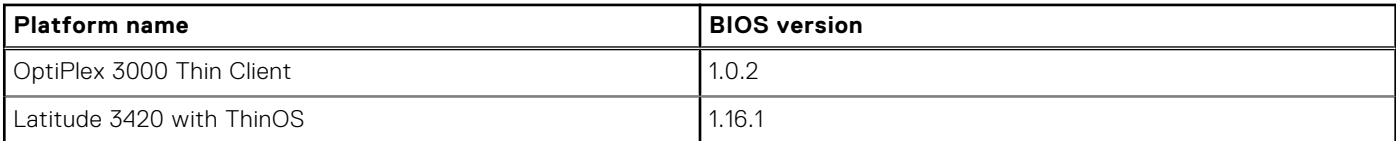

If you are upgrading BIOS on the Wyse 5470 Thin Client, ensure that you have connected the device to the external power source using the power adapter. If you do not connect the power adapter, BIOS update fails. In this event, connect an external power source and reboot twice to install BIOS.

**NOTE:** When you use the BIOS upgrade feature for the first time, the BIOS package downloads even if the existing BIOS version is the same version that is uploaded.

## **Download the application package**

#### **Steps**

- 1. Go to [www.dell.com/support](https://www.dell.com/support).
- 2. In the **Enter a Service Tag, Serial Number, Service Request, Model, or Keyword** field, type the model number of your device.
- 3. Select the product from the searched results to load the product page.
- 4. On the product support page, click **Drivers & downloads**.
- 5. Select the operating system as **ThinOS**.
- 6. Locate the application package that you require.
- 7. Download the application package file.

## **Install the application package using Wyse Management Suite**

#### **Prerequisites**

- Upgrade the ThinOS firmware to version 2205.
- Create a group in Wyse Management Suite with a group token.
- The thin client must be registered to Wyse Management Suite.
- Download the application package. See, [Download the application package](#page-12-0).

#### **Steps**

- 1. Go to the **Groups & Configs** page and select a group.
- 2. From the **Edit Policies** drop-down menu, click **ThinOS 9.x**. The **Configuration Control | ThinOS window** is displayed.
- 3. In the left pane, click **Standard**.
- 4. From the **Standard** menu, expand **Firmware**, and click **Application Package Updates**.

**NOTE:** If you cannot locate the **Application Package Updates** option under the **Standard** tab, use the **Advanced** tab.

- 5. Click **Browse**, and select **Security\_Addon\_2205\_1.0.0.3.pkg**.
- 6. From the drop-down menu, select the uploaded application package.
- 7. Click **Save & Publish**.

The thin client downloads the package to install and restarts. The security package is installed.

## **Security vulnerability changes**

This package updates the **underscore** package from version 1.9.1 to 1.13.3 to fix the arbitrary code injection security vulnerability CVE-2021-23358. This security package is only applicable for ThinOS 2205 (9.3.1129).

## **Tested environments matrix**

The following tables display the testing environment for the respective attributes:

#### **Table 163. Tested environment—General components**

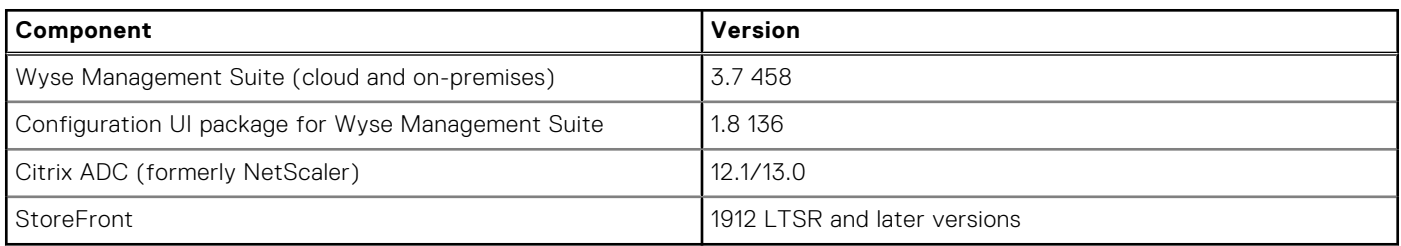

### **Table 164. Test environment—Citrix**

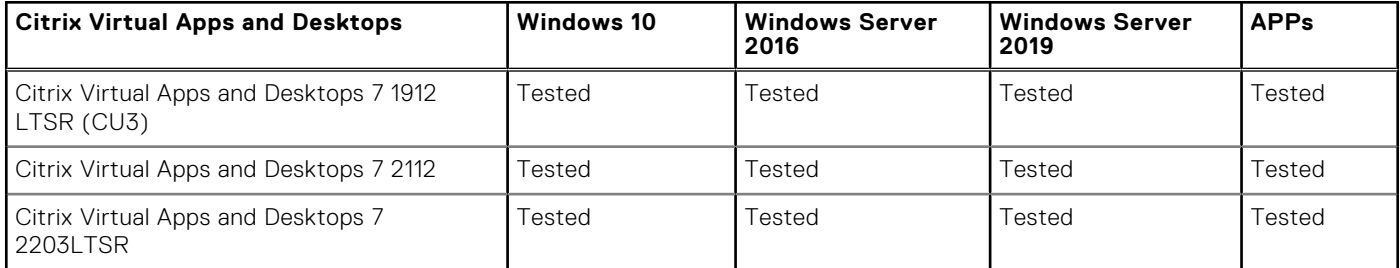

#### **Table 165. Test environment—VMware Horizon**

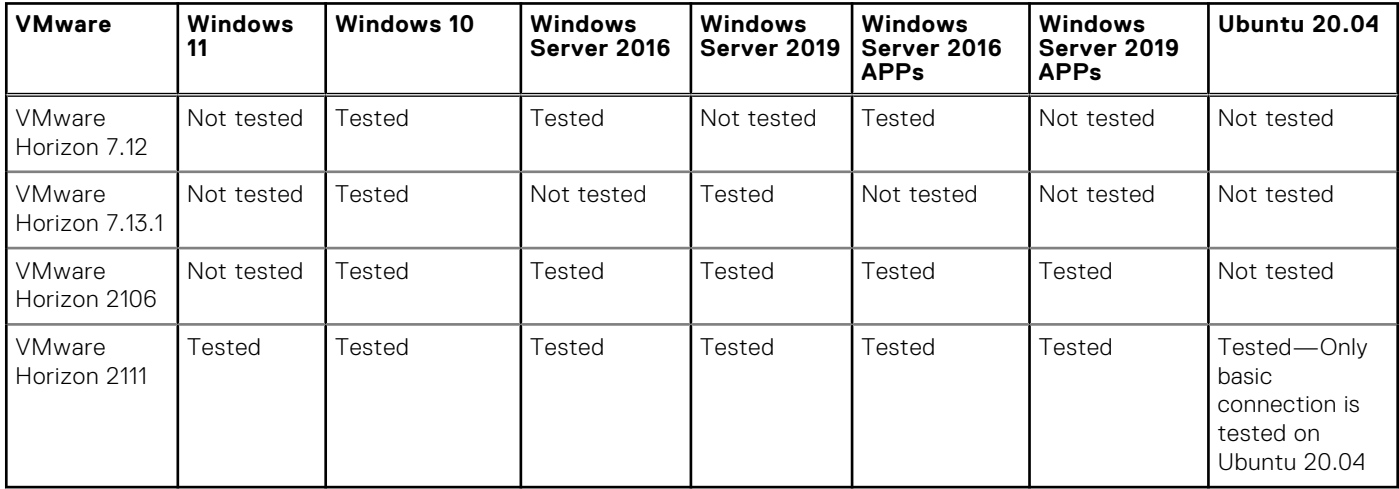

### **Table 166. Test environment—VMware Horizon Cloud**

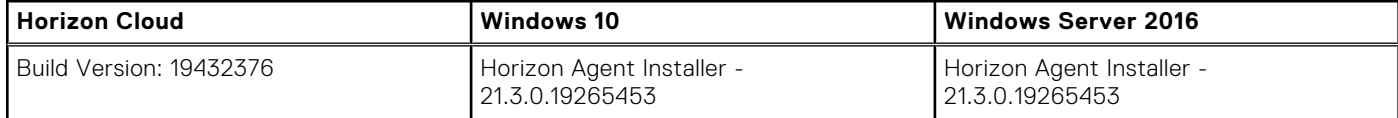

### **Table 167. Test environment—Microsoft RDP**

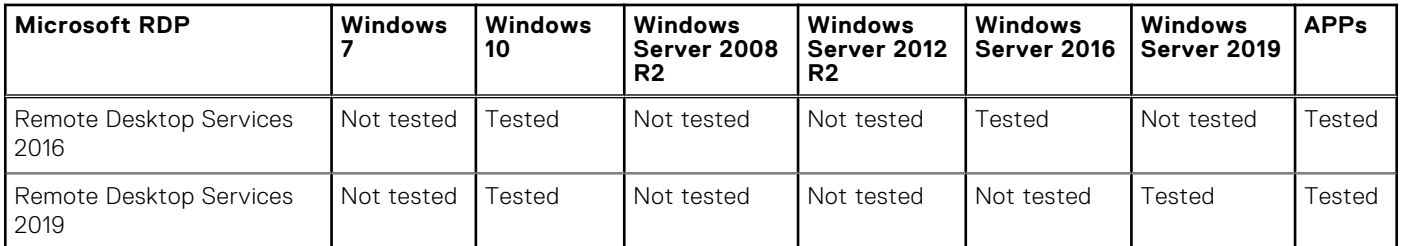

### **Table 168. Test environment—AVD**

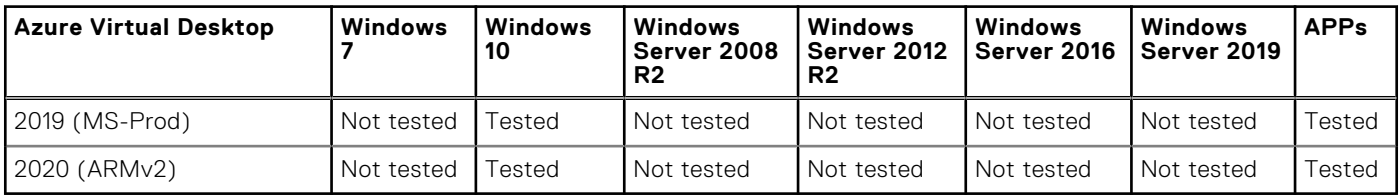

### **Table 169. Tested environment—Skype for Business**

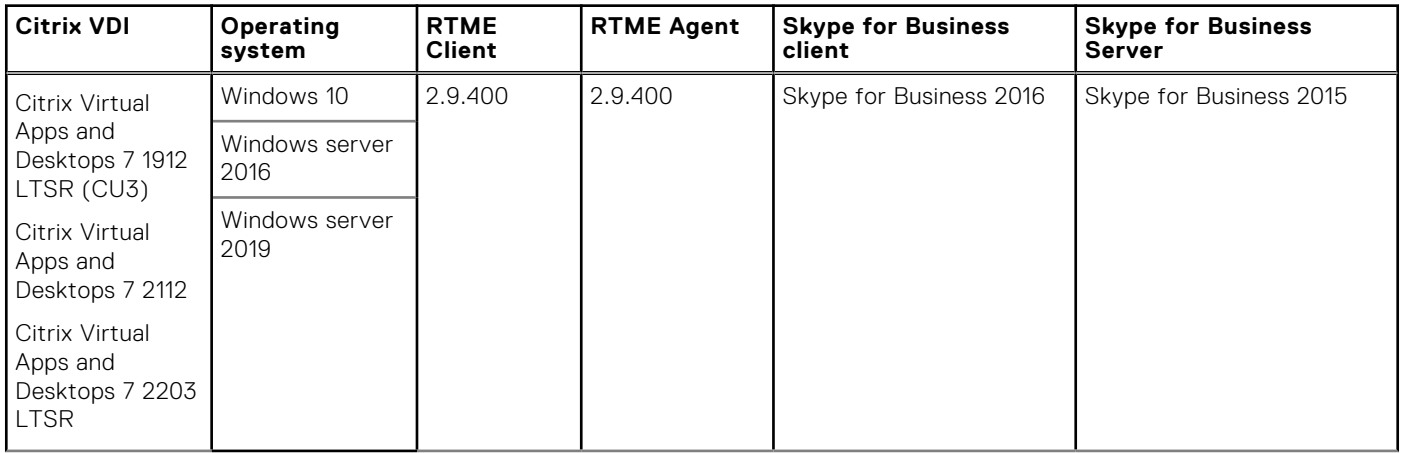

### **Table 170. Tested environment—Skype for Business**

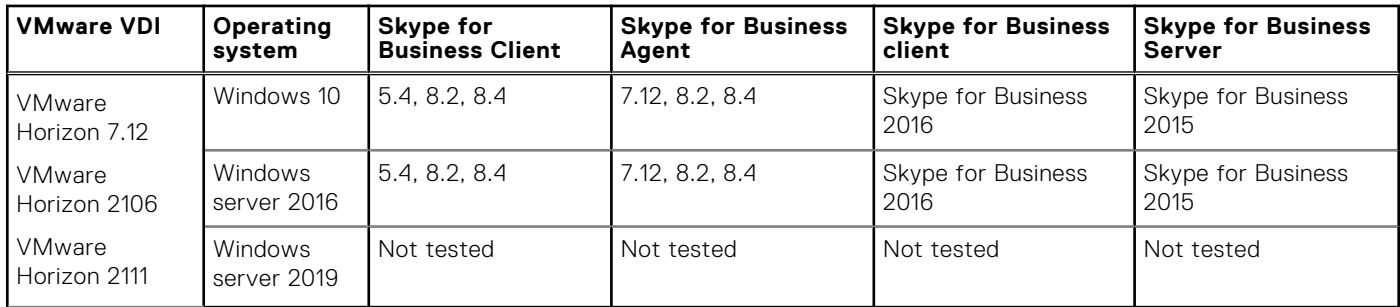

### **Table 171. Tested environment—JVDI**

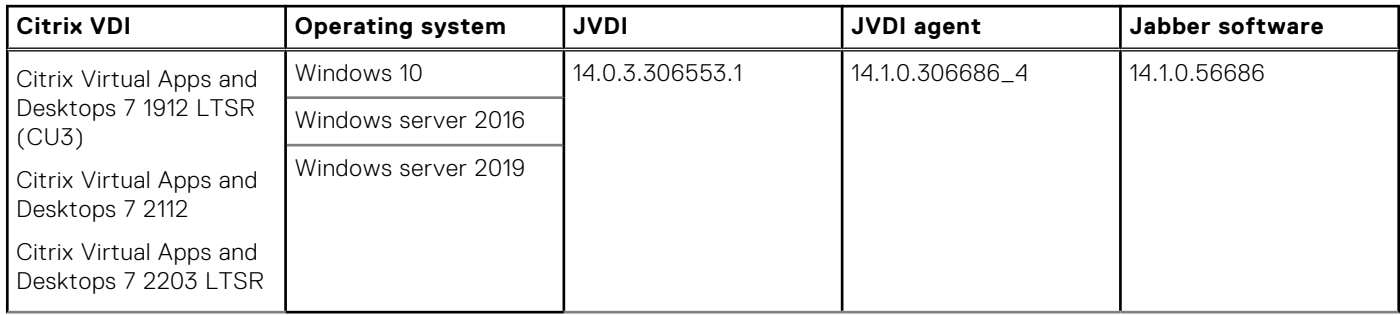

### **Table 172. Tested environment—JVDI**

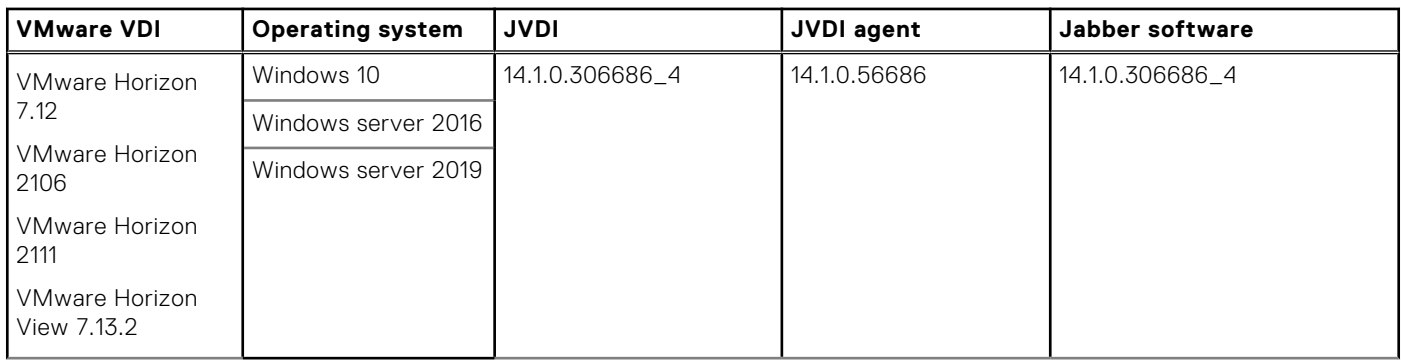

### **Table 173. Tested environment—Zoom**

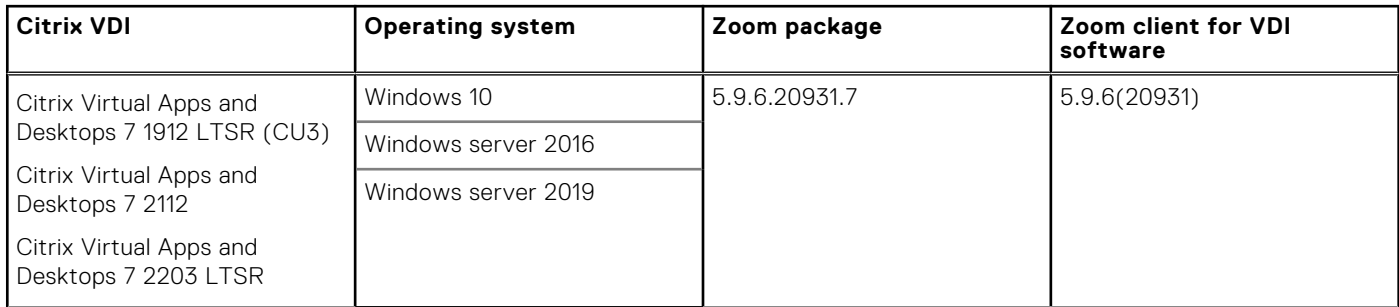

### **Table 174. Tested environment—Zoom**

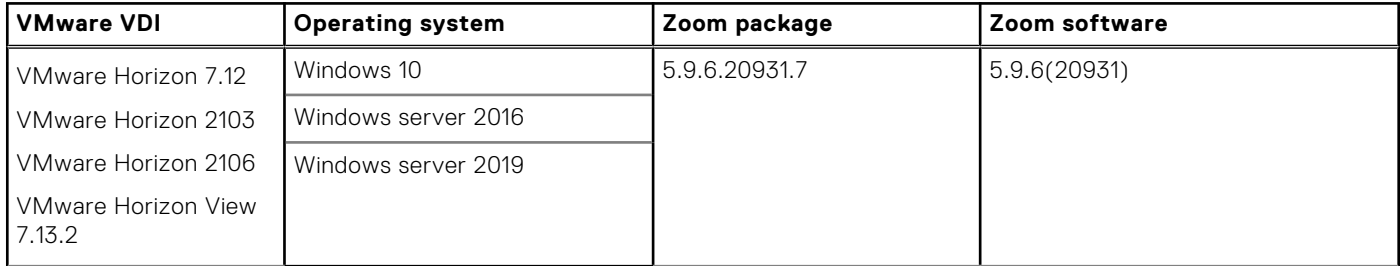

### **Table 175. Tested environment—Cisco Webex Teams**

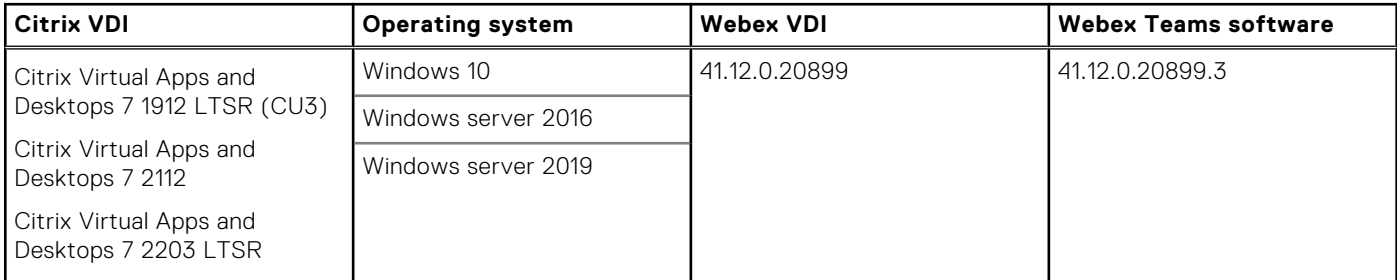

### **Table 176. Tested environment—Cisco Webex Teams**

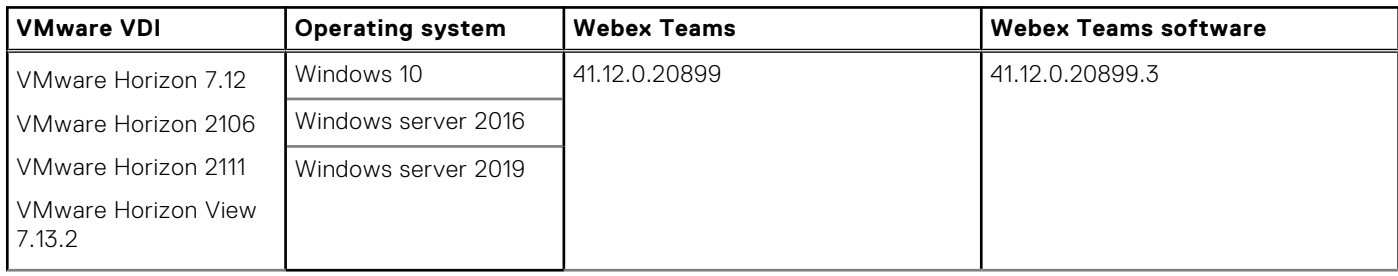

#### **Table 177. Tested environment—Cisco Webex Meetings**

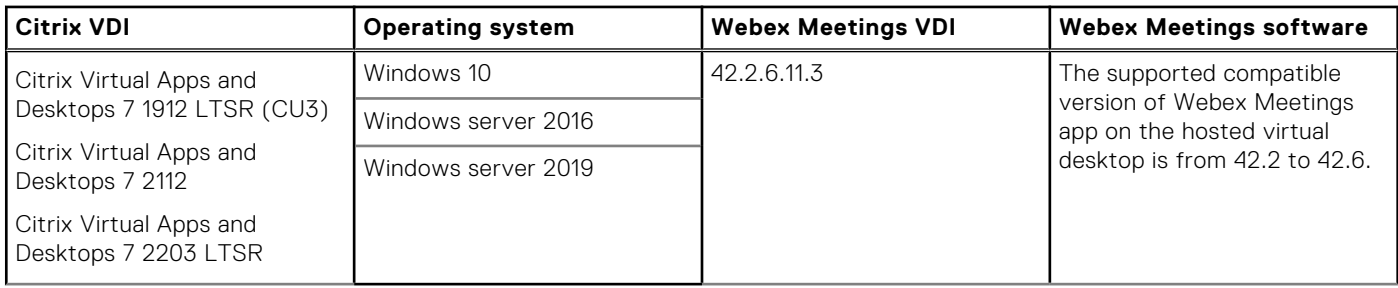

### **Table 178. Tested environment—Cisco Webex Meetings**

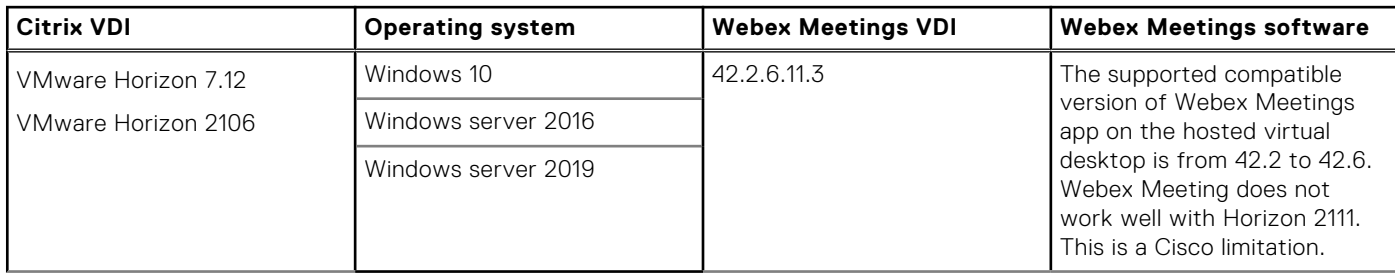

# **Cisco Webex Meetings VDI 42.2.8.5**

## <span id="page-211-0"></span>**Release summary**

Patch or add-on releases are created to support the existing hardware platforms, correct defects, make enhancements, or add new features. These releases are tested and supported on shipping hardware platforms.

### Current version

Cisco\_Webex\_Meetings\_VDI\_42.2.8.5.1.pkg

### Release date

June 2022

## **Supported platforms**

- Wyse 3040 Thin Client
- Wyse 5070 Thin Client
- Wyse 5470 Thin Client
- Wyse 5470 All-in-One Thin Client
- OptiPlex 3000 Thin Client
- Latitude 3420 with ThinOS

## **Important notes**

- Upgrade the ThinOS firmware to ThinOS 2205 (9.3.1129) before you install the application packages.
- Cisco Webex Meetings VDI is qualified for Citrix VDI on ThinOS 2205 (9.3.1129) with Citrix Workspace app package 22.3.0.24.6.
- Cisco Webex Meetings VDI is qualified for VMware Horizon VDI on ThinOS 2205 (9.3.1129) with VMware Horizon app package 2203.8.5.0.19586897.4

## **Installing the application package**

### **Download the application package**

#### **Steps**

- 1. Go to [www.dell.com/support](https://www.dell.com/support).
- 2. In the **Enter a Service Tag, Serial Number, Service Request, Model, or Keyword** field, type the model number of your device.
- 3. Select the product from the searched results to load the product page.
- 4. On the product support page, click **Drivers & downloads**.
- 5. Select the operating system as **ThinOS**.
- 6. Locate the application package that you require.

7. Download the application package file.

### **Install the application package using Wyse Management Suite**

#### **Prerequisites**

- Upgrade the ThinOS firmware to ThinOS 2205 (9.3.1129) before you install the application package.
- The thin client must be registered to Wyse Management Suite.
- Create a group in Wyse Management Suite with a group token.

**NOTE:** If you have an existing group with a valid group token, you can register the thin client to the same group.

● Ensure you have downloaded the application packages. See, [Download the application package](#page-211-0).

#### **Steps**

- 1. Go to the **Groups & Configs** page and select a group.
- 2. From the **Edit Policies** drop-down menu, click **ThinOS 9.x**. The Configuration Control | ThinOS window is displayed.
- 3. In the left pane, click **Standard**.
- 4. From the **Standard** menu, expand **Firmware**, and click **Application Package Updates**.

**NOTE:** If you cannot locate the **Application Package Updates** option under the **Standard** tab, use the **Advanced** tab.

- 5. Click **Browse** and select the application package to upload.
- 6. From the drop-down menu, select the uploaded application package.
- 7. Click **Save & Publish**.

The thin client downloads the package to install and restarts. The package version is upgraded.

## **Compatibility**

### **Application package information**

- Supported ThinOS application packages—Cisco\_Webex\_Meetings\_VDI\_42.2.8.5.1.pkg is qualified by Dell Technologies.
- Supported Firmware—ThinOS 2205 (9.3.1129).

**NOTE:** For information about other packages, see [ThinOS application package details](#page-218-0) in the **ThinOS 2205 Release Notes**.

### **Previous versions**

Cisco\_Webex\_Meetings\_42.2.6.11.3.pkg

### **Cisco Webex Meetings optimization feature matrix**

#### **Table 179. Cisco Webex Meetings optimization feature matrix**

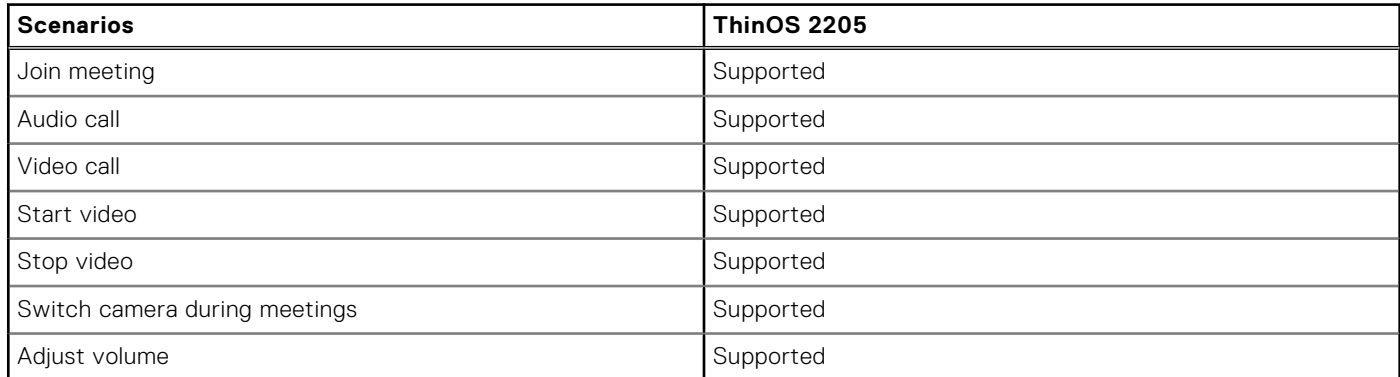

### **Table 179. Cisco Webex Meetings optimization feature matrix (continued)**

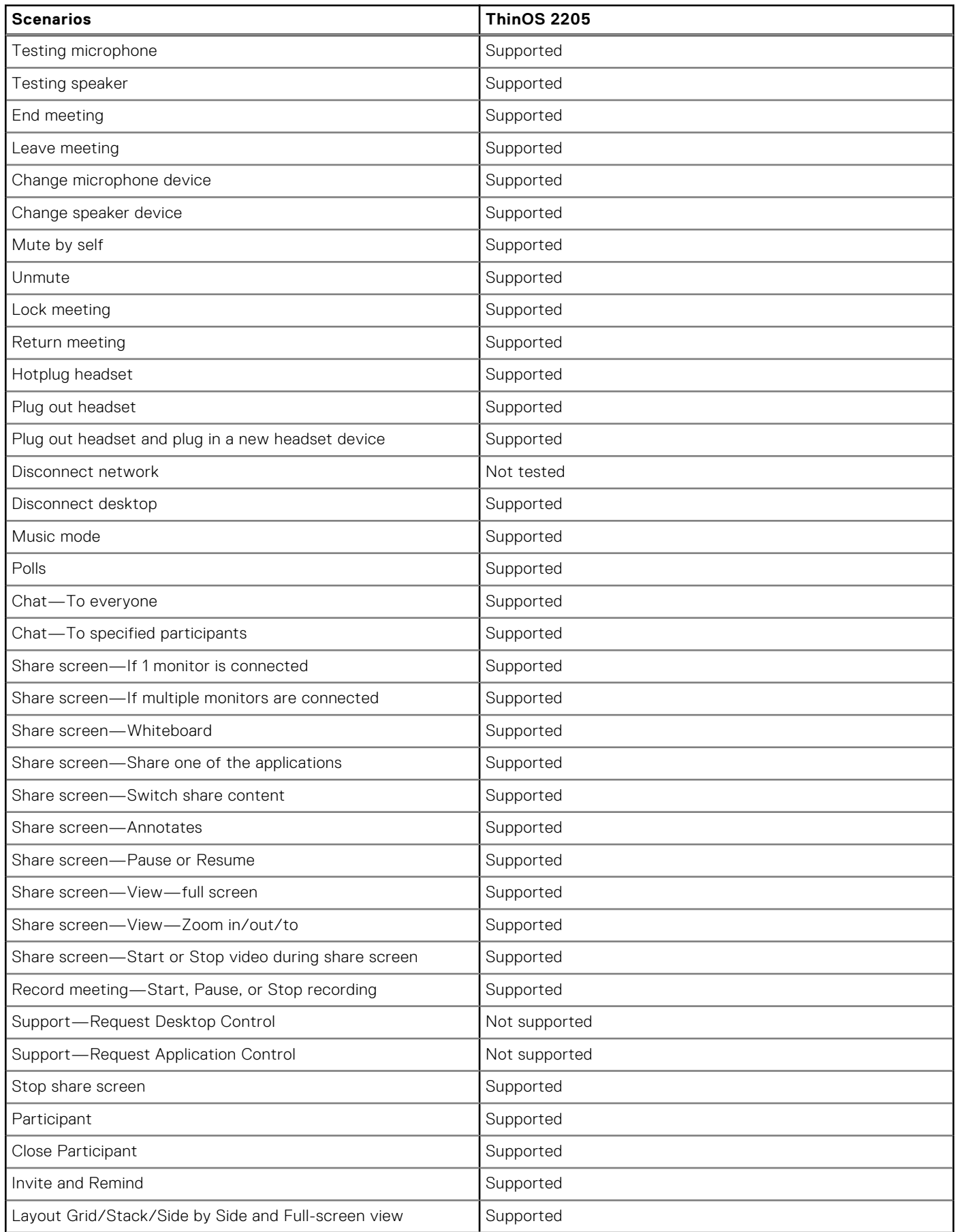

### **Table 179. Cisco Webex Meetings optimization feature matrix (continued)**

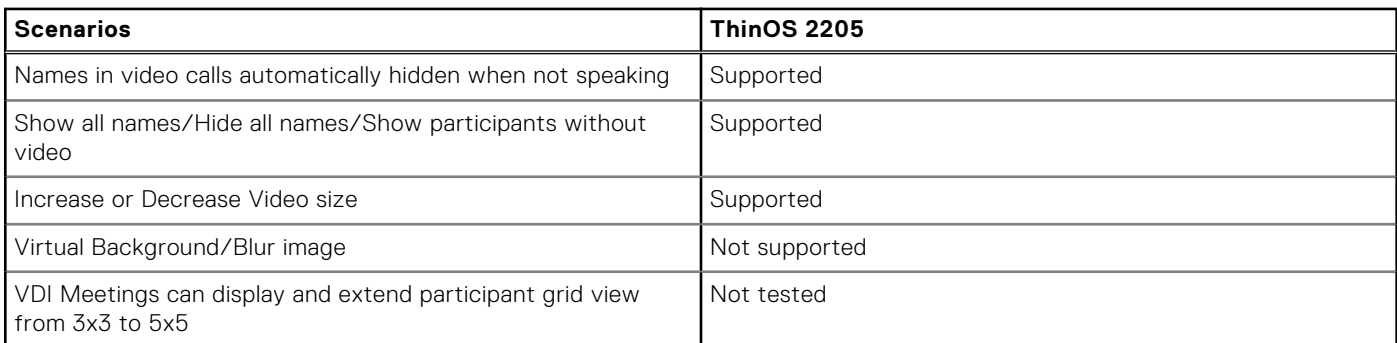

### **Cisco Webex Meetings optimization limitation**

Green patch or lines appear during screen share and while using the white board.

## **New and enhanced features**

Cisco Webex Meetings VDI package version is updated to 43.2.5.22.1 Fixed the virtual background/ blur image issue.

## **Tested environments matrix**

The following tables display the tested server versions for this release. The supported versions are not limited to the tested versions. ThinOS is compatible backward and forward with server versions:

#### **Table 180. Tested environment—Cisco Webex Meetings VDI**

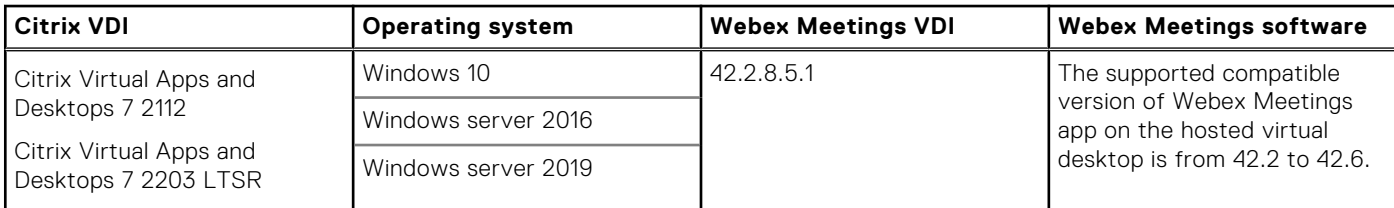

#### **Table 181. Tested environment—Cisco Webex Meetings VDI**

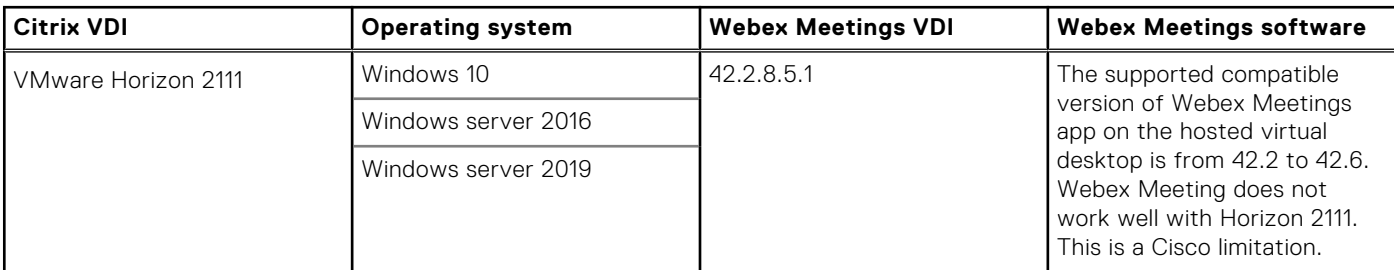

# **11**

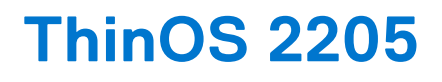

## **Release date**

May 2022

### **Release summary**

Patches or Add-on releases are created to support existing platforms or software releases, correct defects, make enhancements, or add minor features.

Few hardware configurations are not supported for Latitude 3420. There are also a few limitations for Latitude 3420. For the full list of these configurations and limitations, see **Hardware configurations that are not supported for Latitude 3420** and **ThinOS Limitations on Latitude 3420** in the [ThinOS enhancements](#page-238-0) section.

**NOTE:** Install the security package **Security\_Addon\_2205\_1.0.0.3.pkg** for ThinOS 2205 to fix the security vulnerability issue CVE-2021-23358. See [Security package for ThinOS 2205](#page-205-0).

## **Current version**

ThinOS 2205 (9.3.1129)

## **Previous version**

ThinOS 9.1.6108

## **Firmware upgrade**

The following firmware upgrade scenarios are supported:

- ThinOS 9.1.3129 or later versions > ThinOS 2205 (9.3.1129)
- **(i)** NOTE: If you are using earlier versions of ThinOS 8.6, upgrade to ThinOS 8.6\_807 and apply the latest BIOS updates before upgrading to ThinOS 9.1.6108. Then, you can upgrade to ThinOS 2205 from 9.1.6108. If you are using earlier versions of ThinOS 9.x, you must first upgrade to ThinOS 9.1.3129 or later versions before upgrading to ThinOS 2205.
- **NOTE:** On thin clients with ThinOS 9.x versions earlier than ThinOS 9.1.6108, upgrade the OS image and upgrade the BIOS after the OS image is successfully upgraded. Do not upgrade the BIOS and the OS image together. If you upgrade the BIOS and the OS image together, the BIOS upgrade is ignored, and you cannot upgrade the BIOS to the ignored version anymore. You must upgrade the BIOS to another version.

**NOTE:** If you want to downgrade ThinOS to a version earlier than 9.1.3129, you must use ThinOS Merlin image.

For more information, see the *Dell Wyse ThinOS Version 2205 Migration Guide* at [www.dell.com/support](https://www.dell.com/support/home/en-us). For the steps to access documents, see [Resources and support.](#page-261-0)
# **Important notes**

- There are chances that after the upgrade the device displays a black screen. You may reboot the device to boot it up correctly.
- If the thin client is registered in Wyse Management Suite group 1 and you set Wyse Management Suite group 2 token in group 1 policy, then the group 2 token is applied on GUI but the thin client will still be in group 1. You must reboot the thin client to change the thin client to Wyse Management Suite group 2.

**NOTE:** Dell Technologies recommends that you set both new ThinOS firmware and new application packages in Group 1, so that thin client installs the files, automatically reboots, and changes to Group 2.

- If the **Live Update** option is disabled, the thin client cannot download and install any firmware or package until the next reboot. However, the firmware or packages are downloaded in the following scenarios even when the **Live Update** option is disabled:
	- When you register the thin client to Wyse Management Suite manually.
	- When you power on the thin client from a power off state.
	- When you change the Wyse Management Suite group.
	- When a new firmware or an application notification is displayed on your thin client, clicking Next Reboot will:
	- Not display a notification if you have changed the Wyse Management Suite group and if the files are downloaded from the new group.
	- Not display any notification if the new firmware or application is downloaded in the same group.
	- Installs the firmware or package after a reboot.
- If you have installed HID\_Fingerprint\_Reader package, ensure that you have also installed Citrix\_Workspace\_App package, or you cannot upgrade to ThinOS version 2205.
- If you configure settings, like brokers, locally in ThinOS and downgrade to ThinOS 6108 or earlier versions using Wyse Management Suite, the settings are lost.
- If you downgrade to ThinOS 6108 or earlier versions using Wyse Management Suite, reboot the system manually again to set a password locally in ThinOS. Otherwise, the password may not be clear.

# **Prerequisites for firmware upgrade**

Before you migrate from ThinOS 9.x to ThinOS 2205, power on the system and disable the sleep mode. If the system has entered the sleep mode, you must send the Wake On LAN command through Wyse Management Suite before using any real-time commands. To use the Wake On LAN command, ensure that the Wake On LAN option is enabled in BIOS.

# **Upgrade from ThinOS 9.1.x to later versions using Wyse Management Suite**

#### **Prerequisites**

- Ensure that you are running ThinOS 9.1.3129 or later version on your thin client.
- Create a group in Wyse Management Suite with a group token.
- The thin client must be registered to Wyse Management Suite.
- Download the new version of the firmware to upgrade.

#### **Steps**

- 1. Go to the **Groups & Configs** page and select a group.
- 2. From the **Edit Policies** drop-down menu, click **ThinOS 9.x**. The **Configuration Control | ThinOS** window is displayed.
- 3. In the left pane, click **Standard**.
- 4. From the **Standard** menu, expand **Firmware**, and click **OS Firmware Updates**.

**NOTE:** If you cannot locate the **OS Firmware Updates** option under the **Standard** tab, use the **Advanced** tab.

- 5. Click **Browse** and select the new version of the firmware to upload.
- 6. From the **Select the ThinOS Firmware to deploy** drop-down menu, select the uploaded firmware.

#### 7. Click **Save & Publish**.

The thin client downloads the firmware to install and restarts. The firmware version is upgraded.

- **NOTE:** There are chances that the upgrade might fail with event log stating **Failed to install**. In such an event, you may reboot the device and upgrade again.
- **NOTE:** To optimize security, application performance, and stability, a design change has been made in ThinOS 2205 when installing third-party applications, like Citrix Workspace App, VMware Horizon, and Microsoft AVD. Third-party applications released as part of ThinOS 2205 use a different shared library search path than older third-party package versions. Because of this optimization, third-party packages that are released before ThinOS 2205 are no longer supported with ThinOS 2205 or later versions. Install the latest version of the required third-party application after you upgrade to ThinOS 2205 or later versions.
- **NOTE:** There are chances that the ThinOS background might be in blue color and some features may not work. In this case, you have to reboot the device.

# **Convert Ubuntu with DCA to ThinOS 2303, 2211, 2208, and 2205**

#### **Prerequisites**

If your device is running the following operating system, ensure that the relevant DCA-Enabler is installed.

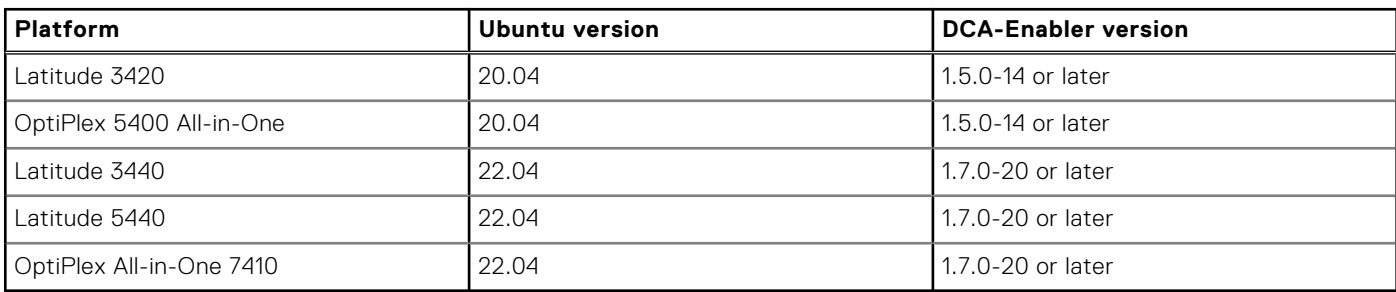

#### **Table 182. Supported conversion scenarios**

For details on how to install DCA-Enabler in Ubuntu operating system and upgrade it, see Dell Wyse ThinOS Migration Guide at [www.dell.com/support](https://www.dell.com/SUPPORT/HOME/EN-US)

**(i)** NOTE: The device must have a factory-installed Ubuntu operating system. If you have custom installed the Ubuntu operating system, you cannot convert it to 2303, 2211, 2208, and 2205.

**NOTE:** There are some languages that do not support the conversion from Ubuntu to ThinOS 2205. Dell Technologies recommends you to set Ubuntu to English language for the conversion process.

- Wyse Management Suite version 3.7 or later versions must be used to convert to 2303, 2211, 2208, and 2205.
- Ensure that you have connected the Ubuntu device to the external power source using the power adapter.
- Ensure you have enough ThinOS Activation devices licenses on Wyse Management Suite 3.7 or later versions.
- Create a group in Wyse Management Suite with a group token.
- The ThinOS Activation devices license number of Wyse Management Suite must be larger than the Ubuntu device number. If it is not larger, you cannot create the Advanced Policy for conversion.
- The Ubuntu devices must be registered to Wyse Management Suite as generic clients. For details on how to register the generic client to Wyse Management Suite, see Dell Wyse ThinOS Migration Guide at [www.dell.com/support](https://www.dell.com/SUPPORT/HOME/EN-US)
- Ensure you have downloaded the Ubuntu to ThinOS 2303, 2211, 2208, and 2205 conversion image.
- Extract the Ubuntu to ThinOS 2303, 2211, 2208, and 2205 conversion image to get the Conversion Installer file. **DTOS\_Ubuntu\_Installer\_x.x-dtosx-amd64\_signed.tar.gz** and ThinOS image **ThinOS\_YYMM\_9.x.pkg**.
	- **NOTE:** The ThinOS image **ThinOS\_YYMM\_9.x.pkg** can be used for downgrade in the future.  $(i)$

#### **Steps**

- 1. Go to **Apps & Data** > **App Inventory** > **Generic Client**, and click **Add Package file**.
- 2. Upload the Conversion Installer file **DTOS\_Ubuntu\_Installer\_x.x-dtosx-amd64\_signed.tar.gz**
- 3. Go to **Apps & Data** > **OS Image Repository** > **ThinOS 9.x**, and click **Add Firmware file**.
- 4. Upload the ThinOS image **ThinOS\_YYMM\_9.x.pkg**.
- 5. Go to **Apps & Data** > **App Policies** > **Generic Client**, and click **Add Advanced Policy**.
- 6. Enter the policy name, select the group in which the Ubuntu device has been registered, and select **Generic Client** as OS type.
- 7. Click **Add app**, and select the conversion installer file that was uploaded before from the drop-down menu.
- 8. Click **Add app** again, and select the ThinOS image file that was uploaded before from the drop-down menu.
- 9. Select the platforms you want to convert in the **Platform Filter** drop-down menu.
- 10. Click **Save**.

#### **NOTE:** Ensure that the **Apply Policy Automatically** option is set to **Do not apply automatically**.

- 11. In the next window, click **Yes** to schedule a job.
- 12. Select **Immediately** in the **Run** drop-down menu in the **App Policy Job** window and click **Preview**.

#### 13. Click **Schedule**.

The Conversion Installer file downloads and installs first followed by the ThinOS image on the Ubuntu device. After installation, the device restarts automatically.

- **NOTE:** After you register the converted ThinOS device to Wyse Management Suite, the ThinOS activation devices license is consumed automatically.
- **NOTE:** After conversion, ThinOS is in the factory default status. ThinOS must be registered to Wyse Management Suite manually or using DHCP/DNS discovery.
- **NOTE:** If the conversion has failed, you can see the error log table below and reschedule the job. Go to **Jobs** > **Schedule APP Policy** to reschedule the job. If the conversion has failed, it is recommended you install the ISO image.

If there is a **/usr/dtos** folder in your Ubuntu device, you can use the command **cat /var/log/dtos\_dca\_installer.log** to get the error log.

If there is no **/usr/dtos folder** in your Ubuntu device, go to the **WMS Server Jobs** page to check the error messages.

#### **Table 183. Error Log table**

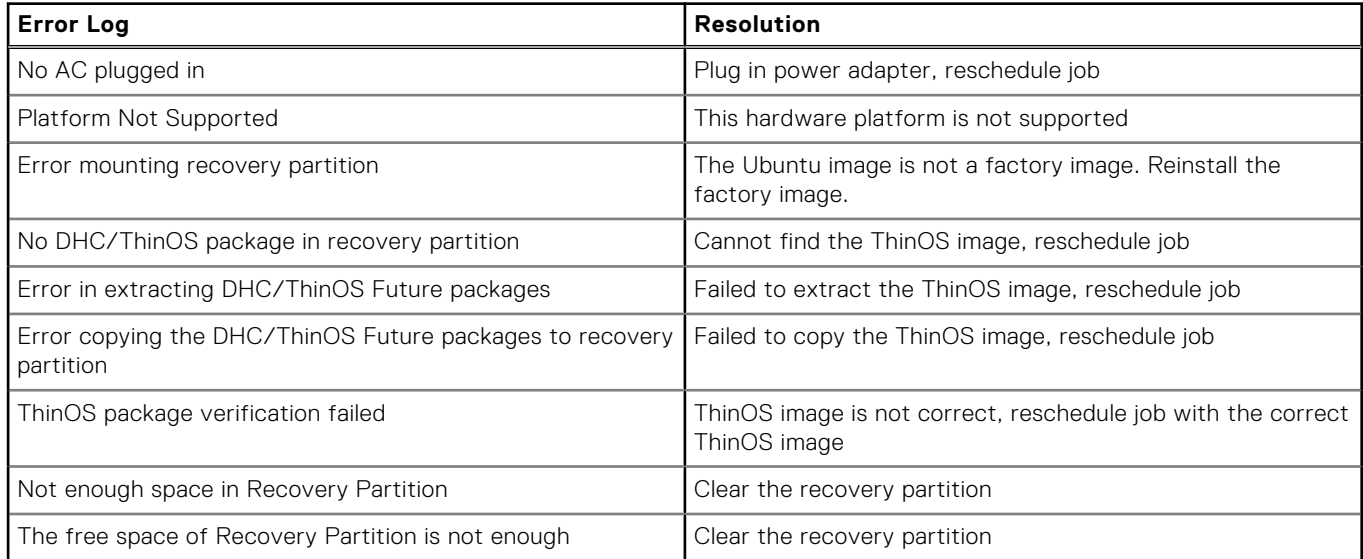

# **Compatibility**

# **ThinOS application package details**

- Cisco\_Jabber\_14.1.0.306686.4.pkg
- Cisco\_Webex\_Meetings\_42.2.6.11.3.pkg
- Cisco\_Webex\_VDI\_41.12.0.20899.3.pkg (formerly called Cisco Webex Teams)
- Citrix\_Workspace\_App\_22.3.0.24.6.pkg
- Epos\_Connect\_7.0.0.19336.3.pkg
- HID\_Fingerprint\_Reader\_210217.17.pkg
- Jabra\_8.5.1.13.pkg
- Microsoft\_AVD\_1.7.1540.pkg
- Teradici\_PcoIP\_22.01.5.72.pkg
- VMware\_Horizon\_2203.8.5.0.19586897.4.pkg
- Zoom\_Citrix\_5.9.6.20931.7.pkg
- Zoom\_Horizon\_5.9.6.20931.7.pkg
- Imprivata\_PIE\_7.5.000.0003.1144.pkg
- Imprivata\_PIE\_7.7.000.0007.1143.pkg
- IIdentity\_Automation\_QwickAccess\_2.0.1.0.3.pkg
- **NOTE:** After upgrading to ThinOS 2205, all old application packages are removed automatically. The old application packages can be downloaded but installation fails the first time. After this, the old application packages cannot be downloaded anymore. You must install the latest application packages.

## **Wyse Management Suite and Configuration UI package**

- Wyse Management Suite version 3.7.458
- Configuration UI package 1.8.133

# **ThinOS build details**

- ThinOS 9.1.3129 or later versions to ThinOS 2205 (9.3.1129)—**ThinOS\_2205\_9.3.1129.pkg**
- Ubuntu 20.04 + DCA 1.5.0-14 to ThinOS 2205 conversion build
- **ThinOS\_2205\_9.3.1129\_Conversion.zip**—Dell Latitude 3420

### **BIOS packages**

#### **Table 184. BIOS package**

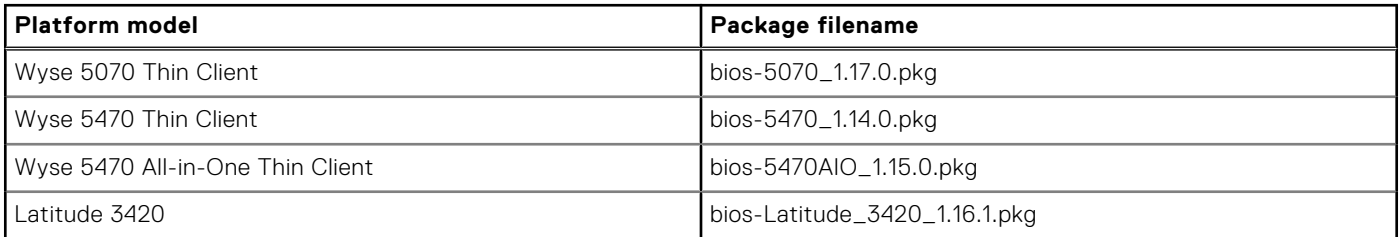

## **Tested BIOS version for ThinOS 2205**

#### **Table 185. Tested BIOS details**

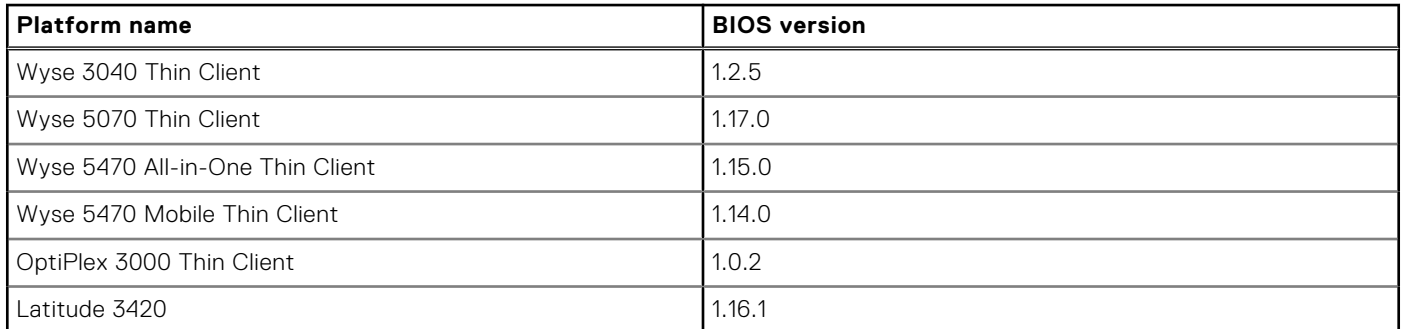

If you are upgrading BIOS on the Wyse 5470 Thin Client, ensure that you have connected the device to the external power source using the power adapter. If you do not connect the power adapter, BIOS update fails. In this event, connect an external power source and reboot twice to install BIOS.

**(i)** NOTE: Do not downgrade the BIOS on Wyse 5470 Thin Client. If you downgrade, a BIOS downgrade failure message is displayed whenever you reboot your client.

If you are upgrading BIOS on Latitude 3420 , ensure that you have connected the device to the external power source using the power adapter. If you do not connect the power adapter, BIOS update fails. In this event, you cannot reinstall the BIOS package.

# **Citrix Workspace app feature matrix**

#### **Table 186. Citrix Workspace app feature matrix**

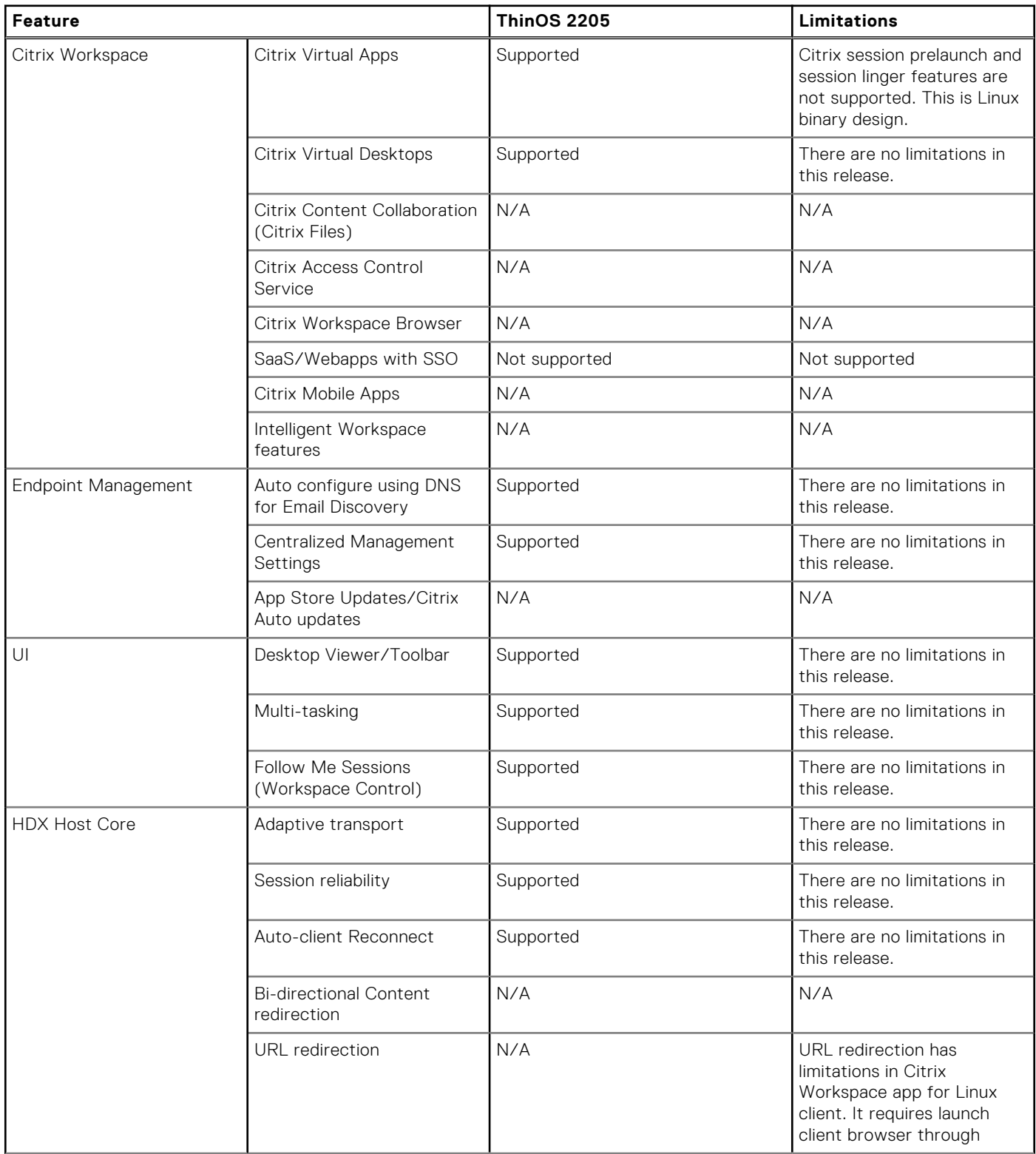

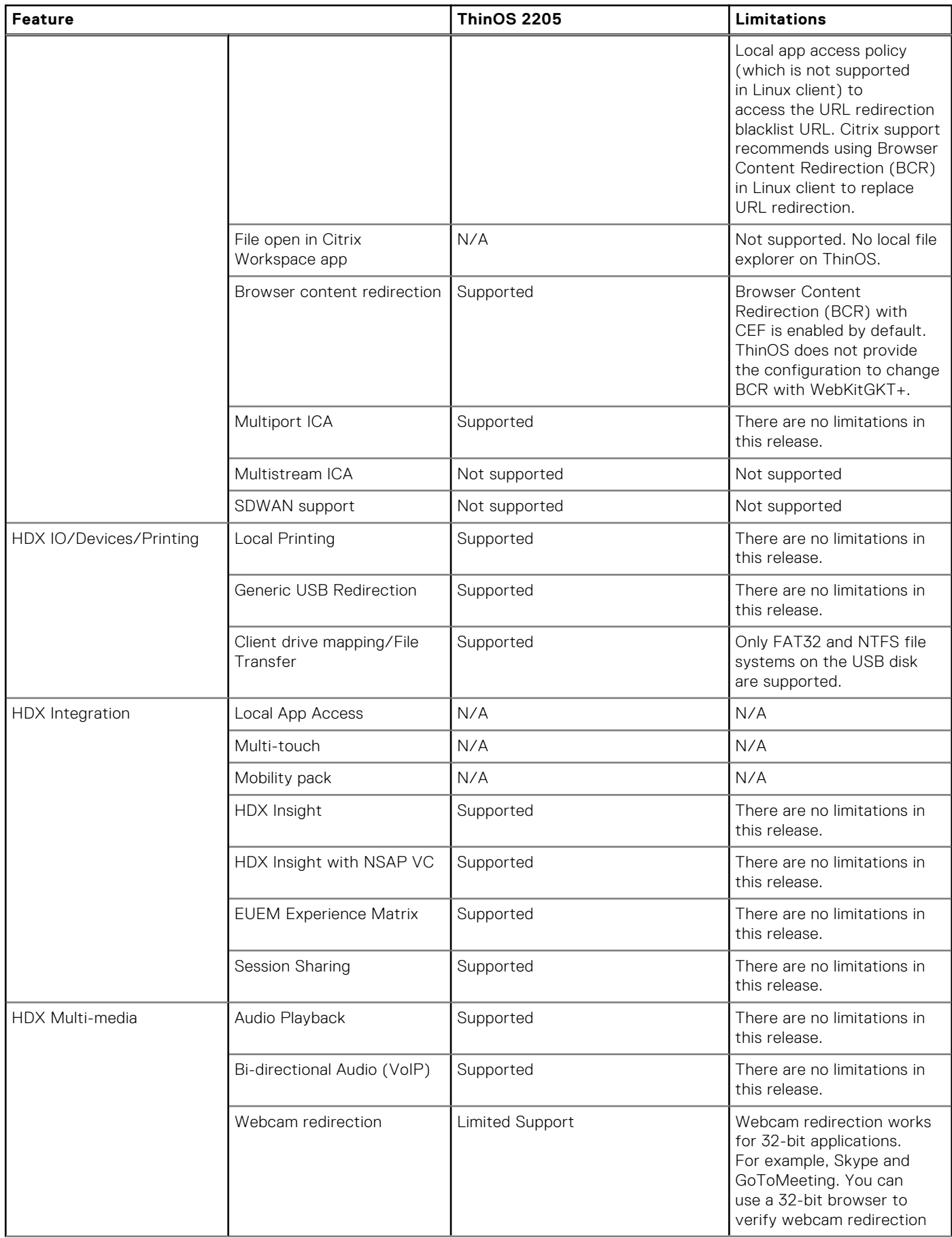

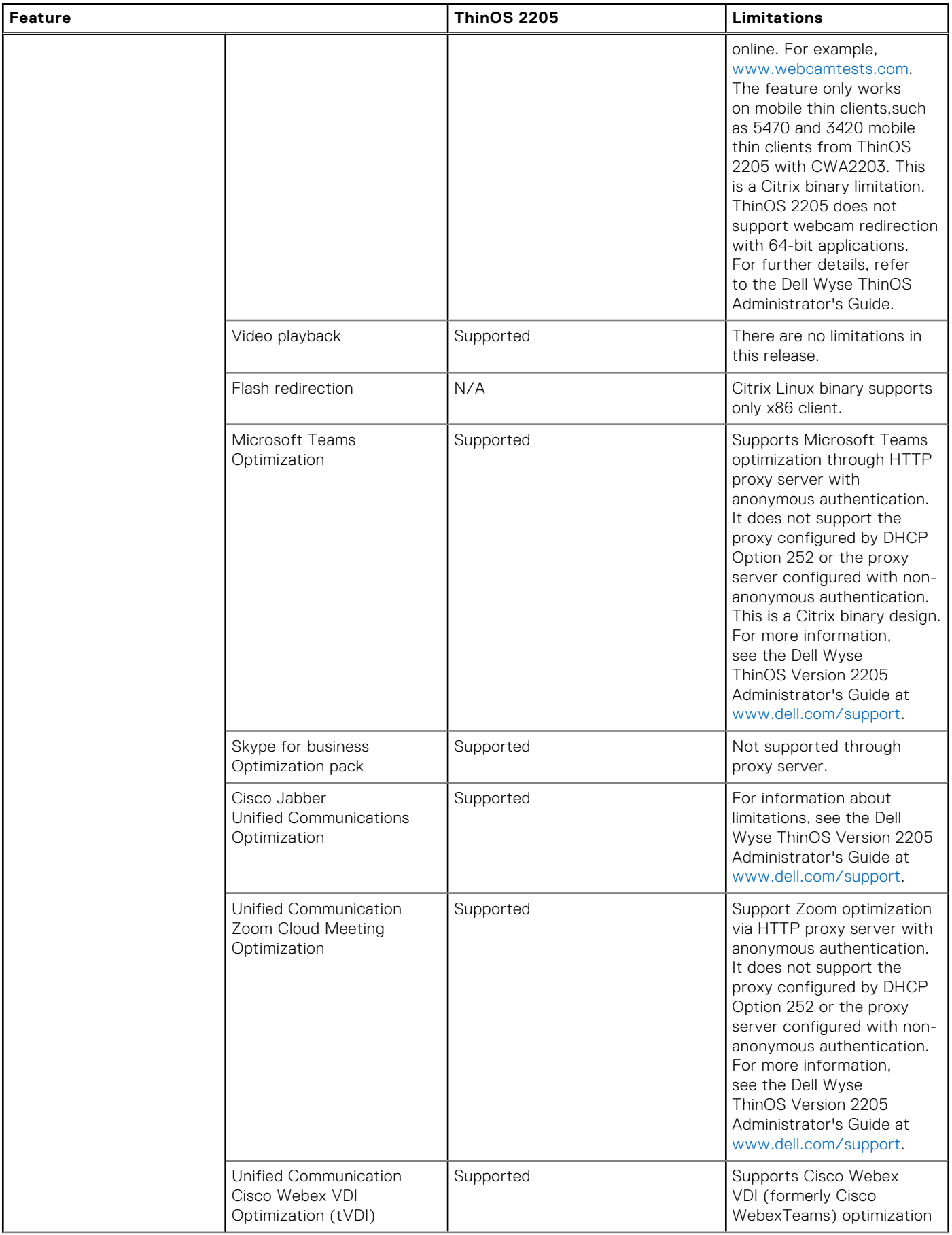

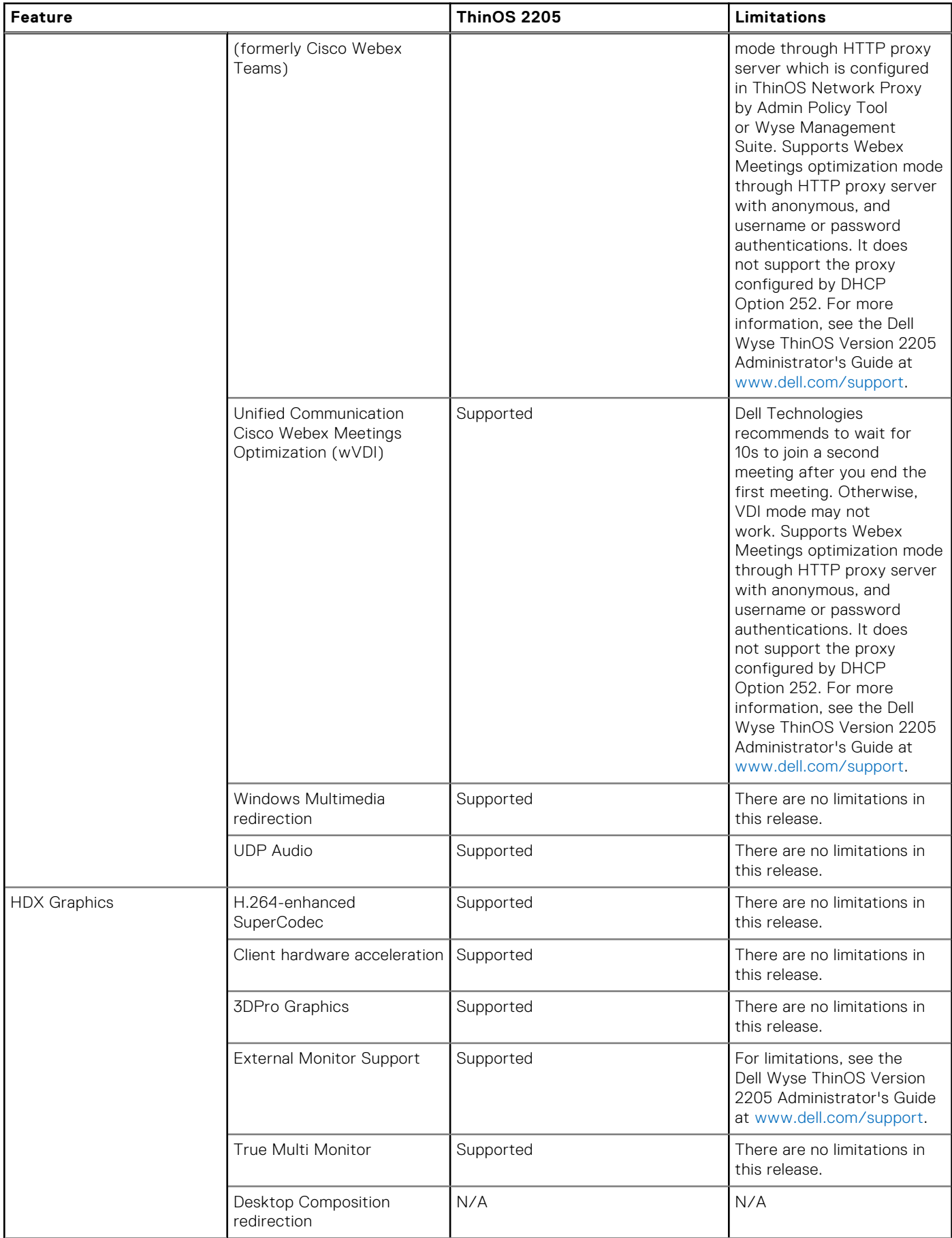

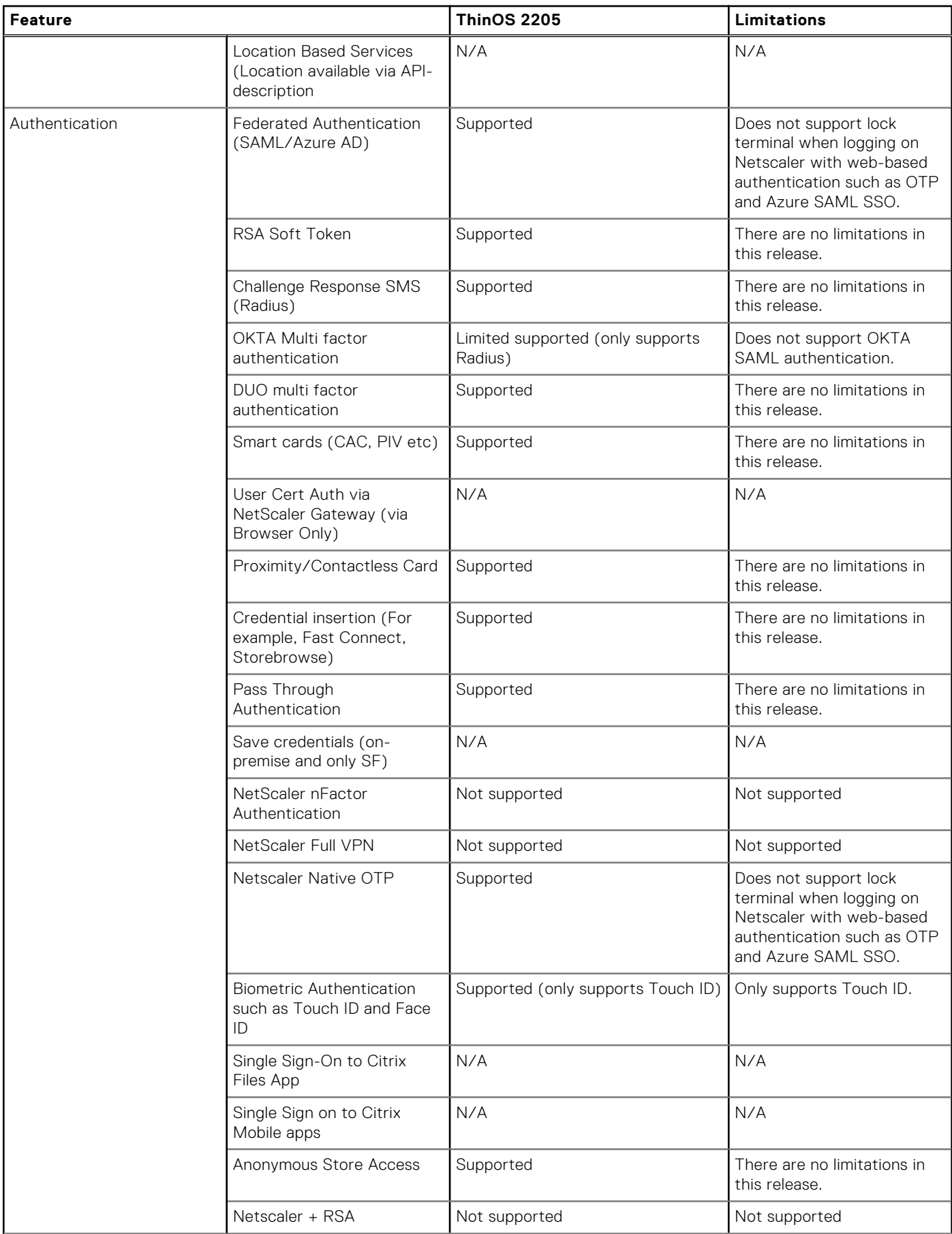

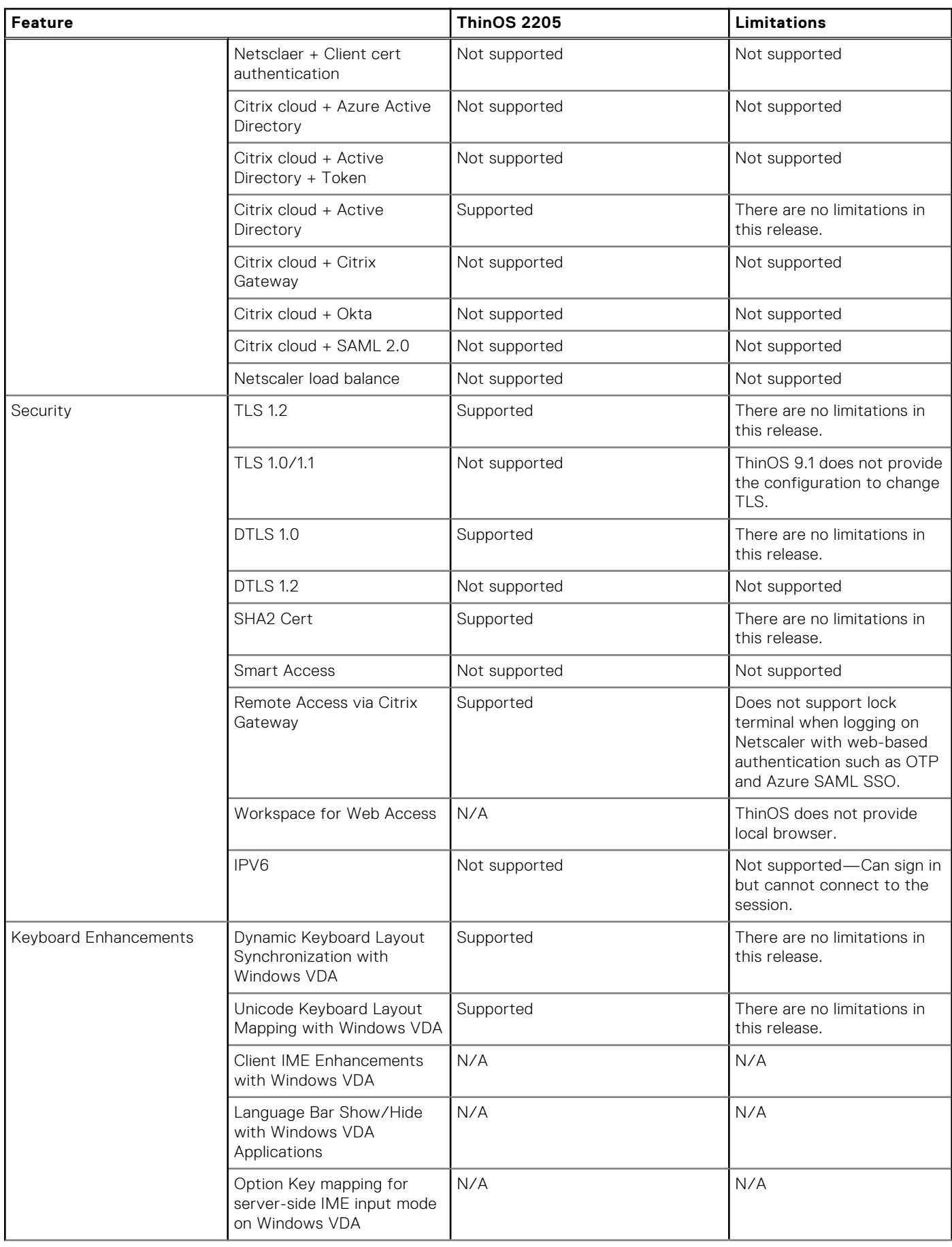

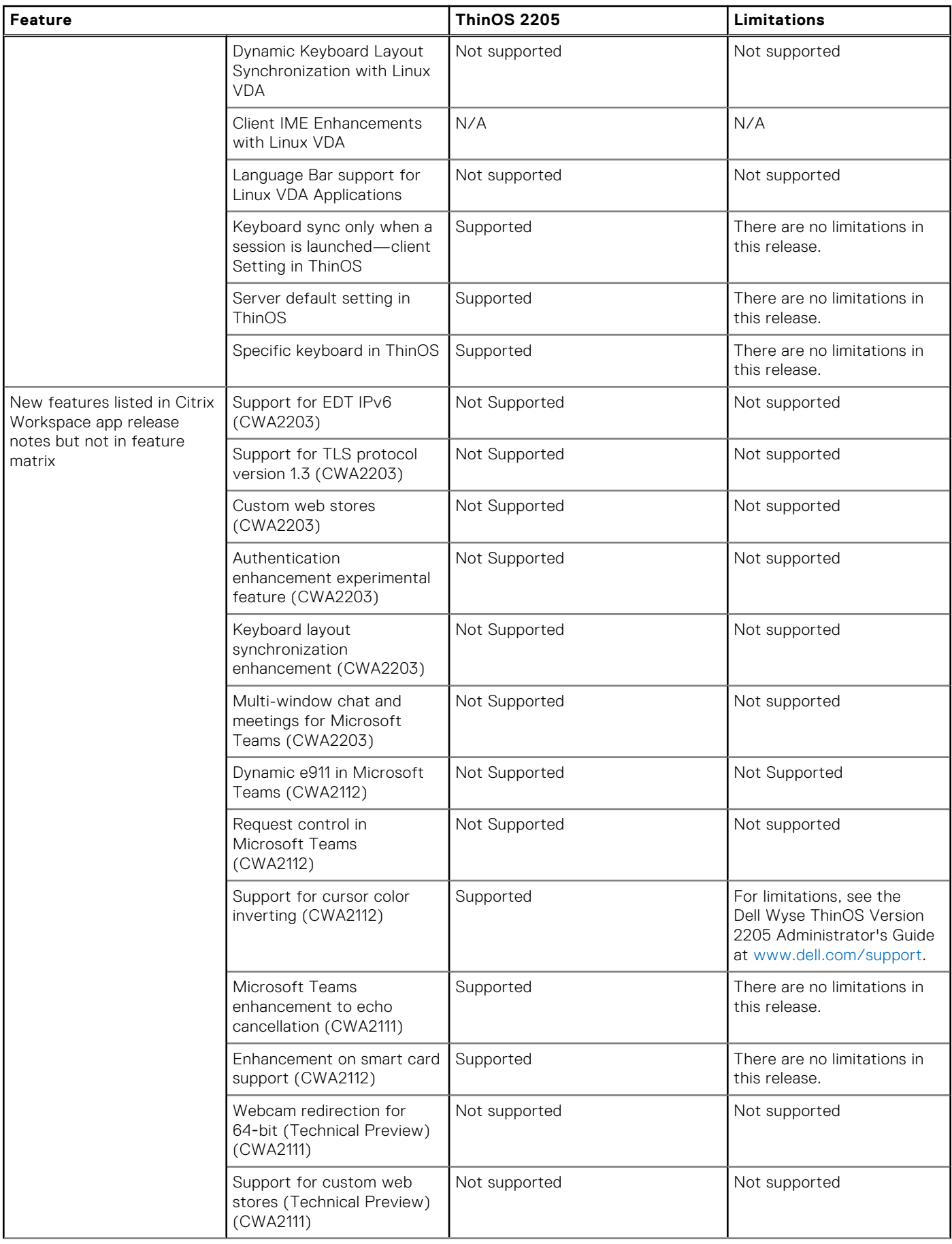

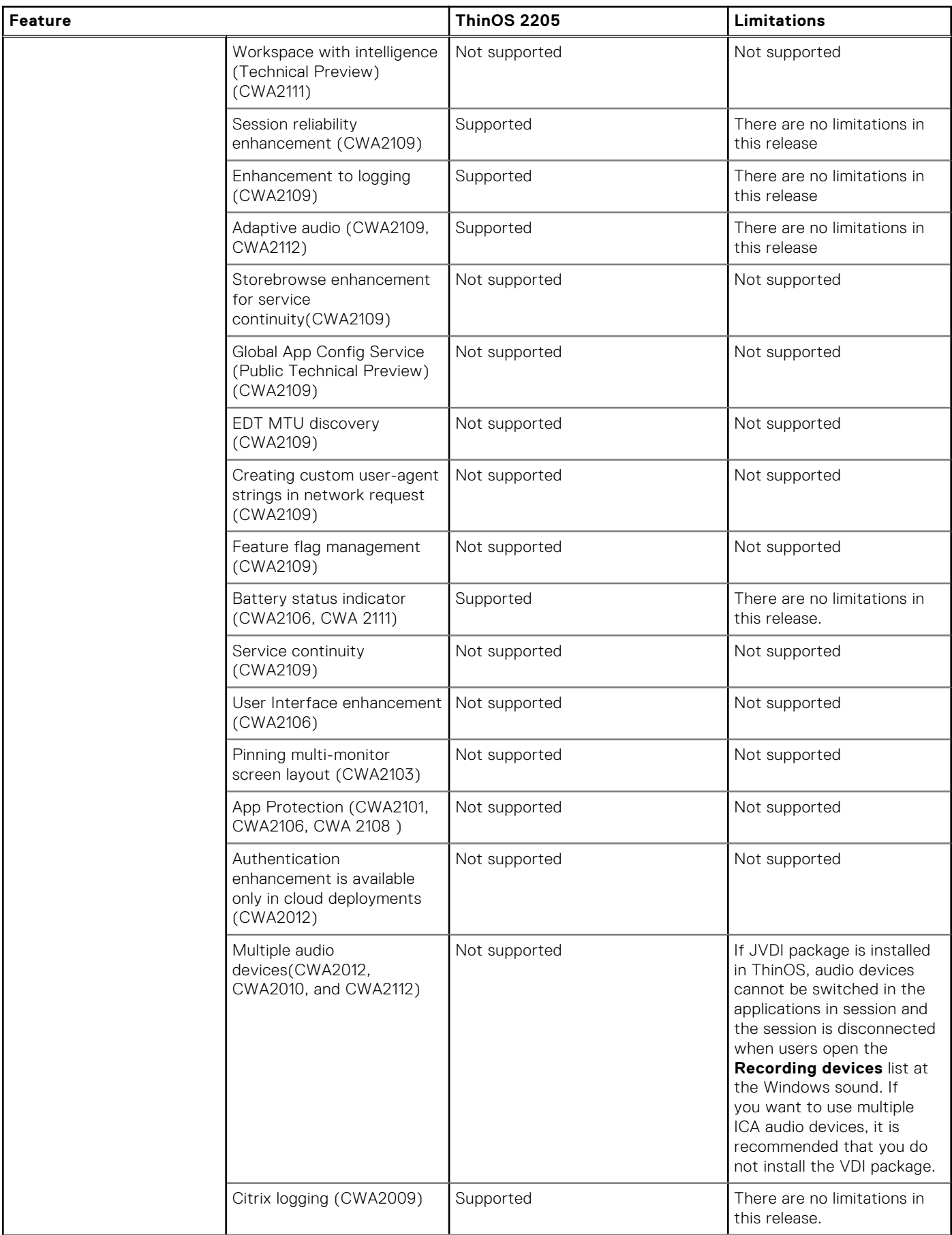

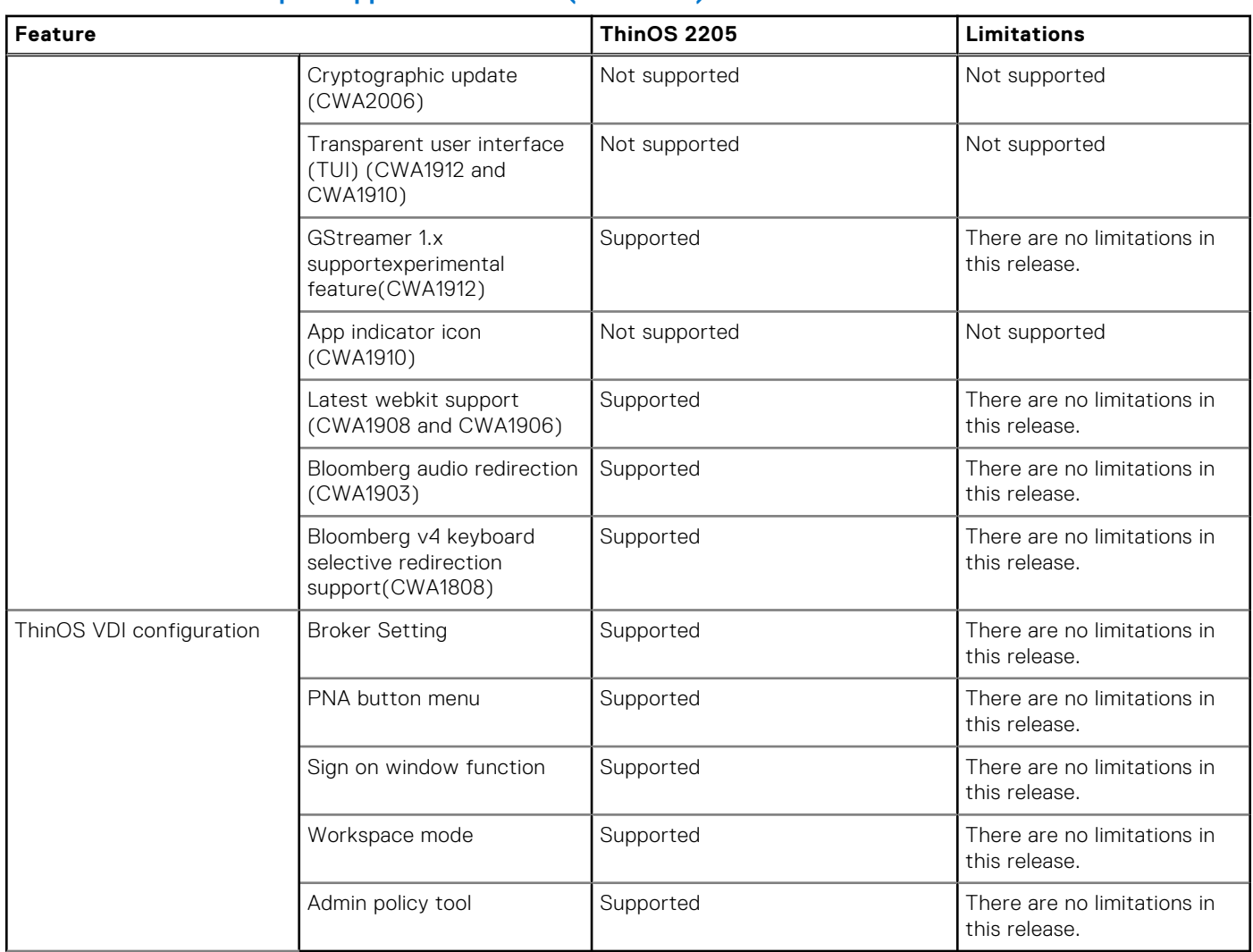

## **VMware Horizon feature matrix**

#### **Table 187. VMware Horizon feature matrix**

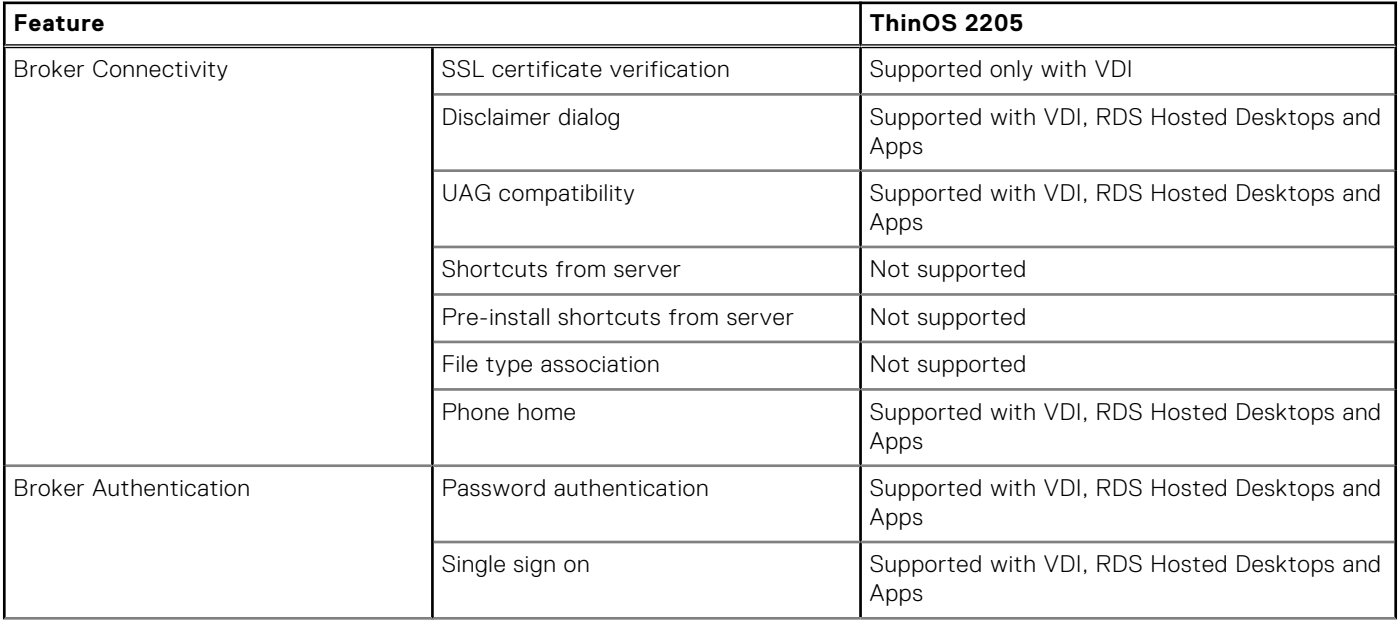

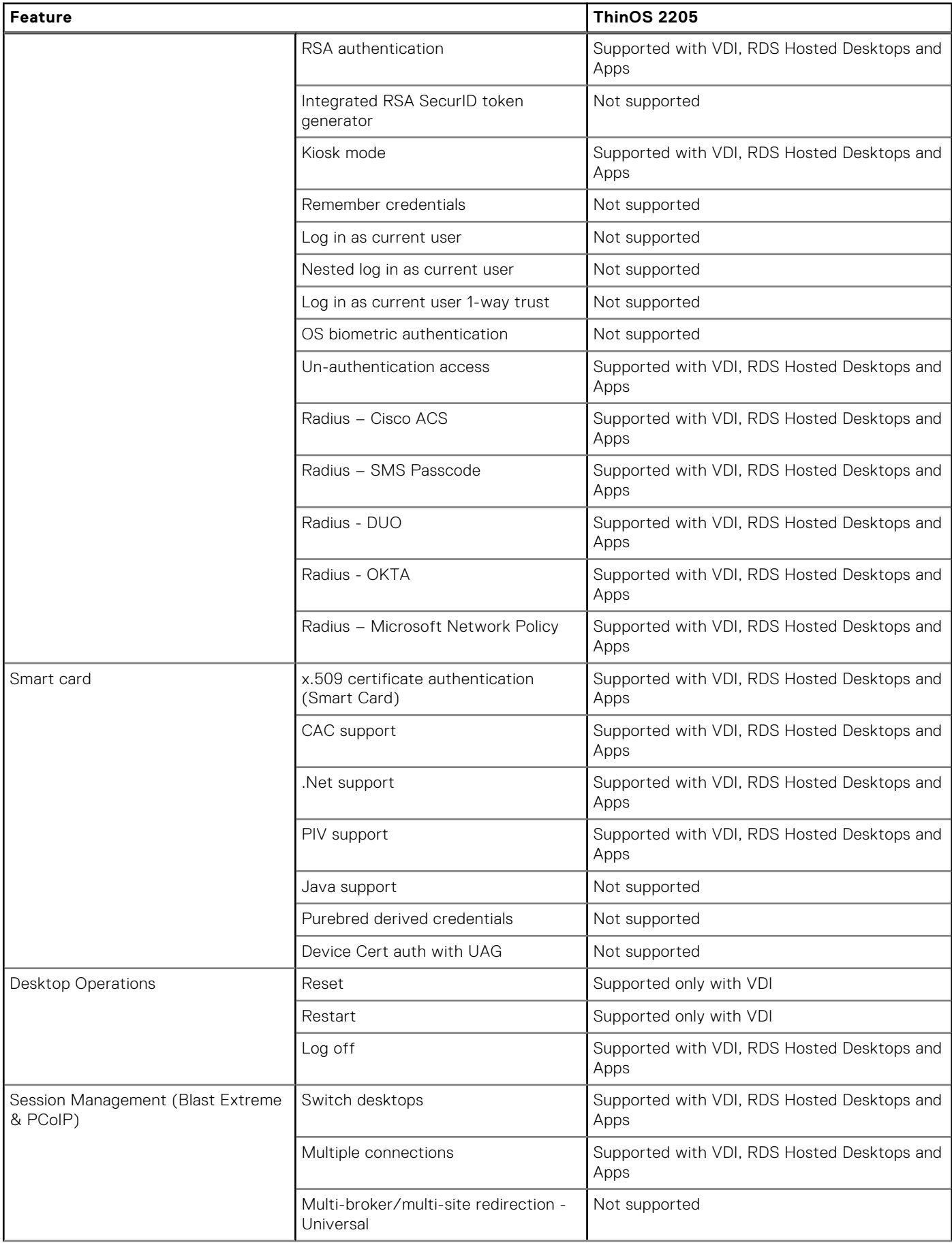

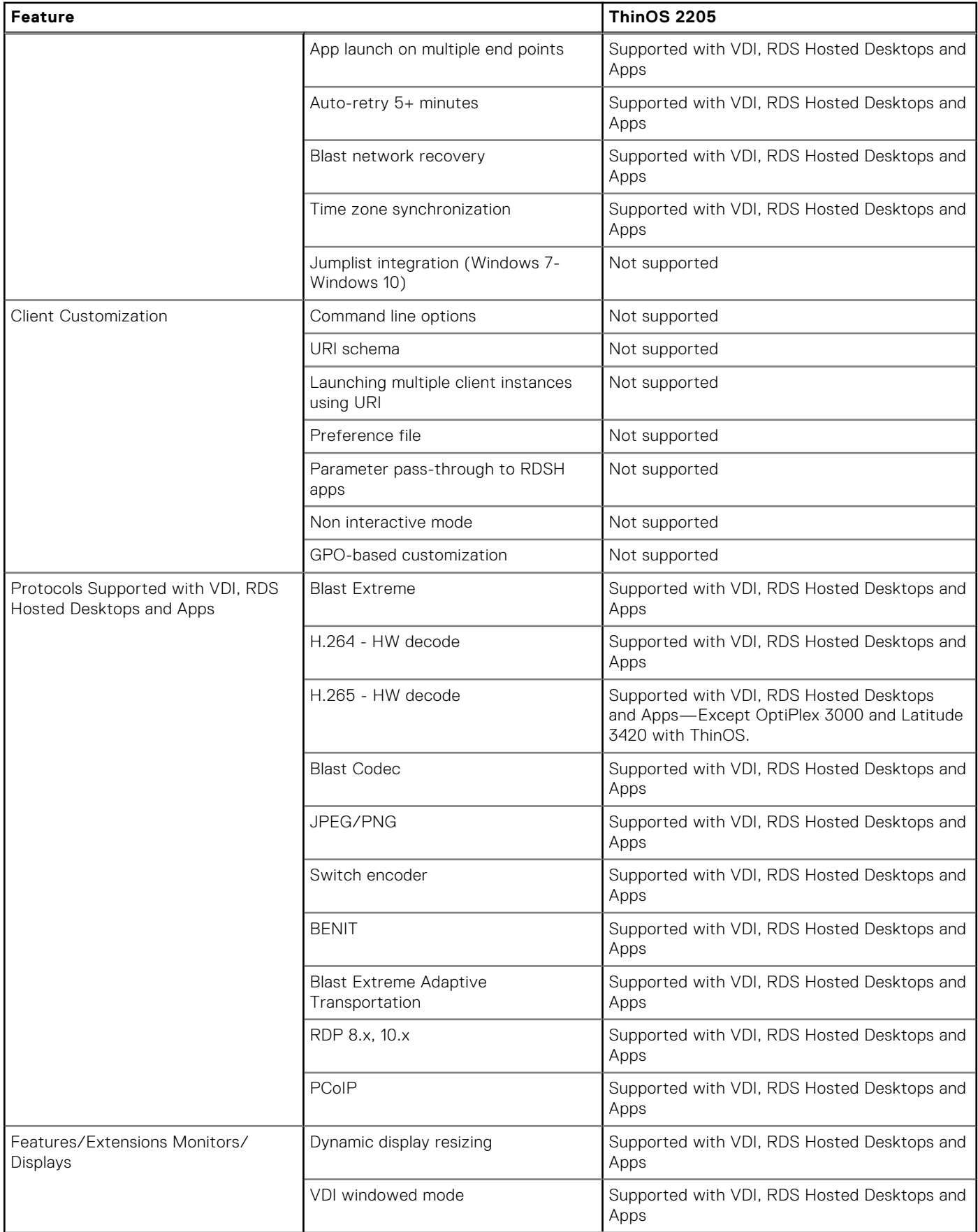

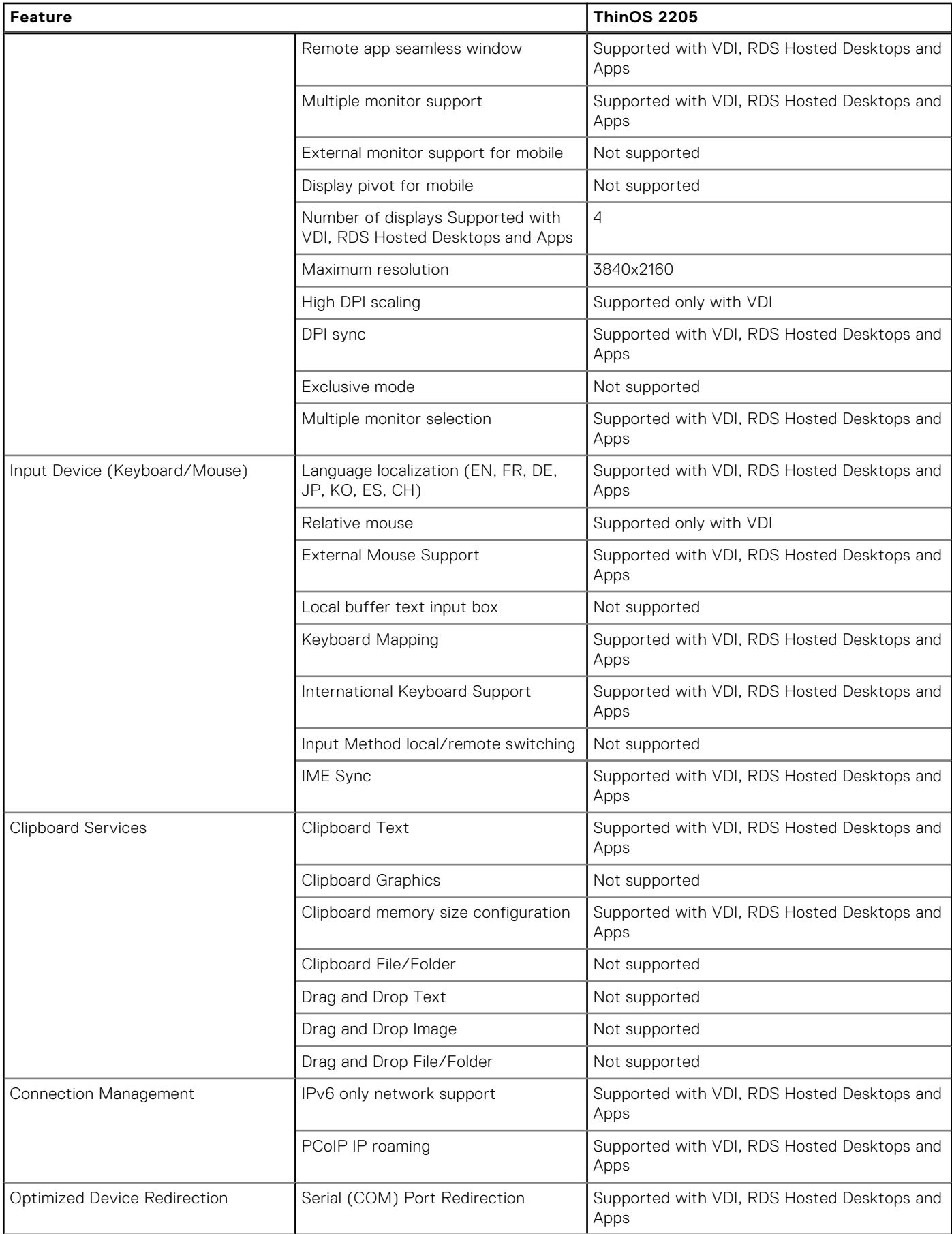

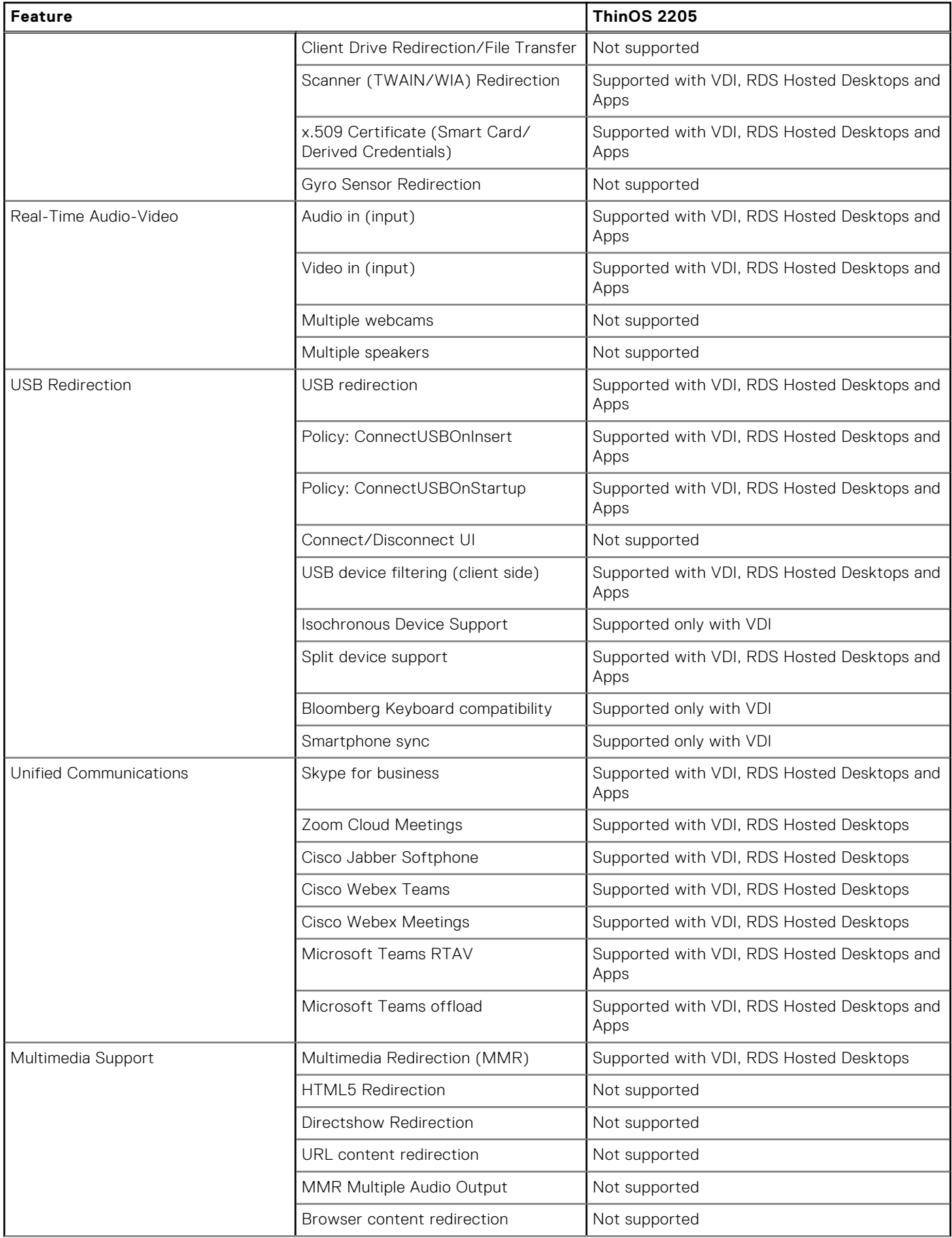

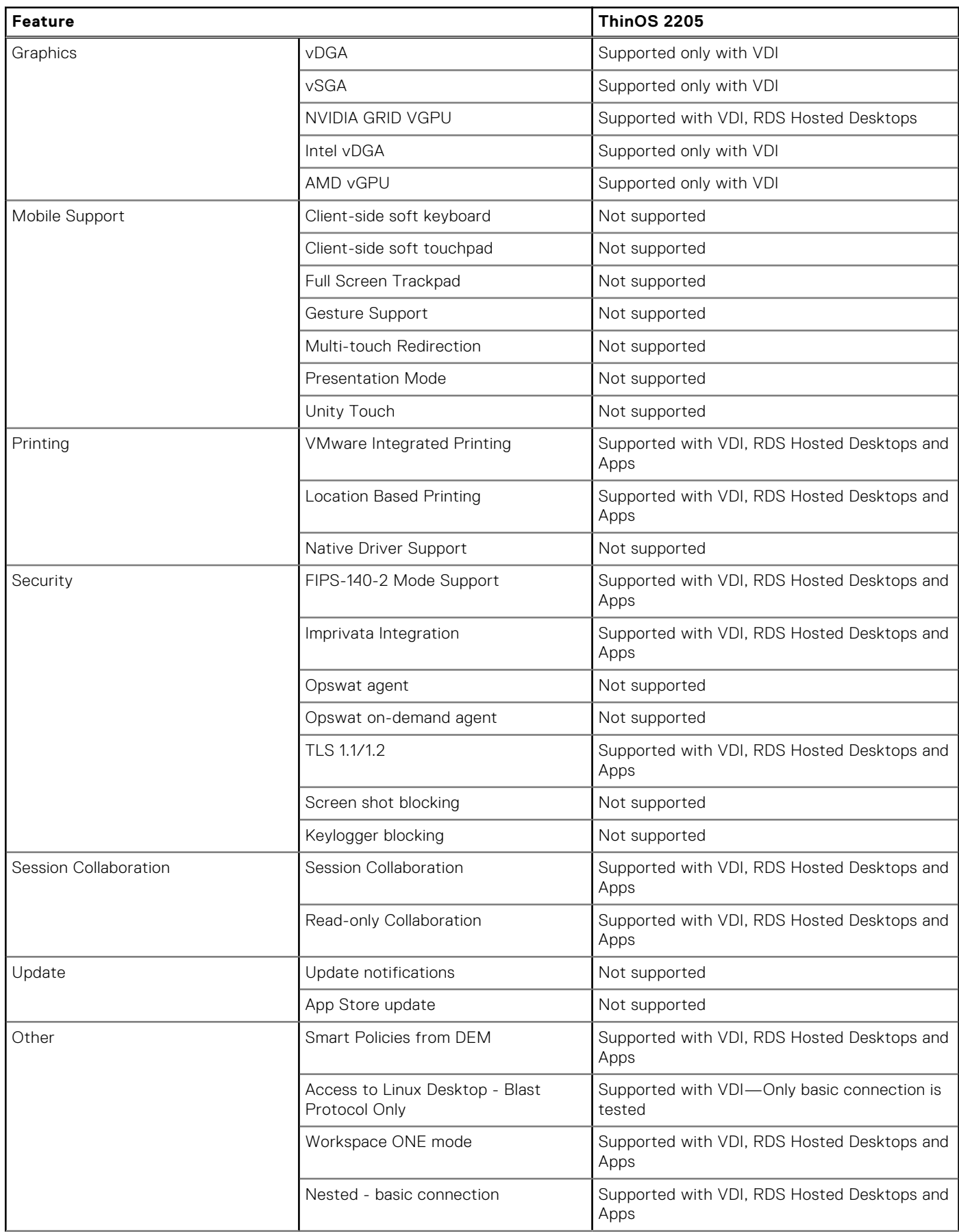

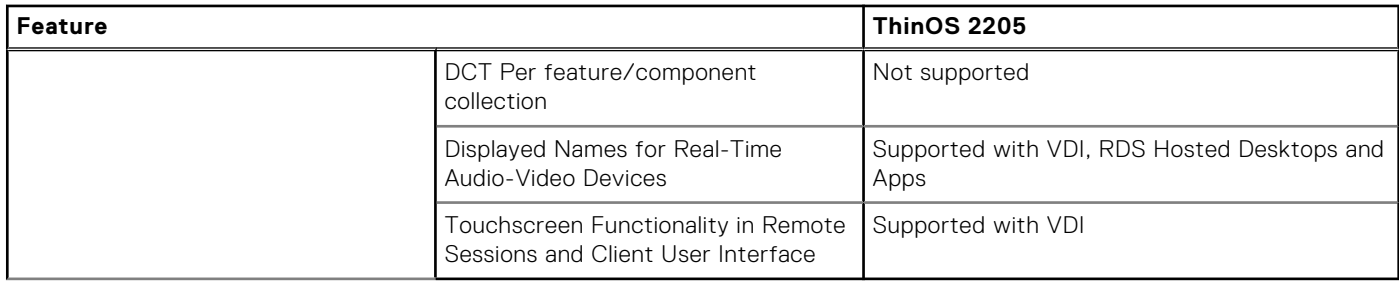

For detailed information about the VMware Horizon features, see the Horizon documentation at [docs.vmware.com](https://docs.vmware.com).

# **ThinOS AVD Client Feature Matrix**

#### **Table 188. ThinOS AVD Client Feature Matrix**

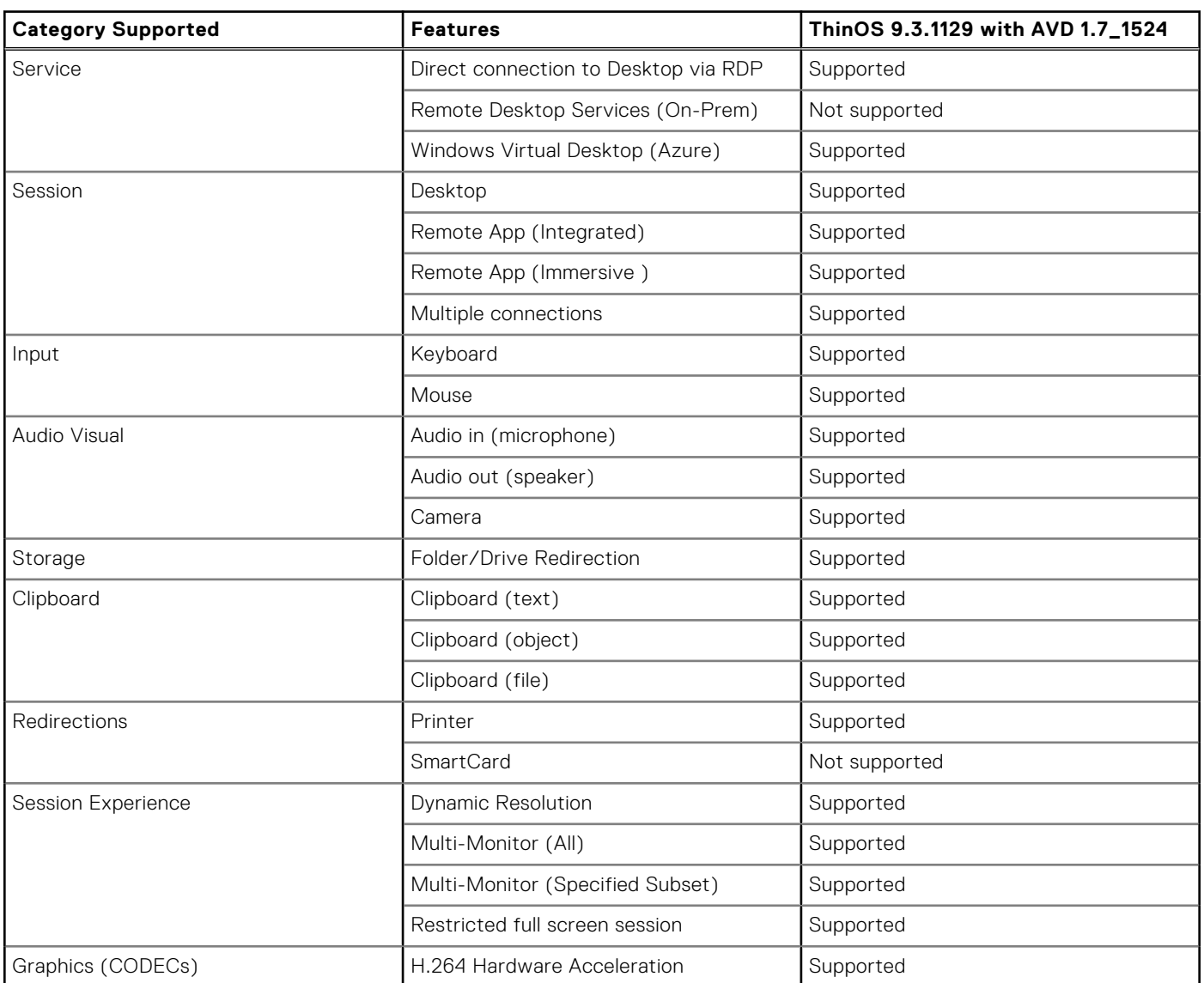

# **New and enhanced features**

## **Citrix Workspace app updates**

**Mulltiple audio devices**—From ThinOS 2205 and Citrix Workspace App 2203 onwards, Citrix Workspace app displays the names of all available local audio devices in a session. In addition, plug-and-play support for Bluetooth and HDMI audio devices is also provided. This feature is disabled by default. To enable this feature, do the following:

- 1. In Admin Policy Tool or Wyse Management Suite policy settings, go to **Advanced tab** > **VDI Configuration Editor** > **Citrix Configuration Editor**.
- 2. In the Citrix INI settings, click **Add Row**.
- 3. From the **File** drop-down list, select **module.ini**.
- 4. From the **Operation** drop-down list, select **Add or Update** .
- 5. In the **Section** field, enter **ClientAudio** .
- 6. In the Key field, enter **AudioRedirectionV4**.
- 7. In the Value field, enter **True**.
- 8. Sign out or restart the device for the settings to take effect.

**Smart card reader enhancement**—Smart card plug-and-play functionality is enabled by default from Citrix Workspace app 2112 and ThinOS 9.1.5067. From ThinOS 2205 and Citrix Workspace app 2203, you can disable the smart card plug-and-play functionality. To disable the functionality, do the following:

- 1. In Admin Policy Tool or Wyse Management Suite policy settings, go to **Advanced tab** > **VDI Configuration Editor** > **Citrix Configuration Editor**.
- 2. In the Citrix INI settings, click **Add Row**.
- 3. From the **File** drop-down list, select **module.ini**.
- 4. From the **Operation** drop-down list, select **Add or Update** .
- 5. In the **Section** field, enter **SmartCard**.
- 6. In the Key field, enter **DriverName**.
- 7. In the Value field, enter **VDSCARD.DLL**.
- 8. Sign out or restart the device for the settings to take effect.

#### **Citrix Workspace app limitations**

- If VDA2203 LTSR desktop is used with HDX webcam in 32-bit applications, the session disconnects. The issue also occurs in Linux Citrix Workspace app binary.
- If JVDI package is installed in ThinOS, audio devices cannot be switched in the applications in session, and the session is disconnected when you open **Windows** > **Sound** and go to the Recording devices list. If you want to use multiple ICA audio devices, it is recommended that you do not install the JVDI package.
- HDX webcam redirection works for 32-bit applications. The feature only works on mobile thin clients, such as 5470 and 3420 mobile thin clients from ThinOS 2205 with CWA2203. This is a Citrix binary limitation. If you are using Wyse 3040, 5070, or OptiPlex 3000 devices, it is recommended that you use ThinOS 9.1.6108 version with CWA2109. ThinOS 2205 does not support webcam redirection with 64-bit applications.
- The smartcard login window will refresh two times after accessing the network from Sleep mode. You must wait until you see the refreshed user login window, and then enter the PIN. Otherwise, an error message **Unknown error** is displayed and the login with smartcard fails.
- If you are on call or in a meeting on Wyse 5470 thin client using Microsoft Teams, you may face audio issues when sharing your screen. As a workaround, do not enable camera during calls or meetings, and the host with Wyse 5470 client must not move applications quickly in ICA sessions.
- 1080p Multimedia Redirection (MMR) videos stop responding and audio is missing in ICA sessions on networks with low bandwidth. The issue also occurs in Linux Citrix Workspace app binary.
- Qumu videos with Browser Content Redirection (BCR) enabled, may fail with an error message **An error has occurred**. As a workaround, play the video again. The issue also occurs in Linux Citrix Workspace app binary.
- Windows task bar is displayed while playing Qumu videos with Browser Content Redirection (BCR) enabled in full-screen mode. The issue also occurs in Linux Citrix Workspace app binary.
- Green patches or lines appear when playing videos on VLC Media Player or in a web browser online. The issue also occurs in Linux Citrix Workspace app binary.
- The progress bar is not displayed in desktop sessions after switching the keyboard language on the thin client and setting the keyboard layout to Dynamic Sync. The issue also occurs in Linux Citrix Workspace app binary.
- If Microsoft Teams optimization is disabled in a device with Windows server 2019 VDA, Microsoft Teams restarts automatically during calls or meetings. The issue also occurs in Linux Citrix Workspace app binary.

● The cursor color inverting function continues to work after disabling the cursor invert feature by setting the value to **Do not use video codec** for the **Use video codec for compression** policy in Citrix Studio. The issue also occurs in Linux Citrix Workspace app binary.

# **Unified Communications update**

● Cisco Webex Meetings VDI package version is updated to 42.2.6.11.3.

#### **Table 189. Cisco Webex Meetings optimization feature matrix**

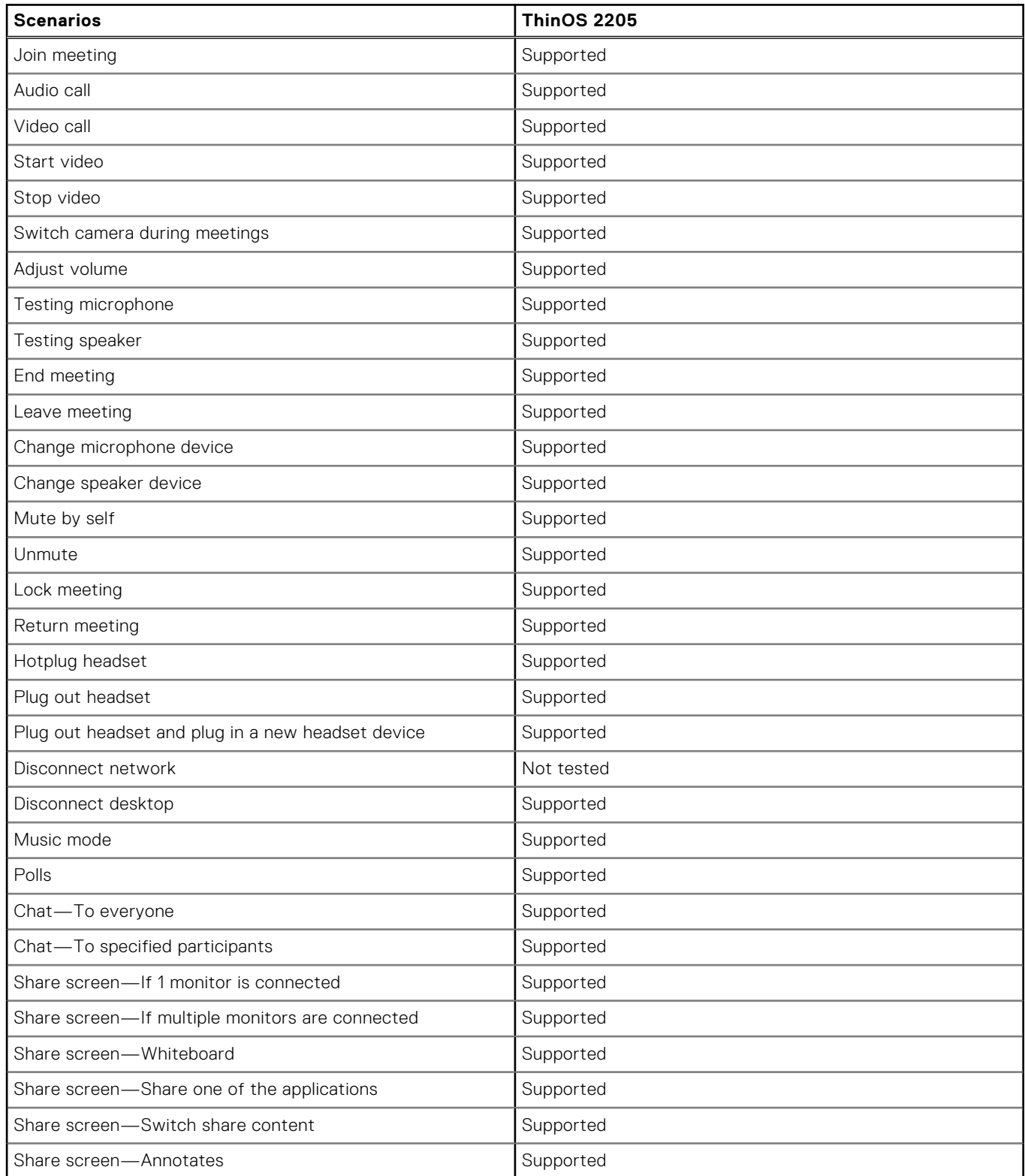

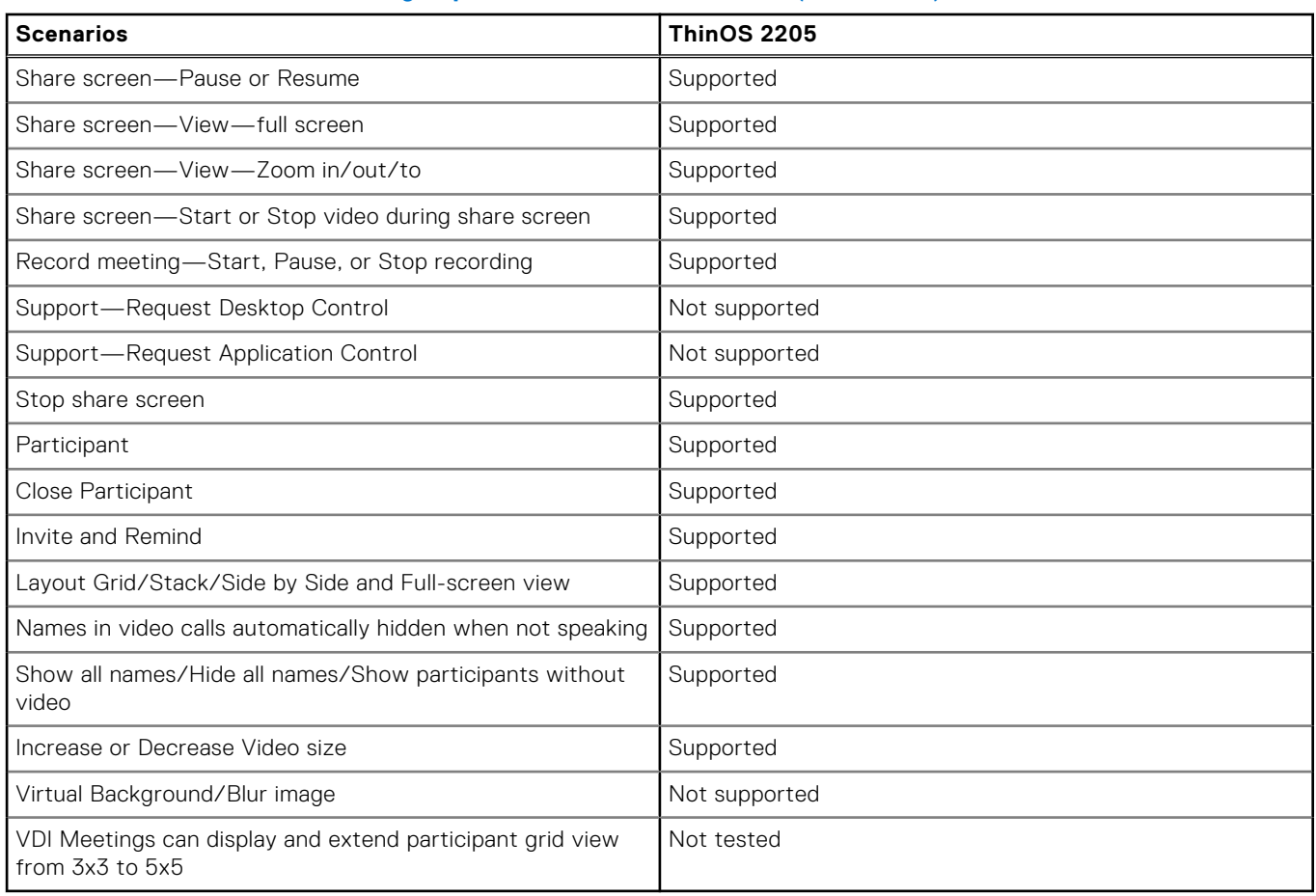

### **Table 189. Cisco Webex Meetings optimization feature matrix (continued)**

#### **Limitations**

- The performance is low on clients or virtual desktop interfaces with two cores. Use four core clients or virtual desktop interfaces to avoid performance issues.
- o There is an audio issue where the volume goes low and high.
- Cisco Webex Teams VDI package version is updated to 41.12.0.20899.3.
- Zoom version is updated to 5.9.6.20931.7.
- Cisco JVDI version is updated to 14.1.0.306686.4.

## **VMware Horizon update**

- If you configure the Kiosk account user **Client Mac** as the ThinOS default user, you can login to the Horizon broker automatically.
- **VMware Horizon Client 2203 New Features**
	- In virtual desktop sessions, the Real-Time Audio-Video feature displays the actual names of redirected devices with (VDI) appended. (For example, C670i FHD Webcam (VDI).
	- You can use touchscreen gestures in remote desktop and application sessions. Touchscreen functionality is supported in full-screen mode and window mode and can also work with the Horizon Client user interface.

### **NOTE:**

- 1. The touch function does not work properly when relative mouse is enabled.
- 2. Swiping down the screen using the touchscreen is not supported in desktop and application sessions.
- 3. Gesture feature is not supported in desktop and application sessions.
- 4. Multi touch is not supported.

# **VMware Horizon Blast limitations**

- HEVC is not supported in Horizon Blast sessions on Latitude 3420 and OptiPlex 3000 Thin Clients.
- Microsoft Teams in Blast sessions may not display the incoming call window for calls. This issue also occurs on VMware Horizon Linux client running Ubuntu operating system.
- When using the Real-Time Audio-Video (RTAV) feature in Horizon PCoIP sessions, there may be noise.

# **Teradici PCoIP update**

- Teradici PCoIP version 22.01.5.72 is supported in ThinOS 2205.
- The audio does not work when the device is connected to a Remote Workstation Card. This is a limitation from Teradici. For more details, see [Software Client for Linux 22.01.3 Release Notes](https://docs.teradici.com/documentation/software-client-for-linux/22.01.3/release-notes).

**NOTE:** You must use PCoIP package version 21.03.1 if audio functionality is required with the Remote Workstation Card.

- **USB Redirection in a PCoIP session**—In PCoIP sessions, ensure that the Group Policy is enabled for the USB redirection to work. Do the following to enable the Group Policy Object (GPO) feature:
	- 1. Open a PCoIP session and press WIN+R to open the **Run** window.
	- 2. Enter **gpedit.msc** to open the Local Group Policy Editor.
	- 3. Go to **Computer Configuration** > **Administrative Templates** > **PCoIP Session Variables** > **Not Overridable Administrator Settings**.
	- 4. Open **Configure PCoIP USB allowed and unallowed device rules**.
	- 5. Select **Enable**.
	- 6. Click **Apply**
		- **NOTE:** Enabling the GPO feature in a PCoIP session can be done using both VMware Horizon and Teradici Cloud Access brokers. Third-party vendors do not support USB redirection for Teradici Remote Workstation Card and Amazon WorkSpaces sessions.

## **Imprivata update**

- ThinOS 2205 supports IMP-82-BLE and IMP-82 proximity card readers.
- The Imprivata PIE application support matrix is as follows:

#### **Table 190. Supported and Tested Matrix on ThinOS 2205**

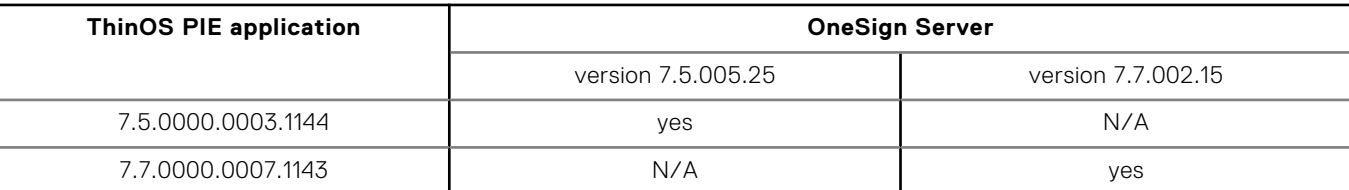

- The log level of PIW is updated in ThinOS 2205 and Wyse Management Suite 3.7, and the levels 4 and 5 are removed. If level 4 or 5 is configured in the previous build, an unexpected string is displayed in the log level drop- down list. It is recommended that you change the log level in Wyse Management Suite or ATP again after ThinOS upgrade.
- **NOTE:** Do not hot plug the card reader as the system stops responding. Plug in the card reader before enabling the Imprivata PIE feature or starting the system.

# **ThinOS enhancements**

- Added ThinOS Activation devices licenses in Wyse Management Suite—The licenses must be used in the following two scenarios:
	- Devices that are converted from other operating systems must use the ThinOS activation licenses to enable VDI function. Without the ThinOS activation license, you cannot log in to any Broker agent on the devices. The ThinOS activation licenses are used automatically when registering to Wyse Management Suite.
	- Non-PCoIP ThinOS clients that are upgraded from ThinOS 8.6 can use ThinOS Activation license to enable the PCoIP function. Go to **Services** > **WDA Settings** > **Enable PCoIP Activation License** to enable this option in ThinOS 9.x policy. Restart your device for the function to take effect.
- **NOTE:** Once ThinOS Activation devices licenses are consumed, you cannot restore them. The licenses are permanently applied on the ThinOS clients.
- **NOTE:** If the ThinOS clients are reset to factory default settings, the licenses are not cleared, and the ThinOS clients function as usual.
- **(i)** NOTE: If you recover the ThinOS clients through ISO images or merlin images, the licenses are cleared. You must register the devices to the same Wyse Management Suite server that you used before to reactivate them. ThinOS clients use the original licenses and do not consume new licenses. For Non-PCoIP ThinOS clients, you must also enable **Enable PCoIP Activation License** option in ThinOS 9.x policy to reactivate the licenses.

#### ● **Supports Latitude 3420**

**NOTE:** You must have ThinOS Activation devices license for Latitude 3420 to enable VDI function.

○ The following hardware configurations are supported:

#### **Table 191. Hardware configurations that are supported for Latitude 3420**

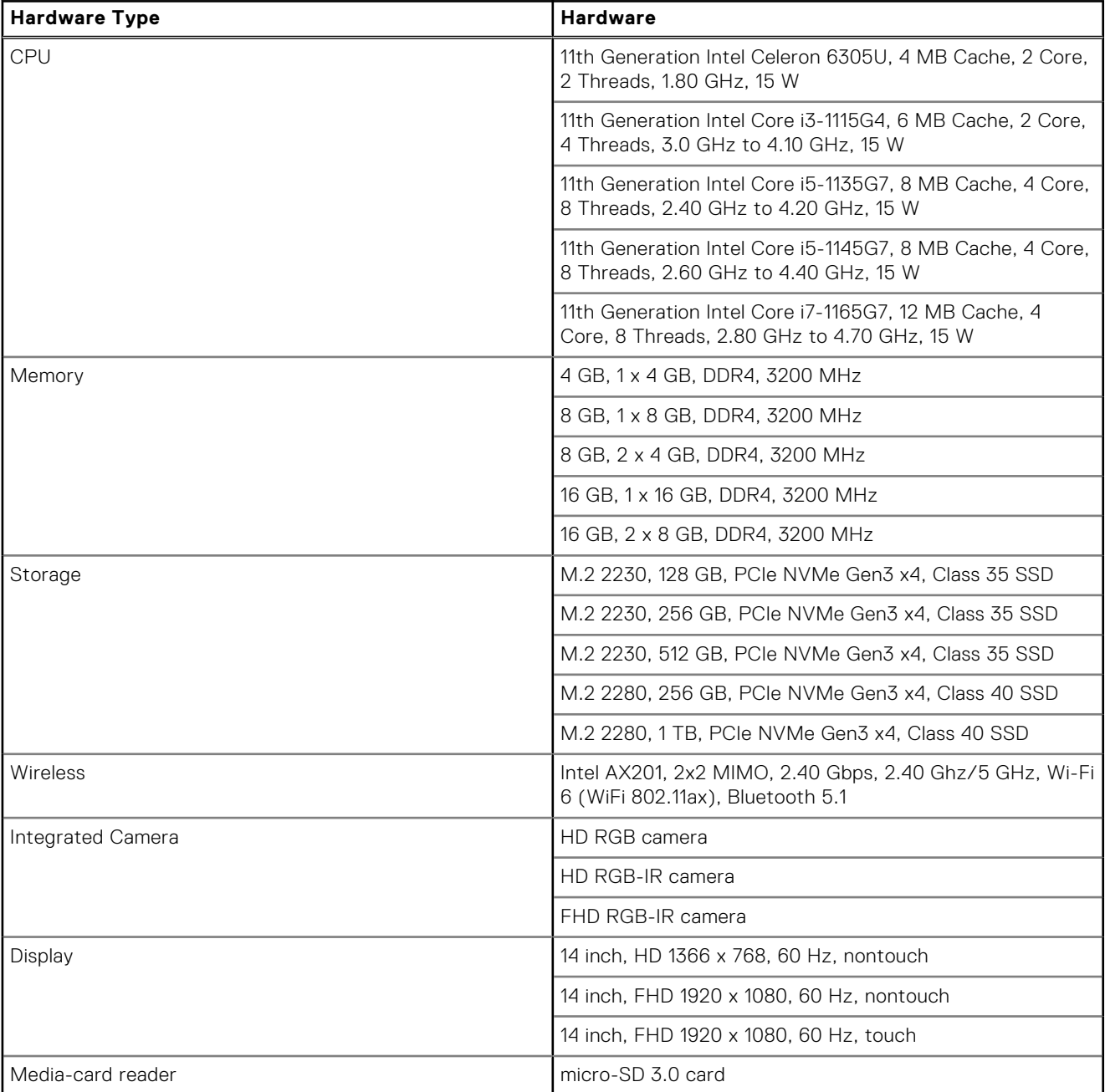

○ The following hardware configurations are not supported for Latitude 3420:

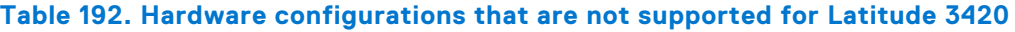

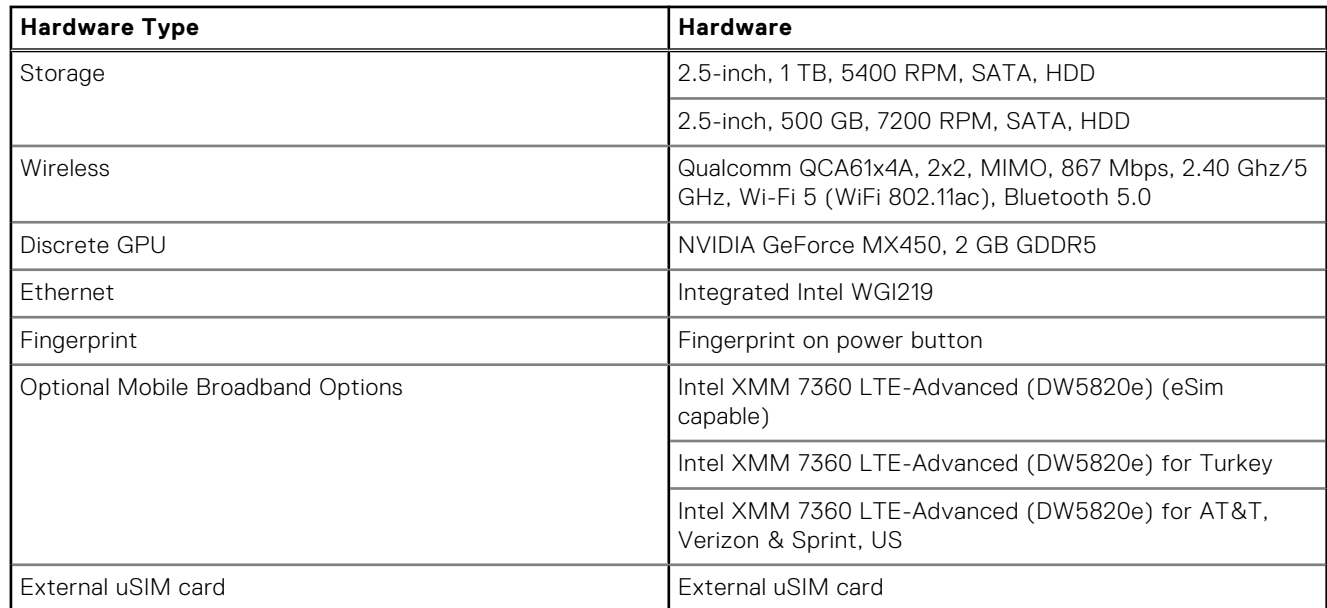

○ The following hardware configurations are not confirmed whether they support Latitude 3420 or not:

#### **Table 193. Hardware configurations not confirmed about support for Latitude 3420**

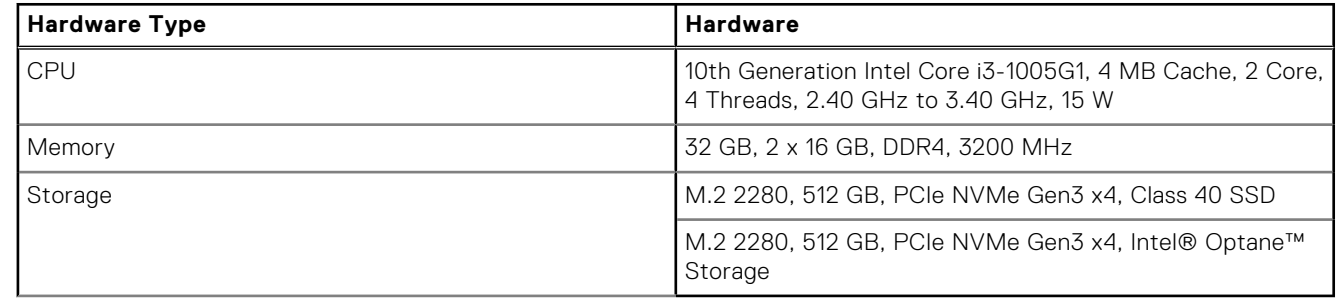

#### ● **ThinOS Limitations on Latitude 3420**

- The integrated microphone is not supported.
- Dell WD19 docking station and Dell DA310 USB-C Mobile Adapter are not supported.
- 4K 60Hz display resolution is not supported. Monitors with default resolution 4K 60Hz downgrades to 30Hz, 24Hz, or lower resolution.
- Type-C port display audio is not supported.
- Sleep mode is not supported.
- **Camera Update**—Added support for MJPEG format.

**NOTE:** If there is no camera in ThinOS or if there is a camera but the **Enable Camera** option is disabled in Admin Policy Tool or Wyse Management Suite, an error message **Camera tab is disabled as no devices are connected/camera permission is disabled** is displayed and the Camera tab is disabled.

- 
- Added the wireless IP address information in the Wi-Fi icon tooltips.
- Added the ability to update the current connected wireless SSID settings from Wyse Management Suite policy. The updated settings take effect after reconnecting.
- Added an eye icon on the **Import your ThinOS configuration** page for WMS Prefix and Group key. Clicking the eye icon can show the masked and unmasked values.
- **Printer setup window update**—On the 5070 extended client, COM1 and COM2 port must not be set as the same Printer Identification for the com printer to work.
- **System Tools update**—Updated the peripherals list description in the **Devices** tab.
- Added support for ELO ET2202L-2UWA-0-BL-G touch screen monitor.
- **Added Wyse Management Suite server drop-down list in ThinOS Central Configuration client menu**—If you change the Wyse Management Suite server to any other server in the dropdown list, the server you entered cannot be saved. The drop-down list includes two items:
	- us1.wysemanagementsuite.com
	- eu1.wysemanagementsuite.com

**SMB Printer behavior update**—When you log in to a Broker agent, the SMB credentials are taken from the Broker agent login credentials, and these credentials are used for printing.

**NOTE:** The Broker agent sign-in credentials are expected to have priority over Wyse Management Suite credentials.

# **Updates to Admin Policy Tool and Wyse Management Suite policy settings**

- **Enable PCoIP Activation License**—Added **Enable PCoIP Activation License** option in **Services** > **WDA Settings**. This option is disabled by default and must be enabled to enable the PCoIP function on Non-PCoIP Thin clients. Restart your client for the option to take effect. This option consumes your ThinOS Activation devices licenses.
- **Enable On Screen**—The **Enable On Screen** option is disabled by default. Go to **Advanced** > **Session Settings** > **RDP and AVD Session Settings** > **Direct RDP Settings** > **Add Row**. Add the RDP direct connection, enable the **Fullscreen**, and **Enable On Screen** options. Select the monitor number in the **OnScreen** and launch the RDP direct connection. The RDP session displays in this monitor as fullscreen.
	- **NOTE:** If the monitor number selected in the **OnScreen** list is not on the ThinOS Display window list, the RDP direct session displays fullscreen on the last monitor.
- **Manual Override Camera Device**—Added **Manual Override Camera Device** option, which is disabled by default. Go to **Advanced** > **Peripheral Management** > **Camera** > **Camera Settings** to enable the option. If the option is enabled, the camera that is selected on ThinOS locally takes priority. This prevents the camera settings in the Wyse Management Suit server from overwriting the locally configured camera device until Manual Override is disabled.
- **Default Camera**—Go to **Advanced** > **Peripheral Management** > **Camera** > **Camera Settings** to set the default camera. Use full label, VID:PID, substring, or any valid regex and the setting matches the best available camera label based on available substring. If a default camera is found and manual override is disabled, this setting disables camera selection on the local ThinOS device.
- Added **MJPEG** in the **Camera Format** list.
- **Delay Floatbar Activation in Milliseconds**—You can now change the input value to a range between 70 and 60000. To change the value, go to **Personalization** > **User Experience Settings** > **Delay Floatbar Activation in Milliseconds**
- **Turn Off the Display**—A new option, **Turn Off the Display**, has been added when you go to **Advanced** > **Personalization** > **Screen Saver**. The display turns off after some time and the screen saver is displayed. This option is available for Screen Saver Type Moving Image, Showing Pictures, and Playing Video.
- VNC Service
	- Go to **Advanced** > **Services** > **VNC Service**.
	- Turn on **Enable VNC Daemon** and **Enable VNC Prompt**.
	- Change the default value from **Accept** to **Reject** for the **Select Timeout Type** option.
	- Change the default value from **0** to **10** for the **Timeout** option.

**NOTE:** There is no functional change with this update from the previous ThinOS release.

- **DHCP option 252 enable**—Added **DHCP option 252 enable** in **Network Configuration** > **DHCP Settings**. You can enable or disable the proxy settings from DHCP option 252 using this option.
- Added the BIOS settings page to control the BIOS options for Latitude 3420.
	- **NOTE:** If you publish the BIOS settings policy through Wyse Management Suite on Latitude 3420, the policy will not sync to Admin Policy Tool. The policy takes effect in BIOS Setup directly.
- Changed the value range to **0-18446744073709551615** minutes in **Broker Settings** > **Citrix Virtual Apps and Desktops Settings** > **Login Expire Time**. **0** means follow server timeout policy.

**NOTE:** This policy only works when logging in to Citrix StoreFront server or Citrix NetScaler server with LDAP authentication.

● **Disable Default Password on Login Console**—Added the **Disable Default Password on Login Console** option in **Login Experience** > **Login Settings**.

**NOTE:** MFA token and Smartcard PIN are not impacted with this option.

- **SMB Printer**—The username field supports special characters in **Peripheral Management** > **Printers** > **SMB Printer**
- The accepted length of Amazon WorkSpaces registration code is updated from 255 to 1023 characters in Wyse Management Suite, Local Admin Policy Tool, and ThinOS.
- **Login Use SmartCard Certification Only**—In **Login Experience** > **Login Settings**, the **Login Use SmartCard Certification Only** option is enabled by default.
- **Enable logging level**—Removed 4, 5 from **Login Experience** > **3rd Party Authentication** > **3rd Party Authentication Settings** > **Enable logging level** drop-down list.

● **Hide On Startup**—Added **Hide On Startup** in **Peripheral Management** > **Mouse**. If you enable this option, mouse pointer will be hidden until you move the mouse, after you reboot the client.

# **Supported ecosystem peripherals for Dell Wyse 3040, 5070, 5470, and 5470 AIO**

**NOTE:** The supported peripherals are not limited to the peripherals devices listed in this section.

#### **Table 194. Supported peripherals for Dell Wyse 3040, 5070, 5470, and 5470 AIO**

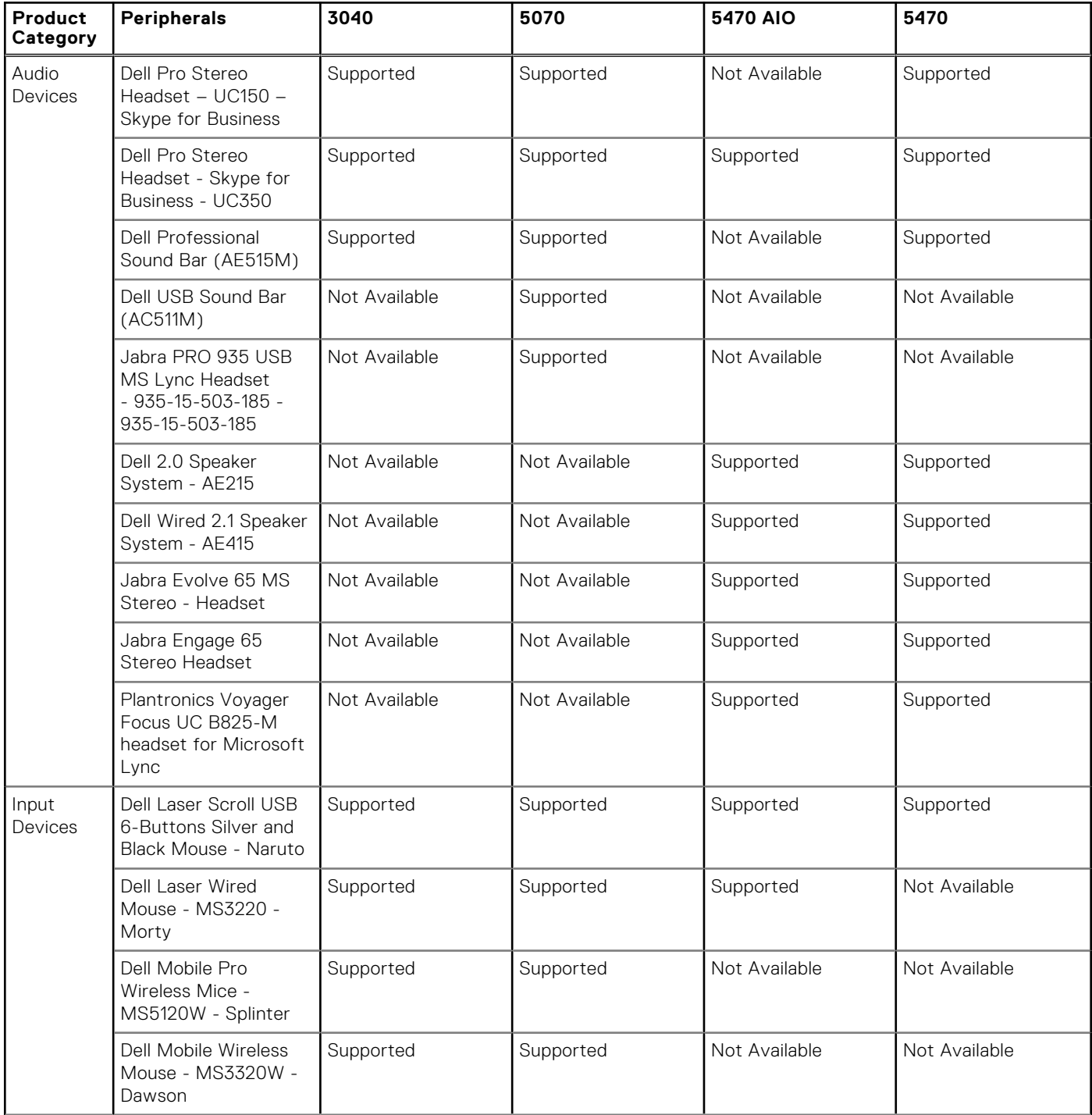

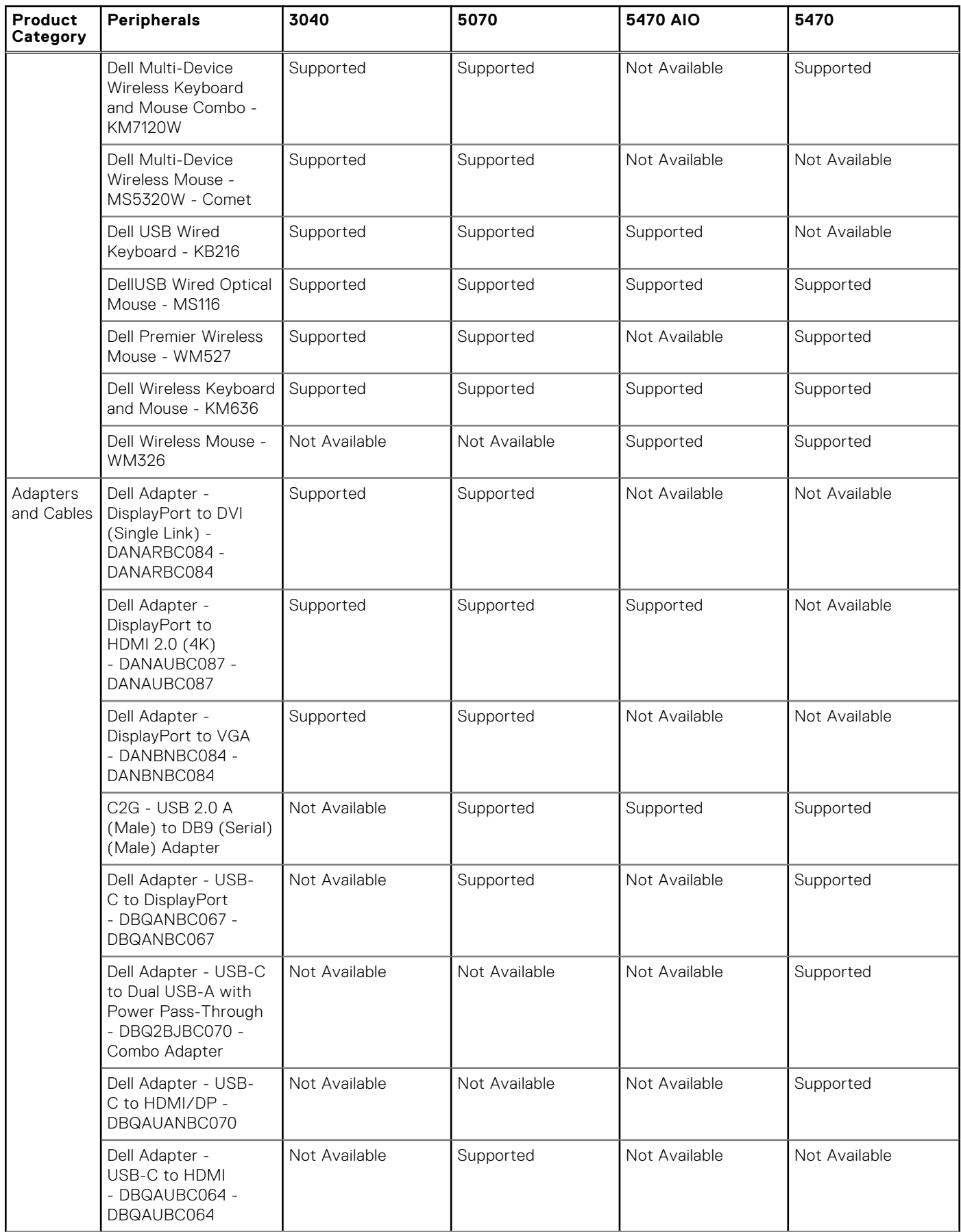

### **Table 194. Supported peripherals for Dell Wyse 3040, 5070, 5470, and 5470 AIO (continued)**

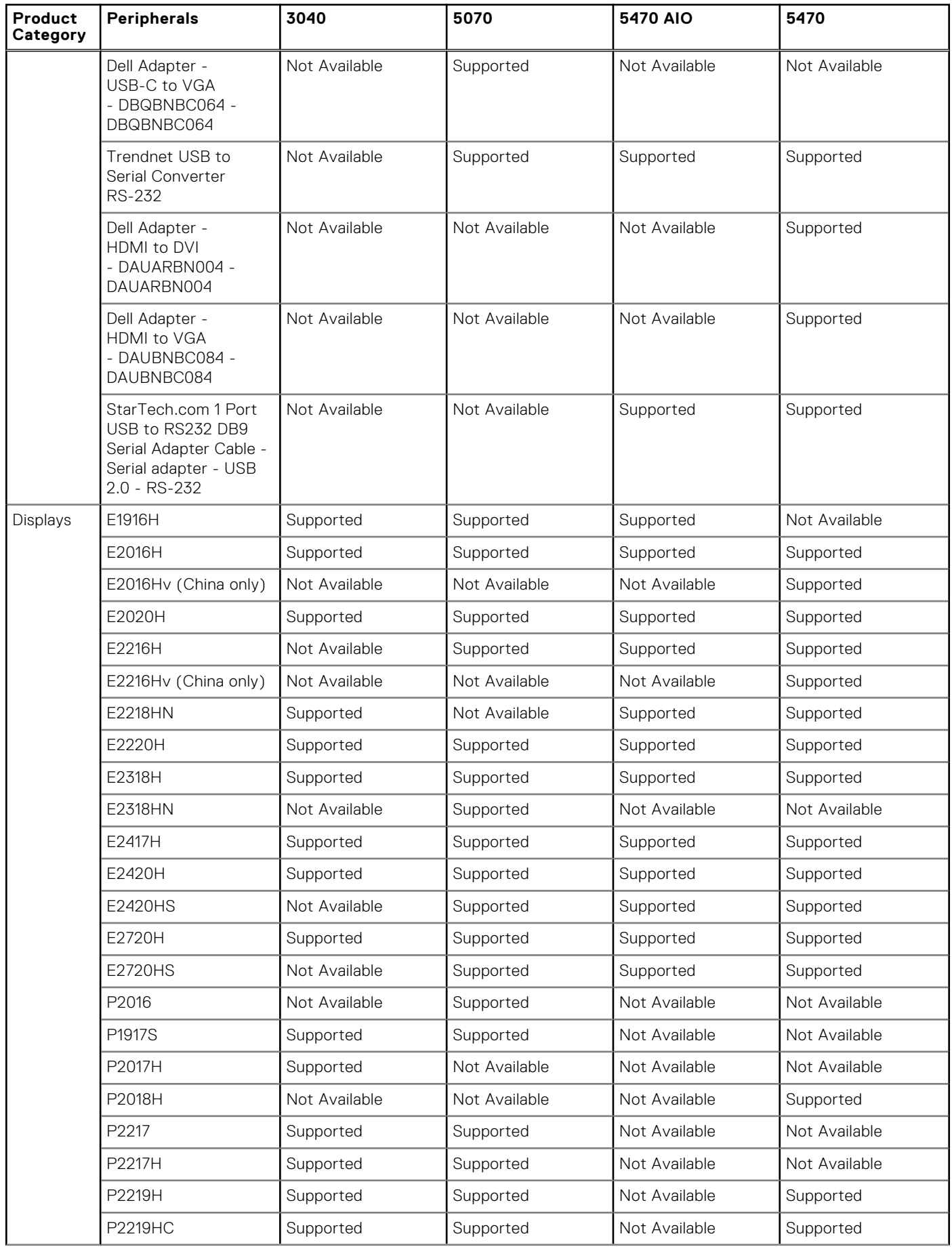

### **Table 194. Supported peripherals for Dell Wyse 3040, 5070, 5470, and 5470 AIO (continued)**

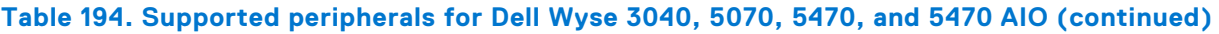

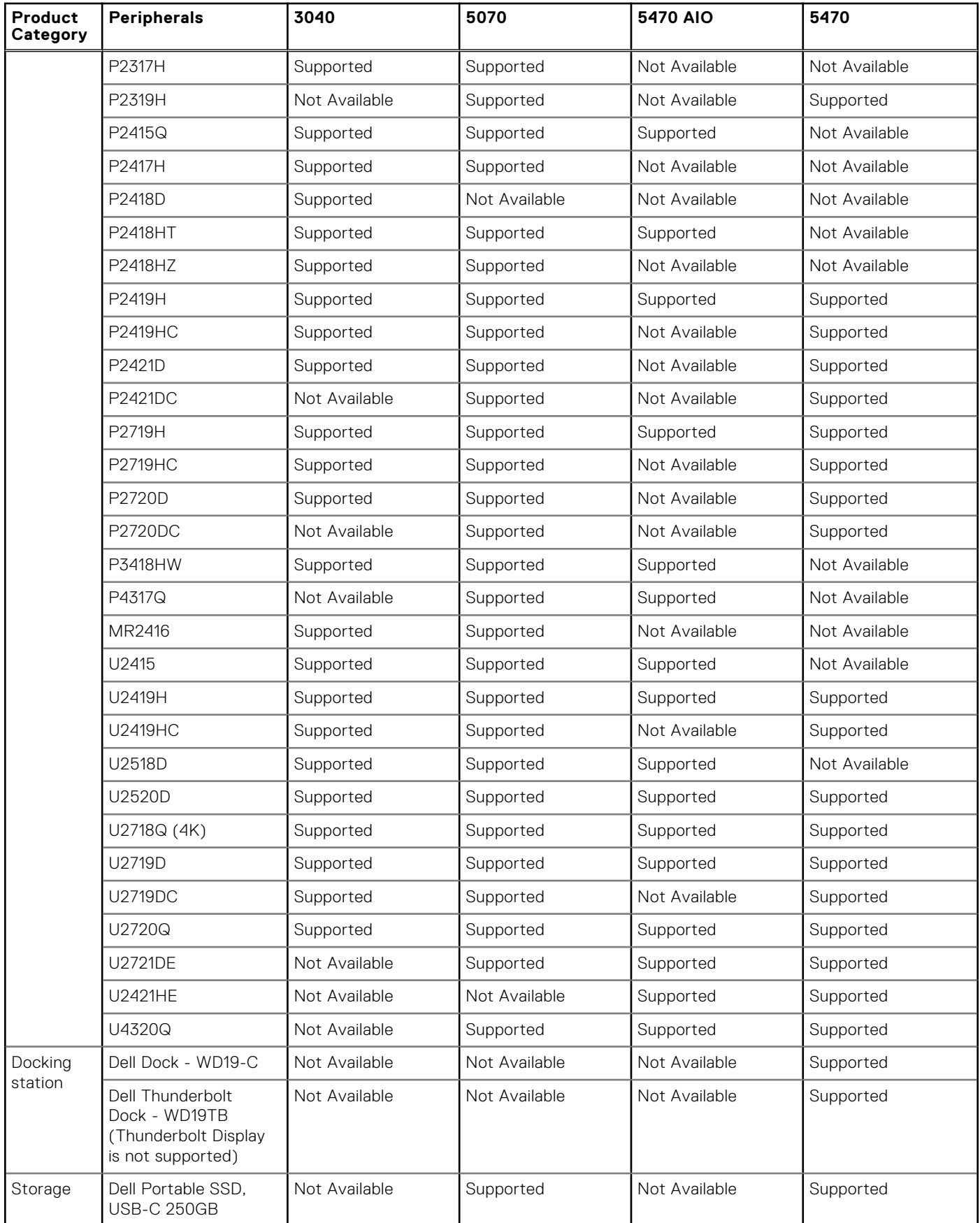

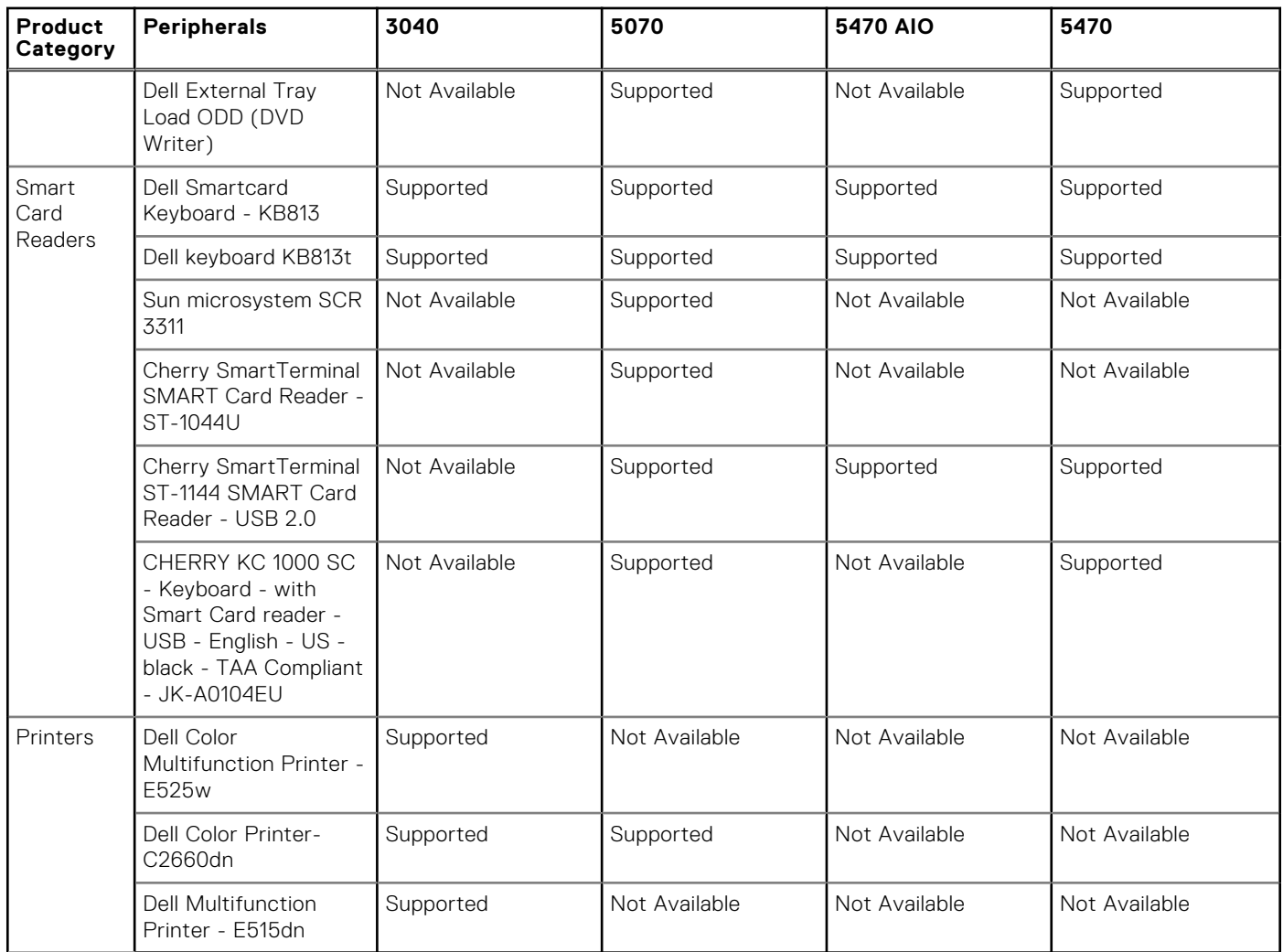

### **Table 194. Supported peripherals for Dell Wyse 3040, 5070, 5470, and 5470 AIO (continued)**

# **Supported ecosystem peripherals for OptiPlex 3000 Thin Client**

**NOTE:** The supported peripherals are not limited to the peripherals devices listed in this section.

### **Table 195. Supported ecosystem peripherals for OptiPlex 3000 Thin Client**

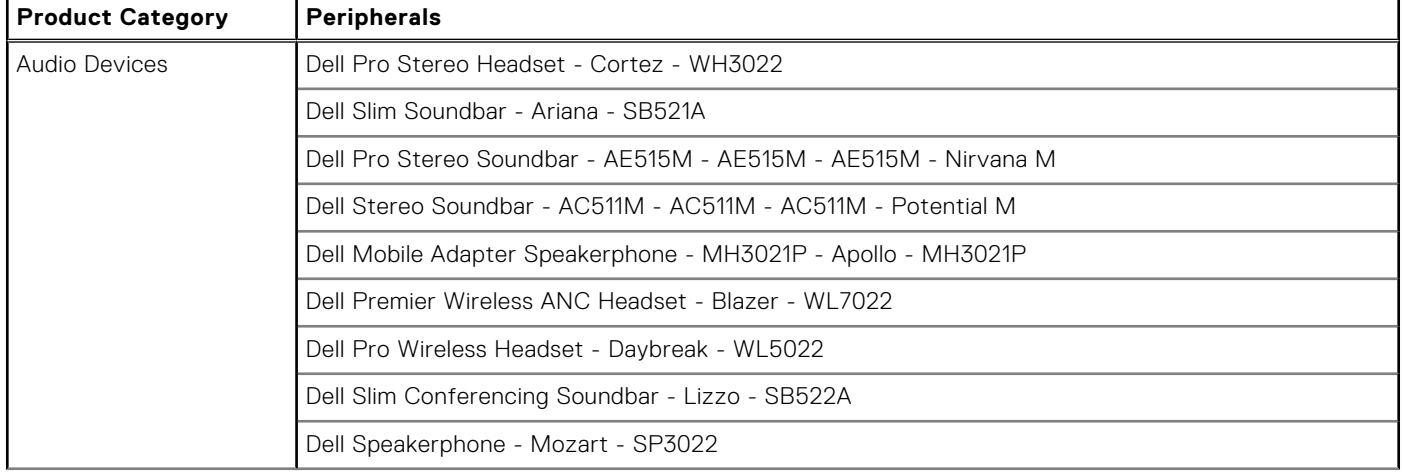

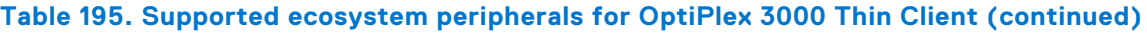

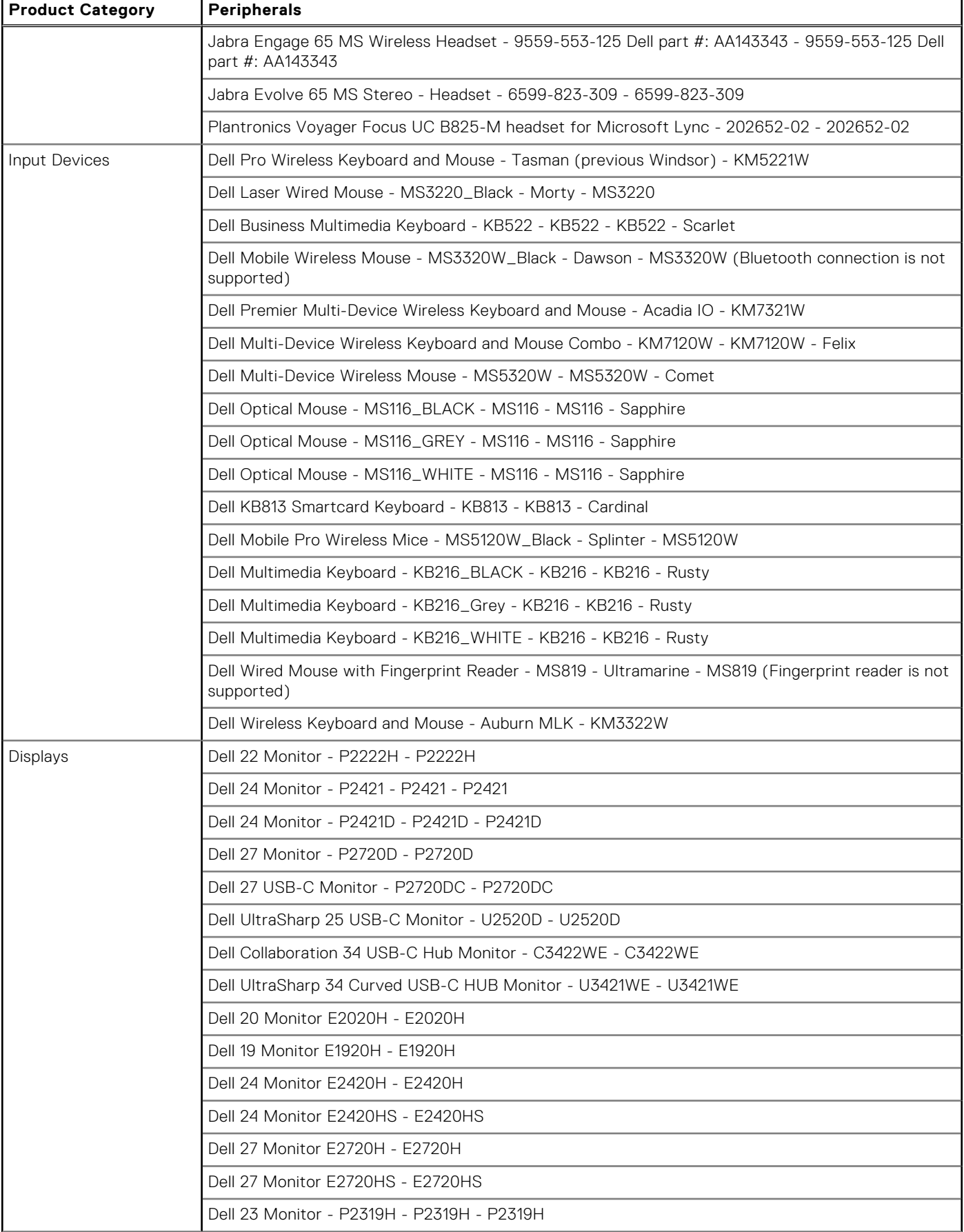

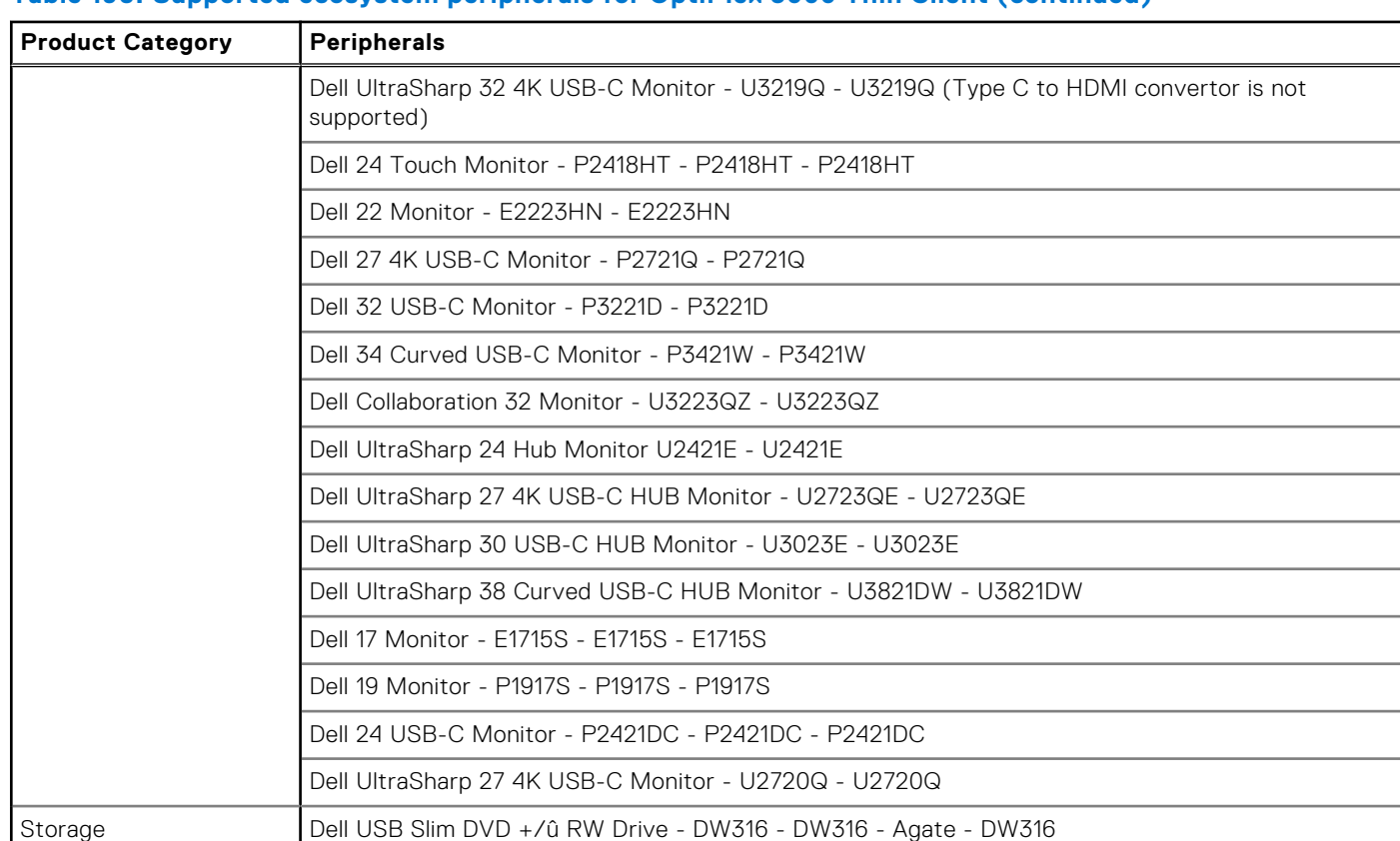

### **Table 195. Supported ecosystem peripherals for OptiPlex 3000 Thin Client (continued)**

# **Supported ecosystem peripherals for Latitude 3420**

Apricorn 1TB Aegis Padlock 256-bit AES Encrypted Hard Drive

Logitech C525 HD Webcam - 960-000715 - 960-000715 Logitech C930e HD Webcam - 960-000971 - 960-000971 Dell UltraSharp Webcam - Acadia Webcam - WB7022

Camera Logitech BRIO 4K Ultra HD Webcam - 960-001105 - 960-001105

Western Digital My Passport Ultra 1TB , Black - WDBYNN0010BBK-WESN - WDBYNN0010BBK-

#### **Table 196. Supported ecosystem peripherals for Latitude 3420**

WESN

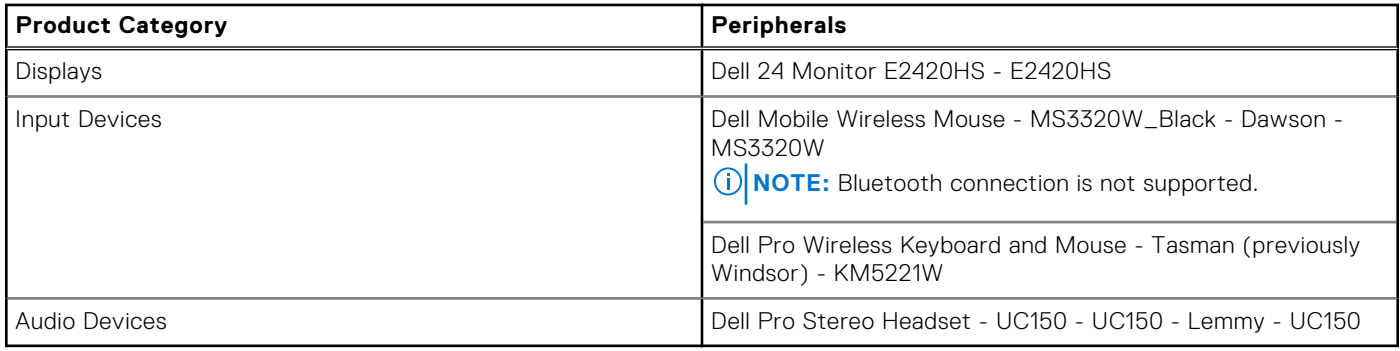

# **Other supported peripherals**

### **Table 197. Other supported peripherals**

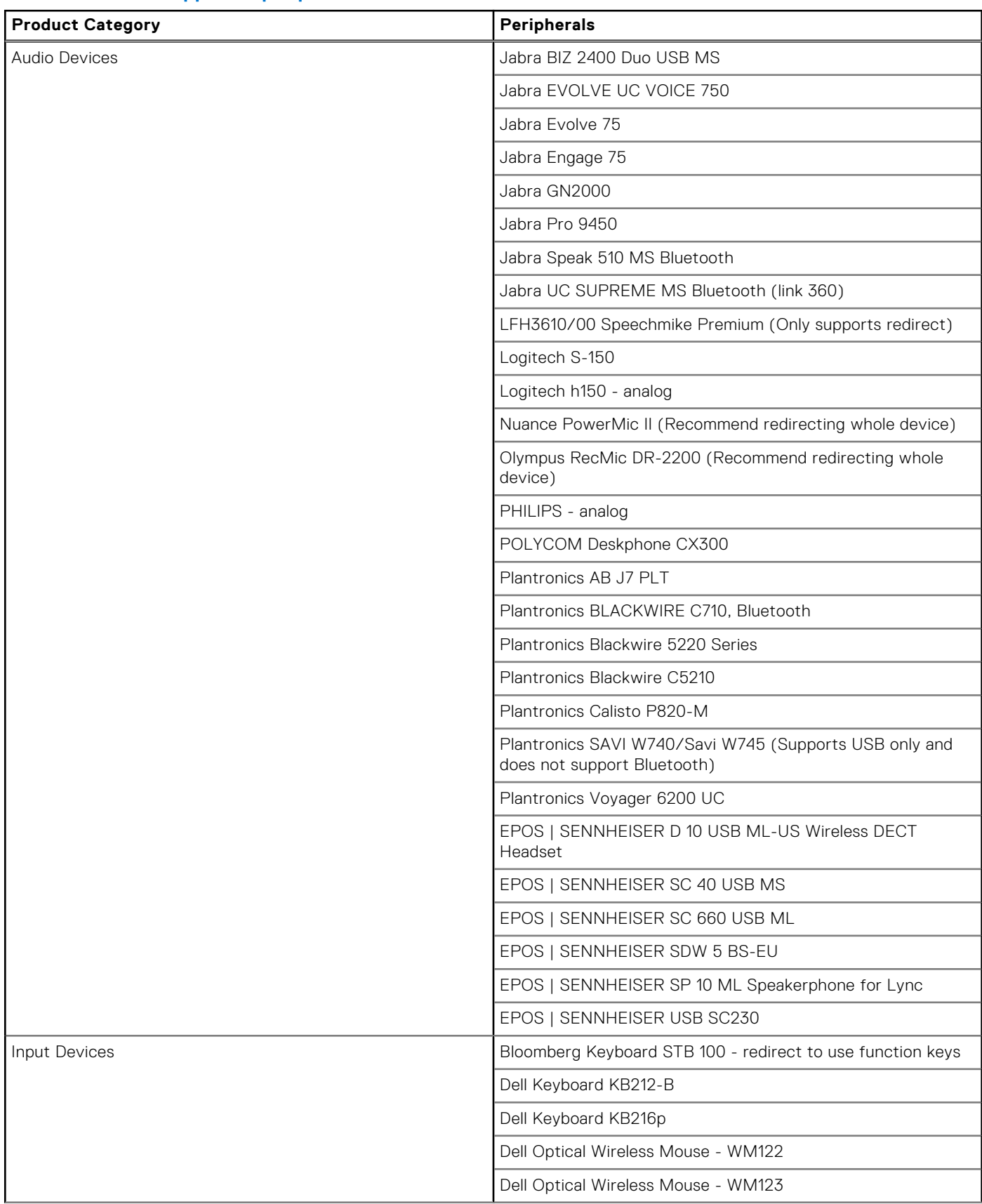

#### **Table 197. Other supported peripherals (continued)**

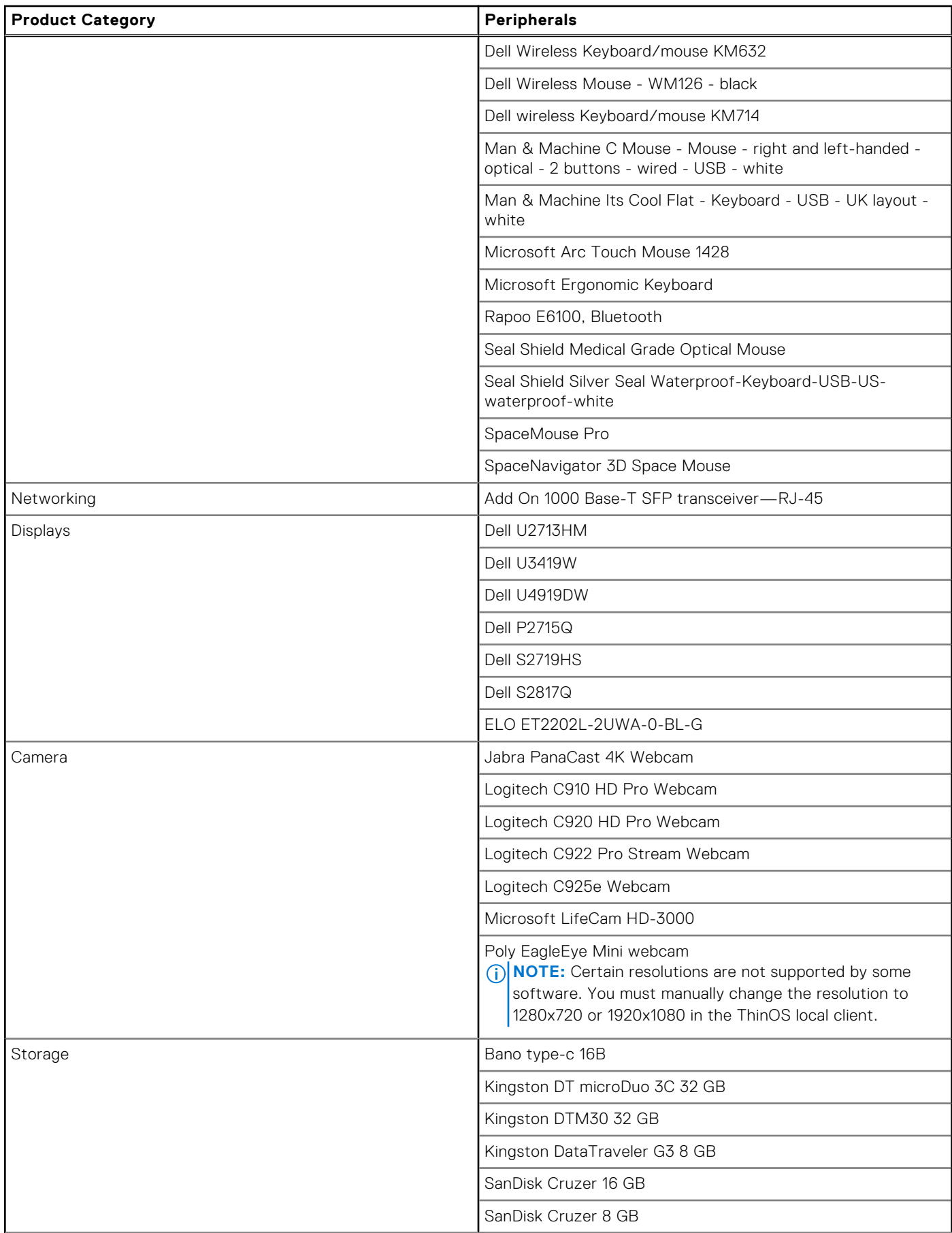

### **Table 197. Other supported peripherals (continued)**

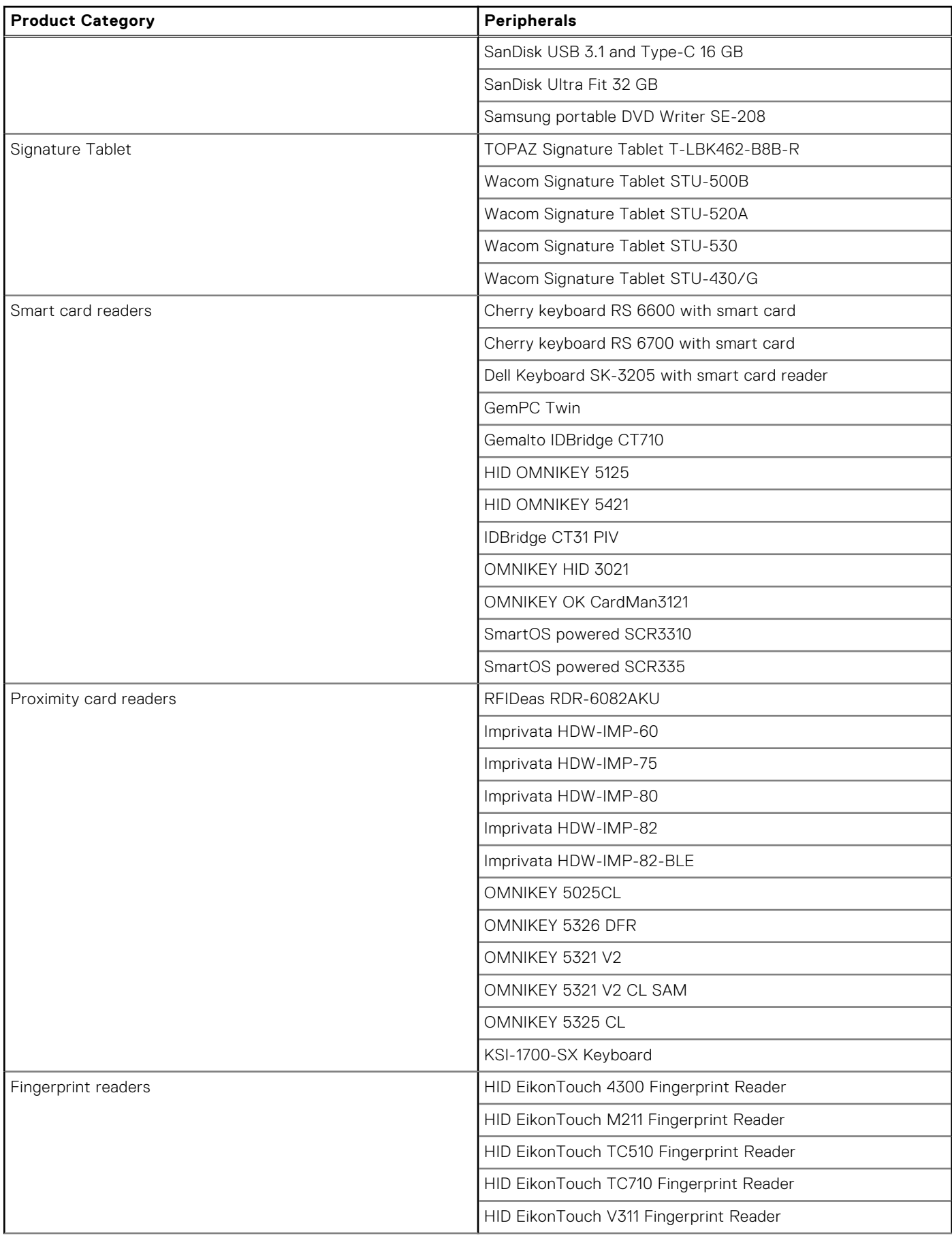
#### **Table 197. Other supported peripherals (continued)**

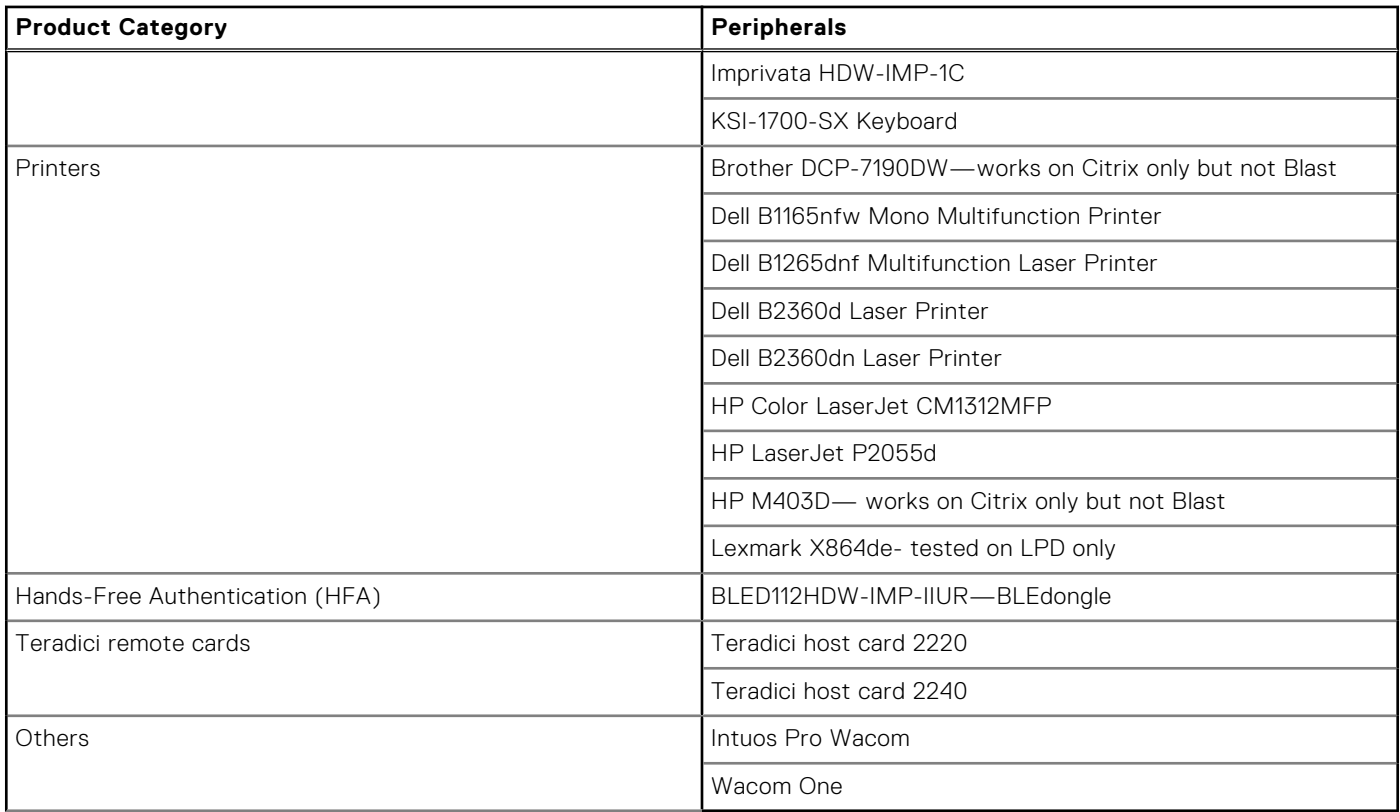

## **Supported smart cards**

#### **Table 198. Supported smart cards**

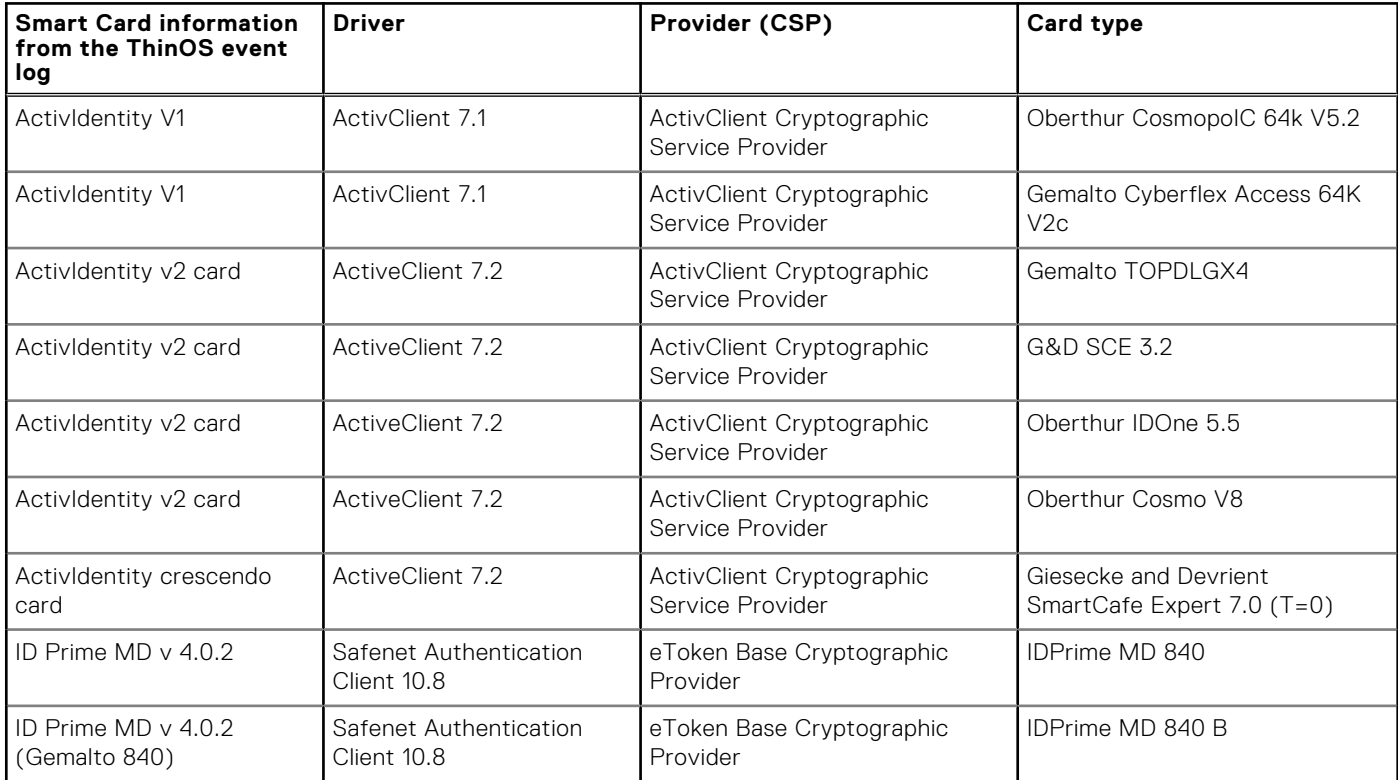

#### **Table 198. Supported smart cards (continued)**

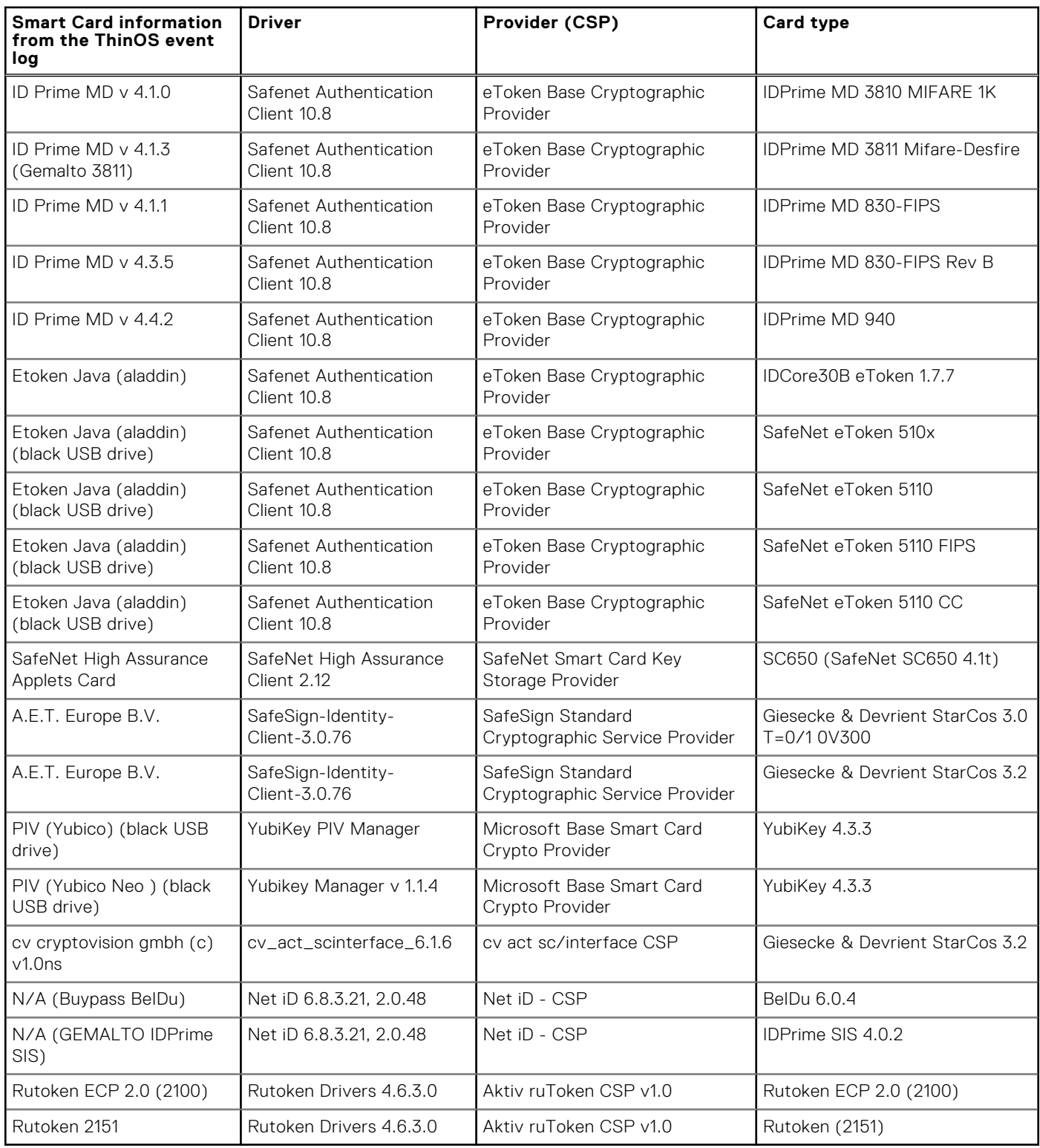

## **Tested environments matrix**

The following tables display the testing environment for the respective attributes:

#### **Table 199. Tested environment—General components**

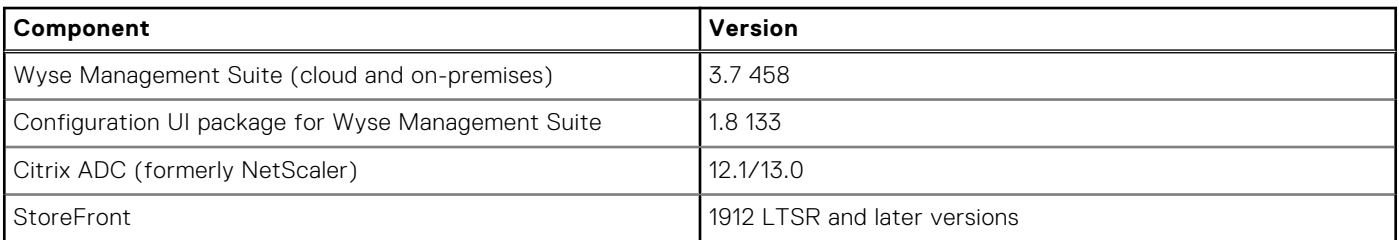

#### **Table 200. Test environment—Citrix**

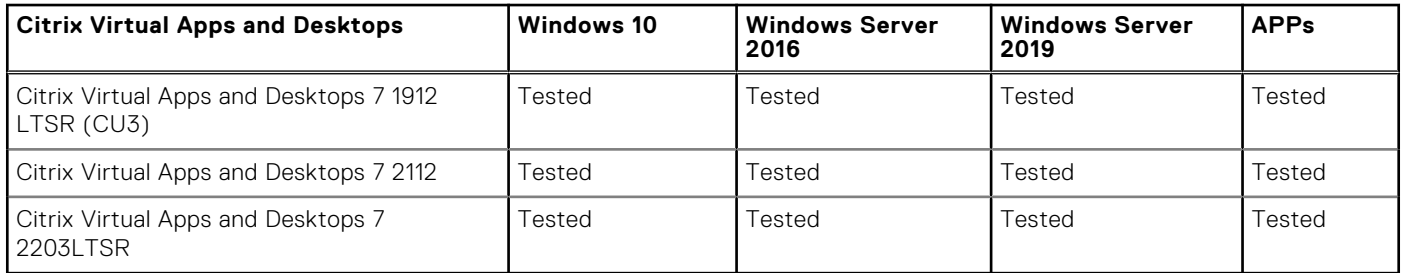

#### **Table 201. Test environment—VMware Horizon**

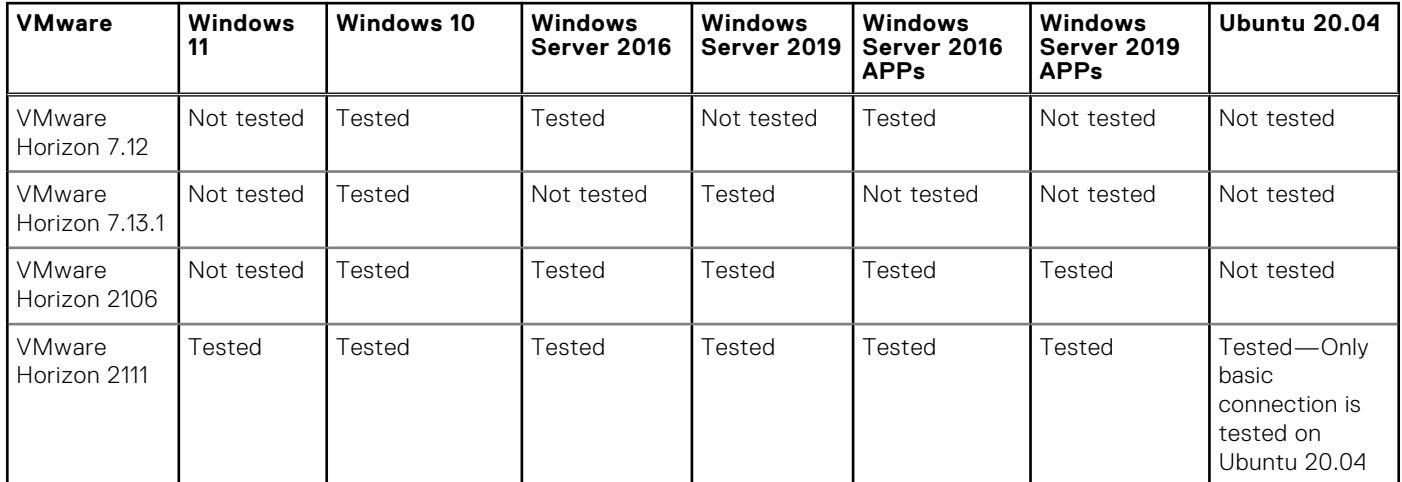

#### **Table 202. Test environment – VMware Horizon Cloud**

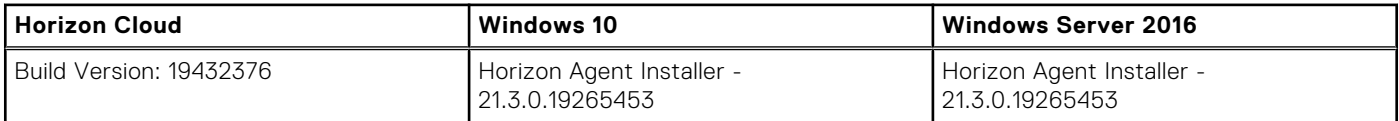

#### **Table 203. Test environment—Microsoft RDP**

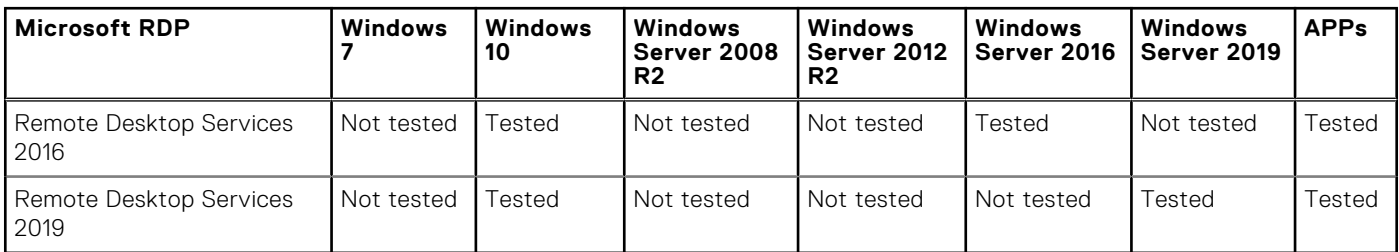

#### **Table 204. Test environment—AVD**

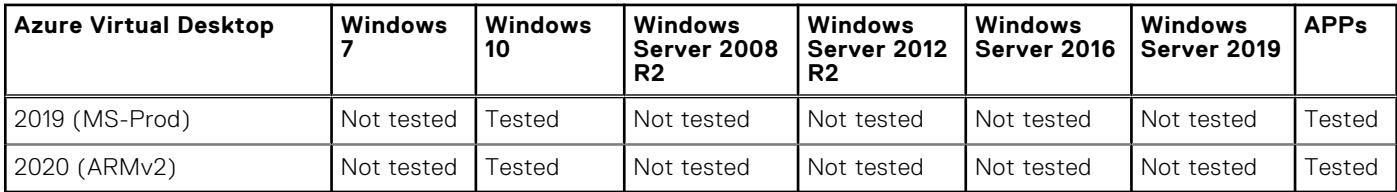

#### **Table 205. Tested environment—Skype for Business**

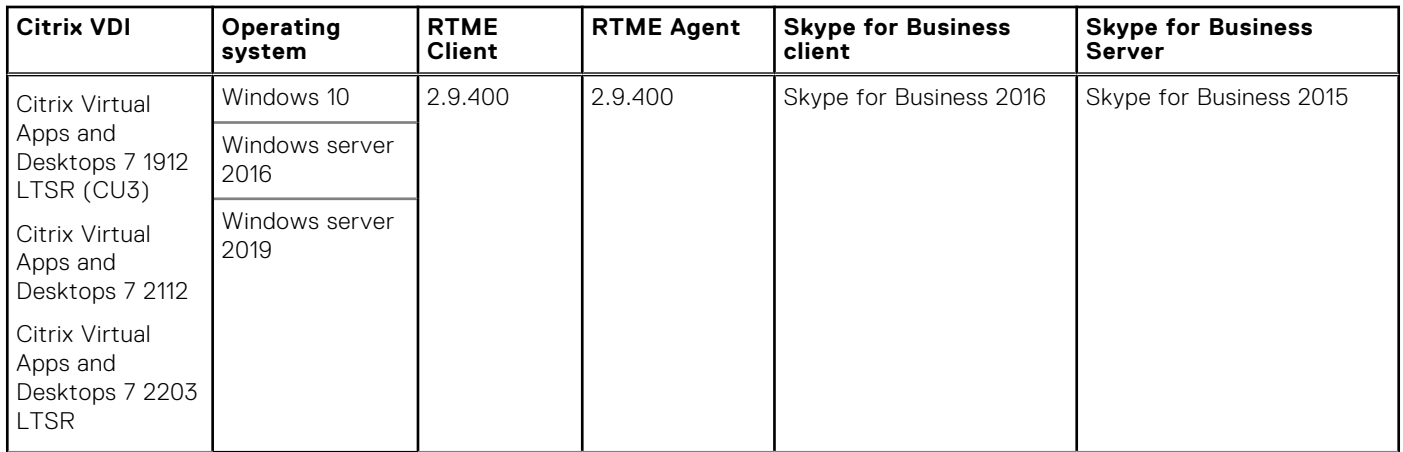

#### **Table 206. Tested environment—Skype for Business**

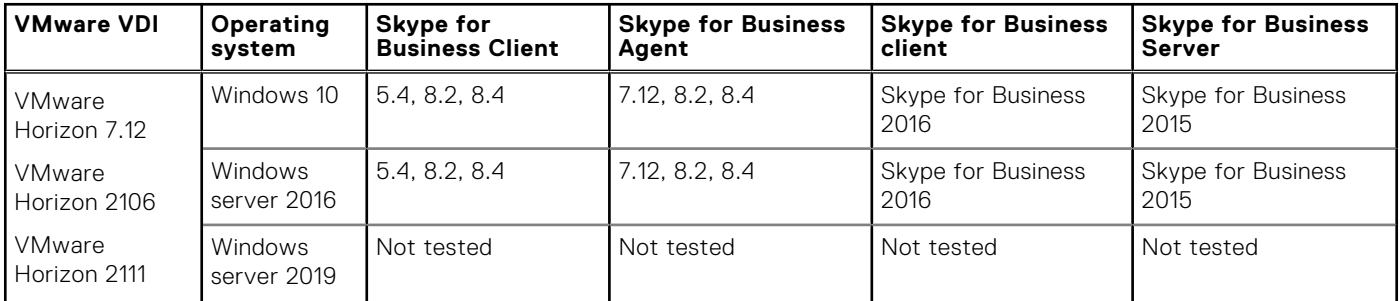

#### **Table 207. Tested environment—JVDI**

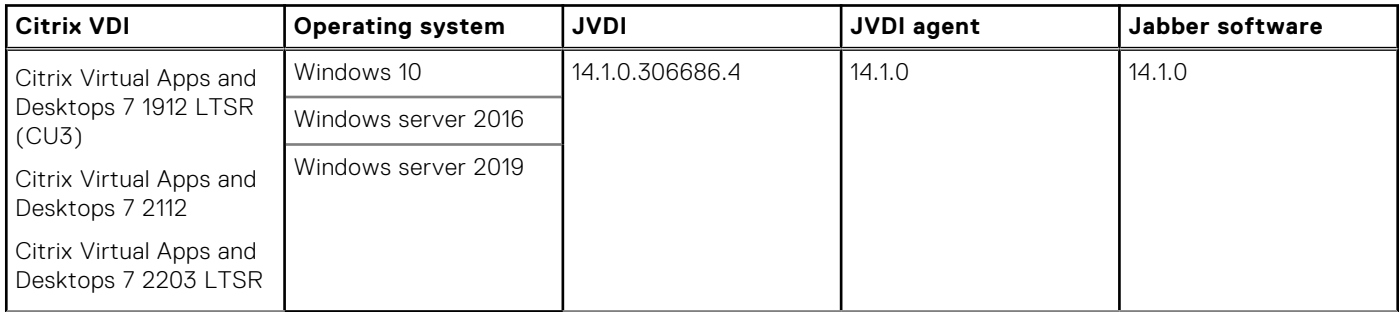

#### **Table 208. Tested environment—JVDI**

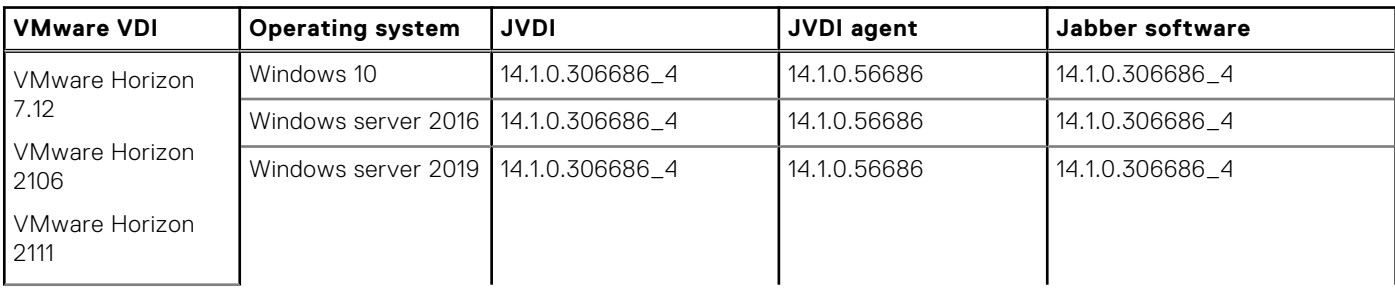

#### **Table 208. Tested environment—JVDI (continued)**

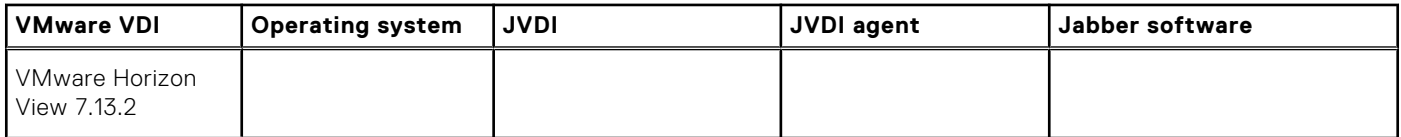

#### **Table 209. Tested environment—Zoom**

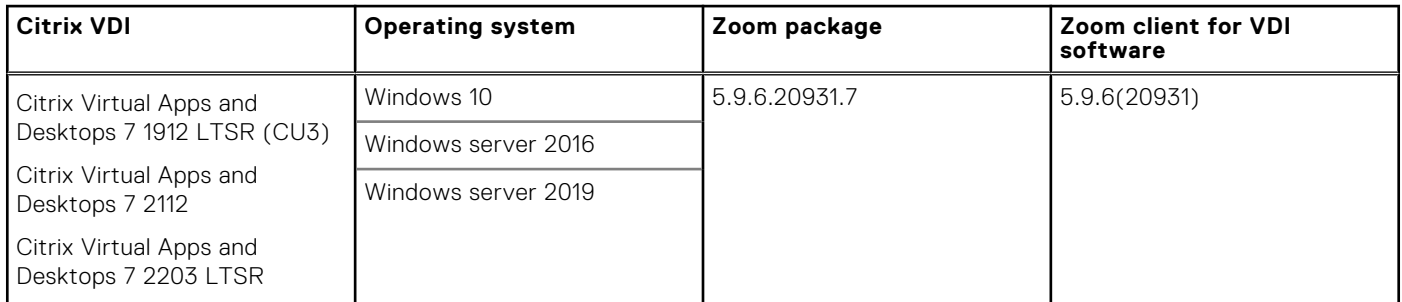

#### **Table 210. Tested environment—Zoom**

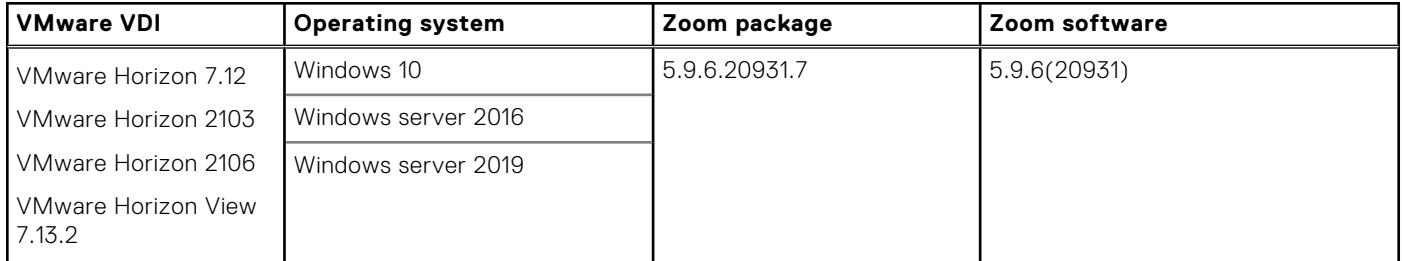

#### **Table 211. Tested environment—Cisco Webex Teams**

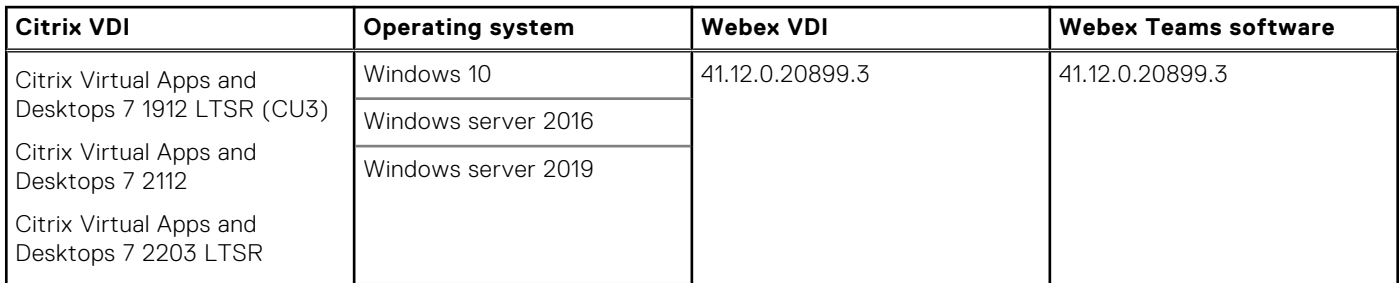

#### **Table 212. Tested environment—Cisco Webex Teams**

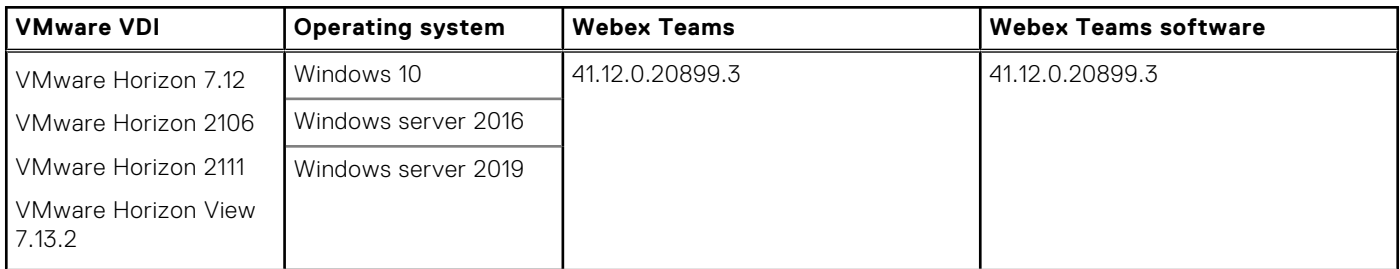

#### **Table 213. Tested environment—Cisco Webex Meetings**

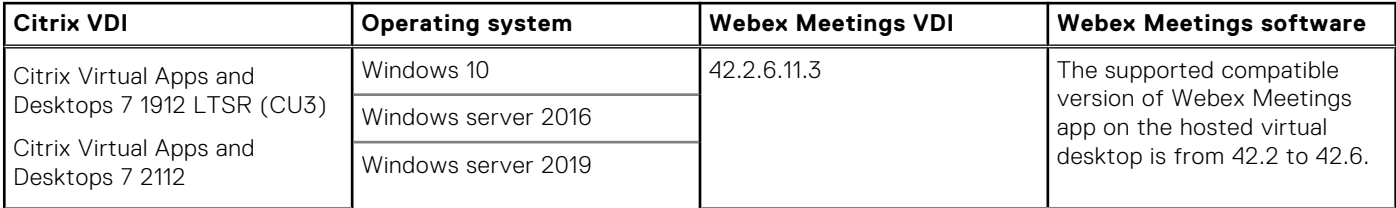

#### **Table 213. Tested environment—Cisco Webex Meetings (continued)**

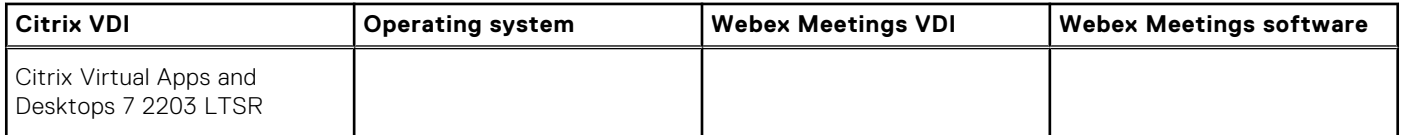

#### **Table 214. Tested environment—Cisco Webex Meetings**

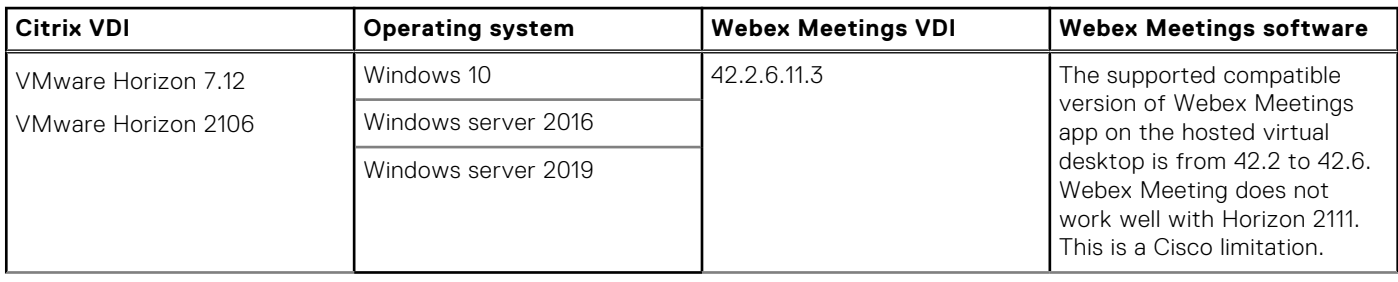

## **Fixed issues**

#### **Table 215. Fixed issues**

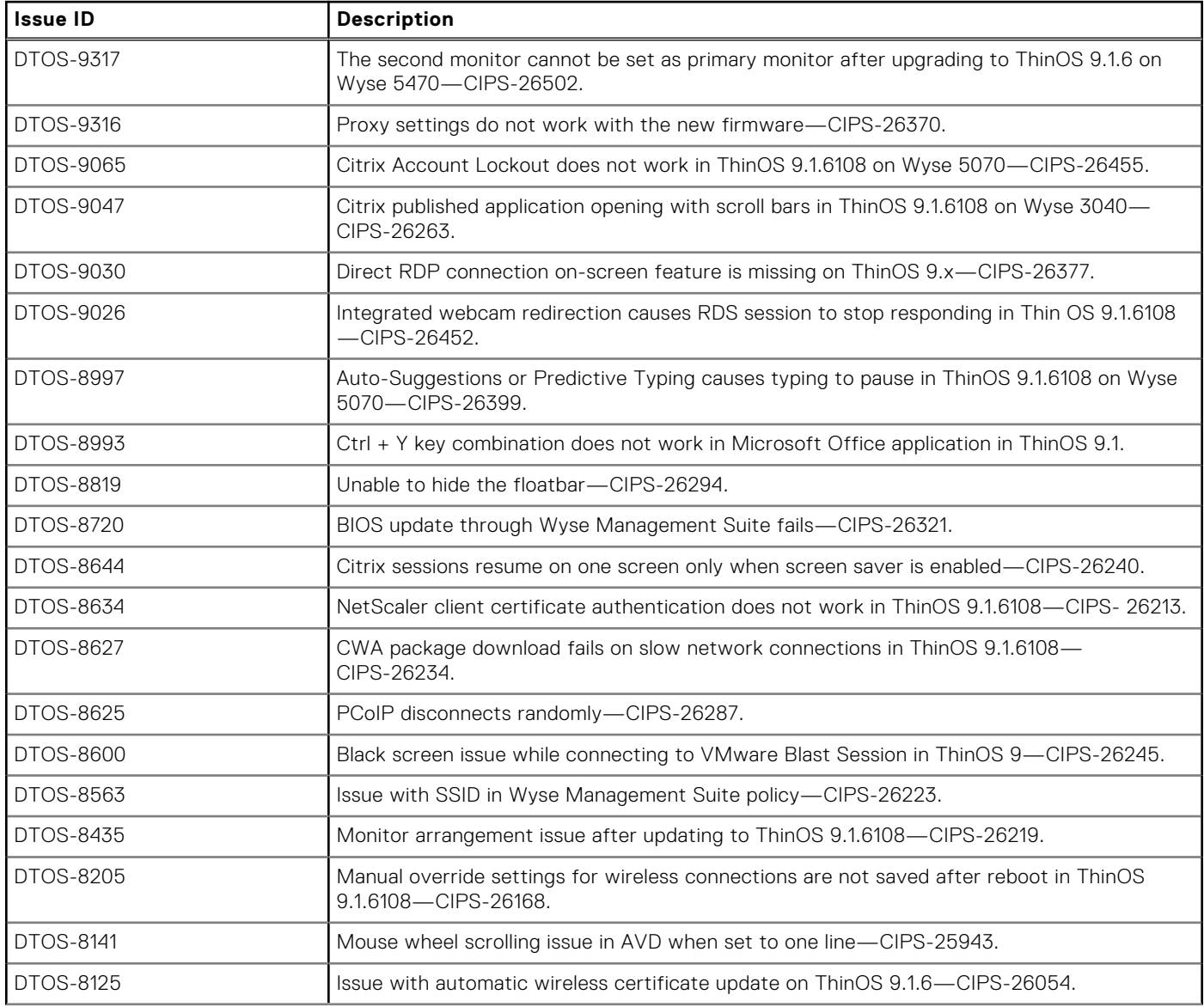

#### **Table 215. Fixed issues (continued)**

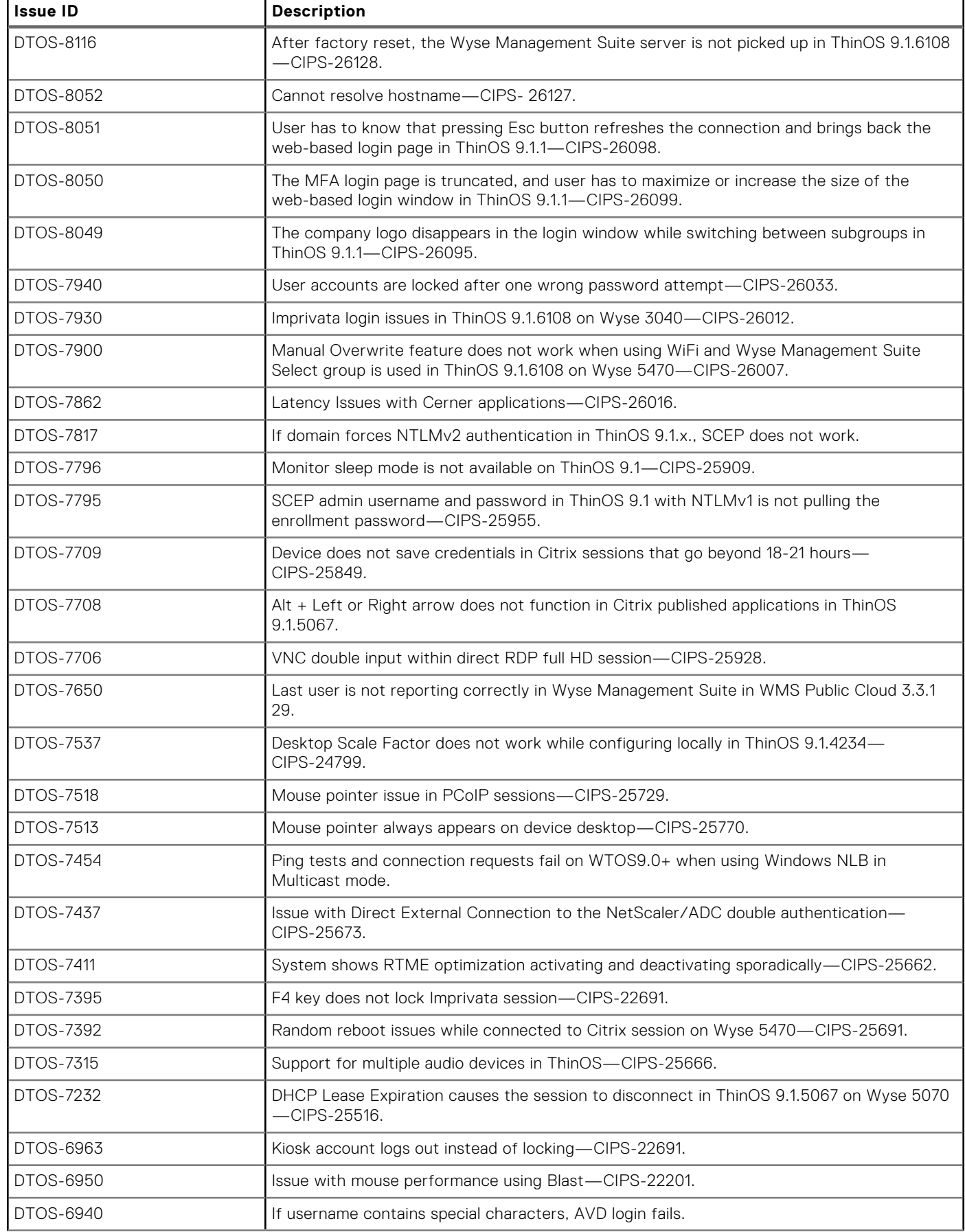

#### **Table 215. Fixed issues (continued)**

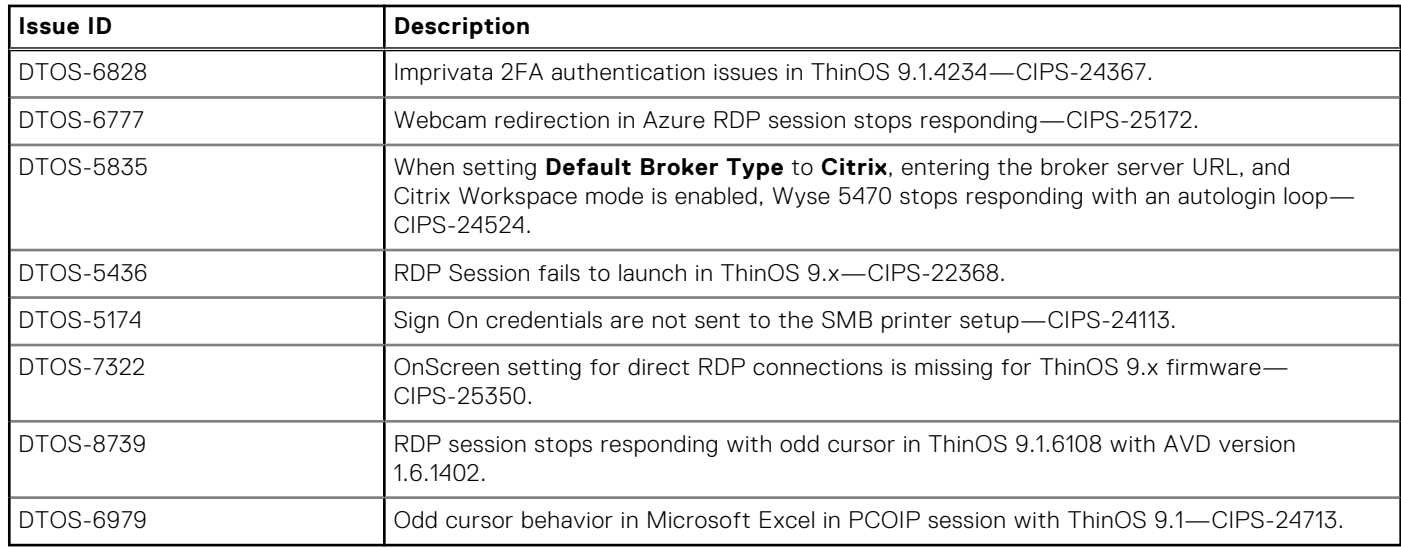

## **Known issues**

#### **Table 216. Known issues**

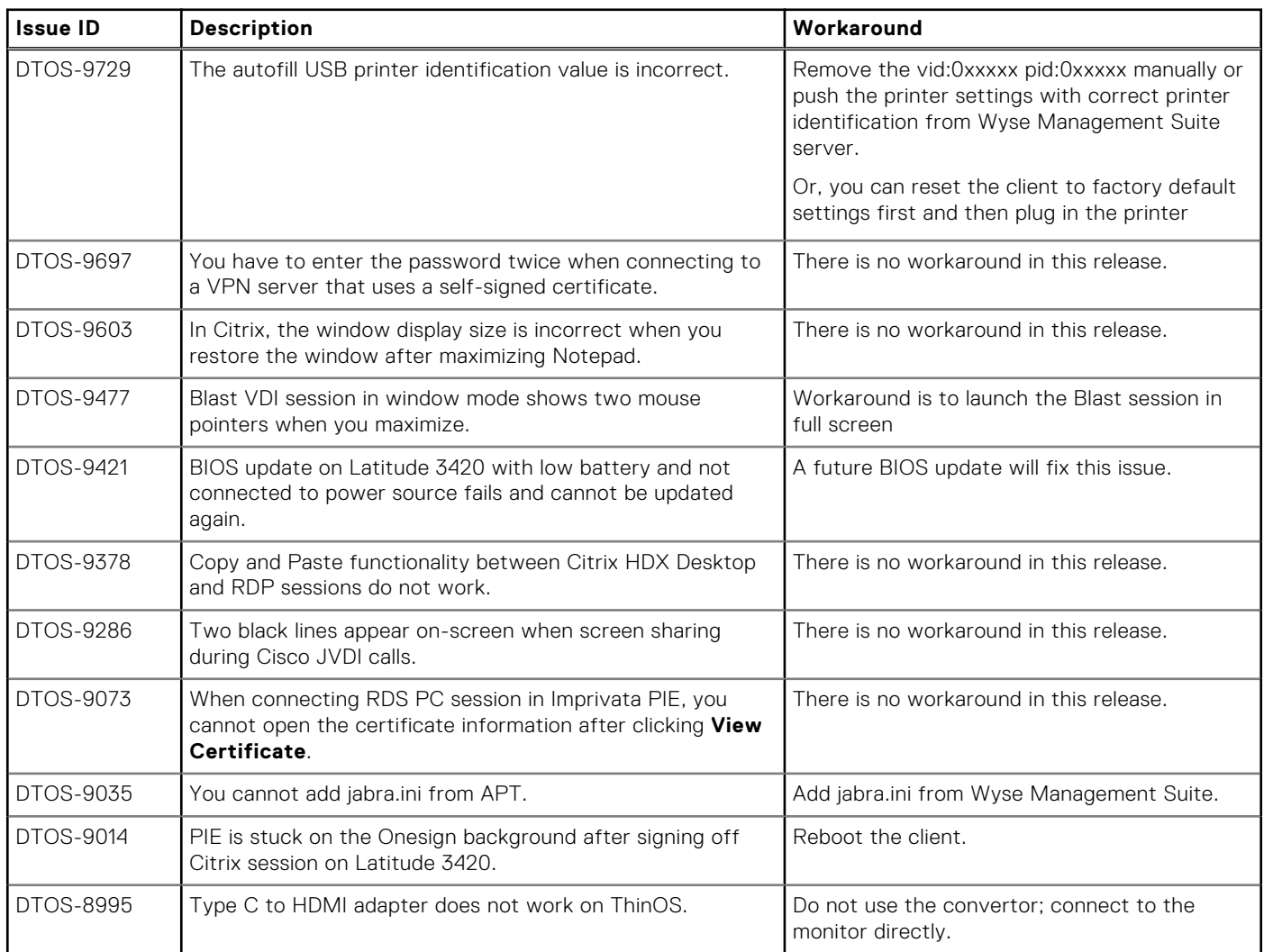

#### **Table 216. Known issues (continued)**

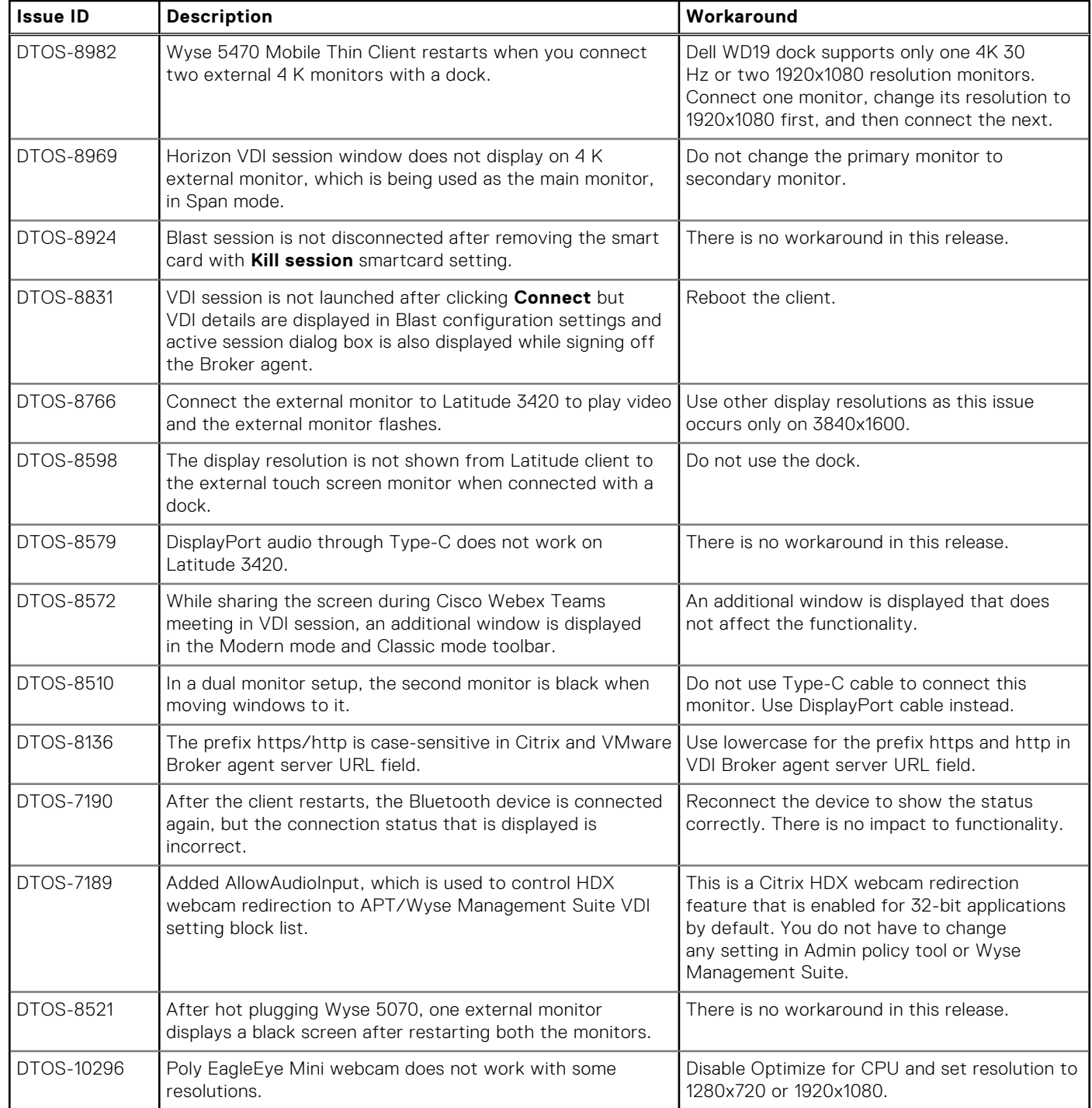

## **Resources and support**

## Accessing documents using the product search

#### 1. Go to [www.dell.com/support](https://www.dell.com/support).

- 2. In the **Enter a Service Tag, Serial Number, Service Request, Model, or Keyword** search box, type the product name. For example, **Wyse 3040 thin client** or **Wyse ThinOS**. A list of matching products is displayed.
- 3. Select your product.
- 4. Click **Documentation**.

## Accessing documents using product selector

You can also access documents by selecting your product.

- 1. Go to [www.dell.com/support](https://www.dell.com/support).
- 2. Click **Browse all products**.
- 3. Click **Thin Clients**.
- 4. Click the desired category, either **Wyse Hardware** or **Wyse Software**.
- 5. Click the desired product.
- 6. Click **Documentation**.

# **Contacting Dell**

#### **Prerequisites**

**NOTE:** If you do not have an active internet connection, you can find contact information on your purchase invoice, packing slip, bill, or Dell product catalog.

#### **About this task**

Dell provides several online and telephone-based support and service options. Availability varies by country and product, and some services may not be available in your area. To contact Dell sales, technical support, or customer service issues:

#### **Steps**

- 1. Go to [www.dell.com/support](https://www.dell.com/support/home/en-us).
- 2. Select your support category.
- 3. Verify your country or region in the **Choose a Country/Region** drop-down list at the bottom of the page.
- 4. Select the appropriate service or support link based on your need.